# **ABBYY® FineReader PDF**

Manuale dell'utente

© 2023 ABBYY Development Inc. Tutti i diritti riservati.

Le informazioni presentate in questo documento sono soggette a modifiche senza preavviso e non implicano alcun impegno da parte di ABBYY.

Il software descritto in questo documento viene fornito in base a un contratto di licenza. È possibile utilizzare o copiare il software esclusivamente in conformità con i termini del contratto. La copia del software su qualsiasi supporto non esplicitamente prevista nel contratto di licenza o in altro accordo di non divulgazione costituisce una violazione delle leggi statunitensi e internazionali.

La riproduzione o la trasmissione di questo documento, in toto o in parte, in qualsiasi forma o con qualsiasi mezzo, elettronico o altro, per qualsiasi scopo, è vietata senza previa autorizzazione scritta di ABBYY.

**[Diritti d'autore](#page-417-0)** 418

<span id="page-2-0"></span>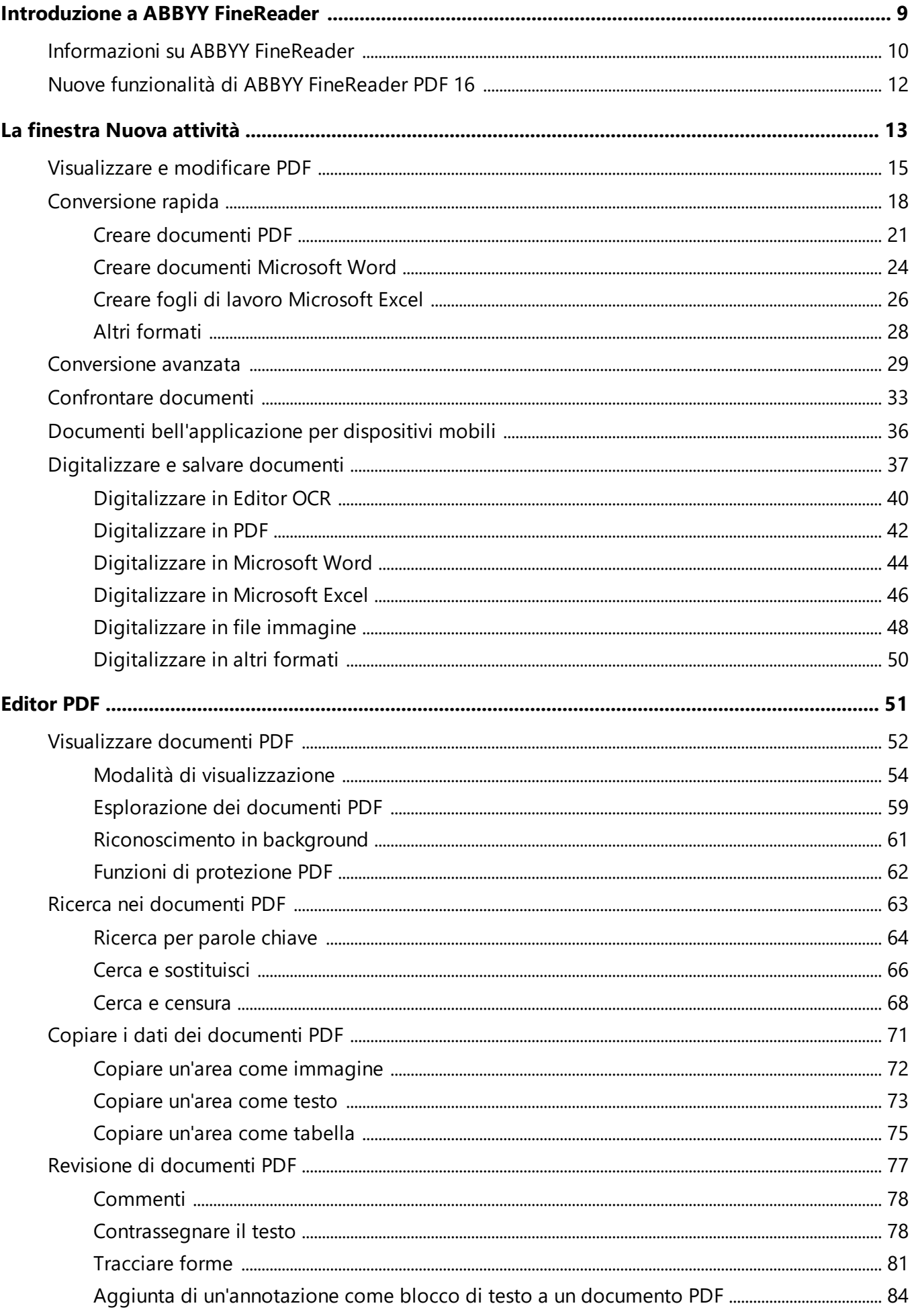

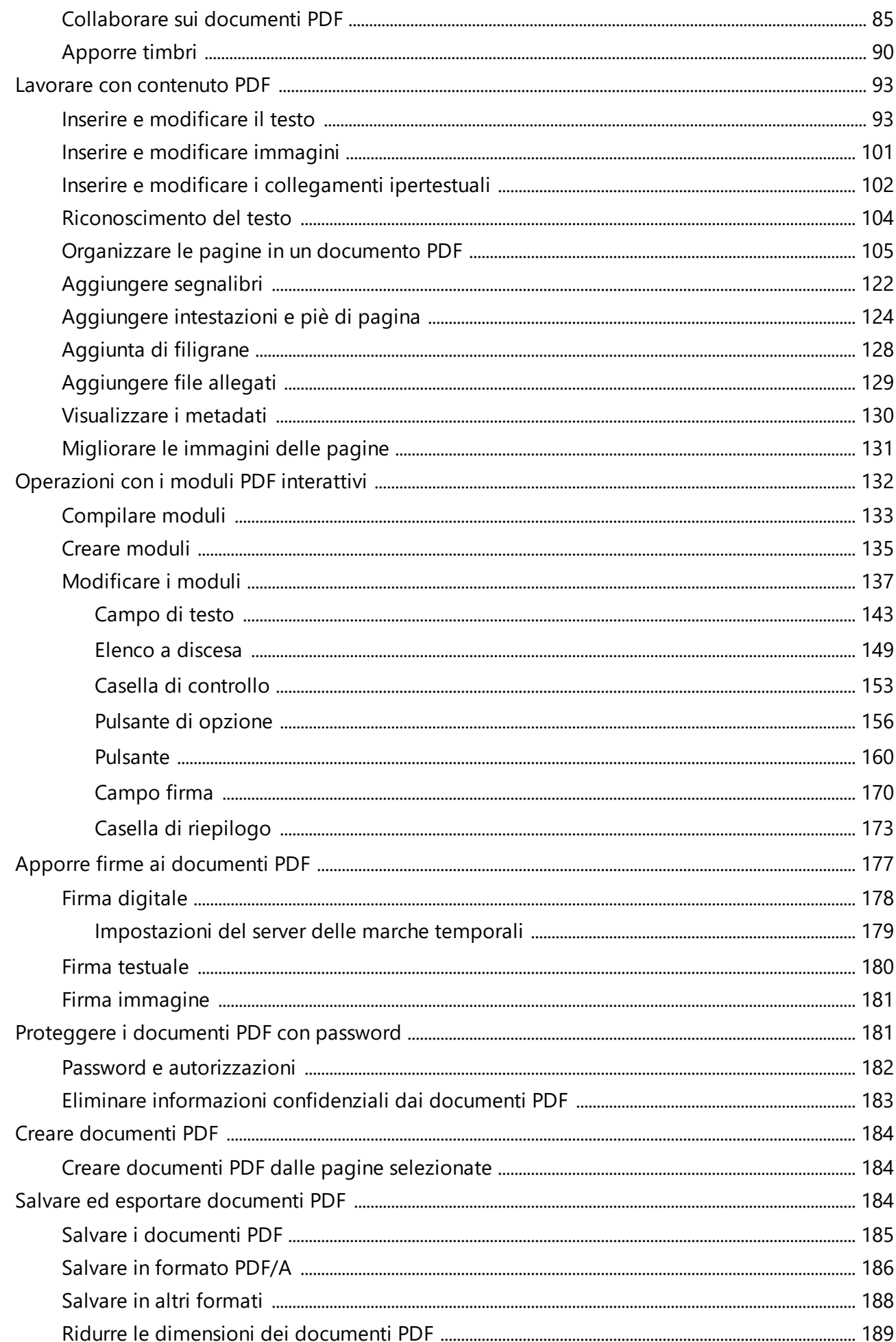

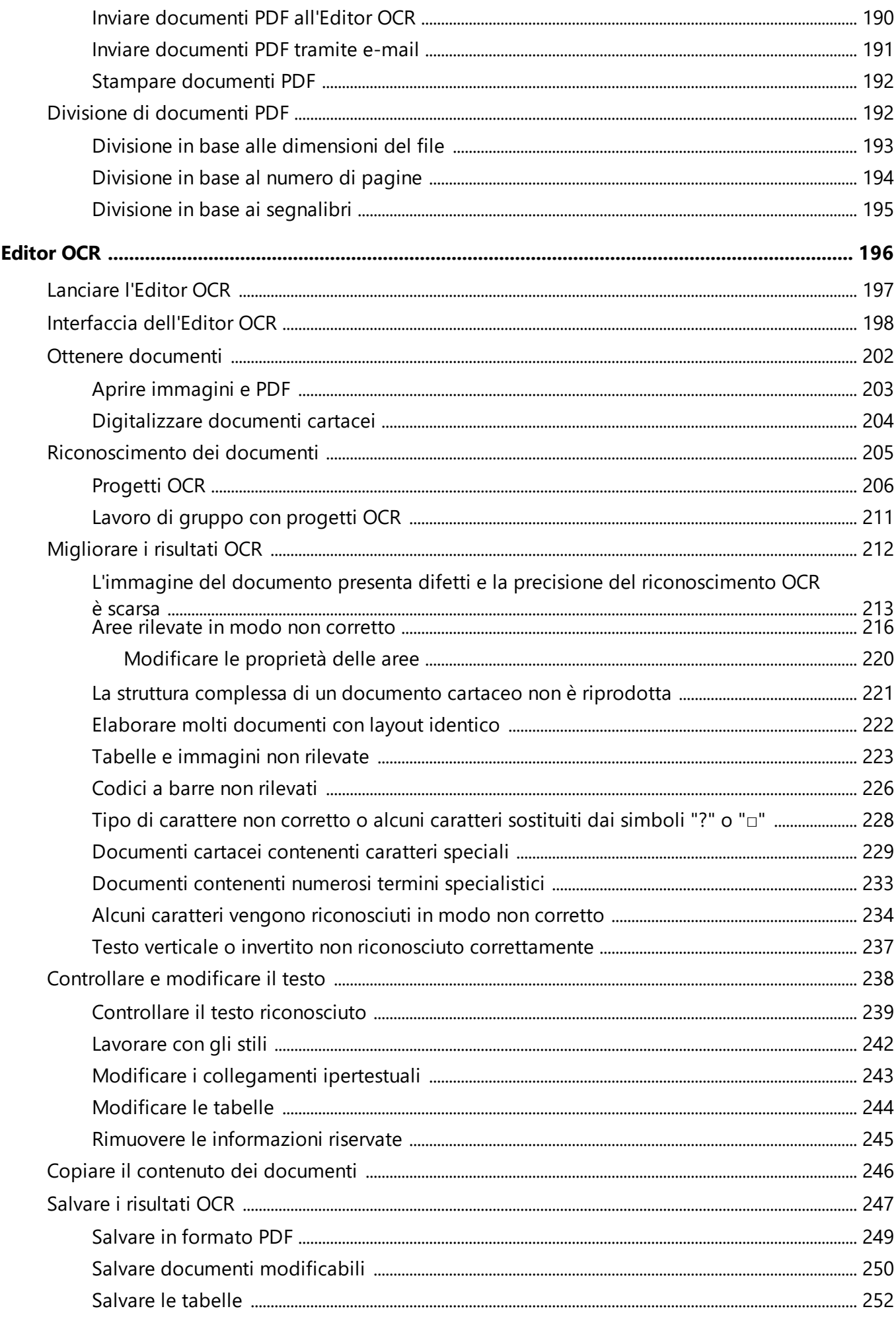

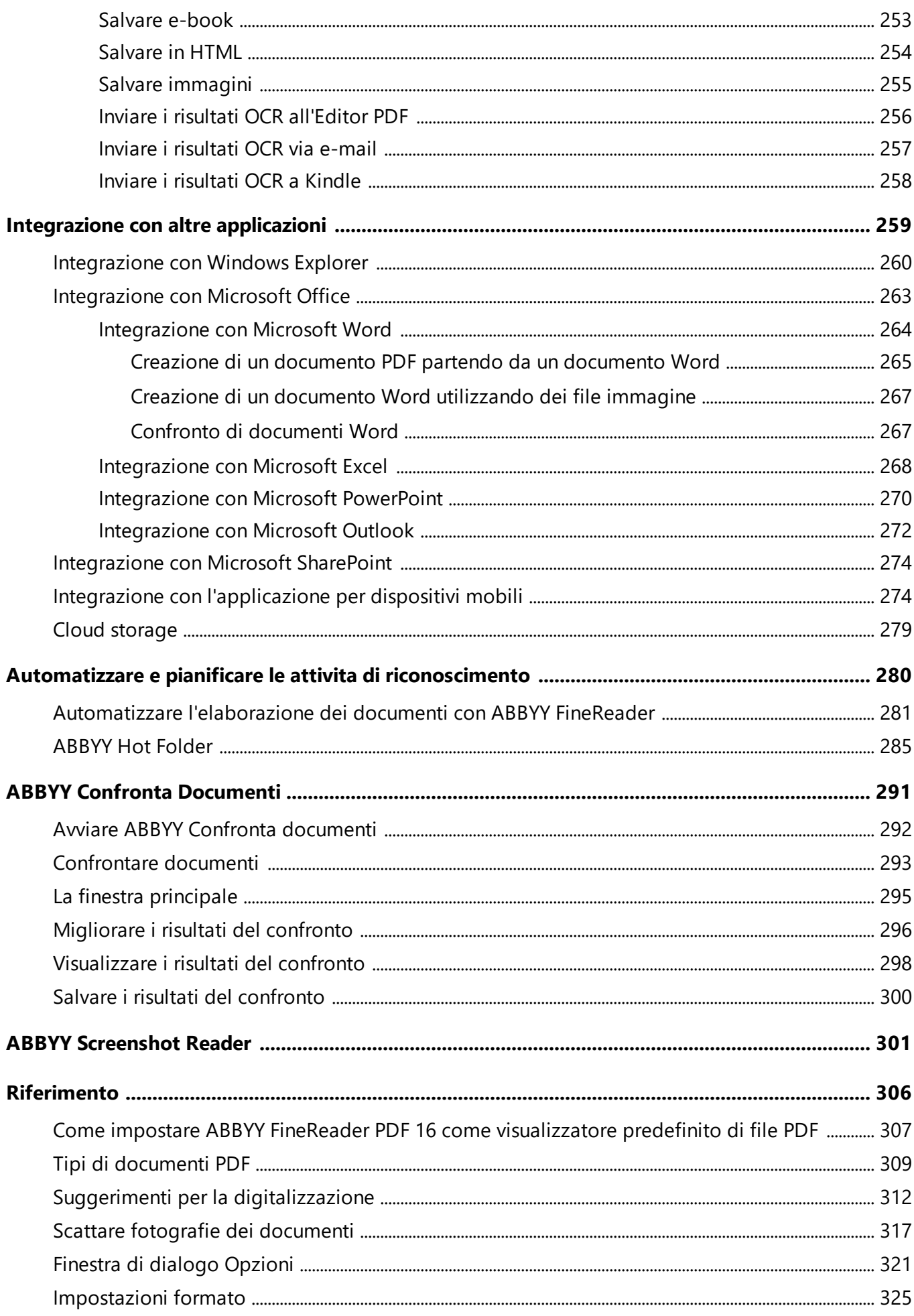

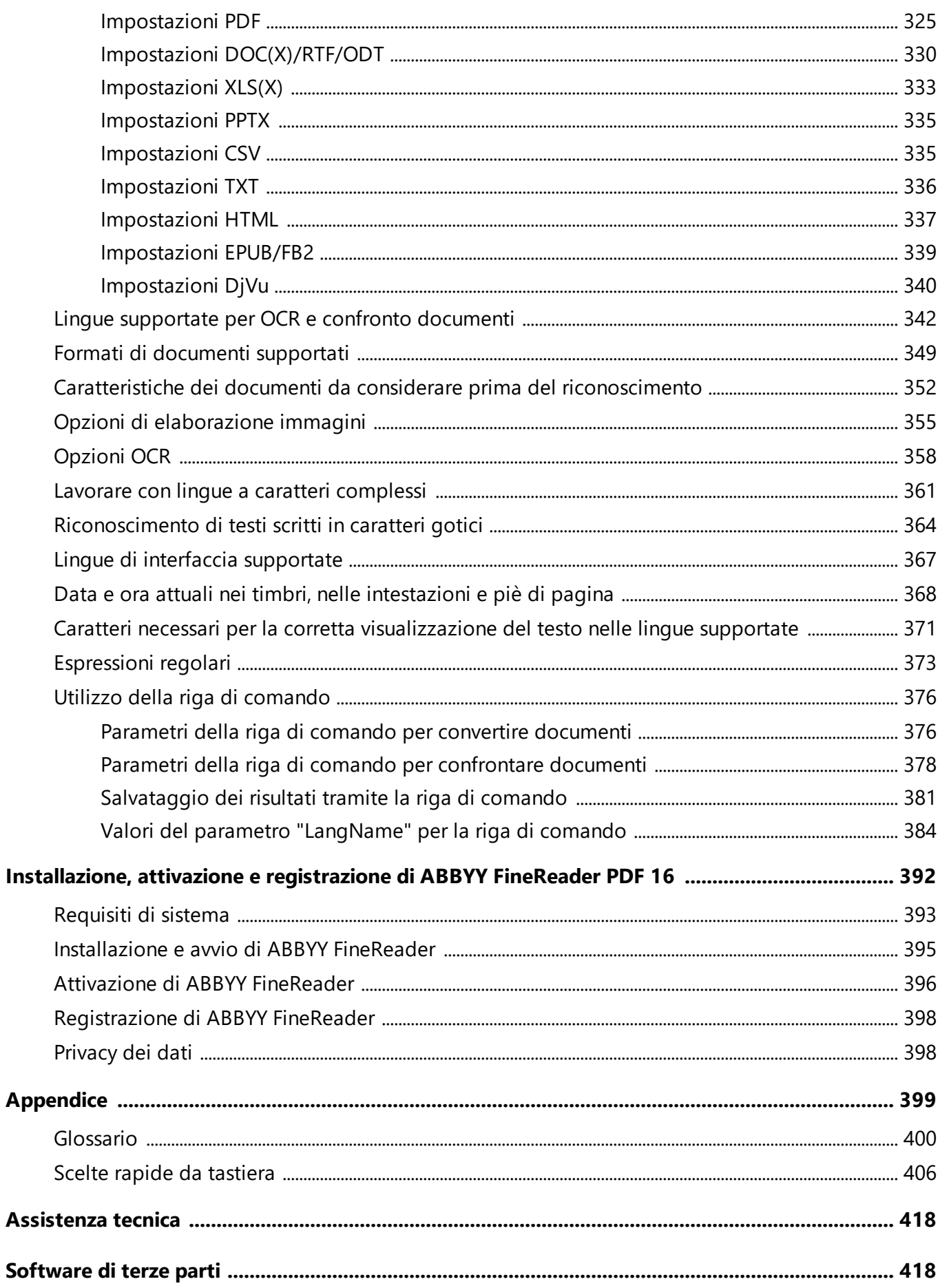

**ABBYY® FineReader PDF Manuale dell'utente**

# <span id="page-8-0"></span>**Introduzione a ABBYY FineReader**

Questo capitolo offre una panoramica su ABBYY FineReader e sulle relative funzioni.

#### **Sommario del capitolo**

- · [Informazioni su ABBYY FineReader](#page-9-0) 10
- [Nuove funzionalità di ABBYY FineReader PDF 16](#page-11-0) 12

# <span id="page-9-0"></span>**Informazioni su ABBYY FineReader**

ABBYY FineReader PDF è uno strumento PDF universale per la gestione dei documenti nell'ambiente di lavoro digitale. Grazie alle tecnologie di conversione dei documenti e OCR basate sulla IA di ABBYYY, FineReader rende le informazioni bloccate nei documenti utilizzabili e contribuisce ad aumentare la produttività aziendale. FineReader rende facile ed efficiente la digitalizzazione, il recupero, la modifica, la conversione, la protezione, la condivisione e la collaborazione su tutti i tipi di documenti PDF e cartacei nel mondo del lavoro moderno.

#### **Con ABBYY FineReader PDF è possibile:**

- · Lavorare con qualsiasi tipo di PDF, comprese le scansioni di documenti.
	- o <u>[Modificare testo](#page-92-1)</u>l ၗ l(incluso all'interno diparagrafi e tabelle), <u>[hyperlink](#page-101-0)| ๗</u> e <u>[immagini](#page-100-0)</u>| ๗ lin | un documento
	- o <u>[Cercare tramite parola chiave](#page-63-0)</u>l&ौnel testo del documento, commenti, segnalibri e metadati
	- o <u>[Riorganizzare, aggiungere, cancellare](#page-104-0)</u>|一ે તહી e <u>migliorare (ruotare, ritagliare, allineare)</u>|ﷺને le pagine nei documenti PDF
	- o <u>[Copiare testi, tabelle e immagini](#page-70-0)</u>l<del>n</del> da PDF, scansioni o foto in pochi clic.
	- o <u>[Esportare documenti PDF in Microsoft Word, Excel o altro formato modificabile](#page-183-2)</u>l184
	- o <u>[Aggiungere commenti e annotazioni](#page-76-0)</u>| नौ ai documenti
	- o Aggiungere <u>[filigrane](#page-127-0)| ஊி [intestazioni e piè di pagina, numerazioni bates](#page-123-0)| ஊி e [timbri](#page-89-0)</u>| ∞ிa documenti PDF
	- o <u>[Applicare e verificare le firme digitali](#page-177-0)</u>l<sub>178</sub>
	- o <u>[Proteggere i documenti PDF](#page-181-0)</u>I1821 con una password (crittografia)
	- o <u>[Rimuovere informazioni sensibili](#page-182-0)</u>|1881 dai documenti (redazione)
	- o <u>[Creare/combinare documenti PDF](#page-184-0)</u>I186, compresi gli standard industriali <u>[PDF/A per](#page-185-0)</u> l<u>'archiviazione a lungo termine</u>l186Ì e PDF/UA per l'accessibilità.
	- o <u>[Compilare moduli PDF](#page-132-0)</u> 133
	- o <u>[Visualizzare](#page-51-0)</u>l ¤ौe <u>[stampare](#page-191-0)l</u>192ौ documenti PDF
	- o <u>[Trovare le differenze](#page-290-0)</u> | 291 nei testi di due copie dello stesso documento, che possono essere PDF, scansioni, immagini, Microsoft Word o altri file digitali supportati in qualsiasi combinazione.
- $\circ$  <u>[Salvare e condividere](#page-299-0)</u> |ෲ le differenze rilevate come documento Microsoft Word in modalità Track Changes.
- [Scansionare e convertire documenti](#page-12-0)
	- o Scansione e conversione di PDF e documenti cartacei in formati modificabili e ricercabili (tra cui Microsoft Word, Microsoft Excel, Microsoft Excel, PDF ricercabili, PDF/A, PDF/UA e molti altri) per ulteriori modifiche, riutilizzo o archiviazione.
	- o Convertire documenti cartacei, immagini di documenti e PDF in modo rapido e preciso, mantenendo il layout, la formattazione e la struttura originali, con l'OCR Editor avanzato.
	- o Migliorare la qualità e correggere le distorsioni delle immagini digitali dei documenti (scansioni, fotografie) prima della conversione, automaticamente o manualmente.
	- o Controllare rapidamente i risultati del riconoscimento del testo rispetto al documento originale e apportare le modifiche necessarie prima del salvataggio con un editor di testo integrato e strumenti di verifica.
	- o Migliorare ulteriormente l'accuratezza della conversione dei documenti utilizzando strumenti avanzati: regolare o specificare le aree del documento, addestrare il programma a riconoscere caratteri insoliti o decorativi, creare dizionari utente e lingue per terminologia specifica, abbreviazioni, codici, ecc.
- [Confrontare i testi per identificare le differenze](#page-290-0) and tra due versioni dello stesso documento.\*
	- o ABBYY FineReader PDF è in grado di confrontare due versioni dello stesso documento anche se disponibili in due diversi formati. Ad esempio, è possibile confrontare una scansione di un documento e la sua versione in formato Microsoft Word (DOC/DOCX).
	- o Salvare e condividere le differenze riscontrate come un semplice elenco di sole modifiche, l'intero documento Microsoft Word con differenze nella modalità Track Changes o documento PDF con differenze evidenziate con mark-up di testo e commenti.
- [Automatizzare le routine di conversione dei documenti personali con ABBYYY Hot Folder](#page-284-0)<sup>285</sup> .\*
	- o ABBYYY Hot Folder è un'applicazione di pianificazione della conversione fornita con ABBYY FineReader PDF che controlla i documenti in cartelle definite dall'utente e li converte con parametri preimpostati su una pianificazione.
- [Catturare una qualsiasi porzione dello schermo con ABBYY Screenshot Reader](#page-300-0)<sup>301</sup>
	- o Se una cattura di schermata contiene del testo o una tabella, può essere estratto e salvato in formato modificabile.\*\*

\* Questa funzione non è disponibile in alcune versioni di ABBYY FineReader. Visitare <http://www.ABBYY.com/FineReader> per ulteriori informazioni.

\*\* Per usare ABBYY Screenshot Reader è necessario registrare la copia in uso di ABBYY FineReader.

### <span id="page-11-0"></span>**Nuove funzionalità di ABBYY FineReader PDF 16**

#### **Interfaccia utente rinnovata**

· La nuova interfaccia con barra multifunzione, che facilita la navigazione, insieme alla grafica aggiornata, offre un aspetto rinnovato e un'esperienza migliore a chi lavora con questo straordinario strumento per i PDF.

#### **Strumento "Organizza pagine"**

· Il nuovo strumento "Organizza pagine", insieme agli strumenti esistenti, rinnovati e migliorati, aumenta la produttività nella gestione delle pagine PDF e nella riorganizzazione dei documenti PDF.

#### **Nativo per x64**

· FineReader PDF 16 è un'applicazione a 64 bit, per prestazioni superiori sulle piattaforme Windows x<sub>64</sub>

#### **Il famoso OCR di ABBYY è stato ulteriormente migliorato**

· Per essere sempre il miglior software della categoria nel campo della conversione dei documenti in PDF e digitalizzati, i nuovi miglioramenti dell'OCR consentono di rilevare e ricostruire con più precisione il layout dei documenti.

#### **Gestione e distribuzione delle licenze semplificate per le organizzazioni**

- · Supporto per la distribuzione in Microsoft Azure
- · Procedura di aggiornamento delle licenze semplificata
- · Nuovo programma di installazione basato su WIX
- · Visualizzatore di PDF gratuito compatibile con licenze concorrenti

#### **Da SVG a PDF**

· Creazione di PDF ricercabili a partire da documenti in formato vettoriale SVG, come disegni, grafici e diagrammi.

Desideriamo ringraziare tutti gli utenti che con i loro commenti ci hanno aiutato a migliorare le funzionalità di FineReader per renderlo ancora più utile nel lavoro quotidiano.

# <span id="page-12-0"></span>**La finestra Nuova attività**

Quando si avvia ABBYY FineReader, **Nuova operazione** si apre una finestra che consente facilmente di aprire, digitalizzare, creare o confrontare documenti. Se la finestra **Nuova attività** è stata chiusa o se ABBYY FineReader è stato avviato facendo clic con il pulsante destro del mouse su un file in Esplora risorse, è possibile tornare alla schermata principale del programma facendo clic sul pulsante

**Ex New Task** nella barra degli strumenti della scheda **Documento** nella schermata [Editor PDF](#page-50-0) <sub>51</sub> i o nella barra degli strumenti principale della schermata <u>[Editor OCR](#page-195-0)</u> I96.

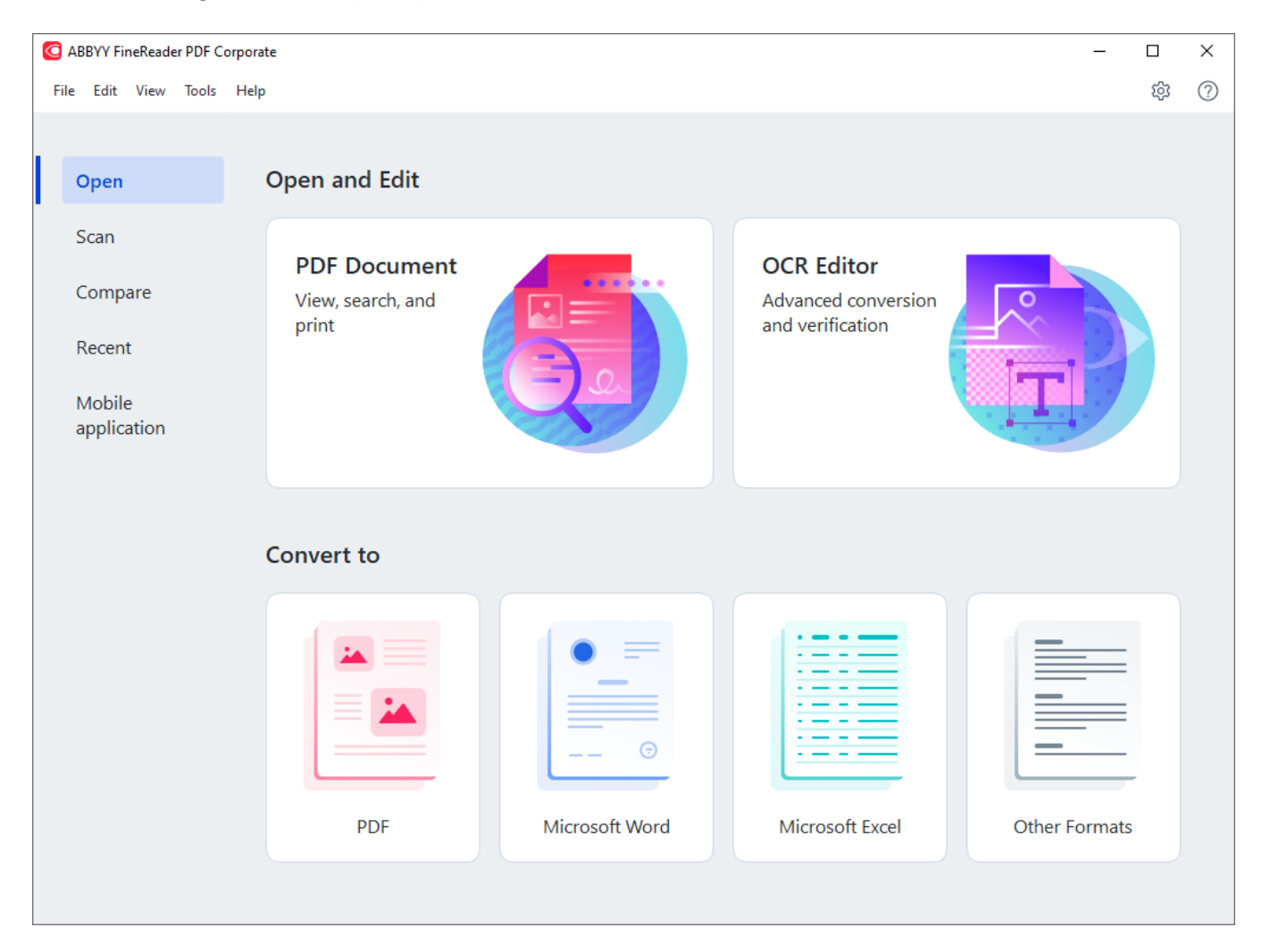

Per iniziare a elaborare un documento, selezionare un'attività:

- 1. Nel riquadro a sinistra:
	- · Fare clic su **Apri** se si hanno già dei documenti da elaborare.
	- · Fare clic su **Digitalizza** se prima si devono digitalizzare documenti cartacei.
	- · Fare clic su **Confronta** se si desidera confrontare due versioni dello stesso documento.
	- · Fare clic su **Recenti** per riprendere il lavoro su un documento PDF o un progetto di riconoscimento salvato in precedenza.
- · Fai clic su **App per dispositivi mobili** per creare documenti sul tuo smartphone con FineReader PDF per iOS o Android e ritrovarli sul computer.
- 2. Nel riquadro a destra, selezionare l'attività appropriata.

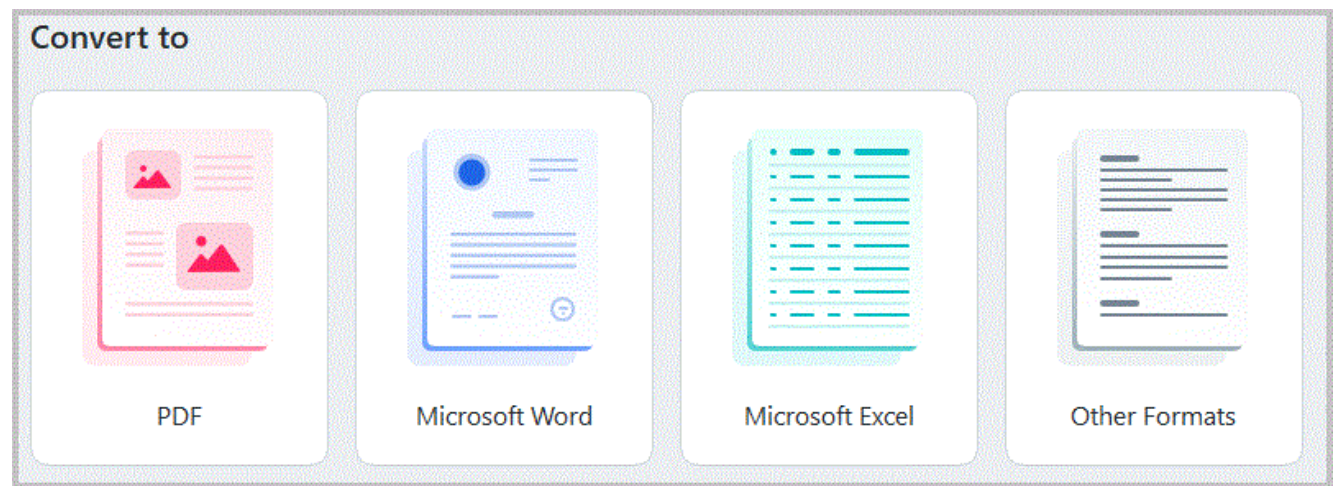

■ Tutte le attività di ABBYY FineReader vengono eseguite con le impostazioni specificate nella finestra di dialogo <mark>[Opzioni](#page-320-0)</mark>lേr. Per aprire questa finestra di dialogo, selezionare **Strumenti** > **Opzioni...**.

#### **Sommario del capitolo**

- [Visualizzare e modificare PDF](#page-14-0) 15
- [Conversione rapida](#page-17-0) 18
- Conversione avanzata
- Confrontare documenti
- [Documenti bell'applicazione per dispositivi mobili](#page-35-0)<sup>38</sup>
- **[Digitalizzare e salvare documenti](#page-36-0)** 37

# <span id="page-14-0"></span>**Visualizzare e modificare PDF**

ABBYY FineReader consente facilmente di visualizzare, modificare, commentare ed eseguire ricerche all'interno di qualsiasi tipo di documento PDF, anche quelli ottenuti semplicemente digitalizzando un documento cartaceo e pertanto non contenenti alcun testo modificabile o ricercabile.

#### **Visualizzare PDF e aggiungere commenti**

Nella schermata iniziale, passare alla scheda **Apri** e fare clic sul pulsante Documento PDF:

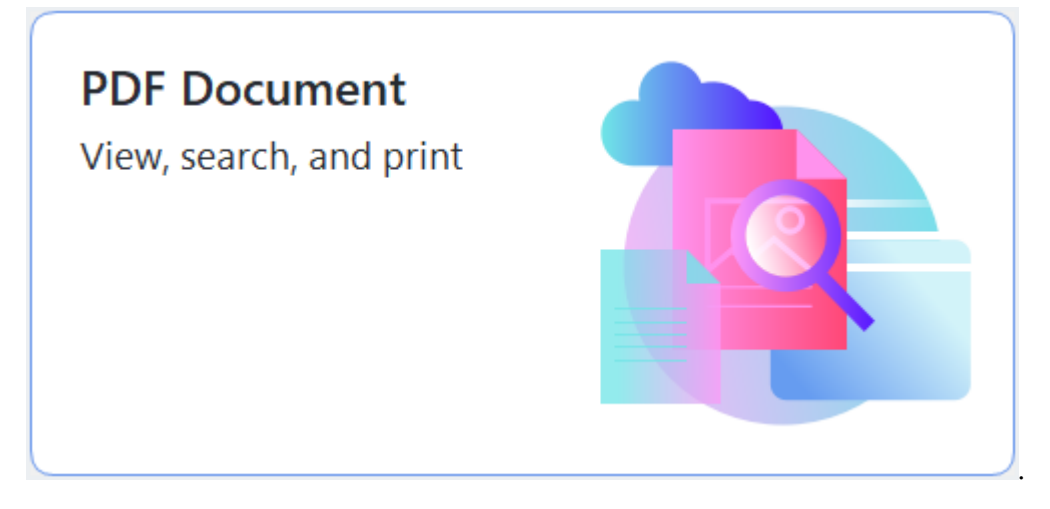

ll documento selezionato viene aperto nell'Editor PDF per <u>[visualizzazione](#page-51-0)</u> • रो e <u>[commento](#page-76-0)</u> नी

Utilizzare i pulsanti <u>[Pagine](#page-58-1)</u>|ﷺ) <u>[Segnalibri](#page-121-0)</u>|12), <u>Cerca</u>|®ी e <u>[Commenti](#page-84-0)</u>| ®ी della scheda **Documento** per spostarsi all'interno del documento.

Con ABBYY FineReader si possono modificare testi e immagini, creare intestazioni e piè di pagina e aggiungere immagini personalizzate. Per passare alla modalità di modifica, passare alla scheda **Modifica contenuto**.

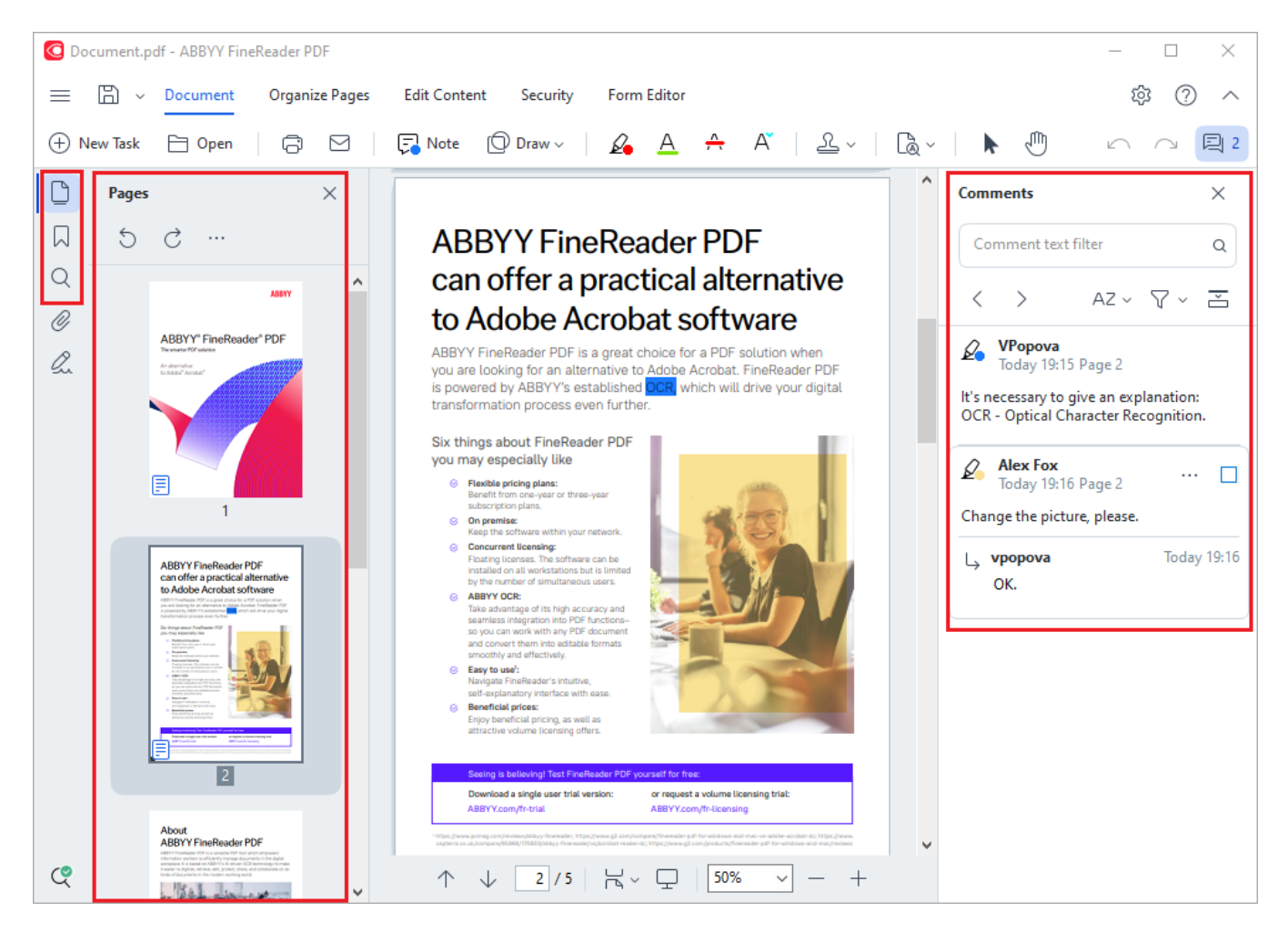

ABBYY FineReader offre i seguenti strumenti di commento:

- [Aggiungi nota](#page-77-0) <sup>78</sup>
- **[Evidenzia](#page-77-1)**<sup>78</sup>, Sottolinea, Barra e Inserisci testo
- [Traccia](#page-80-0) <sup>81</sup> Forma, Linea o Freccia

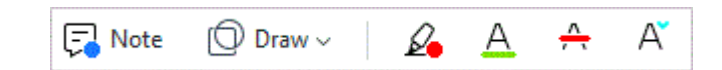

#### **Modicare PDF**

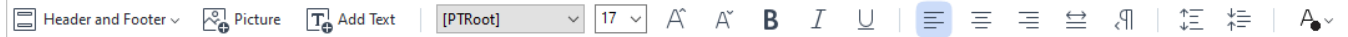

Con ABBYY FineReader si possono modificare testi e immagini, creare intestazioni e piè di pagina e aggiungere immagini personalizzate. Per passare alla modalità di modifica, passare alla scheda **Modifica contenuto**.

 $\sf{Consider}$  anche: *[Modificare il testo](#page-92-1)* | 88 | *[Inserire e modificare immagini](#page-100-0)* | 101 |

#### **[Proteggere i documenti PDF](#page-180-1)** 181

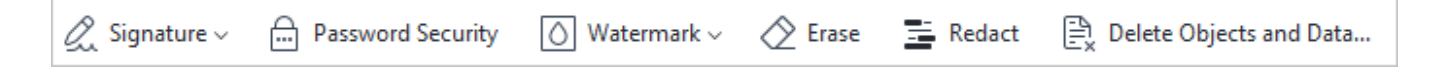

È anche possibile utilizzare ABBYY FineReader per aggiungere firme digitali e di testo, crittografare un documento con una password o con una filigrana e nascondere le informazioni riservate. Per farlo, passare alla scheda **Protezione**.

**Consultare anche:** *[Firme digitali](#page-177-0) , [Rimuovere informazioni confidenziali dai documenti PDF](#page-182-0) ,* 178 183 <u>[Password e autorizzazioni](#page-181-0)</u>| 182 ًا.

#### **Operazioni con i moduli interattivi**

ABBYY FineReader PDF consente di creare, modificare, compilare, salvare e stampare moduli PDF interattivi. **Consultare anche:** <u>[Operazioni con i moduli PDF interattivi](#page-131-0)</u>l<sub>132</sub>

Quando si apre un PDF contenente un modulo interattivo, i campi del modulo sono evidenziati e l'utente è invitato a selezionare un valore da un elenco a discesa o a immettere le informazioni richieste.

 $\blacktriangleright$  Se non risulta possibile compilare il modulo semplicemente digitando il testo nei campi vuoti, usare lo strumento **Esporta** per immettere le informazioni necessarie sul modulo. **Consultare anche:**  *[Compilare moduli](#page-132-0) .* 133

Per ulteriori informazioni su come lavorare con i PDF, consultare *[Lavorare con documenti PDF](#page-50-0) .* 51

# <span id="page-17-0"></span>**Conversione rapida**

È possibile usare le attività incorporate nella scheda **Apri** della schermata **Nuova attività** per convertire PDF o immagini o creare nuovi PDF a partire da file in vari formati.

#### **Convertire uno o più file**

1. Fare clic sulla scheda **Apri** e quindi fare clic sull'attività desiderata:

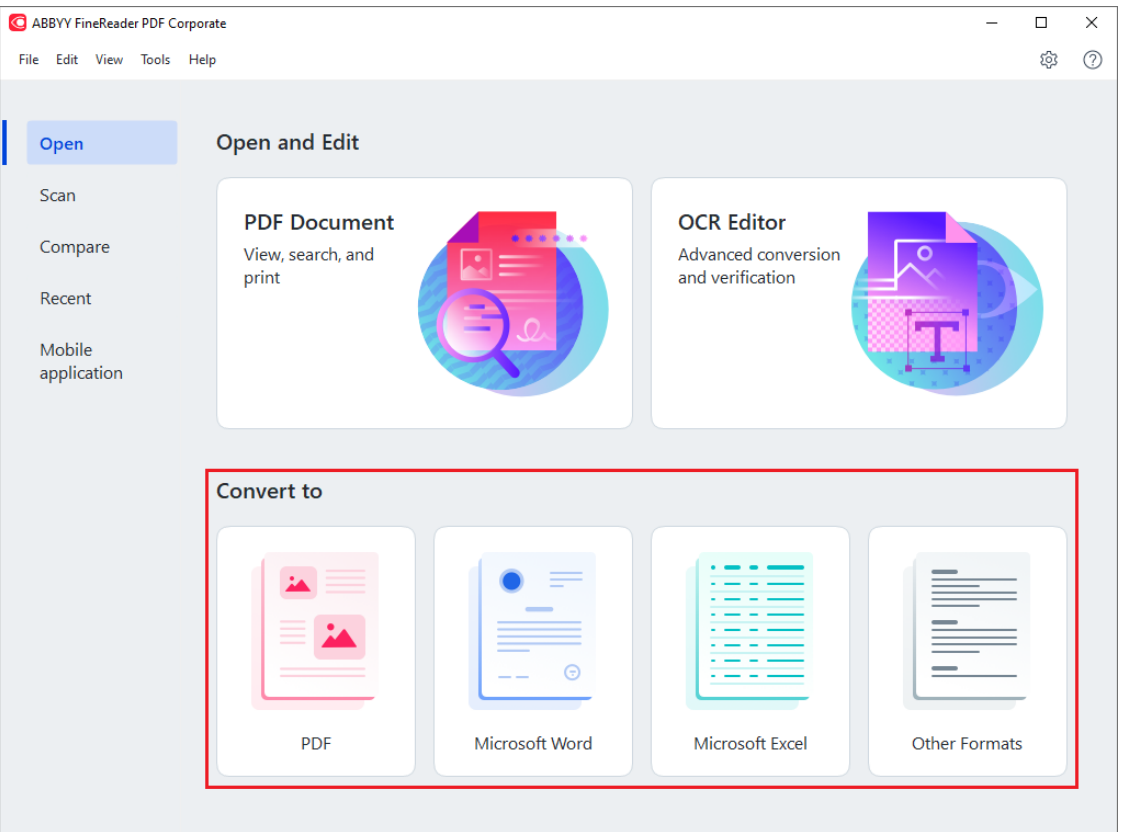

- · **Converti in PDF** crea PDF da \*.docx, \*.html, \*.jpeg e altri file. È inoltre possibile utilizzare questa attività per unire più file in un unico documento PDF.
- · **Converti in Microsoft Word** crea documenti Word a partire da file PDF e immagine. È inoltre possibile utilizzare questa attività per unire più file in un unico documento Microsoft Word.
- · **Converti in Microsoft Excel** crea fogli di lavoro Excel a partire da file PDF e immagine. È inoltre possibile utilizzare questa attività per unire più file in un unico documento Excel.
- · **Converti in altri formati** converte file PDF e immagine in formati comuni, inclusi \*.odt, \*.pptx, \*.epub, \*.html e molti altri.

2. Selezionare uno o più file da convertire nella finestra di dialogo visualizzata.

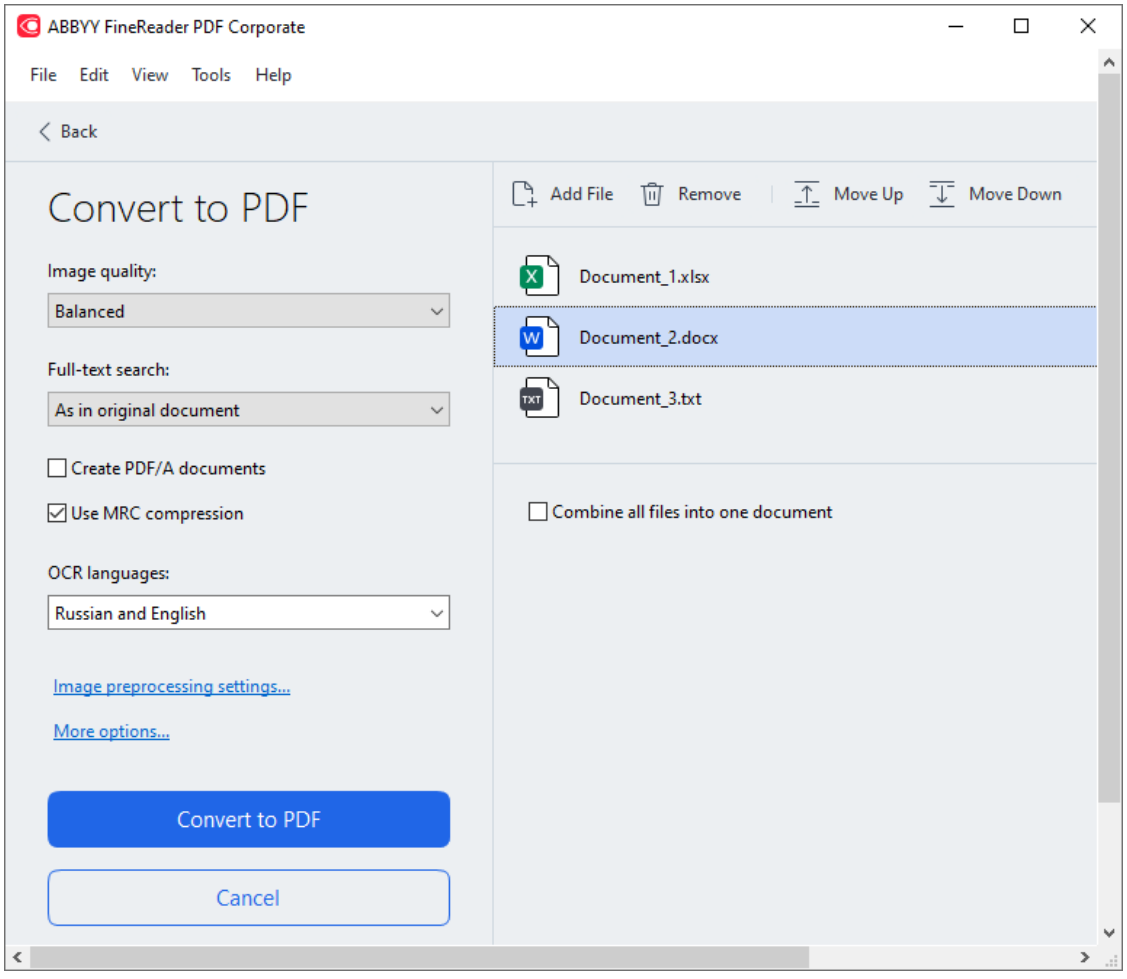

- 3. Specificare le impostazioni di conversione. Queste impostazioni determinano l'aspetto e le proprietà del documento di destinazione.
- 4. Aggiungere o rimuovere file se necessario.
- 5. Fare clic sul pulsante **Converti in <formato>**.
- 6. Specificare una cartella di destinazione per il file di destinazione. Una volta completata l'attività, il file risultante verrà salvato nella cartella specificata.

- 1. Fare clic sulla scheda **Apri** e quindi fare clic sull'attività desiderata.
- 2. Nella finestra di dialogo visualizzata, selezionare i file da convertire.
- 3. Specificare le impostazioni di conversione.

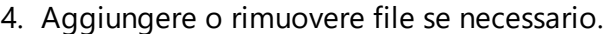

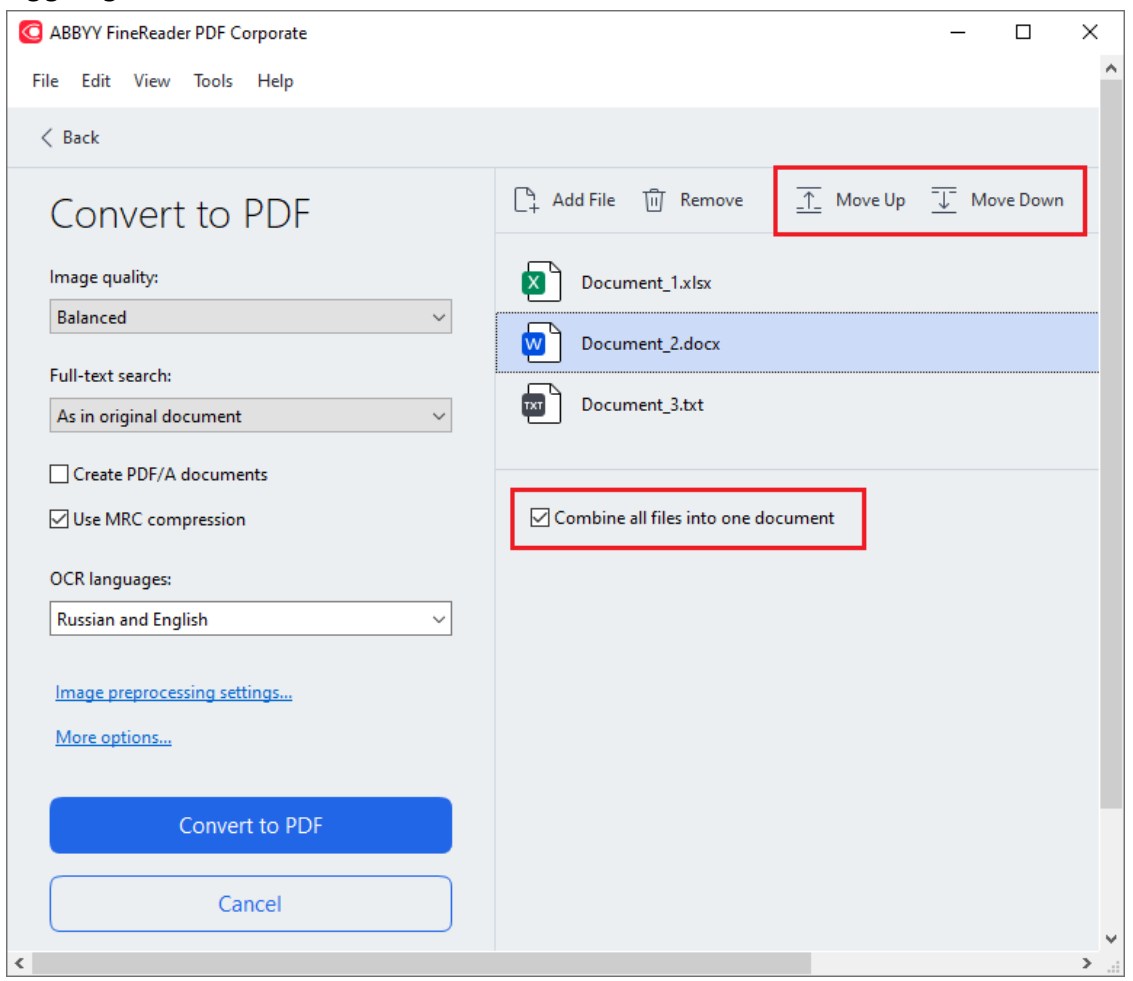

5. Ordinare i file come desiderato e selezionare l'opzione **Unisci tutti i file in un documento**.

6. Fare clic sul pulsante **Converti in <formato>**.

7. Specificare il nome e la cartella di destinazione per il file di destinazione.

Una volta completata l'attività, il file risultante verrà salvato nella cartella specificata.

Usare la <u>[conversione avanzata](#page-28-0)</u>l 29ª per documenti di dimensioni maggiori con layout complicati.

#### **Consultare anche:** :

- [Creare documenti PDF](#page-20-0) 21
- [Creare documenti Microsoft Word](#page-23-0)<sup>24</sup>
- [Creare fogli di lavoro Microsoft Excel](#page-25-0)<sup>28</sup>
- [Altri formati](#page-27-0)<sup>[28</sup>

### <span id="page-20-0"></span>**Creare documenti PDF**

Nella finestra **Nuova attività** è possibile:

- · Creare PDF da file di vari formati.
- · Convertire più file in PDF.
- · Unire più file in un unico documento PDF.
- · Creare PDF ricercabili.
- · Creare documenti conformi PDF/A.

#### **Convertire uno o più file**

- 1. Fare clic sulla scheda **Apri** e quindi su **Converti in PDF**.
- 2. Selezionare uno o più file da convertire nella finestra di dialogo visualizzata.
- <span id="page-20-1"></span>3. Specificare le impostazioni di conversione. Queste impostazioni determinano l'aspetto e le proprietà del documento di destinazione.
	- 3.1.**Qualità immagine** È possibile regolare la qualità delle immagini e le dimensioni del file di destinazione utilizzando le opzioni nel **Qualità immagine** menu a discesa:

#### · **Miglior qualità**

Selezionare questa opzione per conservare la qualità delle immagini e dell'immagine della pagina. Verrà mantenuta la risoluzione originale.

#### · **Bilanciata**

Selezionare questa opzione per ridurre le dimensioni del file PDF di destinazione senza un'eccessiva perdita di qualità delle immagini.

#### · **Dimensione compatta**

Selezionare questa opzione per ottenere un file PDF di dimensioni ridotte a scapito della qualità delle immagini.

#### · **Personalizzato...**

Selezionare questa opzione per personalizzare il salvataggio delle immagini. Nella finestra **Impostazioni personalizzate** specificare i valori desiderati e fare clic su **OK**.

- 3.2.**Ricerca su tutto il testo** Usare questo menu a discesa per attivare o disattivare la ricerca nel testo completo del documento di destinazione:
	- · **Come nel documento originale** Il testo contenuto nelle immagini non sarà riconosciuto. Sarà possibile eseguire ricerche all'interno del documento di destinazione solo se il documento originale contiene un livello di testo.
- · **Ricerca nel testo e nelle immagini** Il testo contenuto nelle immagini sarà riconosciuto. Sarà possibile eseguire ricerche all'interno del documento di destinazione.
- · **Disattiva ricerca su tutto il testo** Il documento sarà convertito in PDF di sole immagini. Non sarà possibile eseguire ricerche all'interno del documento di destinazione.
- 3.3.**Crea documenti PDF/A** Selezionare questa opzione per creare undocumento conforme PDF/A. Per impostazione predefinita verrà creato un documento PDF/A-2b. Fare clic su **Ulteriori opzioni...** per selezionare una versione PDF/A diversa.
- 3.4.**Usa compressione MRC** Selezionare questa opzione per applicare la compressione Mixed Raster Content (MRC) e ridurre le dimensioni del file senza alcuna evidente perdita di qualità.
- 3.5.**Lingue OCR** Selezionare le lingue del documento. **Consultare anche:** *[Lingue di](#page-351-1) [riconoscimento](#page-351-1) .* 352
- 3.6.**Impostazioni di pre-elaborazione immagini...** Qui è possibile specificare ulteriori operazioni da eseguire sulle immagini digitalizzate e sui file immagine per migliorarne l'aspetto e la qualità di conversione. **Consultare anche:** [Opzioni di elaborazione](#page-355-0) [immagini](#page-355-0) 356 l
- 3.7.**Ulteriori opzioni...** Aprire la scheda [PDF](#page-324-1) della finestra di dialogo **[Impostazioni](#page-324-0)** 325 **[formato](#page-324-0)** . 325
- 4. Aggiungere o rimuovere file se necessario.
- 5. Fare clic sul pulsante **Converti in PDF**.
- 6. Specificare una cartella di destinazione per il file di destinazione. Una volta completata l'attività, il documento PDF risultante verrà salvato nella cartella specificata.

- 1. Fare clic sulla scheda **Apri** e quindi su **Converti in PDF**.
- 2. Nella finestra di dialogo visualizzata, selezionare i file da convertire.
- 1. Specificare <u>le impostazioni di conversione</u> 21
- 4. Aggiungere o rimuovere file se necessario.
- 5. Ordinare i file come desiderato e selezionare l'opzione **Unisci tutti i file in un documento**.
- 6. Fare clic sul pulsante **Converti in PDF**.

7. Specificare il nome e la cartella di destinazione per il file di destinazione. Una volta completata l'attività, il documento PDF risultante verrà salvato nella cartella specificata.

# <span id="page-23-0"></span>**Creare documenti Microsoft Word**

Nella finestra **Nuova attività** è possibile creare documenti Microsoft Word a partire da PDF, immagini e file in uno qualsiasi dei <u>formati supportati</u>l È inoltre possibile convertire e combinare più file in un unico documento Microsoft Word.

#### **Convertire uno o più file**

- 1. Fare clic sulla scheda **Apri** e quindi su **Converti in Microsoft Word**.
- 2. Selezionare uno o più file da convertire nella finestra di dialogo visualizzata.
- <span id="page-23-1"></span>3. Specificare le impostazioni di conversione. Queste impostazioni determinano l'aspetto e le proprietà del documento di destinazione.

#### 3.1.**Mantieni il formato**.

Selezionare le opportune impostazioni a seconda di come si pianifica di utilizzare il documento di destinazione:

#### · **Copia esatta**

Il documento di destinazione avrà un aspetto quasi identico all'originale, ma con opzioni di modifica limitate.

#### · **Copia modificabile**

L'aspetto del documento di destinazione potrebbe differire leggermente dall'originale, ma è possibile apportare facilmente modifiche.

#### · **Testo formattato**

I tipi e le dimensioni dei caratteri e i formati paragrafo saranno mantenuti. Il testo di destinazione viene organizzato in una colonna.

#### · **Testo semplice**

È mantenuta solo la formattazione dei paragrafi. Il testo di destinazione viene organizzato in una colonna e viene utilizzato un unico carattere per l'intero documento.

#### 3.2.**Lingue OCR** Selezionare le lingue del documento. **Consultare anche:** *[Lingue di](#page-351-1) [riconoscimento](#page-351-1) .* 352

- 3.3.**Mantieni immagini** Selezionare questa opzione per conservare le immagini nel documento di destinazione.
- 3.4.**Mantieni intestazioni, piè di pagina e numeri di pagina** Selezionare questa opzione per conservare intestazioni, piè di pagina e numeri di pagina.
- 3.5.**Ulteriori opzioni...** Apre la scheda <u>DOC(X)/RTF/ODT</u> | 330 della finestra di dialogo **[Impostazioni formato](#page-324-0)** 325 l
- 4. Aggiungere o rimuovere file se necessario.
- 5. Fare clic sul pulsante **Converti in Word**.
- 6. Specificare una cartella di destinazione per il file di destinazione. Una volta completata l'attività, il documento Microsoft Word risultante verrà salvato nella cartella specificata.

- 1. Fare clic sulla scheda **Apri** e quindi su **Converti in Microsoft Word**.
- 2. Nella finestra di dialogo visualizzata, selezionare i file da convertire.
- 3. Specificare <u>le impostazioni di conversione</u> 24<sup>9</sup>.
- 4. Aggiungere o rimuovere file se necessario.
- 5. Ordinare i file come desiderato e selezionare l'opzione **Unisci tutti i file in un documento**.
- 6. Fare clic sul pulsante **Converti in Word**.
- 7. Specificare il nome e la cartella di destinazione per il file di destinazione. Una volta completata l'attività, il documento Microsoft Word risultante verrà salvato nella cartella specificata.

# <span id="page-25-0"></span>**Creare fogli di lavoro Microsoft Excel**

Nella finestra **Nuova attività** è possibile creare documenti Microsoft Excel a partire da PDF, immagini e file in uno qualsiasi dei <u>formati supportati</u> | <sub>349</sub>). È inoltre possibile convertire e combinare più file in un unico documento Excel.

#### **Convertire uno o più file**

- 1. Fare clic sulla scheda **Apri** e quindi su **Converti in Microsoft Excel**.
- 2. Selezionare uno o più file da convertire nella finestra di dialogo visualizzata.
- <span id="page-25-1"></span>3. Specificare le impostazioni di conversione. Queste impostazioni determinano l'aspetto e le proprietà del documento di destinazione.

#### 3.1.**Mantieni il formato**.

Selezionare le opportune impostazioni a seconda di come si pianifica di utilizzare il documento di destinazione.

#### · **Testo formattato**

I tipi e le dimensioni dei caratteri e i formati paragrafo saranno mantenuti.

#### · **Testo semplice**

Sono mantenuti solo i paragrafi. Viene utilizzato un unico carattere per l'intero documento.

- 3.2.**Lingue OCR** Selezionare le lingue del documento. **Consultare anche:** *[Lingue di](#page-351-1) [riconoscimento](#page-351-1) .* 352
- 3.3.**Mantieni immagini (solo XLSX)** Selezionare questa opzione per conservare le immagini nel documento di destinazione.
- 3.4.**Crea un foglio di lavoro separato per ciascuna pagina (solo XLSX)** Selezionare questa opzione se si desidera creare un foglio di lavoro Microsoft Excel separato per ciascuna pagina dei documenti originali.
- 3.5.**Ulteriori opzioni...** Apre la scheda <u>XLS(X)</u>|ෲീdella finestra di dialogo <u>[Impostazioni](#page-324-0)</u>  ${\bf formal}$ s25].
- 4. Aggiungere o rimuovere file se necessario.
- 5. Fare clic sul pulsante **Converti in Excel**.
- 6. Specificare una cartella di destinazione per il file di destinazione. Una volta completata l'attività, il file Microsoft Excel risultante viene creato nella cartella specificata.

- 1. Fare clic su **Apri** quindi fare clic su **Converti in Microsoft Excel**.
- 2. Nella finestra di dialogo visualizzata, selezionare i file da convertire.
- 3. Specificare <u>le impostazioni di conversione</u> » أ
- 4. Aggiungere o rimuovere file se necessario.
- 5. Ordinare i file come desiderato e selezionare l'opzione **Unisci tutti i file in un documento**.
- 6. Fare clic sul pulsante **Converti in Excel**.
- 7. Specificare il nome e la cartella di destinazione per il file di destinazione. Una volta completata l'attività, il documento Microsoft Excel risultante viene creato nella cartella specificata.

# <span id="page-27-0"></span>**Altri formati**

Nella finestra **Nuova attività** è possibile convertire PDF e immagini in formati comuni (\*.pptx, \*.odt, \*.html, \*.epub, \*.fb2, \*.rtf, \*.txt, \*.csv, \*.djvu) e unire più file in un unico documento.

#### **Convertire uno o più file**

- 1. Fare clic sulla scheda **Apri** e quindi su **Converti in Altri formati**.
- 2. Selezionare uno o più file da convertire nella finestra di dialogo visualizzata.
- <span id="page-27-1"></span>3. Specificare le impostazioni di conversione. Queste impostazioni determinano l'aspetto e le proprietà del documento di destinazione.
	- 3.1.**Seleziona un formato di destinazione.** Selezionare il formato in cui si desidera convertire il file.
	- 3.2.**Lingue OCR** Selezionare le lingue del documento. **Consultare anche:** *[Lingue di](#page-351-1)* <u>[riconoscimento](#page-351-1)</u> | <sub>૩52</sub> નિ
	- 3.3.**Ulteriori opzioni...** Apre la scheda corrispondente della finestra di dialogo **[Impostazioni formato](#page-324-0)** 325).
- 4. Aggiungere o rimuovere file se necessario.
- 5. Fare clic sul pulsante **Converti in <formato>**.
- 6. Specificare una cartella di destinazione per il file di destinazione. Una volta completata l'attività, il file risultante verrà salvato nella cartella specificata.

- 1. Fare clic sulla scheda **Apri** e quindi su **Converti in Altri formati**.
- 2. Nella finestra di dialogo visualizzata, selezionare i file da convertire.
- 3. Specificare <u>le impostazioni di conversione</u> »1
- 4. Aggiungere o rimuovere file se necessario.
- 5. Ordinare i file come desiderato e selezionare l'opzione **Unisci tutti i file in un documento**.
- 6. Fare clic sul pulsante **Converti in <formato>**.
- 7. Specificare il nome e la cartella di destinazione per il file di destinazione. Una volta completata l'attività, il documento risultante verrà salvato nella cartella specificata.

#### <span id="page-28-0"></span>**Conversione avanzata**

ABBYY FineReader include un <u>Editor OCRI 196</u>1 che offre funzioni avanzate di riconoscimento OCR e conversione. L'Editor OCR consente di controllare le aree di riconoscimento e verificare il testo riconosciuto, pre-elaborare le immagini per migliorare la precisione dell'OCR e molto altro.

L'Editor OCR offre inoltre potenti funzioni per una configurazione precisa delle operazioni di OCR e conversione, in modo da ottenere risultati ottimali. È possibile, ad esempio, [modificare le aree di](#page-215-0) [riconoscimento](#page-215-0)|216, [controllare il testo riconosciuto](#page-238-0)|239 e [addestrare](#page-228-0)|229 ABBYY FineReader a riconoscere caratteri e tipi di carattere non standard.

- 1. È possibile aprire l'Editor OCR in diversi modi:
	- Fare clic sulla scheda **[Nuova operazione](#page-12-0)**<sup>13</sup> > **Apri**, quindi sul pulsante Editor OCR:

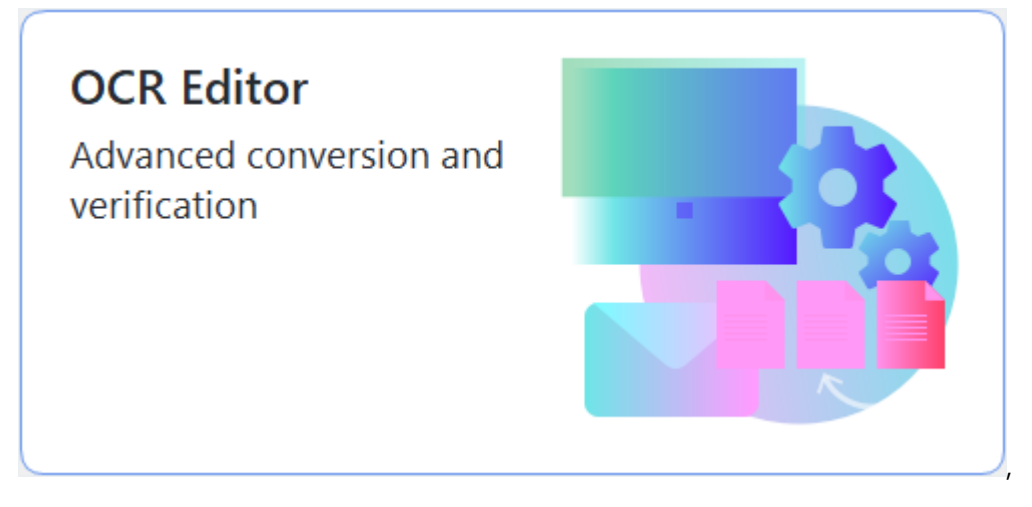

- · oppure **Nuova operazione** > **Strumenti** > **Editor OCR**
- · oppure **Nuova operazione** > **File** > **Apri nell'editor OCR...**.

2. Nella finestra di dialogo **Apri immagine**, selezionare i file che si desidera aprire. Se si utilizzano le impostazioni predefinite, ABBYY FineReader procederà automaticamente ad analizzare e riconoscere i file aperti. È possibile modificare queste impostazioni nella scheda **Elaborazione immagini** della finestra di dialogo **Opzioni** (fare clic su **Strumenti** > **Opzioni...** per aprire questa finestra di dialogo).

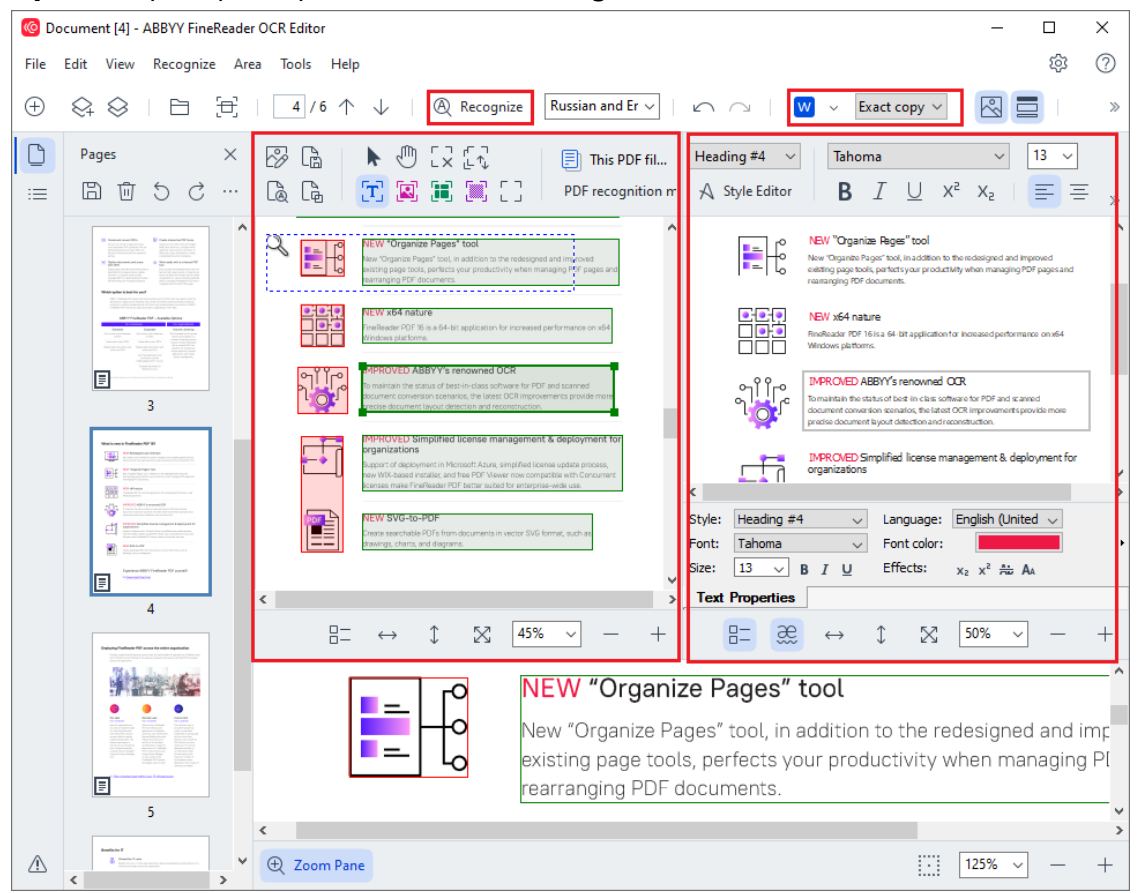

3. Una volta aperto un documento, la relativa immagine viene visualizzata nel riquadro **Immagine** con le aree testo, immagine, tabella e codice a barre contrassegnate su di essa. Controllare il corretto rilevamento delle aree e modificarle se necessario. Modificare le aree rapidamente

ABBYY FineReader esegue un'analisi dei documenti per rilevare le aree contenenti testo, immagini, tabelle e codici a barre.

È a volte possibile, nel caso di documenti complessi, che le aree non siano rilevate correttamente. Nella maggior parte dei casi è più semplice correggere le aree rilevate automaticamente rispetto a tracciare tutte le aree manualmente.

Gli strumenti per tracciare e modificare le aree sono disponibili sulla barra degli strumenti al di sopra del riquadro **Immagine** e sulle barre degli strumenti situate al di sopra delle aree **testo**, **immagine**, **immagine di sfondo** e **tabella** quando selezionate.

È possibile utilizzare questi strumenti per le seguenti operazioni:

- · Aggiungere ed eliminare aree
- · Cambiare il tipo di area
- · Rettificare i contorni e spostare le aree
- · Aggiungere o eliminare parti rettangolari alle aree
- · Cambiare l'ordine delle aree
- 4. Se si apportano modifiche alle aree, fare clic sul pulsante **Riconosci** sulla barra degli strumenti principale per riconoscere nuovamente il documento.
- 5. Controllare il testo riconosciuto nel riquadro **Testo** e correggerlo se necessario.
- 6. [Salvare il documento riconosciuto](#page-246-0)la<sup>7</sup>. È possibile selezionare il formato in cui salvare il documento dall'elenco a discesa del pulsante **Salva**/**Invia** sulla barra degli strumenti principale (fare clic sulla freccia accanto al pulsante per aprire l'elenco a discesa).

Per ulteriori informazioni sull'Editor OCR e sulle relative funzioni, consultare *[Lavorare con l'Editor](#page-195-0) [OCR](#page-195-0)* 1961.

# <span id="page-32-0"></span>**Confrontare documenti**

(Questa funzione non è disponibile in alcune versioni di ABBYY FineReader. **Consultare anche:**  [http://www.ABBYY.com/FineReader.](http://www.ABBYY.com/FineReader/))

ABBYY FineReader include ABBYY Confronta documenti, un'applicazione che consente di confrontare due versioni di un documento, anche in diversi formati. Lo strumento di confronto dei documenti di ABBYY FineReader consente di rilevare incoerenze significative nel testo e, ad esempio, di evitare l'approvazione o la pubblicazione della versione errata di un documento.

È possibile avviare ABBYY Confronta documenti in diversi modi:

**•** Fare clic su **[Nuova operazione](#page-12-0)** <sup>13</sup> e passare alla scheda **Confronta**, quindi fare clic sul pulsante Confronta:

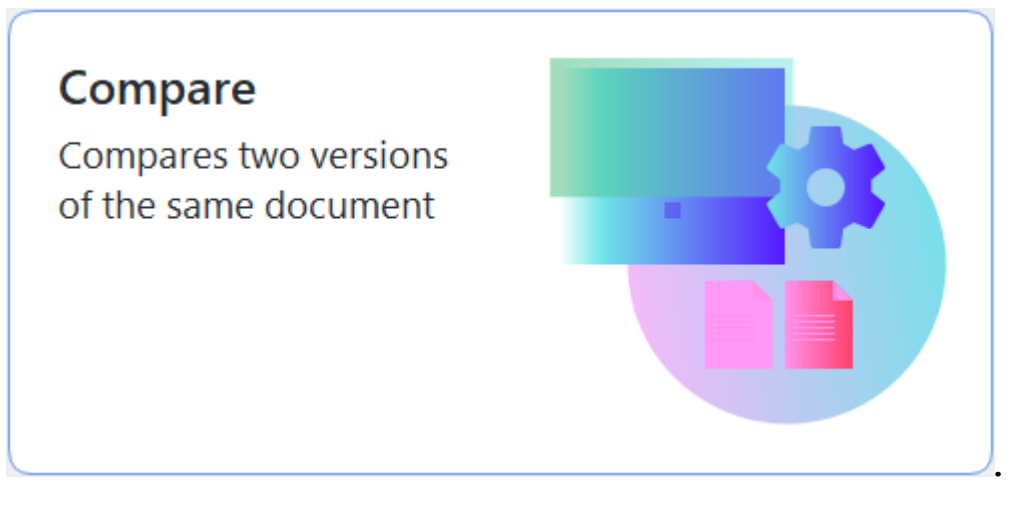

· Fare clic sul pulsante **Start** in Windows e fare clic su **ABBYY FineReader PDF** > **ABBYY**

**Confronta documenti** (in Windows 10, fare clic sul pulsante **Start**  $\Box$ , selezionare la voce **Tutti i programmi** del menu start e fare clic su **ABBYY FineReader PDF > ABBYY Confronta documenti**).

- · oppure **Nuova operazione** > **Strumenti** > **Confronta Documenti**.
- · oppure **Editor PDF** > **File** > **Confronta documenti**.
- · oppure **Editor OCR** > **Strumenti** > **Confronta Documenti**.
- Fare clic con il pulsante destro del mouse su un file in [Windows Explorer](#page-259-0)<sup>[260</sup>] e fare clic **Confronta documenti...** sul menu di scelta rapida.

Seguire le istruzioni fornite di seguito per eseguire il confronto tra due documenti.

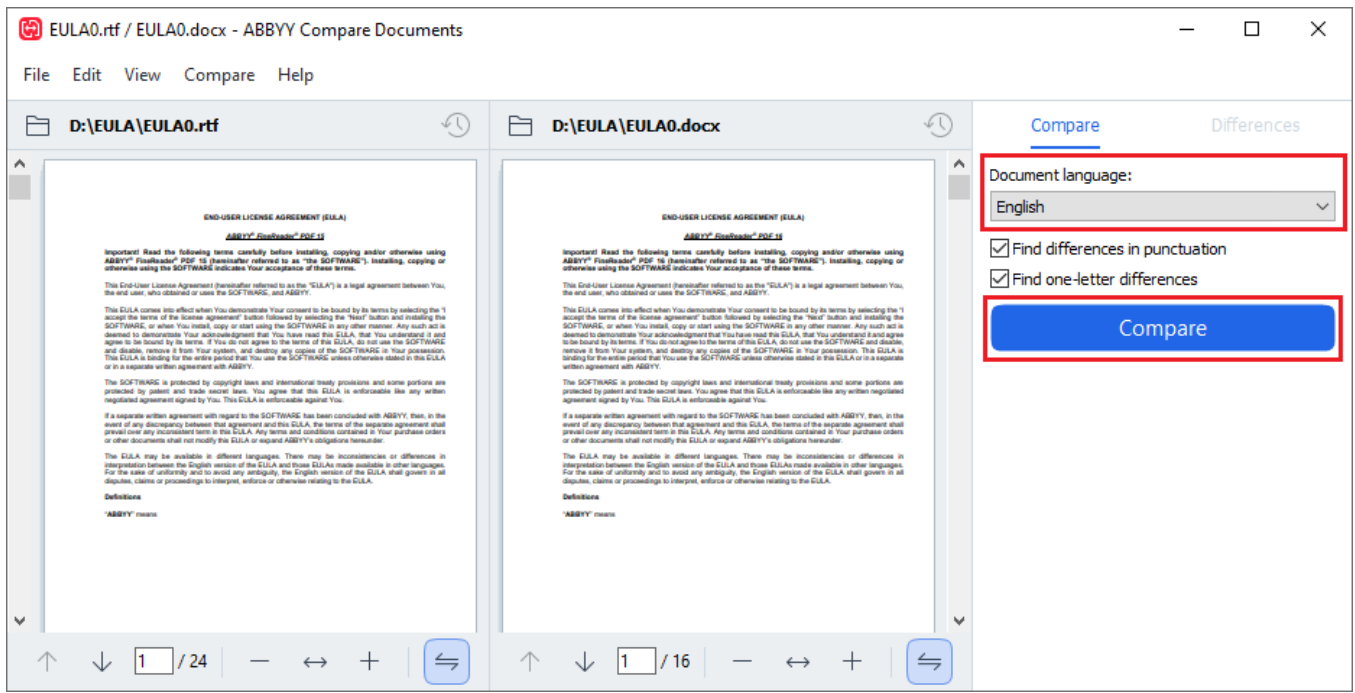

- 1. Aprire ABBYY Confronta documenti, aprire una delle versioni che si desidera confrontare nel riquadro sinistro e la seconda nel riquadro destro.
- 2. Nel riquadro **CONFRONTA** selezionare dall'elenco a discesa le lingue del documento.
- 3. Fare clic sul pulsante **Confronta** per confrontare i documenti.

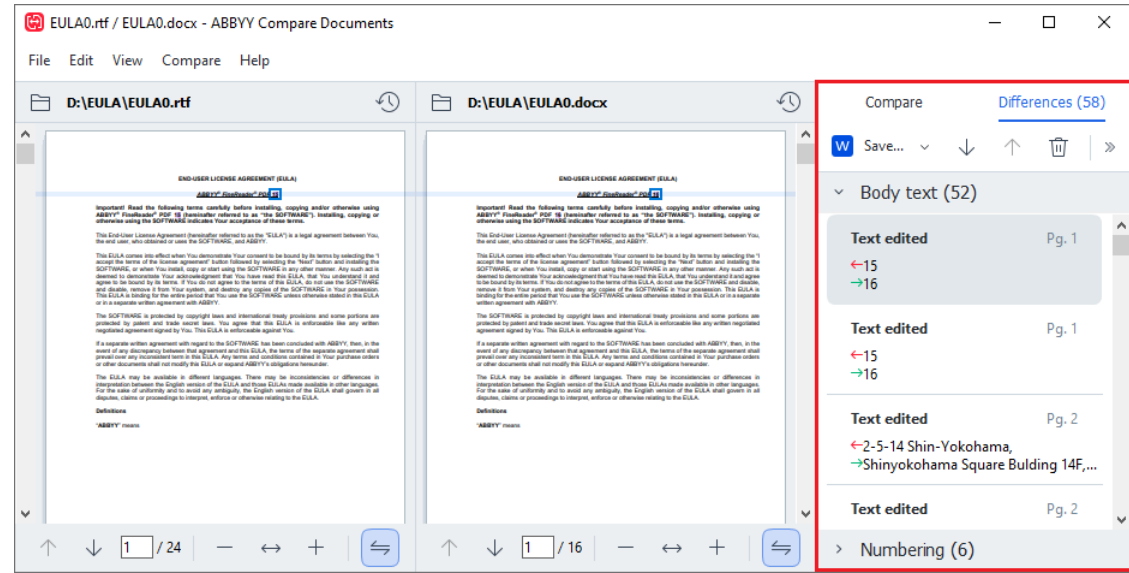

4. Rivedere le differenze rilevate da ABBYY Confronta documenti.

Le differenze tra le due versioni sono evidenziate in ciascuna versione ed elencate nel riquadro a destra, fornendo una chiara visione delle modifiche apportate al documento. In questo modo è possibile visualizzare facilmente il testo aggiunto, rimosso o modificato in ciascuna versione. Entrambe le pagine scorrono in sincrono e i frammenti di testo corrispondenti sono sempre visualizzati affiancati. È possibile rimuovere le differenze dell'elenco o copiarle negli appunti.

■ Le differenze rimosse dall'elenco non sono salvate nel report delle differenze.

È possibile salvare i risultati del confronto:

- · Come file di Microsoft Word nel quale verranno mostrate le differenze mediante la funzionalità Revisioni.
- · Come documento PDF con commenti.
- · Come tabella di Microsoft Word contenente le differenze.

Per ulteriori informazioni sul confronto tra due versioni dello stesso documento, consultare *[ABBYY](#page-290-0) [Confronta documenti](#page-290-0)* <sup>291</sup> *.*

# <span id="page-35-0"></span>**Documenti bell'applicazione per dispositivi mobili**

È possibile creare documenti nell'applicazione per dispositivi mobili FineReader PDF e ritrovarli in FineReader PDF sul proprio computer.

Per inviare un documento dallo smartphone al computer:

- 1. Installare l'applicazione per dispositivi mobili FineReader PDF sul proprio dispositivo iOS/Android (disponibile nell'[App Store](https://finereaderwindowsios.onelink.me/IpZK/frenwindows) e su [Google Play](https://finereaderpdfabbyycom.onelink.me/XZLo/frenwindowsgoogleplay)).
- 2. Creare un documento sul dispositivo iOS/Android usando l'applicazione per dispositivi mobili FineReader PDF.
- 3. Inviare il documento al computer usando la funzione di esportazione **Google Drive (FineReader)**.

Per accedere rapidamente ai documenti creati usando l'applicazione per dispositivi mobili:

- 1. Installare il client di cloud storage Google Drive sul computer. Scaricare Google Drive per Windows [dal sito web di Google](https://www.google.com/intl/en/drive/download/).
- 2. Nella schermata principale, specificare la cartella FineReader nel cloud storage Google Drive locale facendo clic **Seleziona cartella** sulla scheda **App per dispositivi mobili**.

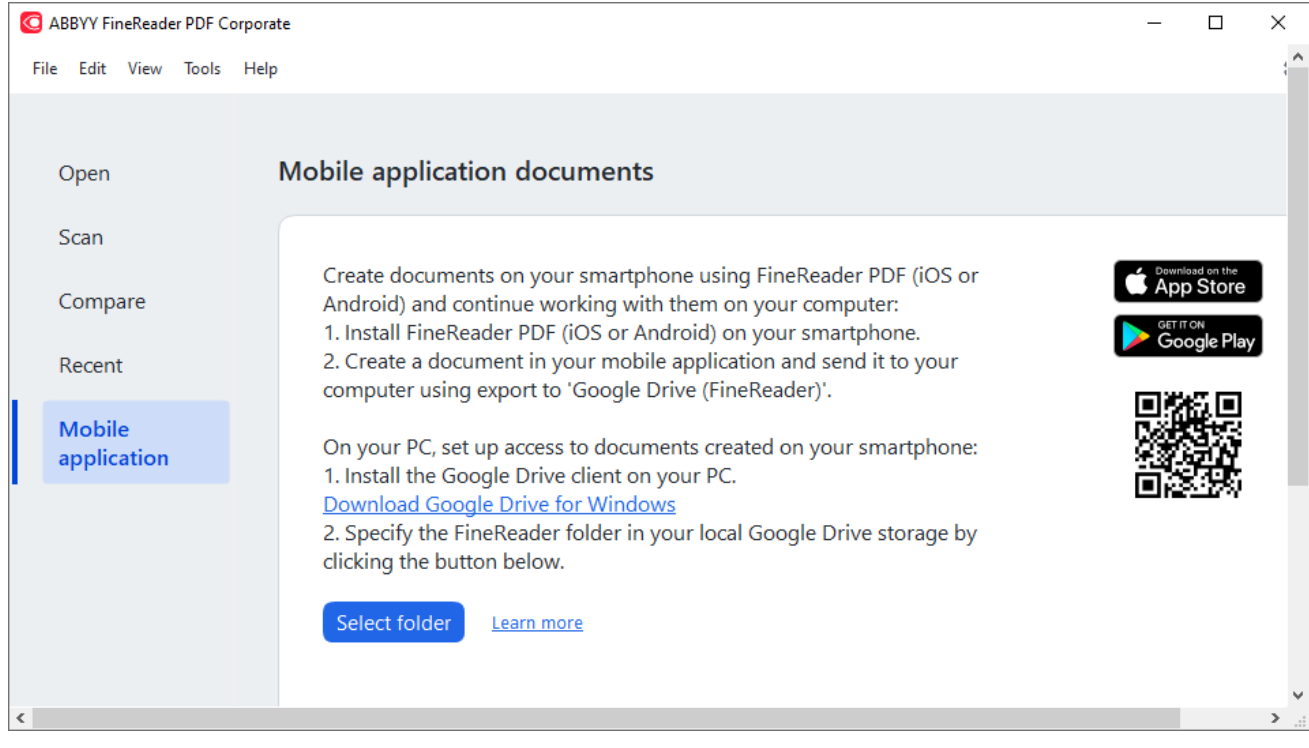

- 3. Nell'elenco di documenti e cartelle, selezionare il documento o la cartella.
- 4. Modificare il documento e salvarlo.

Per ulteriori informazioni su come lavorare sui documenti creati usando l'applicazione per dispositivi mobili, consultare la sezione *[Integrazione con l'applicazione per dispositivi mobili](#page-273-1)* <sup>274</sup> .
# **Digitalizzare e salvare documenti**

È possibile usare le attività nella scheda **Digitalizza** della finestra **Nuova attività** per creare documenti digitali in vari formati. Per ottenere le immagini del documento sono necessari uno scanner o una fotocamera digitale.

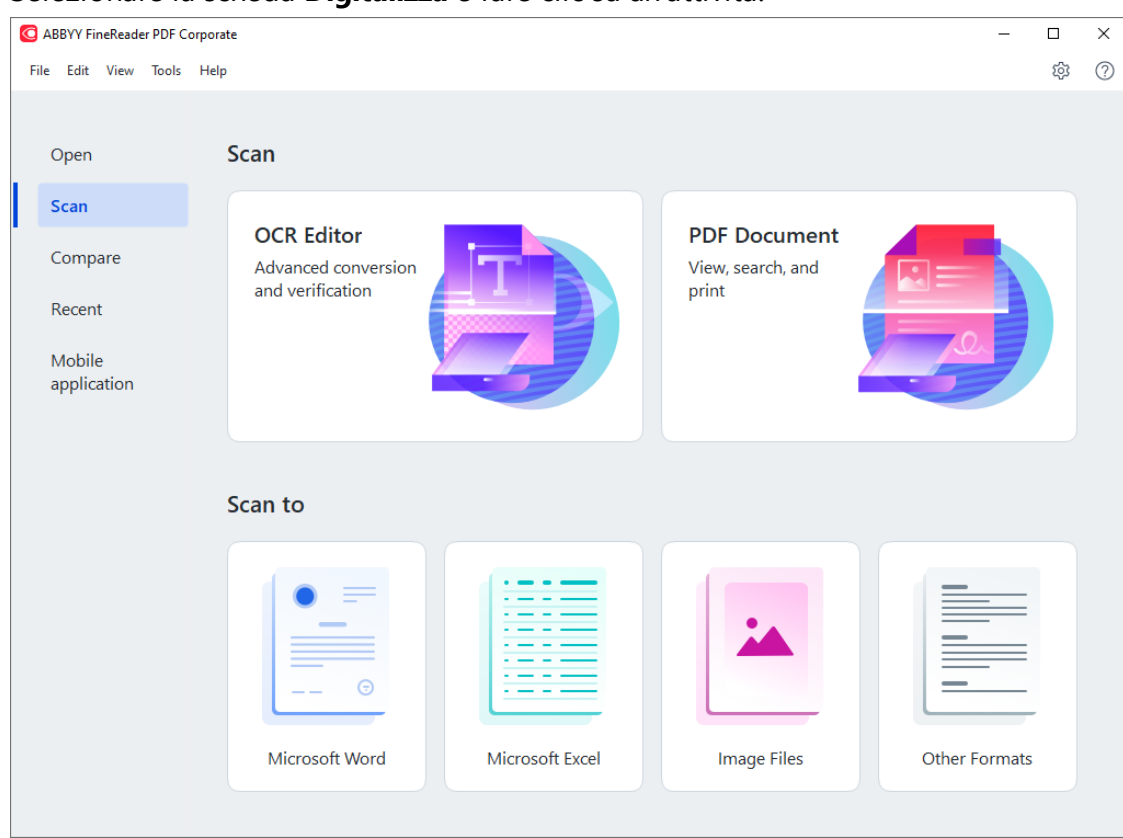

1. Selezionare la scheda **Digitalizza** e fare clic su un'attività:

- **[Editor OCR](#page-195-0)** apre le immagini digitalizzate in **Editor OCR** 1961.
- · **Documento PDF** crea PDF a partire dalle immagini ottenute da uno scanner o una fotocamera digitale.
- · **Microsoft Word** crea documenti Microsoft Word a partire dalle immagini ottenute da uno scanner o una fotocamera digitale.
- · **Microsoft Excel** crea documenti Microsoft Excel a partire dalle immagini ottenute da uno scanner o una fotocamera digitale.
- · **File immagine** crea documenti di sole immagini a partire dalle immagini ottenute da uno scanner o una fotocamera digitale.

· **Altri formati** crea documenti in formati comuni, quali \*.odt, \*.pptx, \*.epub e \*.html, a partire dalle immagini ottenute da uno scanner o una fotocamera digitale.

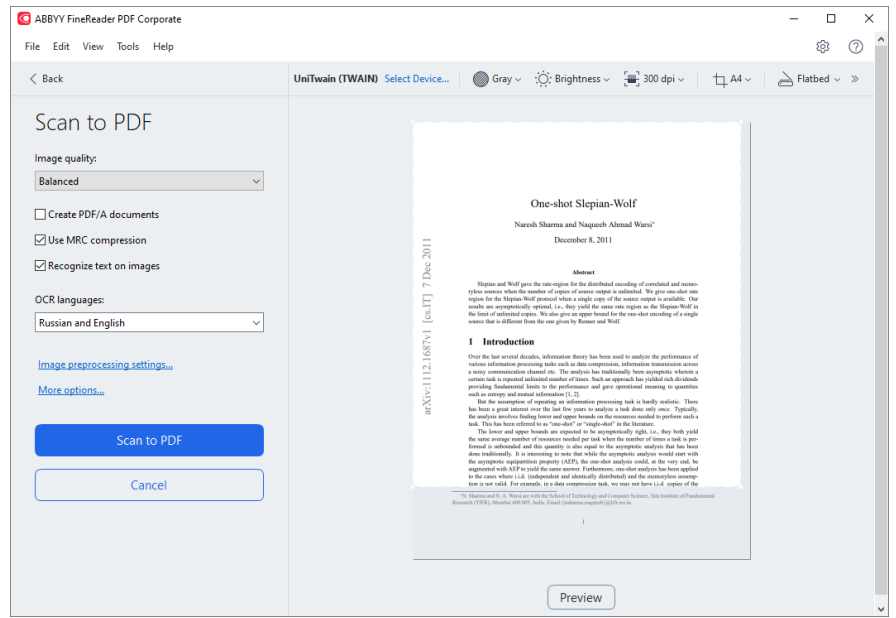

- 2. Selezionare un dispositivo e specificare <u>[le impostazioni di digitalizzazione](#page-311-0)</u> 312.
- 3. Fare clic sul pulsante **Anteprima** o in qualsiasi punto all'interno dell'area immagine.
- 4. Rivedere l'immagine. Se non si è soddisfatti della qualità dell'immagine, modificare le impostazioni di digitalizzazione e fare nuovamente clic sul pulsante **Anteprima**.
- 5. Specificare le impostazioni specifiche del formato selezionato. Queste impostazioni determinano l'aspetto e le proprietà del documento di destinazione.
- 6. Fare clic sul pulsante **Digitalizza in <formato>**.
- 7. All'avvio della digitalizzazione, verrà visualizzata una finestra di dialogo contenente una barra di avanzamento e i suggerimenti.
- 8. Una volta digitalizzata la pagina, verrà visualizzata una finestra di dialogo per selezionare l'operazione successiva.

Fare clic su **Esegui di nuovo la scansione** per digitalizzare altre pagine utilizzando le impostazioni correnti o su **Termina digitalizzazione** per chiudere la finestra di dialogo.

- 9. In base all'attività selezionata al passo 1, le immagini digitalizzate sono:
	- **Elaborate e aggiunte a un progetto OCR in [Editor OCR](#page-195-0)** 1961.
	- · Elaborate e convertite in PDF. Specificare la cartella in cui salvare il documento risultante. Il documento rimane aperto nell'Editor OCR.

· Elaborate e convertite nel formato selezionato. Specificare la cartella in cui salvare il documento risultante. Il documento rimane aperto nell'Editor OCR.

### **Consultare anche:** :

- · *[Digitalizzare in Editor OCR](#page-39-0)* 40
- · *[Digitalizzare in PDF](#page-41-0)* 42
- · *[Digitalizzare in Microsoft Word](#page-43-0)* 44
- · *[Digitalizzare in Microsoft Excel](#page-45-0)* 46
- · *[Digitalizzare in file immagine](#page-47-0)* 48
- · *[Digitalizzare in altri formati](#page-49-0)* 50

# <span id="page-39-0"></span>**Digitalizzare in Editor OCR**

È possibile aprire le immagini acquisite con uno scanner o una fotocamera nell'Editor OCR, che consente di:

- · Tracciare e modificare manualmente le aree di riconoscimento
- · Controllare il testo riconosciuto
- · Addestrare ABBYY FineReader a riconoscere caratteri e tipi di carattere non standard
- · Usare altri strumenti avanzati per assicurare risultati OCR ottimali.
- 1. Aprire la finestra **Nuova attività** e selezionare la scheda **Digitalizza** e fare clic sull'attività **Editor OCR**.
- 2. Selezionare un dispositivo e specificare <u>[le impostazioni di digitalizzazione](#page-311-0)</u> 312.
- 3. Fare clic sulla scheda **Anteprima** o in qualsiasi punto all'interno dell'area immagine.
- 4. Rivedere l'immagine. Se non si è soddisfatti della qualità dell'immagine, modificare le impostazioni di digitalizzazione e fare nuovamente clic sul pulsante **Anteprima**.
- 5. Specificare le impostazioni di pre-elaborazione e automazione.
	- 5.1.**Elabora automaticamente le immagini delle pagine quando vengono aggiunte**

Questa opzione attiva o disattiva l'elaborazione delle nuove pagine aggiunte. Se l'elaborazione automatica è attiva, è possibile selezionare delle opzioni generiche di elaborazione del documento e impostazioni di pre-elaborazione dell'immagine da utilizzare durante la digitalizzazione e l'apertura delle immagini:

### · **Riconosci le immagini delle pagine**

Attivare questa opzione se si desidera che FineReader pre-elabori automaticamente le nuove pagine aggiunte usando le impostazioni specificate nella finestra di dialogo **Impostazioni di pre-elaborazione** (fare clic sul collegamento **Impostazioni di preelaborazione immagini (valide per conversione e OCR)** di seguito per aprire questa finestra di dialogo). L'analisi e il riconoscimento sono eseguiti anch'essi automaticamente.

· **Analizza le immagini delle pagine**

Esegue automaticamente la pre-elaborazione delle immagini e l'analisi dei documenti, ma il riconoscimento deve essere avviato manualmente.

· **Pre-elabora le immagini delle pagine**

Pre-elabora automaticamente le immagini. È necessario avviare manualmente l'analisi e il riconoscimento.

### 5.2.**Lingue OCR**

Usare questa opzione per specificare le lingue del documento. **Consultare anche:**  *[Lingue di riconoscimento](#page-351-0) .* 352

### 5.3.**Impostazioni di preelaborazione immagini...**

Apre la finestra di dialogo **Impostazioni di pre-elaborazione** che consente di specificare le impostazioni di pre-elaborazione immagine, come il rilevamento dell'orientamento delle pagine e le impostazioni di pre-elaborazione automatica. Queste impostazioni consentono di migliorare notevolmente le immagini sorgente e permettono di ottenere un riconoscimento OCR più preciso. **Consultare anche:** *[Opzioni](#page-355-0) [di elaborazione immagini](#page-355-0) .* 356

### 5.4.**Ulteriori opzioni...**

Apre la scheda <mark>[Elaborazione immagini](#page-320-0)</mark>lಙ1 della finestra di dialogo **Opzioni**. È inoltre possibile aprire questa finestra di dialogo facendo clic **Opzioni...** sul menu **Strumenti**.

- 6. Fare clic su **Digitalizza**.
- 7. Verrà visualizzata una finestra di dialogo di avanzamento, contenente una barra di avanzamento e i suggerimenti.
- 8. Una volta digitalizzata la pagina, verrà visualizzata una finestra di dialogo per selezionare l'operazione successiva.

Fare clic su **Esegui di nuovo la scansione** per digitalizzare pagine successive utilizzando le impostazioni correnti o su **Termina digitalizzazione** per chiudere la finestra di dialogo.

9. Al termine del processo di digitalizzazione, le immagini digitalizzate sono aggiunte a un progetto OCR nell'Editor OCR ed elaborate usando le impostazioni di pre-elaborazione e automazione precedentemente specificate.

Per ulteriori informazioni sull'Editor OCR e sulle relative funzioni, consultare *[Lavorare con l'Editor](#page-195-0) [OCR](#page-195-0) .* 196

# <span id="page-41-0"></span>**Digitalizzare in PDF**

L'attività **Documento PDF** nella finestra **Nuova attività** consente di creare PDF a partire dalle immagini ottenute da uno scanner o una fotocamera digitale.

- 1. Aprire la finestra **Nuova attività** e selezionare la scheda **Digitalizza** quindi fare clic su **Documento PDF**.
- 2. Selezionare un dispositivo e specificare <u>[le impostazioni di digitalizzazione](#page-311-0)</u> 342.
- 3. Fare clic sul pulsante **Anteprima** o in qualsiasi punto all'interno dell'area immagine.
- 4. Rivedere l'immagine. Se non si è soddisfatti della qualità dell'immagine, modificare le impostazioni di digitalizzazione e fare nuovamente clic sul pulsante **Anteprima**.
- 5. Specificare le impostazioni di conversione. Queste impostazioni determinano l'aspetto e le proprietà del documento di destinazione.
	- 5.1.**Qualità immagine** Questa opzione determina la qualità delle immagini e delle illustrazioni, che incide sulle dimensioni del file di destinazione risultante. Sono disponibili le seguenti impostazioni di qualità:

### · **Miglior qualità**

Selezionare questa opzione per conservare la qualità delle immagini e dell'immagine della pagina. Verrà mantenuta la risoluzione originale.

### · **Bilanciata**

Selezionare questa opzione per ridurre le dimensioni del file PDF di destinazione senza un'eccessiva perdita di qualità delle immagini.

### · **Dimensione compatta**

Selezionare questa opzione per ottenere un file PDF di dimensioni ridotte a scapito della qualità delle immagini.

### · **Personalizzato...**

Selezionare questa opzione per personalizzare il salvataggio delle immagini. Nella finestra di dialogo **Impostazioni personalizzate** specificare i valori desiderati e fare clic su **OK**.

### 5.2.**Crea documenti PDF/A**

Selezionare questa opzione per creare un documento conforme PDF/A.

### 5.3.**Usa compressione MRC**

Selezionare questa opzione per applicare la compressione Mixed Raster Content (MRC) e ridurre le dimensioni del file senza alcuna evidente perdita di qualità.

#### 5.4.**Riconosci testo sulle immagini**

Selezionare questa opzione se si desidera che il riconoscimento OCR sia avviato automaticamente.

### 5.5.**Lingue OCR**

Usare questa opzione per specificare le lingue del documento. **Consultare anche:**  *[Lingue di riconoscimento](#page-351-0) .* 352

### 5.6.**Impostazioni di pre-elaborazione immagini...**

Usare questa opzione per specificare le impostazioni di pre-elaborazione immagine, come il rilevamento dell'orientamento delle pagine e le impostazioni di preelaborazione automatica. Queste impostazioni consentono di migliorare notevolmente le immagini sorgente e permettono di ottenere un riconoscimento OCR più preciso. **Consultare anche:** *[Opzioni di elaborazione immagini](#page-355-0) .* 356

### 5.7.**Ulteriori opzioni...**

Apre la sezione <u>PDF</u>|325 di <mark>[Impostazioni formato](#page-324-1)</mark>|325 della finestra di dialogo **Opzioni** che consente di specificare ulteriori impostazioni (è inoltre possibile aprire questa finestra di dialogo facendo clic **Opzioni...** sul menu **Strumenti**).

- 6. Fare clic su **Digitalizza in PDF**.
- 7. Verrà visualizzata una finestra di dialogo contenente una barra di avanzamento e i suggerimenti.
- 8. Una volta digitalizzata la pagina, verrà visualizzata una finestra di dialogo per selezionare l'operazione successiva.

Fare clic su **Esegui di nuovo la scansione** per digitalizzare altre pagine utilizzando le impostazioni correnti o su **Termina digitalizzazione** per chiudere la finestra di dialogo.

- 9. Una volta completata la digitalizzazione, le immagini digitalizzate sono elaborate usando le impostazioni specificate, convertite in PDF e aperte nell'Editor OCR.
- 10. Specificare la cartella in cui salvare il PDF risultante.

# <span id="page-43-0"></span>**Digitalizzare in Microsoft Word**

L'attività **Microsoft Word** nella finestra **Nuova attività** consente di creare documenti Microsoft Word a partire dalle immagini ottenute da uno scanner o una fotocamera digitale.

- 1. Aprire la finestra **Nuova attività** e selezionare la scheda **Digitalizza** quindi fare clic sull'attività **Microsoft Word**.
- 2. Selezionare un dispositivo e specificare <u>[le impostazioni di digitalizzazione](#page-311-0)</u> 342.
- 3. Fare clic sul pulsante **Anteprima** o in qualsiasi punto all'interno dell'area immagine.
- 4. Rivedere l'immagine. Se non si è soddisfatti della qualità dell'immagine, modificare le impostazioni di digitalizzazione e fare nuovamente clic sul pulsante **Anteprima**.
- 5. Specificare le impostazioni di conversione. Queste impostazioni determinano l'aspetto e le proprietà del documento di destinazione.

### 5.1.**Mantieni formattazione**

Selezionare le opportune impostazioni a seconda di come si pianifica di utilizzare il documento di destinazione.

### · **Copia esatta**

Il documento di destinazione avrà un aspetto quasi identico all'originale, ma con opzioni di modifica limitate.

### · **Copia modificabile**

L'aspetto del documento di destinazione potrebbe differire leggermente dall'originale, ma è possibile apportare facilmente modifiche.

### · **Testo formattato**

I tipi e le dimensioni dei caratteri e i formati paragrafo saranno mantenuti. Il testo di destinazione viene organizzato in una colonna.

### · **Testo semplice**

È mantenuta solo la formattazione dei paragrafi. Il testo di destinazione viene organizzato in una colonna e viene utilizzato un unico carattere per l'intero documento.

### 5.2.**Lingue OCR**

Selezionare le lingue del documento. **Consultare anche:** *[Lingue di riconoscimento](#page-351-0)* | 352 ].

### 5.3.**Mantieni immagini**

Selezionare questa opzione per conservare le immagini nel documento di destinazione.

### 5.4.**Mantieni intestazioni, piè di pagina e numeri di pagina**

Selezionare questa opzione per conservare intestazioni, piè di pagina e numeri di pagina.

#### 5.5.**Impostazioni di pre-elaborazione immagini...**

Specificare le impostazioni di pre-elaborazione immagine, come il rilevamento dell'orientamento delle pagine e le impostazioni di pre-elaborazione automatica. Queste impostazioni consentono di migliorare notevolmente le immagini sorgente e permettono di ottenere un riconoscimento OCR più preciso. **Consultare anche:** *[Opzioni](#page-355-0)* <u>[di elaborazione immagini](#page-355-0)</u>| <sub>૩56</sub>ો.

#### 5.6.**Ulteriori opzioni...**

Apre la sezione <u>DOC(X)/RTF/ODT</u> | 330 della scheda <mark>[Impostazioni formato](#page-324-1)</mark> | 325 | della finestra di dialogo **Opzioni** che consente di specificare ulteriori impostazioni (è inoltre possibile aprire questa finestra di dialogo facendo clic **Opzioni...** sul menu **Strumenti**).

- 6. Fare clic su **Digitalizza in Word**.
- 7. Verrà visualizzata una finestra di dialogo contenente una barra di avanzamento e i suggerimenti.
- 8. Una volta digitalizzata la pagina, verrà visualizzata una finestra di dialogo per selezionare l'operazione successiva.

Fare clic su **Esegui di nuovo la scansione** per digitalizzare altre pagine utilizzando le impostazioni correnti o su **Termina digitalizzazione** per chiudere la finestra di dialogo.

9. Specificare la cartella in cui salvare il documento Microsoft Word.

Una volta completata l'attività, verrà creato un documento Microsoft Word nella cartella specificata. Tutte le pagine del documento saranno inoltre aperte nell'Editor OCR.

# <span id="page-45-0"></span>**Digitalizzare in Microsoft Excel**

L'attività **Microsoft Excel** nella finestra **Nuova attività** consente di creare documenti Microsoft Excel a partire dalle immagini ottenute da uno scanner o una fotocamera digitale.

- 1. Aprire la finestra **Nuova attività** e selezionare la scheda **Digitalizza** quindi fare clic sull'attività **Microsoft Excel** .
- 2. Selezionare un dispositivo e specificare <u>[le impostazioni di digitalizzazione](#page-311-0)</u> 342.
- 3. Fare clic sul pulsante **Anteprima** o in qualsiasi punto all'interno dell'area immagine.
- 4. Rivedere l'immagine. Se non si è soddisfatti della qualità dell'immagine, modificare le impostazioni di digitalizzazione e fare nuovamente clic sul pulsante **Anteprima**.
- 5. Specificare le impostazioni di conversione. Queste impostazioni determinano l'aspetto e le proprietà del documento di destinazione.

### 5.1.**Mantieni formattazione**.

Selezionare le opportune impostazioni a seconda di come si pianifica di utilizzare il documento di destinazione.

### · **Testo formattato**

I tipi e le dimensioni dei caratteri e i formati paragrafo saranno mantenuti.

### · **Testo semplice**

Sono mantenuti solo i paragrafi. Viene utilizzato un unico carattere per l'intero documento.

### 5.2.**Lingue OCR**

Selezionare le lingue del documento. **Consultare anche:** <u>Li*ngue di riconoscimento* | 352 ].</u>

### 5.3.**Impostazioni XLSX**:

### · **Mantieni immagini**

Selezionare questa opzione per conservare le immagini nel documento di destinazione.

### · **Crea un foglio di lavoro separato per ciascuna pagina**

Selezionare questa opzione se si desidera creare un foglio di lavoro Microsoft Excel separato per ciascuna pagina dei documenti originali.

### 5.4.**Impostazioni di pre-elaborazione immagini...**

Usare questa opzione per specificare le impostazioni di pre-elaborazione immagine, come il rilevamento dell'orientamento delle pagine e le impostazioni di preelaborazione automatica. Queste impostazioni consentono di migliorare notevolmente le immagini sorgente e permettono di ottenere un riconoscimento OCR più preciso. **Consultare anche:** *[Opzioni di elaborazione immagini](#page-355-0) .*  356

#### 5.5.**Ulteriori opzioni...**

Apre la sezione <u>XLS(X)</u> | 333 della scheda <mark>[Impostazioni formato](#page-324-1)</mark> | 325 della finestra di dialogo **Opzioni** che consente di specificare ulteriori impostazioni (è inoltre possibile aprire questa finestra di dialogo facendo clic **Opzioni...** sul menu **Strumenti**).

- 6. Fare clic su **Digitalizza in Excel**.
- 7. Verrà visualizzata una finestra di dialogo contenente una barra di avanzamento e i suggerimenti.
- 8. Una volta digitalizzata la pagina, verrà visualizzata una finestra di dialogo per selezionare l'operazione successiva. Fare clic su **Esegui di nuovo la scansione** per digitalizzare altre pagine utilizzando le

impostazioni correnti o su **Termina digitalizzazione** per chiudere la finestra di dialogo.

9. Specificare la cartella in cui salvare il documento Microsoft Excel.

Una volta completata l'attività, verrà creato un documento Microsoft Excel nella cartella specificata. Tutte le pagine del documento saranno inoltre aperte nell'Editor OCR.

# <span id="page-47-0"></span>**Digitalizzare in file immagine**

L'attività **File immagine** nella finestra **Nuova attività** consente di creare documenti di sole immagini a partire dalle immagini ottenute da uno scanner o una fotocamera digitale.

- 1. Selezionare la scheda **Digitalizza** e fare clic sull'attività **File immagine**.
- 2. Selezionare un dispositivo e specificare <u>[le impostazioni di digitalizzazione](#page-311-0)</u> 342.
- 3. Fare clic sul pulsante **Anteprima** o in qualsiasi punto all'interno dell'area immagine.
- 4. Rivedere l'immagine. Se non si è soddisfatti della qualità dell'immagine, modificare le impostazioni di digitalizzazione e fare nuovamente clic sul pulsante **Anteprima**.
- 5. Specificare le impostazioni di conversione. Queste impostazioni determinano l'aspetto e le proprietà del documento di destinazione.

### 5.1.**Seleziona formato immagine**

Usare queste impostazione per selezionare il formato desiderato per il file immagine.

### 5.2.**Compressione**

Se si seleziona il formato TIFF, sarà possibile comprimere le immagini digitalizzate. La compressione delle immagini riduce le dimensioni del file.

I differenti metodi di compressione applicano diversi rapporti di compressione e potrebbero comportare una perdita di dati (perdita di qualità dell'immagine). Nella scelta del metodo di compressione, è necessario tenere in considerazione due fattori: la qualità delle immagini nel file di destinazione e le relative dimensioni. ABBYY FineReader offre i seguenti metodi di compressione:

### · **PACKBITS**

Non comporta perdita di dati ed è adatto alla compressione di immagini digitalizzate in bianco e nero.

### · **JPEG (formato JFIF)**

Questo metodo è utilizzato per la compressione di immagini in scala di grigi o a colori, come ad esempio delle fotografie. La compressione delle immagini è importante, ma comporta una perdita di dati. La qualità dell'immagine viene pertanto ridotta (sfocatura e perdita di saturazione del colore).

· **ZIP**

Non comporta perdita di dati ed è ideale per le immagini contenenti aree di uno stesso colore, come catture di schermata e immagini in bianco e nero.

· **LZW**

Non comporta perdita di dati e funziona al meglio su immagini con grafica vettoriale e immagini in scala di grigi.

### 5.3.**Impostazioni di pre-elaborazione immagini...**

Specificare le impostazioni di pre-elaborazione immagine, come il rilevamento dell'orientamento delle pagine e le impostazioni di pre-elaborazione automatica. Queste impostazioni consentono di migliorare notevolmente le immagini sorgente e permettono di ottenere un riconoscimento OCR più preciso. **Consultare anche:** *[Opzioni](#page-355-0) [di elaborazione immagini](#page-355-0)* . 356

- 6. Fare clic su **Digitalizza in <formato>**.
- 7. Verrà visualizzata una finestra di dialogo contenente una barra di avanzamento e i suggerimenti.
- 8. Una volta digitalizzata la pagina, verrà visualizzata una finestra di dialogo per selezionare l'operazione successiva.

Fare clic su **Esegui di nuovo la scansione** per digitalizzare altre pagine utilizzando le impostazioni correnti o su **Termina digitalizzazione** per chiudere la finestra di dialogo.

9. Specificare la cartella in cui salvare i file di destinazione.

Una volta completata l'attività, i file di destinazione nel formato specificato verranno creati nella cartella specificata. Tutte le pagine del documento saranno inoltre aperte nell'Editor OCR.

# <span id="page-49-0"></span>**Digitalizzare in altri formati**

L'attività **Altri formati** nella finestra **Nuova attività** consente di creare documenti in formati comuni (\*.pptx, \*.odt, \*.html, \*.epub, \*.fb2, \*.rtf, \*.txt, \*.csv e \*.djvu) a partire dalle immagini ottenute da uno scanner o una fotocamera digitale.

- 1. Aprire la finestra **Nuova attività** e selezionare la scheda **Digitalizza** quindi fare clic sull'attività **Altri formati**.
- 2. Selezionare un dispositivo e specificare <u>[le impostazioni di digitalizzazione](#page-311-0)</u> 342.
- 3. Fare clic sul pulsante **Anteprima** o in qualsiasi punto all'interno dell'area immagine.
- 4. Rivedere l'immagine. Se non si è soddisfatti della qualità dell'immagine, modificare le impostazioni di digitalizzazione e fare nuovamente clic sul pulsante **Anteprima**.
- 5. Specificare le impostazioni di conversione. Queste impostazioni determinano l'aspetto e le proprietà del documento di destinazione.

### 5.1.**Seleziona un formato di destinazione.**

Usare questa opzione per selezionare il formato desiderato per il file di destinazione.

### 5.2.**Lingue OCR**

Selezionare le lingue del documento. **Consultare anche:** *[Lingue di riconoscimento](#page-351-0) .* 352

### 5.3.**Impostazioni di pre-elaborazione immagini...**

Specificare le impostazioni di pre-elaborazione immagine, come il rilevamento dell'orientamento delle pagine e le impostazioni di pre-elaborazione automatica. Queste impostazioni consentono di migliorare notevolmente le immagini sorgente e permettono di ottenere un riconoscimento OCR più preciso. **Consultare anche:** *[Opzioni](#page-355-0)* <u>[di elaborazione immagini](#page-355-0)</u>| <sub>૩૬૦</sub>ૌ.

### 5.4.**Ulteriori opzioni...**

Apre la sezione contenente le impostazioni del formato selezionato nella scheda **[Impostazioni formato](#page-324-1)** | 325] della finestra di dialogo **Opzioni** che consente di specificare ulteriori impostazioni (è inoltre possibile aprire questa finestra di dialogo facendo clic **Opzioni...** sul menu **Strumenti**).

- 6. Fare clic su **Digitalizza in <formato>**.
- 7. Verrà visualizzata una finestra di dialogo contenente una barra di avanzamento e i suggerimenti.
- 8. Una volta digitalizzata la pagina, verrà visualizzata una finestra di dialogo per selezionare l'operazione successiva.

Fare clic su **Esegui di nuovo la scansione** per digitalizzare altre pagine utilizzando le impostazioni correnti o su **Termina digitalizzazione** per chiudere la finestra di dialogo. 9. Specificare la cartella in cui salvare i file di destinazione.

Una volta completata l'attività, i file di destinazione nel formato specificato verranno creati nella cartella specificata. Tutte le immagini del documento saranno inoltre aperte nell'Editor OCR.

# **Editor PDF**

L'Editor PDF di ABBYY FineReader è uno strumento intuitivo per lavorare con i documenti PDF. L'Editor PDF consente di visualizzare documenti PDF, fare ricerche nel testo, eliminare, ruotare, ritagliare, spostare, sostituire e riconoscere pagine selezionate all'interno di un documento, aggiungere pagine mancanti o vuote, modificare il testo di un documento, copiare immagini o porzioni di testo da documenti PDF e incollarle in altre applicazioni, inserire commenti nei documenti PDF e creare, compilare e modificare moduli PDF interattivi. Non è necessario convertire i PDF in formato modificabile, anche se contenenti unicamente immagini digitalizzate senza alcun livello di testo.

### **Sommario del capitolo**

- · [Visualizzare documenti PDF](#page-51-0)
- **[Ricerca nei documenti PDF](#page-62-0)** 63
- **[Copiare i dati dei documenti PDF](#page-70-0)**
- · [Revisione di documenti PDF](#page-76-0)
- **· [Lavorare con contenuto PDF](#page-92-0)**
- [Operazioni con i moduli PDF interattivi](#page-131-0)n<sup>32</sup>
- [Apporre firme digitali ai documenti PDF](#page-176-0)
- [Proteggere i documenti PDF con password](#page-180-0)
- [Creare documenti PDF](#page-183-0) 184
- [Salvare ed esportare documenti PDF](#page-183-1)
- · [Divisione di documenti PDF](#page-191-0) 192

# <span id="page-51-0"></span>**Visualizzare documenti PDF**

L'Editor PDF consente di visualizzare ed eseguire ricerche nei documenti PDF, nonché copiare testo, immagini e tabelle al loro interno.

Per aprire un documento PDF nell'Editor PDF:

**•** Selezionare **[Nuova operazione](#page-12-0)**<sup>13</sup>, passare alla scheda **Apri** e fare clic sul pulsante Documento PDF:

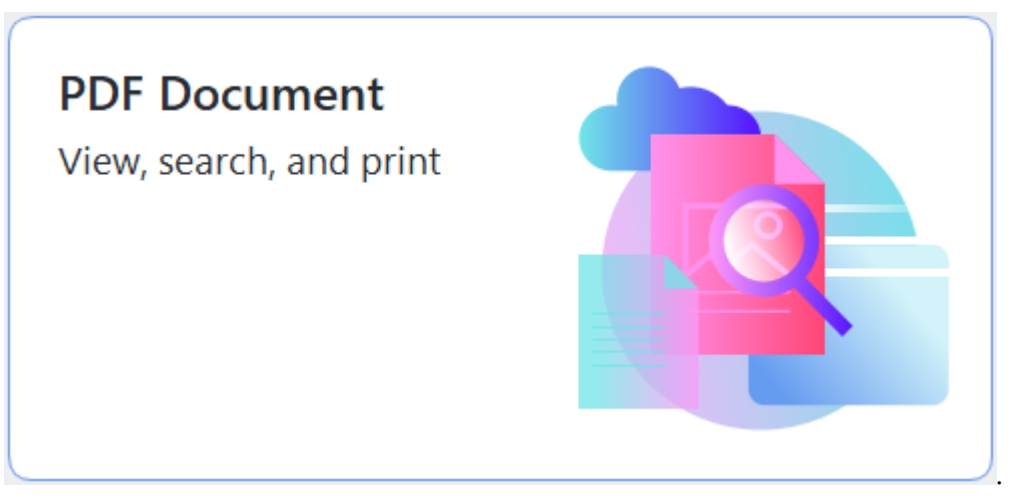

· In alternativa, selezionare **Nuova operazione** > **File** > **Nuovo documento PDF** o **Apri documento PDF...**.

Il documento verrà visualizzato nell'Editor PDF.

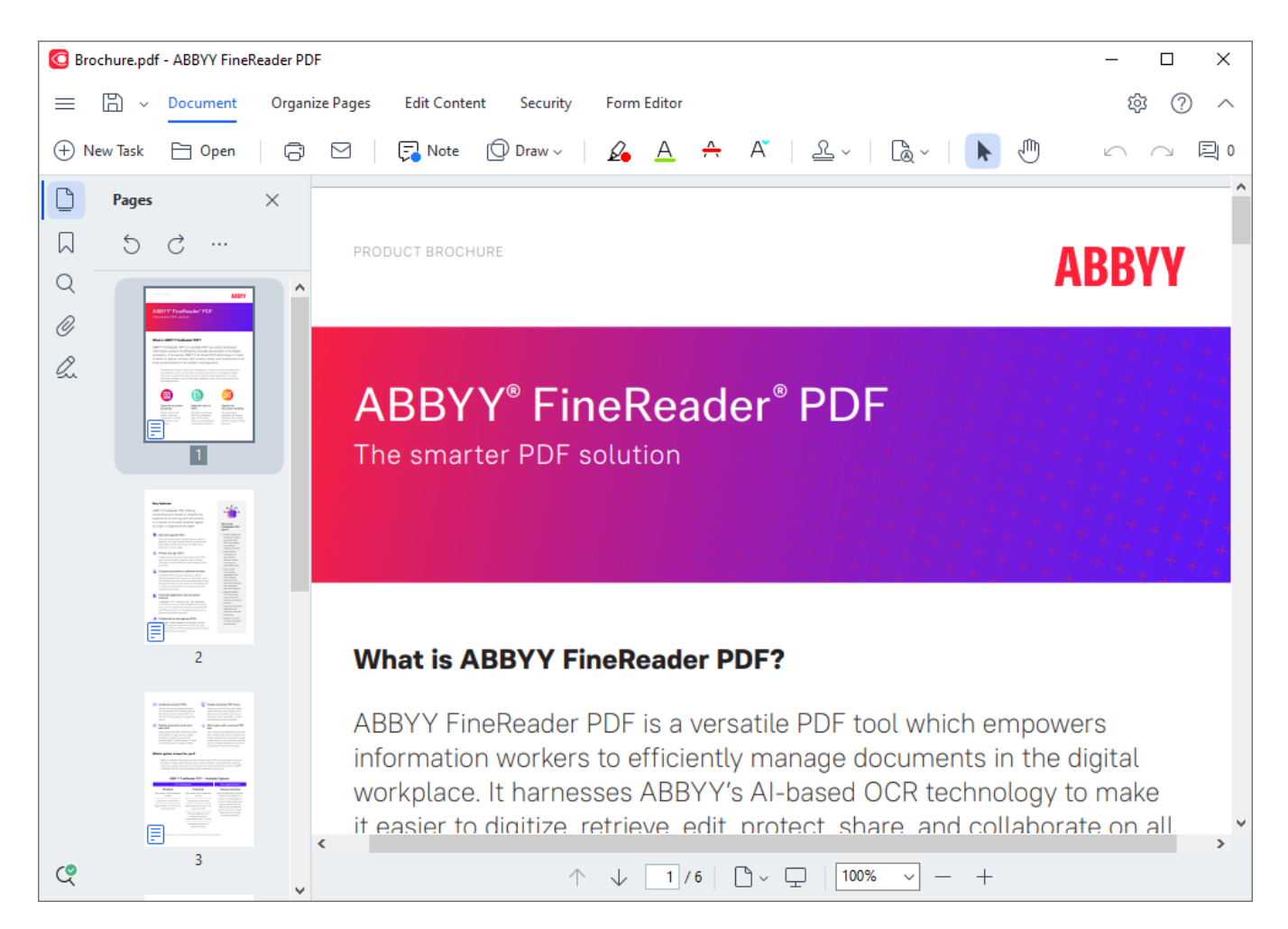

Per personalizzare la modalità di visualizzazione del documento, utilizzare le seguenti impostazioni.

· Le modalità di visualizzazione modificano l'aspetto visivo e lo scorrimento delle pagine.

**Consultare anche:** *[Modalità di visualizzazione](#page-53-0)* <sup>54</sup> .

· La funzione di zoom consente di ingrandire o rimpicciolire la visuale sul documento.

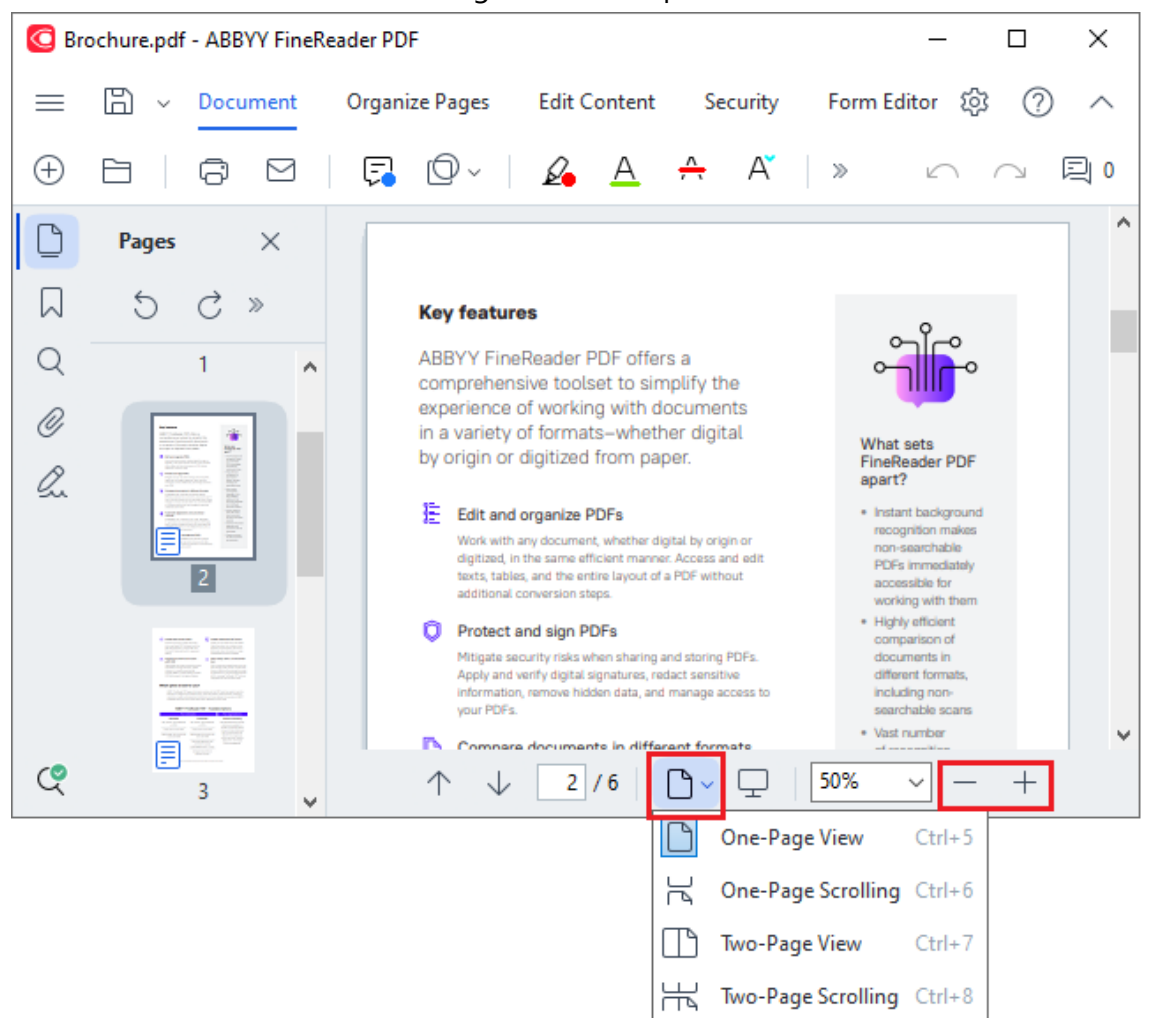

- · **Adatta in larghezza** modifica la scala in cui il documento viene visualizzato in modo da adattare la larghezza del documento alla larghezza dello schermo.
- · **Adatta** modifica la scala in cui il documento viene visualizzato in modo da adattare l'altezza del documento all'altezza dello schermo.
- · **Zoom indietro**/**Zoom avanti** consente di regolare manualmente la scala.

#### **Sommario del capitolo**

- <u>[Modalità di visualizzazione](#page-53-0)</u> ब्रि
- **[Esplorazione dei documenti PDF](#page-58-0)**
- [Riconoscimento in background](#page-60-0) 61
- **[Funzioni di protezione PDF](#page-61-0)**

### <span id="page-53-0"></span>**Modalità di visualizzazione**

L'Editor PDF dispone di quattro modalità di visualizzazione, che determinano l'aspetto visivo e lo scorrimento delle pagine del documento:

**Visuale a una pagina** visualizza una pagina e nasconde tutte le altre pagine.

**Scorrimento a una pagina** visualizza le pagine una dopo l'altra, in modo che raggiungendo il fondo di una pagina, la parte superiore della pagina successiva diventI visibile.

**Visuale a due pagine** visualizza le pagine affiancate, con le pagine dispari a sinistra e le pagine pari a destra.

**Scorrimento a due pagine** visualizza due pagine affiancate e le pagine successive sono visualizzate scorrendo verso il basso.

Per visualizzare le pagine pari a sinistra e quelle dispari a destra in una delle modalità di visualizzazione a due pagine, fare clic su **Visualizza** > **Modalità di visualizzazione** > **Pagine dispari a destra**.

È possibile cambiare la modalità di visualizzazione in vari modi:

· Fare clic su uno dei pulsanti nell'elenco a discesa nel riquadro inferiore della schermata dell'Editor PDF:

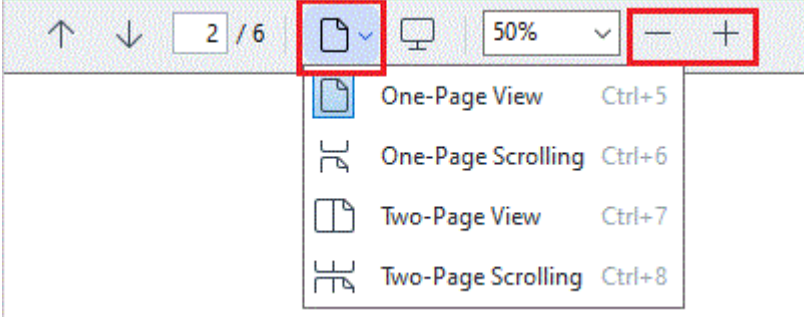

- · Nel menu principale, selezionare **Visualizza** > **Modalità di visualizzazione**, quindi scegliere una modalità di visualizzazione.
- · Utilizzare i seguenti tasti di scelta rapida: **CTRL+5**, **CTRL+6**, **CTRL+7**, **CTRL+8**.

### **Modalità schermo intero**

L'Editor PDF offre una modalità di visualizzazione a schermo intero in cui il documento viene visualizzato sull'intero spazio dello schermo, nascondendo riquadri e barre degli strumenti.

Per attivare la modalità schermo intero, eseguire una delle seguenti operazioni:

- Fare clic sul pulsante  $\Box$  sulla barra degli strumenti nella parte inferiore dello schermo.
- · Nel menu principale, selezionare **Visualizza** > **Schermo intero**.
- · Premere **F11**.

In modalità schermo intero, è possibile:

- · Scorrere il documento.
- · Visualizzare i commenti (posizionare il puntatore del mouse su un'area commentata per visualizzare il commento).
- · Cambiare scala e modalità di visualizzazione. Per visualizzare la barra degli strumenti inferiore contenente le opzioni di visualizzazione, spostare il puntatore del mouse sul bordo inferiore dello schermo.

· Passare a pagine specifiche del documento. **Consultare anche:** *[Esplorazione dei documenti PDF](#page-59-0)* . 60

È possibile inoltre fare clic con il pulsante destro del mouse in visualizzazione a schermo intero e utilizzare i comandi disponibili nel menu di scelta rapida per:

- [Aggiungere commenti](#page-77-0)<sup>ra</sup> e punti di inserimento testo
- Creare **[segnalibri](#page-121-0)**<sup>122</sup>
- · [Modificare](#page-92-1)<sup>s</sup>a testo e immagini

Per uscire dalla modalità schermo intero, premere **F11** o **Esc**.

### **Nascondere barre degli strumenti e riquadri durante la lettura di documenti PDF**

Durante la lettura di un documento nell'Editor PDF è possibile nascondere alcune o tutte le barre degli strumenti e i riquadri, in modo da dedicare quanto più spazio sullo schermo possibile al documento. Non è possibile nascondere la barra dei menu, barra degli strumenti principale e la barra degli strumenti nella parte inferiore dello schermo in maniera indipendente, ma è possibile utilizzare la modalità a schermo intero se si desidera nascondere tutte le barre degli strumenti e riquadri.

È possibile nascondere le seguenti barre degli strumenti e riquadri:

- · Per nascondere il riquadro di navigazione, premere **F5** o fare clic su **Visualizza** nel menu principale e disabilitare l'opzione **Mostra riquadro navigazione**.
- · Per nascondere il riquadro Commenti, premere **F7** o fare clic su **Visualizza** nel menu principale e disabilitare l'opzione **Mostra riquadro commenti**.

Editor PDF con il riquadro di navigazione, la barra degli strumenti PDF e il riquadro commenti nascosti:

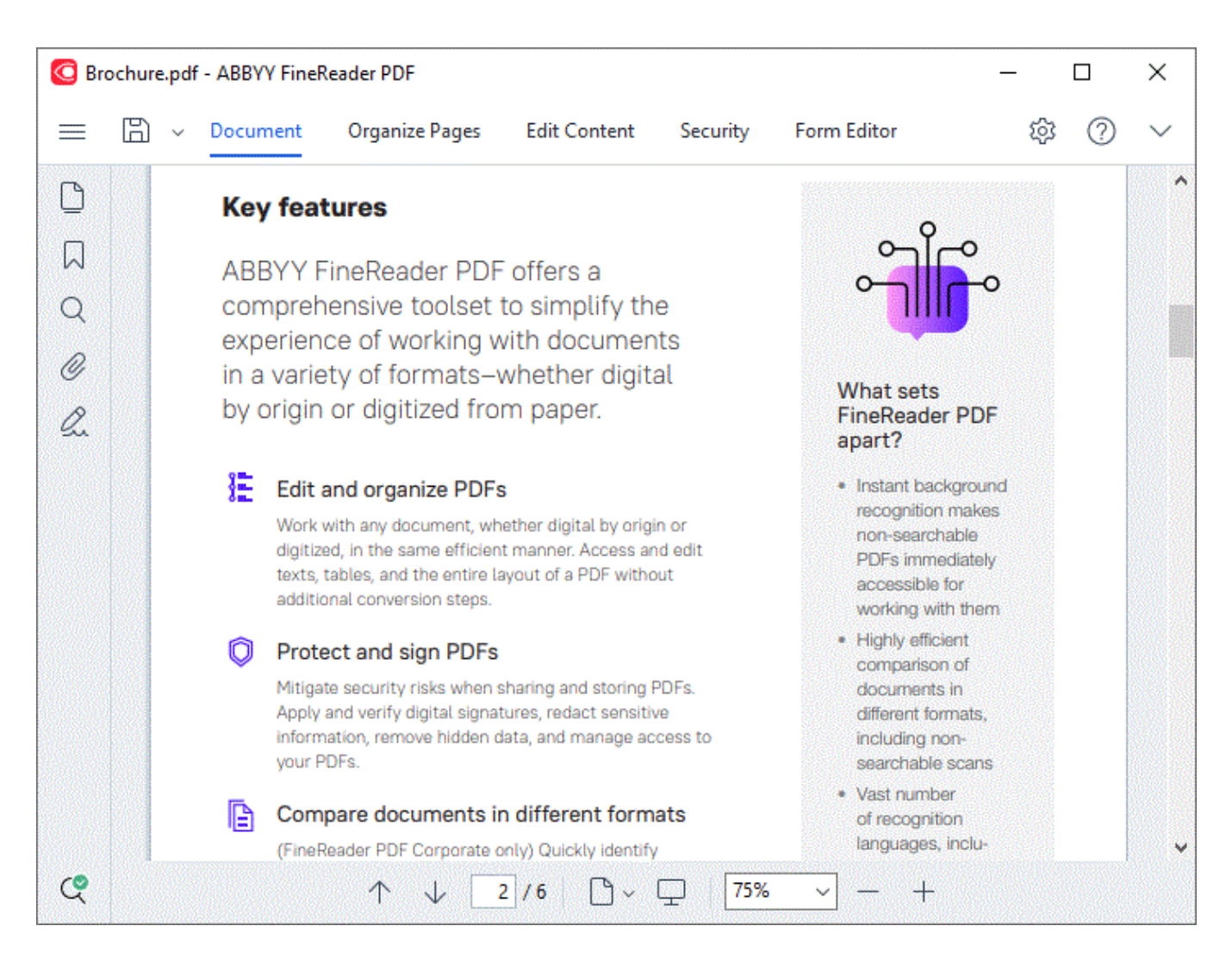

# <span id="page-58-0"></span>**Esplorazione dei documenti PDF**

L'Editor PDF mette a disposizione vari strumenti che agevolano l'esplorazione dei documenti PDF.

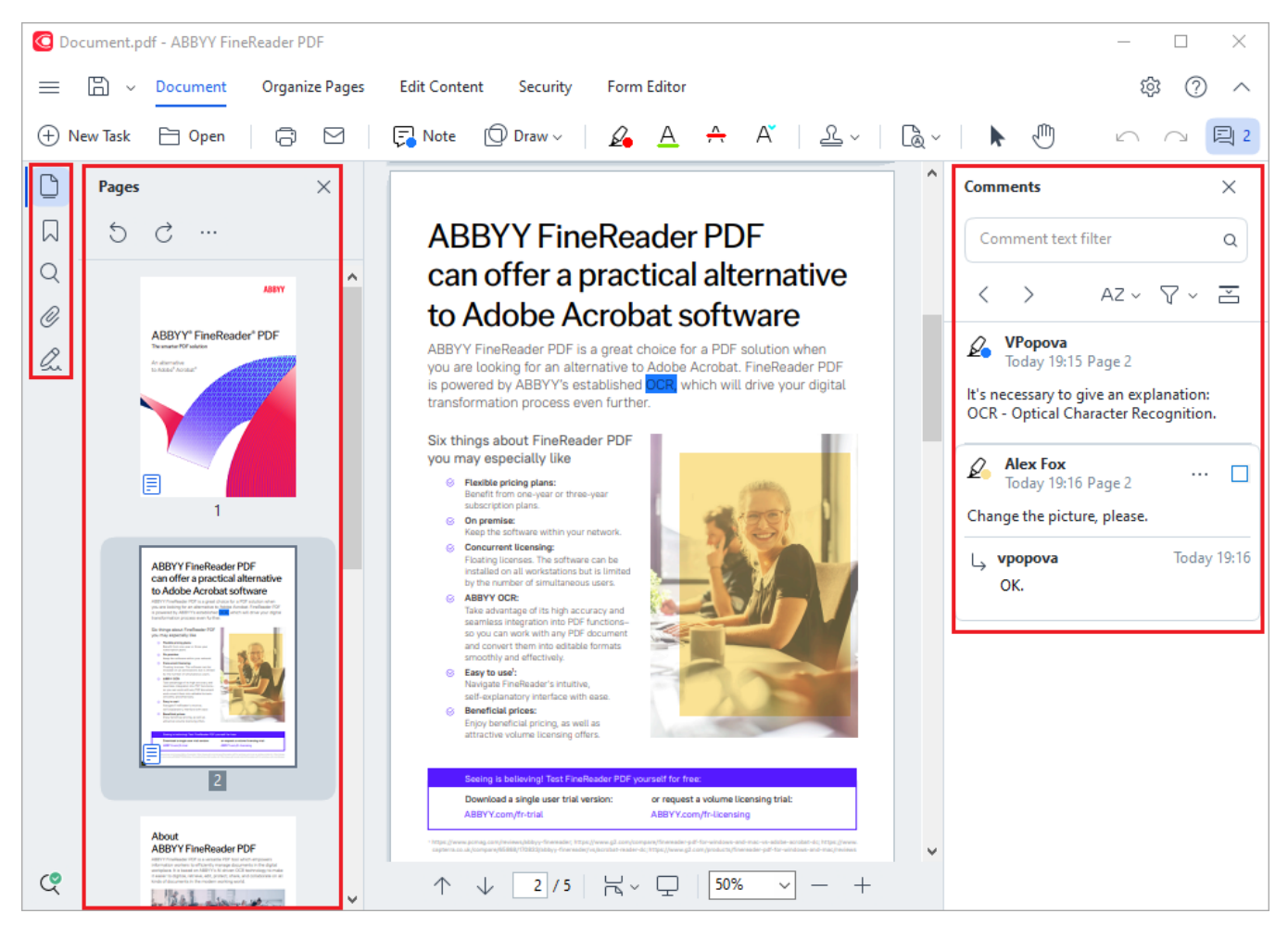

- · Il riquadro **Pagine** consente di esplorare rapidamente le pagine, modificare l'ordine delle pagine, aggiungere pagine al documento o eliminarle.
- · Il riquadro **Segnalibri** contiene strumenti per creare, modificare ed esplorare i segnalibri.
- · Il riquadro **Cerca** consente di ricercare ed evidenziare il testo.
- · Il riquadro **Commenti** consente di visualizzare i commenti e di spostarsi tra essi.
- · Il riquadro **File Allegati** consente di visualizzare e modificare gli allegati.
- · Il riquadro **Firme digitali** consente di visualizzare ed eliminare firme digitali.

 $\blacksquare$  Le scelte rapide da tastiera per mostrare o nascondere questi riquadri sono elencate nella sezione <u>[Scelte rapide da tastiera](#page-413-0)</u> [414].

### **Visualizzare una pagina specifica**

L'Editor PDF fornisce diversi strumenti che agevolano l'esplorazione dei documenti più lunghi.

Per esplorare le pagine:

- · Utilizzare i pulsanti nel riquadro inferiore della schermata dell'Editor PDF.
- · Nel menu principale, selezionare **Visualizza** >**Vai alla pagina**, quindi fare clic su **Pagina successiva**,**Pagina precedente**, **Prima pagina** o **Ultima pagina**.

Per aprire rapidamente una pagina specifica:

- Digitare il numero della pagina desiderata nella casella <u>della del riquadro inferiore</u> della schermata dell'Editor PDF e premere **Invio**.
- · Nel menu principale, selezionare **Visualizza** > **Vai alla pagina** > **Numero pagina...**, digitare il numero della pagina desiderata e fare clic su **OK**.

### <span id="page-59-0"></span>**Esplorare le pagine in visualizzazione a schermo intero**

Per aprire una pagina specifica in visualizzazione a schermo intero, eseguire le operazioni seguenti:

- 1. Posizionare il puntatore del mouse sul bordo inferiore dello schermo per far apparire la barra degli strumenti.
- 275 2. Digitare il numero della pagina desiderata nella casella sulla barra degli strumenti nella parte inferiore dello schermo.
- 3. Premere **Invio**.

# <span id="page-60-0"></span>**Riconoscimento in background**

L'Editor PDF consente di eseguire ricerche e copiare il testo e le immagini contenuti in documenti PDF privi di livello di testo, come documenti digitalizzati e documenti generati da file immagine. Questo è possibile grazie a un processo OCR che viene eseguito in background.

Per impostazione predefinita, il riconoscimento in background è attivo e viene automaticamente avviato all'apertura di un documento PDF.

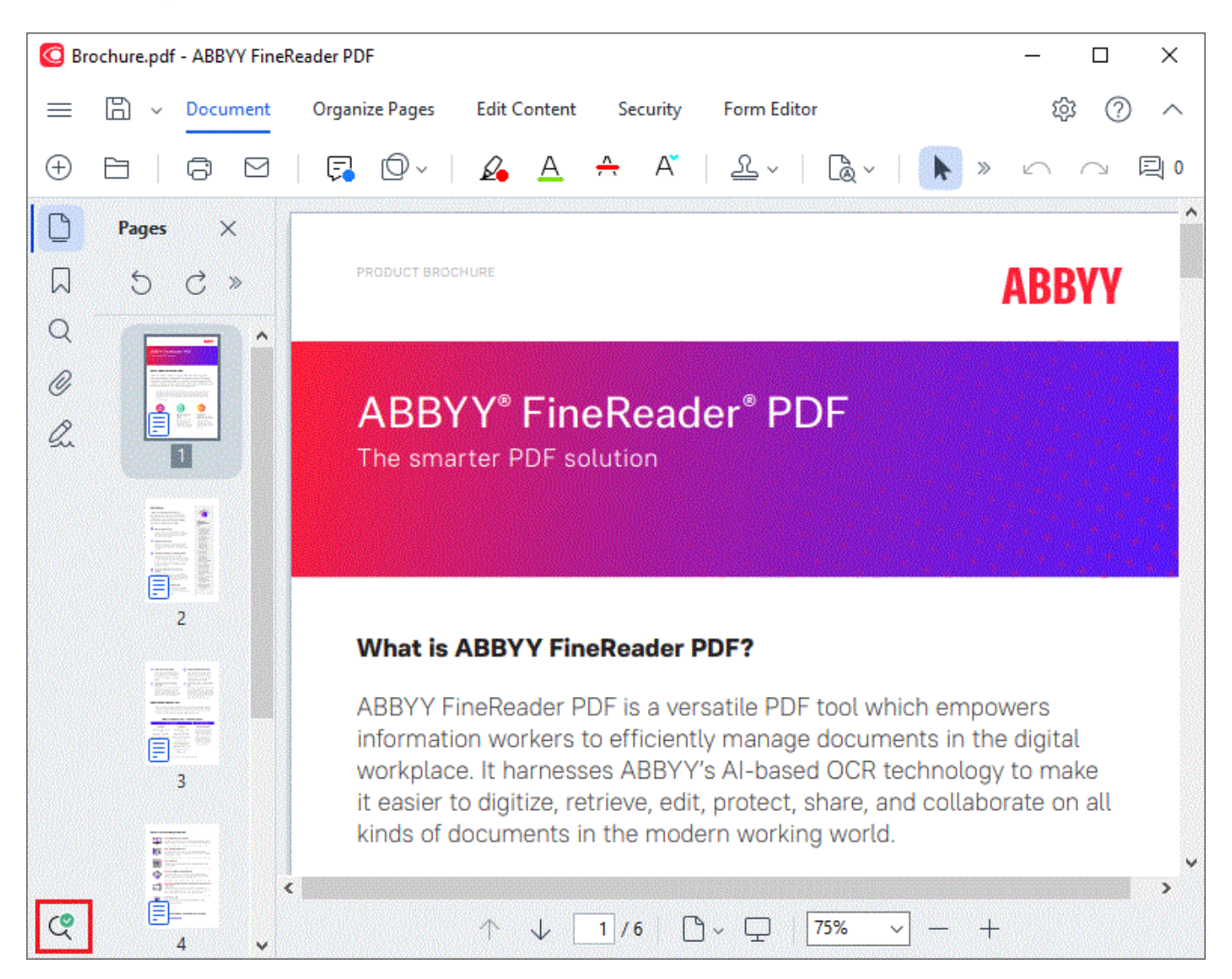

Il processo di riconoscimento in background non cambia il contenuto del file PDF, ma aggiunge un livello di testo temporaneo che non è disponibile se si apre il documento in altre applicazioni.

Se si desidera rendere il documento ricercabile in altre applicazioni, è necessario salvare il livello di testo creato dal processo di riconoscimento in background. Per questa operazione, fare clic sul

pulsante nella barra degli strumenti della scheda **Documento** e selezionare **Riconosci documento...** nell'elenco a discesa. **Consultare anche:** *[Riconoscimento del testo](#page-103-0)* . 104

**Importante!** Nel caso in cui le operazioni di ricerca e di copia non funzionino correttamente, controllare di aver specificato le lingue OCR corrette per il documento. **Consultare anche:**  *[Caratteristiche dei documenti da considerare prima del riconoscimento](#page-351-0) .* 352

Per disattivare il riconoscimento in background, deselezionare l'opzione **Attiva riconoscimento in** background nell'editor PDF nella finestra di dialogo **[Opzioni](#page-320-1)**l&1.

**I**l processo di riconoscimento in background non può essere eseguito su computer dotati di processore single-core.

## <span id="page-61-0"></span>**Funzioni di protezione PDF**

Alcuni documenti PDF possono mettere a rischio il computer.

ABBYY FineReader offre una serie di funzioni che rendono più sicuro il lavoro con i documenti PDF. Il programma richiede conferma quando si eseguono le seguenti operazioni potenzialmente pericolose:

- · Apertura di allegati
- · Apertura di collegamenti
- Invio dei dati di un *modulo* as.

Se si considera attendibile l'autore del documento, fare clic su **Consenti**, altrimenti fare clic su **Annulla**.

È inoltre possibile proteggere il computer da un eventuale codice JavaScript dannoso disattivando JavaScript nei documenti PDF. Per disattivare JavaScript, aprire la finestra di dialogo **Opzioni**, fare clic sulla scheda **Altro** e deselezionare l'opzione **Abilita JavaScript nei documenti PDF**. Da questo momento, quando si apre un documento PDF contenente JavaScript, nella parte superiore della finestra comparirà il seguente messaggio di notifica:

This document has features that require JavaScript. You can enable JavaScript to access these features, but this may result in security issues. Only enable JavaScript if you trust the author of this document. JavaScript Settings 
$$
\star
$$
 **Farened**

Se si considera attendibile la persona o l'organizzazione che ha inviato il documento PDF, è possibile attivare JavaScript selezionando una delle seguenti opzioni dall'elenco a discesa **Impostazioni JavaScript**:

- · **Attiva JavaScript solo per questo documento** per attivare JavaScript mentre il documento corrente è aperto.
- · **Attiva JavaScript per tutti i documenti** per aprire la finestra di dialogo **Opzioni** in cui è possibile attivare JavaScript per tutti i documenti.

# <span id="page-62-0"></span>**Ricerca nei documenti PDF**

L'Editor PDF consente di cercare, evidenziare, sostituire e censurare il testo. La ricerca viene eseguita non solo nel testo principale del documento, ma anche nei commenti, nelle intestazioni, nei piè di pagina e nei metadati. Grazie al <u>riconoscimento in background</u> 61 si possono svolgere ricerche in qualsiasi documento PDF, compresi quelli digitalizzati. Per semplificare la navigazione, i risultati della ricerca saranno visualizzati in un riquadro separato. Le parole e le frasi trovate nel testo principale verranno evidenziate per poterle selezionare, sostituire o censurare più facilmente.

### **Indice del capitolo:**

- **[Ricerca per parole chiave](#page-63-0)**
- **[Cerca e sostituisci](#page-65-0)** 66
- [Cerca e censura](#page-67-0)

# <span id="page-63-0"></span>**Ricerca per parole chiave**

Per le ricerche per parole chiave, procedi come segue:

- 1. Fare clic sulla scheda nel riquadro a sinistra oppure su **Visualizza** > **Cerca** nel menu principale per aprire il riquadro **Cerca**.
- 2. Nel campo di testo **Trova**, inserisci la parola o la frase da trovare.

Le parole e le frasi trovate saranno evidenziate all'interno del documento.

 $\blacksquare$ I risultati della ricerca saranno suddivisi in gruppi (per origine: testo, commenti o segnalibri) e sarà possibile evidenziare l'intero gruppo di testo.

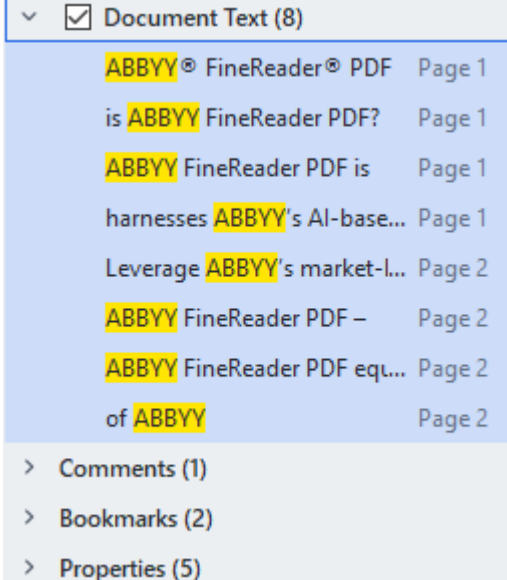

- 3. Se necessario, fai clic sulla freccia accanto all'icona **103 +** e seleziona una delle sequenti voci:
	- · **Corrispondenza esatta** consente di cercare solo le parole che corrispondono esattamente a quelle inserite nella casella di ricerca.

Ad esempio, la ricerca della parola "correct" non darà come risultato le parole "incorrectly" o "correction"*.*

· **Maiuscole/minuscole** consente di cercare solo le parole in cui maiuscole e minuscole corrispondono a quelle inserite nella casella di ricerca. Ad esempio, la ricerca della parola "Editor" non darà come risultato le parole "editor" o "EDITOR"*.*

È possibile <u>evidenziare, barrare e sottolineare</u>l ¤ोi risultati della ricerca nel testo. Per farlo, seleziona le parole desiderate nei risultati della ricerca e fai clic sullo strumento desiderato (evidenzia, barra o sottolinea).

■ Con questa operazione si creano dei commenti nel documento PDF e vengono segnalate le modifiche da apportare al documento originale. Il testo del documento PDF non verrà modificato.

Per modificare il colore utilizzato per contrassegnare il testo, fai clic sulla freccia accanto allo strumento corrispondente e seleziona il colore desiderato nella tavolozza visualizzata.

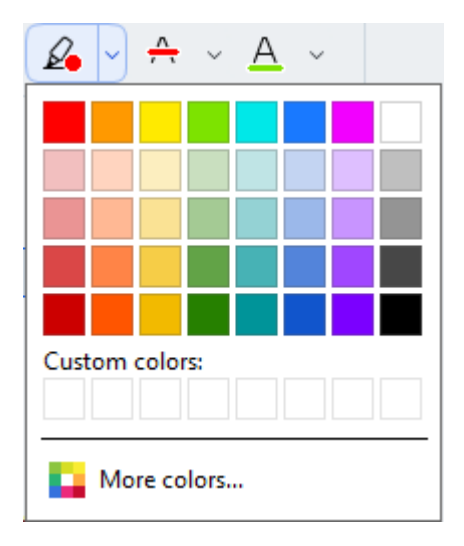

**Per vedere i risultati della ricerca successivi e precedenti, usa i pulsanti della Puoi selezionare il estable i** risultato della ricerca successivo anche premendo **F3.**

# <span id="page-65-0"></span>**Cerca e sostituisci**

L'Editor PDF consente di cercare e sostituire parole e frasi. Per farlo, procedi come segue:

- 1. Fare clic sulla scheda nel riquadro a sinistra oppure su **Visualizza** > **Cerca** nel menu principale per aprire il riquadro **Cerca**.
- 2. Seleziona la scheda **Sostituisci**.
- 3. Nel campo di testo **Trova**, inserisci la parola o la frase da trovare.

Le parole e le frasi trovate saranno evidenziate all'interno del documento.

 $\blacksquare$ I risultati della ricerca saranno suddivisi in gruppi (per sorgente: testo, commenti o segnalibri) e sarà possibile evidenziare interi gruppi.

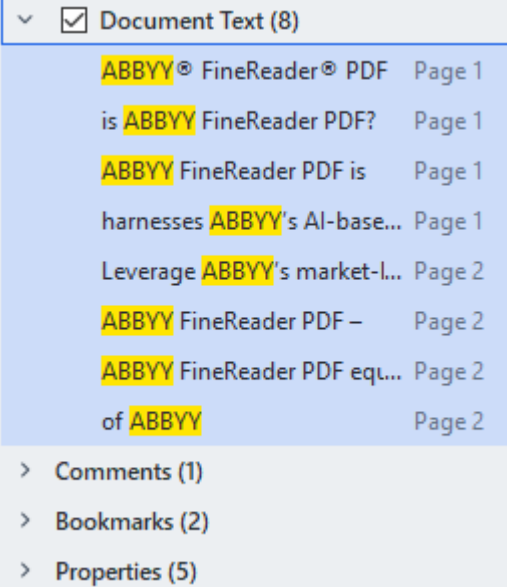

- 4. Se necessario, fai clic sulla freccia accanto all'icona **103** e seleziona una delle seguenti voci:
	- · **Corrispondenza esatta** consente di cercare solo le parole che corrispondono esattamente a quelle inserite nella casella di ricerca. Ad esempio, la ricerca della parola "correct" non darà come risultato le parole "incorrectly" o "correction"*.*
	- · **Maiuscole/minuscole** consente di cercare solo le parole in cui maiuscole e minuscole corrispondono a quelle inserite nella casella di ricerca. Ad esempio, la ricerca della parola "Editor" non darà come risultato le parole "editor" o "EDITOR"*.*
- 5. Nel campo **Sostituisci con**, inserisci il testo che sostituirà il testo originale.

6. Nei risultati della ricerca, seleziona la parola o la frase da sostituire. Per sostituire più parole o frasi contemporaneamente, seleziona il valore desiderato nel pannello di ricerca.

### 7. Fai clic su **Sostituisci**.

La parola o la frase selezionata verrà sostituita con quella specificata e la voce corrispondente sarà rimossa dai risultati della ricerca.

**Per vedere i risultati della ricerca successivi e precedenti, usa i pulsanti 1999.** Puoi selezionare il risultato della ricerca successivo anche premendo **F3**.

8. Salva le modifiche.

### <span id="page-67-0"></span>**Cerca e censura**

L'Editor PDF permette di rimuovere le informazioni riservate dai documenti PDF prima della pubblicazione. Per farlo, procedi come segue:

- 1. Fare clic sulla scheda nel riquadro a sinistra oppure su **Visualizza** > **Cerca** nel menu principale per aprire il riquadro **Cerca**.
- 2. Seleziona la scheda **Censura**.
- 3. Nel campo di testo **Trova**:
	- · digitare la parola o la frase da cercare
	- **•** o fare clic sull'icona e e selezionare **[Cerca usando elenco di parole chiave](#page-68-0)** se nell'elenco a discesa per cercare parole di un elenco personalizzato.
- 4. Le parole e le frasi trovate saranno evidenziate all'interno del documento.  $\blacksquare$ I risultati della ricerca saranno suddivisi in gruppi (per sorgente: testo, commenti o segnalibri) e sarà possibile evidenziare interi gruppi.

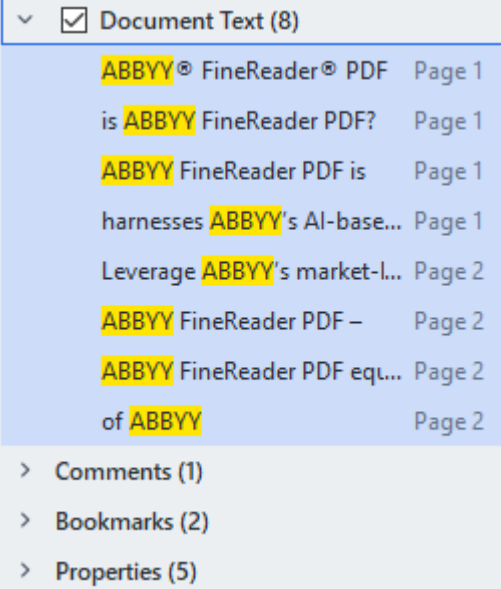

- 5. Se necessario, fai clic sulla freccia accanto all'icona **1987** e seleziona una delle sequenti voci:
	- · **Corrispondenza esatta** consente di cercare solo le parole che corrispondono esattamente a quelle inserite nella casella di ricerca. Ad esempio, la ricerca della parola "correct" non darà come risultato le parole "incorrectly" o "correction"*.*

· **Maiuscole/minuscole** consente di cercare solo le parole in cui maiuscole e minuscole corrispondono a quelle inserite nella casella di ricerca. Ad esempio, la ricerca della parola "Editor" non darà come risultato le parole "editor" o

"EDITOR".

- 6. Nei risultati della ricerca, contrassegna la parola o la frase da censurare. Per censurare più parole o frasi contemporaneamente, seleziona il valore desiderato nel pannello di ricerca.
- 7. Fai clic su **Censura**.

Tutte le occorrenze delle parole o delle frasi selezionate verranno censurate e oscurate.

In the **Open Image** dialog box, select the files you want to open. If you are using the default settings, will analyze

8. Salva le modifiche.

### <span id="page-68-0"></span>**Ricerca e censura usando elenchi di parole chiave**

Per cercare e censurare parole ripetute o combinazioni di parole in un documento (ad esempio, informazioni riservate sulla propria azienda), è possibile creare un elenco di parole chiave. A questo

scopo, fare clic sull'icona **nel campo di testo Trova** e selezionare una delle seguenti opzioni dall'elenco a discesa:

- · **Aggiungi parola chiave all'elenco** per aggiungere a un elenco di parole chiave una parola o una combinazione di parole che si trovano nel campo di testo.
- · **Cerca usando elenco di parole chiave** per eseguire una ricerca nel testo usando un elenco di parole chiave personalizzato.
- · **Modifica elenco di parole chiave...** per aggiungere, modificare, eliminare e salvare parole chiave per un elenco.

Per salvare le modifiche a un elenco ed eseguire una ricerca usando l'elenco delle parole chiave modificato, fare clic su **Salva e trova**.

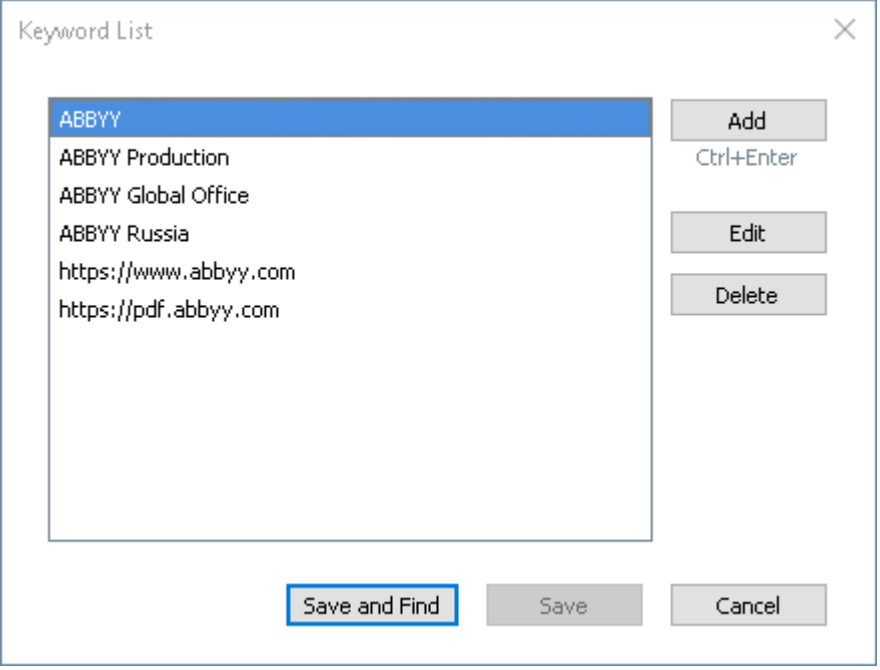

Per visualizzare tutte le parole chiave di uno specifico elenco, posizionare il cursore sul nome dell'elenco.

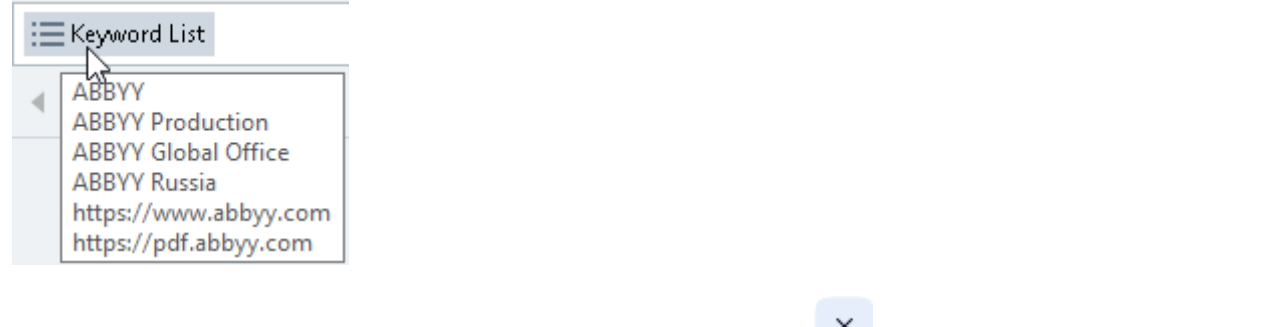

Per chiudere un elenco di parole chiave, fare clic sull'icona  $\overline{\mathsf{x}}$  accanto al nome dell'elenco o deselezionare l'opzione **Cerca usando elenco di parole chiave**.

# <span id="page-70-0"></span>**Copiare i dati dei documenti PDF**

L'Editor PDF consente di copiare qualsiasi area di un documento PDF senza riconoscere l'intero documento o convertirlo in un formato modificabile.

### È possibile **copiare** un'area **come**:

- $\bullet$  [immagine](#page-71-0)  $\sqrt{r^2}$ ;
- $\bullet$  [testo](#page-72-0)  $\sqrt{73}$ ;
- <u>[tabella](#page-74-0)</u> 75ो.

# <span id="page-71-0"></span>**Copiare un'area come immagine**

Per copiare un'area di un documento PDF come immagine:

1. Con il mouse, tracciare un rettangolo intorno all'area da copiare.

■ L'area selezionata deve essere contenuta in una sola pagina.

2. Fare clic sull'icona **nella barra degli strumenti visualizzata accanto all'area selezionata.** 

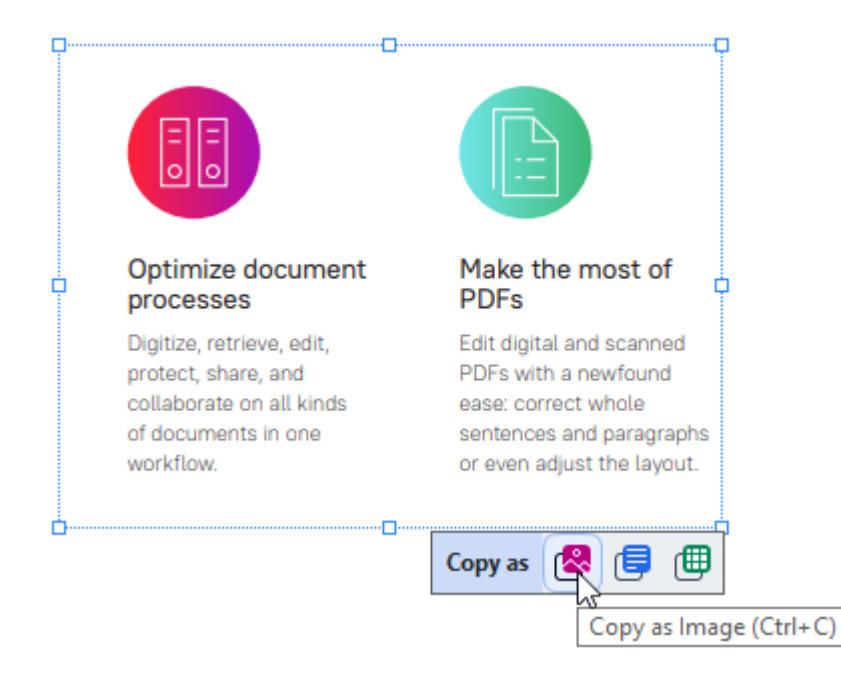

È anche possibile fare clic con il tasto destro del mouse sull'area selezionata e quindi su **Copia come immagine** nel menu di scelta rapida o usare la combinazione di tasti **CTRL + C**.

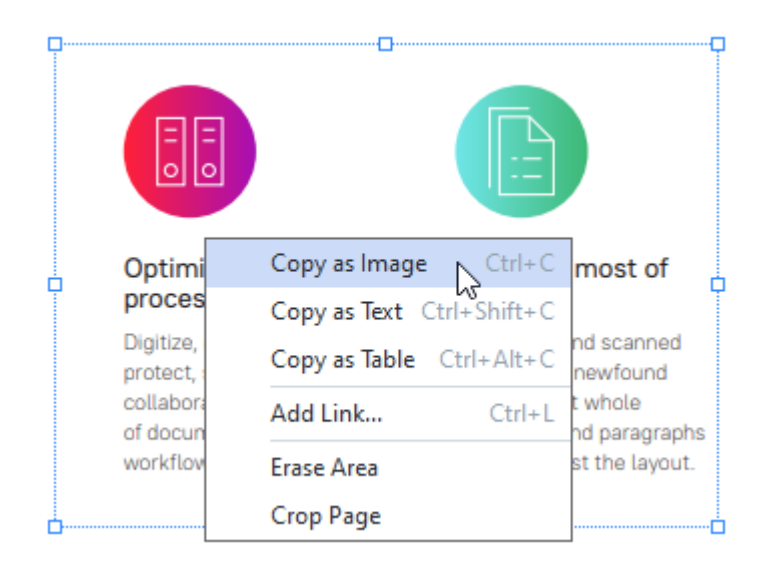

 $\blacksquare$ Il testo dell'area contrassegnata verrà copiato negli appunti come immagine.

3. Incollare l'immagine copiata nell'applicazione desiderata.
## **Copiare un'area come testo**

Per copiare un'area di un documento PDF come testo sono disponibili due metodi:

### **Metodo 1:**

1. Con il mouse, tracciare un rettangolo intorno all'area da copiare.

■ L'area selezionata deve essere contenuta in una sola pagina.

2. Fare clic sull'icona **i sulla barra degli strumenti visualizzata accanto all'area selezionata.** 

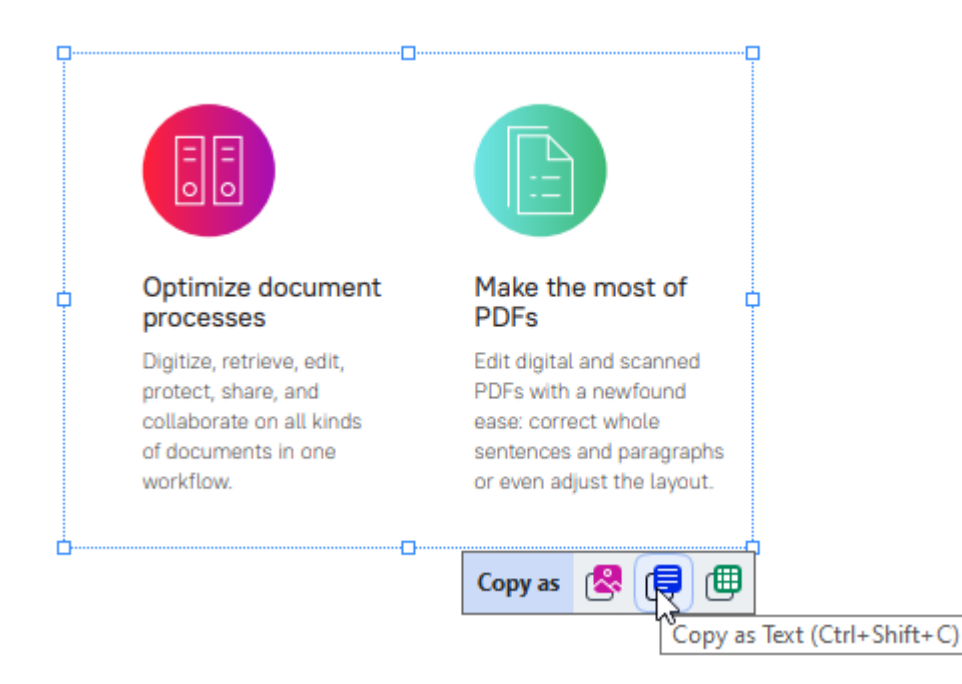

È anche possibile fare clic con il tasto destro del mouse sull'area selezionata e quindi su **Copia come testo** nel menu di scelta rapida o usare la combinazione di tasti **CTRL+ MAIUSC+ C**.

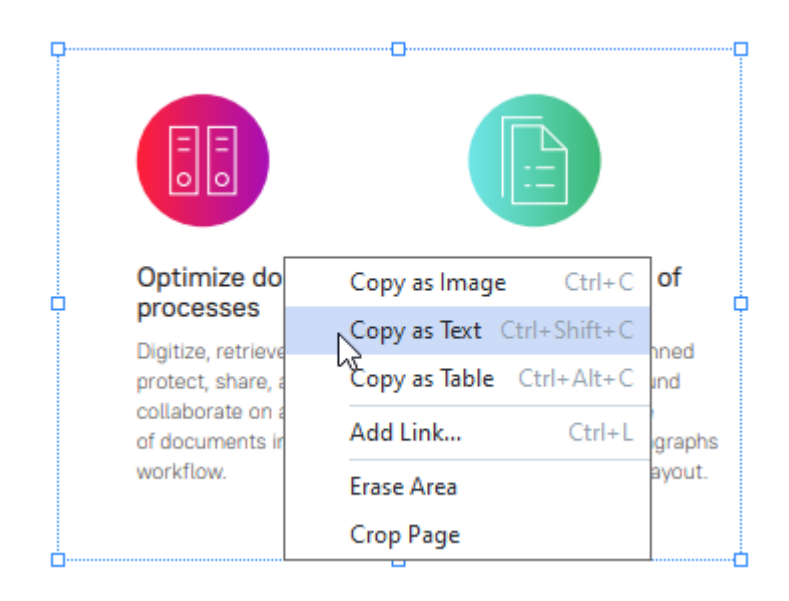

3. Incollare il testo nell'applicazione desiderata.

#### **Metodo 2:**

- 1. Con il mouse, selezionare le stringhe di testo da copiare.  $\leq$  È possibile selezionare contemporaneamente stringhe di testo su più pagine.
- 2. Fare clic con il tasto destro del mouse sul testo selezionato.
- 3. Fare clic su **Copia testo** nel menu di scelta rapida oppure usare la combinazione di tasti **CTRL + C**.

### **Key features**

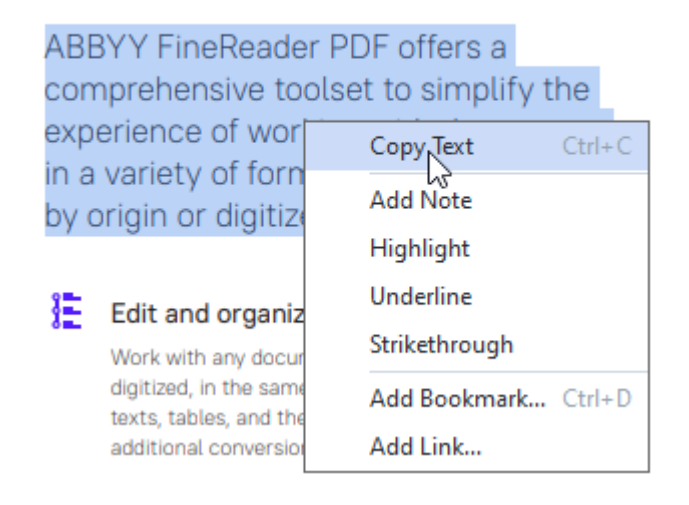

4. Incollare il testo nell'applicazione desiderata.

È possibile utilizzare il Metodo 2 solo con documenti PDF contenenti un livello di testo. Se nel documento PDF non c'è un livello di testo, ABBYY FineReader PDF crea un livello di testo dopo il processo di <u>riconoscimento</u>l ाौ in background.

Se non è possibile selezionare le stringhe di testo con il mouse, verificare che l'opzione **Attiva riconoscimento in background nell'editor PDF** nella finestra di dialogo <mark>[Opzioni](#page-320-0)</mark> »l sia selezionata.

■ Se si notano differenze di impaginazione ed errori di riconoscimento nel testo copiato, verificare di aver selezionato le lingue per l'OCR corrette per il documento.

**Consultare anche:** [Caratteristiche dei documenti da considerare prima del riconoscimento](#page-351-0) | 352<sup>]</sup>.

Per salvare il livello di testo creato durante il riconoscimento in background, fare clic sulla freccia

accanto al pulsante nella barra degli strumenti della scheda **Documento** e selezionare Riconosci documento...Consultare anche: [Riconoscimento del testo](#page-103-0) 104.

## **Copiare un'area come tabella**

Per copiare un'area di un documento PDF come tabella:

- 1. Con il mouse, tracciare un rettangolo intorno all'area da copiare.
	- $\mathbb Z$  È possibile selezionare una tabella intera o una sua parte, nonché il testo e le immagini.

■ L'area selezionata deve essere contenuta in una sola pagina.

2. Fare clic sull'icona **i Elia barra degli strumenti visualizzata accanto all'area selezionata.** 

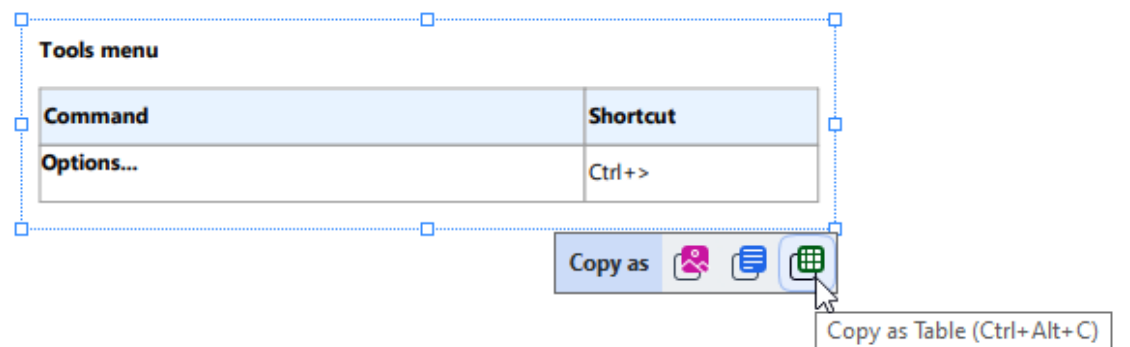

È anche possibile fare clic con il tasto destro del mouse sull'area selezionata e quindi su **Copia come tabella** nel menu di scelta rapida o usare la combinazione di tasti **CTRL+ ALT+ C**.

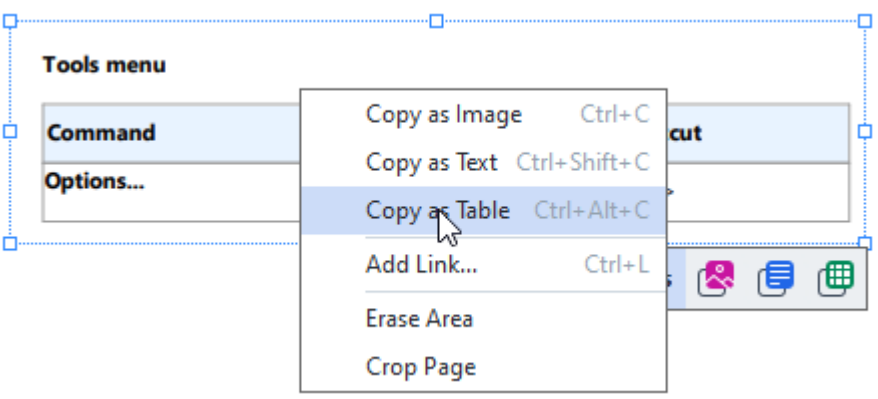

Prima di copiare una tabella, è possibile <u>[modificarne la struttura](#page-74-0)</u> l<sub>75</sub> il

3. Incollare la tabella copiata nell'applicazione desiderata.

<span id="page-74-0"></span> $\bullet$  L'Editor PDF consente di modificare la struttura della tabella prima di copiarla. È possibile:

- · aggiungere dei separatori orizzontali o verticali
- · eliminare i separatori
- · dividere o unire le celle della tabella.

Dopo il riconoscimento del testo nell'area contrassegnata, viene visualizzata una barra con degli

strumenti per modificare le tabelle  $\left|\mathbf{R}\right|$   $\left|\mathbf{R}\right|$   $\left|\mathbf{R}\right|$   $\left|\mathbf{R}\right|$   $\left|\mathbf{R}\right|$  vicino all'area stessa.

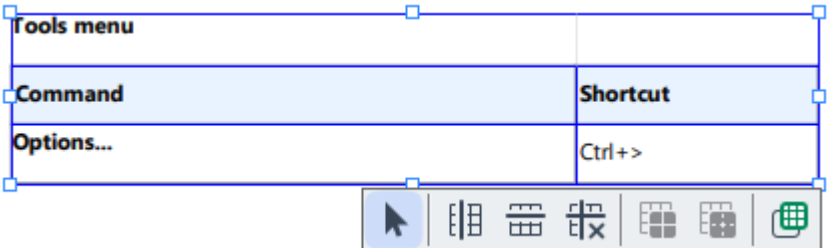

Con questi strumenti si può modificare la struttura della tabella; al termine fare clic di nuovo

sull'icona **cella barra degli strumenti di modifica delle tabelle. La tabella modificata verrà** copiata negli appunti.

La tabella contenuta nel file originale non verrà modificata.

È possibile <u>modificare la tabella nel file originale</u> [عدد العداد OCR. ]

Se i dati della tabella copiati differiscono in modo significativo da quelli del documento originale:

- Se il documento non contiene un livello di testo, verificare di aver selezionato le linque per [l'OCR](#page-351-1) 352 corrette.
- · Se la pagina contenente i dati da copiare ha un livello di testo di scarsa qualità, [sostituire il](#page-103-0) l<u>ivello di testo</u> બો con uno nuovo.

Provare quindi a copiare nuovamente i dati.

# **Revisione di documenti PDF**

L'Editor PDF include una serie di funzioni di revisione per documenti PDF. Durante la lettura di un documento è possibile aggiungere commenti, evidenziare frammenti importanti, inserire note, tracciare forme per evidenziare aree specifiche e apporre timbri sulle pagine.

## **Sommario del capitolo**

- [Aggiungere commenti](#page-77-0)
- [Contrassegnare il testo](#page-77-1) 78
- [Tracciare forme](#page-80-0) 81
- **[Aggiungere testo ai documenti PDF](#page-83-0)**
- [Apporre timbri](#page-89-0)
- **[Collaborare sui documenti PDF](#page-84-0)** 85

# <span id="page-77-0"></span>**Commenti**

L'Editor PDF offre strumenti per aggiungere note a qualsiasi parte di un documento PDF, rendendo le discussioni e la revisione di documenti PDF molto più agevole.

- 1. Fare clic sullo strumento nella barra degli strumenti della scheda **Documento**.
- 2. Se si desidera cambiare il colore predefinito per le note, selezionare un colore diverso nella barra degli strumenti visualizzata al di sopra del documento.
- 3. Fare clic sulla posizione nella pagina in cui si desidera far comparire la nota e digitare il testo.

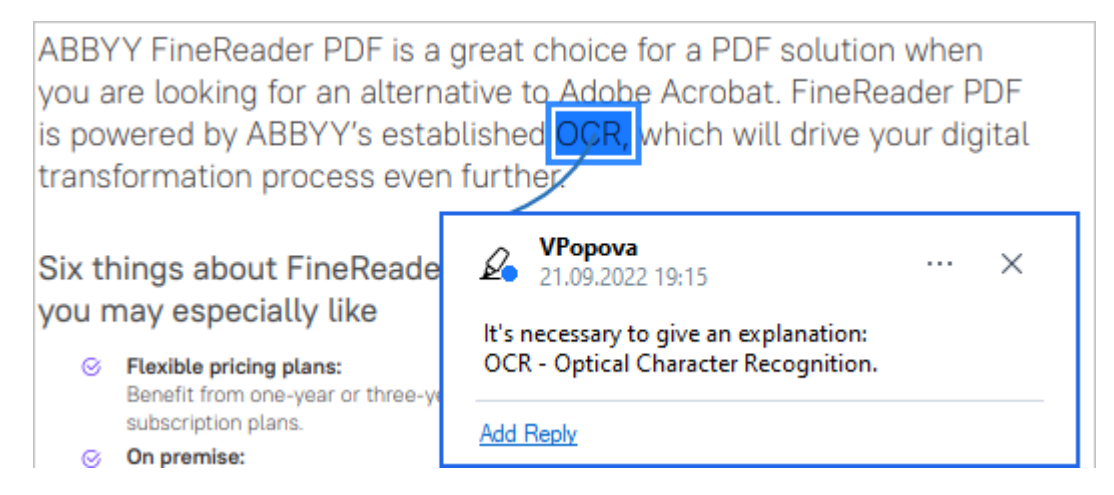

 $\leq$  È possibile modificare il colore di una nota esistente usando il corrispondente menu di scelta rapida.

Per scoprire come aprire le note, rispondere ed eliminare le note, consultare [Collaborare sui](#page-84-0) [documenti PDF](#page-84-0) . 85

# <span id="page-77-1"></span>**Contrassegnare il testo**

L'Editor PDF consente di indicare le modifiche da apportare a un documento. I contrassegni di modifica aggiunti non alterano direttamente il testo, ma rappresentano semplicemente indicazioni sul tipo e sulla posizione delle modifiche che si desidera apportare.

 $\blacksquare$  Le annotazioni relative alla modifica del testo sono disponibili solo per i documenti contenenti un livello di testo o documenti riconosciuti mediante il processo di riconoscimento in background.

ABBYY FineReader include i seguenti strumenti di contrassegno:

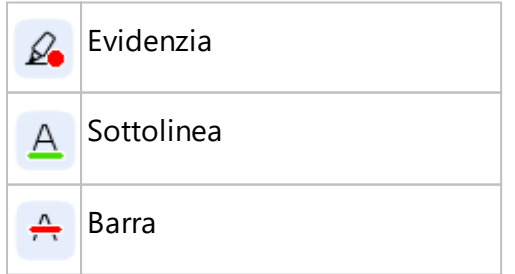

Aggiungi nota per inserire A testo

 $\blacktriangleright$  È possibile aggiungere commenti a qualsiasi tipo di annotazione facendo doppio clic su di essa. Per ulteriori informazioni sui commenti, consultare [Collaborare sui documenti PDF](#page-84-0) | 86 l

Per evidenziare, sottolineare o barrare un frammento di testo:

- · Selezionare uno strumento di marcatura nella barra degli strumenti della scheda **Documento**, quindi selezionare la porzione di testo desiderata, oppure
- · Selezionare la porzione di testo desiderata, quindi selezionare uno strumento di marcatura nella barra degli strumenti della scheda **Documento**.

Per contrassegnare un punto di inserimento:

· Fare clic sullo strumento , nella barra degli strumenti della scheda **Documento** e fare clic nel punto in cui inserire il testo.

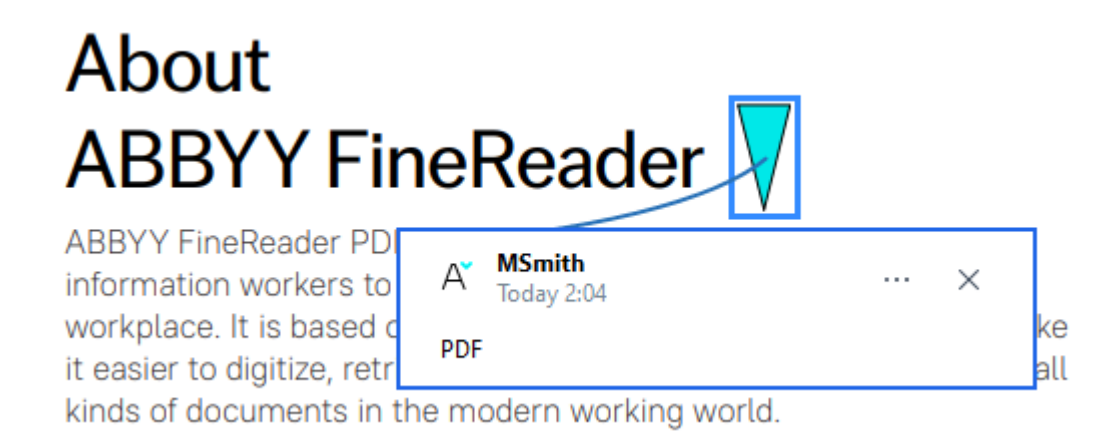

Per cambiare il colore di un'annotazione:

- · Fare clic con il pulsante destro del mouse su un'annotazione e selezionare il colore desiderato dal menu di scelta rapida o
- · Fare clic su uno strumento di marcatura nella barra degli strumenti della scheda **Documento**, quindi fare clic su una delle caselle colorate della barra degli strumenti visualizzata sopra il documento.

È possibile utilizzare la funzione di ricerca per contrassegnare frammenti di testo specifici senza dover leggere l'intero documento per identificarli.

- 1. Aprire il riquadro **Cerca**.
- 2. Digitare la parola o la frase che si desidera cercare.

3. Nella sezione **CERCA** selezionare i risultati di ricerca che si desidera contrassegnare e fare clic sullo strumento di contrassegno desiderato. Se si desidera selezionare un colore diverso, fare clic sulla freccia accanto allo strumento di contrassegno anziché fare clic sullo strumento stesso, quindi fare clic sul colore desiderato nella tavolozza visualizzata.

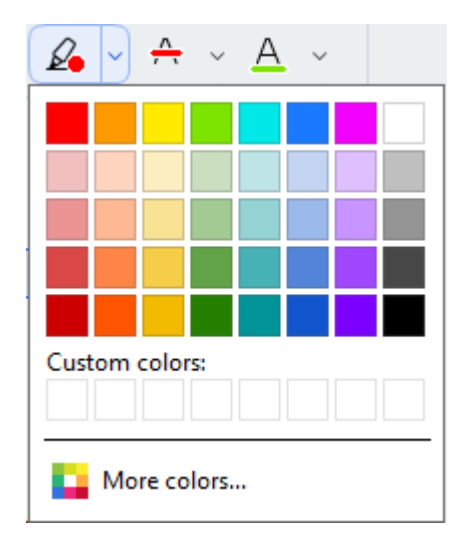

Per impostazione predefinita, gli strumenti di contrassegno nel riquadro **Cerca** utilizzano gli stessi colori degli strumenti di contrassegno nella barra degli strumenti **Strumenti PDF**.

# <span id="page-80-0"></span>**Tracciare forme**

L'editor PDF consente di tracciare diversi elementi nella pagina di un documento in PDF. È possibile inoltre aggiungere commenti ai vari elementi tracciati.

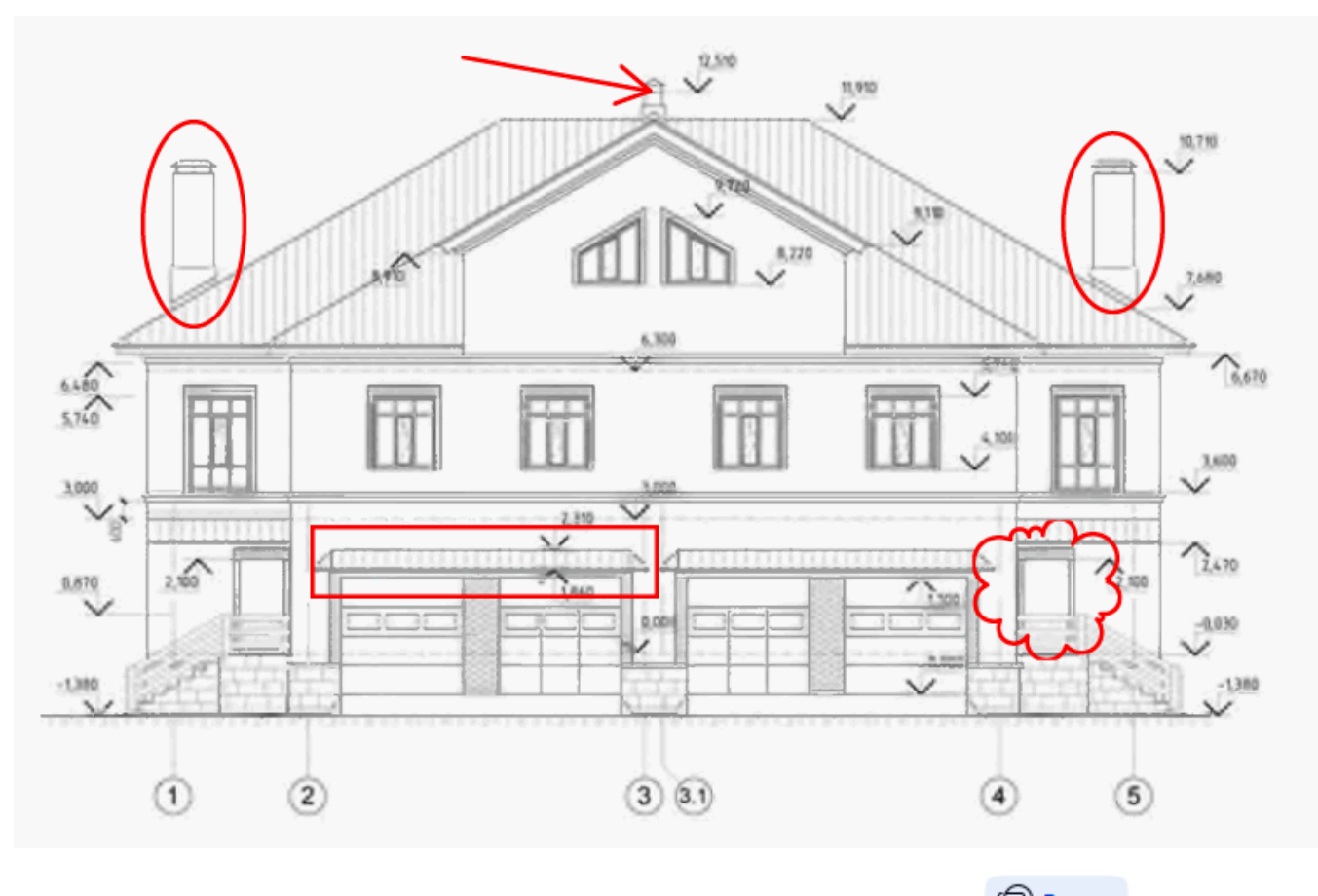

- 1. Nella barra degli strumenti della scheda **Documento**, fare clic su  $\bigcirc$  **Draw**  $\sim$
- 2. Selezionare lo strumento di disegno desiderato nel menu a discesa.

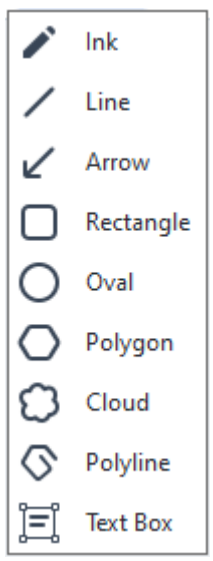

#### · **Inchiostro**

Tenendo premuto il pulsante sinistro del mouse è possibile tracciare una linea, in modo da disegnare qualsiasi forma.

#### · **Riga**

Traccia una linea retta. Per tracciare una linea verticale, orizzontale o diagonale (inclinata di 45°), tenere premuto il tasto **MAIUSC**.

### · **Freccia**

Traccia una freccia. Per tracciare una linea verticale, orizzontale o diagonale (inclinata di 45°), tenere premuto il tasto **MAIUSC**.

### · **Rettangolo**

Traccia un rettangolo. Per tracciare un quadrato, tenere premuto il tasto **MAIUSC**.

### · **Ovale**

Traccia un ovale. Per tracciare un cerchio, tenere premuto il tasto **MAIUSC**.

### · **Poligono**

Traccia un poligono. Fare clic nel punto in cui si desidera posizionare il vertice iniziale del poligono. Per completare il poligono, fare clic sul vertice iniziale.

### · **Cloud**

Traccia una nuvola. Fare clic nel punto in cui si desidera posizionare il vertice iniziale della nuvola. Per completare la nuvola, fare clic sul vertice iniziale.

### · **Polilinea**

Disegna una linea dentellata. Fare clic sulla pagina per iniziare a disegnare. Fare clic nuovamente per tracciare il segmento successivo e doppio clic nel punto in cui si desidera terminare la linea dentellata.

## · **Casella di testo**

Disegnare un rettangolo con un'annotazione di testo all'interno. Per ulteriori dettagli, consultare la sezione [Aggiunta di un'annotazione come blocco di testo a un documento](#page-83-0) [PDF](#page-83-0) . 84

3. Una volta terminato il disegno della forma, fare doppio clic su di essa per inserire un commento.

Se si utilizza lo strumento **Inchiostro** sarà necessario disattivare gli strumenti di disegno prima di poter digitare un commento.

Per tracciare un insieme di forme usando lo strumento **Inchiostro** e aggiungere un commento all'intero gruppo:

- · Tenere premuto il tasto **MAIUSC** e tracciare la figura. È possibile rilasciare il pulsante del mouse, mentre il tasto **MAIUSC** deve essere rilasciato una volta concluso il disegno.
- · Disattivare gli strumenti di disegno, fare doppio clic su una delle forme dell'insieme e digitare il commento.

4. Gli strumenti di disegno dispongono di varie impostazioni che è possibile modificare.

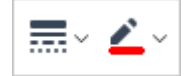

Per modificare queste opzioni:

- · Fare clic con il pulsante destro del mouse su una forma disegnata sulla pagina e utilizzare i comandi disponibili nel menu di scelta rapida.
- · Selezionare le impostazioni desiderate nella barra degli strumenti **Strumenti PDF** prima di tracciare una forma.

Per ulteriori informazioni sull'utilizzo e la modifica dei commenti, consultare *[Collaborare sui](#page-84-0) [documenti PDF](#page-84-0)* <sup>85</sup> *.*

# <span id="page-83-0"></span>**Aggiunta di un'annotazione come blocco di testo a un documento PDF**

L'editor PDF consente di aggiungere blocchi di testo a qualsiasi tipo di file PDF.

■ Un blocco di testo è un'annotazione. Il testo contenuto in un blocco di testo non fa parte del corpo del testo di un documento PDF.

Per ulteriori informazioni sull'aggiunta del corpo del testo a un documento PDF, consultare la sezione <u>[Inserire e modificare il testo](#page-92-0)</u>l ๑ ๊.

Per aggiungere un nuovo blocco di testo a un documento PDF procedere come segue:

1. Fare clic sull'icona nella barra degli strumenti della scheda **Documento** e

selezionare  $\Xi$  Text Box nell'elenco a discesa.

Sotto la barra degli strumenti principale verrà visualizzata una barra con gli strumenti necessari per modificare il testo.

Una barra degli strumenti contenente strumenti di modifica testo verrà visualizzata al di sotto della barra degli strumenti **Strumenti PDF**.

- 2. Fare clic nel punto in cui si desidera aggiungere il testo. È possibile trascinare il puntatore tenendo premuto il pulsante del mouse per ridimensionare il blocco di testo.
- 3. Digitare il testo. È possibile scegliere il tipo, le dimensioni e il colore del carattere.

- 4. Se necessario, modificare le dimensioni del blocco di testo.
- 5. Per tracciare un bordo intorno al blocco di testo, selezionarne il colore e lo spessore.
- 6. È inoltre possibile modificare il colore di sfondo del blocco di testo o utilizzare l'opzione **Rileva colore di sfondo** per utilizzare il colore di sfondo della pagina. Per impostazione predefinita viene utilizzato uno sfondo trasparente.

È possibile utilizzare l'Editor PDF per compilare i moduli che non dispongono di campi interattivi. Per far ciò, è sufficiente digitare il testo sui campi utilizzando lo strumento **Esporta**.

■ Quando si aggiunge un blocco di testo, un nuovo commento contenente il testo del blocco apparirà nel riquadro **Commenti**. È possibile modificare lo stato del commento in maniera analoga alle annotazioni. **Consultare anche:** [Collaborare sui documenti PDF](#page-84-0) । ®ी.

# <span id="page-84-0"></span>**Collaborare sui documenti PDF**

L'Editor PDF consente di visualizzare e rispondere ai commenti scritti da altri revisori, anche se creati in applicazioni diverse da ABBYY FineReader. È possibile, inoltre, cambiare lo stato di un commento per comunicare a un revisore l'accettazione o il rifiuto di un suggerimento.

Per visualizzare un elenco di tutti i commenti presenti nel documento, aprire il **Commenti** riquadro

facendo clic sul  $\Box$  Comments (13) pulsante sulla barra degli strumenti nella scheda.

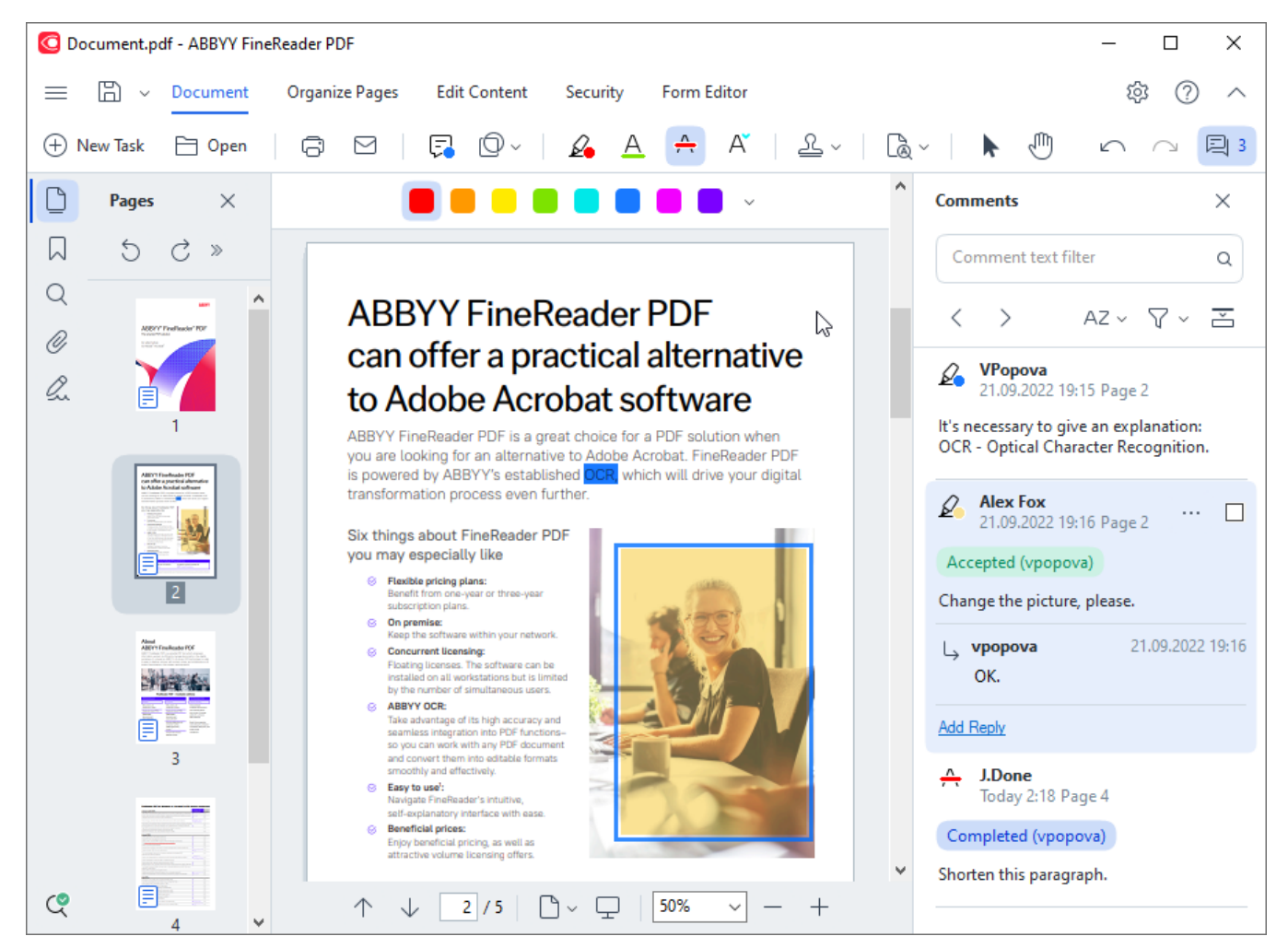

È possibile aprire il riquadro **Commenti** anche in altri modi:

- · Fare clic su un'annotazione, timbro o commento e fare clic su **Mostra riquadro commenti** nel menu di scelta rapida.
- · Selezionare **Visualizza** nel menu principale e fare clic su **Mostra riquadro commenti**.
- · Premere **F7**.

#### **Aggiungere un commento a un'annotazione**

- · Fare doppio clic sull'annotazione alla quale si desidera aggiungere il commento o
- · Fare clic con il pulsante destro del mouse sull'annotazione e selezionare il comando **Aggiungi nota** nel menu di scelta rapida.

Se il riquadro **Commenti** è nascosto, verrà visualizzata una casella di commento in cui è possibile digitare il commento. Se il riquadro **Commenti** è visibile, la casella di commento associata all'annotazione verrà evidenziata.

#### **Aprire un commento**

· Selezionare l'annotazione contenente il commento che si desidera visualizzare.

Se il riquadro **Commenti** è nascosto, verrà visualizzata una casella di commento in cui è possibile digitare il commento. Se il riquadro **Commenti** è visibile, la casella di commento associata all'annotazione verrà evidenziata.

Se si desidera rendere un commento permanentemente visibile, fare doppio clic sulla

corrispondente annotazione. Per nascondere un commento, fare clic sul pulsante  $\overline{X}$  nell'angolo superiore destro della casella di commento.

#### **Rispondere a un commento**

- 1. Selezionare l'annotazione contenente il commento a cui si desidera rispondere.
- 2. Fare clic su **Rispondi** nella casella di commento o premere **Ctrl+INVIO** e digitare la risposta.

### **Eliminare un'annotazione o il corrispondente commento o risposta**

Per eliminare un'annotazione:

- · Selezionare l'annotazione che si desidera eliminare e premere **Canc** o fare clic con il pulsante destro del mouse sull'annotazione e fare clic su **Elimina** nel menu di scelta rapida. Il commento associato all'annotazione verrà anch'esso eliminato.
- · Selezionare una casella di commento nel riquadro **Commenti** e premere **Canc** o fare clic con il pulsante destro del mouse sulla casella di commento e fare clic su **Elimina**. L'annotazione associata al commento verrà anch'essa eliminata.

### Per eliminare un commento nel riquadro **Commenti**:

· Fare clic con il pulsante destro del mouse all'interno della casella di commento e selezionare **Elimina** nel menu di scelta rapida. Tutte le risposte associate al commento verranno anch'esse eliminate.

Per eliminare tutti i commenti e le annotazioni,

· Selezionare **Documento** nel menu principale e fare clic su **Elimina commenti e contrassegni...**

Per eliminare una risposta:

· Fare clic con il pulsante destro del mouse sulla risposta e selezionare **Elimina risposta** nel menu di scelta rapida.

Allo stesso modo, è possibile eliminare una risposta nel riquadro **Commenti**.

## **Apporre dei flag ai commenti o cambiarne lo stato**

È possibile assegnare uno stato ai commenti letti o apporre dei flag a quelli che si desidera rivedere in un secondo momento.

Per apporre un flag a un commento:

• Fare clic sulla casella **della commento del riquadro Commenti** o fare clic con il pulsante destro del mouse sul commento e fare clic su **Aggiungi segno di spunta** nel menu di scelta rapida.

Per cambiare lo stato di un commento:

- · Fare clic con il pulsante destro del mouse su un commento o relativa annotazione, fare clic su **Stato** sul menu di scelta rapida e selezionare lo stato desiderato.
- Fare clic sul pulsante **inter alla casella commenti e selezionare lo stato desiderato.**

## **Proprietà di annotazioni e commenti**

Nella finestra di dialogo **Proprietà...** di un'annotazione o di un commento è possibile modificare l'autore o l'oggetto e visualizzare le modifiche apportate allo stato nel corso del tempo. Se è stato modificato il nome dell'autore, è possibile fare clic sul pulsante **Imposta come predefinito** per utilizzare il nuovo nome per eventuali annotazioni e commenti futuri.

Per aprire la finestra di dialogo **Proprietà** di un'annotazione o commento:

· Fare clic con il pulsante destro del mouse su un'annotazione, timbro o commento e fare clic su **Proprietà...** nel menu di scelta rapida.

## **Il riquadro Commenti**

Il riquadro **Commenti** visualizza tutte le annotazioni aggiunte al documento, con o senza commenti, e tutti i blocchi di testo, timbri e marchi editoriali.

- Per navigare tra i commenti, usare i pulsanti
- · È possibile cercare commenti, risposte o autori specifici usando la casella di ricerca nella parte superiore del riquadro **Commenti**.

Per ordinare i commenti:

• Nel riquadro **Commenti** fare clic su  $\overrightarrow{A}$  e selezionare l'opzione di ordinamento desiderata dal menu.

È possibile filtrare i commenti in base a tipo, autore, stato flag o stato commento.

Per filtrare i commenti:

• Nel riquadro **Commenti** fare clic su **vertile allo region** per aprire il menu del filtro e quindi fare clic su **Mostra tutti i commenti**, **Nascondi commenti correnti** o selezionare i criteri che si desidera utilizzare per filtrare i commenti.

È possibile filtrare i commenti per:

- 1. Tipo
- 2. Autore
- 3. Pagina
- 4. Data
- 5. Stato flag
- 6. Stato

Per reimpostare il filtro, fare clic su **Reimposta**.

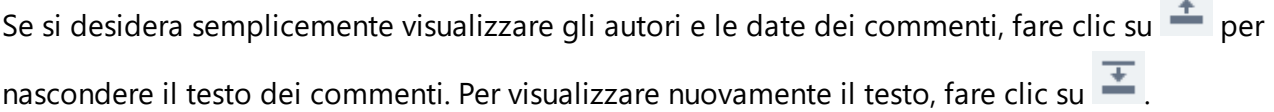

# <span id="page-89-0"></span>**Apporre timbri**

L'Editor PDF consente di apporre timbri ai documenti PDF in maniera analoga ai documenti cartacei. È possibile selezionare un timbro dall'elenco dei timbri disponibili o crearne uno personalizzato, aggiungendo il testo desiderato, la data e l'ora del timbro o un'immagine.

Per apporre un timbro su una pagina:

1. Nella barra degli strumenti, passare alla scheda **Documento**, fare clic su  $\frac{2.8 \times 10^{-10}}{6.5 \times 10^{-10}}$ selezionare il timbro.

Se il timbro che si desidera utilizzare non è disponibile nel menu, fare clic su **Altro timbro**.

- 2. Timbrare la pagina.
- 3. Spostare il timbro nella posizione desiderata, se necessario.

È possibile aggiungere commenti ai timbri e cambiarne lo stato in maniera analoga alle operazioni di inserimento di commenti alle annotazioni. **Consultare anche:** [Collaborare sui documenti PDF](#page-84-0) l<sup>86</sup>.

## **Creare un timbro**

L'Editor PDF consente di creare timbri testuali e timbri da immagini.

Per creare un timbro da un'immagine:

- 1. Nella barra degli strumenti della scheda **Documento**, fare clic su > **Crea timbro da immagine...**.
- 2. Nella finestra di dialogo visualizzata, digitare il nome del timbro nel campo **Nome**.
- 3. Fare clic su **Apri immagine** per aprire un immagine dal disco rigido o fare clic su **Incolla immagine dagli appunti** se è stata precedentemente copiata un'immagine negli appunti.
- 4. Usare il cursore **Dimensioni timbro** se si desidera regolare le dimensioni dell'immagine.
- 5. Fare clic su **Salva**.

Per creare un timbro testuale:

- 1. Nella barra degli strumenti della scheda **Documento**, fare clic su > **Crea timbro di testo...**.
- 2. Nella finestra di dialogo visualizzata, digitare il nome del timbro nel campo **Nome**.
- 3. Nella sezione **Testo timbro** digitare il testo che si desidera venga visualizzato sul timbro.
- 4. Nell'elenco a discesa **Aggiungi data/ora** selezionare il formato data e ora che si desidera utilizzare.

■ Quando si timbra una pagina, il timbro conterrà la data e l'ora della timbratura nel formato specificato.

Tutti gli elementi testuali sono aggiunti al timbro nella posizione del cursore nel campo **Testo timbro**. È possibile modificare l'ordine degli elementi del timbro in questo campo, aggiungere del testo esplicativo e impostare i formati della data e dell'ora. Per ulteriori informazioni su data e ora, consultare <u>[Data e ora attuali nei timbri e nei numeri Bates](#page-367-0)</u>|ෲ].

- 5. Nella sezione **Carattere e bordo** selezionare tipo, dimensioni e <u>[stile del carattere](#page-399-0)</u> l400 per il testo del timbro e un colore per il timbro.
- 6. Attivare l'opzione **Aggiungi bordo** se si desidera aggiungere un bordo al timbro.
- 7. La casella **Visualizza** contiene un'anteprima del timbro che consente di visualizzare gli effetti delle modifiche apportate.
- 8. Fare clic su **Salva**.

#### **Modificare i timbri**

- 1. Nella barra degli strumenti della scheda **Documento**, fare clic su > **Gestisci timbri...**.
- 2. Nella finestra di dialogo visualizzata, selezionare un timbro fare clic su **Modifica...**.
- 3. Specificare le impostazioni desiderate e fare clic su **Usa**.

#### **Eliminare un timbro**

Per rimuovere un timbro da un documento, eseguire una delle seguenti operazioni:

- · Selezionare il timbro nel documento e premere **Canc**.
- · Fare clic con il pulsante destro del mouse sul timbro nel documento e selezionare **Elimina...** nel menu di scelta rapida.
- · Selezionare il commento per il timbro nel riquadro **Commenti** e premere **Canc**.

Per rimuovere un timbro dall'elenco:

- 1. Nella Nella barra degli strumenti della scheda **Documento**, fare clic su > **Gestisci timbri...**.
- 2. Nella finestra di dialogo visualizzata, selezionare un timbro fare clic su **Elimina...**.

## **Lavorare con contenuto PDF**

L'Editor PDF consente di modificare il contenuto dei documenti PDF senza alcuna necessità di convertire i documenti PDF in formati modificabili.

## **Sommario del capitolo**

- **[Inserire e modificare il testo](#page-92-0)**
- [Inserire e modificare immagini](#page-100-0)n
- **· [Inserire e modificare i collegamenti ipertestuali](#page-101-0)** noz
- · [Riconoscimento del testo](#page-103-0)
- [Lavorare con le pagine](#page-104-0)
- [Aggiungere segnalibri](#page-121-0)
- [Aggiungere intestazioni e piè di pagina](#page-123-0) <sup>124</sup>
- · [Lavorare con file allegati](#page-128-0)
- [Visualizzare i metadati](#page-129-0)n<sup>30</sup>
- [Migliorare le immagini delle pagine](#page-130-0)

## <span id="page-92-0"></span>**Inserire e modificare il testo**

L' editor PDF integrato in ABBYY FineReader PDF consente di inserire e modificare il testo in qualsiasi

documento PDF\*.:

- · Documenti PDF creati con documenti digitalizzati in
- · altre applicazioni
- · Documenti PDF ricercabili

Sono disponibili le seguenti funzioni:

- · aggiungere nuovo testo
- · eliminare il testo
- · copiare e incollare il testo dagli appunti
- · modificare la formattazione del testo all'interno di blocchi di testo esistenti
- · modificare le dimensioni dei blocchi di testo
- · spostare blocchi di testo in una pagina
- · correggere l'orientamento della pagina, l'inclinazione, la distorsione del testo e altri difetti nei documenti digitalizzati
- \* Tranne i documenti PDF contenenti testo con grafica vettoriale

#### **Inserire nuovo testo**

Si può aggiungere testo a una pagina nei seguenti modi:

- **[Aggiungere un nuovo blocco di testo usando lo strumento](#page-93-0)** [94] Aggiungi testo. È il modo più comodo per inserire:
	- o grandi volumi di testo
	- o un blocco di testo isolato
- [Modificare un blocco di testo esistente](#page-95-0) ... È il modo più comodo per inserire un volume relativamente piccolo di testo a un blocco di testo già esistente.
- · [Aggiungere testo usando lo strumento](#page-123-0) **Intestazione e piè di pagina**. 124Questo è il modo più comodo per inserire lo stesso testo in più pagine contemporaneamente.

#### <span id="page-93-0"></span>**Aggiungere testo usando lo strumento Aggiungi testo**

Per aggiungere un nuovo blocco di testo a un documento PDF:

1. Accedere alla modalità di modifica.

Per farlo, passare alla scheda **Modifica contenuto** o utilizzare la combinazione di tasti di **Ctrl+E**.

**Nota:** potrebbe trascorrere un certo tempo mentre il programma prepara il documento per la modifica. In questa fase, un indicatore di avanzamento sarà visibile sotto la barra degli strumenti.

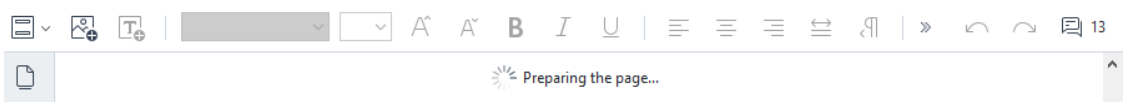

In questo modo, il testo e le immagini della pagina verranno contrassegnati come blocchi separati:

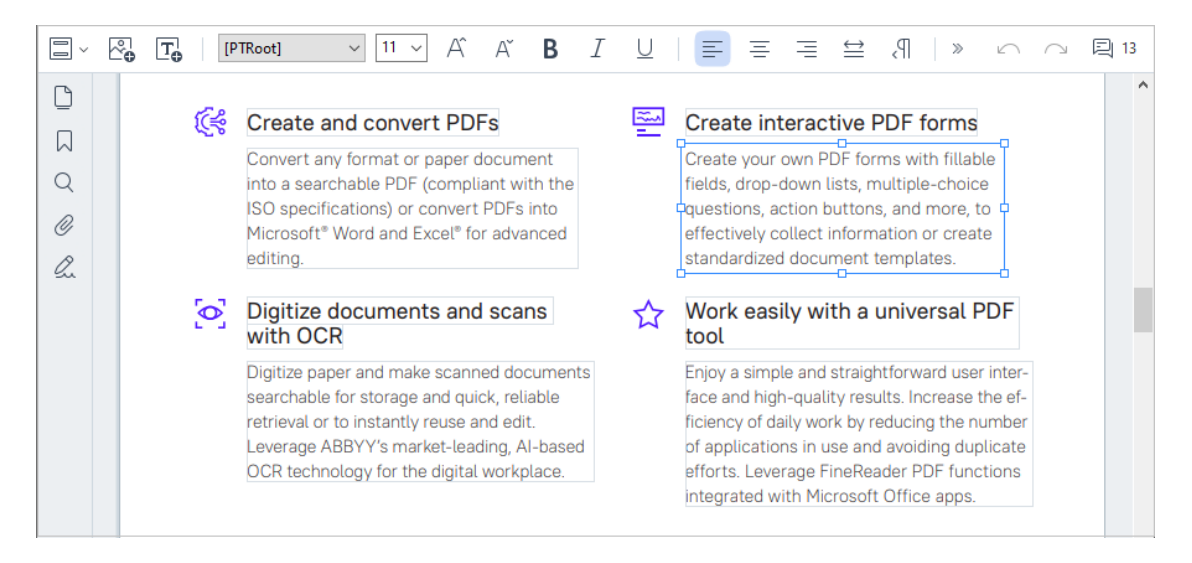

**Nota:** quando si lavora con documenti digitalizzati e documenti PDF ricercabili è importante specificare le lingue corrette, soprattutto se il riconoscimento in background è disabilitato. Per ulteriori dettagli, consultare la sezione [Caratteristiche del documento da](#page-351-0) <u>[considerare prima dell'OCR](#page-351-0)</u> |<sub>352</sub>้].

**Suggerimento:** prima di iniziare a lavorare con documenti digitalizzati e documenti PDF ricercabili, a volte è [opportuno correggere l'orientamento della pagina, l'inclinazione, il](#page-98-0) [testo distorto e altri difetti](#page-98-0) . 99

2. Fare clic sul pulsante  $\frac{|\mathbf{T}_0|^{T}}{|\mathbf{T}_0|^{T}}$  nella barra degli strumenti o premere CTRL + T sulla tastiera. In questo modo si abiliteranno gli strumenti di modifica nella barra degli strumenti.

3. Posizionare il cursore dove si desidera aggiungere un nuovo blocco di testo e tracciare un rettangolo di dimensioni adeguate per il nuovo blocco di testo o fare clic con il tasto sinistro del mouse per creare un blocco di testo di una forma predefinita.

**Nota:** il nuovo blocco di testo non può essere più grande della pagina.

**Nota:** è possibile creare nuovi blocchi di testo sopra altri oggetti.

4. Inserire il testo nel blocco di testo appena creato.

**Nota:** quando si aggiunge un grande volume di testo, prestare attenzione a non oltrepassare i bordi della pagina.

- 5. Concludere l'aggiunta del testo. Per questa operazione, fare clic con il tasto sinistro del mouse in un punto esterno al blocco di testo o premere il tasto **Esc**.
- 6. Salvare le modifiche al documento facendo clic sul pulsante الطّ |v nella barra degli strumenti della scheda **Documento** o selezionando **File** > **Salva** nel menu principale. In alternativa è possibile utilizzare la combinazione di tasti **Ctrl+S**.
- 7. Per uscire dalla modalità di modifica del testo, passare a un'altra scheda.

## <span id="page-95-0"></span>**Modifica del testo esistente**

Per modificare il testo in un documento PDF:

1. Passare alla modalità di modifica.

Per farlo, passare alla scheda **Modifica contenuto** o utilizzare la combinazione di tasti **Ctrl+E**.

**Nota:** potrebbe trascorrere un certo tempo mentre il programma prepara il testo per la modifica. In questa fase un indicatore di avanzamento sarà visibile sotto la barra degli strumenti.

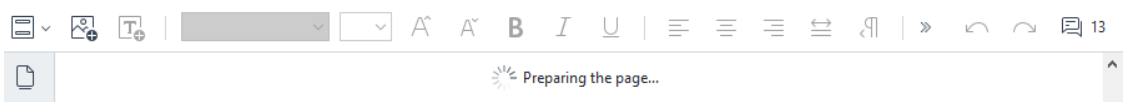

In questo modo, il testo e le immagini della pagina verranno contrassegnati come blocchi separati:

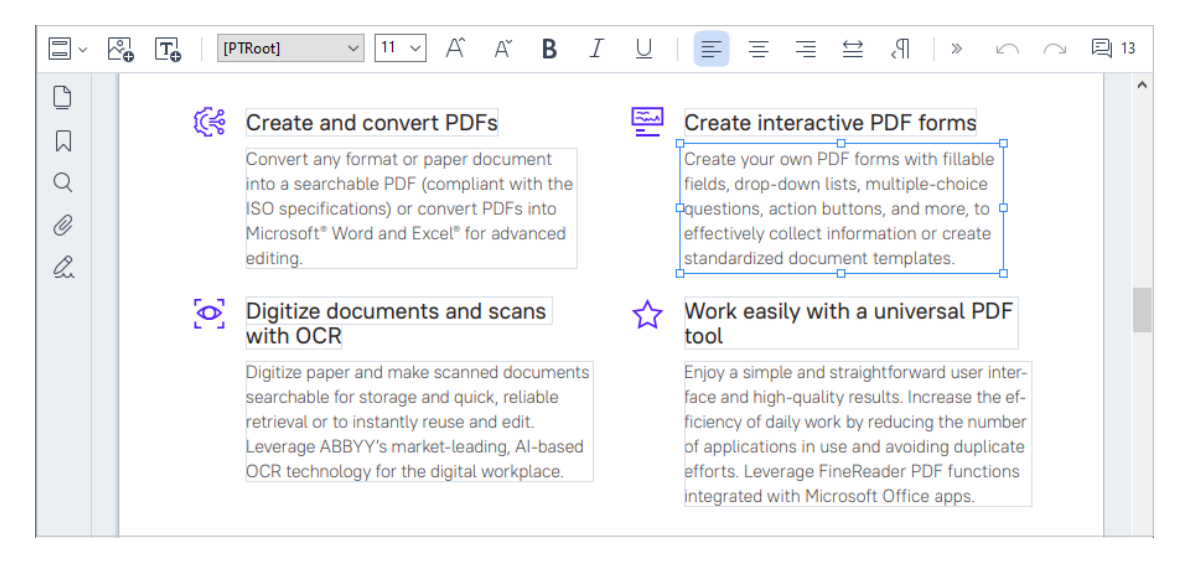

**Nota:** quando si lavora con documenti digitalizzati e documenti PDF ricercabili è importante specificare le lingue corrette, soprattutto se il riconoscimento in background è disabilitato. Per ulteriori dettagli, consultare la sezione [Caratteristiche del documento da](#page-351-0) <u>[considerare prima dell'OCR](#page-351-0)</u> |<sub>352</sub>้].

**Suggerimento:** prima di iniziare a lavorare con documenti digitalizzati e documenti PDF ricercabili, a volte è opportuno [correggere l'orientamento della pagina, l'inclinazione, il](#page-98-0) [testo distorto e altri difetti](#page-98-0) . 99

2. Modificare il testo nel documento PDF. Si possono svolgere le seguenti operazioni:

#### · **Aggiungere nuovo testo a un blocco di testo esistente**

Per questa operazione posizionare il cursore dove si desidera creare il blocco di testo e digitare il testo o incollarlo dagli appunti.

Il programma selezionerà automaticamente il carattere idoneo.

**Nota:** il nome del carattere attuale è visualizzato nell'elenco nella barra degli strumenti. Le parentesi quadre intorno al nome di un carattere indicano che il carattere è integrato nel documento PDF modificato ma non è installato nel sistema. Per utilizzare questo carattere durante la digitazione del testo, occorre installarlo nel sistema. In caso contrario il programma selezionerà il carattere predefinito.

#### · **Eliminare contenuti da un blocco di testo esistente**

Per questa operazione selezionare il testo da eliminare, quindi eliminarlo.

#### · **Eliminare un intero blocco di testo**

Per questa operazione:

o Premere il pulsante **Ctrl** e fare clic con il tasto sinistro del mouse sul blocco di testo. In alternativa è possibile selezionare un blocco di testo facendo clic al suo interno, posizionare il cursore su uno dei bordi del blocco e selezionarlo facendo clic quando

il cursore assume questo aspetto:

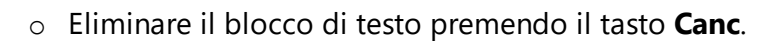

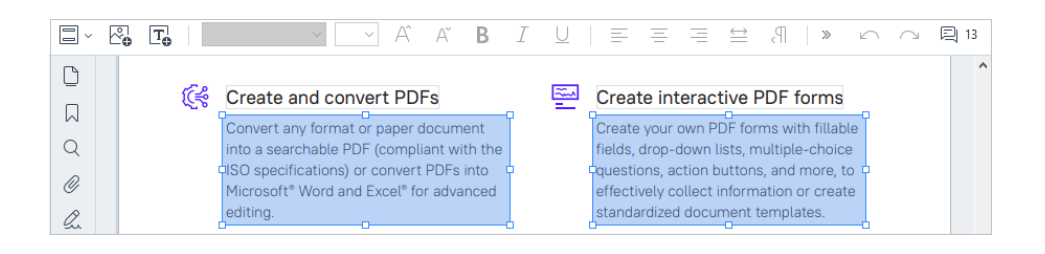

· **Modificare la formattazione del testo** 

Per questa operazione, selezionare il testo desiderato in un blocco di testo e modificarlo con i pulsanti dedicati disponibili nella barra degli strumenti:

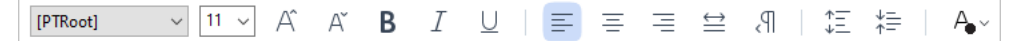

#### · **Modificare le dimensioni di un blocco di testo**

Per questa operazione, selezionare il blocco di testo facendo clic con il tasto sinistro del mouse al suo interno. Sui bordi del blocco di testo ora saranno visibili delle piccole icone quadrate.

#### FineReader Pro User's Guide

 $\downarrow$ ecognizing, and exporting the recognized text into a particular format or application. For the most common tasks, the program provides quick tasks that allow you get results with a click of a button.

Posizionare il cursore su una di queste icone quadrate. Quando il cursore assume questo aspetto:  $\mathbb{R}^n$ , tenere premuto il tasto sinistro del mouse e trascinare il cursore modificando le dimensioni del blocco di testo come desiderato.

**Nota:** quando si modificano le dimensioni di un blocco di testo, prestare attenzione a non oltrepassare i bordi della pagina.

### · **Spostare i blocchi di testo in una pagina**

Per questa operazione, tenere premuto il tasto **Ctrl** e posizionare il cursore del mouse sopra il blocco di testo desiderato. Premere il tasto sinistro del mouse e il tasto **Ctrl** , quindi trascinare il blocco nella posizione desiderata tenendo premuto il tasto **Ctrl** e il tasto sinistro del mouse.

In alternativa è possibile selezionare un blocco di testo facendo clic con il tasto sinistro del mouse al suo interno, posizionare il cursore su uno dei suoi bordi e spostarlo

tenendo premuto il tasto sinistro del mouse il cursore assume questo aspetto: .

**Nota:** quando si sposta un blocco di testo, prestare attenzione a non superare i bordi visibili della pagina.

- 3. Concludere la modifica del testo. Per questa operazione, fare clic con il tasto sinistro del mouse fuori dal blocco di testo o premere il pulsante **Esc**.
- 4. Uscire dalla modalità di modifica del testo. Per questa operazione, passare a qualsiasi altra scheda.
- 5. Salvare le modifiche al documento facendo clic sul pulsante nella barra degli strumenti della scheda **Documento** o selezionando **File** > **Salva** nel menu principale. In alternativa è possibile utilizzare la combinazione di tasti **Ctrl+S**.

## <span id="page-98-0"></span>**Miglioramento dell'elaborazione del testo nei documenti digitalizzati**

Prima di modificare i documenti digitalizzati e i documenti PDF ricercabili, si possono svolgere le seguenti operazioni per migliorare la modifica del testo:

ዔ

· **Correggere l'orientamento della pagina, l'inclinazione, il testo distorto e altri difetti**  Per modificare l'aspetto di un documento digitalizzato, fare clic sul pulsante **Correggi inclinazione e orientamento pagina** nella barra degli strumenti della scheda **Modifica contenuto** e scegliere **Correggi inclinazione e orientamento per la pagina corrente**(per una pagina specifica o per l'intero documento).

TA Add Text  $\boxed{\vee\qquad \vee\bigwedge\hspace{-2.1cm} \wedge \hspace{2.1cm} \wedge^{\wedge}\hspace{2.1cm} \wedge^{\wedge} \hspace{2.1cm} \mathsf{B}\hspace{2.2cm}\; I\ \bigwedge\hspace{2.1cm} \equiv \equiv \equiv \equiv \equiv \text{me} \hspace{2.2cm}\big|\hspace{2.3cm} \text{me} \hspace{2.3cm}\big|\hspace{2.3cm} \text{me} \hspace{2.3cm}\bigwedge\hspace{2.1cm} \wedge\hspace{2.1cm} \bigwedge\hspace{2.1cm} \text{Comect Skew and Page Orientation }\$ 

**Nota:** il pulsante **Correggi inclinazione e orientamento pagina** sarà visibile nella barra degli strumenti della scheda **Modifica contenuto** solo per le pagine in cui il programma ha rilevato del testo inclinato.

#### · **Riconoscere nuovamente una pagina o un documento**

Se una pagina contiene un livello di testo, verrà utilizzato quando si modifica il testo. Per riconoscere una pagina da zero, fare clic sul pulsante **Livello di testo** nella barra degli strumenti e selezionare **Riconosci le pagine e sostituisci il livello di testo esistente...** (per una pagina specifica o per tutto il documento).

TA Add Text Text Layer v

Si aprirà la finestra di dialogo **Riconosci documento**.

Selezionare le lingue nell'elenco a discesa, nella parte superiore.

Contrassegnare le caselle di controllo vicino a **Correggi orientamento pagina** e

**Correggi allineamento e correggi risoluzione immagine** nella parte inferiore della finestra.

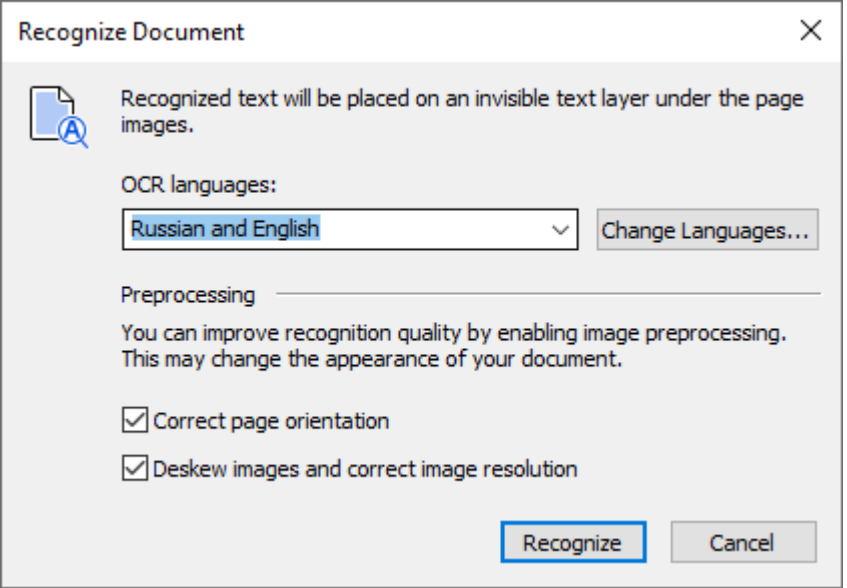

Fare clic su **Riconosci**.

# <span id="page-100-0"></span>**Inserire e modificare immagini**

L'Editor PDF consente di inserire immagini in qualsiasi tipo di documento PDF.

- 1. Nella barra degli strumenti della scheda **Modifica contenuto**, fare clic sul pulsante o selezionare **Modifica contenuto** > **Aggiungi immagine...** nel menu principale.
- 2. Nella finestra di dialogo visualizzata, selezionare un'immagine e fare clic su **Apri**.
- 3. Spostare l'immagine nella posizione desiderata sulla pagina.

È possibile spostare, ruotare, eliminare e ridimensionare le immagini. Quando si sposta un'immagine, è possibile che venga sovrapposta agli altri oggetti presenti nella pagina. Per portare l'immagine in primo piano, fare clic con il pulsante destro del mouse su di essa e selezionare **Porta immagine in primo piano**.

Per eliminare un'immagine:

- · Per eliminare un'immagine in un documento PDF regolare, fare clic con il pulsante destro del mouse su di essa e quindi su **Elimina** nel menu di scelta rapida.
- · È possibile eliminare una parte dell'immagine del documento e tutto il suo contenuto,

incluse le immagini vere e proprie. Per farlo, fare clic sullo strumento  $\Diamond$  Erase nella barra degli strumenti della scheda **Protezione** e selezionare l'area da eliminare.

Lo strumento **Cancella** consente di eliminare immagini e testo, selezionando automaticamente il colore di sfondo appropriato per riempire lo spazio vuoto.

## <span id="page-101-0"></span>**Inserire e modificare i collegamenti ipertestuali**

ABBYY FineReader consente di inserire collegamenti ipertestuali in documenti PDF di qualsiasi tipo e di modificare i collegamenti ipertestuali esistenti.

Quando si sposta il cursore del mouse su un collegamento ipertestuale, il relativo indirizzo viene visualizzato in una finestra a comparsa. Per accedere al collegamento, basta fare clic su di esso.

### **Come inserire un collegamento ipertestuale in un documento PDF:**

- 1. Digitare il testo da usare come collegamento ipertestuale.
- 2. Selezionare **Modifica** > **Aggiungi collegamento...** nel menu principale oppure selezionare il testo, fare clic con il pulsante destro del mouse su di esso, quindi fare clic su **Aggiungi collegamento...** nel menu di scelta rapida.

Collegamento a una porzione di testo specifica nel documento attivo

Nell'editor dei collegamenti:

- · Selezionare **Pagina di questo documento** e inserire il numero di pagina che il collegamento deve aprire, oppure
- · Fare clic su **Selezionare una destinazione specifica...** e posizionare il cursore del mouse nel punto al quale l'utente deve essere trasferito quando fa clic sul collegamento.

Collegamento a una pagina Web

Nell'editor dei collegamenti:

· Selezionare **Indirizzo Web, indirizzo e-mail, file o altra risorsa** e digitare l'URL della pagina alla quale il collegamento fa riferimento (ad esempio, <http://www.abbyy.com>).

Collegamento a un indirizzo e-mail

Nell'editor dei collegamenti:

· Selezionare **Indirizzo Web, indirizzo e-mail, file o altra risorsa** e digitare l'indirizzo e-mail del destinatario preceduto da "mailto:" (ad esempio, mailto:office@abbyy.com).

Collegamento a un file

Nell'editor dei collegamenti:

· Selezionare **Indirizzo Web, indirizzo e-mail, file o altra risorsa** e inserire il percorso del file che il collegamento deve aprire, preceduto da "file://" (e.g. file://D:/MyDocuments/ABBYYFineReader.pdf).

#### **Per modificare un collegamento ipertestuale:**

- 1. Selezionare il collegamento ipertestuale da modificare.
- 2. Fare clic con il pulsante destro sul collegamento selezionato, quindi fare clic su **Modifica collegamento...** nel menu di scelta rapida.
- 3. Nell'editor dei collegamenti, procedere come segue:
	- · Modificare il numero della pagina che il collegamento deve aprire
	- · Fare clic su **Selezionare una destinazione specifica...** e posizionare il cursore del mouse nel punto al quale l'utente deve essere trasferito quando fa clic sul collegamento
	- · Modificare l'URL, l'indirizzo e-mail o il percorso di un file o di un'altra risorsa.

 $\heartsuit$ È possibile copiare l'URL, l'indirizzo e-mail o il percorso del file o di un'altra risorsa negli appunti. Per farlo, fare clic con il pulsante destro sul collegamento, selezionare **Copia collegamento** e copiare l'URL, l'indirizzo e-mail o il percorso.

#### **Per eliminare un collegamento ipertestuale da un documento PDF:**

- 1. Selezionare il collegamento ipertestuale da eliminare.
- 2. Fare clic con il pulsante destro sul collegamento selezionato, quindi fare clic su **Rimuovi collegamento** nel menu di scelta rapida.

## <span id="page-103-0"></span>**Riconoscimento del testo**

[Riconoscimento in background](#page-60-0) <sub>61</sub> e un processo che aggiunge un livello di testo temporaneo a un documento, consentendo di annotare, copiare e ricercare il testo. È possibile rendere queste funzioni disponibili ad altri utenti aggiungendo un livello di testo permanente ai documenti PDF. I documenti con livelli di testo sono praticamente indistinguibili dai documenti originali. È inoltre possibile sostituire il livello di testo esistente nei documenti PDF ricercabili.

- 1. Nella barra degli strumenti della scheda **Documento**, fare clic sul pulsante  $\left[\begin{array}{c} \mathbb{R} & \mathbb{R} \\ \mathbb{R} & \mathbb{R} \end{array}\right]$ selezionare **Riconosci documento...** nell'elenco a discesa. In alternativa, selezionare **Documento** > **Riconosci documento** > **Riconosci documento...** nel menu principale o utilizzare la combinazione di tasti **CTRL+SHIFT+R**.
- 2. Nella finestra di dialogo visualizzata, specificare le lingue OCR appropriate. **Consultare anche:** *[Caratteristiche dei documenti da considerare prima del riconoscimento](#page-351-1) .* 352
- 3. Per migliorare la qualità del riconoscimento, attivare l'elaborazione delle immagini. L'elaborazione delle immagini può modificare l'aspetto del documento.
	- · **Correggi orientamento pagina** Il programma rileva e, se necessario, corregge l'orientamento del testo.
	- · **Correggi allineamento e correggi risoluzione immagine** Il programma rileva e corregge eventuali inclinazioni, seleziona una risoluzione appropriata per l'immagine e apporta alcune altre modifiche volte a migliorare le immagini.
- 4. Fare clic sul pulsante **Riconosci**.
- 5. Il documento di output ottenuto conterrà un livello di testo ricercabile.

È inoltre possibile aggiungere un livello di testo quando si aggiungono pagine a un documento PDF da un file o quando si digitalizzano documenti cartacei. PEr questa operazione , selezionare l'opzione **Riconosci testo sulle immagini** nella finestra di dialogo **Impostazioni elaborazione immagini**

(passare alla scheda **Organizza le pagine**, fare clic sul pulsante nella barra degli strumenti e selezionare **Impostazioni elaborazione immagini**) e specificare le lingue del documento. **Consultare anche:** *Lavorare con le pagine .* 105

Per controllare il testo riconosciuto, occorre addestrare il programma a riconoscere i tipi di carattere e i caratteri non standard o utilizzare altre funzionalità avanzate di ABBYY FineReader. Nella

barra degli strumenti, spostarsi sulla scheda **Documento**, fare clic sul pulsante  $\overline{\mathbb{Q}}$  e selezionare **Riconosci e verifica nell'Editor OCR** nell'elenco a discesa. In alternativa, selezionare **Documento** nel menu principale e fare clic su **Riconosci documento** > **Riconosci e verifica nell'Editor OCR**. **Consultare anche:** *[Inviare documenti PDF all'Editor OCR](#page-189-0) .* 190

## <span id="page-104-0"></span>**Organizzare le pagine in un documento PDF**

L'Editor PDF consente di eliminare, ruotare, ritagliare, spostare, sostituire e riconoscere le pagine selezionate, nonché di aggiungere pagine mancanti o vuote, correggere le immagini delle pagine e creare nuovi file PDF utilizzando le pagine selezionate. Per eseguire queste operazioni è possibile passare rapidamente tra le diverse pagine del documento PDF o selezionando l'intervallo di pagine desiderato.

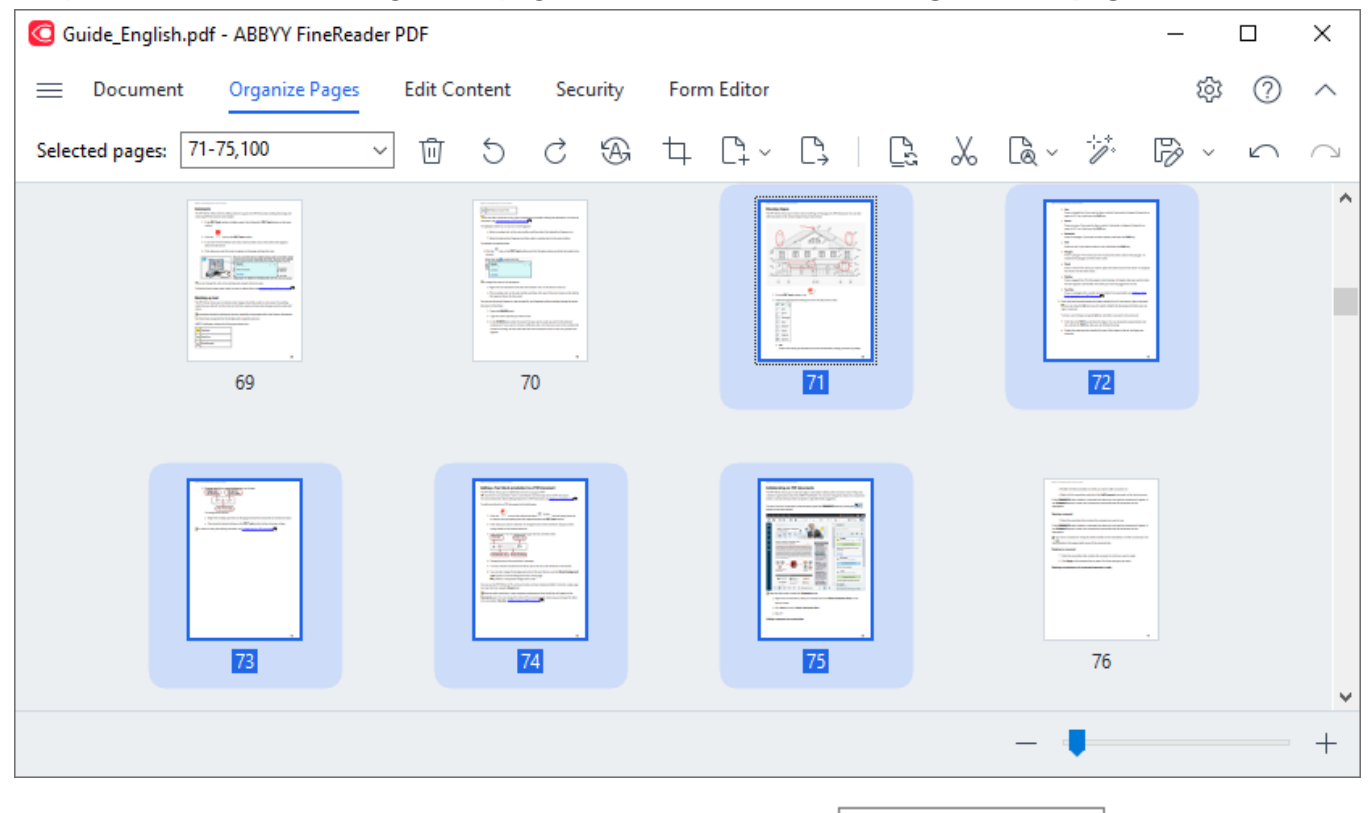

Per passare alla modalità Organizza pagine, selezionare la scheda **Organizza le pagine**.

Per selezionare le pagine desiderate, specificare nella finestra  $\left[\frac{\text{Page Range}}{\text{Map image}}\right]$ un numero di pagina, un intervallo di pagine (ad esempio 2,3,5-7) o selezionare una delle seguenti opzioni dall'elenco a discesa: **Pagine pari**, **Pagine dispari**, **Tutte le pagine**.

**Eliminazione di una pagina da un documento PDF...**

Per eliminare una pagina indesiderata da un documento PDF, selezionare una o più pagine ed eseguire una delle operazioni elencate di seguito.

• Fare clic sul pulsante che apparirà posizionando il cursore del mouse sull'anteprima di una pagina.

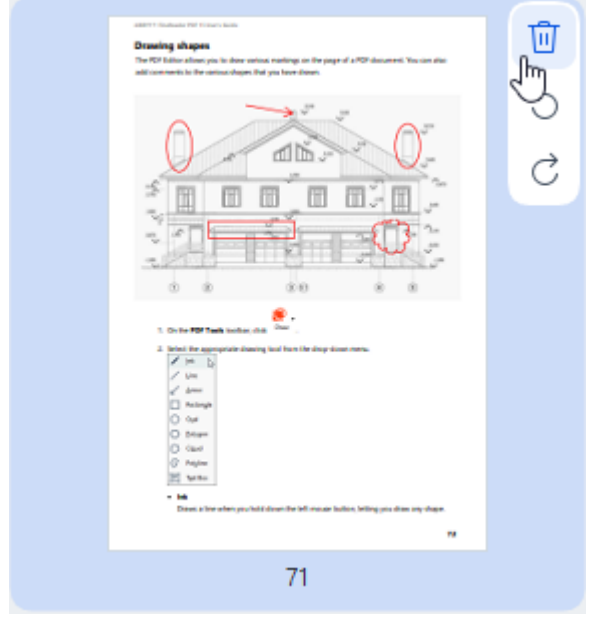

- Fare clic sul pulsante  $\overline{w}$  sulla barra degli strumenti.
- · Selezionare **Organizza le pagine > Elimina pagine** nel menu principale.
- · Selezionare **Elimina pagine...** nel menu a discesa della pagina desiderata.
- · Premere il tasto **Del** o usare la combinazione di tasti **Ctrl+Backspace**.

**Rotazione di una pagina...**

Per le pagine con un orientamento non corretto, selezionare una o più pagine e usare una delle opzioni elencate di seguito per ruotarle.

• Usare le icone di rotazione della pagina  $\overline{S}$  che appariranno posizionando il cursore del mouse sull'anteprima di una pagina.

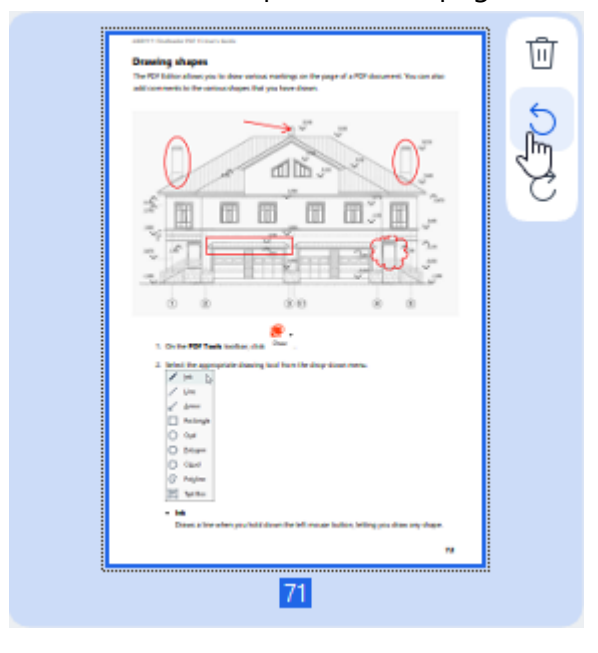

- Usare i pulsanti  $\circ \circ$  sulla barra degli strumenti.
- · Selezionare **Organizza le pagine > Ruota pagina > Ruota a destra/Ruota a sinistra** nel menu principale.
- · Selezionare **Ruota pagine > Ruota a destra/Ruota a sinistra** dal menu contestuale della pagina.
- · Usare le combinazioni di tasti **Ctrl+Shift+>** e **Ctrl+Shift+<**.

Per correggere automaticamente l'orientamento delle pagine selezionate, fare clic sul pulsante

⊕ sulla barra degli strumenti o selezionare **Ruota pagine > Correggi orientamento pagina** dal menu a discesa.

## **Ritaglio di una pagina...**

Per ritagliare i bordi di una pagina, procedere come descritto di seguito.

- 1. Selezionare una o più pagine.
- 2. Fare clic sul pulsante <sup>1</sup> Crop sulla barra degli strumenti o selezionare **Organizza le pagine** > **Ritaglia pagine** dal menu principale. In alternativa, selezionare **Ritaglia pagine...** dal menu contestuale della pagina.

In questo modo si passerà alla modalità di ritaglio: le anteprime della pagina appariranno sulla sinistra dello schermo, mentre l'immagine della pagina selezionata apparirà sulla destra.

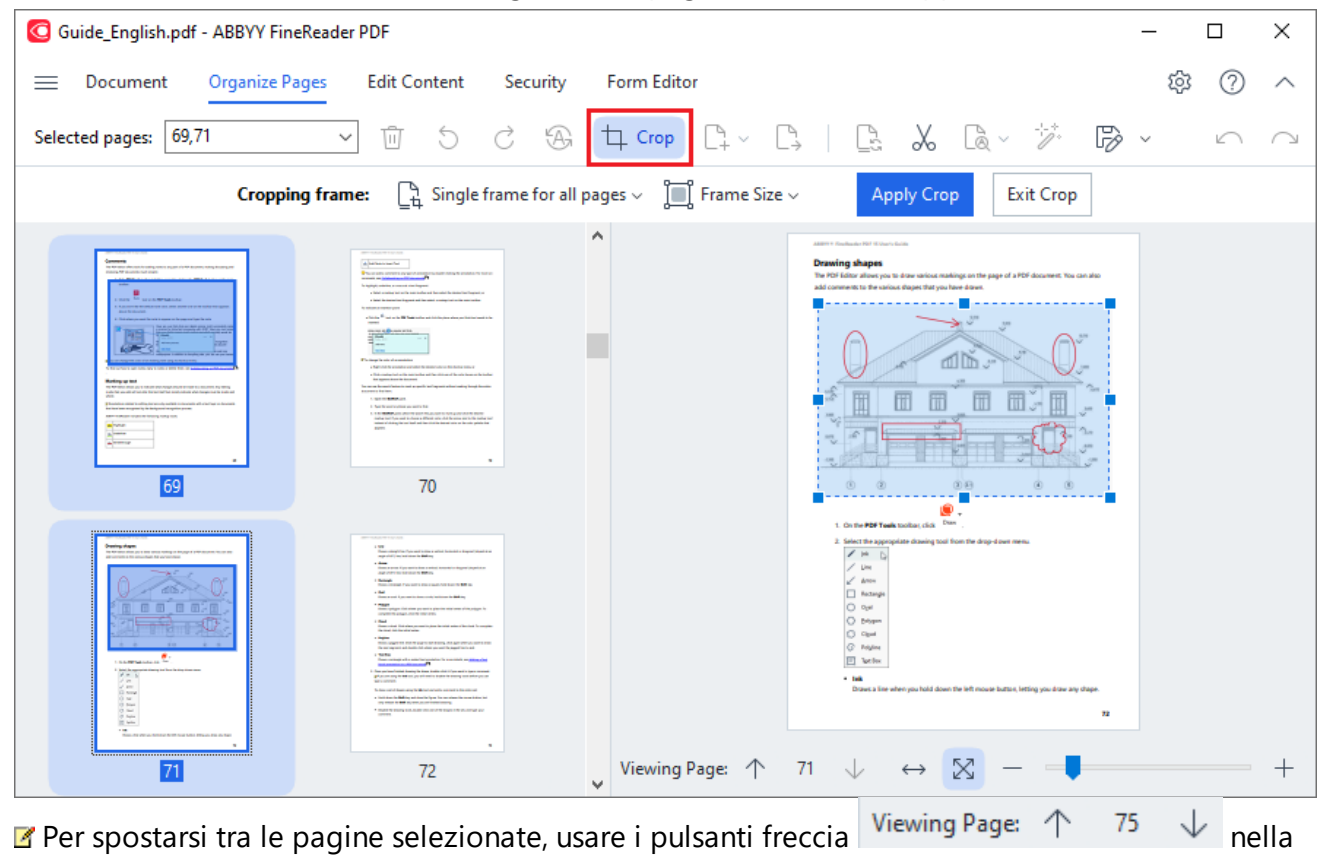

parte inferiore dell'area di visualizzazione della pagina**.** Per ridimensionare l'immagine, usare il

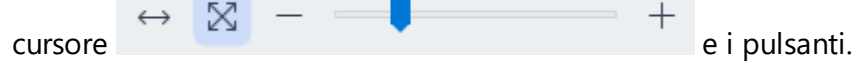

- 3. Sulla barra degli strumenti Ritaglia, selezionare un riquadro:
	- · **Riquadro separato per ciascuna pagina** se è necessario specificare una dimensione diversa per ogni pagina selezionata
	- · **Riquadro singolo per tutte le pagine** se è necessario specificare la stessa dimensione per tutte le pagine del documento selezionate.
- 4. Spostare i bordi del riquadro per specificare manualmente il riquadro di ritaglio nella pagina. In alternativa, selezionare un riquadro della dimensione desiderata dal menu a discesa della barra degli strumenti o dal menu contestuale della pagina.
5. Fare clic su **Applica ritaglio** sulla barra degli strumenti Ritaglia o selezionarlo dal menu contestuale della pagina. In alternativa, premere il tasto **Enter**.

Per uscire dalla modalità Ritaglia, fare clic su **Chiudi ritaglio** sulla barra degli strumenti Ritaglia o selezionarlo dal menu contestuale della pagina. In alternativa, premere **Esc**.

#### **Aggiunta di una pagina vuota a un documento PDF...**

Per aggiungere una pagina vuota a un documento PDF, procedere come descritto di seguito.

1. Posizionare il cursore del mouse sulla parte del documento in cui si desidera inserire la pagina

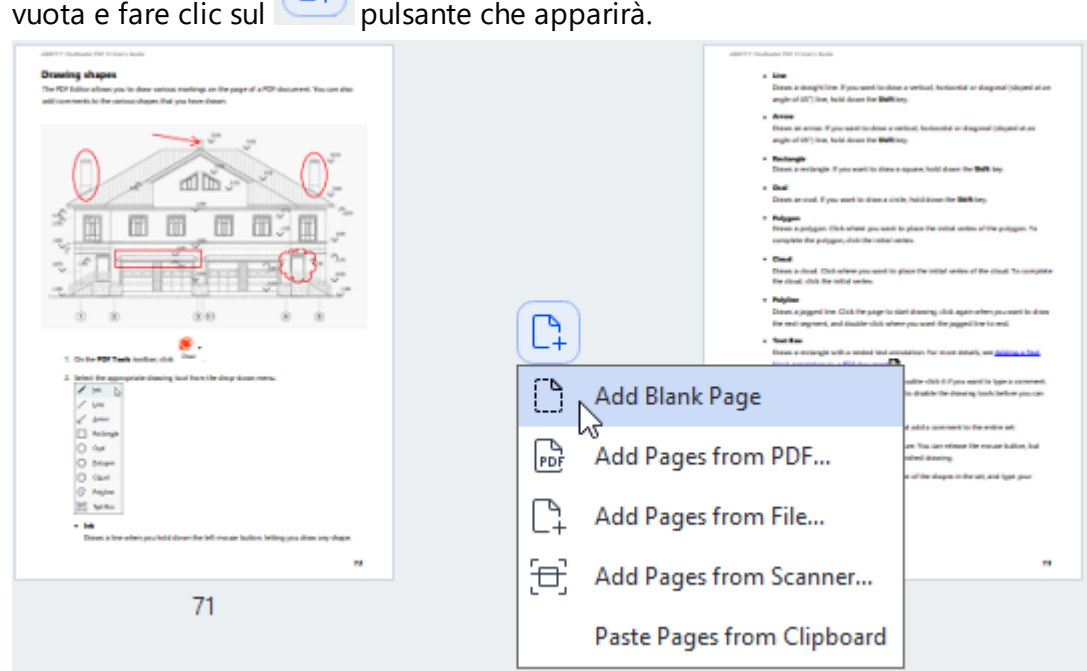

- 2. Nel menu che apparirà, selezionare **Aggiungi pagina vuota**.
- 3. Selezionare la dimensione desiderata della pagina nella finestra di dialogo che apparirà.
- 4. Fare clic su **Aggiungi**.

Per aggiungere una pagina vuota, è anche possibile usare il pulsante  $\Box^4$  Add Pages sulla barra degli strumenti **Organizza le pagine** o selezionare **Organizza le pagine > Aggiungi pagine > Aggiungi pagina vuota** dal menu principale.

Verrà aggiunta una pagina vuota nella posizione selezionata del documento PDF.

## **Aggiunta di pagine da un documento PDF...**

 $\sqrt{2}$ 

Per aggiungere al documento corrente delle pagine da un altro documento PDF, procedere come descritto di seguito.

1. Posizionare il cursore del mouse sulla parte del documento in cui inserite le pagine e fare clic sul

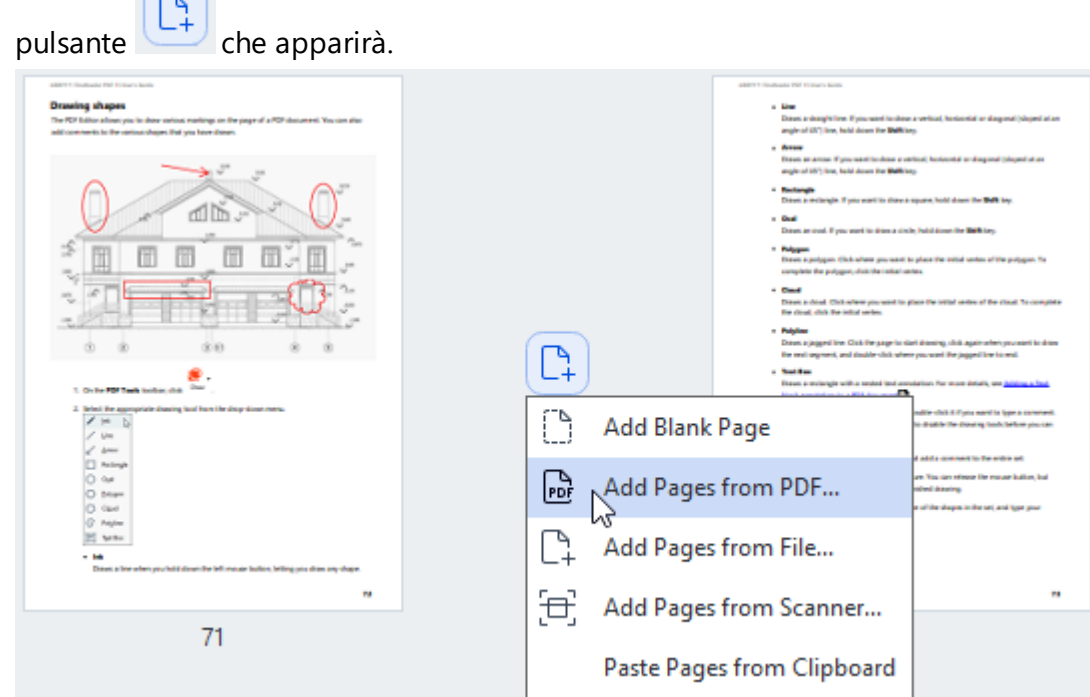

- 2. Nel menu che apparirà, selezionare **Aggiungi pagine da PDF...**
- 3. Nella finestra di dialogo che apparirà, selezionare il file PDF che verrà utilizzato come file di origine per le pagine da aggiungere al documento corrente. Se necessario, specificare i numeri di pagina.
- 4. Fare clic su **Apri**.

■ Se si selezionano diversi file PDF, è possibile modificare l'ordine in cui verranno aggiunti usando i

controlli  $\uparrow$   $\downarrow$  . È inoltre possibile eliminare i file PDF indesiderati facendo clic sul pulsante  $\Box$ .

 $\mathbb{Z}$  È anche possibile aggiungere pagine da altri file PDF facendo clic sul pulsante  $\mathbb{C}^1$  Add Pages  $\sim$ sulla barra degli strumenti **Organizza le pagine** o selezionando **Organizza le pagine > Aggiungi pagine > Aggiungi da PDF...** dal menu principale.

I file PDF selezionati verranno aggiunti al documento correntemente aperto in ABBYY FineReader senza elaborarli.

## **Aggiunta di pagine da un file...**

Per aggiungere al documento corrente delle pagine da un altro file, procedere come descritto di seguito.

- 1. Fare clic sul pulsante  $\begin{bmatrix} 4 & \text{Add Pages} \end{bmatrix}$  sulla barra degli strumenti.
- 2. Dal menu a discesa, selezionare **Aggiungi da file...**
- 3. Nella finestra di dialogo che apparirà, selezionare il file o i file [\(del formato o dei formati](#page-348-0) [supportati](#page-348-0)l ») da aggiungere al documento PDF correntemente aperto e, se necessario, specificare le pagine desiderate.
- 4. Fare clic su **Apri**.
- 5. Nella finestra di dialogo che apparirà, specificare la pagina prima o dopo la quale verranno aggiunte le nuove pagine: prima della prima, dopo l'ultima o dopo la pagina selezionata.
- 6. Se necessario, deselezionare l'opzione **Dividi pagine adiacenti** e modificare le proprietà di elaborazione delle immagini per le pagine nostangiunte al documento facendo clic su **Impostazioni elaborazione immagini**.
- 7. Fare clic su **Aggiungi**.

■ Se si selezionano più file, è possibile modificare l'ordine in cui verranno aggiunti usando i controlli

- $\overline{\mathbf{t}}$  . È inoltre possibile eliminare i file indesiderati facendo clic sul pulsante  $\overline{\mathbb{u}}$ . ↑
- È possibile aggiungere pagine da altri file anche selezionando **Organizza le pagine > Aggiungi**

**pagine** > Aggiungi da file... dal menu principale o facendo clic sul pulsante che apparirà posizionando il cursore del mouse sull'area tra le pagine.

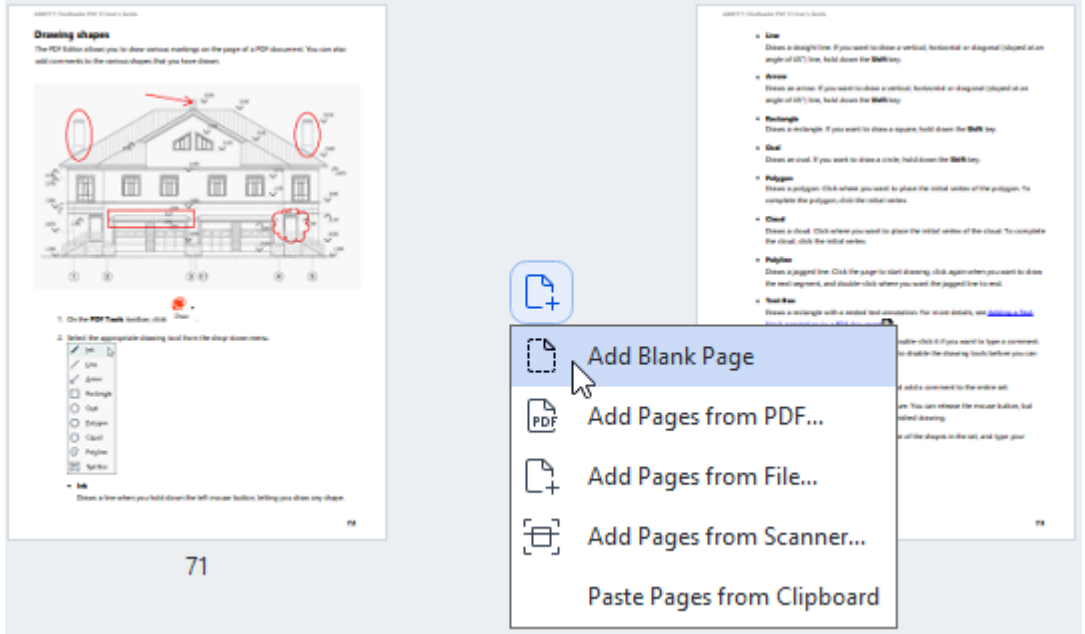

I file selezionati verranno aggiunti al documento correntemente aperto in ABBYY FineReader.

 $\bullet$  La velocità di elaborazione dei file sarà significativamente inferiore rispetto all'utilizzo del comando **Aggiungi da PDF...** a causa delle impostazioni di elaborazione delle immagini per le pagine aggiunte al documento 105<sup>1</sup>.

**Digitalizzazione delle pagine da aggiungere a un documento PDF...**

Per digitalizzare le pagine e aggiungerle al documento PDF corrente, procedere come descritto di seguito.

- 1. Fare clic sul pulsante  $\begin{bmatrix} 4 \\ +4 \end{bmatrix}$  Add Pages  $\sim$  sulla barra degli strumenti.
- 2. Selezionare **Aggiungi da scanner...** dal menu a discesa.
- 3. Selezionare un dispositivo e specificare i <u>parametri di digitalizzazione</u> ... I
- 4. Specificare la pagina prima o dopo la quale verranno aggiunte le nuove pagine: prima della prima, dopo l'ultima o dopo la pagina selezionata.
- 5. Fare clic su **Anteprima** o fare clic con il pulsante sinistro del mouse in un punto qualsiasi dell'area digitalizzazione per visualizzare l'immagine di destinazione.
- 6. Se necessario, modificare le impostazioni di elaborazione delle immagini per le pagine aggiunte al documento «si facendo clic su **Impostazioni...**.
- 7. Fare clic su **Digitalizza**.
- 8. Al termine della digitalizzazione, fare clic su:
	- · **Digitalizza** per avviare nuovamente il processo di digitalizzazione utilizzando le impostazioni correnti.
	- · **Anteprima** per visualizzare l'immagine di destinazione.
	- $\times$  per chiudere la finestra di dialogo.

Per aggiungere pagine dallo scanner, è anche possibile selezionare **Organizza le pagine >**

**Aggiungi pagine > Aggiungi da scanner...** nel menu principale o fare clic sul pulsante apparirà posizionando il cursore del mouse sull'area tra le pagine.

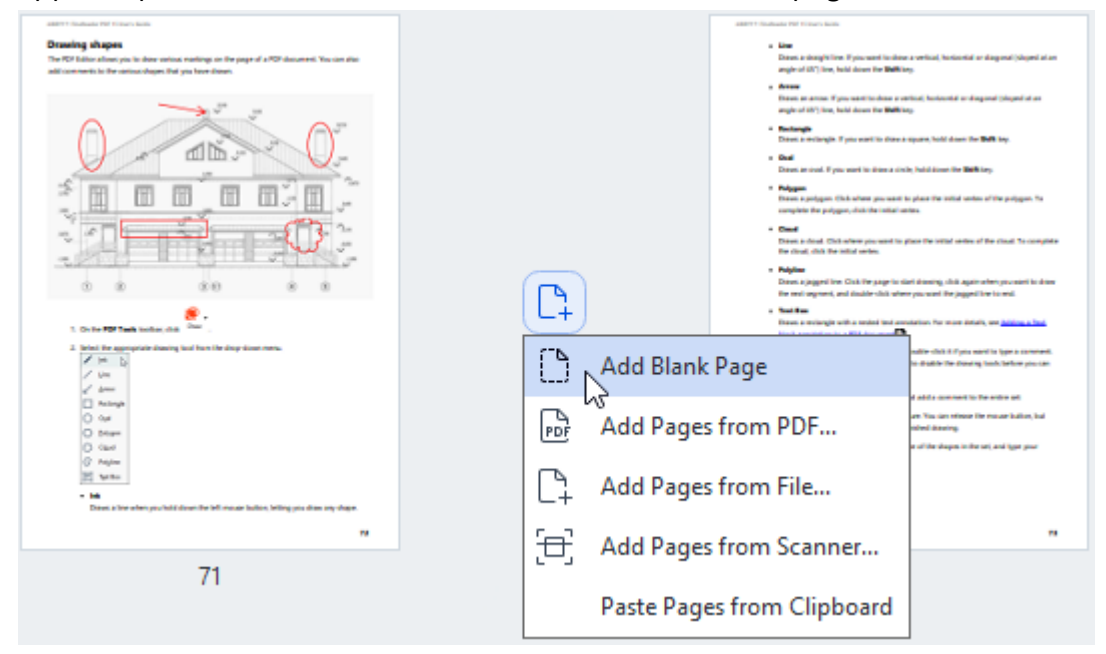

Le pagine digitalizzate verranno aggiunte al documento PDF corrente.

**Modifica dell'ordine delle pagine in un documento...**

Per modificare l'ordine delle pagine in un documento, selezionare una o più pagine ed eseguire una delle operazioni elencate di seguito.

· Trascinare le pagine nella posizione desiderata nel documento. Durante il trascinamento di una o più pagine apparirà una barra che mostra la posizione in cui verranno spostate. La barra mostrerà anche un numero che indica il numero di pagine che verranno spostate.

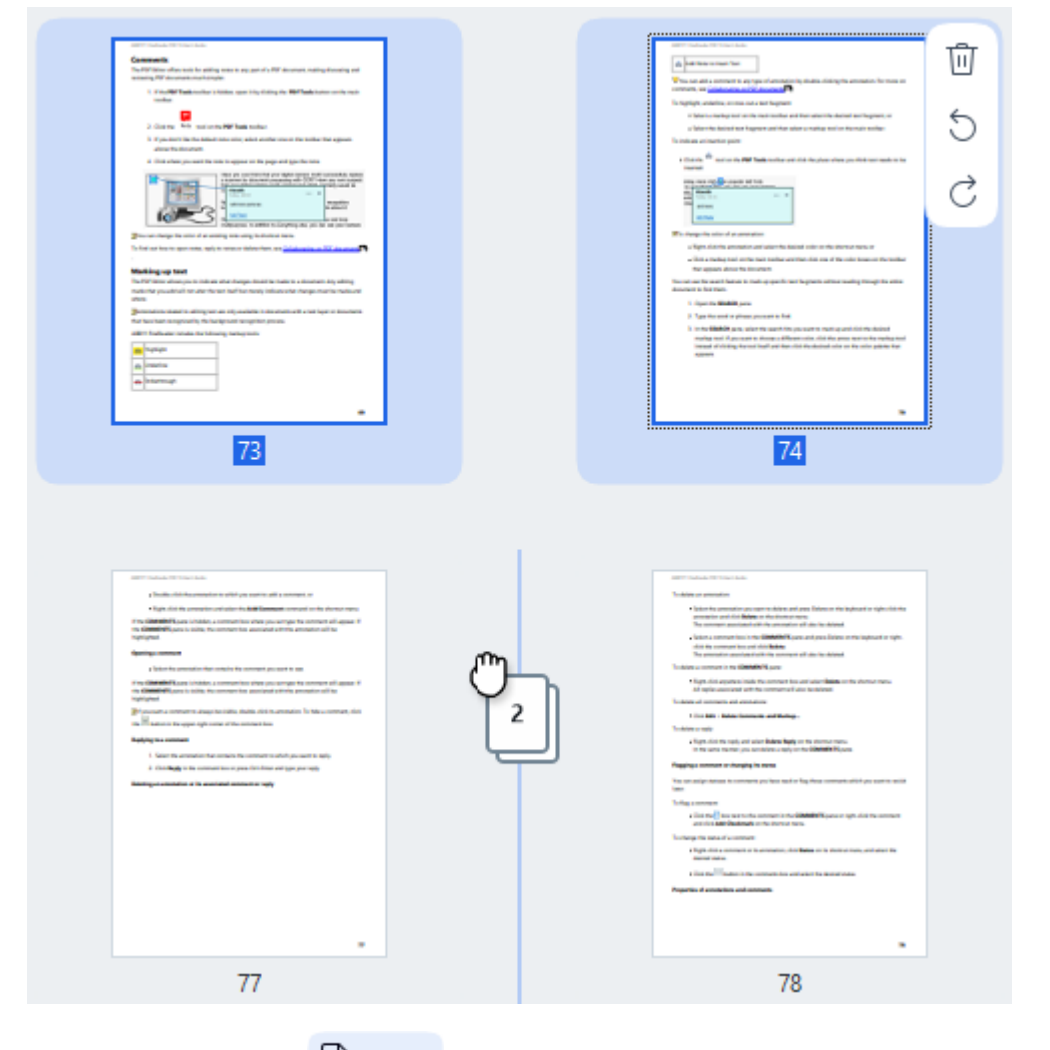

• Fare clic sul pulsante  $\begin{bmatrix} 1 \end{bmatrix}$  Move sulla barra degli strumenti o selezionare **Organizza le pagine > Sposta pagine** dal menu principale. In alternativa, selezionare **Sposta pagine** dal menu contestuale. Specificare quindi la posizione in cui spostare le pagine selezionate usando la finestra di dialogo che apparirà: prima della prima, dopo l'ultima o dopo la pagina specificata. Fare clic su **Sposta**.

Le pagine selezionate del documento PDF corrente verranno spostate nella posizione specificata.

### **Sostituzione delle pagine del documento...**

Per sostituire le pagine del documento corrente con pagine di un altro documento PDF, procedere come descritto di seguito.

- 1. Selezionare le pagine da sostituire.
- 2. Fare clic sul pulsante sulla barra degli strumenti o selezionare **Organizza le pagine > Sostituisci pagine** dal menu principale. In alternativa, selezionare **Sostituisci pagine...** dal menu contestuale.
- 3. Nella finestra di dialogo che apparirà, selezionare il documento PDF contenente le pagine con cui sostituire le pagine del documento corrente e fare clic su **Apri**.
- 4. Nella finestra di dialogo Sostituisci pagine, specificare l'intervallo di pagine da sostituire nel documento corrente e l'intervallo di pagine di origine dell'altro documento.
- 5. Fare clic su **Sostituisci**.

Le pagine selezionate del documento PDF corrente verranno sostituire con le pagine dell'altro documento PDF.

### **Eliminazione di pagine vuote da un documento...**

Per eliminare tutte le pagine vuote da un documento PDF, procedere come segue:

- 1. Nel menu principale, selezionare **Organizza le pagine > Elimina le pagine vuote**.
- 2. Nella finestra di dialogo che si apre, selezionare le pagine da eliminare. Per impostazione predefinita vengono selezionate tutte le pagine che ABBYY FineReader riconosce come vuote. I pulsanti di scelta rapida + e – onsentono di visualizzare le pagine. Prima di eliminare le pagine selezionate, verificare che non contengano note scritte a mano, immagini o altri dati importanti.
- 3. Fare clic su **Elimina pagine selezionate**.

Tutte le pagine vuote selezionate verranno rimosse dal documento PDF.

## **Divisione di un documento PDF...**

Per dividere un singolo documento PDF in diversi documenti più piccoli, procedere come descritto di seguito.

- 1. Fare clic sul pulsante  $\frac{1}{2}$  Split sulla barra degli strumenti o selezionare **Organizza le pagine** > **Dividi documento...** dal menu principale.
- 2. Nella finestra di dialogo che apparirà, specificare la modalità di divisione del documento in base alle dimensioni del file, al numero di pagine o ai segnalibri. Per ulteriori informazioni, consultare [Divisione di documenti PDF](#page-191-0) 1921.

**Riconoscimento delle pagine selezionate...**

Per aggiungere un livello di testo nelle pagine selezionate, procedere come descritto di seguito.

- 1. Selezionare le pagine da riconoscere.
- 2. Sulla barra degli strumenti, fare clic sulla freccia accanto al pulsante  $\frac{1}{2}$  Recognize ve selezionare **Riconosci le pagine selezionate** dall'elenco a discesa. In alternativa, selezionare **Riconosci > Riconosci le pagine selezionate** dal menu contestuale.
- 3. Specificare le lingue di riconoscimento nella finestra di dialogo che apparirà. Per ulteriori informazioni, consultare <u>Caratteristiche dei documenti da considerare prima dell'OCR</u> | 362 **]**.
- 4. Per migliorare la qualità del riconoscimento, abilitare l'elaborazione delle immagini. L'attivazione dell'elaborazione delle immagini può modificare l'aspetto del documento.
	- · **Correggi orientamento pagina** Rileva automaticamente l'orientamento della pagina e lo corregge se necessario.
	- · **Correggi allineamento e correggi risoluzione immagine** Rileva e corregge automaticamente eventuali inclinazioni, seleziona la risoluzione dell'immagine appropriata e apporta altre modifiche per migliorare le immagini.
- 5. Fare clic su **Riconosci**.

Verrà aggiunto un livello di testo nelle pagine selezionate.

Per inviare un documento PDF dall'Editor PDF all'<u>[Editor OCR](#page-195-0)I</u>198), selezionare le pagine desiderate,

fare clic sulla freccia accanto al pulsante  $\frac{L}{\alpha}$  Recognize  $\sim$  sulla barra degli strumenti e selezionare **Invia le pagine selezionate all'editor OCR** dall'elenco a discesa. Le pagine selezionate verranno aperte nella finestra dell'Editor OCR, dove sarà possibile contrassegnare le aree di riconoscimento, verificare il testo riconosciuto, "insegnare" al programma a riconoscere caratteri e tipi di carattere non standard e utilizzare altre funzionalità avanzate di ABBYY FineReader per massimizzare la qualità dei risultati del riconoscimento.

**Miglioramento delle immagini della pagina...**

L'Editor PDF consente di migliorare la qualità dei documenti PDF creati utilizzando file immagine. A seconda del tipo delle immagini di origine, il programma determinerà automaticamente le funzionalità necessarie per correggerle e le applicherà. Oltre all'elaborazione automatica delle immagini, ABBYY FineReader può anche correggere l'orientamento della pagina, l'allineamento delle immagini, il testo distorto e altri difetti e utilizzare ABBYY PreciseScan.

- 1. Selezionare le immagini delle pagine da migliorare.
- 2. Fare clic sul pulsante sulla barra degli strumenti o selezionare **Organizza le pagine > Migliora le immagini...** dal menu principale. In alternativa, selezionare **Migliora le immagini** dal menu contestuale.
- 3. Specificare i parametri richiesti nella **Miglioramento immagini** finestra di dialogo che apparirà. Per ulteriori informazioni, consultare <u>Miglioramento delle immagini delle pagine</u> | 131].

## **Creazione di un documento PDF dalle pagine selezionate...**

Per creare un nuovo documento PDF contenente solo le pagine selezionate, procedere come descritto di seguito.

- 1. Selezionare le pagine desiderate.
- 2. Dal menu contestuale, selezionare **Crea PDF dalle pagine selezionate**.

Il documento PDF di destinazione verrà aperto in una nuova finestra di ABBYY FineReader.

**Parametri di elaborazione delle immagini per le pagine aggiunte...**

L'Editor PDF offre diverse opzioni di elaborazione delle immagini in grado di migliorare l'immagine di origine e la qualità dei risultati del riconoscimento.

È possibile impostare le opzioni di elaborazione delle immagini durante la digitalizzazione di documenti cartacei, la creazione di un documento PDF utilizzando file immagine e usando il

pulsante  $\left[\begin{array}{ccc} 4 & \text{Add Pages} \end{array}\right]$ . A tale scopo, fare clic sull'icona a forma di freccia accanto al pulsante e selezionare **Impostazioni di elaborazione immagini...** dall'elenco a discesa.

· **Qualità immagine** - La qualità e la dimensione dell'immagine del file di destinazione dipenderanno dal valore specificato nell'elenco a discesa del gruppo **Qualità immagine**:

### **Miglior qualità**

Selezionare questa opzione per mantenere la qualità originale di pagine e immagini. Saranno mantenute anche le risoluzioni originali delle immagini.

**Bilanciata**

Selezionare questa opzione per ridurre le dimensioni del documento mantenendo comunque una qualità sufficientemente elevata di pagine e immagini.

### **Dimensione compatta**

Selezionare questa opzione affinché il file di destinazione sia un documento PDF di dimensioni ridotte. La qualità delle pagine e delle immagini verrà diminuita.

## **Personalizzato...**

Selezionare questa opzione per specificare opzioni personalizzate per il salvataggio di pagine e immagini. Nella finestra di dialogo Impostazioni personalizzate che apparirà, selezionare i valori richiesti e fare clic su OK.

· **Riconosci testo sulle immagini** — Selezionare questa opzione per aggiungere un livello di testo.

Verrà creato un documento PDF con testo ricercabile, il cui aspetto sarà quasi identico al documento originale.

· **Usa compressione MRC (specificare di seguito le lingue di riconoscimento)** — Selezionare questa opzione per applicare l'algoritmo di compressione MRC (Mixed Raster

Content) alle pagine riconosciute. Le dimensioni del file verranno ridotte senza compromettere la qualità dell'immagine.

· **Applica ABBYY PreciseScan per smussare i caratteri nell'immagine** — Selezionare questa opzione per utilizzare la funzione PreciseScan di ABBYY. ABBYY PreciseScan rende i caratteri del documento meno sgranati quando la pagina viene ingrandita.

· **Lingue OCR** — Per ottenere la migliore qualità di riconoscimento è importante specificare le lingue di riconoscimento corrette. **Consultare anche:** [Caratteristiche dei documenti da](#page-351-0) [considerare prima dell'OCR](#page-351-0) 352.

# **Aggiungere segnalibri**

L'Editor PDF consente di aggiungere segnalibri ai documenti PDF.

Creare un segnalibro nel riquadro **Segnalibri** o utilizzando un menu di scelta rapida.

- 1. Creare un segnalibro nel riquadro **Segnalibri**:
	- a. Fare clic sul pulsante  $\overline{d}$  della barra verticale a sinistra. In alternativa, selezionare **Visualizza** > **Bookmark** nel menu principale. Si aprirà il riquadro **Segnalibri**.
	- b. Fare clic su  $\Box$  e digitare il nome del segnalibro.
	- c. Per impostazione predefinita, i segnalibri appena creati puntano all'inizio della pagina corrente.
- 2. Creare un segnalibro usando un menu di scelta rapida:
	- a. Selezionare un frammento di testo, una foto o qualsiasi altro punto del documento in cui si desidera inserire un segnalibro.
	- b. Fare clic con il pulsante destro del mouse sulla selezione e fare clic su **Aggiungi bookmark...** nel menu di scelta rapida.
	- c. Digitare il nome del segnalibro nel riquadro **Segnalibri**. Se si inserisce un segnalibro su un frammento di testo, il testo selezionato sarà utilizzato come nome del segnalibro.
	- d. Il segnalibro appena creato punterà al frammento di testo, immagine o altro punto selezionato nel documento.

Per selezionare un diverso elemento di destinazione per il segnalibro, fare clic su **Imposta destinazione** nel menu di scelta rapida del segnalibro, quindi fare clic nel punto in cui si desidera inserire il segnalibro nel documento.

 $\leq$  È possibile nidificare più segnalibri. Il nuovo segnalibro avrà lo stesso livello di nidificazione del segnalibro precedentemente selezionato. Se il nuovo segnalibro è il primo del documento, verrà posizionato al livello principale.

In alternativa è possibile creare un segnalibro facendo clic su **Documento** > **Aggiungi bookmark...**.

## **Riordinare i segnalibri...**

- 1. Selezionare un segnalibro nel riquadro **Segnalibri**.
- 2. Tenere premuti il pulsante sinistro del mouse e trascinare il segnalibro nella posizione desiderata.

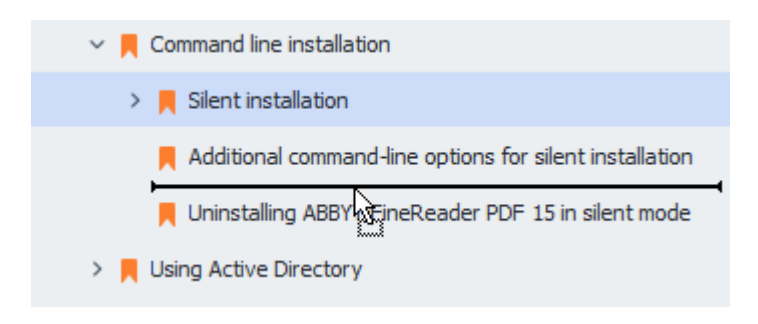

Per creare un segnalibro nidificato, trascinarlo su un segnalibro padre esistente, attendere che l'icona del segnalibro padre cambi aspetto e rilasciare il pulsante sinistro del mouse. In alternativa, fare clic con il pulsante destro del mouse su un segnalibro e usare i comandi **Sposta di un livello a sinistra** e **Sposta di un livello a destra** disponibili nel menu di scelta rapida.

Le operazioni di spostamento o cambiamento del livello di nidificazione dei segnalibri non hanno alcun effetto sull'aspetto del documento.

#### **Rinominare i segnalibri…**

- 1. Selezionare un segnalibro nel riquadro **Segnalibri**.
- 2. Fare clic sul pulsante **o su Rinomina** nel menu di scelta rapida del segnalibro.
- 3. Immettere il nuovo nome.

#### **Eliminare i segnalibri...**

- 1. Selezionare un segnalibro nel riquadro **Segnalibri**.
- 2. Fare clic sul pulsante **o su Elimina** nel menu di scelta rapida del segnalibro.

 $\mathbb Z$  È possibile eliminare più segnalibri allo stesso tempo se sono posizionati sullo stesso livello di nidificazione. Tenendo premuto il tasto **Ctrl** selezionare i segnalibri che si desidera eliminare e fare clic su **Elimina**.

Eliminando un segnalibro padre, tutti i segnalibri figli verranno anch'essi eliminati.

# **Aggiungere intestazioni e piè di pagina**

L'Editor PDF consente di aggiungere intestazioni e piè di pagina ai documenti PDF. Le intestazioni e i piè di pagina sono testi ricorrenti situati nella parte superiore o inferiore delle pagine, dove si possono inserire i numeri di pagina, il nome dell'autore, la data o l'ora della creazione, oppure i numeri Bates da utilizzare per l'indicizzazione dei documenti.

Per aggiungere un'intestazione o un piè di pagina a un documento:

- 1. Fare clic sul pulsante  $\Box$  Header and Footer  $\sim$  nella barra degli strumenti della scheda **Modifica contenuto**.
- 2. Selezionare nel menu a discesa il tipo di intestazione o piè di pagina desiderato.

## **Creare intestazioni/piè di pagina...**

- 1. Fare clic sul pulsante  $\Box$  Header and Footer  $\sim$  nella barra degli strumenti della scheda **Modifica contenuto**, quindi fare clic su **Crea intestazione e piè di pagina...**
- **2.** Nella finestra di dialogo che si apre, scegliere una delle sei posizioni possibili nella pagina. Per aumentare la precisione, inserire la distanza esatta tra l'intestazione o il piè di pagina e il relativo margine sulla pagina.

È possibile selezionare le unità di misura della distanza tra l'intestazione o il piè di pagina e il margine della pagina nell'elenco a discesa **Elenco a discesa delle unità di misura** sotto il riquadro dell'anteprima.

- **3.** Nel campo **Testo** digitare il testo da inserire nella parte superiore o inferiore di ciascuna pagina del documento.
- **4.** Per aggiungere numeri di pagina, la data, l'ora o i numeri Bates:
	- · Fare clic sul pulsante **Numero pagina** e selezionare il formato di numerazione desiderato nell'elenco a discesa visualizzato. Il numero di ogni pagina viene visualizzato, nel formato selezionato, nella parte superiore o inferiore della pagina.

### · Fare clic sul pulsante **Numero Bates** .

Per impostazione predefinita, la numerazione inizia da 1 e tutte le pagine del documento sono numerate. Per modificare le impostazioni predefinite, fare clic su **Continua da %0...**

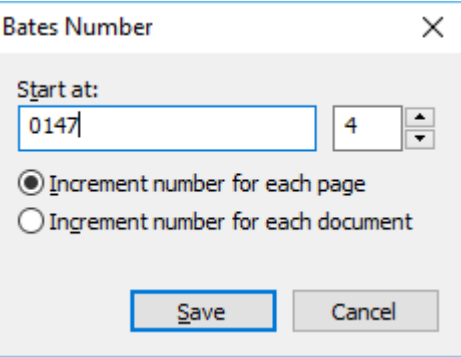

La numerazione inizierà dal numero specificato nel campo **Inizia da** e verrà incrementata per ciascuna pagina o per ogni documento, in base alle impostazioni. Fare clic su **Salva** per applicare le modifiche.

· Fare clic sul pulsante **Data/Ora** e selezionare il formato desiderato per la data e l'ora.

Ogni volta che si fa clic sul pulsante **Numeri Bates** o su un elemento dell'elenco a discesa **Numero pagina** o **Data/Ora** l'elemento corrispondente viene inserito nel campo **Testo** in corrispondenza del puntatore del mouse. In questo campo è possibile modificare l'ordine degli elementi, aggiungere un testo descrittivo o personalizzare il formato della data o dell'ora. Per ulteriori informazioni sui formati di data e ora, consultare la sezione ["Data e ora attuali nei timbri, nelle intestazioni e nei piè di](#page-367-0) [pagina](#page-367-0)l <sub>368</sub>".

- **5.** Nella sezione **Tipo di carattere** selezionare il carattere desiderato, le dimensioni del carattere, <u>[gli effetti di testo](#page-399-0)</u> | 400 e il colore del carattere.
- **6.** Nella sezione **Pagine** è possibile specificare se l'intestazione o il piè di pagina deve essere visualizzato in tutte le pagine o solo su alcune.
	- · Selezionare **Tutto** per visualizzare l'intestazione o il piè di pagina su tutte le pagine, oppure selezionare **Intervallo di pagine** e specificare l'intervallo di pagine desiderato.
	- · Si può scegliere di inserire le intestazioni o i piè di pagina solo sulle pagine dispari o solo su quelle pari. Per farlo, creare un'intestazione o un piè di pagina e selezionare **Pagine dispari** oppure **Pagine pari** nell'elenco a discesa **Applica a** .
- **7.** Fare clic su **Salva e aggiungi** per salvare le modifiche e aggiungere la nuova intestazione o il nuovo piè di pagina al documento.
- $\bullet$  È possibile creare una nuova intestazione o un nuovo piè di pagina a partire da un

elemento esistente. Per farlo, fare clic sul pulsante  $\Box$  Header and Footer  $\vee$  e selezionare **Gestione intestazioni e piè di pagina...**. Nella finestra di dialogo **Gestione intestazioni e piè di pagina** selezionare un'intestazione o un piè di pagina esistente e fare clic su **Copia...**.

### **Modificare intestazioni e piè di pagina...**

- 1. Fare clic sul pulsante  $\Xi$  Header and Footer  $\sim$  nella barra degli strumenti della scheda **Modifica contenuto** e selezionare **Gestione intestazioni e piè di pagina...**
- **2.** Nella finestra di dialogo **Gestione intestazioni e piè di pagina** selezionare l'intestazione o il piè di pagina da modificare e fare clic su **Modifica...**.
- **3.** Apportare le modifiche necessarie e fare clic su **Salva**.

### **Eliminare intestazioni e piè di pagina dall'elenco...**

- 1. Fare clic sul pulsante  $\Box$  Header and Footer  $\sim$  nella barra degli strumenti della scheda **Modifica contenuto** e selezionare **Gestione intestazioni e piè di pagina...**
- **2.** Nella finestra di dialogo **Gestione intestazioni e piè di pagina** selezionare l'intestazione o il piè di pagina da eliminare e fare clic su **Elimina**.

# **Aggiunta di filigrane**

L'Editor PDF consente di aggiungere filigrane ai documenti PDF. La filigrana è un testo posizionato sopra o sotto il contenuto della pagina. È possibile utilizzare filigrane, ad esempio, per indicare l'autore di un testo o identificare le pagine contenenti informazioni riservate.

Per aggiungere una filigrana:

- 1. Fare clic su nella barra degli strumenti della scheda **Protezione**, quindi fare clic sull'elemento **Aggiungi filigrane**.
- 2. Nella finestra di dialogo visualizzata, selezionare una delle nove possibili posizioni nella pagina.

 $\blacktriangleright$  È possibile regolare la posizione della filigrana modificando i valori di offset orizzontale e verticale.

- 3. Nel campo **Testo** inserire il testo che da visualizzare sulla pagina.  $\leq$  È possibile selezionare il carattere, le dimensioni e gli effetti per il testo della filigrana nelle impostazioni della sezione **Formato**.
- 4. Regolare l'orientamento e la trasparenza della filigrana:
	- a. Nel campo **Ruota** specificare un angolo di rotazione o utilizzare il cursore a destra del campo.
	- b. Nel campo **Trasparenza** inserire un valore di trasparenza o utilizzare il cursore a destra del campo.
- 5. Selezionare dove posizionare la filigrana **Sopra il contenuto della pagina** oppure **Sull sfondo, dietro il contenuto della pagina**.
- 6. Indicare se applicare la filigrana a tutte le pagine o solo a quelle selezionate nel documento:
	- a. Selezionare **Tutto** per applicare la filigrana a tutte le pagine.
	- b. Selezionare **Selezionate** per applicare la filigrana solo alla pagina attualmente selezionata.
	- c. Selezionare **Intervallo pagine** per applicare la filigrana a un intervallo di pagine. Se si seleziona questa opzione è necessario specificare un intervallo di pagine nel campo sottostante.
- 7. Rivedere la filigrana nel riquadro di anteprima della finestra di dialogo **Aggiungi filigrana** e se il risultato è soddisfacente fare clic su **Salva e aggiungi**.
- Si possono aggiungere filigrane diverse allo stesso documento.

Per eliminare le filigrane da un documento, fare clic su 0 Watermark > nella barra degli strumenti della scheda **Protezione**, quindi sull'elemento **Elimina filigrane**.

■ Questo comando consente di eliminare tutte le filigrane dal documento.

# **Aggiungere file allegati**

È possibile allegare a un documento PDF file di qualsiasi formato.

Per visualizzare i file allegati:

· Fare clic sul pulsante nel riquadro a sinistra o selezionare **Visualizza** > **File allegati** nel menu principale.

È possibile aprire, salvare, rinominare o eliminare i file allegati.

Nel riquadro **File Allegati**:

- · Selezionare un file.
- Nella barra degli strumenti  $\Box$   $\Box$   $\mathcal{Q}$   $\Box$   $\Box$  fare clic sullo strumento corrispondente all'operazione che si desidera eseguire. In alternativa, è possibile fare clic sul comando corrispondente nel menu di scelta rapida.

# **Visualizzare i metadati**

L'Editor PDF consente di visualizzare il titolo, l'autore e alcune altre informazioni relative a un documento PDF. Queste informazioni sono dette metadati. Alcuni metadati sono specificati dall'autore, mentre altri sono generati automaticamente. È possibile ricercare documenti per metadati.

Per visualizzare i metadati, nel menu principale, selezionare **File** e fare clic su **Proprietà documento...** per accedere alla finestra di dialogo **Proprietà documento**.

È possibile modificare o salvare i metadati creati dall'autore, purché il documento PDF non sia protetto da password:

- · **Titolo** contiene il titolo del documento.
- · **Autore** contiene l'autore del documento.
- · **Oggetto** contiene l'argomento del documento.
- · **Parole chiave** contiene parole chiave che è possibile utilizzare per la ricerca di documenti.

 $\blacksquare$ I metadati originali sono mantenuti quando si esegue la conversione di file di vario formato in PDF, a meno che non si scelga di eliminare i metadati e non si specifichino nuove opzioni di esportazione che sostituiscano le opzioni esistenti.

I metadati di un documento contengono inoltre le seguenti informazioni sul documento e sul file:

- · **Nome file** contiene il nome del file.
- · **Percorso** contiene il percorso della cartella in cui è memorizzato il documento.
- · **Dimensioni file** contiene le dimensioni del file.
- · **Dimensioni pagina** contiene le dimensioni della pagina corrente.
- · **Pagine** contiene il numero di pagine del documento.
- · **Produttore PDF** contiene il nome dell'applicazione in cui è stato creato il documento
- · **Applicazione** contiene il nome dell'applicazione in cui è stato creato il contenuto del documento.
- · **Versione PDF** contiene la versione del PDF. Se i metadati di un documento contengono informazioni sulla conformità allo standard PDF/A o PDF/UA, esse saranno visualizzate nella finestra **Proprietà documento**.
- · **PDF con tag** contiene informazioni sui tag del documento.
- · **Visualizzazione rapida Web** specifica se il documento supporta la tecnologia Fast Web View, che accelera il caricamento di documenti online.
- · **Data di creazione** contiene la data e l'ora di creazione del documento.
- · **Data di ultima modifica** contiene la data e l'ora di ultima modifica del documento.

ABBYY FineReader consente di visualizzare, modificare, <u>[trovare](#page-62-0)</u>l ോീed <u>[eliminare](#page-182-0)l ை</u> i metadati.

## <span id="page-130-0"></span>**Migliorare le immagini delle pagine**

L'Editor PDF consente di migliorare la qualità dei documenti PDF creati dai file immagine. A seconda del tipo di immagine di input, il programma seleziona gli algoritmi di miglioramento immagine più appropriati. Oltre al miglioramento automatico delle immagini, l'Editor PDF è in grado di correggere l'orientamento della pagina, inclinazione, righe di testo distorte e altri difetti e conferire un aspetto più smussato ai caratteri grazie alla tecnologia ABBYY PreciseScan.

È possibile specificare le opzioni per il miglioramento nella finestra di dialogo **Miglioramento immagini** (selezionare **Organizza le pagine** > **Migliora le immagini...** nel menu principale per accedere alla finestra di dialogo).

- · **Correggi orientamento pagina** Selezionare questa opzione se si desidera che il programma rilevi e corregga automaticamente l'orientamento della pagina. Risultati di riconoscimento ottimali sono ottenuti su pagine di orientamento standard, ovvero con righe di testo orizzontali e ordine di lettura dall'alto verso il basso. In caso contrario, il documento potrebbe essere riconosciuto in modo non corretto.
- · **Correggi allineamento e correggi risoluzione immagine** Selezionare questa opzione se si desidera che il programma esegua una serie di routine di elaborazione sulle immagini. A seconda del tipo di immagine di origine, il programma seleziona le correzioni da applicare alle immagini, quali correzione dell'inclinazione e distorsione trapezoidale o regolazione della risoluzione dell'immagine.

■Il completamento di questa operazione potrebbe richiedere del tempo.

· **Applica ABBYY PreciseScan per smussare i caratteri nell'immagine** Selezionare questa opzione se si desidera applicare la tecnologia ABBYY PreciseScan, che rende i caratteri meno sgranati a visuali ingrandite.

Assicurarsi di selezionare le corrette lingue OCR. **Consultare anche:** *[Caratteristiche dei documenti](#page-351-0) [da considerare prima del riconoscimento](#page-351-0) .* 352

# **Operazioni con i moduli PDF interattivi**

I moduli PDF interattivi sono utili per acquisire informazioni. Si possono compilare più velocemente dei moduli stampati e gli utenti hanno meno probabilità di commettere errori durante la compilazione.

I moduli PDF interattivi possono contenere i seguenti tipi di campi: [campi di testo](#page-142-0)lusi, [elenchi a](#page-148-0) [discesa](#page-148-0)|149), <u>caselle di controllo|</u>158), <u>pulsanti di opzione|156), [pulsanti normali](#page-159-0)</u>|160), <u>campi per firma|</u>170) e [caselle di riepilogo](#page-172-0) 173).

ABBYY FineReader PDF include un editor di PDF che permette di <u>compilarelasi, [creare](#page-134-0)lasi e</u> <u>[modificare](#page-136-0)</u> को moduli PDF interattivi.

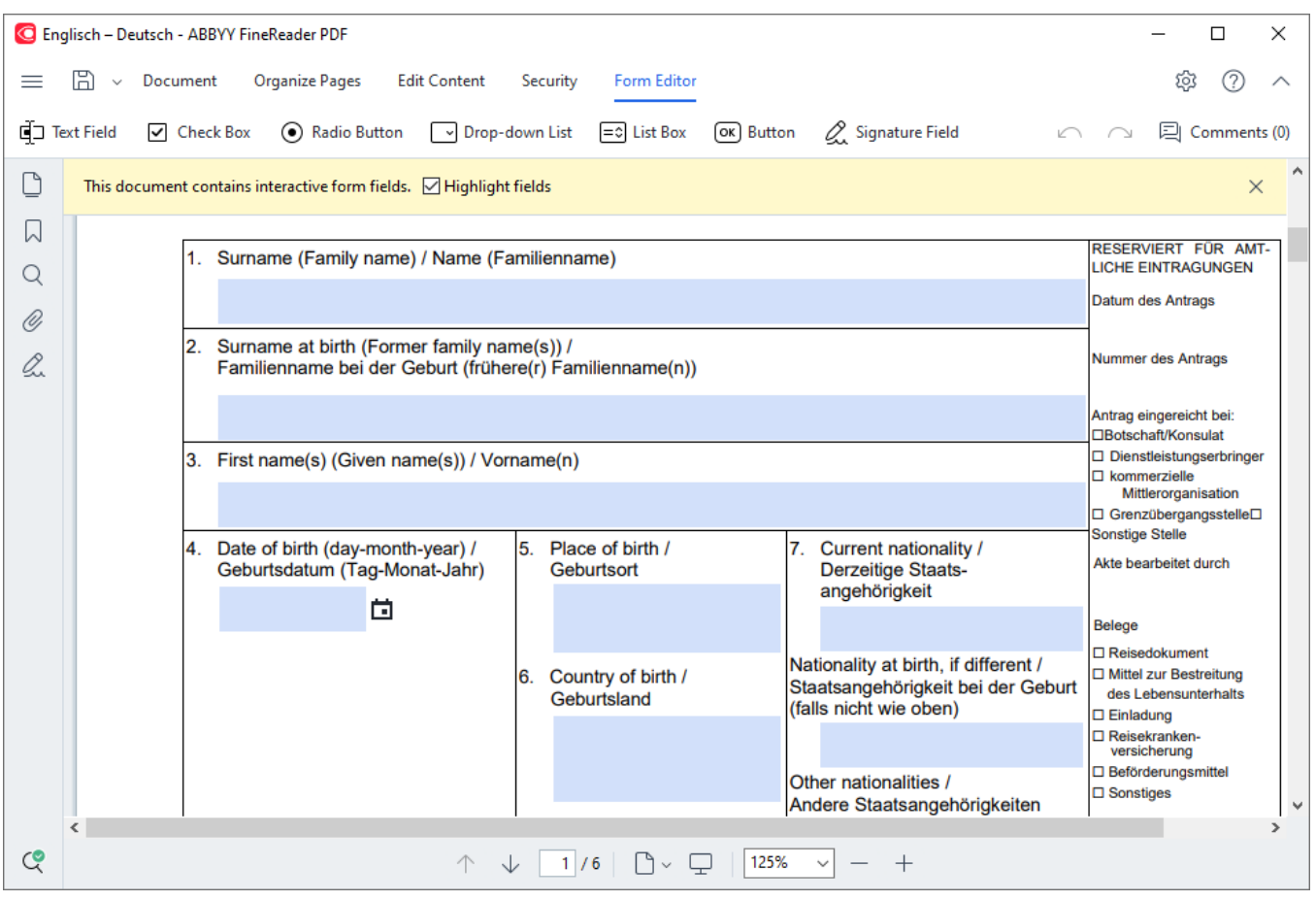

Con ABBYY FineReader PDF, si possono facilmente <u>[stampare](#page-191-1)</u>|1921 moduli compilati o vuoti, <u>[salvare](#page-183-0)</u>|184 moduli in vari formati oppure <u>inviarli tramite e-mail</u>l191ी.

## **Sommario del capitolo**

- [Compilare moduli](#page-132-0)<sup>133</sup>
- [Creare moduli](#page-134-0)<sup>135</sup>
- [Modificare i moduli](#page-136-0)<sup>137</sup>

# <span id="page-132-0"></span>**Compilare moduli**

L'Editor PDF consente di visualizzare, compilare, salvare e stampare moduli interattivi.

1. Se un documento contiene un modulo, viene visualizzato il seguente messaggio:

This document contains interactive form fields. <br>  $\Box$  Highlight fields

È possibile disattivare l'evidenziazione dei campi interattivi dei moduli deselezionando **Evidenzia campi** in questo messaggio o nel menu principale: **Editor modulir** > **Evidenzia campi**.

2. Per compilare un modulo, selezionare i valori dagli elenchi a discesa o digitare il testo da tastiera.

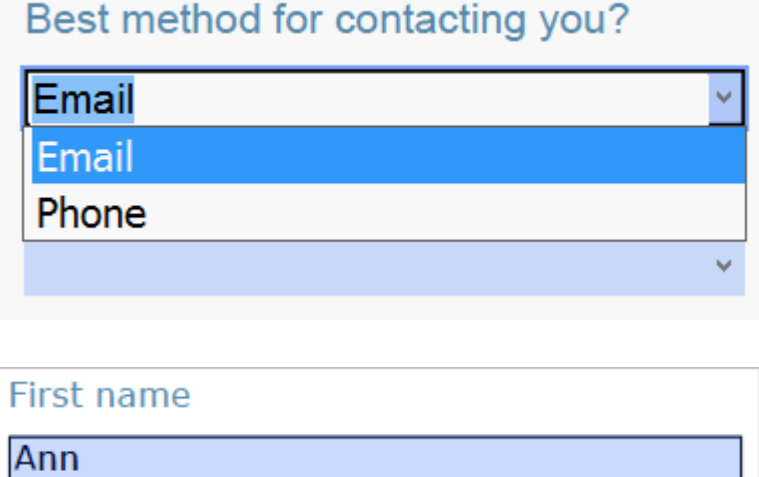

ABBYY FineReader consente inoltre di:

· Caricare dati in un modulo

Fare clic su **Editor modulir** > **Dati modulo** > **Carica dati modulo da file...**, selezionare un file dati in un modulo e fare clic su **Apri**. Il modulo sarà compilato con i dati del file selezionato.

I dati dei moduli si possono caricare dai file FDF e XFDF.

· Salvare i dati del modulo

Fare clic su **Editor modulir** > **Dati modulo** > **Salva dati modulo su file...**, assegnare un nome al file, selezionare un formato di destinazione e fare clic su **Salva**. I dati del modulo verranno salvati nel file.

I dati dei moduli si possono salvare nei formati FDF, XFDF o HTML.

· Cancellare i campi del modulo

Fare clic su **Editor modulir** > **Dati modulo** > **Reimposta modulo**. Tutti i campi del modulo saranno cancellati.

Se nelle impostazioni del programma JavaScript è disattivato, alcuni degli elementi nei moduli PDF potrebbero non essere disponibili. Ad esempio la verifica del formato dei dati potrebbe non essere disponibile. È possibile attivare JavaScript facendo clic su **Opzioni** > **Altro** > **Abilita JavaScript nei documenti PDF**.

## **Consultare anche:** *[Funzioni di protezione PDF](#page-61-0) .* 62

Se nel modulo attuale non ci sono campi interattivi evidenziati, controllare che l'opzione **Evidenzia campi** sia selezionata nella parte superiore dello schermo o nel menu principale: **Editor modulir** > **Evidenzia campi**. Se l'opzione o la voce di menu è selezionata ma nessun campo è evidenziato, utilizzare lo strumento **Esporta** per compilare il modulo.

**Consultare anche:** [Aggiunta di un'annotazione come blocco di testo a un documento PDF](#page-83-0) | <sub>84</sub> l

# <span id="page-134-0"></span>**Creare moduli**

Per creare un modulo:

1. Nell'Editor PDF, creare un nuovo documento o aprirne uno esistente.

**Consultare anche:** [Visualizzare i documenti PDF](#page-51-0) 52

2. Passare alla modalità di modifica dei moduli.

Per questa operazione, passare alla scheda **Editor moduli**. La barra degli strumenti di questa scheda mostra i vari tipi di campo che si possono aggiungere al documento PDF. ■ Se il modulo contiene già dei campi interattivi, i loro nomi saranno visualizzati nel modulo. Per nascondere i nomi dei campi, fare clic con il tasto destro del mouse su un punto qualsiasi del modulo e deselezionare la casella di controllo accanto alla voce **Mostra nomi dei campi** del menu di scelta rapida. In alternativa, fare clic su **Visualizza** > **Mostra nomi dei campi**.

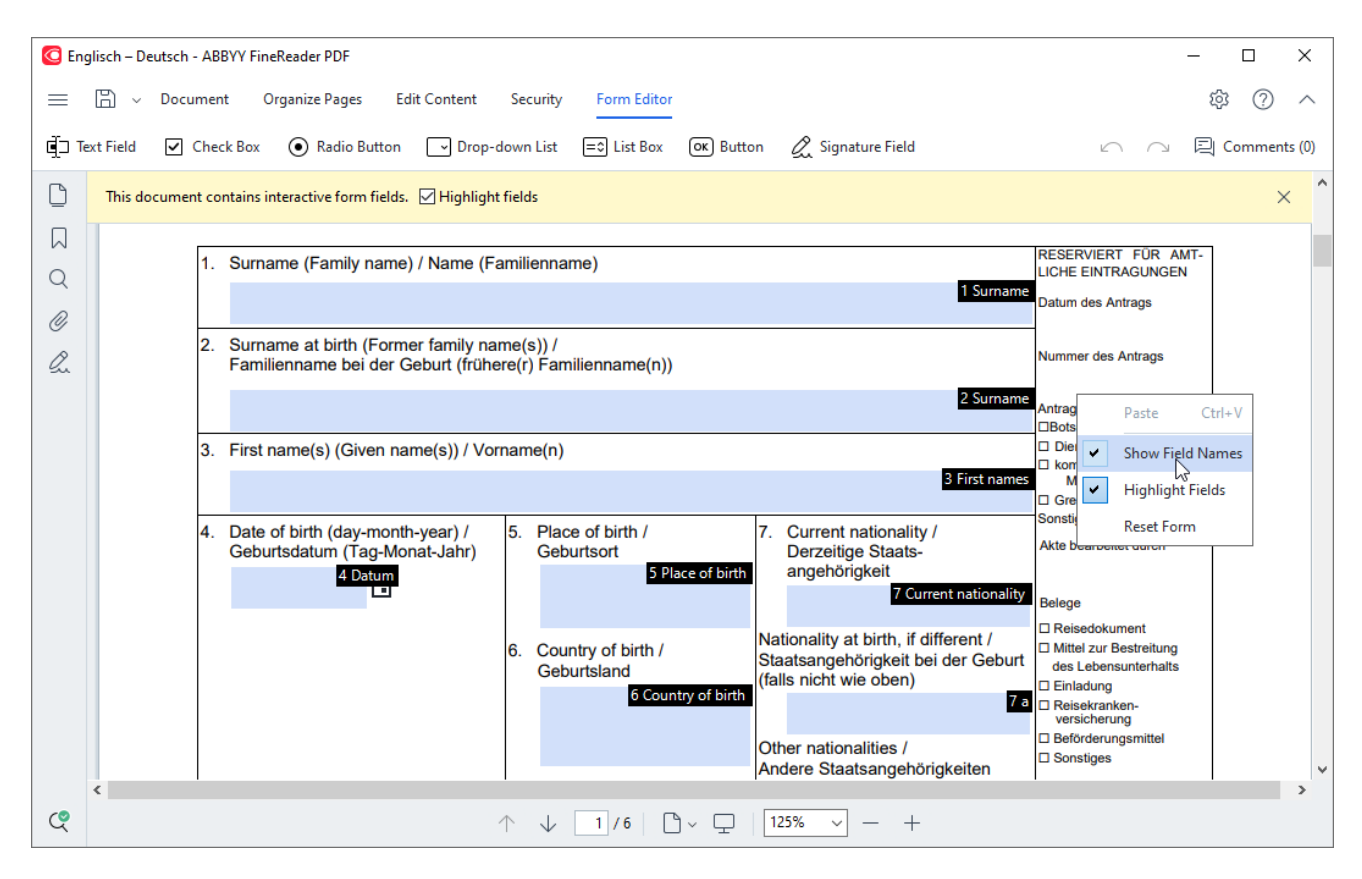

■ In modalità di modifica dei moduli, i principali strumenti PDF non sono disponibili.

3. [Aggiungere](#page-136-1)l 137 e <u>[modificare](#page-136-2)</u>l 137 campi del modulo come si desidera e <u>posizionarli</u> 139 sulla pagina.  $\blacksquare$ I campi si possono riposizionare solo nella pagina corrente. Per vedere i campi del modulo come saranno visualizzati dall'utente, uscire dalla modalità di modifica dei modulil135ा.

È possibile aggiungere campi dei seguenti tipi:

• **[campo di testo](#page-142-0)** 143

- [elenco a discesa](#page-148-0) 149
- [casella di controllo](#page-152-0)
- [pulsanti di opzione](#page-155-0)
- [pulsante](#page-159-0) 160
- **[campo firma](#page-169-0)**
- [casella di riepilogo](#page-172-0)
- 4. [Salvare](#page-183-0)l 1841 il modulo.

Salvando il modulo come documento PDF (**File** > **Salva come** > **Documento PDF...**) i campi interattivi rimarranno modificabili, così l'utente o altri utenti potranno compilare il modulo all'apertura del file PDF. Il salvataggio del modulo in altri formati (ad esempio, Microsoft Word) lo renderà non modificabile.

Per <u>[compilare](#page-132-0)</u> | 133 il modulo in PDF, <u>uscire dalla modalità di modifica dei moduli</u> | 136 **]** 

# <span id="page-136-0"></span>**Modificare i moduli**

Nell'Editor PDF si possono eseguire diverse operazioni sui campi dei moduli interattivi dei documenti in PDF. È possibile:

- [Aggiungere](#page-136-1) 137 campi.
- [Modificare](#page-136-2) <sup>137</sup> le dimensioni e altre proprietà di un campo.
- **[Copiare](#page-137-0)** sal un campo o creare una [copia collegata](#page-138-1) sal
- [Spostare](#page-138-0) <sub>139</sub> un campo in una posizione diversa della pagina.
- · [Allineare](#page-138-2) sa campi l'uno all'altro o ai margini.
- [Eliminare](#page-140-0) 141 campi.
- · [Cancellare](#page-140-1) <sup>[141]</sup> i dati di tutti i campi.

## <span id="page-136-1"></span>**Aggiungere campi**

- 1. Accedere alla scheda **Editor moduli**.
- 2. Nella barra degli strumenti del modulo, fare clic sul tipo di campo da aggiungere.

d Text Field | O Check Box (●) Radio Button | O Drop-down List | = C List Box (ок) Button Signature Field

3. Fare clic nel punto in cui aggiungere il campo. Verrà aggiunto un campo di dimensioni predefinite.

Per disegnare un campo di dimensioni a piacere, tenere premuto il tasto sinistro del mouse e trascinare il puntatore nella direzione desiderata.

Selezionando lo strumento **Pulsante di opzione**, ogni volta che si fa clic con il mouse all'interno del modulo viene aggiunto un pulsante di opzione. Una volta aggiunto il numero di pulsanti di opzione desiderato, premere ESCper disattivare lo strumento.

## **Consultare anche:** [Pulsanti di opzione](#page-155-0) 156

4. [Modificare](#page-136-2) 137 il campo, se necessario.

## <span id="page-136-2"></span>**Modificare i campi**

1. Accedere alla scheda **Editor moduli**.

2. Fare doppio clic sul campo da modificare (o fare clic con il tasto destro del mouse e selezionare **Proprietà...** nel menu di scelta rapida).

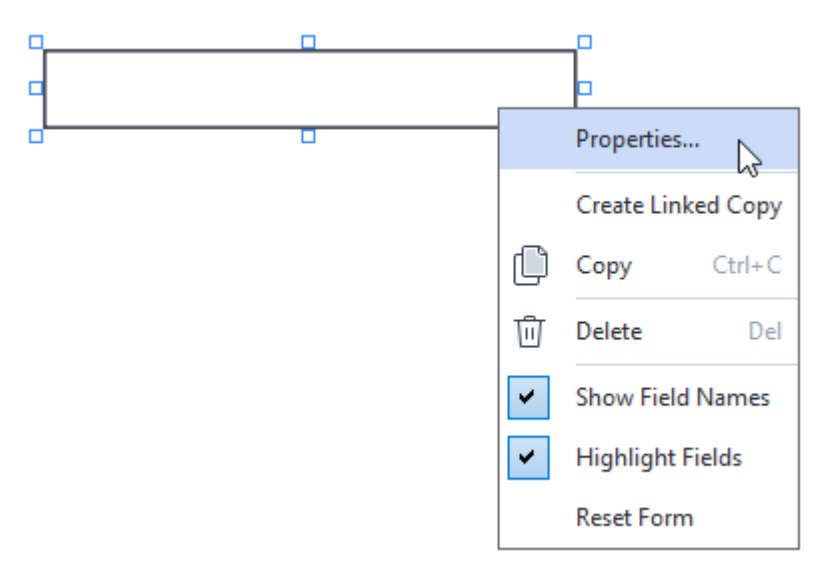

3. Nella finestra di dialogo **Proprietà**, modificare le proprietà del campo.  $I$  I tipi di proprietà visibili in questa finestra di dialogo dipendono dal tipo di campo selezionato.

Selezionare i link in basso per ulteriori informazioni sulle proprietà di ogni tipo di campo:

- **[campo di testo](#page-142-0)** 143
- [elenco a discesa](#page-148-0)
- **[casella di controllo](#page-152-0)**
- [pulsanti di opzione](#page-155-0)
- [pulsante](#page-159-0) 160
- **[campo firma](#page-169-0)** 170
- [casella di riepilogo](#page-172-0)
- 4. Fare clic su **OK** per salvare le modifiche. **Fare clic su Annulla** per ignorare tutte le modifiche.

## <span id="page-137-0"></span>**Copiare i campi**

- 1. In Accedere alla scheda **Editor moduli**, fare clic con il pulsante destro del mouse sul campo da copiare e selezionare **Copia** nel menu di scelta rapida. In alternativa, selezionare il campo con un clic del mouse e premere CTRL+Csulla tastiera.
- 2. Fare clic con il tasto destro del mouse sul punto in cui copiare il campo e selezionare **Incolla** nel menu di scelta rapida o premere CTRL+Vsulla tastiera.

Le copie avranno le stesse proprietà del campo originale ad eccezione di **Nome del campo**.

Si possono copiare solo i <u>campi firmalno</u>l vuoti.

### <span id="page-138-1"></span>**Creare una copia collegata di un campo**

Accedere alla scheda **Editor moduli**, fare clic con il pulsante destro del mouse sul campo di cui creare una copia collegata e selezionare **Crea copia collegata** nel menu di scelta rapida. Accanto al campo originale apparirà una copia collegata.

 $\blacksquare$  Quando un utente inserisce i dati in un campo che ha copie collegate, tutte le copie saranno automaticamente compilate con gli stessi dati. È una funzione utile quando si devono inserire più volte gli stessi dati nello stesso documento.

 $\blacksquare$  Le copie collegate avranno le stesse proprietà del campo originale. È possibile modificare qualsiasi proprietà di un campo collegato. Modificando la proprietà **Nome del campo** si trasforma una copia collegata in una copia semplice, disabilitando quindi la compilazione automatica dei dati del campo originale.

## <span id="page-138-0"></span>**Spostamento dei campi nella pagina**

Accedere alla scheda **Editor moduli** e fare clic sul campo da spostare, quindi trascinarlo nella posizione desiderata.

■ Per spostare più campi, selezionarli tenendo premuto il tasto CTRL. Quindi fare clic su uno dei campi selezionati e trascinarlo nella posizione desiderata.

 $\blacksquare$ I campi si possono spostare solo all'interno della pagina corrente.

### <span id="page-138-2"></span>**Allineamento dei campi tra loro o ai margini delle pagine**

Accedere alla scheda **Editor moduli** e iniziare a <u>[spostare](#page-138-0)less</u> un campo nella pagina. Appariranno delle guide di colore viola per agevolare l'allineamento dei campi tra loro o ai margini delle pagine.

■ Per nascondere le guide, tenere premuto il tasto CTRL mentre si spostano i campi nella pagina.

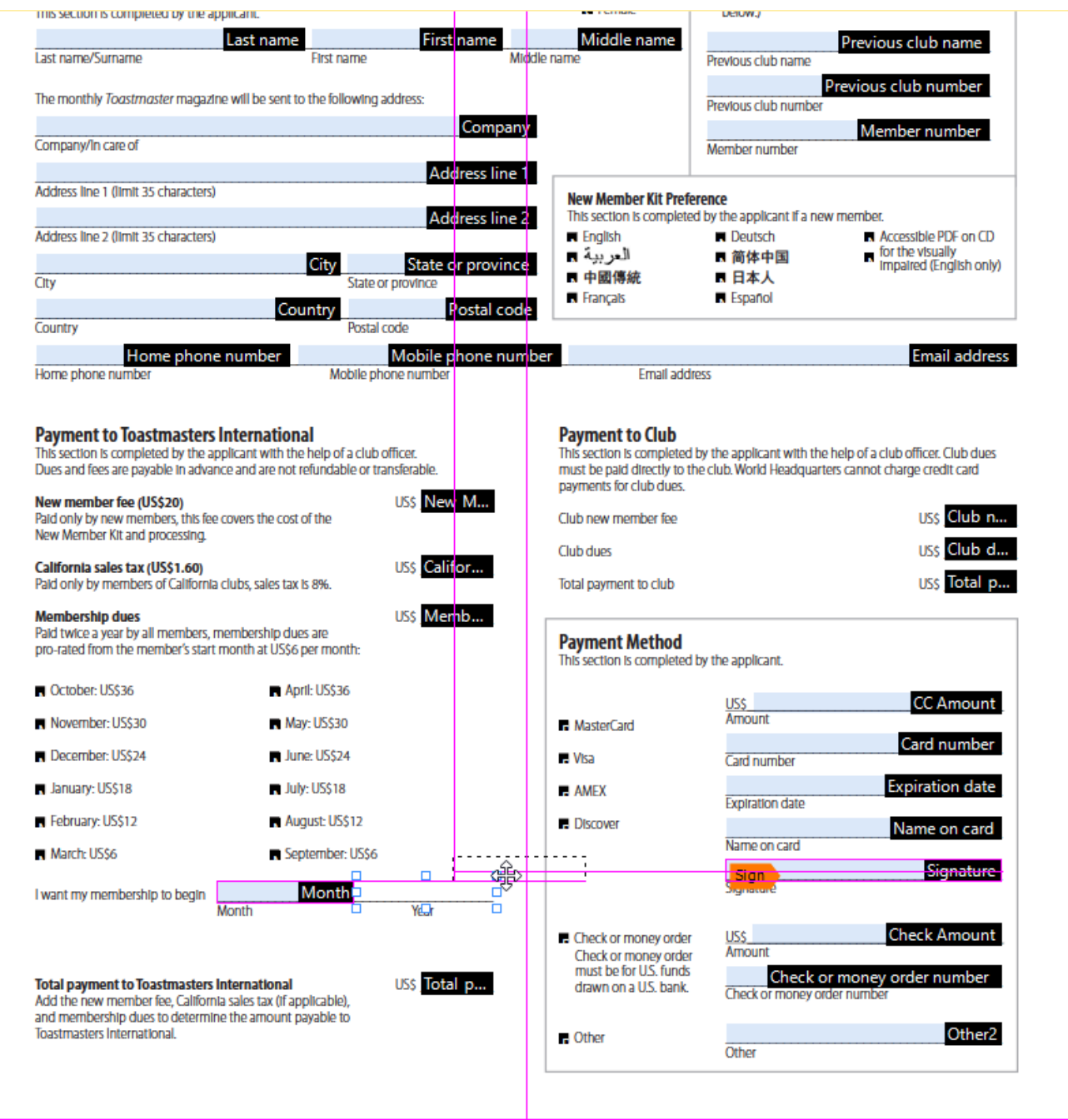

Per specificare le coordinate per più campi:

- 1. Passare alla scheda **Editor moduli**, fare clic con il pulsante destro del mouse su uno dei campi di cui modificare le coordinate, quindi selezionare **Proprietà...** nel menu di scelta rapida. Si aprirà la finestra di dialogo **Proprietà**.
- 2. Nella scheda **Generale**, modificare i valori in **X** e/o in **Y**.
- 3. Fare clic su **OK** per salvare le modifiche.

4. Ripetere le fasi da 1 a 3 per tutti gli altri campi da allineare. In alternativa, allineare il campo rimanente utilizzando le guide viola come descritto sopra.

Per allineare i campi in verticale, specificare lo stesso valore per tutti i campi della casella **X**.

Per allineare i campi in orizzontale, specificare lo stesso valore per tutti i campi della casella **Y**.

### <span id="page-140-0"></span>**Eliminare i campi**

Passare alla **Editor moduli** scheda, fare clic sul campo da eliminare e premere il tasto DEL. In alternativa, fare clic con il tasto destro del mouse sul campo e selezionare **Elimina** nel menu di scelta rapida.

Per eliminare più campi, selezionarli tenendo premuto il tasto CTRL, quindi premere il tasto DEL(o fare clic con il tasto destro del mouse sulla selezione e selezionare **Elimina** nel menu di scelta rapida).

### <span id="page-140-1"></span>**Cancellare i dati di tutti i campi**

Passare alla scheda **Editor moduli** e fare clic con il tasto destro del mouse in un punto qualsiasi del documento PDF, quindi selezionare **Reimposta modulo** nel menu di scelta rapida.

### **Ridimensionare i campi**

- 1. Passare alla scheda **Editor moduli** e fare clic con il pulsante destro del mouse sul campo da ridimensionare, quindi selezionare **Proprietà...** nel menu di scelta rapida. Si aprirà la finestra di dialogo **Proprietà**.
- 2. Nella scheda **Generale**, modificare i valori in **Larghezza** e in **Altezza**.
- 3. Fare clic su **OK** per salvare le modifiche.

 $\mathbb Z$ È possibile ridimensionare un campo interattivo anche facendo clic su di esso, posizionando il puntatore del mouse su una delle maniglie di ridimensionamento finché cambia in e e trascinando la maniglia nella direzione desiderata.

#### **Aggiungere ai campi i suggerimenti a comparsa**

- 1. Passare alla scheda **Editor moduli**, fare clic con il pulsante destro del mouse sul campo per il quale si desidera inserire un suggerimento, quindi scegliere **Proprietà...** nel menu di scelta rapida. Si aprirà la finestra di dialogo **Proprietà**.
- 2. Nella scheda **Generale** digitare il testo del suggerimento in **Descrizione comando**. Nel caso dei pulsanti di opzione, digitare un solo suggerimento per l'intero gruppo in **Descrizione comando gruppo pulsanti di opzione**.
- 3. Fare clic su **OK** per salvare le modifiche.

## <span id="page-141-0"></span>**Rendere obbligatori i campi**

1. Passare alla scheda **Editor moduli**, fare clic con il pulsante destro del mouse sul campo da rendere obbligatorio e scegliere **Proprietà...** nel menu di scelta rapida. Si aprirà la finestra di dialogo **Proprietà**.

 $\blacksquare$  Tutti i campi possono essere obbligatori, tranne i pulsanti.

- 2. Nella scheda **Generale**, selezionare l'opzione **Campo necessario**.
- 3. Fare clic su **OK** per salvare le modifiche. In modalità di modifica dei moduli, i <u>[nomi](#page-143-0)</u>l144 dei campi obbligatori sono evidenziati in rosso.

# TextField 40

■ Quando si esce dalla modalità di modifica dei moduli, i campi obbligatori avranno una cornice rossa se l'opzione **Evidenzia campi** è selezionata nel riquadro giallo sopra il modulo (o se la voce **Evidenzia campi** è selezionata nella sezione **Editor modulir** del menu principale).

L'opzione **Campo necessario** si limita a informare l'utente che un determinato campo deve essere sempre compilato. Non impedisce all'utente di <u>salvare, inviare per e-mail o stampare</u>l1841 un modulo PDF con i campi obbligatori lasciati vuoti.

# <span id="page-142-0"></span>**Campo di testo**

**Campo di testo** – Riservato all'inserimento di testo.

Per aggiungere un campo di testo al modulo, passare alla modalità di modifica dei moduli e fare clic

sullo strumento  $\overline{\mathbb{E}}$  Text Field

**Consultare anche:** [Aggiungere campi interattivi](#page-136-1)l

Per modificare un campo di testo, fare clic con il tasto destro del mouse sul campo e selezionare **Proprietà...** nel menu di scelta rapida.

## **Consultare anche:** [Modificare i campi interattivi](#page-136-2)lust

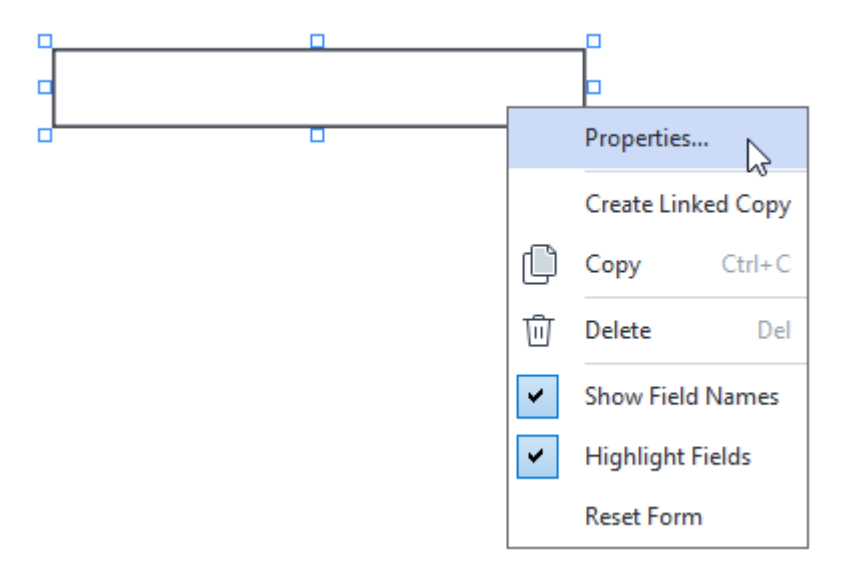

### **Proprietà del campo di testo**

**Scheda Proprietà generali**

Nella scheda**Generale** si possono specificare le proprietà generali del campo di testo (nome del campo, suggerimento a comparsa, dimensioni e così via).

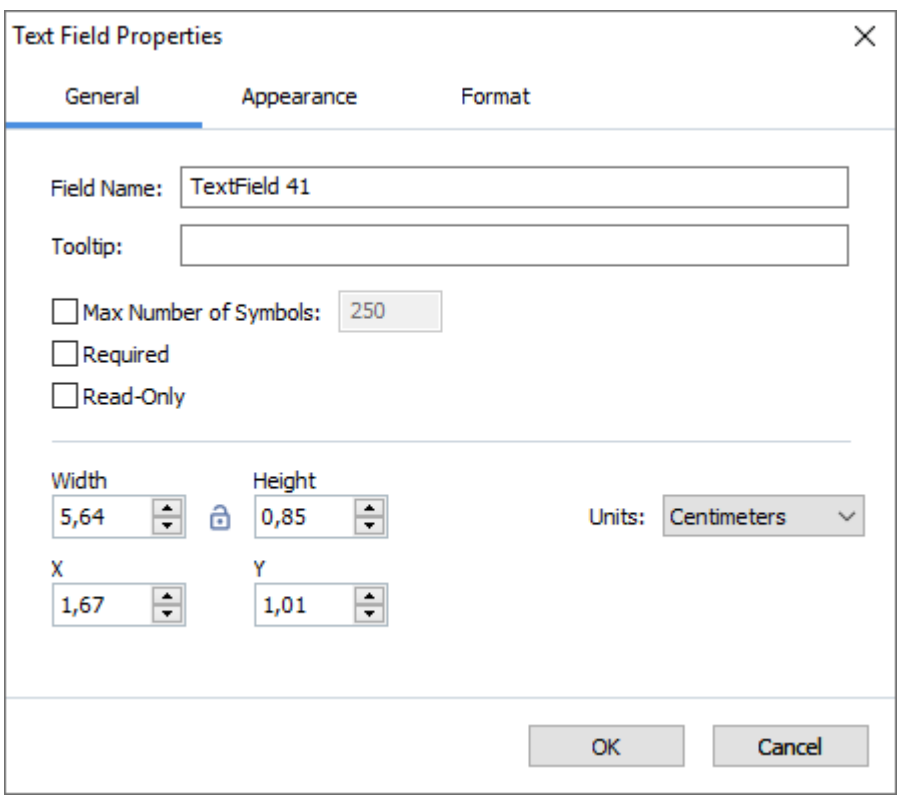

<span id="page-143-0"></span>**Nome del campo** - Questa proprietà è obbligatoria. Sarà visibile sopra il campo in modalità di modifica dei moduli. Ogni campo deve avere un nome univoco. I nomi dei campi non possono iniziare o finire con un punto né contenere due o più punti consecutivi.

**Descrizione comando** - Il testo del suggerimento visualizzato posizionando il puntatore del mouse nel campo in modalità di <u>[compilazione](#page-132-0)</u>l133ी.

**Numero massimo di simboli** - Il numero massimo di caratteri che si possono inserire nel campo. Se non si specifica un valore sarà possibile inserire un testo di qualsiasi lunghezza.

**Campo necessario** - Se si seleziona questa opzione il campo sarà contrassegnato come [obbligatorio](#page-141-0) 142<sup>1</sup>.

**Sola lettura** - Se si seleziona questa opzione l'utente non potrà modificare il campo.
**Larghezza** e **Altezza** - Qui si specificano le dimensioni del campo, nelle unità selezionate in **Unità**. Le dimensioni di un campo non possono essere pari a 0.

 $\theta$  - La larghezza e l'altezza del campo sono indipendenti l'una dall'altra.

- La larghezza e l'altezza del campo si possono modificare solo l'una in relazione all'altra.

**X** e **Y** - Contengono le coordinate orizzontali e verticali del campo. L'origine delle coordinate è nell'angolo superiore sinistro della pagina.

**Unità** - Le unità di misura per le dimensioni del campo specificate in **Larghezza** e **Altezza**. La larghezza e l'altezza di un campo possono essere espresse in centimetri, pollici o punti.

### **Scheda Aspetto**

Nella scheda **Aspetto** si possono specificare lo spessore e il colore della cornice, il colore di riempimento e le dimensioni e il colore del carattere.

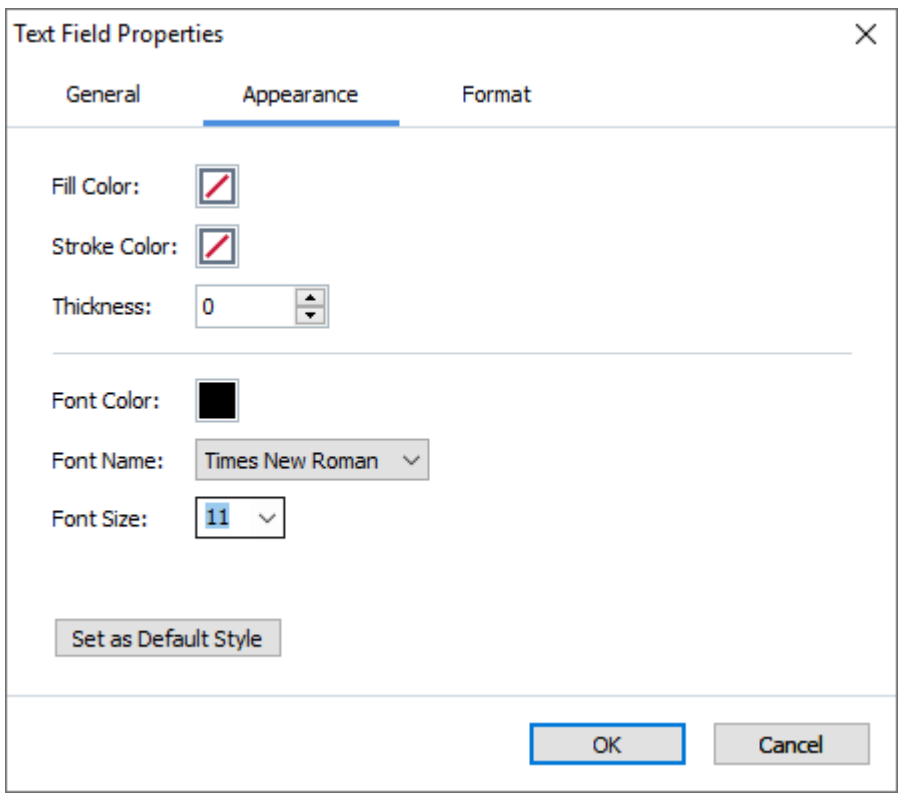

**Colore di riempimento** - Il colore di riempimento.

**Colore del tratto** - Il colore della cornice contenente il campo.

**Spessore** - Lo spessore della cornice contenente il campo.

**Colore del carattere** - Il colore del testo digitato nel campo.

**Tipo di carattere** - Il carattere da utilizzare per il testo digitato nel campo.

**Dimensioni dei caratteri** - Le dimensioni del testo digitato nel campo.

**Imposta come stile predefinito** - Le impostazioni attuali saranno utilizzate per ogni nuovo campo di testo creato.

#### **Scheda Formato**

Nella scheda **Formato** si specifica il tipo di dati che si può inserire nel campo selezionando il tipo di dati desiderato nell'elenco a discesa **Formato**. Sono disponibili due tipi di dati:

- · **[Testo](#page-146-0)** 147
- · **[Data](#page-146-1)** 147

## <span id="page-146-0"></span>**Testo**

Selezionare **Testo** nell'elenco a discesa **Formato** per consentire agli utenti di inserire qualsiasi testo in questo campo.

Questo formato è adatto per l'inserimento di testo, numeri, password, indirizzi e-mail e altri tipi di testo.

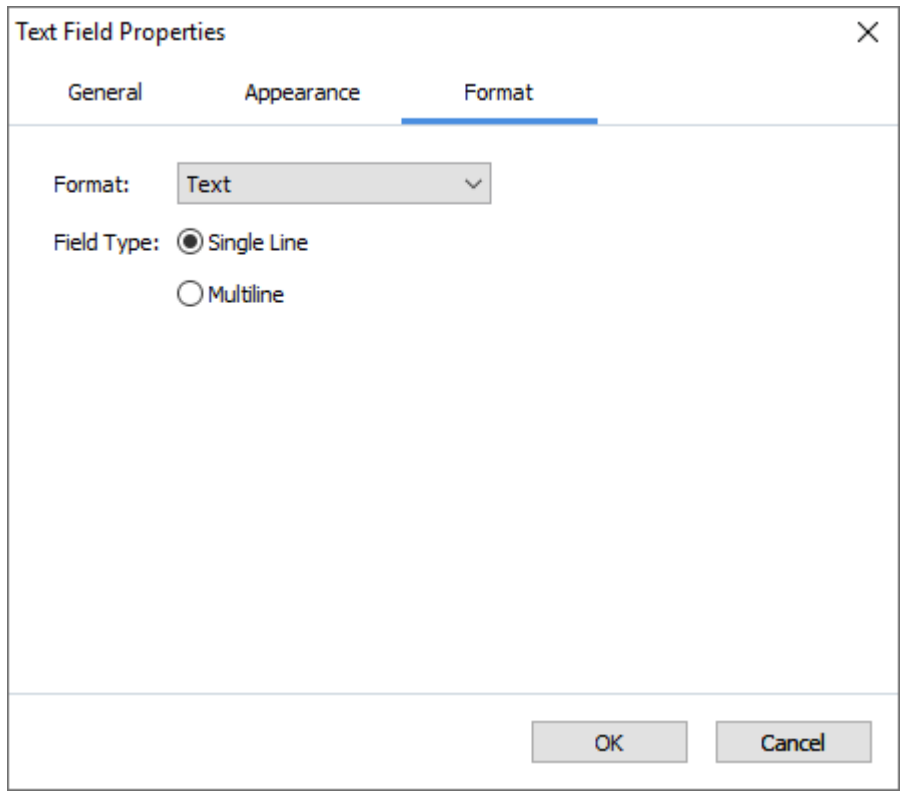

**Tipo di campo** - Indica quante righe di testo può contenere il campo.

- · **Riga singola** Il campo può contenere una sola riga di testo.
- · **Più righe** Il campo può contenere un numero qualsiasi di righe.

### <span id="page-146-1"></span>**Data**

Selezionare **Data** nell'elenco a discesa **Formato** per consentire agli utenti di inserire una data in questo campo.

■ In modalità di compilazione, facendo clic su questo campo viene visualizzato un calendario in cui l'utente può selezionare rapidamente una data.

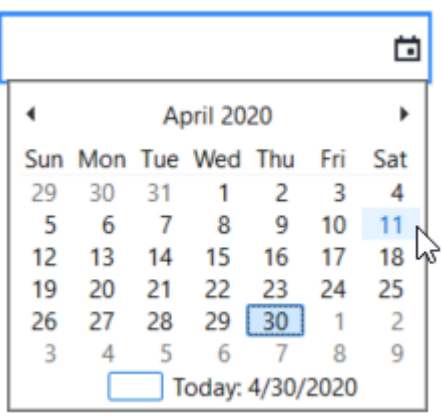

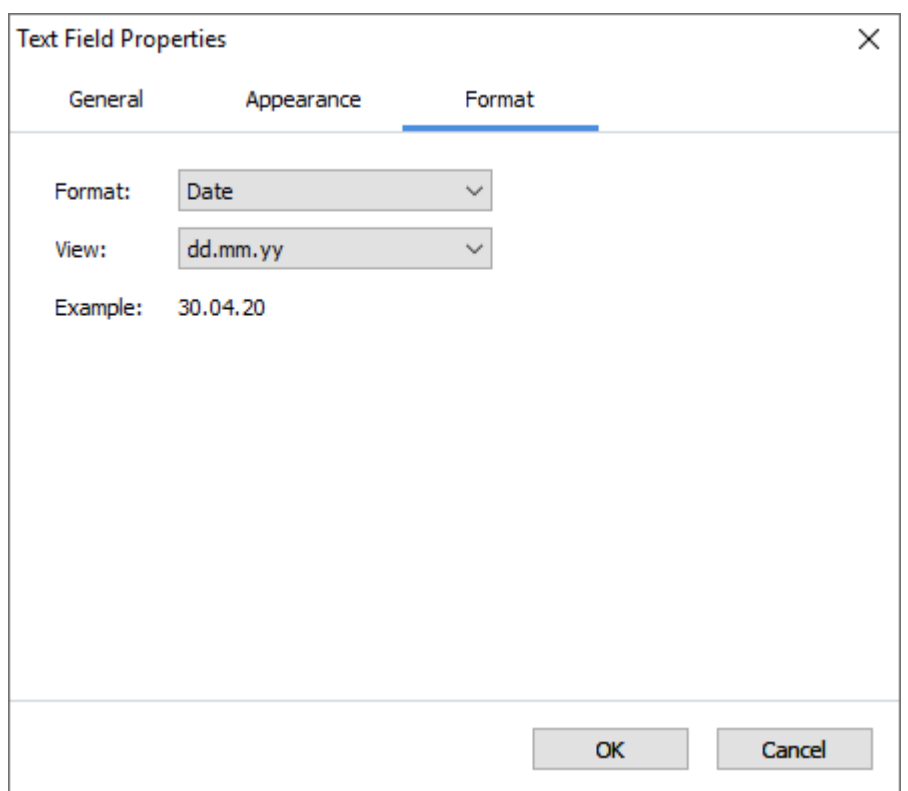

**Visualizza** - Il formato da utilizzare per la data.

Gli utenti potranno inserire una data in qualsiasi formato. Quando l'utente finisce di inserire la data, questa viene visualizzata nel formato specificato in **Visualizza**.

## **Elenco a discesa**

**Elenco a discesa** consente all'utente di selezionare un valore nell'elenco o di inserire un valore personalizzato.

Per inserire nel modulo un elenco a discesa, passare alla modalità di modifica dei moduli e fare clic

sullo strumento Drop-down List

## **Consultare anche:** [Aggiungere campi interattivi](#page-136-0)l

Per modificare un elenco a discesa, fare clic con il tasto destro del mouse sull'elenco a discesa e selezionare **Proprietà...** nel menu di scelta rapida.

### **Consultare anche:** [Modificare i campi interattivi](#page-136-1)lust

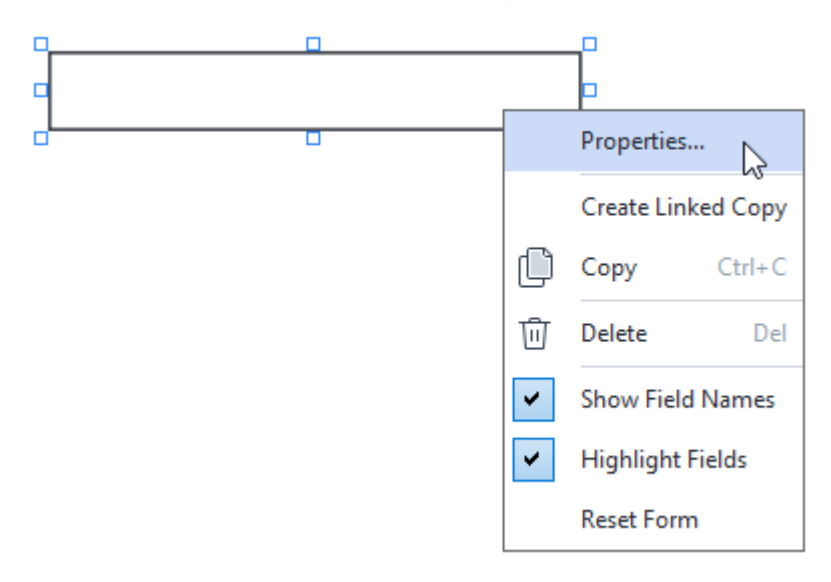

### **Proprietà degli elenchi a discesa**

### **Scheda Proprietà generali**

Nella scheda **Generale** si possono specificare le proprietà generali dell'elenco a discesa (nome del campo, suggerimento a comparsa, dimensioni e così via).

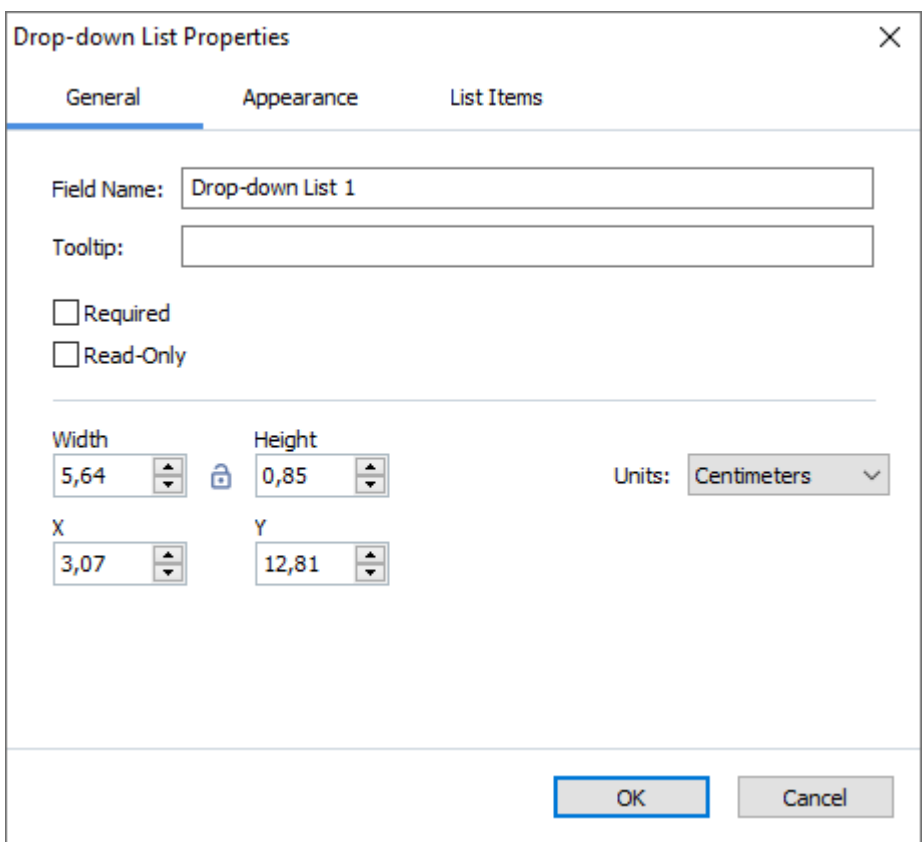

**Nome del campo** - Questa proprietà è obbligatoria. Sarà visibile sopra il campo in modalità di modifica dei moduli. Ogni campo deve avere un nome univoco. I nomi dei campi non possono iniziare o finire con un punto né contenere due o più punti consecutivi.

**Descrizione comando** - Il testo del suggerimento visualizzato posizionando il puntatore del mouse nel campo in modalità di <u>[compilazione](#page-132-0)</u>l133ी.

**Campo necessario** - Se si seleziona questa opzione il campo sarà contrassegnato come [obbligatorio](#page-141-0) 142<sup>1</sup>.

**Sola lettura** - Se si seleziona questa opzione l'utente non potrà modificare il campo. **Larghezza** e **Altezza** - Qui si specificano le dimensioni del campo, nelle unità selezionate in **Unità**. Le dimensioni di un campo non possono essere pari a 0.

- La larghezza e l'altezza del campo sono indipendenti l'una dall'altra.

- La larghezza e l'altezza del campo si possono modificare solo l'una in relazione all'altra.

**X** e **Y** - Contengono le coordinate orizzontali e verticali del campo. L'origine delle coordinate è nell'angolo superiore sinistro della pagina.

**Unità** - Le unità di misura per le dimensioni del campo specificate in **Larghezza** e **Altezza**. La larghezza e l'altezza di un campo possono essere espresse in centimetri, pollici o punti.

#### **Scheda Aspetto**

Nella scheda **Aspetto** si possono specificare lo spessore e il colore della cornice, il colore di riempimento e le dimensioni e il colore del carattere.

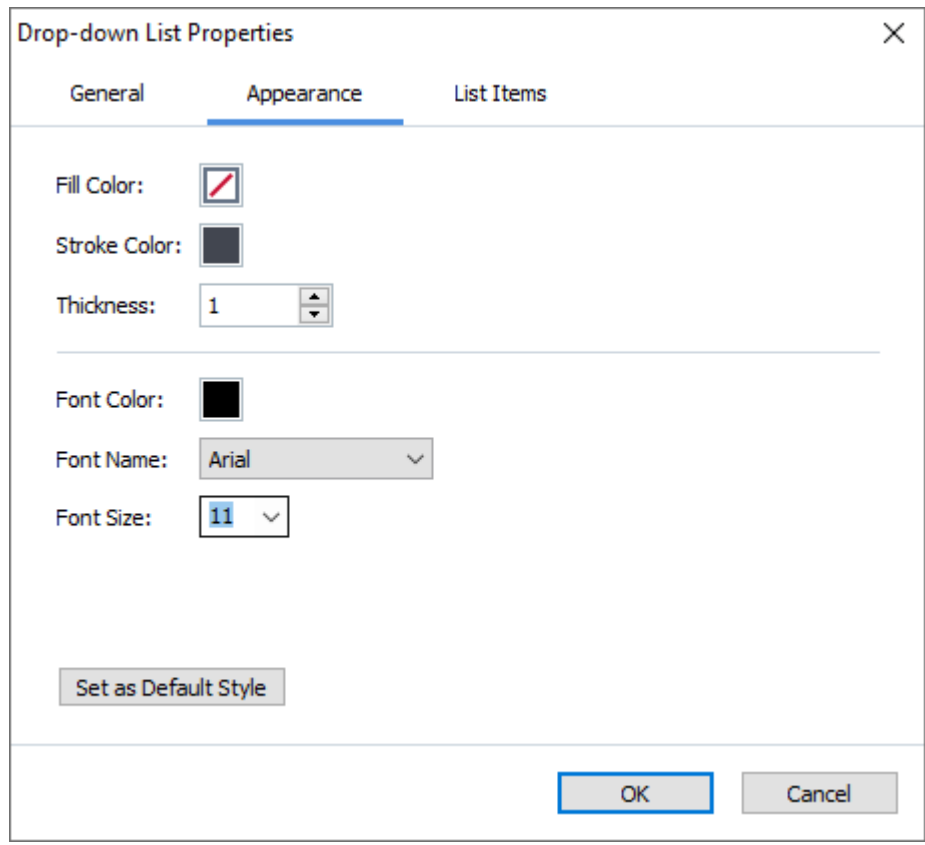

**Colore di riempimento** - Il colore di riempimento.

**Colore del tratto** - Il colore della cornice contenente il campo.

**Spessore** - Lo spessore della cornice contenente il campo.

**Colore del carattere** - Il colore delle voci di testo selezionate nell'elenco a discesa.

**Tipo di carattere** - Il carattere da utilizzare per le voci di testo selezionate nell'elenco a discesa.

**Dimensioni dei caratteri** - Le dimensioni degli elementi di testo selezionati nell'elenco a discesa.

**Imposta come stile predefinito** - Le impostazioni attuali saranno utilizzate per ogni nuovo elenco a discesa creato.

**Scheda Voci elenco**

Nella scheda **Voci dell'elenco** è possibile modificare le voci aggiungendole, eliminandole o modificandole. È anche possibile spostare una voce verso l'alto o verso il basso, rendere predefinita una voce o consentire all'utente di inserire un valore personalizzato non incluso nell'elenco.

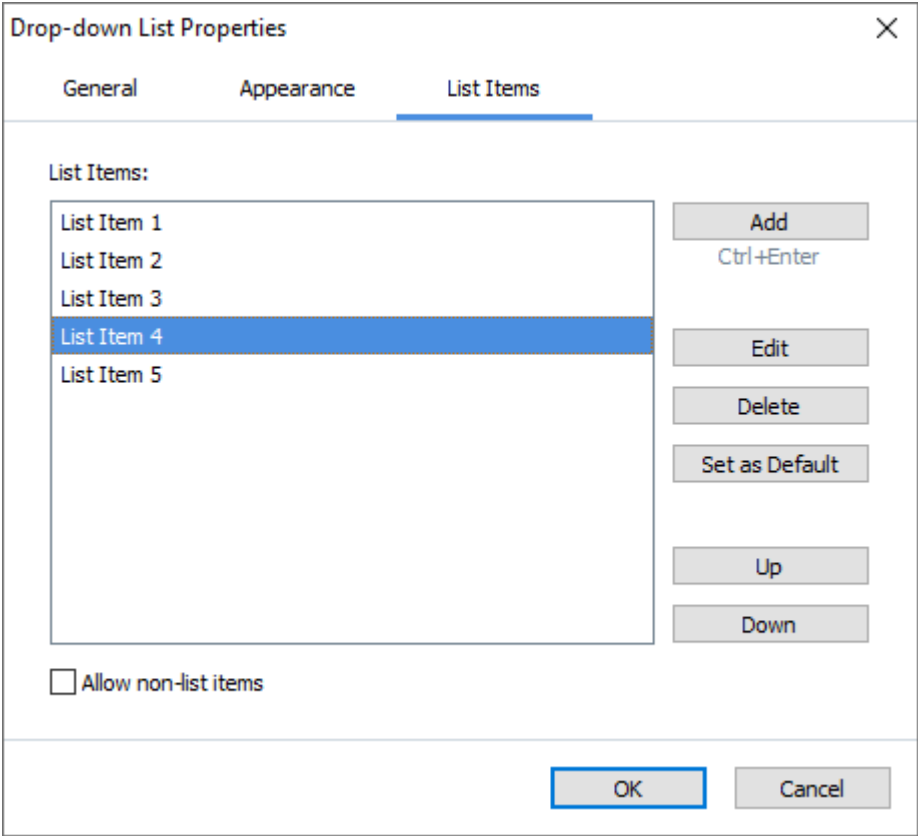

**Voci dell'elenco** - Consente di visualizzare tutte le voci che appariranno nell'elenco a discesa.

**Aggiungi** - Consente di aggiungere una nuova voce alla fine dell'elenco.

**Modifica** - Consente di modificare la voce selezionata.

**Elimina** - Consente di eliminare la voce selezionata nell'elenco.

Per eliminare più voci, fare clic su di esse una dopo l'altra, tenendo premuto il tasto CTRL, quindi fare clic su **Elimina**.

**Imposta come predefinito**- Rendere predefinita la voce selezionata. Questa scelta sarà suggerita all'utente per impostazione predefinita, ma l'utente potrà scegliere qualsiasi altra voce dell'elenco. Se l'utente <u>[cancella i dati da tutti i campi](#page-140-0)</u>lui, la scelta predefinita verrà ripristinata.

Per rendere predefinita una voce diversa, fare clic su di essa, quindi su **Imposta come predefinito**. **Non impostare come predefinito** - Rimuove lo stato di predefinita da una voce.

 $\blacksquare$  Utilizzare questo pulsante se non è più necessario suggerire una scelta predefinita.

**Su** - Consente di spostare in alto la voce selezionata, nell'elenco.

**Giù** - Consente di spostare in basso la voce selezionata, nell'elenco.

**Consenti voci non presenti nell'elenco** - Permette all'utente di inserire un valore personalizzato non incluso nell'elenco a discesa.

## **Casella di controllo**

**Casella di controllo** permette all'utente di selezionare un'opzione o di lasciarla deselezionata (ad esempio, selezionare *Sì* o *No*).

Per aggiungere una casella di controllo al modulo, passare alla modalità di modifica dei moduli e

fare clic sullo strumento  $\Box$  Check Box

**Consultare anche:** [Aggiungere campi interattivi](#page-136-0)l

Per modificare una casella di controllo, fare clic con il tasto destro del mouse e selezionare **Proprietà...** nel menu di scelta rapida.

**Consultare anche:** [Modificare i campi interattivi](#page-136-1)lust

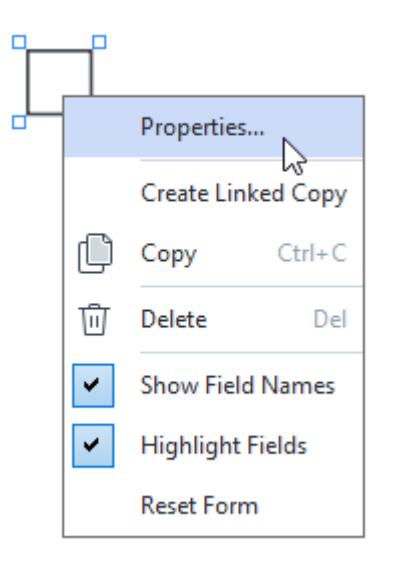

**Proprietà della casella di controllo**

**Scheda Proprietà generali**

Nella scheda **Generale** si possono specificare le proprietà generali della casella di controllo (nome del campo, suggerimento a comparsa, dimensioni e così via).

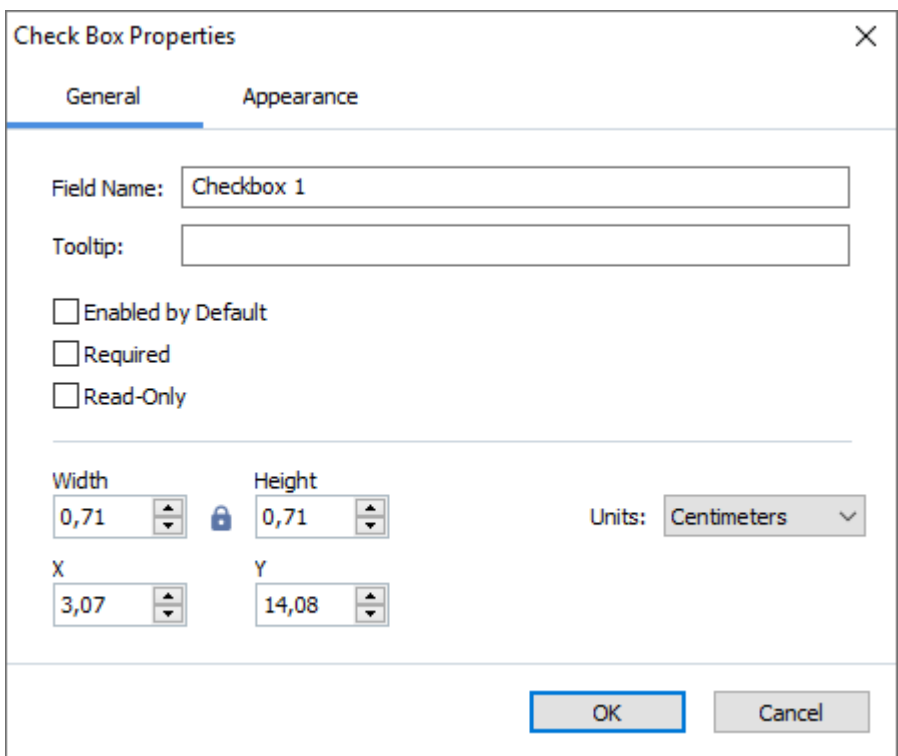

**Nome del campo** - Questa proprietà è obbligatoria. Sarà visibile sopra il campo in modalità di modifica dei moduli. Ogni campo deve avere un nome univoco. I nomi dei campi non possono iniziare o finire con un punto né contenere due o più punti consecutivi.

**Descrizione comando** - Il testo del suggerimento visualizzato posizionando il puntatore del mouse nel campo in modalità di <u>[compilazione](#page-132-0)</u>|<sub>133</sub>1.

**Attivo per impostazione predefinita** - Se si seleziona questa opzione, la casella di controllo sarà contrassegnata come selezionata per impostazione predefinita.

**Campo necessario** - Se si seleziona questa opzione il campo sarà contrassegnato come [obbligatorio](#page-141-0) 142<sup>1</sup>.

**Sola lettura** - Se si seleziona questa opzione l'utente non potrà modificare il campo. **Larghezza** e **Altezza** - Qui si specificano le dimensioni del campo, nelle unità selezionate in **Unità**. Le dimensioni di un campo non possono essere pari a 0.

 $\theta$  - La larghezza e l'altezza del campo sono indipendenti l'una dall'altra.

- La larghezza e l'altezza del campo si possono modificare solo l'una in relazione all'altra.

**X** e **Y** - Contengono le coordinate orizzontali e verticali del campo. L'origine delle coordinate è nell'angolo superiore sinistro della pagina.

**Unità** - Le unità di misura per le dimensioni del campo specificate in **Larghezza** e **Altezza**. La larghezza e l'altezza di un campo possono essere espresse in centimetri, pollici o punti.

### **Scheda Aspetto**

Nella scheda **Aspetto** si possono specificare lo spessore e il colore della cornice, il colore di riempimento e il colore del segno di spunta.

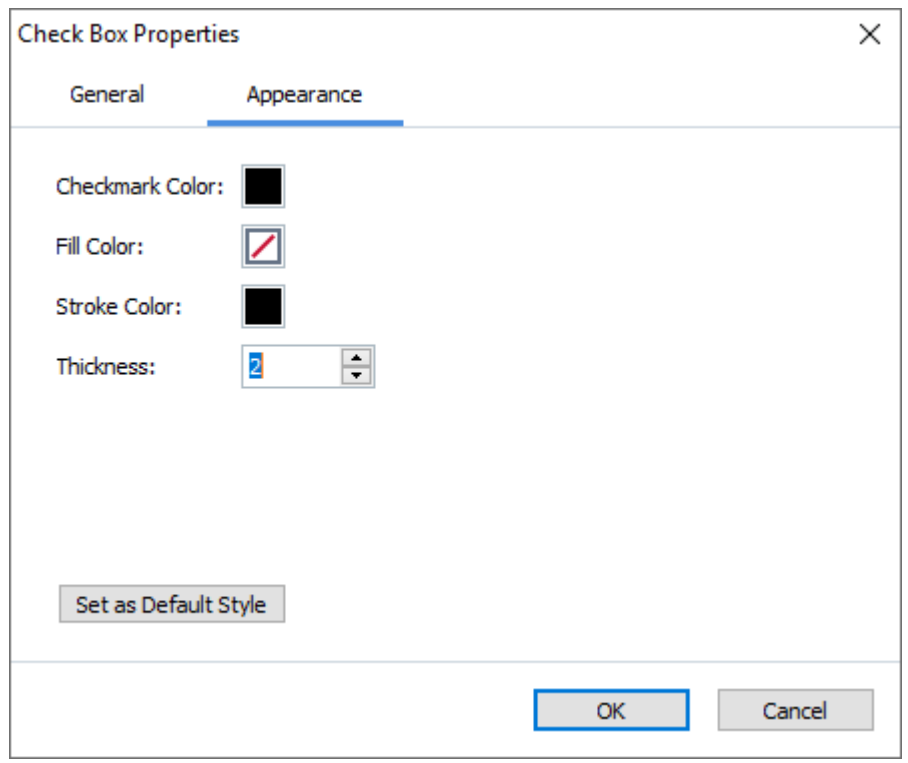

**Colore del segno di spunta** - Il colore del segno di spunta all'interno della casella.

**Colore di riempimento** - Il colore di riempimento.

**Colore del tratto** - Il colore della cornice contenente il campo.

**Spessore** - Lo spessore della cornice contenente il campo.

**Imposta come stile predefinito** - Le impostazioni attuali saranno utilizzate per ogni nuova casella di controllo creata.

# **Pulsante di opzione**

**Pulsante di opzione** consente all'utente di selezionare una sola opzione da un gruppo di opzioni disponibili.

Per aggiungere pulsanti di opzione al modulo:

- 1. Passare alla <u>[modalità di modifica dei moduli](#page-134-0)</u> 135ी.
- 2. Fare clic sullo strumento <sup>O Radio Button</sup>
- 3. Fare clic sul punto in cui aggiungere un pulsante di opzione. Verrà aggiunto un pulsante di opzione di dimensioni predefinite. Continuare a fare clic sul modulo per aggiungere il numero di pulsanti di opzione necessari.

■ Occorre aggiungere almeno due pulsanti di opzione, perché consentono di scegliere tra almeno due opzioni.

4. Fare clic su <br>**Q** Radio Button o premere nuovamente il tasto ESC per smettere di aggiungere pulsanti di opzione.

Tutti i pulsanti di opzione aggiunti prima di disattivare questo strumento formeranno un unico gruppo. Per aggiungere un altro gruppo di pulsanti di opzione, ripetere le fasi da 2 a 4.

Per modificare un pulsante di opzione, fare clic con il tasto destro del mouse e selezionare **Proprietà...** nel menu di scelta rapida.

**Consultare anche:** [Modificare i campi interattivi](#page-136-1)lus<sup>†</sup>

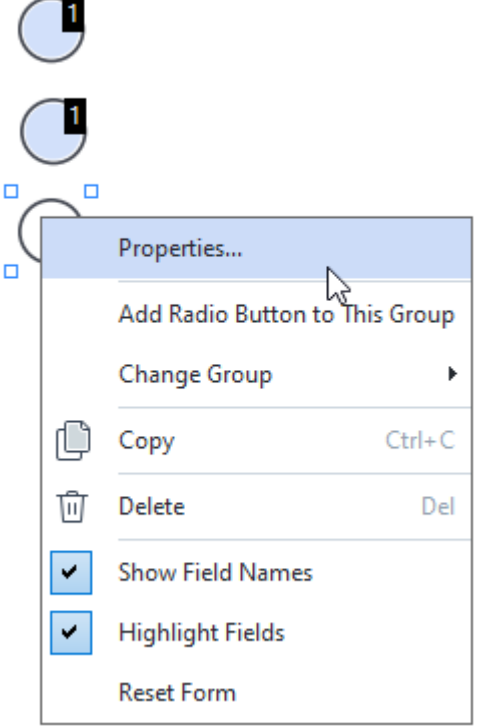

**Proprietà dei pulsanti di opzione**

#### **Scheda Proprietà generali**

Nella scheda **Generale** si possono specificare le proprietà generali del gruppo di pulsanti di opzione (nome del gruppo, suggerimento a comparsa, dimensioni e così via).

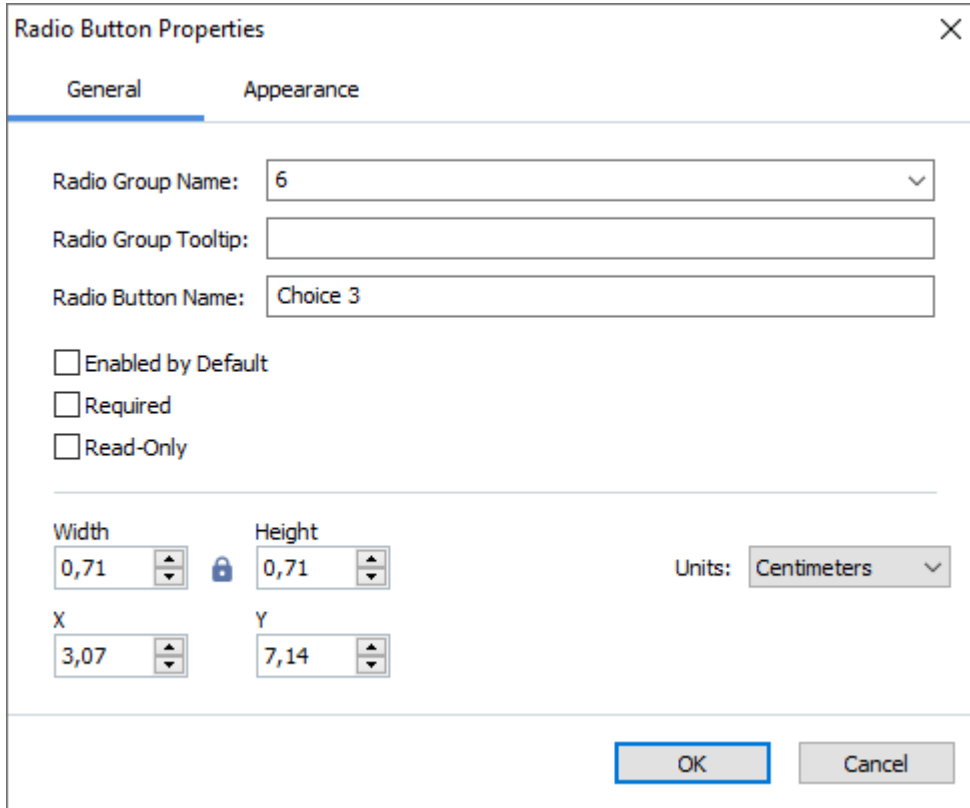

**Nome gruppo pulsanti di opzione** - Il nome del gruppo che contiene questo pulsante di opzione. Questo nome verrà visualizzato sopra tutti i pulsanti di opzione del gruppo quando si passa alla modalità di modifica dei moduli. Questo campo è obbligatorio. È possibile creare un gruppo di pulsanti di opzione inserendo un nuovo nome in questo campo; si può anche selezionare un gruppo esistente nell'elenco a discesa dei gruppi.

**Descrizione comando gruppo pulsanti di opzione** - Il testo del suggerimento visualizzato quando si seleziona il campo della modalità di <u>[compilazione](#page-132-0)</u>l133़ी.

Lo stesso suggerimento verrà visualizzato per tutti i pulsanti di opzione del gruppo.

**Nome pulsante di opzione** - Questo campo è obbligatorio. Ogni pulsante di opzione deve avere un nome univoco.

**Attivo per impostazione predefinita** - Se si seleziona questa opzione, il pulsante di opzione sarà contrassegnato come selezionato per impostazione predefinita.

**Campo necessario** - Se si seleziona questa opzione all'utente <u>verrà richiesto</u> | 142 di selezionare un pulsante di opzione in questo gruppo.

**Sola lettura** - Se si seleziona questa opzione l'utente non potrà selezionare pulsanti di opzione di questo gruppo.

**Larghezza** e **Altezza** - Qui si specificano le dimensioni del campo, nelle unità selezionate in **Unità**. Le dimensioni di un campo non possono essere pari a 0.

 $\theta$  - La larghezza e l'altezza del campo sono indipendenti l'una dall'altra.

- La larghezza e l'altezza del campo si possono modificare solo l'una in relazione all'altra.

**X** e **Y** - Contengono le coordinate orizzontali e verticali del campo. L'origine delle coordinate è nell'angolo superiore sinistro della pagina.

**Unità** - Le unità di misura per le dimensioni del campo specificate in **Larghezza** e **Altezza**. La larghezza e l'altezza di un campo possono essere espresse in centimetri, pollici o punti.

#### **Scheda Aspetto**

Nella scheda **Aspetto** si possono specificare lo spessore del tratto e il colore, il colore di riempimento e il colore del punto.

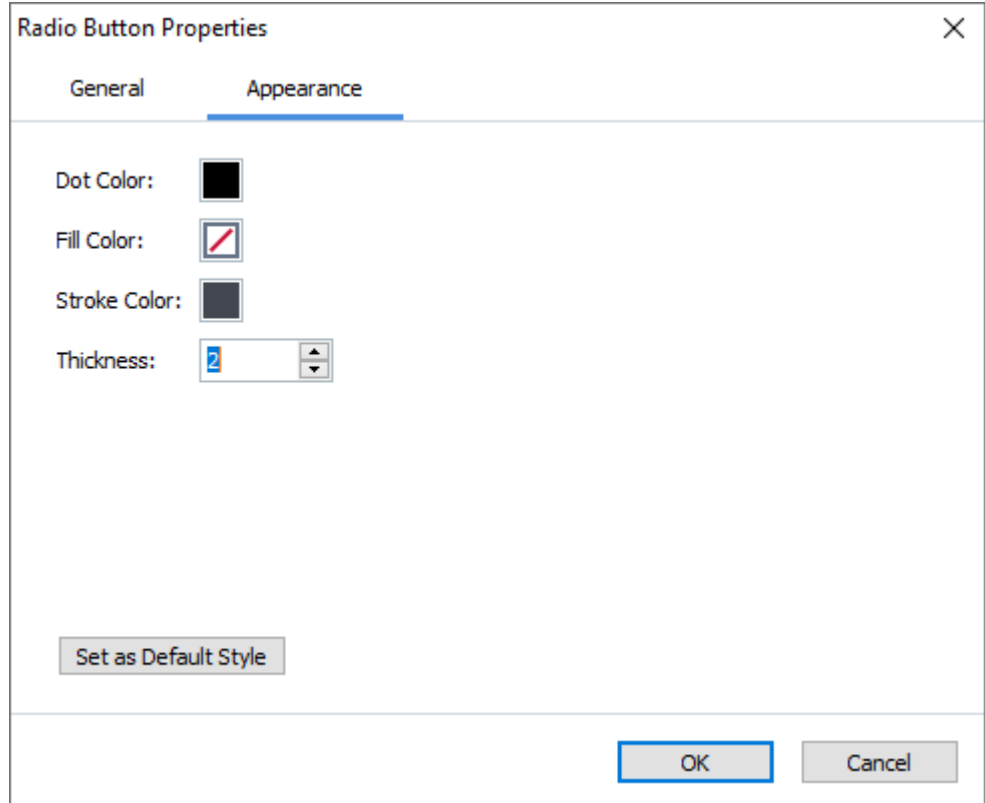

**Colore del punto** - Il colore del punto all'interno del pulsante di opzione selezionato.

**Colore di riempimento** - Il colore di riempimento.

**Colore del tratto** - Il colore della cornice contenente il pulsante di opzione.

**Spessore** - Lo spessore della cornice contenente il pulsante di opzione.

**Imposta come stile predefinito** - Le impostazioni attuali saranno utilizzate per ogni nuovo pulsante di opzione creato.

**ABBYY® FineReader PDF Manuale dell'utente**

# **Pulsante**

**Pulsante** consente all'utente di avviare un'azione associata a un determinato pulsante.

Per aggiungere un pulsante al modulo, passare alla modalità di modifica dei moduli e fare clic sullo

strumento **OK** Button

## **Consultare anche:** [Aggiungere campi interattivi](#page-136-0)l

Per modificare un pulsante, fare clic con il tasto destro del mouse e selezionare **Proprietà...** nel menu di scelta rapida.

**Consultare anche:** [Modificare i campi interattivi](#page-136-1)lust

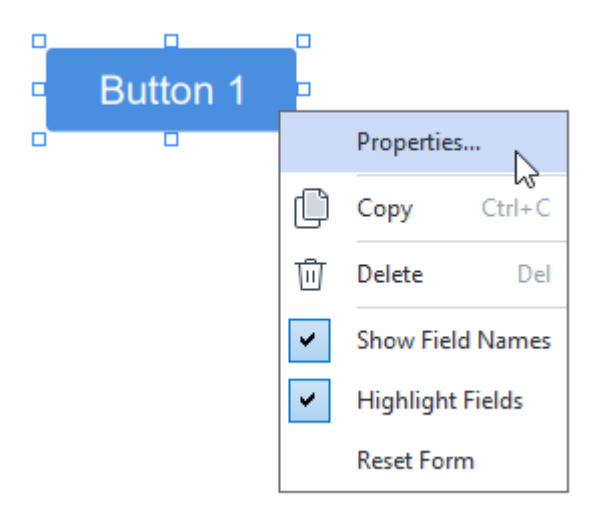

## **Proprietà dei pulsanti**

**Scheda Proprietà generali**

Nella scheda **Generale** si possono specificare le proprietà generali dei pulsanti (nome del campo, testo del pulsante, suggerimento a comparsa, dimensioni del pulsante e così via).

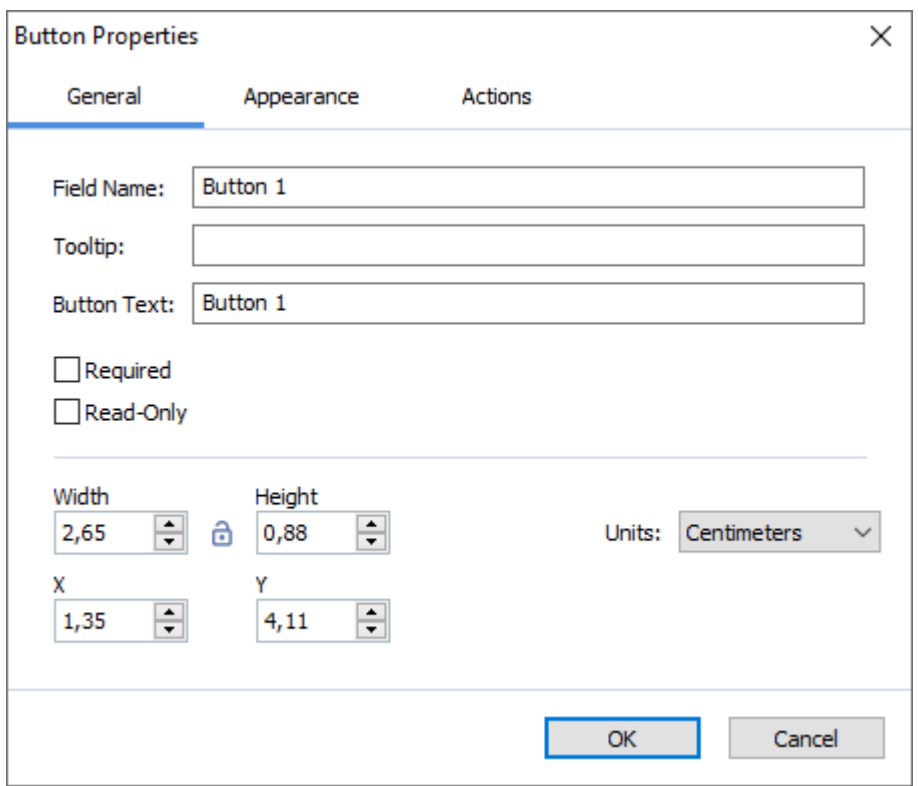

**Nome del campo** - Questa proprietà è obbligatoria. Sarà visibile sopra il campo in modalità di modifica dei moduli. Ogni campo deve avere un nome univoco. I nomi dei campi non possono iniziare o finire con un punto né contenere due o più punti consecutivi.

**Descrizione comando** - Il testo del suggerimento visualizzato posizionando il puntatore del mouse nel campo in modalità di <u>[compilazione](#page-132-0)</u>l133ी.

**Testo del pulsante** - Il testo da visualizzare sul pulsante.

**Sola lettura** - Se si seleziona questa opzione l'utente non potrà fare clic sul pulsante. **Larghezza** e **Altezza** - Qui si specificano le dimensioni del pulsante nelle unità selezionate in **Unità**. Le dimensioni di un pulsante non possono essere pari a 0.

 $\theta$  - La larghezza e l'altezza del pulsante sono indipendenti l'una dall'altra.

- La larghezza e l'altezza del pulsante si possono modificare solo l'una in relazione all'altra.

**X** e **Y** - Contengono le coordinate orizzontali e verticali del pulsante. L'origine delle coordinate è nell'angolo superiore sinistro della pagina.

**Unità** - Le unità di misura per le dimensioni dei pulsanti specificate in **Larghezza** e in **Altezza**. La larghezza e l'altezza di un pulsante possono essere espresse in centimetri, pollici o punti.

Nella scheda **Aspetto** si possono specificare lo spessore e il colore della cornice, il colore di riempimento e le dimensioni e il colore del carattere.

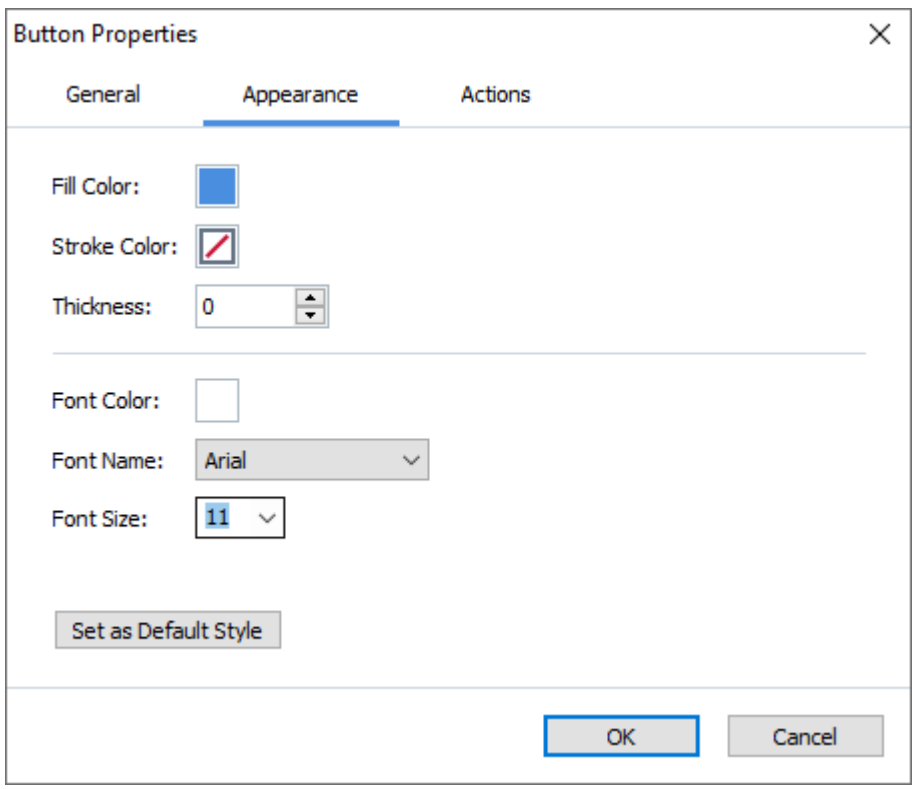

**Colore di riempimento** - Il colore di riempimento.

**Colore del tratto** - Il colore della cornice contenente il pulsante.

**Spessore** - Lo spessore della cornice contenente il pulsante.

**Colore del carattere** - Il colore del testo sul pulsante.

**Tipo di carattere** - Il carattere da utilizzare per il testo sul pulsante.

**Dimensioni dei caratteri** - Le dimensioni del testo sul pulsante.

**Imposta come stile predefinito** - Le impostazioni attuali saranno utilizzate per ogni nuovo pulsante creato.

**Scheda Azioni**

Nella scheda **Azioni** è possibile aggiungere, eliminare o modificare azioni determinate da eventi specifici svolti dall'utente.

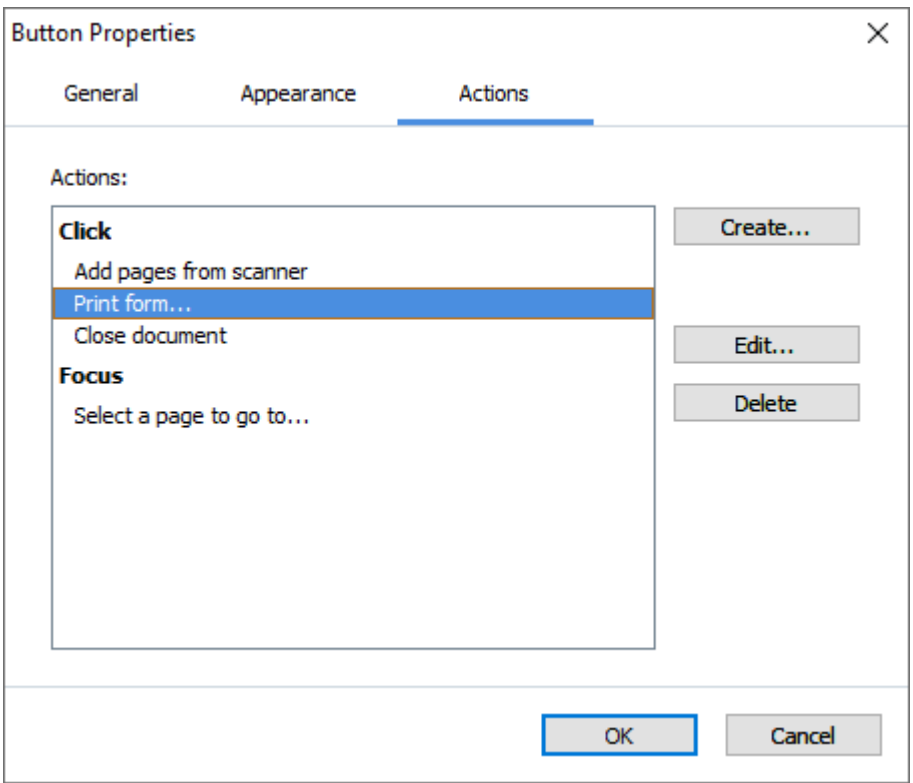

**Azioni** consente di elencare tutte le azioni attivate da determinate attività dell'utente.

Crea... consente di aggiungere una [nuova azione](#page-162-0) 163. **Modifica…** consente di modificare l'azione selezionata. **Elimina** consente di eliminare l'azione selezionata.

<span id="page-162-0"></span>Aggiungere una nuova azione

Per aggiungere una nuova azione per il pulsante:

- 1. Passare alla [modalità di modifica dei moduli](#page-134-0) asi.
- 2. [Aprire](#page-136-1) la finestra di dialogo **Proprietà** del pulsante desiderato e fare clic sulla scheda **Azioni**. 137
- 3. Fare clic su **Crea…**. Si aprirà la finestra di dialogo **Nuova azione**.

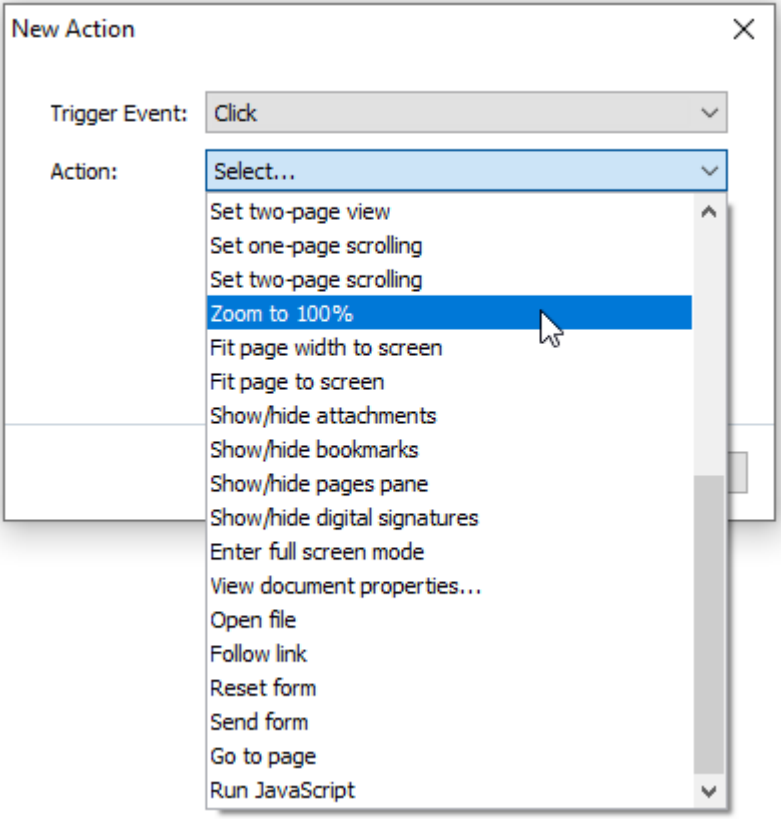

- <span id="page-163-0"></span>4. Selezionare un evento che determinerà un'azione.
	- · **Fare clic su** L'utente fa clic sul pulsante.
	- · **Rilascia** L'utente rilascia il tasto sinistro del mouse mentre il puntatore del mouse è sul pulsante del modulo.
	- · **Mouse sull'elemento** L'utente posiziona il puntatore del mouse sul pulsante del modulo.
	- · **Mouse fuori dall'elemento** L'utente rimuove il puntatore del mouse dal pulsante del modulo.
	- · **Selezione dell'elemento** L'utente seleziona il pulsante con il tasto **TAB**.
	- · **Deselezione dell'elemento** L'utente deseleziona il pulsante con il tasto **TAB**.
- 5. Selezionare un'<u>[azione](#page-164-0)</u>l 165 che sarà determinata dall'evento.
- 6. Fare clic su **Salva** per salvare l'azione. L'azione apparirà nella sezione **Azioni** della finestra **Proprietà del pulsante**.
	- Le azioni sono raggruppate per evento. Un evento può avviare una sequenza di azioni.
	- È possibile spostare le azioni tra i gruppi con il mouse.
- 7. Fare clic su **OK** per salvare le modifiche.

<span id="page-164-0"></span>Elenco delle azioni possibili

- · **Aggiungi pagine da scanner** consente di aprire la finestra di dialogo di scansione, dove l'utente può <u>[selezionare un dispositivo di scansione e specificare i parametri di scansione](#page-36-0)</u> | 37 **]** Le pagine appena scansionate saranno aggiunte alla fine del documento PDF.
- · **Salva modulo come…** consente di aprire la finestra di dialogo di salvataggio del documento, in cui l'utente può salvare il modulo come documento PDF, FDF, XFDF o HTML.
- · **Chiudi documento** consente di chiudere il documento corrente.
- **· Stampa modulo...** consente di aprire la [finestra di dialogo delle opzioni stampa](#page-191-0) <sub>192</sub>.
- **Esci dall'applicazione** consente di chiudere l'applicazione corrente.
- **Cerca nel documento...** consente di aprire il [riquadro di ricerca](#page-62-0)<sup>[35]</sup>.
- · **Vai alla prima pagina** consente di passare alla prima pagina del documento corrente.
- · **Vai all'ultima pagina** consente di passare all'ultima pagina del documento corrente.
- · **Vai alla pagina successiva** consente di passare alla pagina successiva del documento corrente.
- · **Vai alla pagina precedente** consente di passare alla pagina precedente del documento corrente.
- · **Indietro** consente di passare alla pagina che era aperta prima che l'utente aprisse la pagina corrente.
- · **Avanti** consente di passare alla pagina da cui l'utente è tornato alla pagina corrente.
- · **Selezionare la pagina di destinazione…** consente di aprire una finestra di dialogo in cui l'utente può inserire il numero della pagina da aprire.
- **Imposta vista a pagina singola** consente di passare alla **Visuale a una pagina** al.
- **Imposta vista a due pagine** consente di passare alla **Visuale a due pagine** <sup>54</sup>.
- **Imposta scorrimento pagina singola** consente di abilitare lo **Scorrimento a una pagina** al.
- **· Imposta scorrimento due pagine** consente di abilitare lo **Scorrimento a due pagine** <sup>54</sup>.
- **Zoom 100%** consente di visualizzare la pagina nelle dimensioni reali.
- · **Adatta la larghezza della pagina allo schermo** consente di inserire la pagina nello schermo in orizzontale.
- · **Adatta la pagina allo schermo** consente di visualizzare l'intera pagina.
- **Mostra/nascondi allegati** consente di aprire il riquadro **[File Allegati](#page-128-0)** <sup>[129]</sup>.
- **Mostra/nascondi segnalibri** consente di aprire il riquadro **[Segnalibri](#page-121-0)** 2.
- **Mostra/nascondi riquadro pagine** consente di aprire il riquadro **[Pagine](#page-104-0)** [105].
- **Mostra/nascondi firme digitali** consente di aprire il riquadro *[Firme digitali](#page-177-0)* <sup>178</sup>l.
- **Passa alla modalità schermo intero** consente di passare alla vista **Schermo intero** & l
- · **Visualizza proprietà documento…** consente di aprire la finestra di dialogo **Proprietà** d**ocumento**, dove è possibile <u>[esaminare i metadati del documento](#page-129-0)</u> | 130 **]**
- · **Apri file** consente di aprire il documento specificato in **File**. Fare clic su **Sfoglia...** per selezionare il documento da aprire.

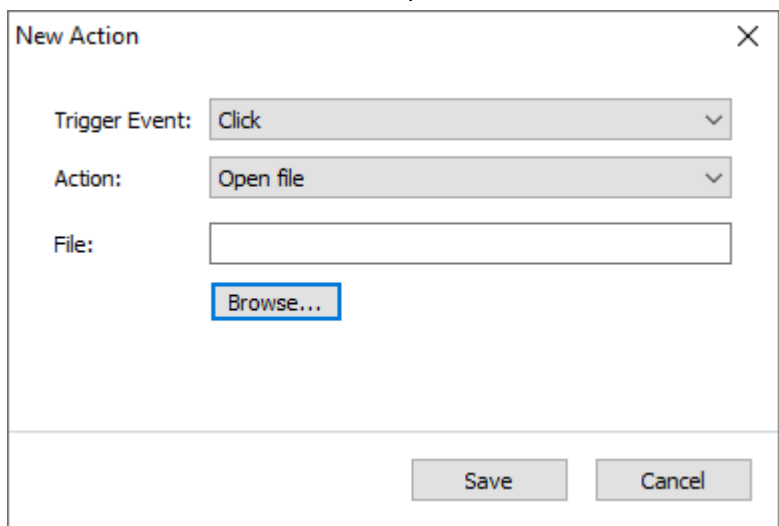

· **Apri link** consente di aprire il link specificato in **Link**.

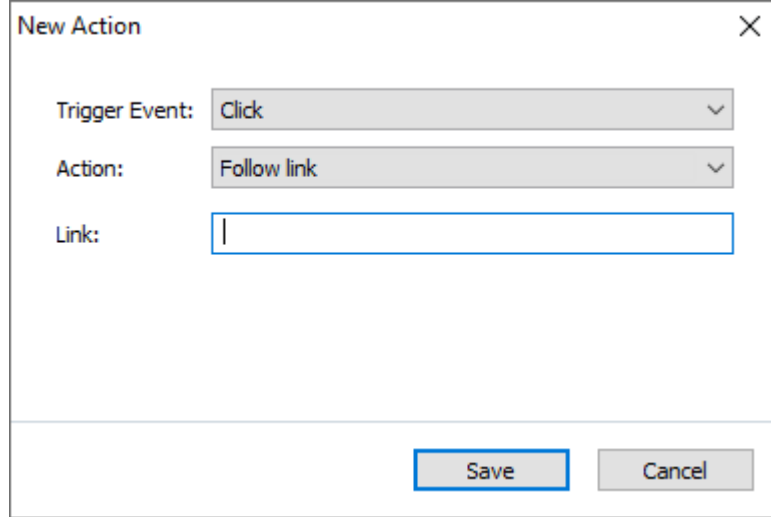

· **Reimposta modulo** consente di cancellare i dati da tutti i campi del modulo corrente.

· **Invia modulo** consente di inviare i dati del modulo all'indirizzo e-mail o al server specificato in **Invia a**. In **Formato file** è possibile scegliere il formato da utilizzare per l'invio di un modulo compilato dall'utente. Sono disponibili le seguenti quattro scelte: PDF, FDF, XFDF o HTML.

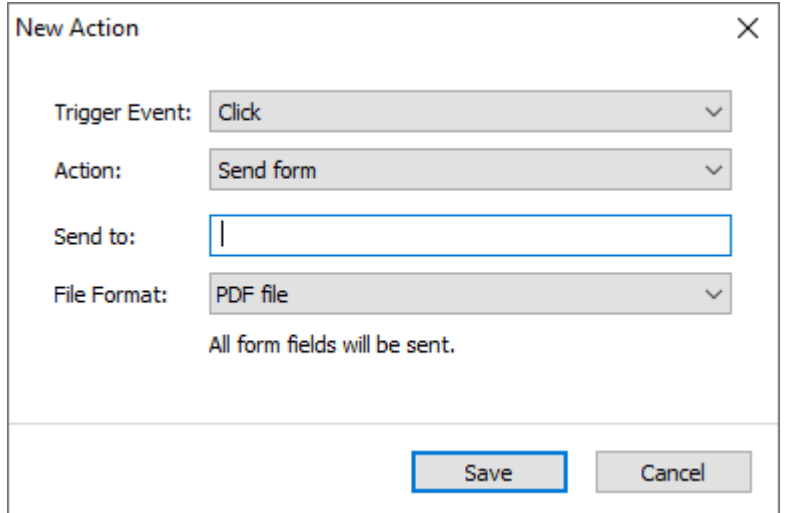

· **Vai alla pagina** consente di aprire la pagina specificata in **Numero pagina**.

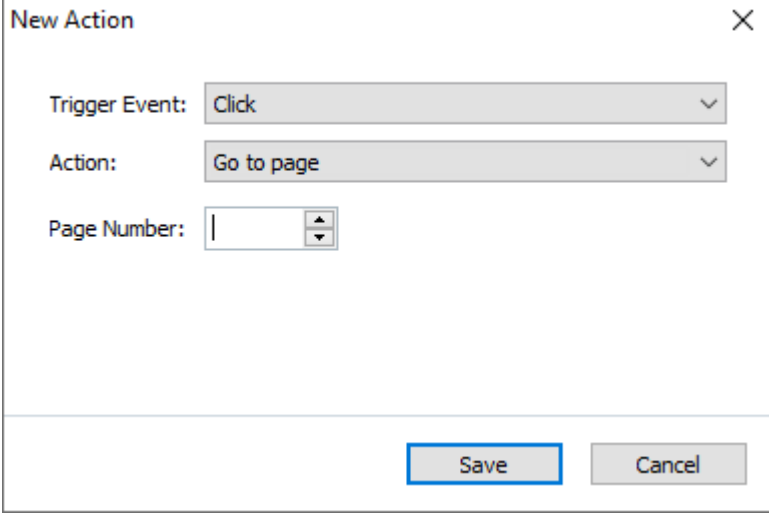

· **Esegui JavaScript** consente di eseguire il codice inserito in **JavaScript**.

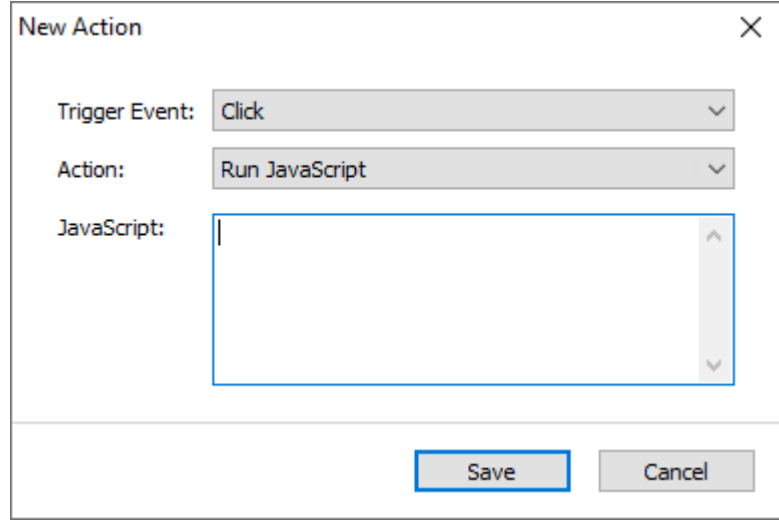

### Modificare un'azione

Per modificare un'azione associata a un pulsante:

- 1. Passare alla <u>modalità di modifica dei moduli</u> ssil
- 2. [Aprire](#page-136-1)l<sub>137</sub> la finestra di dialogo **Proprietà** del pulsante desiderato e fare clic sulla scheda **Azioni**.
- 3. Fare clic sull'azione da modificare, quindi su **Modifica…**. Si aprirà la finestra di dialogo **Modifica azione**.
- 4. Modificare i valori in <mark>[Evento che attiva l'azione](#page-163-0)</mark> ।േ in <mark>[Azione](#page-164-0)</mark> । ॥६३ ใ
- 5. Fare clic su **Salva**. Le modifiche si rifletteranno nella sezione **Azioni** della finestra di dialogo **Proprietà del pulsante**.
- 6. Fare clic su **OK** per salvare le modifiche.

## **Campo firma**

**Campo firma** consente all'utente di firmare in modalità digitale il documento PDF.

**Consultare anche:** [Firma digitale](#page-177-0) 178

Per aggiungere un campo firma al modulo, passare alla modalità di modifica dei moduli e fare clic

sullo strumento & Signature Field

**Consultare anche:** [Aggiungere campi interattivi](#page-136-0)l

Per modificare un campo firma, fare clic con il tasto destro del mouse sul campo e selezionare **Proprietà...** nel menu di scelta rapida.

**Consultare anche:** [Modificare i campi interattivi](#page-136-1)lust

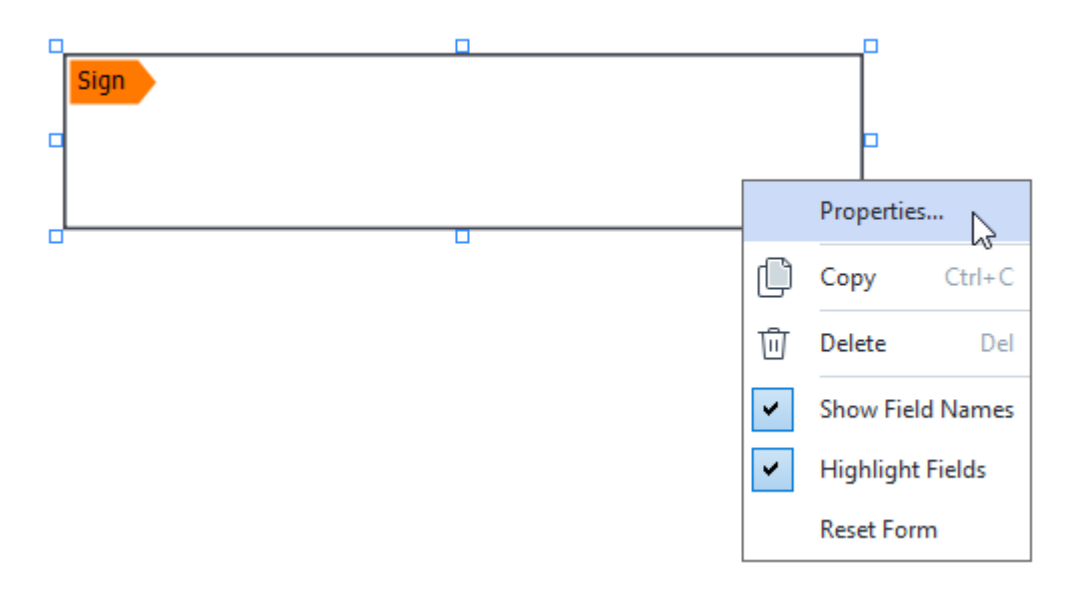

**Proprietà dei campi firma**

**Scheda Proprietà generali**

Nella scheda **Generale** si possono specificare le proprietà generali del campo firma (nome del campo, suggerimento a comparsa, dimensioni e così via).

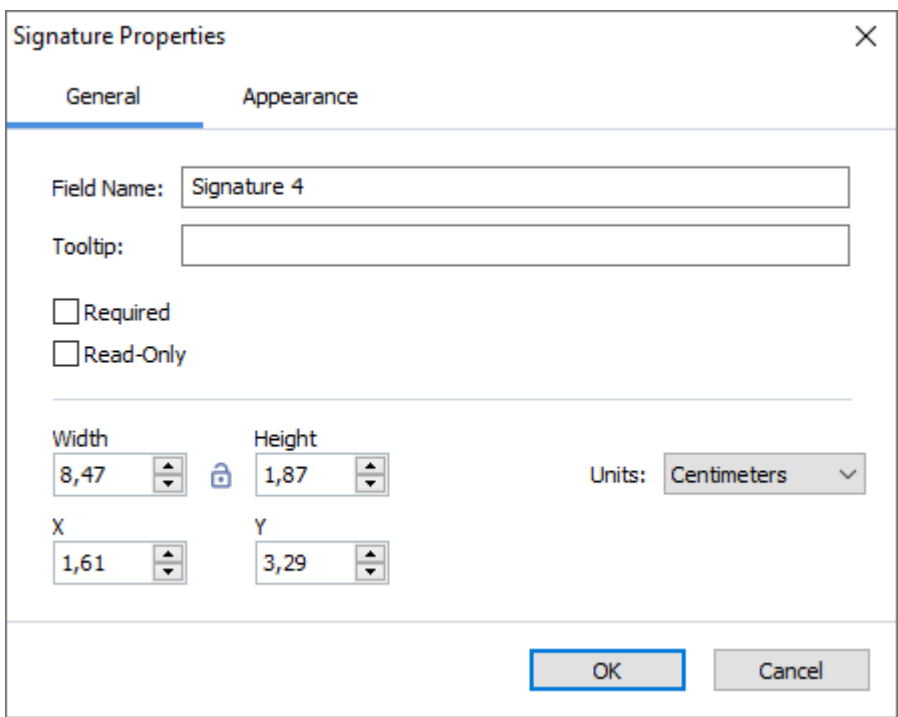

**Nome del campo** - Questa proprietà è obbligatoria. Sarà visibile sopra il campo in modalità di modifica dei moduli. Ogni campo deve avere un nome univoco. I nomi dei campi non possono iniziare o finire con un punto né contenere due o più punti consecutivi.

**Descrizione comando** - Il testo del suggerimento visualizzato posizionando il puntatore del mouse nel campo in modalità di <u>[compilazione](#page-132-0)</u>|133़ी.

**Campo necessario** - Se si seleziona questa opzione, all'utente <u>[verrà richiesto](#page-141-0)laz</u>ì di firmare il documento in modalità digitale.

**Sola lettura** - Se si seleziona questa opzione l'utente non potrà modificare il campo.

**Larghezza** e **Altezza** - Qui si specificano le dimensioni del campo, nelle unità selezionate in **Unità**. Le dimensioni di un campo non possono essere pari a 0.

- $\theta$  La larghezza e l'altezza del campo sono indipendenti l'una dall'altra.
- La larghezza e l'altezza del campo si possono modificare solo l'una in relazione all'altra.

**X** e **Y** - Contengono le coordinate orizzontali e verticali del campo. L'origine delle coordinate è nell'angolo superiore sinistro della pagina.

**Unità** - Le unità di misura per le dimensioni del campo specificate in **Larghezza** e **Altezza**. La larghezza e l'altezza di un campo possono essere espresse in centimetri, pollici o punti.

#### **Scheda Aspetto**

Nella scheda **Aspetto** si possono specificare lo spessore della cornice, il colore e il colore di riempimento.

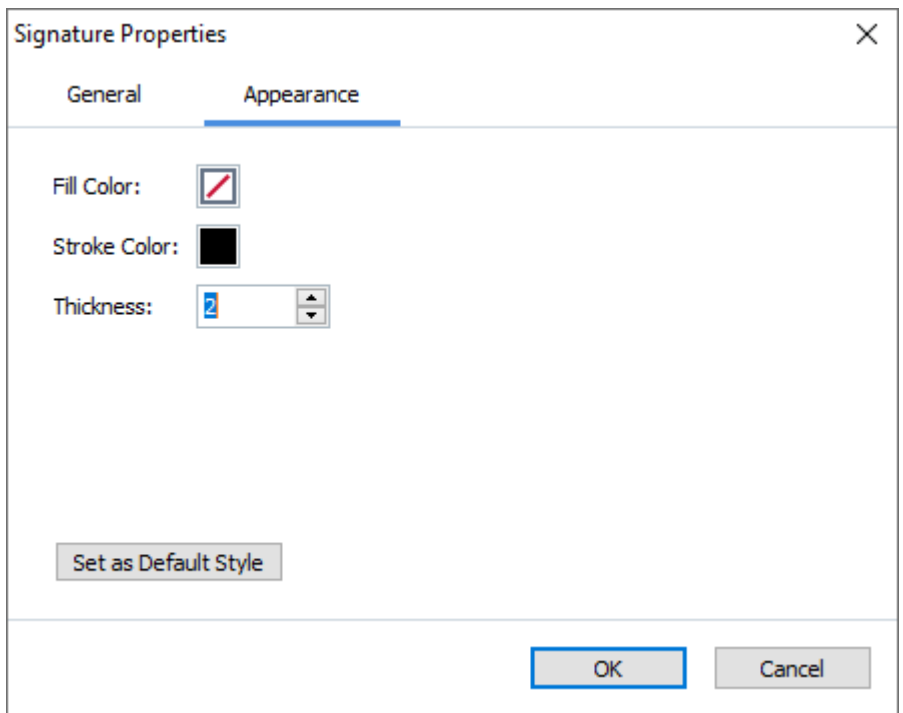

**Colore di riempimento** - Il colore di riempimento.

**Colore del tratto** - Il colore della cornice contenente il campo.

**Spessore** - Lo spessore della cornice contenente il campo.

**Imposta come stile predefinito** - Le impostazioni attuali saranno utilizzate per ogni nuovo campo firma creato.

# **Casella di riepilogo**

**Casella di riepilogo** consente di selezionare uno o più valori in un elenco.

Per aggiungere una casella di riepilogo al modulo, passare alla modalità di modifica dei moduli e

fare clic sullo strumento  $\boxed{\equiv}$  List Box

**Consultare anche:** [Aggiungere campi interattivi](#page-136-0)l

Per modificare una casella di riepilogo, fare clic con il tasto destro del mouse sulla casella di riepilogo e selezionare **Proprietà...** nel menu di scelta rapida.

**Consultare anche:** [Modificare i campi interattivi](#page-136-1)lust

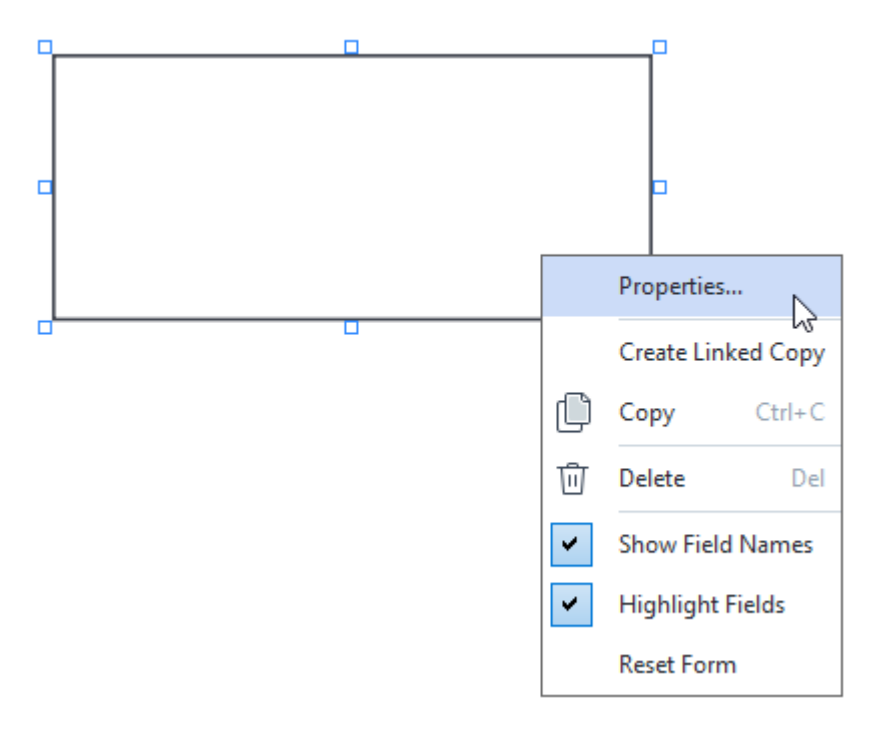

**Scheda Proprietà generali**

Nella scheda **Generale** si possono specificare le proprietà generali della casella di riepilogo (nome del campo, suggerimento a comparsa, dimensioni e così via).

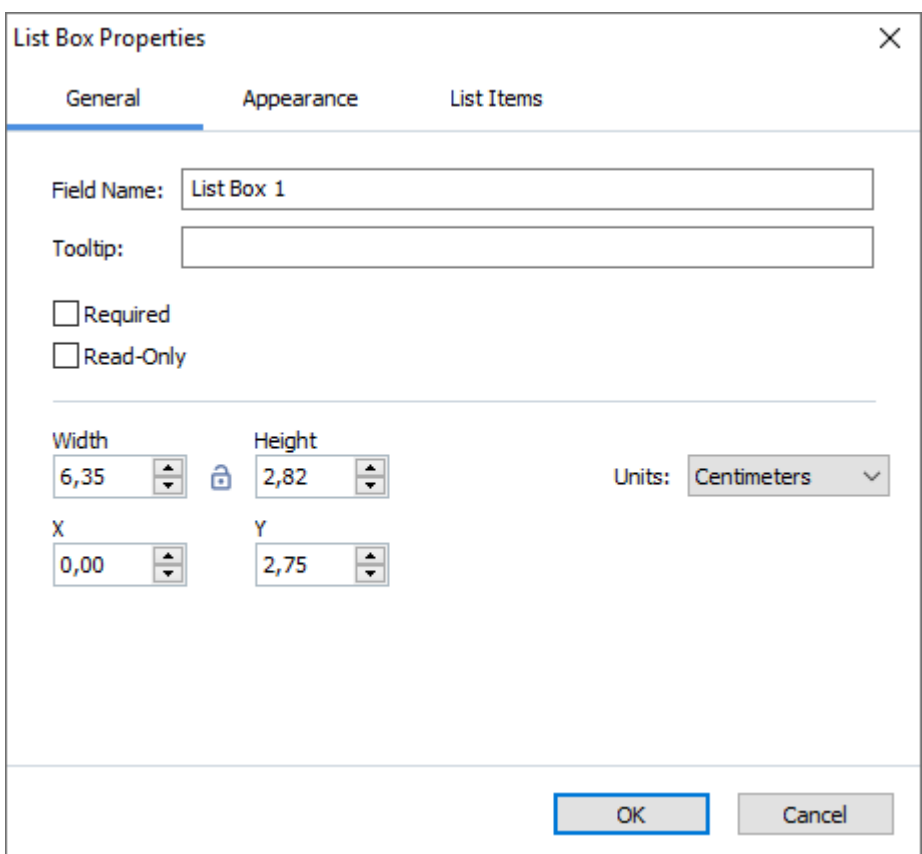

**Nome del campo** - Questa proprietà è obbligatoria. Sarà visibile sopra il campo in modalità di modifica dei moduli. Ogni campo deve avere un nome univoco. I nomi dei campi non possono iniziare o finire con un punto né contenere due o più punti consecutivi.

**Descrizione comando** - Il testo del suggerimento visualizzato posizionando il puntatore del mouse nel campo in modalità di <u>[compilazione](#page-132-0)</u>l133ी.

**Campo necessario** - Se si seleziona questa opzione il campo sarà contrassegnato come [obbligatorio](#page-141-0) 142<sup>1</sup>.

**Sola lettura** - Se si seleziona questa opzione l'utente non potrà modificare il campo. **Larghezza** e **Altezza** - Qui si specificano le dimensioni del campo, nelle unità selezionate in **Unità**. Le dimensioni di un campo non possono essere pari a 0.

- La larghezza e l'altezza del campo sono indipendenti l'una dall'altra.

- La larghezza e l'altezza del campo si possono modificare solo l'una in relazione all'altra.

**X** e **Y** - Contengono le coordinate orizzontali e verticali del campo. L'origine delle coordinate è nell'angolo superiore sinistro della pagina.

**Unità** - Le unità di misura per le dimensioni del campo specificate in **Larghezza** e **Altezza**. La larghezza e l'altezza di un campo possono essere espresse in centimetri, pollici o punti.

#### **Scheda Aspetto**

Nella scheda **Aspetto** si possono specificare lo spessore e il colore della cornice, il colore di riempimento e le dimensioni e il colore del carattere.

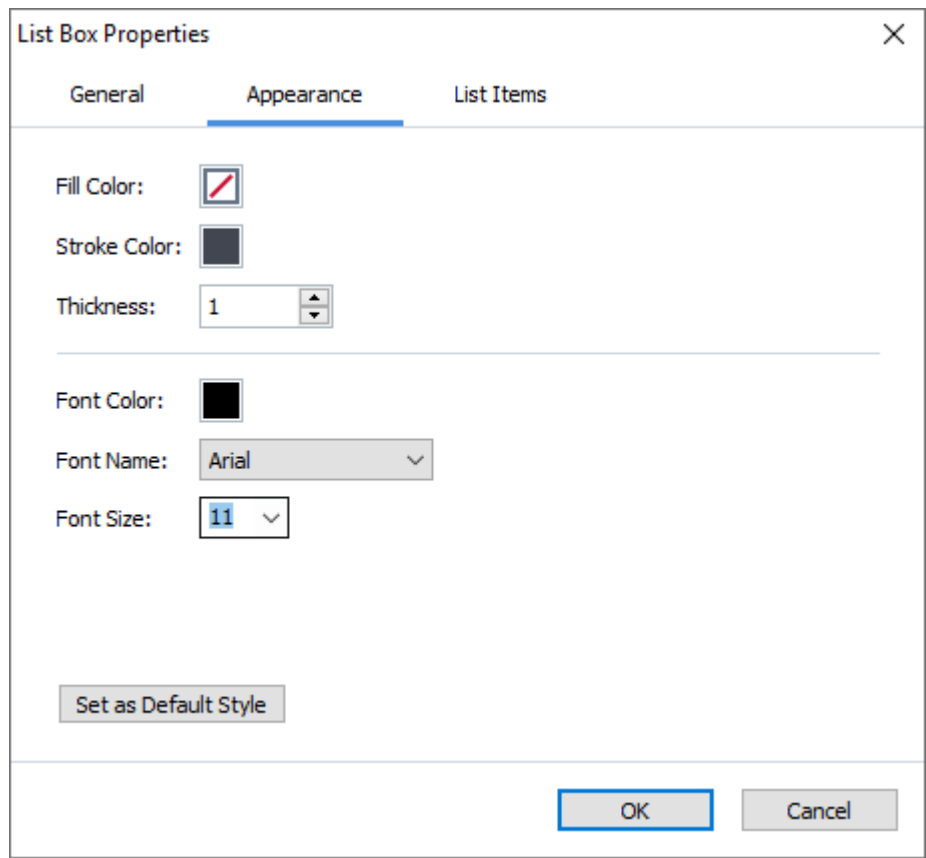

**Colore di riempimento** - Il colore di riempimento.

**Colore del tratto** - Il colore della cornice contenente il campo.

**Spessore** - Lo spessore della cornice contenente il campo.

**Colore del carattere** - Il colore delle voci di testo selezionate nell'elenco.

**Tipo di carattere** - Il carattere da utilizzare per le voci di testo selezionate nell'elenco.

**Dimensioni dei caratteri** - Le dimensioni delle voci di testo selezionate nell'elenco.

**Imposta come stile predefinito** - Le impostazioni attuali saranno utilizzate per ogni nuova casella di controllo creata.

**Scheda Voci elenco**

Nella scheda **Voci dell'elenco** è possibile modificare le voci aggiungendole, eliminandole o modificandole. È anche possibile spostare una voce verso l'alto o verso il basso, rendere predefinita una voce o consentire all'utente di selezionare più voci nell'elenco.

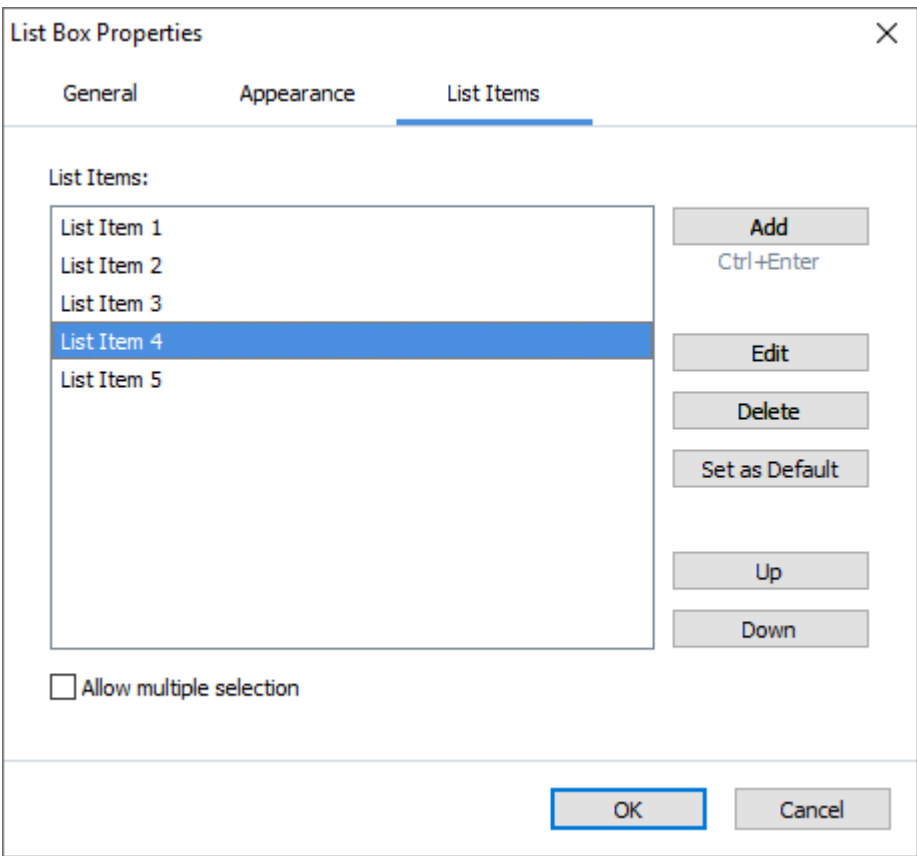

**Voci dell'elenco** - Consente di visualizzare tutte le voci che appariranno nella casella di riepilogo.

**Aggiungi** - Consente di aggiungere una nuova voce alla fine dell'elenco.

**Modifica** - Consente di modificare la voce selezionata.

**Elimina** - Consente di eliminare la voce selezionata nell'elenco.

■ Per eliminare più voci, fare clic su di esse una dopo l'altra, tenendo premuto il tasto CTRL, quindi fare clic su **Elimina**.

Imposta come predefinito- Rendere predefinita la voce selezionata. Se l'utente [cancella i dati da](#page-140-0) t<u>utti i campi</u>|141 la scelta predefinita verrà ripristinata.

Per rendere predefinita una voce diversa, fare clic su di essa, quindi su **Imposta come predefinito**. **Non impostare come predefinito** - Rimuove lo stato di predefinita da una voce.

 $\blacksquare$  Utilizzare questo pulsante se non è più necessario suggerire una scelta predefinita.

**Su** - Consente di spostare in alto la voce selezionata, nell'elenco.

**Giù** - Consente di spostare in basso la voce selezionata, nell'elenco

**Consenti selezione multipla** - Consente all'utente di selezionare più voci nell'elenco.

# **Apporre firme ai documenti PDF**

L'Editor PDF consente di apporre e convalidare qualsiasi firma digitale sui documenti. È inoltre possibile aggiungere firme testuali o immagine.

## **Sommario del capitolo**

- [Firma digitale](#page-177-0) 178
- [Firma testuale](#page-179-0) 180
- [Firma immagine](#page-180-0) 181

# <span id="page-177-0"></span>**Firma digitale**

L'Editor PDF consente di apporre e convalidare qualsiasi firma digitale sui documenti. Le firme digitali sono utilizzate per stabilire l'identità del firmatario del documento. È inoltre possibile utilizzare una firma digitale per assicurarsi che un documento firmato non sia stato alterato.

Per firmare un documento:

- **1.** Nella barra degli strumenti della scheda **Protezione**, fare clic su  $\alpha$  Signature  $\sim$  > Aggiungi **firma digitale...**
- **2.** Selezionare l'area sulla quale posizionare la firma o fare semplicemente clic sulla posizione desiderata.
- **3.** Selezionare il certificato da usare dall'elenco a discesa **Firma come**. Per visualizzare le proprietà di un certificato, selezionarlo e fare clic su **Visualizza certificato...**. ■ Se il certificato che si desidera utilizzare non è in elenco, è necessario installarlo. Per installare un certificato, fare clic con il pulsante destro del mouse in Windows Explorer, fare clic su **Installa certificato** nel menu di scelta rapida e seguire le istruzioni fornite nella procedura guidata di importazione certificati.
- **4.** Se necessario, usare l'elenco a discesa **Motivo** per specificare il motivo della firma del documento. I campi **Percorso** e **Contatto** si usano rispettivamente per specificare il luogo in cui il documento è stato firmato e le informazioni di contatto dell'utente. Nel campo **Motivo** è possibile selezionare una voce dall'elenco a discesa o inserire un testo personalizzato.
- **5.** Con la firma è anche possibile specificare la data e l'ora della firma, le informazioni sul proprietario della firma e il nome e la versione del programma FineReader utilizzato.  $\leq$  È anche possibile scegliere quali informazioni saranno visualizzate nella firma rimuovendo il segno di spunta accanto ai campi da nascondere. Per nascondere il nome dei campi dalla firma, rimuovere il segno di spunta spunta accanto a **Visualizza etichette**.
- **6.** Se necessario, fare clic su <mark>[Configura il server delle marche temporali](#page-178-0)</mark> 179Ì e specificare l'URL del server. Se la connessione al server richiede l'inserimento di credenziali, digitare il nome utente e la password.
- **7.** Selezionare l'opzione **Bordi e sfondo** per aggiungere un bordo e uno sfondo grigio alla firma.
- **8.** Selezionare **Aggiungi un'immagine personalizzata alla firma digitale** se si desidera inserire un'immagine nella firma. Quindi fare clic sul pulsante **Seleziona immagine...** per selezionare il file di un'immagine. L'immagine comparirà a sinistra della firma.
- **9.** Fare clic su **Salva e firma**.

**10.** Salvare il documento.

Al documento verrà aggiunta una firma digitale con i parametri specificati.

La firma contiene informazioni sulla versione del documento al momento dell'apposizione. Se si aggiunge una nuova firma a un documento già firmato, le firme precedentemente apposte rimarranno valide.

Per visualizzare le proprietà di una firma apposta su un documento:

- · Fare clic con il pulsante destro del mouse sulla firma e fare clic su **Mostra proprietà firma...** nel menu di scelta rapida o
- · Fare doppio clic sulla firma nel riquadro **Firme digitali**.

All'apertura di un documento PDF, ABBYY FineReader esegue automaticamente la convalida delle eventuali firme in esso presenti. L'esito della convalida sarà visualizzato nel riquadro **Firme digitali** che contiene inoltre informazioni dettagliate sulle firme utilizzate nel documento.

Per eliminare una firma:

· Fare clic con il pulsante destro del mouse sulla firma e fare clic su **Rimuovi firma** nel menu di scelta rapida.

■ L'eliminazione di una firma da un documento è consentita unicamente se si dispone del corrispondente certificato digitale.

 $\bullet$  È possibile apporre più di una firma digitale su un documento.

## <span id="page-178-0"></span>**Impostazioni del server delle marche temporali**

L'utilizzo di una marca temporale aumenta la possibilità che una firma sia valida. Per creare un documento PDF con una marca temporale è necessaria la connessione a un server delle marche temporali. Per configurare la connessione a un server delle marche temporali, fare clic su **Configura il server delle marche temporali** e selezionare una delle seguenti opzioni nella finestra di dialogo visualizzata:

- · **Predefinite** per utilizzare il server delle marche temporali predefinito.
- · **Personalizzate** per inserire l'URL di un server delle marche temporali personale. Se la connessione al server richiede l'inserimento di credenziali, digitare il nome utente e la password e fare clic su **OK**.

Il nome utente e la password saranno crittografati e salvati sul computer nell'archivio "Credenziali Windows" (**Gestione credenziali** > **Credenziali Windows**). Non sarà necessario inserire nuovamente le credenziali per le successive connessioni al server.

Questa operazione consente di specificare l'ora del server delle marche temporali alla quale il documento è stato firmato.

## <span id="page-179-0"></span>**Firma testuale**

L'Editor PDF consente di aggiungere firme testuali ai documenti PDF.

1. Nella barra degli strumenti della scheda **Protezione**, fare clic su <sup>2. Signature > **Crea**</sup> **firma di testo...**.

■ Se sono state già create delle firme testuali, selezionare una firma dall'elenco delle firme disponibili. In alternativa, fare clic su **Altra firma** > **Crea firma di testo...**.

- 2. Nella sezione **Crea firma testuale** visualizzata, inserire il testo della firma.
- 3. Modificare lo stile della firma, se necessario.
- 4. Fare clic su **Salva**.
- 5. Posizionare la firma nel punto in cui si desidera apporla sulla pagina.
- 6. È possibile modificare le dimensioni della firma, ruotarla o spostarla in un'altra posizione nel documento.

Al termine dell'operazione, la firma testuale sarà apposta al documento.

## **Modificare le firme**

- 1. Sulla barra degli strumenti nella **Protezione** scheda, fare clic su  $\alpha$  Signature > > Altra **firma** > **Gestione firme...**.
- 2. Nella finestra di dialogo visualizzata, selezionare una firma e fare clic su **Modifica...**. E possibile modificare sia firme testuali che <u>firme immagine</u> ا181.
- 3. Nella finestra di dialogo visualizzata, selezionare i parametri della firma e fare clic su **Salva**. ■ Se si desidera aggiungere la firma modificata al documento, fare clic su **Usa** e posizionare la firma nel punto in cui si desidera apporla sulla pagina.

### **Eliminare le firme**

Per eliminare una firma:

- · Selezionare la firma nel documento e premere il tasto **Canc** oppure
- · Fare clic con il pulsante destro del mouse sulla firma nel documento e fare clic su **Elimina...** nel menu di scelta rapida.

Per eliminare una firma dall'elenco delle firme disponibili:

1. Sulla barra degli strumenti nella **Protezione** scheda, fare clic su  $\alpha$  Signature  $\sim$  > Altra **firma** > **Gestione firme...**.
2. Nella finestra di dialogo visualizzata, selezionare la firma che si desidera eliminare e fare clic su **Elimina...**.

È possibile eliminare sia firme testuali che <u>[firme immagine](#page-180-0)</u> ... المسابق

 $\blacktriangleright$ È possibile apporre più di una firma su un documento.

### <span id="page-180-0"></span>**Firma immagine**

ABBYY FineReader consente di aggiungere firme immagine ai documenti PDF.

1. Nella barra degli strumenti della scheda **Protezione**, fare clic su  $\alpha$  Signature  $\sim$  > Crea **firma da immagine...**.

■ Se sono state già create delle firme, selezionare una firma dall'elenco delle firme disponibili. In alternativa, fare clic su **Altra firma** > **Crea firma da immagine...**.

- 2. Nella finestra di dialogo **Crea firma da immagine** fare clic su **Apri immagine** per selezionare un file immagine o fare clic su **Incolla immagine dagli appunti** per incollare la firma memorizzata negli appunti.
- 3. È possibile modificare le dimensioni della firma e renderne lo sfondo trasparente.
- 4. Fare clic su **Salva**.
- 5. Posizionare la firma nel punto in cui si desidera apporla sulla pagina.
- 6. È possibile modificare le dimensioni della firma, ruotarla o spostarla in un'altra posizione nel documento.

Al termine dell'operazione, la firma immagine sarà apposta al documento.

 $\leq$  È possibile apporre un numero qualsiasi di firme a un documento.

È possibile modificare o eliminare le firme immagine. **Consultare anche:** *[Firma testuale](#page-179-0) .*  180

### **Proteggere i documenti PDF con password**

Quando si crea un documento PDF, è possibile impostare delle password per la protezione da operazioni di accesso, modifica e stampa non autorizzate.

### **Sommario del capitolo**

- [Password e autorizzazioni](#page-181-0)na
- · [Eliminare informazioni confidenziali dai documenti PDF](#page-182-0) 183

### <span id="page-181-0"></span>**Password e autorizzazioni**

Quando si [crea un documento PDF](#page-183-0) | 184], è possibile impostare password di protezione da operazioni di accesso, modifica e stampa non autorizzate. È possibile proteggere un documento PDF attraverso una password di apertura documento e/o una password di autorizzazione.

Se un documento PDF è protetto da accesso non autorizzato, è possibile aprirlo unicamente immettendo la password di apertura documento specificata dall'autore. Se il documento è protetto da modifica e stampa non autorizzate, queste operazioni sono possibili dopo aver immesso la password di autorizzazione specificata dall'autore. La password di autorizzazione può anche essere utilizzata per l'apertura di un documento PDF protetto.

Seguire le istruzioni riportate di seguito per proteggere un documento con una password.

- 1. Fare clic sul pulsante nella barra degli strumenti della scheda **Protezione** oppure su **Protezione** > **Sicurezza password...**. Verrà visualizzata la finestra di dialogo **Impostazioni di protezione**.
- 2. Se si desidera proteggere il documento dall'apertura non autorizzata, selezionare l'opzione **Limita l'accesso attraverso una password per apertura documento**.
- 3. Digitare e confermare la password di apertura documento. È possibile disattivare l'opzione **Nascondi caratteri**. In questo caso, i caratteri inseriti sono visualizzati sullo schermo e non sarà necessario digitare nuovamente la password.
- 4. Se si desidera impedire operazioni non autorizzate di stampa, modifica o copia del documento, selezionare l'opzione **Limita le operazioni di stampa e modifica tramite password di autorizzazione**.
- 5. Digitare e confermare la password di autorizzazione. ■ La password di apertura documento e la password di autorizzazione devono essere diverse.
- 6. Nell'elenco a discesa **Stampa** selezionare una risoluzione di stampa per il documento.
- 7. Nell'elenco a discesa **Modifica** selezionare le operazioni di modifica consentite.
- 8. Se si desidera consentire ad altri utenti di copiare e modificare il contenuto del documento, selezionare le opzioni corrispondenti.
- 9. Selezionare un livello di crittografia e i componenti da crittografare.
- 10. Fare clic su **OK**.

Verrà richiesto di confermare nuovamente le password. È possibile salvare le modifiche nel documento aperto o creare un nuovo documento.

# <span id="page-182-0"></span>**Eliminare informazioni confidenziali dai documenti PDF**

È possibile utilizzare l'Editor PFD per rimuovere le informazioni confidenziali contenute all'interno dei documenti PDF prima della loro pubblicazione. È possibile censurare sia testo che immagini.

- 1. Nella barra degli strumenti della scheda **Protezione**, fare clic su
- 2. Se si desidera cambiare il colore dei rettangoli tracciati al di sopra del testo censurato, fare clic su una delle sette caselle di colore nella barra degli strumenti o fare clic sulla freccia e selezionare qualsiasi altro colore desiderato dalla tavolozza. Per una selezione ancora più ampia di colori, fare clic su **Altri colori...**.

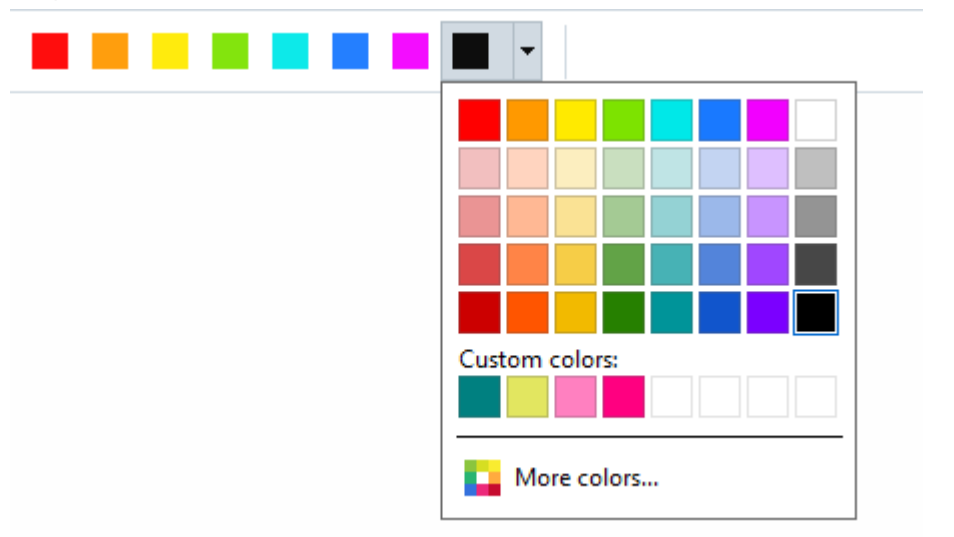

3. Selezionare il testo e/o le immagini che si desidera rimuovere.

Al termine dell'operazione il contenuto selezionato verrà rimosso dal documento in tutte le sue occorrenze, censurato con tracce del colore selezionato.

È possibile eliminare oggetti e dati non presenti nel corpo del testo del documento (es. commenti, annotazioni, segnalibri, allegati, metadati, ecc.):

- 1. Nella barra degli strumenti della scheda **Protezione**, fare clic su .
- 2. Nella finestra di dialogo visualizzata, selezionare gli oggetti e i dati da eliminare e fare clic su **Applica**.

ABBYY FineReader consente inoltre di utilizzare la funzione **Cerca** per rimuovere informazioni sensibili. Consultare anche: [Cerca e censura](#page-67-0) <sup>68</sup>

# <span id="page-183-0"></span>**Creare documenti PDF**

### **Sommario del capitolo**

• [Creare documenti PDF dalle pagine selezionate](#page-183-1)

■ Per istruzioni dettagliate sulla creazione di documenti PDF da file, digitalizzazioni o foto digitali, consultare: *[Creare documenti PDF](#page-20-0)* e *[Digitalizzare in PDF](#page-41-0) .* 21 42

### <span id="page-183-1"></span>**Creare documenti PDF dalle pagine selezionate**

L'Editor PDF consente di creare dei documenti PDF utilizzando le pagine selezionate, con una delle seguenti operazioni:

- · Nel riquadro **Pagine**, selezionare le pagine e fare clic su **Crea PDF dalle pagine selezionate** nel menu di scelta rapida.
- · Passare alla scheda **Organizza le pagine**, selezionare le pagine, quindi fare clic su **Crea PDF dalle pagine selezionate** nel menu di scelta rapida.

Verrà creato un nuovo documento PDF contenente le pagine selezionate, che si aprirà in una nuova finestra dell'Editor PDF, in ABBYY FineReader.

### **Salvare ed esportare documenti PDF**

L'Editor PDF consente di salvare, stampare e inviare tramite posta elettronica i documenti PDF, o ancora inviarli all'Editor OCR per ulteriore elaborazione.

### **Sommario del capitolo**

- [Salvare i documenti PDF](#page-184-0) 185
- Salvare in PDF/A 186
- **[Salvare in altri formati](#page-187-0)** 188
- **[Ridurre le dimensioni dei documenti PDF](#page-188-0)** 189
- · [Inviare documenti PDF all'Editor OCR](#page-189-0)
- · [Inviare documenti PDF tramite e-mail](#page-190-0)
- [Stampare documenti PDF](#page-191-0)

# <span id="page-184-0"></span>**Salvare i documenti PDF**

L'Editor PDF consente di salvare documenti PDF interi o pagine selezionate. Sono disponibili varie opzioni di salvataggio.

· Per salvare le modifiche al documento PDF attuale, fare clic su **File** > **Salva** nel menu principale. In alternativa, fare clic su  $\Box$  v nella barra degli strumenti della scheda

**Documento**.

- · Per salvare il documento PDF attuale con un altro nome o in una cartella diversa, fare clic su **File** > **Salva con nome** > **Documento PDF...** nel menu principale. In alternativa, fare clic su nella barra degli strumenti della scheda **Documento**, quindi fare clic su **Documento PDF...**.
- · Per salvare il documento come un file PDF in cui gli utenti potranno selezionare, copiare e modificare il contenuto, fare clic su **File** > **Salva con nome** > **Documento PDF ricercabile**. In alternativa, fare clic su **Salva con nome** nella barra degli strumenti della scheda **Documento**, quindi fare clic su **Documento PDF ricercabile**.

Questa operazione converte il documento PDF in PDF ricercabile utilizzando le opzioni di salvataggio correntemente selezionate. Per cambiare le opzioni di salvataggio, fare clic sul pulsante **Opzioni...** nella finestra di dialogo di salvataggio e selezionare le opzioni di salvataggio desiderate nella scheda [PDF](#page-324-0) | 325).

· Per salvare un documento PDF senza livello di testo (documenti PDF che non consentono di eseguire ricerche o operazioni di selezione, copia o modifica del contenuto), fare clic su **File** > **Salva con nome** > **Documento PDF di sole immagini**. In alternativa, fare clic su **Salva con nome** nella barra degli strumenti della scheda **Documento**, quindi fare clic su **Documento PDF di sole immagini**.

Questa operazione converte il documento PDF in PDF di sole immagini utilizzando le opzioni di salvataggio correntemente selezionate. Per cambiare le opzioni di salvataggio, fare clic sul pulsante **Opzioni...** nella finestra di dialogo di salvataggio e selezionare le opzioni di salvataggio desiderate nella scheda <u>PDF</u> 1325 !.

Per convertire solo alcune pagine del documento, nel riquadro **Pagine** selezionare le pagine desiderate e fare clic su **Salva con nome** nel menu di scelta rapida. In alternativa, passare alla scheda **Organizza le pagine**, selezionare le pagine e fare clic sulla freccia accanto al pulsante

 $\mathbb{R}$   $\sim$  nella barra degli strumenti.

# <span id="page-185-0"></span>**Salvare in formato PDF/A**

L'Editor PDF consente di salvare i documenti in PDF/A, un formato studiato per l'archiviazione a lungo termine.

I documenti PDF/A contengono tutte le informazioni richieste per la corretta visualizzazione:

- · Tutti i caratteri sono incorporati nel documento (ad eccezione del testo non visibile).
- · Sono utilizzati unicamente i caratteri incorporabili.
- · I colori sono visualizzati correttamente indipendentemente dal dispositivo.
- · I metadati utilizzati nel documento sono conformi alle norme applicabili.

I seguenti elementi non sono supportati:

- · audio, video e oggetti 3D
- · script
- · crittografia
- · collegamenti a contenuto esterno
- · contenuti protetti da copyright (es. LZW).

Per salvare un documento PDF in PDF/A:

1. Fare clic su **File** > **Salva con nome** > **Documento PDF...**. In alternativa, fare clic sul pulsante nella barra degli strumenti della scheda **Documento**, quindi fare clic su

**Documento PDF...**.

- 2. Nella finestra di dialogo visualizzata, specificare il nome e il percorso del documento.
- 3. Selezionare **Crea PDF/A** e quindi selezionare una <u>[versione PDF/A](#page-185-1)</u> 186 dall'elenco a discesa.
- 4. Fare clic su **Salva**.

È possibile creare documenti conformi a PDF/A a partire da vari formati. **Consultare anche:** *[Creare](#page-20-0) [documenti PDF](#page-20-0)* 21 l

#### <span id="page-185-1"></span>**Versioni PDF/A**

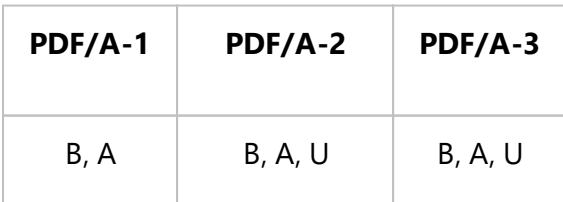

- · 2005: **PDF/A-1** basato su PDF 1.4, supporta per le seguenti funzionalità:
	- o **A**  accessibile requisiti documento aggiuntivi (tag)
	- o **B** base livello base di conformità
- ISO 19005-1:2005 (Cor 1: 2007, Cor 2: 2011).
- · 2011: **PDF/A-2** basato su PDF 1.7, supporta le seguenti funzionalità aggiuntive:
	- o **U** Unicode
	- o compressione JPEG2000
	- o trasparenza
	- o allegati PDF/A
	- o firme digitali
- ISO 19005-2:2011.
- · 2012: **PDF/A-3** supporta funzionalità aggiuntive:
	- o file allegati in qualsiasi formato
- ISO 19005-3:2012.

# <span id="page-187-0"></span>**Salvare in altri formati**

L'Editor PDF consente di salvare documenti PDF interi o pagine singole in vari formati: Microsoft Word, Microsoft Excel, Microsoft PowerPoint, HTML, formati immagine e molti altri.

- 1. Fare clic su **File** > **Salva con nome**, quindi sul formato desiderato. In alternativa, fare clic sulla freccia accanto al pulsante  $\Box$   $\Box$  nella barra degli strumenti della scheda **Documento**, quindi sul formato desiderato.
- 2. Nella finestra di dialogo visualizzata, specificare il nome e il percorso del documento.
- 3. Aprire l'elenco a discesa accanto a **Opzioni file** e specificare se si desidera creare un unico file per tutte le pagine o un file separato per ogni pagina.
- 4. Fare clic su **Salva**.
- 5. Questa operazione converte il documento PDF nel formato selezionato utilizzando le opzioni di salvataggio correntemente selezionate.

Per cambiare le opzioni di salvataggio, fare clic sul pulsante **Opzioni...** nella finestra di dialogo di salvataggio e selezionare le opzioni di salvataggio desiderate. In alternativa, fare clic su **Strumenti > Opzioni... > <u>[Impostazioni formato](#page-324-1)</u> | 325]. La finestra di dialogo visualizzata si apre** sulla scheda corrispondente al formato selezionato.

Per convertire solo alcune pagine del documento, nel riquadro **Pagine** selezionare le pagine che si desidera convertire, fare clic con il pulsante destro del mouse su di esse e fare clic su **Salva con nome** nel menu di scelta rapida, quindi fare clic su un formato di output. In alternativa, passare alla scheda **Organizza le pagine**, selezionare le pagine, fare clic sulla

freccia accanto al pulsante  $\mathbb{R}$  e selezionare il formato nell'elenco a discesa.

È possibile convertire PDF e file immagine in documenti di vari formati. **Consultare anche:** *[Creare](#page-23-0) [documenti Microsoft Word](#page-23-0)* | 24 | *[Creare documenti Microsoft Excel](#page-25-0)* | 26 | e <u>[Altri formati](#page-27-0)</u> | 28 | 1

# <span id="page-188-0"></span>**Ridurre le dimensioni dei documenti PDF**

I documenti PDF che contengono immagini pagina o numerose immagini possono avere dimensioni considerevoli. L'Editor PDF consente di ridurre le dimensioni dei documenti di questo tipo.

- 1. Fare clic su **File** > **Riduci dimensioni file...**.
- 2. Nella finestra di dialogo visualizzata sono disponibili le seguenti opzioni:
	- · **Qualità immagine** Selezionare questa opzione se si desidera ridurre le dimensioni del file riducendo la qualità delle immagini contenute all'interno del documento.
	- · **Usa compressione MRC (specificare di seguito le lingue di riconoscimento)** Selezionare questa opzione se si desidera applicare l'algoritmo di compressione MRC alle pagine riconosciute, che consente di ridurre notevolmente le dimensioni del file mantenendo la qualità visiva delle immagini pagina.
	- · **Lingue OCR** Assicurarsi di selezionare le corrette lingue OCR.
- 3. Fare clic su **Applica**.

Il documento PDF compresso sarà aperto in una nuova finestra.

# <span id="page-189-0"></span>**Inviare documenti PDF all'Editor OCR**

L'Editor PDF consente di inviare documenti PDF a <u>[Editor OCR](#page-195-0)I 196</u>, che consente di tracciare aree di riconoscimento, controllare il testo riconosciuto, addestrare il programma al riconoscimento di caratteri e tipi di carattere non standard e utilizzare altre funzioni avanzate offerte da ABBYY FineReader.

- · Per inviare un documento PDF all'editor OCR, si possono eseguire queste operazioni:
	- Nella barra degli strumenti della scheda **Documento**, fare clic sul pulsante  $\left[\begin{array}{c}\mathbb{Q} & \vee\end{array}\right]$ e selezionare **Riconosci e verifica nell'Editor OCR** nell'elenco a discesa.
	- · Nel menu principale, selezionare **Documento** > **Riconosci documento** > **Riconosci e verifica nell'Editor OCR**.
- · Per inviare pagine specifiche all'editor OCR, eseguire una di queste operazioni:
	- · Nel riquadro **Pagine**, scegliere le pagine desiderate e selezionare **Invia pagine selezionate all'editor OCR** nel menu di scelta rapida.
	- · Passare alla scheda **Organizza le pagine**, scegliere le pagine, fare clic sulla freccia accanto al pulsante  $\overline{a}$  Recognize v della barra degli strumenti e selezionare **Invia le pagine selezionate all'editor OCR** nell'elenco a discesa.

Quando si rinvia il documento all'Editor OCR, alcuni dei seguenti oggetti del documento andranno persi:

- · allegati
- · segnalibri
- · commenti
- · annotazioni

Una volta completato il lavoro con il documento nell'Editor OCR, è possibile inviarlo

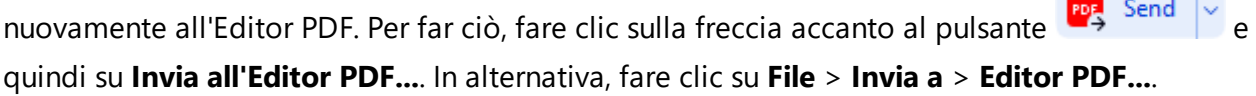

**The Contract of the Contract of the Contract of the Contract of the Contract of the Contract of the Contract of the Contract of the Contract of the Contract of the Contract of the Contract of the Contract of the Contract** 

### <span id="page-190-0"></span>**Inviare documenti PDF tramite e-mail**

L'Editor PDF consente di inviare documenti PDF tramite e-mail.

- 1. Fare clic sul pulsante della barra degli strumenti nella scheda **Documento** o fare clic su **File** > **Posta elettronica...**.
- 2. Nella finestra di dialogo visualizzata cambiare, se richiesto, il nome del documento.
- 3. Selezionare le pagine che si desidera inviare.
- 4. Fare clic su **Crea messaggio di posta elettronica**.

Verrà creato un messaggio e-mail con allegato il documento PDF. Digitare l'indirizzo del destinatario e inviare il messaggio.

# <span id="page-191-0"></span>**Stampare documenti PDF**

L'Editor PDF consente di stampare documenti PDF. Prima di procedere con la stampa, assicurarsi che il computer sia collegato a una stampante locale o di rete e che i corrispondenti driver siano correttamente installati.

- 1. Fare clic sul pulsante della barra degli strumenti nella scheda **Documento** o su **File** > **Stampa...**.
- 2. Nella finestra di dialogo visualizzata, specificare le impostazioni di stampa desiderate:
	- · **Stampante** Selezionare uno dei dispositivi di stampa disponibili.
	- · **Copie** Specificare il numero di copie da stampare.
	- · **Pagine da stampare** Specificare le pagine da stampare (è possibile scegliere tra tutte le pagine, pagine selezionate o un intervallo di pagine).
	- · **Impostazione pagina** Specificare le dimensioni e l'orientamento della carta.
	- · **Scala e posizione** Specificare il numero di pagine del documento da stampare su un foglio e altre impostazioni di stampa, come la scala dell'immagine e la stampa fronte/retro.
	- · **Bianco e nero** Selezionare questa opzione se si desidera stampare il documento in bianco e nero.
	- · **Stampa su file** Selezionare questa opzione se si desidera salvare tutte le pagine del documento su un file.
	- · **Stampa annotazioni e contrassegni** Selezionare questa opzione se si desidera stampare i commenti.
- 3. Fare clic su **Stampa**.

### **Divisione di documenti PDF**

L'Editor PDF consente di suddividere un documento PDF in più documenti di dimensioni minori. È possibile dividere un documento in base alla dimensione del file, al numero di pagine o ai segnalibri di primo livello.

### **Indice del capitolo:**

- **·** [Divisione in base alle dimensioni del file](#page-192-0)
- [Divisione in base al numero di pagine](#page-193-0) 94
- [Divisione in base ai segnalibri](#page-194-0)ns

# <span id="page-192-0"></span>**Divisione in base alle dimensioni del file**

Per dividere un documento PDF in base alle dimensioni, procedere come segue:

- 1. Con l'Editor PDF aprire il documento, quindi selezionare **Organizza le pagine**>**Dividi documento...** nel menu principale. In alternativa, passare alla scheda **Organizza le pagine** e fare clic sul pulsante  $\frac{d}{dx}$  split nella barra degli strumenti.
- 2. Nella finestra di dialogo visualizzata:
	- a. Selezionare **Metodo di divisione** > **In base alle dimensioni del file**.
	- b. Specificare il valore di **Dimensioni file** (dimensioni massime consentite per ogni nuovo documento).

Le dimensioni specificate per il file devono essere inferiori a quelle del file originale. Le dimensioni del nuovo documento potranno essere maggiori del valore specificato a seconda del contenuto del documento PDF (ad esempio, se contiene molte immagini, font, moduli interattivi e così via).

c. Modificare il parametro **Nome file**, se necessario. I nomi di tutti i nuovi documenti sono numerati alla fine affinché siano univoci. Stabilire se i numeri devono comparire prima o dopo il nome e specificare il numero di cifre.

Ad esempio, i parametri "**Nome**: Document, **Numerazione**: **Dopo il nome**, **Numero di cifre**: 3" determineranno i seguenti nomi di documenti: Document001.pdf, Document002.pdf, Document003.pdf e così via.

 $\mathbb I$  Il nome del documento di origine viene usato per impostazione predefinita.

d. Salvare i nuovi documenti nella cartella dei documenti di origine o specificare un percorso diverso.

I file allegati saranno inviati in una cartella separata chiamata **Allegati** nella stessa directory. I segnalibri non vengono conservati nei nuovi documenti.

3. Fare clic su **Dividi**.

Alla fine della divisione, la cartella contenente i nuovi file si aprirà in una nuova finestra.

# <span id="page-193-0"></span>**Divisione in base al numero di pagine**

Per dividere un documento in base al numero di pagine, procedere come segue:

- 1. Con l'Editor PDF aprire il documento, quindi selezionare **Organizza le pagine** > **Dividi documento...** nel menu principale. In alternativa, passare alla scheda **Organizza le pagine** e fare clic sul pulsante  $\frac{d}{dx}$  split nella barra degli strumenti.
- 2. Nella finestra visualizzata:
	- a. Selezionare **Metodo di divisione** > **In base al numero di pagine**.
	- b. Specificare il valore di **Numero pagine** (numero massimo di pagine consentito per ogni nuovo documento).
	- c. Modificare il parametro **Nome file**, se necessario. I nomi di tutti i nuovi documenti sono numerati alla fine affinché siano univoci. Abilitare la numerazione prima o dopo il nome e specificare il numero di cifre.

Ad esempio, i parametri "**Nome**: Document, **Numerazione**: **Dopo il nome**, **Numero di cifre**: 3" determineranno i seguenti nomi: Document001.pdf, Document002.pdf, Document003.pdf e così via.

 $\mathbb I$  Il nome del documento originale viene usato per impostazione predefinita.

d. Salvare i nuovi documenti nella cartella dei documenti di origine o specificare un percorso diverso.

I file allegati saranno inviati in una cartella separata chiamata **Allegati** nella stessa directory. I segnalibri non vengono conservati nei nuovi documenti.

3. Fare clic su **Dividi**.

Alla fine della divisione, la cartella contenente i nuovi file si aprirà in una nuova finestra.

# <span id="page-194-0"></span>**Divisione in base ai segnalibri**

L'Editor PDF consente di dividere un documento PDF utilizzando solo i segnalibri di primo livello. Verrà creato un nuovo documento per ogni segnalibro di primo livello.

Per dividere un documento PDF in base ai segnalibri, procedere come segue:

1. Con l'Editor PDF, aprire il documento e selezionare **Organizza le pagine** >**Dividi documento...** nel menu principale. In alternativa, passare alla scheda **Organizza le pagine** e fare clic sul pulsante

 $\chi$  split nella barra degli strumenti.

- 2. Nella finestra visualizzata:
	- a. Specificare il **Metodo di divisione** > **In base ai segnalibri (solo primo livello)**.
	- b. Selezionare il metodo di denominazione del file nell'**Nome file** elenco a discesa:
		- **Lo stesso del nome segnalibro** assegna il nome ai nuovi documenti in base ai segnalibri. Per impostazione predefinita, i nomi dei nuovi documenti comprendono la numerazione. Stabilire se i numeri devono comparire prima o dopo il nome e specificare il numero di cifre.

Ad esempio, i parametri "**Numerazione**: **Dopo il nome**, **Numero di cifre**: 3" determineranno i seguenti nomi: Introduction001.pdf, Chapter\_1002.pdf, Chapter\_2003.pdf e così via, dove Introduction, Chapter\_1, e Chapter\_2 sono nomi di segnalibri. Deselezionando **Aggiungi numerazione** si disabiliterà la numerazione.

 Utilizzare **Nome personalizzato** per modificare il nome del documento, se necessario. I nomi di tutti i nuovi documenti sono numerati alla fine affinché siano univoci. Abilitare la numerazione prima o dopo il nome e specificare il numero di cifre.

Ad esempio, i parametri "**Nome**: Document, **Numerazione**: **Dopo il nome**, **Numero di cifre**: 3" determineranno i seguenti nomi: Document001.pdf, Document002.pdf, Document003.pdf e così via.  $\blacksquare$ Il nome del documento originale viene usato per impostazione predefinita.

c. Salvare i nuovi documenti nella cartella dei documenti di origine o specificare un percorso diverso.

■ I file allegati saranno inviati in una cartella separata chiamata **Allegati** nella stessa directory. I segnalibri non vengono conservati nei nuovi documenti.

3. Fare clic su **Dividi**.

Alla fine della divisione, la cartella contenente i nuovi file si aprirà in una nuova finestra.

# <span id="page-195-0"></span>**Editor OCR**

L'Editor OCR usa la tecnologia di riconoscimento ottico dei caratteri per eseguire una conversione avanzata di documenti digitalizzati, PDF e file immagine (incluse fotografie digitali) in formati modificabili.

Nell'Editor OCR è possibile tracciare le aree di riconoscimento, controllare il testo riconosciuto, addestrare il programma a riconoscere caratteri non standard e utilizzare alcune altre funzionalità avanzate per ottenere massima qualità OCR.

### **Sommario del capitolo**

- **[Lanciare l'Editor OCR](#page-196-0)** 197
- **[Interfaccia dell'Editor OCR](#page-197-0)**
- [Ottenere documenti](#page-201-0)
- · [Riconoscimento dei documenti](#page-204-0)<sup>nas</sup>
- [Migliorare i risultati OCR](#page-211-0)<sup>212</sup>
- [Controllare e modificare il testo](#page-237-0)<sup>738</sup>
- [Copiare testo, tabelle e immagini da documenti PDF](#page-70-0)
- [Salvare i risultati OCR](#page-246-0)<sup>247</sup>

# <span id="page-196-0"></span>**Lanciare l'Editor OCR**

È possibile lanciare l'Editor OCR in diversi modi:

· Nella finestra **Nuova attività** fare clic su:

**০ <u>[Nuova operazione](#page-12-0)</u> ।**ঃী > Apri > Apri nell'Editor OCR

o o **Nuova operazione** > **Strumenti** > **Editor OCR**

o o **Nuova operazione** > **File** > **Apri nell'editor OCR...**

· Nell'Editor PDF, fare clic su:

**o <u>[Editor PDF](#page-51-0)</u> | ½ Strumenti > Editor OCR.** 

· Aprire il menu **Start** di Windows e fare clic su ABBYY FineReader PDF > **ABBYY FineReader**

**Editor OCR** (oppure fare clic su **Start** > **Tutti i programmi** > ABBYY FineReader PDF > **ABBYY FineReader Editor OCR** in Windows 10).

**Suggerimento.** È possibile impostare l'Editor OCR in modo che al lancio venga aperto l'ultimo progetto usato o creato un nuovo progetto. Per far ciò, fare clic su **Nuova operazione** > **Opzioni** > **Generale** e selezionare **Apri un nuovo progetto OCR** o **Apri l'ultimo progetto OCR utilizzato**.

# <span id="page-197-0"></span>**Interfaccia dell'Editor OCR**

La finestra dell'Editor OCR visualizza il progetto OCR corrente. Per ulteriori informazioni sul lavoro con progetti OCR, consultare *[Progetti OCR](#page-205-0) .* 206

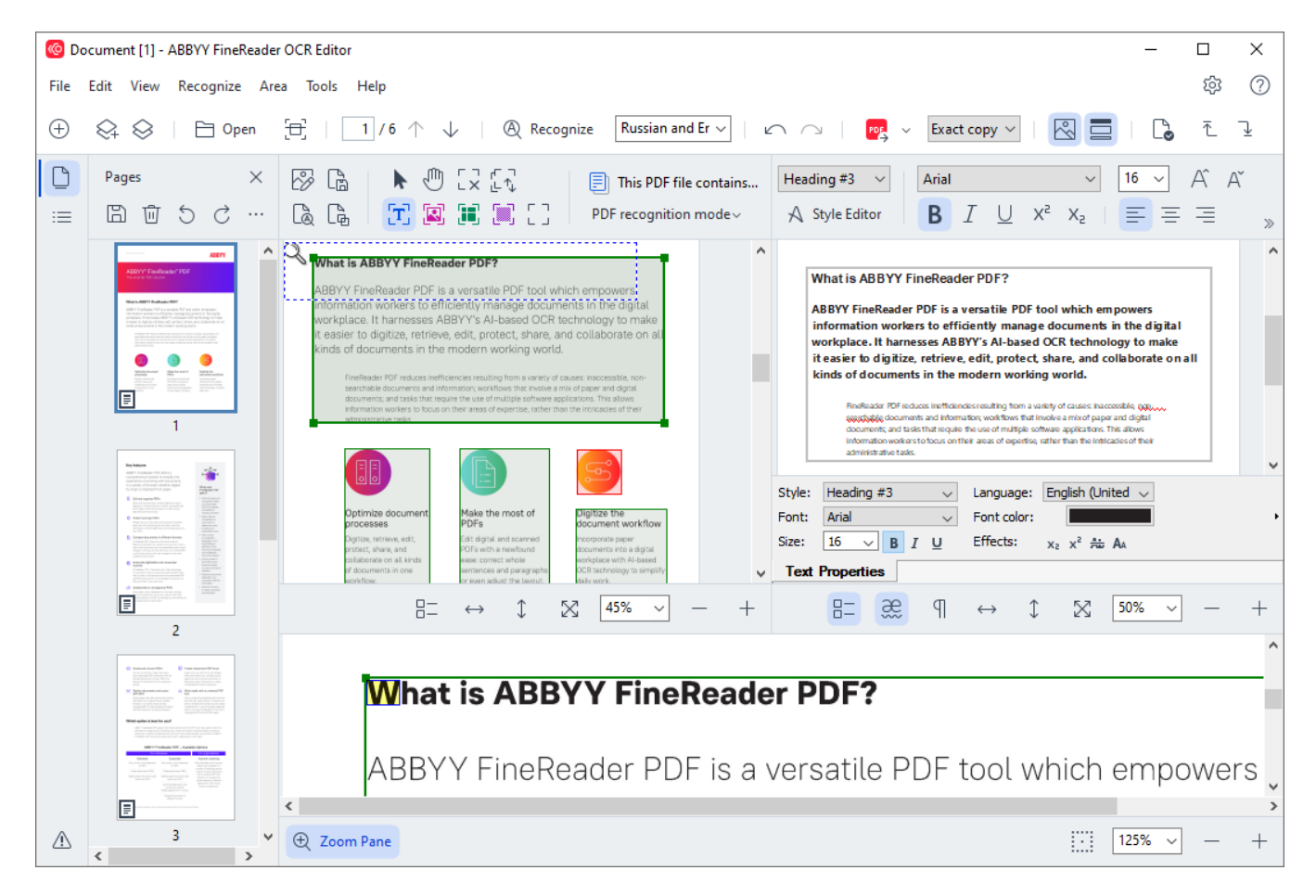

- · Il riquadro **Pagine** mostra le pagine contenute nel progetto OCR. Sono disponibili due visuali pagina: anteprime (mostrato sopra) e dettagli, che mostra un elenco delle pagine del documento e le relative proprietà. Per cambiare visuale, fare clic con il pulsante destro in qualsiasi punto nel riquadro **Pagine** e selezionare **Riquadro di navigazione > Anteprime** o **Riquadro di navigazione > Dettagli**. In alternativa è possibile usare il menu **Visualizza** nella parte superiore della finestra dell'Editor OCR.
- · Il riquadro **Immagine** visualizza l'immagine della pagina corrente. Qui è possibile modificare <u>le aree di riconoscimento</u>l216 e cambiare <u>[le proprietà delle aree](#page-219-0)</u>l220 l
- · Il riquadro **Testo** visualizza il testo riconosciuto. In questa finestra è possibile eseguire il controllo ortografico e modificare il testo riconosciuto.
- · Il riquadro **Zoom** visualizza un'immagine ingrandita della riga di testo corrente o qualsiasi altra immagine su cui si sta lavorando. Nel riquadro **Immagine** è possibile visualizzare l'intera pagina, mentre nel riquadro **Zoom** è possibile esaminare alcuni frammenti di immagine in maggiore dettaglio, ad esempio per confrontare l'immagine di un carattere con la controparte riconosciuta nella finestra **Testo**. Per ingrandire o rimpicciolire

125%

l'immagine, usare i comandi que esse del riquadro.

### **Barre degli strumenti**

Nell'Editor OCR sono presenti diverse barre degli strumenti. I pulsanti delle barre degli strumenti consentono di accedere facilmente ai comandi del programma. È possibile richiamare gli stessi comandi premendo le corrispondenti [scelte rapide da tastiera](#page-405-0)l 406).

La barra **Barra degli strumenti principale** offre una serie di pulsanti per le operazioni eseguite più di frequente. Questi pulsanti consentono di aprire un documento, digitalizzare una pagina, aprire un'immagine, riconoscere pagine e salvare i risultati. Non è possibile personalizzare la barra degli strumenti principale.

 $\overline{\bigoplus}$  New Task  $\overline{\bigotimes}$   $\overline{\bigoplus}$   $\overline{\bigoplus}$  Open  $\overline{\bigoplus}$  Scan | 1/6  $\uparrow \psi$  |  $\overline{\bigoplus}$  Recognize English Exact copy  $\vee$   $\boxed{\heartsuit}$   $\boxed{\Box}$   $\boxed{\heartsuit}$   $\top$   $\boxed{\vee}$  $\vee$   $\wedge$   $\wedge$   $\vee$   $\qquad$   $\qquad$ 

La barra **Barra di accesso rapido** è interamente personalizzabile e contiene i pulsanti utilizzati più di frequente. Per impostazione predefinita questa barra degli strumenti è nascosta. Per renderla visibile, fare clic su **Visualizza** > **Barre degli strumenti** e selezionare **Barra di accesso rapido**. È possibile in alternativa fare clic con il pulsante destro del mouse in qualsiasi punto della barra degli strumenti principale e selezionare **Barra di accesso rapido**.

 $\circledR\quad\upharpoonright\quad\mathbb{X}\quad\upharpoonright\quad\mathbb{C}\quad\upharpoonright\quad\circledcirc\quad\mathbb{C}$ | 图 目 目  $\Box$ ロート ロート English । ↑ ≔

Per personalizzare **Barra di accesso rapido**:

- 1. Fare clic su **Visualizza** > **Personalizza...** per aprire la finestra di dialogo **Personalizza la barra degli strumenti e le scelte rapide da tastiera**.
- 2. Nella scheda **Barre degli strumenti** selezionare una categoria dall'elenco a discesa **Categorie**.

La serie dei comandi disponibili nell'elenco **Comandi** cambierà di conseguenza. I comandi sono raggruppati allo stesso modo del menu principale.

- 3. Nell'elenco **Comandi** selezionare un comando e fare clic su >> per aggiungerlo a **Barra di accesso rapido** o fare clic su << per rimuoverlo.
- 4. Fare clic su **OK** per salvare le modifiche.
- 5. Se si desidera reimpostare **Barra di accesso rapido** alle impostazioni predefinite, fare clic sul pulsante **Ripristina tutto**.

Le barre degli strumenti nei riquadri **Pagine**, **Immagine**, e **Testo** contengono pulsanti per i comandi applicabili agli oggetti visualizzati nel corrispondente riquadro:

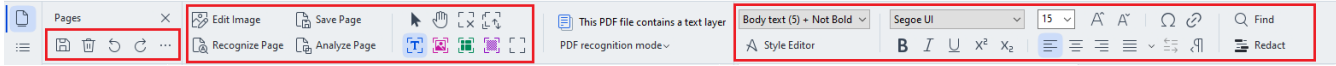

Il riquadro **Avvisi** visualizza avvisi e messaggi di errore.

< > 10 Please rescan your document at a higher resolution. This will improve the OCR of the fragments printed in a small font size. Rescan Reopen

Per visualizzare il riquadro **Avvisi** fare clic su **Visualizza** >

### **Mostra avvisi**

o fare clic sul pulsante nell'angolo in basso a sinistra della finestra dell'Editor OCR.

Verranno visualizzati gli errori e gli avvisi relativi alla pagina selezionata nel riquadro **Pagine**. Per

scorrere gli avvisi e gli errori ed eliminare i messaggi indesiderati, usare i pulsanti

### **Personalizzare l'area di lavoro dell'Editor OCR**

- · È possibile nascondere temporaneamente i riquadri non richiesti. Per mostrare o nascondere i riquadri, usare il menu **Visualizza** o utilizzare le seguenti scelte rapide da tastiera:
- · **F5** mostra o nasconde il riquadro **Pagine** pane.
- · **F6** mostra o nasconde il riquadro **Immagine** pane.
- · **F7** mostra o nasconde i riquadri **Immagine** e **Testo** panes.
- · **F8** mostra o nasconde il riquadro **Testo** pane.
- · **Ctrl+F5** mostra o nasconde il riquadro **Zoom** pane.
- · Per ridimensionare un riquadro, posizionare il puntatore del mouse su uno dei bordi in modo da visualizzare una freccia a due punte, quindi trascinare il bordo nella direzione desiderata.
- · Per cambiare la posizione del riquadro **Pagine** o **Zoom** usare il menu **Visualizza** o il menu di scelta rapida del riquadro.
- · Per mostrare o nascondere il riquadro **Avvisi** fare clic su **Visualizza** e selezionare o deselezionare la voce**Mostra avvisi**.
- · Per mostrare o nascondere la barra **Proprietà** bar nella parte inferiore del riquadro **Immagine** o **Testo** pane, selezionare o deselezionare la voce **Proprietà** nel menu

contestuale del riquadro o fare clic sul pulsante  $\frac{B-1}{B-1}$ 

• È possibile personalizzare alcune proprietà del riquadro nella scheda *[Aree e testo](#page-322-0)* 1323 della finestra di dialogo **Opzioni**.

Tutte le pagine del progetto OCR corrente sono visualizzate nel riquadro **Pagine**. Sono disponibili due modalità di visualizzazione pagina.

Per cambiare la modalità di visualizzazione delle pagine nel riquadro **Pagine**:

- Usare i pulsanti  $\left[\begin{array}{ccc} 0 & \cdots & n\end{array}\right]$  nel riquadro **Pagine**.
- · Fare clic su **Visualizza** > **Riquadro di navigazione**.

· Fare clic con il pulsante destro del mouse in qualsiasi punto all'interno del riquadro **Pagine** e fare clic su **Riquadro di navigazione** nel menu contestuale, quindi selezionare la voce desiderata.

Per aprire una pagina, fare doppio clic sull'anteprima nel riquadro **Pagine** pane (nella visuale **Immagini di anteprima**) o fare doppio clic sul numero corrispondente (nella visuale **Dettagli**). L'immagine della pagina selezionata sarà visualizzata nel riquadro **Immagine**. Se è già stato eseguito il riconoscimento OCR su questa pagina, il testo riconosciuto comparirà nel riquadro **Testo**.

# <span id="page-201-0"></span>**Ottenere documenti**

Dopo aver lanciato l'Editor OCR, è necessario aprire un file immagine o PDF. Questo capitolo fornisce istruzioni su come ottenere immagini e documenti PDF per la successiva elaborazione nell'Editor OCR.

### **Sommario del capitolo**

- [Aprire immagini e PDF](#page-202-0)
- · [Digitalizzare documenti cartacei](#page-311-0) 312

■ La qualità dell'OCR dipende dalla qualità delle immagini e dei PDF aperti con ABBYY FineReader. Per informazioni sulle operazioni di digitalizzazione e acquisizione mediante fotografia di documenti, oltre a istruzioni su come correggere i difetti più diffusi delle fotografie e delle immagini digitalizzate, consultare <u>[Opzioni di elaborazione immagini](#page-354-0)</u>l‱ e <u>[Modificare manualmente le](#page-212-0)</u> *[immagini](#page-212-0) .* 213

# <span id="page-202-0"></span>**Aprire immagini e PDF**

ABBYY FineReader consente di aprire file PDF e immagini in uno qualsiasi dei <u>[formati supportati](#page-348-0)</u> ...

Completare i seguenti passaggi per aprire un file PDF o immagine:

- 1. Nell'Editor OCR, fare clic su  $\Box$  Open sulla barra degli strumenti o fare clic su File > Apri **immagine...**.
- 2. Nella finestra di dialogo visualizzata selezionare una o più file immagine o PDF.
- 3. Se si seleziona un file contenente più pagine, è possibile specificare l'intervallo di pagine che si desidera aprire.
- 4. Selezionare **Elabora automaticamente le pagine quando vengono aggiunte** se si desidera elaborare automaticamente l'immagine.

**Suggerimento.** È possibile specificare le operazioni che si desidera eseguire sull'immagine, es. i difetti dell'immagine da correggere o se eseguire automaticamente l'analisi e il riconoscimento del documento. Per specificare le opzioni di elaborazione immagine, fare clic sul pulsante **Opzioni...**. Consultare *[Opzioni di elaborazione immagini](#page-354-0)* | 355) per informazioni dettagliate.

 $\blacktriangleright$  Se un progetto OCR è già aperto quando si aprono nuove pagine, le pagine selezionate saranno aggiunte in coda al progetto. Se non è aperto alcun progetto OCR, verrà creato un nuovo progetto contenente le nuove pagine.

Per ulteriori informazioni sul lavoro con pagine progetti OCR, consultare <u>[Progetti OCR](#page-205-0)</u> 2001.

Alcuni file PDF potrebbero presentare limitazioni di accesso stabilite dall'autore. Queste limitazioni includono la protezione tramite password e limitazioni relative all'apertura del documento e alla copia del contenuto. Per aprire documenti di questo tipo, ABBYY FineReader richiederà una password.

# <span id="page-203-0"></span>**Digitalizzare documenti cartacei**

Per digitalizzare un documento:

- 1. Nell'Editor OCR, fare clic su  $\boxed{\text{H}}$  Scans sulla barra degli strumenti o fare clic su File > **Digitalizza pagine...**.
- 2. Selezionare un dispositivo di digitalizzazione e specificare le *impostazioni di* <u>[digitalizzazione](#page-311-1)</u> 312<sup>1</sup>.
- 3. Fare clic sul pulsante **Anteprima** o in qualsiasi punto all'interno dell'area immagine.
- 4. Rivedere l'immagine. Se desiderato, cambiare le impostazioni di digitalizzazione e fare nuovamente clic sul pulsante **Anteprima**.
- 5. Fare clic su **Impostazioni...** e specificare le <u>opzioni di elaborazione immagini</u>l<sub>321</sub>. Queste opzioni determinano l'aspetto e le proprietà del documento di destinazione.
- 6. Fare clic su **Digitalizza**.
- 7. Una volta completata la digitalizzazione, verrà visualizzata una finestra di dialogo che offre le seguenti due scelte:

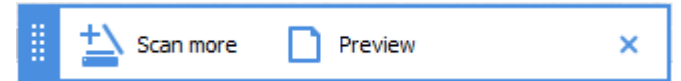

- · Fare clic su **Continua digitalizzazione** se si desidera digitalizzare altre pagine usando le impostazioni di digitalizzazione correnti.
- · Fare clic su **Anteprima** se si desidera visualizzare la pagina digitalizzata.
- Fare clic su  $\times$  per chiudere la finestra di dialogo.
- 8. Se un progetto OCR è già aperto quando si digitalizzano nuove pagine, le pagine digitalizzate saranno aggiunte in coda al progetto. Se non è aperto alcun progetto OCR, verrà creato un nuovo progetto contenente le nuove pagine digitalizzate.

Consultare <u>[Suggerimenti per la digitalizzazione](#page-311-0)</u>l312) per ottenere suggerimenti sulla selezione delle impostazioni ottimali di digitalizzazione.

# <span id="page-204-0"></span>**Riconoscimento dei documenti**

ABBYY FineReader utilizza una tecnologia di riconoscimento ottico dei caratteri (OCR) per convertire immagini di documenti in testo modificabile. Prima di eseguire il riconoscimento, il programma analizza la struttura dell'intero documento e rileva le aree contenenti testo, codici a barre, immagini e tabelle. Per ottenere risultati OCR ottimali, assicurarsi di selezionare correttamente <u>lingua OCR</u> | 352 ), <u>[modalità di riconoscimento](#page-357-0)</u> | 358 रै e [tipo di stampa](#page-352-0) | 353 रै .

Per impostazione predefinita, le immagini contenute in un progetto OCR sono automaticamente sottoposte a riconoscimento usando le impostazioni correntemente selezionate nel programma.

**Suggerimento.** È possibile disattivare l'analisi e il riconoscimento automatici per le nuove immagini nella scheda <mark>[Elaborazione immagini](#page-320-0)</mark>lേn della finestra di dialogo **Opzioni** (fare clic su **Strumenti** > **Opzioni...** per aprire questa finestra di dialogo).

In alcuni casi il processo di riconoscimento deve essere avviato manualmente. Questo potrebbe essere necessario ad esempio se si disattiva il riconoscimento automatico, se si tracciano aree manualmente su un'immagine o se si cambia uno qualsiasi dei seguenti parametri nella finestra di dialogo **[Opzioni](#page-320-1)** : 321

- · la lingua OCR nella scheda **Lingue** tab
- · le opzioni OCR nella scheda **OCR** tab
- · i caratteri da utilizzare nella scheda **OCR** tab

Per lanciare manualmente il processo OCR:

- Fare clic sul pulsante <sup>@</sup> Recognize nella barra degli strumenti principale o
- · Fare clic su **Riconosci** > **Riconosci tutte le pagine**.

**Suggerimento.** Per eseguire il riconoscimento su un'area o una pagina selezionata, usare il menu **Area** o **Riconosci** o fare clic con il pulsante destro del mouse sull'area o sulla pagina per richiamare il menu contestuale.

### **Consultare anche:** :

- [Opzioni OCR](#page-357-1)<sub>358</sub>
- [Caratteristiche dei documenti da considerare prima di eseguire il riconoscimento](#page-351-1)
- [Modificare le aree](#page-215-0)<sup>[216</sup>
- [Migliorare i risultati OCR](#page-211-0) 212

# <span id="page-205-0"></span>**Progetti OCR**

Durante il lavoro con il programma, è possibile salvare i risultati intermedi in un <u>progetto OCR</u>I<sub>400</sub> in modo da poter riprendere il lavoro dal punto di interruzione. Il progetto OCR contiene le immagini di origine, il testo riconosciuto sulle immagini, le impostazioni del programma ed eventuali <u>modelli</u>l<sub>400</sub> utente, lingue o gruppi di lingue creati.

Questa sezione tratta i seguenti argomenti:

- [Aprire un progetto OCR precedentemente salvato](#page-205-1)
- · [Importare le impostazioni da versioni precedenti di ABBYY FineReader](#page-206-0) |207
- [Aggiungere immagini a un progetto OCR](#page-206-1) 207
- [Rimuovere pagine da un progetto OCR](#page-206-2)
- [Rimozione delle pagine vuote da un progetto OCR](#page-207-0)<sup>T</sup><sub>208</sub>
- [Salvare un progetto OCR](#page-207-1) 208
- [Chiudere un progetto OCR](#page-207-2) 208
- [Dividere un progetto OCR in diversi progetti](#page-207-3)<sup>nes</sup>
- [Riordinare le pagine in un progetto OCR](#page-208-0)<sub>209</sub>
- · [Lavorare con i metadati dei documenti](#page-209-0) a
- · [Lavorare con modelli e lingue](#page-209-1) 210

### <span id="page-205-1"></span>**Aprire un progetto OCR**

Quando si lancia l'Editor OCR, per impostazione predefinita viene creato un nuovo progetto OCR. È possibile sia lavorare su questo nuovo progetto OCR che aprire un progetto esistente.

Per aprire un progetto OCR esistente:

- 1. Fare clic su **File** > **Apri progetto OCR...**.
- 2. Nella finestra di dialogo visualizzata, selezionare il progetto OCR che si desidera aprire.

■ Se si apre un progetto OCR creato in una versione precedente del programma, ABBYY FineReader prova a convertirlo nel formato corrispondente alla versione corrente. La conversione è irreversibile e verrà pertanto richiesto di salvare il progetto OCR con un nome diverso. Il testo riconosciuto nel vecchio progetto non viene conservato nel nuovo progetto. Per riconoscere le pagine nel progetto

OCR, fare clic sul pulsante <sup>@</sup> Recognize

**Suggerimento.** Se si desidera che al lancio dell'Editor OCR si apra l'ultimo progetto OCR utilizzato, selezionare **Apri l'ultimo progetto OCR utilizzato** nella scheda **Generale** della finestra di dialogo **Opzioni** (fare clic su **Strumenti** > **Opzioni...** per aprire questa finestra di dialogo).

È inoltre possibile fare clic con il pulsante destro del mouse su un progetto OCR in Windows Explorer e selezionare **Apri progetto OCR in ABBYY FineReader PDF**. I progetti OCR sono contrassegnati con l'icona  $\Xi$ 

### <span id="page-206-0"></span>**Importare le impostazioni da versioni precedenti di ABBYY FineReader**

ABBYY FineReader consente di importare i dizionari utente e le impostazioni a partire dai file creati con versioni precedenti del programma.

Per utilizzare i dizionari creati in ABBYY FineReader 10, 11 o 12:

- 1. Fare clic su **Strumenti** > **Visualizza dizionari...**.
- 2. Nella finestra di dialogo **Dizionari utente** selezionare la lingua del dizionario e fare clic su **Visualizza...**.
- 3. Nella finestra di dialogo **Dizionario per...** fare clic su **Importa...** e specificare il percorso del dizionario.
- 4. Selezionare il file del dizionario e fare clic su **Apri**.

### <span id="page-206-1"></span>**Aggiungere immagini a un progetto OCR**

- 1. Fare clic su **File** > **Apri immagine...**.
- 2. Nella finestra di dialogo visualizzata selezionare una o più immagini e fare clic su **Apri**. Le immagini saranno aggiunte in coda al progetto OCR aperto e verrà salvata una copia di ciascuna nella cartella del progetto OCR.

È inoltre possibile fare clic con il pulsante destro del mouse sulle immagini in Windows Explorer e selezionare **Conversione con ABBYY FineReader PDF** > **Apri nell'Editor OCR** sul menu di scelta rapida. I file selezionati saranno aggiunti a un nuovo progetto OCR.

È anche possibile aggiungere documenti digitalizzati. **Consultare anche:** *[Digitalizzare documenti](#page-203-0)* <u>[cartacei](#page-203-0)</u>l 204ો.

#### <span id="page-206-2"></span>**Rimuovere pagine da un progetto OCR**

- · Nella finestra di dialogo **Pagine** selezionare una pagina a fare clic su **Elimina** o
- · Fare clic su **Modifica** > **Elimina pagine...** o
- · Fare clic con il pulsante destro del mouse su una pagina nel riquadro **Pagine** e selezionare **Elimina...** sul menu di scelta rapida

È possibile selezionare ed eliminare più di una pagina nel riquadro **Pagine**.

#### <span id="page-207-0"></span>**Rimozione delle pagine vuote da un progetto OCR**

- 1. Nel menu **Modifica** , selezionare l'opzione **Elimina le pagine vuote**.
- 2. Nella finestra di dialogo che si apre, selezionare tutte le pagine da eliminare. Per impostazione predefinita vengono selezionate tutte le pagine che ABBYY FineReader riconosce come vuote. I pulsanti di scelta rapida + e – onsentono di visualizzare le pagine. Prima di eliminare le pagine selezionate, verificare che non contengano note scritte a mano, immagini o altri dati importanti.
- 3. Fare clic su **Elimina pagine selezionate**.

#### <span id="page-207-1"></span>**Salvare un progetto OCR**

- 1. Fare clic su **File** > **Salva progetto OCR...**.
- 2. Nella finestra di dialogo aperta, inserire un nome per il progetto OCR e specificare la cartella dove si desidera salvarlo.

Quando si salva un progetto OCR, non sono salvati unicamente il testo riconosciuto e le immagini delle pagine, ma anche modelli e lingue eventualmente creati durante il lavoro sul progetto.

#### <span id="page-207-2"></span>**Chiudere un progetto OCR**

· Per chiudere un progetto OCR, fare clic su **File** > **Chiudi**.

#### <span id="page-207-3"></span>**Dividere un progetto OCR in diversi progetti**

Se si devono elaborare molti documenti multi-pagina, risulta spesso più pratico digitalizzare tutti i documenti prima di eseguire analisi e riconoscimento. Per conservare correttamente la formattazione originale di tutti i documenti cartacei, tuttavia, è necessario che ABBYY FineReader li elabori come progetti OCR separati. ABBYY FineReader offre strumenti utili per raggruppare le pagine digitalizzate in diversi progetti OCR.

Per dividere un progetto OCR:

- 1. Fare clic con il pulsante destro del mouse in qualsiasi punto all'interno del riquadro **Pagine** e selezionare **Sposta pagine in un nuovo progetto OCR...** sul menu di scelta rapida.
- 2. Nella finestra di dialogo visualizzata, creare il numero richiesto di progetti OCR facendo clic sul pulsante **Aggiungi progetto OCR**.
- 3. Spostare le pagine dal riquadro **Pagine** a un altro progetto OCR utilizzando uno dei seguenti metodi:
	- · Selezionare le pagine e trascinarle con il mouse. È anche trascinare le pagine tra diversi progetti OCR.
- · Usare i pulsanti **Sposta** e **Rimanda**. Il pulsante **Sposta** consente di spostare le pagine nel progetto corrente.
- · Premere **Ctrl+Freccia a destra** per spostare le pagine selezionate dal riquadro **Pagine** al progetto OCR corrente o premere **Ctrl+Freccia a sinistra** o **Elimina** per riportarle nel progetto originale.
- 4. Una volta terminato, fare clic su **Crea** per creare un nuovo progetto OCR o **Crea tutto** per creare tutti i progetti contemporaneamente.

**Suggerimento.** È inoltre possibile trascinare le pagine selezionate dal riquadro **Pagine** in un'altra istanza dell'Editor OCR. Le pagine selezionate saranno aggiunte in coda al progetto OCR.

### <span id="page-208-0"></span>**Riordinare le pagine in un progetto OCR**

- 1. Nella finestra di dialogo **Pagine** selezionare una o più pagine.
- 2. Fare clic con il pulsante destro del mouse in qualsiasi punto all'interno del riquadro **Pagine** e selezionare **Riordina pagine...** sul menu di scelta rapida.
- 3. Nella finestra di dialogo **Riordina pagine** selezionare una delle seguenti opzioni:

### · **Riordina pagine (l'azione non può essere annullata)**

Questa opzione consente di rinumerare le pagine in modo progressivo, a partire dalla pagina selezionata.

### · **Ripristina numerazione originale dopo digitalizzazione fronte/retro**

Questa opzione ripristina la numerazione originale delle pagine nei documenti fronteretro. Questa opzione è utile se si utilizza uno scanner con un alimentatore automatico per digitalizzare dapprima tutte le pagine dispari e successivamente tutte le pagine pari. È possibile scegliere tra ordine normale o invertito per le pagine pari.

**C** Questa opzione è attiva solo se sono selezionate almeno tre pagine con numerazione consecutiva.

### · **Scambia pagine libro**

Questa opzione è utile se si digitalizza un libro scritto da sinistra a destra e si dividono quindi le pagine adiacenti senza specificare la lingua corretta.

**Q** Questa opzione è attiva solo se sono selezionate almeno due pagine con numerazione consecutiva e se almeno due di esse sono adiacenti.

Per annullare questa operazione, selezionare **Annulla ultima operazione**.

4. Fare clic su **OK**.

Le pagine nel riquadro **Pagine** saranno riorganizzate in base alla nuova numerazione.

Nella vista **Immagini di anteprima** è possibile modificare la numerazione delle pagine semplicemente trascinando le pagine selezionate nel punto desiderato del progetto OCR.

### <span id="page-209-0"></span>**Metadati**

I metadati dei documenti contengono informazioni dettagliate sul documento, quali l'autore, l'argomento e le parole chiave. È possibile utilizzare i metadati dei documenti per ordinare i file e rivedere le proprietà dei documenti. È anche possibile ricercare i documenti per metadati. Per il riconoscimento di documenti PDF e di alcuni tipi di file immagine, ABBYY FineReader esporta i metadati del documento di origine. È possibile modificare i metadati, se necessario.

Per aggiungere o modificare i metadati di un documento:

- 1. Aprire la scheda **[Impostazioni formato](#page-324-1)** | 325 della finestra di dialogo **Opzioni** (fare clic su **Strumenti** > **Opzioni...** per aprire questa finestra di dialogo).
- 2. Fare clic sul pulsante **Modifica metadati...** e nella finestra di dialogo aperta inserire nome, autore, argomento e parole chiave per il documento.
- 3. Fare clic su **OK**.

### <span id="page-209-1"></span>**Lavorare con modelli e lingue**

È possibile salvare e caricare i modelli e le lingue definiti dall'utente.

Per ulteriori informazioni sui modelli, consultare *[Documenti contenenti caratteri speciali](#page-228-0)* | 229 **]**. Per ulteriori informazioni sulle lingue definite dall'utente, consultare *[Alcuni caratteri vengono riconosciuti](#page-233-0)* <u>[in modo non corretto](#page-233-0)</u>|234].

Per salvare i modelli e le lingue in un file:

- 1. Aprire la scheda **OCR** della finestra di dialogo **Opzioni** (fare clic su **Strumenti** > **Opzioni...** per aprire questa finestra di dialogo).
- 2. Fare clic sul pulsante **Salva lingue e modelli utente...**
- 3. Nella finestra di dialogo visualizzata, immettere il nome del file e fare clic su **Salva**.

Il file creato includerà il percorso della cartella contenente le lingue, i gruppi di lingue, i dizionari e i modelli definiti dall'utente.

Per caricare modelli e lingue:

- 1. Aprire la scheda **OCR** della finestra di dialogo **Opzioni** (fare clic su **Strumenti** > **Opzioni...** per aprire questa finestra di dialogo).
- 2. Fare clic su **Carica lingue e modelli utente...**
- 3. Nella finestra di dialogo **Carica opzioni** selezionare il file \*.fbt/\*.fbtx e fare clic su **Apri**.

# **Lavoro di gruppo con progetti OCR**

ABBYY FineReader fornisce strumenti per il lavoro di documenti in collaborazione con altri utenti su una rete. I collaboratori possono condividere le proprie lingue definite dall'utente e i dizionari creati per tali lingue.

Per rendere disponibili i dizionari e le lingue per più utenti procedere nel modo seguente:

- 1. Creare o aprire un progetto OCR e selezionare le opzioni di digitalizzazione e riconoscimento ottico desiderate.
- 2. Specificare una cartella in cui memorizzare i dizionari utente. La cartella deve essere accessibile a tutti gli utenti. ■ Per impostazione predefinita, i dizionari utente sono salvati nel percorso %profiloutente %\AppData\Roaming\ABBYY\FineReader\16\UserDictionaries. Per specificare una diversa cartella per i dizionari utente:
	- a. Nella scheda **Aree e testo** della finestra di dialogo **Opzioni** (fare clic su **Strumenti** > **Opzioni...** per aprire questa finestra di dialogo), fare clic sul pulsante **Dizionari utente...**.
	- b. Nella finestra di dialogo aperta, fare clic sul pulsante **Sfoglia...** e specificare il percorso della cartella.
- 3. [Salvare i modelli e le lingue utente](#page-209-1) |210 su file (\*.fbtx):
	- a. Fare clic sulla scheda **OCR** nella finestra di dialogo **Opzioni** (fare clic su **Strumenti** > **Opzioni...** per aprire questa finestra di dialogo).
	- b. Fare clic su **Salva lingue e modelli utente...**.
	- c. Nella finestra di dialogo **Opzioni di salvataggio** specificare la cartella all'interno della quale il file sarà memorizzato. La cartella deve essere accessibile a tutti gli utenti.
- 4. A questo punti gli altri utenti potranno accedere alle lingue e ai dizionari utente. Per far ciò è necessario caricare il file \*.fbtx creato al punto 3 e specificare il percorso della cartella contenente i dizionari utente creata al punto 2.

Per accedere ai dizionari, ai modelli e alle lingue definiti dall'utente, gli utenti devono disporre delle autorizzazioni di lettura e scrittura per le relative cartelle.

Per visualizzare l'elenco delle lingue utente disponibili e i relativi parametri, fare clic sulla scheda **OCR** nella finestra di dialogo **Opzioni** (fare clic su **Strumenti** > **Opzioni...** per aprire questa finestra di dialogo).

Quando una lingua utente è utilizzata da più utenti, agli utenti è consentito aggiungere o eliminare termini dal dizionario corrispondente, ma non modificare le proprietà della lingua.

Quando un dizionario utente viene modificato da un utente, gli altri utenti possono utilizzarlo per le operazioni di OCR e controllo ortografico, ma non è possibile aggiungere o rimuovere termini.

Qualsiasi modifica apportata a un dizionario utente sarà disponibile a tutti gli utenti che hanno selezionato la cartella in cui il dizionario è memorizzato. Affinché le modifiche abbiano effetto, è necessario riavviare ABBYY FineReader.

# <span id="page-211-0"></span>**Migliorare i risultati OCR**

### **Contenuto:**

- · [L'immagine del documento presenta difetti e la precisione del riconoscimento OCR è](#page-212-0) SCarsal<sub>213</sub>
- [Aree rilevate in modo non corretto](#page-215-0) 216
- · [La struttura complessa di un documento cartaceo non è riprodotta](#page-220-0) za
- · [Elaborare molti documenti con layout identico](#page-221-0)<sup>[222</sup>
- · [Tabelle e immagini non rilevate](#page-222-0) 223
- [Codici a barre non rilevati](#page-225-0)<sup>726</sup>
- [Tipo di carattere non corretto o alcuni caratteri sostituiti dai simboli "?" o "□"](#page-227-0)|za
- · [Documenti cartacei contenenti caratteri speciali](#page-228-0)<sup>[229</sup>
- · [Documenti contenenti numerosi termini specialistici](#page-232-0)<sup>r</sup>as
- · [Alcuni caratteri vengono riconosciuti in modo non corretto](#page-233-0) 234
- [Testo verticale o invertito non riconosciuto correttamente](#page-236-0)

# <span id="page-212-0"></span>**L'immagine del documento presenta difetti e la precisione del riconoscimento OCR è scarsa**

Linee di testo distorte, inclinazione, disturbi e altri difetti spesso presenti nelle immagini digitalizzate e nelle fotografie digitali possono incidere negativamente sulla qualità del riconoscimento. ABBYY FineReader fornisce una serie di strumenti <u>automatici</u> | 355 le [manuali](#page-212-1) | 213 lu per eliminare questi difetti.

### <span id="page-212-1"></span>**Modificare manualmente le immagini**

Se le funzioni automatiche di pre-elaborazione sono disattivate o se si desidera pre-elaborare pagine specifiche, è possibile utilizzare l'Editor immagini per modificare le immagini delle pagine.

Per modificare manualmente un'immagine, eseguire le seguenti operazioni:

- 1. Aprire l'Editor OCR e aprire l'Editor immagini:
- 2. Fare clic su **b**<sup>2</sup> Edit Image sulla barra degli strumenti del riquadro **Immagine** o
- 3. Fare clic su **Modifica** > **Modifica le immagini della pagina...**.

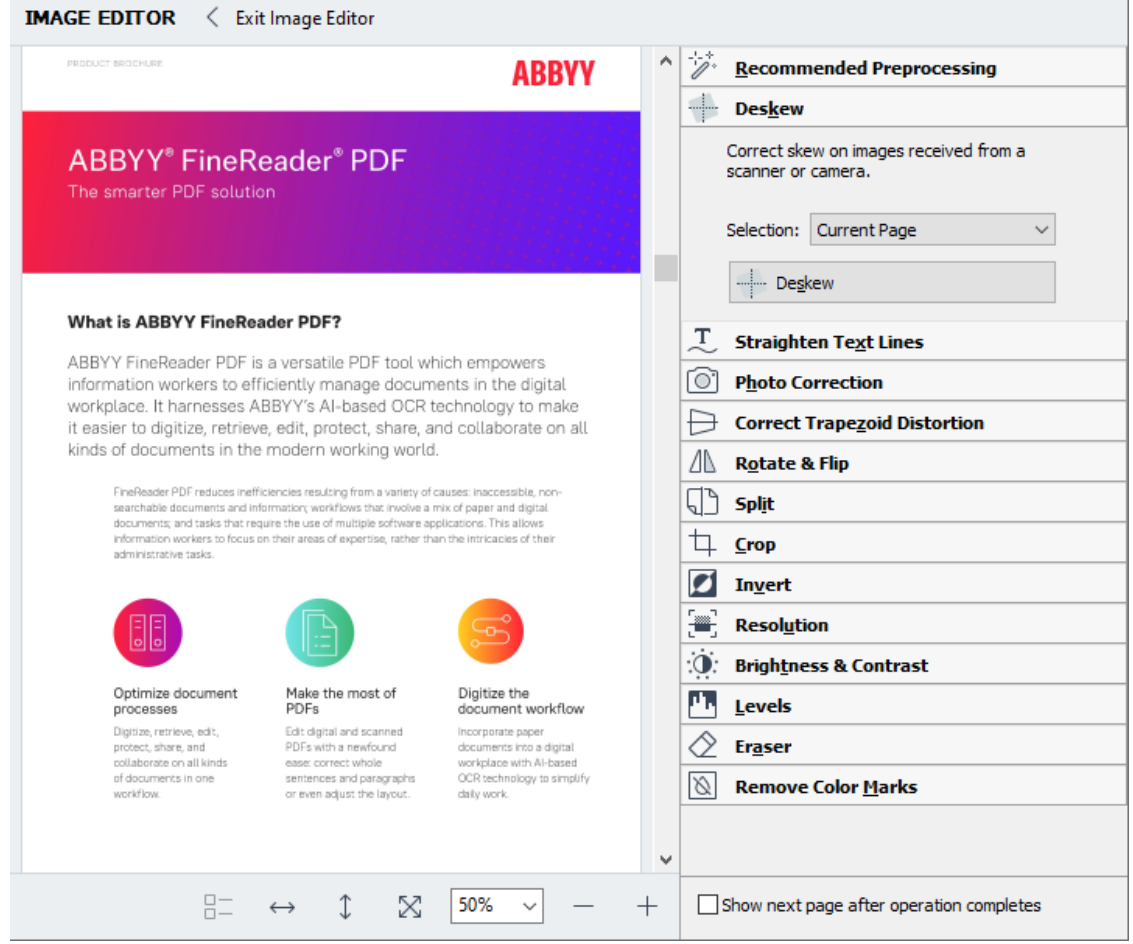

4. Verrà aperto **Editor Immagini** e verrà visualizzata la pagina al momento selezionata. Il riquadro più a destra dell'Editor immagini contiene gli strumenti per la modifica delle immagini.

- 5. Fare clic sullo strumento che si desidera utilizzare e applicarlo all'immagine. Le modifiche apportate sono visualizzate nel riquadro **Immagine**. È possibile applicare la maggior parte degli strumenti alle pagine selezionate o a tutte le pagine del documento. È possibile specificare le pagine che si desidera modificare usando l'elenco a discesa **Selezione** dello strumento, dove è possibile selezionare tutte le pagine pari/dispari, la pagina corrente o le pagine selezionate, se più pagine sono selezionate nel riquadro**Pagine**.
- 6. Al termine della modifica delle immagini, fare clic sul pulsante **Chiudi Editor immagini** nella parte superiore dell'Editor immagini.

L'Editor immagini contiene i seguenti strumenti:

### · **Pre-elaborazione raccomandata**

A seconda del tipo di immagine, il programma determina e applica automaticamente le correzioni necessarie. Le correzioni possibili includono la rimozione dei disturbi e della sfocatura, l'inversione del colore per rendere lo sfondo più chiaro del testo, la correzione dell'inclinazione, il raddrizzamento delle righe di testo, la correzione della distorsione trapezoidale e il ritaglio dei bordi dell'immagine.

### · **Correggi allineamento**

Corregge l'inclinazione dell'immagine.

### · **Raddrizza righe di testo**

Raddrizza eventuali righe di testo curve presenti nell'immagine.

#### · **Correzione foto**

Gli strumenti compresi in questo gruppo consentono di raddrizzare le righe di testo, rimuovere disturbi e sfocatura e convertire il colore di sfondo del documento in bianco.

### · **Correggi distorsioni trapezoidali**

Corregge le distorsioni trapezoidali e rimuove i bordi dell'immagine che non contengono dati utili.

Quando si seleziona questo strumento, sull'immagine viene visualizzata una griglia blu. Trascinare gli angoli della griglia sugli angoli dell'immagine in modo che le linee orizzontali e le righe di testo siano parallele. Fare clic sul pulsante **Correggi** per applicare le modifiche.

### · **Ruota e capovolgi**

Gli strumenti compresi in questo gruppo consentono di ruotare le immagini e capovolgerle verticalmente o orizzontalmente in modo da orientare nella giusta direzione il testo presente nell'immagine.

### · **Dividi**

Gli strumenti compresi in questo gruppo consentono di dividere l'immagine in più parti. Questa operazione è particolarmente utile per la digitalizzazione di libri, quando è necessario dividere le pagine adiacenti.

### · **Ritaglia**

Rimuove i contorni dell'immagine che non contengono informazioni utili.

#### · **Inverti**

Inverte i colori dell'immagine. Questa operazione risulta particolarmente utile nel caso di testo con colori non standard (testo chiaro su sfondo scuro).

### · **Risoluzione**

Cambia la risoluzione dell'immagine.

### · **Luminosità e contrasto**

Modifica la luminosità e il contrasto dell'immagine.

#### · **Livelli**

Questo strumento consente di regolare i livelli di colore delle immagini modificando l'intensità di ombre, luce e mezzitoni.

Per aumentare il contrasto di un'immagine, spostare i cursori sinistro e destro sull'istogramma **Livelli di input**. La gamma di colore tra il più chiaro e il più scuro è divisa in 255 incrementi. Il cursore sinistro consente di impostare il colore considerato come la parte dell'immagine più vicina al nero, mentre il cursore destro imposta il colore considerato come la parte dell'immagine più vicina al bianco. Spostando il cursore intermedio verso destra o verso sinistra è possibile rispettivamente scurire o schiarire l'immagine. Regolare il cursore del livello di output per ridurre il contrasto dell'immagine.

#### · **Gomma**

Rimuove una parte dell'immagine.

#### · **Rimuovi indicatori di colore**

Rimuove eventuali timbri o segni colorati tracciati con una penna per agevolare il riconoscimento del testo sottostante. Questo strumento è inteso per documenti digitalizzati con sfondo bianco e non è adatto per fotografie digitali e documenti con sfondo colorato.

### <span id="page-215-0"></span>**Aree rilevate in modo non corretto**

ABBYY FineReader analizza le immagini delle pagine prima del riconoscimento e rileva i diversi tipi di aree su queste immagini, ovvero **Testo**, **Immagine**, **Immagine di sfondo**, **Tabella**, e **Codice a barre**. L'analisi consente di determinare quali aree sottoporre al riconoscimento e in quale ordine. I diversi tipi di area sono distinti nell'interfaccia utente con bordi di diverso colore.

Facendo clic su un'area, questa viene evidenziata e diviene <u>[attiva](#page-399-1)</u>l400. È anche possibile navigare tra le aree premendo il tasto **Tab**. I numeri delle aree determinano l'ordine in cui sono selezionate premendo il tasto **Tab**. Per impostazione predefinita, questi numeri di area non sono visibili nel riquadro **Immagine** ma è possibile visualizzarli nel riquadro **Proprietà area** di ciascuna area. I numeri delle aree compaiono nelle aree in cui è selezionato lo strumento **Ordina aree**.

Gli strumenti per tracciare e modificare manualmente le aree sono disponibili nella barra degli strumenti nella parte superiore del riquadro **Immagine** e nelle barre degli strumenti a comparsa delle aree **Testo**, **Immagine**, **Immagine di sfondo** e **Tabella** (selezionare un'area per visualizzare la relativa barra degli strumenti a comparsa).

#### **What is ABBYY FineReader PDF?**

ABBYY FineReader PDF is a versatile PDF tool which empowers information workers to efficiently manage documents in the digital workplace. It harnesses ABBYY's AI-based OCR technology to make it easier to digitize, retrieve, edit, protect, share, and collaborate on all kinds of documents in the modern working world.

Dopo aver spostato la posizione o modificato il tipo di area, assicurarsi di eseguire nuovamente il riconoscimento dell'immagine.

 $\mathbf{T}$  -

心

È possibile utilizzare gli strumenti di modifica delle aree per le seguenti operazioni:

- [Creare una nuova area](#page-216-0) 217
- [Impostare i bordi dell'area](#page-216-1) 217
- [Aggiungere o rimuovere parti delle aree](#page-216-2) 217
- [Selezionare una o più aree](#page-217-0) <sup>218</sup>
- [Spostare le aree](#page-217-1) 218
- [Riordinare le aree](#page-217-2) <sup>218</sup>
- **Eliminare le aree** 218
- · [Cambiare l'orientamento del testo all'interno di un'area](#page-218-0)  219
- [Cambiare il colore dei bordi delle aree](#page-218-1) 219
#### **Creare una nuova area**

- 1. Selezionare uno degli strumenti nella barra degli strumenti nella parte superiore del riquadro **Immagine** pane:
	- traccia un'area <u>Riconoscimento</u>l <sup>400</sup>.
	- traccia un'area <u>[Testo](#page-399-0)</u>l 400l.
	- traccia un'area [Immagine](#page-399-0) . 400
	- traccia un'area <u>[Immagine di sfondo](#page-399-0)</u> l400.
	- traccia un'area <u>Tabella</u>l
- 2. Tenere premuto il pulsante sinistro del mouse e spostare il puntatore per tracciare un'area.

**Suggerimento.** Per tracciare nuove aree non è necessario selezionare uno strumento nella barra degli strumenti del riquadro **Immagine**. È possibile tracciare un'area sull'immagine usando una delle seguenti combinazioni di tasti:

- · **Ctrl+MAIUSC** traccia un'area **Testo**.
- · **Alt+MAIUSC** traccia un'area **Immagine**.
- · **Ctrl+Alt** traccia un'area **Tabella**.
- · **Ctrl+Alt+MAIUSC** traccia un'area **Immagine di sfondo**.

È possibile inoltre cambiare il tipo di area. Fare clic con il pulsante destro sull'area che si desidera convertire, fare clic **Cambia tipo area in** sul menu di scelta rapida e selezionare il tipo di area desiderato.

### **Impostazione dei bordi dell'area**

- 1. Posizionare il puntatore del mouse sul bordo di un'area.
- 2. Tenere premuto il pulsante sinistro del mouse e trascinare il bordo nella direzione desiderata.

Posizionando il puntatore del mouse su un angolo dell'area è possibile modificare contemporaneamente i bordi verticali e quelli orizzontali.

### **Aggiungere o rimuovere parti di un'area**

- 1. Selezionare lo strumento o nella barra degli strumenti di un'area **Testo**, **Immagine** o **Immagine di sfondo**.
- 2. Posizionare il puntatore del mouse all'interno di un'area e selezionare una parte dell'immagine. Questo segmento sarà aggiunto o eliminato dall'area.

3. Modificare, se necessario, il bordo dell'area.

#### **Nota:**

- 1. Questi strumenti sono unicamente disponibili per le aree **Testo**, **Immagine**, e **Immagine di sfondo** areas. Non è possibile aggiungere o eliminare segmenti di area dalle aree **Tabella** o **Codice a barre**.
- 2. È possibile modificare i bordi di un'area usando nuovi punti di ridimensionamento. È possibile trascinare i segmenti risultanti in qualsiasi direzione usando il mouse. Per aggiungere un nuovo punto di ridimensionamento, posizionare il puntatore del mouse sul punto desiderato del bordo tenendo premuti i tasti **Ctrl**+**MAIUSC** (in modo da cambiare il puntatore in mirino) e fare clic sul bordo. Il nuovo punto di ridimensionamento verrà visualizzato sul bordo dell'area.

#### **Selezionare una o più aree**

• Selezionare lo strumento  $[T]$ ,  $[T]$ ,  $[T]$ ,  $[T]$ ,  $[T]$ ,  $\left[\bullet\right]$ ,  $\left[\bullet\right]$  nella barra degli strumenti sulla parte superiore del riquadro **Immagine** e fare clic sulle aree che si desidera selezionare tenendo premuto il tasto **Ctrl**. Per rimuovere un'area dalla selezione, fare nuovamente clic su di essa.

#### **Spostare un'area**

· Selezionare un'area e trascinarla tenendo premuto il tasto **Ctrl**.

#### **Riordinare le aree**

- 1. Selezionare lo strumento  $\frac{1}{2}$  nella barra degli strumenti sulla parte superiore del riquadro **Immagine** o fare clic su **Area** > **Riordina aree**.
- 2. Selezionare le aree nell'ordine di comparsa desiderato nel documento di destinazione.

 $\blacktriangleright$  Le aree vengono automaticamente numerate da sinistra a destra durante l'analisi delle pagine, indipendentemente dalla direzione del testo nell'immagine.

#### **Eliminare un'area**

- · Selezionare le aree che si desidera eliminare e premere il tasto **Canc**.
- · Selezionare le aree che si desidera eliminare, fare clic con il pulsante destro del mouse su una di esse e fare clic **Elimina** sul menu di scelta rapida.
- Selezionare lo strumento  $\overline{R}$  e fare clic sulle aree che si desidera eliminare.

Per eliminare tutte le aree:

· Fare clic con il pulsante destro del mouse in qualsiasi punto all'interno del riquadro **Immagine** e fare clic **Elimina aree e testo** sul menu di scelta rapida.

L'eliminazione di un'area da un'immagine già riconosciuta comporta l'eliminazione di tutto il testo contenuto nell'area nel riquadro **Testo**.

#### **Modifica dell'orientamento del testo**

· Fare clic con il pulsante destro del mouse su un'area e fare clic **Proprietà** sul menu di scelta rapida per visualizzare le proprietà nel riquadro **Proprietà area**. Nella finestra di dialogo selezionare l'orientamento desiderato per il testo dall'elenco a discesa **Orientamento**.

Per ulteriori informazioni sulla modifica delle proprietà del testo nelle aree di tipo testo, consultare *[Modificare le proprietà delle aree](#page-219-0) .* 220

Per cambiare il colore dei bordi delle aree:

- 1. Fare clic su **Strumenti** > **Opzioni...** per aprire la finestra di dialogo **Opzioni** e fare clic sulla scheda **Aree e testo**.
- 2. Selezionare l'area di cui si desidera cambiare il colore e selezionare il colore desiderato.

# <span id="page-219-0"></span>**Modificare le proprietà delle aree**

Durante l'analisi automatica delle pagine di un documento, ABBYY FineReader rileva diversi tipi di area, quali **Tabella**, **Immagine**, **Testo**, e **Codice a barre**. Il programma analizza inoltre la struttura del documento e identifica titoli e altri elementi di layout come intestazioni, piè di pagina e didascalie.

È possibile modificare manualmente le proprietà definite in modo non corretto in alcune aree **Testo** e **Tabella**.

- 1. Selezionare un'area nel riquadro **Immagine** o **Zoom** per visualizzare le proprietà nel riquadro **Proprietà area**. Questo riquadro visualizza le seguenti proprietà modificabili:
	- · **Lingua** Consultare *[Lingue OCR](#page-351-0) .* 352
	- · **Funzione**

Visualizza la funzione del testo, ovvero se si tratta di intestazione o piè di pagina, note, ecc. (valido solo per le aree **Testo**).

- · **Orientamento** Consultare *[Testo verticale o invertito non riconosciuto correttamente](#page-236-0) .* 237
- · **Tipo di stampa** Consultare <u>[Caratteristiche dei documenti da considerare prima del riconoscimento](#page-352-0)</u> | 383 **]**
- · **Inversione** Consultare *[Testo verticale o invertito non riconosciuto correttamente](#page-236-0) .* 237

## · **Orientamento del testo CJK** Consultare *[Working with complex-script languages](#page-363-0)* | अर्बने | **Nota:**

- a. Usare i pulsanti  $\left| \cdot \right|$   $\left| \cdot \right|$  per navigare nella finestra di dialogo delle proprietà se il riquadro **Immagine** non è abbastanza largo per contenere l'intera finestra di dialogo.
- b. Alcune proprietà del testo nelle aree **Testo** possono essere modificate usando il menu di scelta rapida di queste aree.
- 2. Dopo aver apportato le modifiche desiderate, assicurarsi di eseguire nuovamente il riconoscimento del documento, in modo che le modifiche apportate alle aree vengano riflesse nel testo riconosciuto.

Per ulteriori informazioni sulle aree, consultare *[Modificare le aree](#page-215-0)* 216 ।

## **La struttura complessa di un documento cartaceo non è riprodotta**

Prima di eseguire il riconoscimento del documento, ABBYY FineReader ne analizza la struttura logica e rileva le aree contenenti testo, immagini, tabelle e codici a barre. Il programma si basa su questa analisi per identificare le aree e determinare l'ordine di riconoscimento. Queste informazioni sono utili per riprodurre la formattazione del documento originale.

Per impostazione predefinita, ABBYY FineReader analizza automaticamente i documenti. Se però la formattazione è molto complessa, alcune aree potrebbero essere rilevate in maniera non corretta e richiedere correzioni manuali.

Utilizzare i seguenti strumenti e comandi per correggere le aree:

- · Strumenti di impostazione manuale dell'area sulla barra degli strumenti della finestra **Immagine**.
- · Comandi dei menu di scelta rapida disponibili facendo clic con il pulsante destro del mouse sull'area selezionata nella finestra I**mmagine** o nella finestra Zoom.
- · Comandi disponibili nel menu **Area**.

Dopo aver apportato le modifiche desiderate avviare nuovamente la procedura di riconoscimento.

Consultare anche la sezione <u>[Aree rilevate in modo non corretto](#page-215-0)</u> 216ी.

Le impostazioni di riconoscimento, le proprietà delle aree e le impostazioni di salvataggio sono ulteriori fattori che incidono sulla fedeltà della riproduzione del layout del documento originale.

**Consultare anche:** <u>[Opzioni di riconoscimento](#page-357-0)</u> | والعدل <u>[Impostazione delle proprietà delle aree](#page-219-0)</u> | عداً are <u>[Salvare i risultati del riconoscimento](#page-246-0) [247].</u>

## **Elaborare molti documenti con layout identico**

Quando è necessario elaborare una grande quantità di documenti con layout identico, come moduli o questionari, l'analisi ripetuta del layout di ciascuna pagina può richiedere molto tempo. Per risparmiare tempo è possibile analizzare un solo documento di una serie di documenti simili e salvare le aree rilevate come un modello. A quel punto sarà possibile utilizzare il modello per gli altri documenti della serie.

Per creare un modello area:

- 1. Aprire un'immagine nell'Editor OCR e lasciare che il programma esegua automaticamente l'analisi del layout o tracciare manualmente le aree desiderate.
- 2. Fare clic su **Area** > **Salva modello area...**. Nella finestra di dialogo visualizzata, specificare il nome del modello area e fare clic su **Salva**.

Per poter utilizzare un modello area, è necessario digitalizzare tutti i documenti nel set usando la stessa impostazione di risoluzione.

Per applicare un modello area:

- 1. Nel riquadro **Pagine** selezionare le pagine alle quali si desidera applicare il modello.
- 2. Fare clic su **Area** > **Carica modello area...**.
- 3. Nella finestra di dialogo **Apri modello area** selezionare il file modello desiderato  $(*.blk/*.blk).$
- 4. Nella stessa finestra di dialogo, accanto a **Applica a**, selezionare **Pagine selezionate** per applicare il modello alle pagine selezionate.

**Suggerimento.** Se si desidera applicare il modello a tutte le pagine nel documento, selezionare **Tutte le pagine**.

5. Fare clic su **Apri**.

# **Tabelle e immagini non rilevate**

### **Tabelle non rilevate**

[Le aree tabella](#page-399-0) |<br />
alcontrassegnano tabelle o frammenti di testo disposti in formato tabulare. In caso di mancato o erroneo rilevamento automatico di una tabella, utilizzare lo strumento **Tabella** per tracciare un'area tabella intorno alla tabella.

- 1. Selezionare lo strumento **nella barra degli strumenti disponibile nella parte superiore** della finestra **Immagine**, quindi utilizzare il mouse per tracciare un rettangolo intorno alla tabella nell'immagine.
- 2. Fare clic con il pulsante destro del mouse sulla tabella, quindi fare clic su **Analizza**

struttura tabella nel menu di scelta rapida o fare clic sul pulsante **della della barra degli** strumenti a comparsa dell'area **Tabella**.

- 3. Utilizzare la barra degli strumenti a comparsa, il menu di scelta rapida dell'area tabella o i comandi disponibili nel menu **Area** per modificare i risultati.
- 4. Eseguire nuovamente il riconoscimento.

È possibile modificare il tipo di qualsiasi area già riconosciuta. Per modificare il tipo di un'area cambiandolo in **Tabella**, fare clic con il pulsante destro del mouse sull'area e selezionare **Cambia tipo area in** > **Tabella** dal menu di scelta rapida.

Se le righe e le colonne di una tabella non sono state rilevate correttamente da ABBYY FineReader durante l'analisi automatica, è possibile correggere il layout manualmente e ripetere il processo di riconoscimento.

- · Utilizzare i comandi disponibili nel menu **Area** o nel menu di scelta rapida di un'area tabella per eseguire le operazioni descritte di seguito:
	- o **Analizza struttura tabella** consente di analizzare la struttura della tabella evitando di tracciare manualmente i separatori verticali e orizzontali;
	- o **Dividi celle**, **Unisci celle** e **Unisci Righe** consentono di correggere eventuali righe o colonne riconosciute in maniera non corretta
- · Utilizzare la barra degli strumenti a comparsa della tabella selezionata per eseguire le seguenti operazioni: Aggiungere un separatore orizzontale o verticale, eliminare dei separatori, analizzare la struttura della tabella, dividere celle e unire celle o righe della tabella (fare clic sull'area **Tabella**, quindi selezionare lo strumento desiderato nella barra

degli strumenti a comparsa: ).

Suggerimento. Fare clic sullo strumento **1**, nella barra degli strumenti a comparsa per selezionare gli oggetti.

#### **Nota.**

- 1. Il comando che consente di dividere le celle può essere applicato solo alle celle precedentemente unite.
- 2. Per unire o dividere celle o righe di una tabella, selezionarle nell'immagine, quindi selezionare lo strumento desiderato o il corrispondente comando dal menu.
- 3. Se la tabella contiene celle di testo verticali, prima di procedere potrebbe essere necessario modificare le proprietà del testo.
- 4. Se le celle della tabella contengono solo un'immagine, selezionare l'opzione **Considera le celle selezionate come immagine** nel riquadro **Proprietà area** (fare clic con il pulsante destro del mouse sull'area e selezionare **Proprietà** Properties nel menu di scelta rapida).

Se la cella contiene una combinazione di immagini e testo, selezionare l'immagine per ridefinirla come area immagine all'interno della cella.

#### **Consultare anche:**

- [Testo verticale o invertito non riconosciuto correttamente](#page-236-0)
- [Aree rilevate in modo non corretto](#page-215-0) 216
- [Impostazione delle proprietà delle aree](#page-219-0)<sup>[220</sup>]

### **Immagini non rilevate**

Le aree <u>immagine</u>l‰ contrassegnano le immagini contenute nel documento. È anche possibile utilizzare le aree Immagine per contrassegnare frammenti di testo sui quali non si desidera eseguire il riconoscimento. Se il rilevamento automatico di un'immagine non è stato eseguito correttamente, utilizzare lo strumento **Immagine** per tracciare manualmente un'area immagine intorno all'immagine.

- 1. Selezionare lo strumento una nella barra degli strumenti disponibile nella parte superiore della finestra **Immagine**, quindi utilizzare il mouse per tracciare un rettangolo intorno all'immagine.
- 2. Eseguire nuovamente il riconoscimento.

Se il documento contiene del testo stampato sopra un'immagine, tracciare un'area [Immagine di](#page-399-0) [sfondo](#page-399-0)l 400 intorno all'immagine.

1. Nella finestra **Immagine**, selezionare sulla barra degli strumenti e tracciare una cornice intorno all'immagine.

2. Avviare il riconoscimento.

È possibile cambiare un'area esistente trasformandola in area **Immagine** o **Immagine di sfondo**. Fare clic con il pulsante destro del mouse sull'area, quindi fare clic selezionare **Cambia tipo area in** > **Immagine** o **Cambia tipo area in** > **Immagine di sfondo**.

■ Per ulteriori informazioni sui tipi di aree e sulle operazioni di modifica sulle aree, consultare la sezione [Aree rilevate in modo non corretto](#page-215-0) 216.

## **Codici a barre non rilevati**

[Le aree codice a barre](#page-399-0)l <sub>400</sub> contengono codici a barre. Se il documento contiene un codice a barre e si desidera rappresentarlo come sequenza di lettere e numeri anziché come immagine, selezionarlo e convertire il tipo di area in Codice a barre.

■ Per impostazione predefinita il riconoscimento dei codici a barre non è abilitato. Per attivarlo, fare clic su **Strumenti** > **Opzioni...** per aprire la finestra di dialogo **Opzioni** fare clic sulla scheda **OCR** e selezionare l'opzione **Converti codici a barre in stringhe**.

Per tracciare e riconoscere un'area codice a barre:

- 1. Tracciare un'area intorno a un codice a barre nel riquadro **Immagine** o **Zoom**.
- 2. Fare clic con il pulsante destro del mouse sull'area e fare clic su **Cambia tipo area in** > **Codice a barre** sul menu di scelta rapida.
- 3. Eseguire il processo di riconoscimento OCR.

ABBYY FineReader PDF è in grado di leggere i seguenti tipi di codice a barre:

- · Code 3 of 9
- · Check Code 3 of 9
- · Code 3 of 9 without asterisk
- · Codabar
- · Code 93
- $\bullet$  Code 128
- · EAN 8
- $\bullet$  EAN 13
- $\bullet$  IATA 2 of 5
- · Interleaved 2 of 5
- · Check Interleaved 2 of 5
- Matrix 2 of 5
- · Postnet
- Industrial 2 of 5
- · UCC-128
- $\bullet$  UPC-A
- · UPC-E
- · PDF417
- · Aztec Code
- · Data Matrix
- · QR code
- · Patch code

Il tipo di codice a barre predefinito è **Rileva automaticamente**, il che significa che i tipi di codice a barre sono riconosciuti automaticamente. Non tutti i tipi di codici a barre, tuttavia, possono essere rilevati automaticamente. A volte quindi occorre selezionare manualmente il tipo di codice a barre adeguato nel riquadro **[Proprietà area](#page-200-0)** 2017.

ABBYY FineReader è in grado di riconoscere automaticamente i seguenti i tipi di codice a barre: Code 3 of 9, Code 93, Code 128, EAN 8, EAN 13, Postnet, UCC-128, UPC-E, PDF417, UPC-A, QR code.

## **Tipo di carattere non corretto o alcuni caratteri sostituiti dai simboli** "?" o "□"

Se al posto delle lettere compaiono i simboli "?" o "□" nel riquadro **Testo** verificare che i tipi di carattere selezionati per la visualizzazione del testo riconosciuto contengano tutti i caratteri utilizzati nel testo.

## **Consultare anche:** *[Caratteri necessari](#page-370-0) .* 371

È possibile cambiare il tipo di carattere del testo riconosciuto senza eseguire nuovamente il processo OCR.

Per cambiare il tipo di carattere in un documento di dimensioni contenute:

- 1. Selezionare un frammento di testo contenente alcuni caratteri non corretti.
- 2. Fare clic con il pulsante destro del mouse sulla selezione e fare clic **Proprietà** sul menu di scelta rapida.
- 3. Selezionare il carattere desiderato dall'elenco a discesa **Carattere** nel riquadro **Proprietà testo**. Il carattere nel frammento di testo selezionato cambierà di conseguenza.

Per cambiare il tipo di carattere in un documento di grandi dimensioni [in cui sono utilizzati degli](#page-241-0) <u>[stili](#page-241-0)</u> 242 :

- 1. Fare clic su **Strumenti** > **Editor stili...**.
- 2. Nella finestra di dialogo **Editor stili** selezionare lo stile che si desidera modificare e cambiare il carattere.
- 3. Fare clic su **OK**. Il carattere in tutti i frammenti di testo che utilizzano questo stile cambieranno di conseguenza.

Se un progetto OCR è stato riconosciuto o modificato su un altro computer, è possibile che il testo nel documento non venga visualizzato correttamente sul computer in uso. In tal caso assicurarsi che tutti i caratteri utilizzati in questo progetto OCR siano installati sul computer.

## **Documenti cartacei contenenti caratteri speciali**

Se il documento che si desidera riconoscere contiene tipi di carattere decorativi o caratteri speciali (es. simboli matematici), consigliamo di utilizzare la modalità addestramento per migliorare la precisione del riconoscimento.

■ Si consiglia di non utilizzare la modalità di addestramento in altri casi, poiché i miglioramenti ottenuti nella qualità del riconoscimento risulterebbero insignificanti rispetto al tempo e alle risorse per l'addestramento.

ln modalità addestramento, verrà creato un <u>modello definito dall'utente</u> اسة utilizzabile durante il riconoscimento OCR sull'intero testo.

- [Utilizzare modelli definiti dall'utente](#page-228-0) 229
- [Creare e addestrare un modello definito dall'utente](#page-228-1)<sup>1229</sup>
- [Selezionare un modello definito dall'utente](#page-230-0) a1
- [Modificare un modello definito dall'utente](#page-231-0) 232

#### <span id="page-228-0"></span>**Utilizzare modelli definiti dall'utente**

Per usare un modello definito dall'utente per riconoscere un documento:

- 1. Fare clic su **Strumenti** > **Opzioni...** per aprire la finestra di dialogo **Opzioni** e fare clic sulla scheda **OCR**.
- 2. Selezionare l'opzione **Usa modelli utente**. Se l'opzione **Usa anche modelli incorporati** al di sotto dell'opzione **Usa modelli utente** è selezionata, ABBYY FineReader utilizzerà i modelli incorporati in aggiunta ai modelli definiti dall'utente creati.
- 3. Fare clic sul pulsante **Editor modelli...**.
- 4. Nella finestra di dialogo **Editor modelli** selezionare un modello e fare clic su **OK**.
- 5. Fare clic sul pulsante (A) Recognize sull barra degli strumenti principale nella parte superiore della finestra dell'Editor OCR.

### <span id="page-228-1"></span>**Creare e addestrare un modello definito dall'utente**

Per addestrare un modello definito dall'utente al riconoscimento di nuovi caratteri e legature:

1. Fare clic su **Strumenti** > **Opzioni...** per aprire la finestra di dialogo **Opzioni** e fare clic sulla scheda **OCR**.

- 2. Selezionare l'opzione **Usa addestramento per riconoscere nuovi caratteri e legature**. Se l'opzione **Usa anche modelli incorporati** al di sotto dell'opzione **Usa addestramento per riconoscere nuovi caratteri e legature** è selezionata, ABBYY FineReader utilizzerà i modelli incorporati in aggiunta ai modelli definiti dall'utente creati.
- 3. Fare clic sul pulsante **Editor modelli...**. ■ L'addestramento dei modelli non è supportato per le lingue asiatiche.
- 4. Nella finestra di dialogo **Editor modelli** fare clic sul pulsante **Nuovo...**.
- 5. Nella finestra di dialogo **Crea modello** specificare un nome per il nuovo modello e fare clic su **OK**.
- 6. Fare clic su **OK** nella finestra di dialogo **Editor modelli** quindi fare clic su **OK** nella finestra di dialogo**Opzioni**.
- 7. Fare clic sul pulsante  $\boxed{\mathbb{Q}}$  Recognize Page della barra degli strumenti nella parte superiore del riquadro **Immagine** pane.

Se il programma riscontra un carattere non riconosciuto, si aprirà la finestra di dialogo **Addestramento modello** che mostra il carattere.

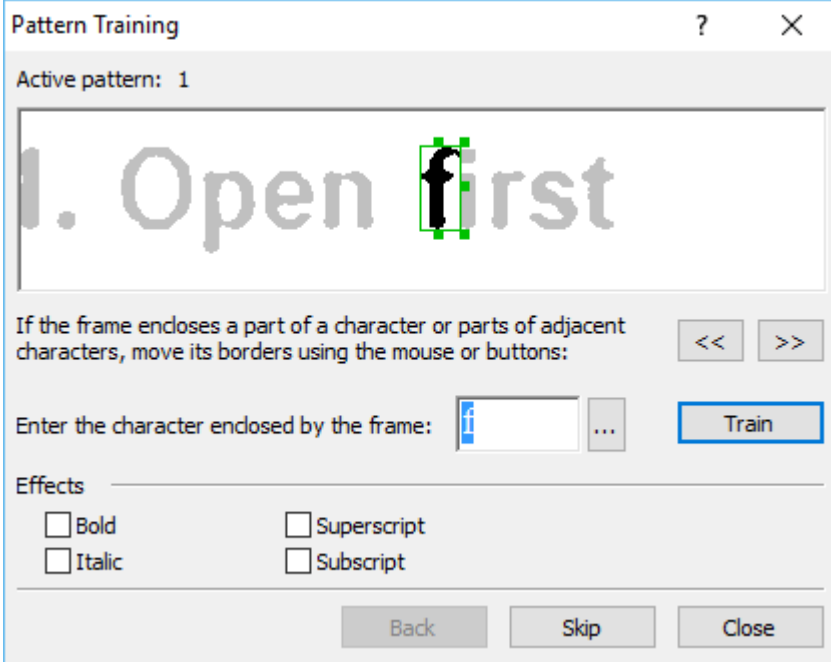

8. Addestrare il programma a leggere nuovi **caratteri** e **legature**.

Per legatura si intende una combinazione di due o tre caratteri fusi tra loro (ad esempio fi, fl, ffi e così via), che risulta difficile da separare. È possibile in realtà ottenere risultati migliori se si considerano le legature come singoli caratteri composti.

 $\blacktriangleright$  Le parole stampate in grassetto o in corsivo o le parole in formato apice/pedice possono essere conservate nel testo riconosciuto selezionando l'opzione corrispondente nella sezione **Effetti**.

Per tornare a un carattere precedentemente addestrato, fare clic sul pulsante **Indietro**. Il riquadro passa alla posizione precedente e l'ultimo accoppiamento "immagine carattere carattere della tastiera" addestrato viene rimosso dal modello. Il pulsante **Indietro** consente di spostarsi tra i vari caratteri rimanendo nell'ambito di un'unica parola.

#### **Importante!**

· È possibile addestrare ABBYY FineReader PDF solo per la lettura di caratteri appartenenti all'alfabeto della lingua OCR. Per addestrare il programma alla lettura di caratteri che non possono essere immessi da tastiera, utilizzare una combinazione di due caratteri per contrassegnare quelli non disponibili, oppure copiare il carattere desiderato dalla finestra di

dialogo **Inserisci carattere** (fare clic su per aprire questa finestra di dialogo).

· Ciascun modello può contenere fino a 1.000 nuovi caratteri. Si consiglia tuttavia di evitare di creare un numero eccessivo di legature, in quanto questo potrebbe incidere negativamente sulla qualità OCR.

#### <span id="page-230-0"></span>**Selezionare un modello definito dall'utente**

ABBYY FineReader consente di utilizzare <u>[modelli](#page-399-0)</u>l per migliorare la qualità OCR.

- 1. Fare clic su **Strumenti** > **Editor modelli...**.
- 2. Nella finestra di dialogo **Editor modelli** selezionare uno dei modelli nell'elenco e fare clic sul pulsante **Imposta attivo**.

Alcuni punti importanti da ricordare:

- 1. A volte il programma non riesce a differenziare caratteri diversi ma molto simili, ma li riconosce come un unico stesso carattere. Ad esempio le virgolette dritte ('), a sinistra (') e a destra (') saranno memorizzate nei modelli come un unico carattere (virgolette dritte). In questo modo le virgolette a sinistra e a destra non saranno mai utilizzate nel testo riconosciuto, anche se si tenta di addestrare il programma al loro utilizzo.
- 2. Per alcune immagini di carattere, ABBYY FineReader PDF selezionerà il carattere corrispondente della tastiera in base al contesto. Ad esempio, l'immagine di un piccolo cerchio verrà riconosciuta come lettera O se si trova in un contesto contenente altre lettere o come cifra 0 se il contesto contiene altre cifre.
- 3. Un modello può essere usato soltanto per documenti contenenti lo stesso tipo di carattere, con la stessa dimensione e con la stessa risoluzione del documento usato per la creazione del modello.
- 4. È possibile salvare il modello su un file e usarlo in altri progetti OCR. **Consultare anche:**  *[Progetti OCR](#page-205-0)* . 206
- 5. Per riconoscere testi in un carattere diverso, assicurarsi di disattivare il modello definito dall'utente. Per far ciò, fare clic su **Strumenti** > **Opzioni...** per aprire la finestra di dialogo **Opzioni** fare clic sulla scheda **OCR** e selezionare l'opzione **Usa modelli incorporati**.

### <span id="page-231-0"></span>**Modificare un modello definito dall'utente**

Prima di lanciare il processo OCR è possibile modificare il nuovo modello. L'addestramento non corretto di un [modello](#page-399-0) potrebbe incidere negativamente sulla qualità OCR. Un <u>modello</u> l400 può contenere solo caratteri interi o [legature](#page-399-0) . I caratteri con bordi tagliati e i caratteri con 400accoppiamenti di lettere non corretti devono essere rimossi dal modello.

- 1. Fare clic su **Strumenti** > **Editor modelli...**.
- 2. Nella finestra di dialogo **Editor modelli** selezionare il modello che si desidera modificare e fare clic sul pulsante **Modifica...**.
- 3. Nella finestra di dialogo **Modello definito dall'utente** selezionare un carattere e fare clic sul pulsante **Proprietа...**.

Nella finestra di dialogo visualizzata:

- · Nel campo **Carattere** inserire le lettere corrispondenti al carattere.
- · Nel campo **Effetto** field, specificare l'effetto desiderato per il carattere (grassetto, corsivo, apice o pedice).

Per eliminare un carattere addestrato in maniera non corretta, fare clic sul pulsante **Elimina** button in the **Modello definito dall'utente**.

## **Documenti contenenti numerosi termini specialistici**

ABBYY FineReader PDF controlla le parole riconosciute confrontandole con i lemmi contenuti nel dizionario interno. Se il testo che si desidera riconoscere contiene numerosi termini specialistici, abbreviazioni e nomi propri, è possibile migliorare la precisione del riconoscimento aggiungendo tali elementi al dizionario.

- 1. Nel menu **Strumenti** fare clic su **Visualizza dizionari...**.
- 2. Nella finestra di dialogo **Dizionari utente**, selezionare la lingua desiderata e fare clic su **Visualizza...**.
- 3. Verrà visualizzata la finestra di dialogo Dizionario. Digitare una parola nella finestra di dialogo e fare clic su **Aggiungi parola** oppure selezionare una parola e fare clic su **Elimina**.

Se il dizionario contiene già la parola da aggiungere, verrà visualizzato un messaggio che avverte che il lemma è già presente.

È possibile importare dizionari utente creati con versioni precedenti di ABBYY FineReader (ad esempio 9.0, 10, 11, 12 e 14).

- 1. Nel menu **Strumenti** fare clic su **Visualizza dizionari...**.
- 2. Nella finestra di dialogo **Dizionari utente**, selezionare la lingua desiderata e fare clic su **Visualizza...**.
- 3. Verrà visualizzata la finestra di dialogo **Dizionario**. Fare clic sul pulsante **Importa...** nella finestra di dialogo, quindi selezionare il file del dizionario che si desidera importare (il file deve avere estensione \*.pmd, \*.txt o \*.dic).

## **Alcuni caratteri vengono riconosciuti in modo non corretto**

ABBYY FineReader PDF utilizza informazioni sulla <u>[lingua del documento](#page-351-0)</u>l<sub>352</sub> durante il riconoscimento del testo. Il programma potrebbe non essere in grado di riconoscere alcuni caratteri nei documenti contenenti elementi non comuni, ad esempio codici numerici, poiché la lingua del documento potrebbe non contenere tali caratteri. Per il riconoscimento di tali documenti è possibile creare una lingua personalizzata contenente tutti i caratteri necessari. È inoltre possibile [creare gruppi di più](#page-235-0) [lingue OCR](#page-235-0) 236 e usarli durante il riconoscimento dei documenti.

#### **Creare una lingua definita dall'utente**

- 1. Aprire la finestra di dialogo **Opzioni** (fare clic su **Strumenti** > **Opzioni...** per aprire questa finestra di dialogo), fare clic sulla scheda **Lingue**.
- 2. Fare clic sul pulsante **Nuovo...**.
- 3. Nella finestra di dialogo visualizzata, selezionare l'opzione **Crea nuova lingua basata su una esistente** quindi selezionare la lingua che si desidera utilizzare come base per la nuova lingua e fare clic su **OK**.
- 4. Verrà visualizzata la finestra di dialogo **Proprietà lingua**. Nella finestra di dialogo:
	- a. Digitare il nome della nuova lingua.
	- b. La lingua selezionata nella finestra di dialogo **Nuova lingua o gruppo** è visualizzata nell'elenco a discesa **Lingua sorgente**. Da questo elenco a discesa è possibile selezionare una lingua diversa.
	- c. Questo **Alfabeto** contiene l'alfabeto della lingua base. Se si desidera modificare l'alfabeto, fare clic sul pulsante  $\mathbf{w}$
	- d. Il gruppo di opzioni **Dizionario** contiene diverse opzioni per il dizionario utilizzato dal programma durante il riconoscimento del testo e il controllo dei risultati:
		- · **Nessuno** Per la lingua non sarà disponibile alcun dizionario.

### · **Dizionario incorporato**

Verrà utilizzato il dizionario incorporato del programma.

#### · **Dizionario utente**

Fare clic sul pulsante **Modifica...** per specificare i termini del dizionario o importare un dizionario personalizzato già esistente o un file di testo con codifica Windows-1252 (i lemmi devono essere separati da spazi o altri caratteri non alfabetici).  $\blacktriangleright$  Le parole presenti nel dizionario utente non saranno contrassegnate come errori durante il controllo ortografico del testo riconosciuto. Le parole possono essere scritte con caratteri tutti minuscoli, con caratteri tutti maiuscoli o con iniziale maiuscola.

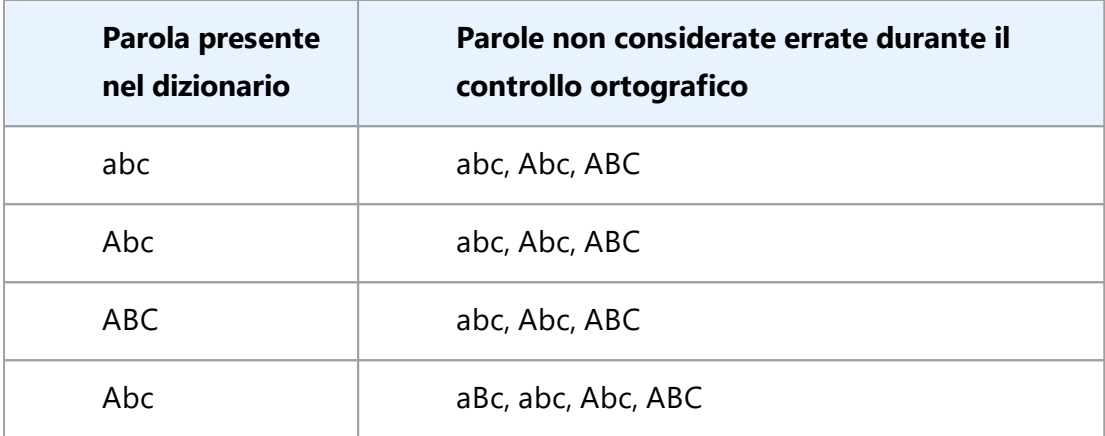

· Il riquadro **Espressione regolare** consente di creare un dizionario utente utilizzando espressioni regolari.

**Consultare anche:** *<u>[Espressioni regolari](#page-372-0)</u> 373*।

- e. Le lingue possono avere diverse proprietà aggiuntive. Per modificare queste proprietà, fare clic sul pulsante **Avanzate...** per aprire la finestra di dialogo **Proprietà avanzate lingua** che consente di specificare:
	- · I caratteri ammessi a inizio o fine parola
	- · I caratteri non alfabetici che compaiono separatamente dalle parole
	- · I caratteri ammessi all'interno delle parole ma che vanno ignorati
	- · I caratteri che non possono comparire nei testi riconosciuti nella lingua selezionata (caratteri non consentiti)
	- · Il riquadro **Il testo può contenere numeri arabi, numeri romani e abbreviazioni** option
- 5. È ora possibile selezionare la lingua creata al momento della selezione delle lingue OCR. Per ulteriori informazioni sulle lingue OCR, consultare *[Lingue OCR](#page-351-0) .* 352

Per impostazione predefinita, la lingua definita dall'utente è salvata nella cartella del progetto OCR. È inoltre possibile salvare tutte le lingue e i modelli definiti dall'utente in un singolo file. Per far ciò,aprire la finestra di dialogo **Opzioni** (fare clic su **Strumenti** > **Opzioni...** per aprire questa finestra di dialogo), fare clic sulla scheda **OCR** quindi fare clic sul pulsante **Salva lingue e modelli...**.

#### <span id="page-235-0"></span>**Creare un gruppo di lingue**

Se si pianifica di utilizzare regolarmente una specifica combinazione di lingue, è possibile raggruppare le lingue per una maggiore comodità.

- 1. Aprire la finestra di dialogo **Opzioni** (fare clic su **Strumenti** > **Opzioni...** per aprire questa finestra di dialogo) e fare clic sulla scheda **Lingue**.
- 2. Fare clic sul pulsante **Nuovo...**.
- 3. Nella finestra di dialogo **Nuova lingua o gruppo** selezionare l'opzione **Crea nuovo gruppo di lingue** e fare clic su **OK**.
- 4. Il riquadro **Proprietà gruppo di lingue**. Nella finestra di dialogo, specificare un nome per il gruppo di lingue e selezionare le lingue da includere nel gruppo.  $\mathbb Z$  Se si è certi che il testo non contiene determinati caratteri, è possibile specificarli esplicitamente come caratteri non consentiti. Questo potrebbe migliorare la velocità e la precisione dell'OCR. Per specificare tali caratteri, fare clic sul pulsante **Avanzate...** nella finestra di dialogo **Proprietà gruppo di lingue** e inserire i caratteri proibiti nel campo **Caratteri non consentiti**.
- 5. Fare clic su **OK**.

ll nuovo gruppo comparirà nell'elenco a discesa delle lingue sulla <u>[barra degli strumenti principale](#page-198-0)</u> l1991.

Per impostazione predefinita, i gruppi di lingue definiti dall'utente vengono salvati nella cartella del [progetto OCR](#page-205-0)|2061. È inoltre possibile salvare tutte le lingue e i modelli definiti dall'utente in un singolo file. Per far ciò,aprire la finestra di dialogo **Opzioni** (fare clic su **Strumenti** > **Opzioni...** per aprire questa finestra di dialogo), fare clic sulla scheda **OCR** quindi fare clic sul pulsante **Salva lingue e modelli...**.

**Suggerimento.** Per selezionare un gruppo di lingue, è possibile utilizzare l'elenco a discesa delle lingue sulla barra degli strumenti principale.

- 1. Selezionare **Altre lingue...** dall'elenco a discesa delle lingue nella barra degli strumenti principale.
- 2. Nella finestra di dialogo **Editor lingue** selezionare l'opzione **Specifica manualmente le lingue OCR**.
- 3. Selezionare le lingue desiderate e fare clic su **OK**.

## <span id="page-236-0"></span>**Testo verticale o invertito non riconosciuto correttamente**

Un frammento di testo riconosciuto può contenere molti errori se l'orientamento non è stato rilevato correttamente o se il testo nel frammento è <u>invertito</u> l<sub>400</sub>), ovvero se si tratta di testo chiaro stampato su sfondo scuro.

Per risolvere questo problema:

- 1. Selezionare nella finestra **Immagine** l'area o la cella della tabella contenente il testo verticale o invertito.
- 2. Accedere al riquadro **Proprietà area** (fare clic con il pulsante destro del mouse sull'area, quindi fare clic su **Proprietà** nel menu di scelta rapida per visualizzare il riquadro) e selezionare:
	- · la direzione del testo dall'elenco a discesa **Orientamento del testo CJK** oppure
	- · **Invertita** nell'elenco a discesa **Inversione**
- 3. Eseguire nuovamente il riconoscimento.

Per ulteriori informazioni sulle aree, consultare la sezione <u>Aree rilevate in modo non corretto</u> 216).

# **Controllare e modificare il testo**

Una volta completato il processo di riconoscimento, il testo riconosciuto viene visualizzato nella finestra **Testo**. I caratteri incerti vengono evidenziati, per poter individuare e correggere agevolmente gli errori di riconoscimento.

È possibile modificare i testi riconosciuti direttamente nella finestra **Testo** o nella finestra di dialogo **Verifica**, accessibile facendo clic su **Riconosci** > **Verifica testo...**. Nella finestra di dialogo **Verifica** è possibile rivedere le parole incerte, correggere gli errori di ortografia e aggiungere nuovi termini al dizionario utente.

ABBYY FineReader consente anche di modificare la formattazione del testo riconosciuto. Per formattare il testo riconosciuto, utilizzare i pulsanti sulla barra degli strumenti principale nella finestra **Testo** o i pulsanti nel riquadro **Proprietà testo**, visualizzabile facendo clic con il pulsante destro del mouse nella finestra Testo e selezionando **Proprietà** nel menu di scelta rapida.

Durante la lettura di un testo, ABBYY FineReader identifica gli stili utilizzati. Tutti gli stili identificati vengono visualizzati nel riquadro **Proprietà testo**. È possibile modificare gli stili per cambiare rapidamente la formattazione dell'intero testo. Quando si salvano i testi riconosciuti nei formati DOCX, ODT o RTF, tutti gli stili vengono conservati.

## **Consultare anche:**

- [Controllo del testo nella finestra Testo](#page-238-0)<sup>1</sup>239
- [Lavorare con gli stili](#page-241-0)<sup>[242</sup>
- [Modificare i collegamenti ipertestuali](#page-242-0)<sup>[243</sup>
- [Modificare le tabelle](#page-243-0)<sup>[244</sup>
- · [Rimuovere le informazioni riservate](#page-182-0)
- · [Salvare i documenti modificabili](#page-249-0)<sup>750</sup>

## <span id="page-238-0"></span>**Controllare il testo riconosciuto**

اَفَ possibile modificare il testo riconosciuto direttamente nella <u>finestra Testo</u>lﷺ o nella <u>[finestra di](#page-238-2)</u> [dialogo Verification](#page-238-2) | 230, accessibile facendo clic su **Riconosci > Verifica testo...** Nella finestra di dialogo **Verification** è possibile rivedere le parole incerte, correggere gli errori di ortografia e aggiungere nuovi termini al dizionario utente.

### <span id="page-238-1"></span>**Controllo del testo nella finestra Testo**

Nella finestra **Testo** è possibile controllare, modificare e formattare i risultati del riconoscimento.

La barra degli strumenti nella parte sinistra della finestra **Testo** contiene dei pulsanti che consentono

di eseguire il controllo ortografico. Usare i pulsanti  $\overline{A}$   $\overline{A}$  per passare alla parola o al carattere

incerto precedente/successivo. Se i caratteri incerti non sono evidenziati, fare clic sul pulsante nella barra degli strumenti della finestra **Testo**.

Per controllare una parola incerta nella finestra **Testo**:

- 1. Fare clic sulla parola nella finestra **Testo**. La parola viene evidenziata nella finestra **Immagine**. La finestra **Zoom** ne mostra, allo stesso tempo, un'immagine ingrandita.
- 2. Se necessario, correggere la parola nella finestra **Testo**.

**Suggerimento.** È possibile inserire simboli non presenti sulla tastiera facendo clic sul pulsante  $\Omega$ È anche possibile utilizzare la finestra di dialogo **Verifica**.

Questo metodo è utile per confrontare i documenti di origine e di destinazione.

Gli strumenti di formattazione testo sono disponibili

· sulla barra degli strumenti della finestra **Testo**

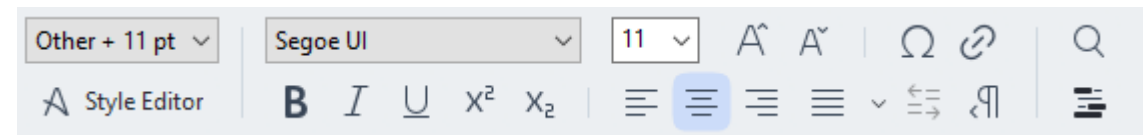

· nel riquadro **Proprietà testo**, accessibile facendo clic con il pulsante destro del mouse nella finestra Testo, quindi facendo clic su **Proprietà** nel menu di scelta rapida

Utilizzare i pulsanti e per navigare nel riquadro **Proprietà testo** nel caso in cui la finestra Testo sia troppo stretta e non consenta di visualizzare l'intero riquadro.

Per istruzioni su come modificare l'aspetto della finestra principale e gli strumenti disponibili nelle barre degli strumenti, consultare le sezioni <u>Finestra principale</u> I‰ e <u>[Barre degli strumenti](#page-198-0)</u> I‰ i

### <span id="page-238-2"></span>**Controllare il testo riconosciuto nella finestra di dialogo Verifica**

La finestra di dialogo **Verifica** di ABBYY FineReader consente di controllare e correggere le parole

contenenti caratteri incerti. Per accedere alla finestra di dialogo **Verifica**, fare clic su **Co** Verify sulla barra degli strumenti principale o su **Riconosci** > **Verifica testo...**.

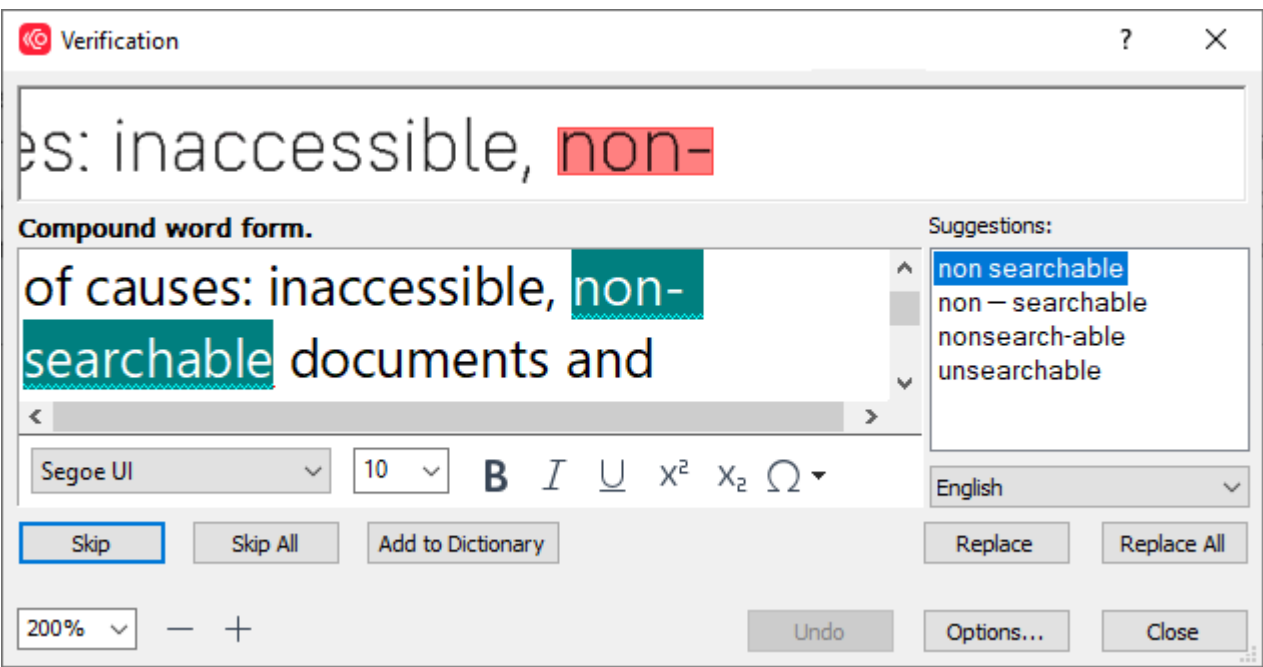

Nella finestra di dialogo **Verification** è possibile eseguire le seguenti operazioni:

- · Tralasciare la parola evidenziata senza apportare modifiche. Facendo clic su **Ignora**, l'evidenziazione verrà rimossa.
- · Sostituire la parola evidenziata con una delle varianti suggerite. Selezionare il suggerimento corretto nella casella a destra e fare clic su **Sostituisci**.
- · Aggiungere al dizionario la parola evidenziata facendo clic sul pulsante **Aggiungi a dizionario**. Da questo momento il programma non considererà più il termine come un errore.

**Consultare anche:** [Lavorare con i dizionari utente](#page-240-0)l241 di seguito.

- · Modificare il tipo di carattere e applicare effetti.
- · Inserire nel testo caratteri non presenti sulla tastiera. Per selezionare un carattere non

disponibile sulla tastiera, fare clic sul pulsante  $\Omega$ , quindi su **Altri simboli...**. Nella finestra di dialogo **Simbolo**, selezionare il sottoinsieme desiderato dall'elenco a discesa **Sottoinsieme** (ad esempio Greco semplice o Simboli valute), quindi fare doppio clic sul carattere da inserire. È possibile, in alternativa, specificare il codice Unicode del carattere nella casella **Codice carattere**.

**Suggerimento.** Per modificare le impostazioni del controllo ortografico, fare clic su **Opzioni...**.

Durante il controllo di testi scritti in lingua cinese, giapponese o coreana, nel caso di caratteri incerti, il programma suggerirà caratteri di aspetto simile.

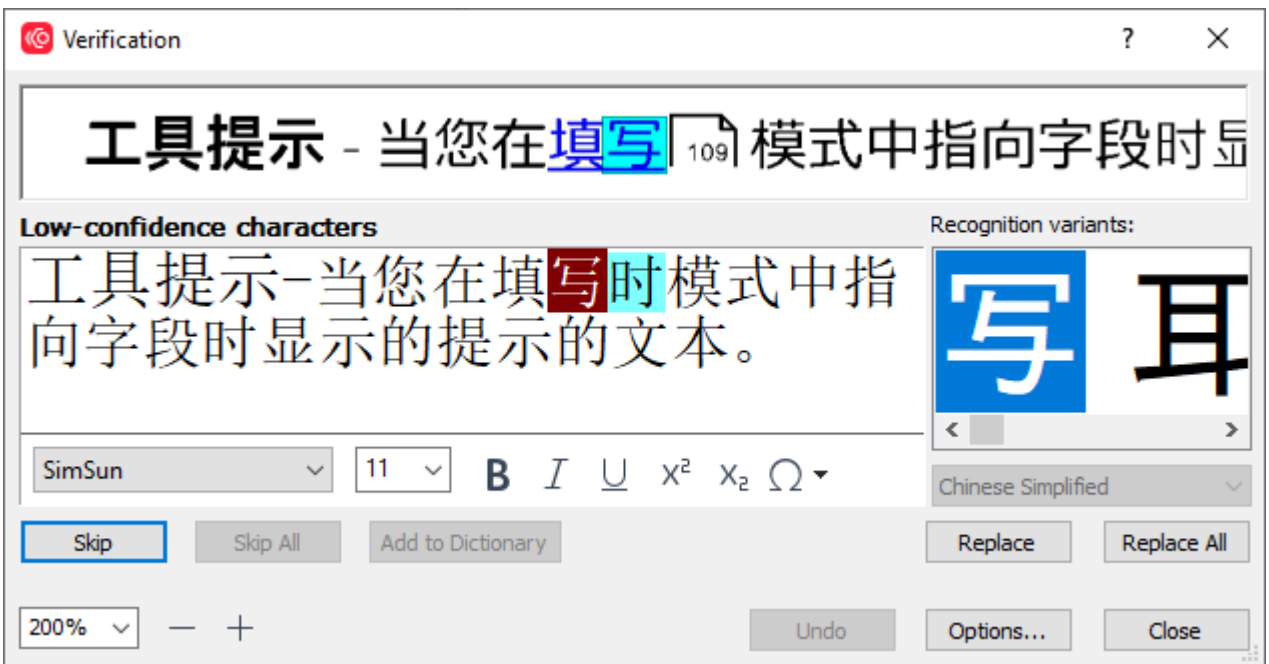

#### <span id="page-240-0"></span>**Lavorare con i dizionari utente**

Durante la lettura di un testo, ABBYY FineReader controlla le parole riconosciute confrontandole con i lemmi dei dizionari. Se il testo contiene un numero eccessivo di termini specialistici, abbreviazioni e nomi propri, è possibile migliorare la qualità del riconoscimento aggiungendo queste parole a un dizionario utente.

Per alcune delle <u>lingue supportate</u> | 342 potrebbe non essere disponibile un dizionario utente.

Per aggiungere una parola al dizionario utente, eseguire una delle operazioni descritte di seguito:

- · Nel menu **Riconosci**, fare clic su **Verifica testo...**, quindi fare clic su **Aggiungi a dizionario** nella finestra di dialogo **Verifica**
- · Nella finestra **Testo**, fare clic con il pulsante destro del mouse sulla parola che si desidera aggiungere, quindi fare clic su **Aggiungi a dizionario** nel menu di scelta rapida.

■ Quando si aggiunge una parola al dizionario, verificare di aver selezionato la lingua corretta.

## <span id="page-241-0"></span>**Lavorare con gli stili**

Durante il riconoscimento del testo, ABBYY FineReader rileva gli stili e la formattazione del documento originale. Gli stili e la formattazione vengono quindi riprodotti nel documento di destinazione. È possibile rivedere e modificare gli stili del documento e creare nuovi stili per formattare il testo riconosciuto nella finestra **Testo**.

Per applicare uno stile a un frammento di testo:

- 1. Selezionare il frammento di testo desiderato nella finestra **Testo**.
- 2. Selezionare **Proprietà** nel menu di scelta rapida.
- 3. Selezionare lo stile desiderato dall'elenco **Style** nel riquadro **Proprietà testo**.

■ Quando si salvano i testi riconosciuti nei formati DOCX, ODT o RTF, tutti gli stili vengono conservati.

### **Consultare anche:** [Salvare i documenti modificabili](#page-249-0) 250).

Modificare, creare e unire gli stili:

- 1. Nel menu **Strumenti**, fare clic su **Editor stili...**.
- 2. Nella finestra di dialogo **Editor stili**, selezionare lo stile desiderato e modificare il nome, il tipo, le dimensioni, la spaziatura e la scala del carattere.
- 3. Per creare un nuovo stile, fare clic sul pulsante **Nuovo**. Lo stile creato verrà aggiunto all'elenco degli stili disponibili, nel quale è possibile modificarlo.
- 4. Per unire più stili in un unico stile, selezionare gli stili da unire e fare clic su **Unisci...**. Nella finestra di dialogo **Merge Styles**, specificare lo stile di destinazione nel quale unire gli stili selezionati.
- 5. Fare clic su **OK** per salvare le modifiche.

È possibile navigare tra i frammenti di testo con lo stesso stile. Nella finestra di dialogo **Editor stili**, selezionare lo stile desiderato e fare clic su **Frammento precedente** o **Frammento successivo**.

# <span id="page-242-0"></span>**Modificare i collegamenti ipertestuali**

In ABBYY FineReader un collegamento ipertestuale viene riconosciuto e l'indirizzo di destinazione viene ricreato nel documento di destinazione. I collegamenti ipertestuali riconosciuti vengono sottolineati e visualizzati in azzurro.

Quando si visualizza il documento riconosciuto nella finestra **Testo**, posizionando il puntatore del mouse su un collegamento ipertestuale è possibile visualizzare l'indirizzo corrispondente. Per aprire un collegamento ipertestuale, fare clic su **Apri collegamento ipertestuale** nel corrispondente menu di scelta rapida, oppure tenere premuto **Ctrl** e fare clic sul collegamento ipertestuale.

Per aggiungere, eliminare o modificare il testo o l'indirizzo di un collegamento ipertestuale:

- 1. Nella finestra **Testo**, selezionare il testo del collegamento ipertestuale desiderato.
- 2. Per rimuovere un collegamento ipertestuale, fare clic con il pulsante destro del mouse sul collegamento, quindi fare clic su **Rimuovi collegamento ipertestuale** nel menu di scelta rapida.
- 3. Per aggiungere o modificare un collegamento ipertestuale, fare clic su **Collegamento**

**ipertestuale...** nel menu di scelta rapida, oppure fare clic su **controlla barra degli** strumenti disponibile nella parte superiore della finestra **Testo**. Nella finestra di dialogo **Modifica collegamento ipertestuale** è possibile eseguire le seguenti operazioni:

- · Apportare le modifiche necessarie al testo nel campo **Testo da visualizzare**.
- · Selezionare o modificare il tipo di collegamento ipertestuale nel gruppo **Collega a**:
	- o Selezionare **Pagina Web** per collegare una pagina Internet. Nel campo **Indirizzo**, specificare il protocollo e l'URL della pagina (ad esempio <http://www.abbyy.com>).
	- o Selezionare **File locale** per creare un collegamento a un file. Fare clic su **Sfoglia...** per scegliere il file di destinazione del collegamento ipertestuale (ad esempio, file://D:/MyDocuments/ABBYY FineReaderGuide.pdf).
	- o Selezionare **Indirizzo di posta elettronica** per consentire all'utente di inviare un messaggio di posta elettronica all'indirizzo contenuto nel collegamento ipertestuale facendo semplicemente clic su di esso. Nel campo **Indirizzo**, specificare il protocollo e l'indirizzo di posta elettronica (ad esempio, *mailto:office@abbyy.com*).

# <span id="page-243-0"></span>**Modificare le tabelle**

È possibile modificare le tabelle riconosciute nel riquadro **Testo**. Sono disponibili i seguenti comandi:

- · Unisci celle tabella Usare il mouse per selezionare le celle della tabella da unire e fare clic su **Area** > **Unisci celle tabella**.
- · Dividi celle tabella Fare clic sulla cella della tabella da dividere e fare clic su **Area** > **Dividi celle tabella**. È possibile applicare questo comando unicamente alle celle della tabella precedentemente unite.
- · Unisci righe tabella

Usare il mouse per selezionare le celle della tabella da unire e fare clic su **Area** > **Unisci righe tabella**.

· Elimina contenuto celle Selezionare la cella o le celle di cui si desidera eliminare il contenuto e premere il tasto **Canc**.

■ Per impostazione predefinita, gli strumenti di modifica tabella non sono visualizzati nella barra degli strumenti. È possibile aggiungere gli strumenti di modifica tabella alla barra degli strumenti nella finestra di dialogo **Personalizza la barra degli strumenti e le scelte rapide da tastiera** (fare clic su **Visualizza** > **Barre degli strumenti** > **Personalizza...** per aprire questa finestra di dialogo).

Per istruzioni dettagliate su come aggiungere pulsanti alle barre degli strumenti, consultare *[Barre](#page-198-0) [degli strumenti](#page-198-0)* <sup>199</sup> .

## **Rimuovere le informazioni riservate**

Con ABBYY FineReader PDF è possibile rimuovere le informazioni riservate dai testi riconosciuti.

- 1. Fare clic su **Strumenti > Modalità censura** o fare clic sul pulsante **della barra degli** strumenti principale nella parte superiore del riquadro **Testo**.
- 2. Nel riquadro **Testo** utilizzare l'evidenziatore per annerire il testo che si desidera eliminare.

**Suggerimento.** Se si anneriscono dei caratteri per errore, è possibile annullare l'ultima revisione premendo **Ctrl+Z** o facendo clic sul pulsante **Annulla** nella barra degli strumenti principale.

3. Salvare il documento.

Il testo revisionato viene visualizzato come una serie di puntini nel documento di destinazione. Se il formato di salvataggio selezionato supporta testo e colori di sfondo, i frammenti di testo revisionato saranno visualizzati come rettangoli neri.

Per disattivare la modalità revisioneè possibile

- · Fare clic sul pulsante **Strumenti** > **Modalità censura** ancora una volta oppure
- Fare clic sul pulsante  $\overline{=}$  nella barra degli strumenti principale.

# **Copiare il contenuto dei documenti**

ABBYY FineReader consente di copiare testo, immagini e tabelle dai documenti e di incollarli in altre applicazioni. È possibile copiare il contenuto di pagine e immagini digitalizzate senza eseguire il riconoscimento dell'intero documento o convertire il documento in formato modificabile. Il contenuto selezionato viene copiato negli appunti. È successivamente possibile incollarlo all'interno di qualsiasi applicazione che supporta l'operazione incolla dagli appunti.

Per copiare il contenuto:

- 1. Usare lo strumento  $\begin{bmatrix} 1 \end{bmatrix}$ ,  $\begin{bmatrix} 1 \end{bmatrix}$ ,  $\begin{bmatrix} 0 \end{bmatrix}$  o  $\begin{bmatrix} 1 \end{bmatrix}$  nel riquadro **Immagine** per selezionare il frammento di documento che si desidera copiare.
- 2. Fare clic con il pulsante destro del mouse sul frammento e fare clic su **Riconosci e copia**

**testo** nel menu di scelta rapida o fare clic sul pulsante nella barra degli strumenti a comparsa.

3. Incollare il contenuto in un'altra applicazione.

Per salvare più pagine:

- 1. Selezionare le pagine nel riquadro **Pagine**.
- 2. Fare clic con il pulsante destro del mouse sulle pagine selezionate, fare clic su **Salva come** e selezionare il formato desiderato o selezionare **Invia a** e selezionare l'applicazione all'interno della quale si desidera inserire le pagine riconosciute.

# <span id="page-246-0"></span>**Salvare i risultati OCR**

È possibile salvare i risultati OCR su un file, inviarli a un'altra applicazione o all'Editor PDF, copiarli negli appunti o inviarli tramite e-mail. È inoltre possibile inviare i risultati del riconoscimento a Kindle.com, dove verranno convertiti in formato Kindle e resi disponibili per il download sui dispositivi Kindle. È possibile salvare l'intero documento o solo le pagine selezionate.

Verificare di aver selezionato le opzioni di salvataggio appropriate prima di fare clic su **Salva**.

Per salvare il testo riconosciuto:

1. Nella barra degli strumenti principale, fare clic sulla freccia accanto al pulsante **Salva** e selezionare una modalità di salvataggio documento e gli oggetti della pagina da mantenere.

 $PDF$  Save  $\sim$ Exact copy

I formati di file disponibili sono elencati sotto ciascuna modalità. Sono disponibili cinque modalità di salvataggio formato:

- · **Copia esatta** produce un documento in cui viene conservata la formattazione del documento originale. Si tratta di un'opzione consigliata per documenti con formattazione complessa, ad esempio opuscoli promozionali. Tenere presente però che limita la possibilità di modificare il testo e la formattazione del documento di destinazione.
- · **Copia modificabile** produce un documento la cui formattazione potrebbe essere leggermente diversa rispetto a quella del documento originale. I documenti ottenuti in questo modo sono facilmente modificabili.
- · **Testo formattato** mantiene i caratteri, le dimensioni dei caratteri e i paragrafi, ma non l'esatta spaziatura e l'esatta posizione degli oggetti nella pagina. Il testo ottenuto sarà allineato a sinistra (i testi con orientamento da destra a sinistra vengono allineati a destra).

 $\blacksquare$  In questa modalità i testi con orientamento verticale saranno disposti in orizzontale.

- · **Testo semplice** non mantiene la formattazione del testo.
- · **Layout flessibile** produce un documento HTML in cui gli oggetti conservano quanto più possibile la posizione originale.
- 2. Nella scheda <mark>[Impostazioni formato](#page-324-0)</mark>lಙी della finestra di dialogo **Opzioni** selezionare le opzioni di salvataggio desiderate e fare clic su **OK**.
- 3. Sulla [barra degli strumenti principale](#page-198-0)<sup></sup> I<sup>ng</sup>, fare clic sulla freccia a destra del pulsante **Salva** e selezionare l'opzione appropriata o utilizzare i comandi del menu **File**.

ABBYY FineReader consente di salvare le pagine come immagini. **Consultare anche:** *[Salvare](#page-254-0)* <u>[immagini](#page-254-0)</u> 255ો.

#### **Applicazioni supportate:**

- · Microsoft Word 365, 2019, 2016 (16.0), 2013 (15.0)
- · Microsoft Excel 365, 2019, 2016 (16.0), 2013 (15.0)
- · Microsoft PowerPoint 365, 2019, 2016 (16.0), 2013 (15.0)
- · Microsoft SharePoint Online, 2019, 2016, 2013
- · Apache OpenOffice Writer 4.1
- · LibreOffice Writer 6.2.5, 6.3.0
- · Microsoft Office 2021 Professional Plus
- · Account fi Microsoft Azure Storage (per conservare le licenze di Azure per ABBYY FineReader PDF)

■ Per garantire la massima compatibilità tra ABBYY FineReader e le applicazioni precedentemente elencate, verificare di aver installato gli ultimi aggiornamenti disponibili per i programmi utilizzati.

#### **Consultare anche:**

- · *[Salvare in formato PDF](#page-248-0)* 249
- · *[Salvare documenti modificabili](#page-249-0)* 250
- · *[Salvare le tabelle](#page-251-0)* 252
- · *[Salvare e-book](#page-252-0)* 253
- · *[Salvare in HTML](#page-253-0)* 254
- · *[Salvare l'immagine di una pagina](#page-254-0)* 255
- · *[Inviare i risultati OCR all'Editor PDF](#page-248-0)* 249
- · *[Inviare i risultati OCR via e-mail](#page-256-0)* 257
- · *[Inviare i risultati OCR a Kindle](#page-257-0)* 258

## <span id="page-248-0"></span>**Salvare in formato PDF**

ABBYY FineReader consente di salvare documenti PDF interi o pagine selezionate. Sono disponibili varie opzioni di salvataggio.

- · Per salvare un documento PDF che consente all'utente di selezionare, copiare e modificare il contenuto, fare clic sulla freccia accanto al pulsante **Salva con nome** sulla [barra degli](#page-198-0) [strumenti principale](#page-198-0) | 80 e selezionare **Documento PDF ricercabile**. In alternativa, fare clic su **File** > **Salva come** > **Salva come documento PDF ricercabile...**. Il documento sarà salvato come PDF ricercabile. Per cambiare le opzioni di salvataggio, fare clic sul pulsante **Opzioni...** nella finestra di dialogo di salvataggio e selezionare le opzioni di salvataggio desiderate nella scheda [PDF](#page-324-1) | 325).
- · Per salvare un documento PDF che non consente agli utenti di selezionare, copiare e modificare il contenuto, fare clic sulla freccia accanto al pulsante **Salva con nome** sulla [barra](#page-198-0) [degli strumenti principale](#page-198-0) | 199 e selezionare **Documento PDF di sole immagini**. In alternativa, fare clic su **File** > **Salva come Salva come documento PDF solo immagine...**.

Il documento sarà salvato come PDF di sole immagini. Per cambiare le opzioni di salvataggio, fare clic sul pulsante **Opzioni...** nella finestra di dialogo di salvataggio e selezionare le opzioni di salvataggio desiderate nella scheda [PDF](#page-324-1) 325.

Per salvare solo alcune pagine del documento, nel riquadro **Pagine** selezionare le pagine che si desidera salvare e nel menu di scelta rapida, fare clic su **Salva come** > **Documento PDF ricercabile** (o **Documento PDF di sole immagini**).

Ulteriori opzioni di salvataggio sono disponibili nella scheda <u>[Impostazioni formato](#page-324-0)</u>l325') > PDF della finestra di dialogo **Opzioni** (fare clic su **Strumenti** > **Opzioni...** per aprire questa finestra di dialogo).

## <span id="page-249-0"></span>**Salvare documenti modificabili**

ABBYY FineReader consente di salvare i risultati OCR in formati modificabili. Nella scelta del formato di destinazione, è importante tenere in considerazione l'utilizzo che si intende fare del documento.

- [Salvare documenti in formato DOC\(X\)/RTF/ODT](#page-249-1)
- [Salvare documenti in formato PPTX](#page-249-2) 250
- [Salvare come testo normale \(TXT\)](#page-250-0) 251

### <span id="page-249-1"></span>**DOC(X)/RTF/ODT**

Per salvare il testo in formato DOCX/RTF/ODT:

· Fare clic sulla freccia accanto al pulsante **Salva con nome** sulla [barra degli strumenti](#page-198-0) [principale](#page-198-0) e selezionare **Documento Microsoft Word**, **Documento RTF** o **Documento** 199 **ODT**. Se il formato desiderato non compare nell'elenco, selezionare **Salva in altri formati...** e nella finestra di dialogo visualizzata selezionare il formato richiesto. In alternativa, fare clic su **File** > **Salva come** e selezionare il formato di salvataggio desiderato.

Il documento verrà salvato nel formato specificato. Per cambiare le opzioni di salvataggio, fare clic sul pulsante **Opzioni...** nella finestra di dialogo di salvataggio e selezionare le opzioni di salvataggio desiderate nella scheda <u>DOC(X)/RTF/ODT</u> | 330 ৷

Per salvare solo alcune pagine del documento, nel riquadro **Pagine** selezionare le pagine che si desidera salvare e nel menu di scelta rapida, fare clic su **Salva come** > **Documento Microsoft Word**.**Documento RTF Documento ODT**

Ulteriori opzioni di salvataggio sono disponibili nella scheda <mark>[Impostazioni formato](#page-324-0)</mark> | 325 | > DOC(X) **/ RTF / ODT** della finestra di dialogo **Opzioni** (fare clic su **Strumenti** > **Opzioni...** per aprire questa finestra di dialogo).

## <span id="page-249-2"></span>**PPTX**

Per salvare il testo in formato PPTX:

· Fare clic sulla freccia accanto al pulsante **Salva con nome** sulla [barra degli strumenti](#page-198-0) [principale](#page-198-0) i<sup>®</sup> e selezionare Presentazione di Microsoft PowerPoint. Se il formato desiderato non compare nell'elenco, selezionare **Salva in altri formati...** e nella finestra di dialogo visualizzata selezionare il formato richiesto. In alternativa, fare clic su **File** > **Salva come** > **Presentazione Microsoft PowerPoint®**.

Il documento sarà salvato in formato PPTX. Per cambiare le opzioni di salvataggio, fare clic sul pulsante **Opzioni...** nella finestra di dialogo di salvataggio e selezionare le opzioni di salvataggio desiderate nella scheda <u>PPTX</u> | 335 | tab.

Per salvare solo alcune pagine del documento, nel riquadro **Pagine** selezionare le pagine che si desidera salvare e nel menu di scelta rapida, fare clic su **Salva come** > **Presentazione Microsoft PowerPoint**.

Ulteriori opzioni di salvataggio sono disponibili nella scheda **[Impostazioni formato](#page-324-0)** | 325 **PPTX** della finestra di dialogo **Opzioni** (fare clic su **Strumenti** > **Opzioni...** per aprire questa finestra di dialogo).

## <span id="page-250-0"></span>**TXT**

Per salvare il testo in formato TXT:

· Fare clic sulla freccia accanto al pulsante **Salva con nome** sulla [barra degli strumenti](#page-198-0) [principale](#page-198-0)<sup>|</sup>199] e selezionare **Documento TXT**. Se il formato desiderato non compare nell'elenco, selezionare **Salva in altri formati...** e nella finestra di dialogo visualizzata selezionare il formato richiesto. In alternativa, fare clic su **File** > **Salva come** > **Documento TXT**.

Il documento sarà salvato in formato TXT. Per cambiare le opzioni di salvataggio, fare clic sul pulsante **Opzioni...** nella finestra di dialogo di salvataggio e selezionare le opzioni di salvataggio desiderate nella scheda IXI | 336 | tab.

Per salvare solo alcune pagine del documento, nel riquadro **Pagine** selezionare le pagine che si desidera salvare e nel menu di scelta rapida, fare clic su **Salva come** > **Documento di testo**.

Ulteriori opzioni di salvataggio sono disponibili nella scheda <mark>[Impostazioni formato](#page-324-0)</mark> | 325 **TXT** della finestra di dialogo **Opzioni** (fare clic su **Strumenti** > **Opzioni...** per aprire questa finestra di dialogo).

# <span id="page-251-0"></span>**Salvare le tabelle**

ABBYY FineReader consente di salvare le tabelle in formato XLS, XLSX e CSV.

### **XLS e XLSX**

Per salvare il testo in formato XLS o XLSX:

• Fare clic sulla freccia accanto al pulsante **Salva con nome** sulla [barra degli strumenti](#page-198-0) [principale](#page-198-0) I<sup>199</sup>l e selezionare **Cartella di lavoro Microsoft Excel**. Se il formato desiderato non compare nell'elenco, selezionare **Salva in altri formati...** e nella finestra di dialogo visualizzata selezionare il formato richiesto. In alternativa, fare clic su **File** > **Salva come** > **Cartella di lavoro Microsoft Excel**.

Il documento verrà salvato nel formato specificato. Per cambiare le opzioni di salvataggio, fare clic sul pulsante **Opzioni...** nella finestra di dialogo di salvataggio e selezionare le opzioni di salvataggio desiderate nella scheda <u>XLS(X)</u> | 333 l.

Per salvare solo alcune pagine del documento, nel riquadro **Pagine** selezionare le pagine che si desidera salvare e nel menu di scelta rapida, fare clic su **Salva come** > **Cartella di lavoro Microsoft Excel**.

Ulteriori opzioni di salvataggio sono disponibili nella scheda **<u>[Impostazioni formato](#page-324-0)</u> | 325 | > XLS(X)** della finestra di dialogo **Opzioni** (fare clic su **Strumenti** > **Opzioni...** per aprire questa finestra di dialogo).

### **CSV**

Per salvare il testo in formato CSV:

• Fare clic sulla freccia accanto al pulsante **Salva con nome** sulla [barra degli strumenti](#page-198-0) [principale](#page-198-0) I<sup>99</sup> e selezionare **Documento CSV**. Se il formato desiderato non compare nell'elenco, selezionare **Salva in altri formati...** e nella finestra di dialogo visualizzata selezionare il formato richiesto. In alternativa, fare clic su **File** > **Salva come** > **Documento CSV**.

Il documento sarà salvato in formato CSV. Per cambiare le opzioni di salvataggio, fare clic sul pulsante **Opzioni...** nella finestra di dialogo di salvataggio e selezionare le opzioni di salvataggio desiderate nella scheda [CSV](#page-334-1) | 335 | tab.

Per salvare solo alcune pagine del documento, nel riquadro **Pagine** selezionare le pagine che si desidera salvare e nel menu di scelta rapida, fare clic su **Salva come** > **Documento CSV**.

Ulteriori opzioni di salvataggio sono disponibili nella scheda **[Impostazioni formato](#page-324-0)** | 325 **CSV** della finestra di dialogo **Opzioni** (fare clic su **Strumenti** > **Opzioni...** per aprire questa finestra di dialogo).
# **Salvare e-book**

ABBYY FineReader PDF consente di digitalizzare libri cartacei e convertirli nei formati EPUB, FB2 e DjVu. È possibile leggere gli e-book risultanti sui tablet (inclusi iPad) e altri dispositivi mobili e [caricarli](#page-257-0)lessi sul proprio account Kindle.com.

 $\mathbb Z$  È anche possibile salvare gli e-book in formato HTML. Per informazioni dettagliate, consultare la sezione *[Salvare in HTML](#page-253-0) .* 254

## **Salvare in FB2 o EPUB**

Per salvare il testo in formato FB2 o EPUB:

· Fare clic sulla freccia accanto al pulsante **Salva con nome** sulla barra degli strumenti principale e selezionare **Documento FB2** o **Documento EPUB**. Se il formato desiderato non compare nell'elenco, fare clic su **Salva in altri formati...** e selezionare il formato richiesto. In alternativa, fare clic su **File** > **Salva come** > **Documento FB2** (o **Documento EPUB®**).

Il documento verrà salvato nel formato specificato. Per cambiare le opzioni di salvataggio, fare clic sul pulsante **Opzioni...** nella finestra di dialogo di salvataggio e selezionare le opzioni di salvataggio desiderate nella scheda <u>EPUB/FB2</u> | 338 |े .

Per salvare solo alcune pagine del documento, nel riquadro **Pagine** selezionare le pagine che si desidera salvare e nel menu di scelta rapida, fare clic su **Salva come** > **Pubblicazione elettronica (EPUB)** (o**FictionBook (FB2)**).

Ulteriori opzioni di salvataggio sono disponibili nella scheda <u>[Impostazioni formato](#page-324-0)</u> | 325 **EPUB / FB2** della finestra di dialogo **Opzioni** (fare clic su **Strumenti** > **Opzioni...** per aprire questa finestra di dialogo).

# **Salvare in formato DjVu**

Per salvare il testo in formato DjVu:

• Fare clic sulla freccia accanto al pulsante Salva con nome sulla [barra degli strumenti](#page-198-0) [principale](#page-198-0) I<sup>99</sup> e selezionare **Documento DjVu**. Se il formato desiderato non compare nell'elenco, selezionare **Salva in altri formati...** e nella finestra di dialogo visualizzata selezionare il formato richiesto. In alternativa, fare clic su **File** > **Salva come** >**Documento DjVu**.

Il documento verrà salvato nel formato specificato. Per cambiare le opzioni di salvataggio, fare clic sul pulsante **Opzioni...** nella finestra di dialogo di salvataggio e selezionare le opzioni di salvataggio desiderate nella scheda <u>DjVu</u>lﷺ) tab.

Per salvare solo alcune pagine del documento, nel riquadro **Pagine** selezionare le pagine che si desidera salvare e nel menu di scelta rapida, fare clic su **Salva come** > **Documento DjVu**.

Ulteriori opzioni di salvataggio sono disponibili nella scheda <u>[Impostazioni formato](#page-324-0)</u> | 325 | > DjVu della finestra di dialogo **Opzioni** (fare clic su **Strumenti** > **Opzioni...** per aprire questa finestra di dialogo).

# <span id="page-253-0"></span>**Salvare in HTML**

Per salvare il testo in formato HTML:

· Fare clic sulla freccia accanto al pulsante **Salva con nome** sulla [barra degli strumenti](#page-198-0) [principale](#page-198-0) | 199 e selezionare **Documento HTML**. Se il formato desiderato non compare nell'elenco, selezionare **Salva in altri formati...** e nella finestra di dialogo visualizzata selezionare il formato richiesto. In alternativa, fare clic su **File** > **Salva come** > **Documento HTML**.

Il documento verrà salvato nel formato specificato. Per cambiare le opzioni di salvataggio, fare clic sul pulsante **Opzioni...** nella finestra di dialogo di salvataggio e selezionare le opzioni di salvataggio desiderate nella scheda [HTML](#page-336-0) 337 tab.

Per salvare solo alcune pagine del documento, nel riquadro **Pagine** selezionare le pagine che si desidera salvare e nel menu di scelta rapida, fare clic su **Salva come** > **Documento HTML**.

Ulteriori opzioni di salvataggio sono disponibili nella scheda [Impostazioni formato](#page-324-0) 325 i> HTML della finestra di dialogo **Opzioni** (fare clic su **Strumenti** > **Opzioni...** per aprire questa finestra di dialogo).

# **Salvare immagini**

ABBYY FineReader consente di salvare sia il testo riconosciuto, sia le immagini delle pagine, incluse immagini digitalizzate.

Per salvare una o più immagini:

- 1. Nel riquadro **Pagine** selezionare le pagine che si desidera salvare.
- 2. Fare clic su **File** > **Salva come** > **Immagini pagina...**
- 3. Nella finestra di dialogo visualizzata, selezionare il disco e la cartella in cui salvare il file.
- 4. Scegliere il formato immagine per il salvataggio dell'immagine. Per salvare più pagine in un singolo file, scegliere il formato TIFF e selezionare **Crea un unico file per tutte le pagine**.

Per informazioni dettagliate, consultare la sezione *[Formati immagine supportati](#page-348-0)* | 349 **]** 

5. Specificare il nome del file e fare clic su **Salva**.

**Suggerimento.** Quando si salva in TIFF, è possibile selezionare il formato dell'immagine e il metodo di compressione. La compressione dell'immagine consente di ridurre le dimensioni del file. I metodi utilizzati per la compressione delle immagini determinano diversi rapporti di compressione e possono comportare la perdita di dati. Due fattori consentono di stabilire il metodo di compressione più adatto: la qualità dell'immagine ottenuta e le dimensioni del file.

ABBYY FineReader offre i seguenti metodi di compressione:

- · **ZIP** Non si verifica alcuna perdita di dati. Questo algoritmo di compressione è utilizzato per le immagini contenenti grandi sezioni dello stesso colore. Questo algoritmo è adatto ad esempio per catture dello schermo e immagini in bianco e nero.
- · **JPEG** Questo algoritmo di compressione è utilizzato per le immagini a colori e in scala di grigi, ad esempio per le fotografie. Questo metodo fornisce una compressione ad alta densità ma comporta la perdita di dati e riduce la qualità dell'immagine (contorni meno definiti e tavolozza dei colori ridotta).
- · **CCITT Gruppo 4** Non si verifica alcuna perdita di dati. Questo algoritmo di compressione è comunemente usato per le immagini in bianco e nero create usando programmi di grafica o per le immagini digitalizzate. **CCITT Gruppo 4** è un metodo di compressione comunemente utilizzato, virtualmente adatto per immagini di qualsiasi tipo.
- · **Packbits** Non si verifica alcuna perdita di dati. Questo algoritmo di compressione è usato per immagini digitalizzate in bianco e nero.
- · **LZW** Non si verifica alcuna perdita di dati. Questo algoritmo di compressione è utilizzato per immagini di design grafico e immagini in scala di grigi.

Quando si salva in PDF di sole immagini il programma utilizza i parametri specificati nella scheda **[Impostazioni formato](#page-324-0)** | 326 > PDF della finestra di dialogo Opzioni (fare clic su Strumenti > **Opzioni...** per aprire questa finestra di dialogo).

# **Inviare i risultati OCR all'Editor PDF**

ABBYY FineReader consente di inviare i risultati OCR dall'Editor OCR <u>[all'Editor PDF](#page-50-0)</u>I 51 i dove è possibile aggiungere note e commenti al documento e utilizzare le altre funzioni disponibili in ABBYY FineReader per il lavoro con documenti PDF.

Per inviare i risultati OCR all'Editor PDF:

- Nella barra degli strumenti fare clic sulla freccia accanto al pulsante  $\frac{1}{2}$  send  $\frac{1}{2}$  e selezionare **Invia all'Editor PDF...**
- · Fare clic su **File** > **Invia a** > **Editor PDF...**

Una volta completato il lavoro con il documento nell'Editor PDF, è possibile inviarlo nuovamente all'Editor OCR. Per far ciò, nella barra degli strumenti nella parte superiore della finestra dell'Editor

OCR, fare clic sulla freccia accanto al pulsante  $\overline{\mathbb{R}}$  Recognize  $\overline{\bullet}$  e nell'elenco a discesa selezionare **Riconosci e verifica nell'Editor OCR**. Per inviare solo alcune pagine del documento, nel riquadro **Pagine** selezionare le pagine che si desidera inviare, fare clic con il pulsante destro del mouse su di esse e fare clic **Invia pagine selezionate all'editor OCR** sul menu di scelta rapida.

■ Quando si rinvia il documento all'Editor OCR, i seguenti oggetti del documento andranno persi:

- · allegati
- · segnalibri
- · commenti
- · annotazioni

# **Inviare i risultati OCR via e-mail**

ABBYY FineReader consente di inviare i risultati di riconoscimento via e-mail in uno qualsiasi dei [formati supportati](#page-348-0) | <sub>349</sub>), ad eccezione del formato HTML.

Per inviare un documento via e-mail:

- 1. Accedere al menu **File** e fare clic su **E-mail** > **Documento...**.
- 2. Nella finestra di dialogo visualizzata, selezionare:
	- · Il formato in cui si desidera salvare il documento
	- · Una delle opzioni di salvataggio: salvare tutte le pagine su un file, salvare ciascuna pagina su un file separato o dividere il documento in diversi file in base alle pagine vuote
- 3. Fare clic su **OK**. Viene creato un messaggio di posta elettronica con i file in allegato. Specificare il destinatario e inviare il messaggio.

È possibile inviare anche le immagini delle pagine del documento tramite posta elettronica.

Per inviare via e-mail le immagini delle pagine:

- 1. Accedere al menu **File** e fare clic su **E-mail** > **Immagini...**.
- 2. Nella finestra di dialogo visualizzata, selezionare:
	- · il formato in cui si desidera salvare il documento
	- · Per inviare le immagini in un file multi-pagina, selezionare **Invia come file immagine a più pagine**
- 3. Fare clic su **OK**. Viene creato un messaggio di posta elettronica con i file in allegato. Basta specificare il destinatario e inviare il messaggio.

# <span id="page-257-0"></span>**Inviare i risultati OCR a Kindle**

ABBYY FineReader consente di inviare via e-mail i risultati del riconoscimento al server Kindle.com, dove vengono convertiti in formato Kindle e resi disponibili per il download sui dispositivi Kindle.

Per utilizzare questa funzionalità è necessario disporre di un account su Kindle.com.

- 1. Fare clic sulla freccia accanto al pulsante **Salva** della **barra degli strumenti principale** I<sub>199</sub>) quindi fare clic su **Invia ad Amazon Kindle...**.
- 2. Specificare:
	- · L'indirizzo del proprio account Kindle
	- · Una delle opzioni di salvataggio: salvare tutte le pagine su un file, salvare ciascuna pagina su un file separato o dividere il documento in diversi file in base alle pagine vuote
	- · Il nome del file
- 3. Fare clic su **OK**.

Verrà creato un messaggio e-mail con un allegato. Inviare questo messaggio e-mail a Kindle.com e il file convertito sarà presto disponibile per il download sul proprio dispositivo Kindle.

# **Integrazione con altre applicazioni**

ABBYY FineReader si integra in Windows Explorer, permettendo di avviare l'elaborazione di documenti PDF, documenti Office e file immagine facendo semplicemente clic con il pulsante destro del mouse su di essi.

ABBYY FineReader PDF si integra con Microsoft Office per creare documenti PDF e avviare conversioni e confronti tra documenti direttamente in Microsoft Word, Microsoft Excel, Microsoft PowerPoint e Microsoft Outlook.

È anche possibile modificare i documenti PDF archiviati su un server Microsoft SharePoint, creare documenti con l'applicazione per dispositivi mobili FineReader PDF e ritrovarli in FineReader PDF sul computer, elaborare documenti PDF da client di cloud storage come OneDrive, Google Drive e Dropbox.

# **Sommario del capitolo**

- [Integrazione con Windows Explorer](#page-259-0)<sub>260</sub>
- [Integrazione con Microsoft Office](#page-262-0)
- [Integrazione con Microsoft SharePoint](#page-273-0)
- [Integrazione con l'applicazione per dispositivi mobili](#page-273-1)<sup>774</sup>
- [Cloud storage](#page-278-0) 279

# <span id="page-259-0"></span>**Integrazione con Windows Explorer**

ABBYY FineReader si integra in Windows Explorer. Questo rende i comandi di ABBYY FineReader disponibili facendo clic con il pulsante destro del mouse su un file in uno qualsiasi dei [formati](#page-348-0) [supportati](#page-348-0) »), in modo da permettere di aprire e modificare documenti PDF, eseguire il riconoscimento OCR su file immagine, convertire file, unire più file in un unico PDF e confrontare file.

Per aprire ed elaborare un PDF direttamente da Windows Explorer:

- 1. In Windows Explorer, selezionare uno o più file PDF.
- 2. Fare clic con il pulsante destro del mouse sui file e selezionare uno dei seguenti comandi:
	- · **Modifica con ABBYY FineReader PDF** apre i file PDF nell'Editor PDF Per ulteriori informazioni sul lavoro con i documenti PDF nell'Editor PDF, consultare *[Lavorare con documenti PDF](#page-50-0) .* 51
	- · **Conversione con ABBYY FineReader PDF** converte i file PDF in vari formati:
		- o **Converti in documento PDF ricercabile**
		- o **Converti in documento PDF di sole immagini**
		- o **Converti in documento Microsoft Word**
		- o **Converti in documento Microsoft Excel**
		- o **Converti in un altro formato**
	- · **Apri nell'Editor OCR** apre i file PDF nell'Editor OCR. Per ulteriori informazioni sul lavoro con l'Editor OCR, consultare *[Lavorare con l'Editor](#page-195-0) [OCR](#page-195-0)* 1961.

Se si selezionano più file in Windows Explorer, facendo clic su **Conversione con ABBYY FineReader PDF** nel menu di scelta rapida verrà aperta la finestra **Nuova attività**. Per ulteriori informazioni sulle impostazioni di conversione disponibili, consultare *[Creare documenti PDF](#page-20-0) , [Creare documenti Microsoft Word](#page-23-0) , [Creare](#page-25-0)* 21 24 *[documenti Microsoft Excel](#page-25-0)* e *[Altri formati](#page-27-0) .*  26 28

- · **Confronta con...** apre i file PDF nell'applicazione ABBYY Confronta documenti. Per ulteriori informazioni sul confronto di documenti, consultare *[ABBYY Confronta](#page-290-0)* <u>[documenti](#page-290-0)</u> 291 .
- · **Combina in un PDF...** unisce più file in un unico documento PDF.
- · **Confronta documenti...** confronta due versioni dello stesso documento.

Per elaborare i file in formato modificabile direttamente in Windows Explorer:

1. In Windows Explorer, selezionare uno o più file di formato modificabile.

- 2. Fare clic con il pulsante destro del mouse sui file e selezionare uno dei seguenti comandi:
	- · **Converti in PDF con ABBYY FineReader PDF...** converte i file in PDF. Quando si creano documenti PDF a partire da file Microsoft Word, Microsoft Excel e Microsoft PowerPoint files, ABBYY FineReader mantiene la struttura del documento originale ed eventuali segnalibri e collegamenti ipertestuali.
	- · **Converti in PDF e invia...** converte i file in PDF e li allega a un messaggio di posta elettronica.
	- · **Confronta con...** apre i file nell'applicazione ABBYY Confronta documenti.
	- · **Combina in un PDF...** unisce più file in un unico documento PDF.
	- · **Confronta documenti...** confronta due versioni dello stesso documento.

Per elaborare file immagine direttamente da Windows Explorer:

- 1. In Windows Explorer, selezionare uno o più file immagine.
- 2. Fare clic con il pulsante destro del mouse sui file e selezionare uno dei seguenti comandi:
	- · **Conversione con ABBYY FineReader PDF** converte i file immagine in vari formati
		- o **Converti in documento PDF ricercabile**
		- o **Converti in documento PDF di sole immagini**
		- o **Converti in documento Microsoft Word**
		- o **Converti in documento Microsoft Excel**
		- o **Converti in un altro formato**
	- · **Apri nell'Editor OCR** apre i file immagine nell'Editor OCR.
	- · **Combina in un PDF...** unisce più file in un unico documento PDF.
	- · **Confronta con...** apre i file immagine nell'applicazione ABBYY Confronta documenti.

■I comandi effettivamente disponibili nel menu di scelta rapida di Windows Explorer dipendono dal numero e dal formato dei file selezionati.

# **Se i comandi di ABBYY FineReader non compaiono nel menu di scelta rapida di Windows Explorer...**

I comandi di ABBYY FineReader non compaiono nel menu di scelta rapida di Windows Explorer se al momento dell'installazione del programma si è scelto di non integrare ABBYY FineReader in Windows Explorer.

Per integrare ABBYY FineReader in Windows Explorer:

- Ŧ 1. Fare clic su **Start** > **Impostazioni** > **Pannello di controllo** (oppure fare clic su **Start** > **Opzioni** > **Sistema** > **Applicazioni e caratteristiche** in Windows 10) e fare clic su **Programmi e caratteristiche**.
- 2. Nell'elenco delle applicazioni installate, selezionare **ABBYY FineReader** e fare clic su **Modifica/Rimuovi**.
- 3. Seguire le istruzioni visualizzate nel programma di installazione.

# <span id="page-262-0"></span>**Integrazione con Microsoft Office**

ABBYY FineReader è integrato con Microsoft Office già all'installazione. Il componente aggiuntivo **ABBYY FineReader PDF** sarà quindi accessibile in Microsoft Word, Microsoft Excel, Microsoft PowerPoint e Microsoft Outlook, per creare documenti PDF e avviare conversioni e confronti direttamente da queste applicazioni.

 $\blacktriangleright$  Le opzioni del componente aggiuntivo variano in base all'applicazione.

■ L'integrazione è compatibile con Microsoft Office 365 e Microsoft Office 2019.

#### **Se la scheda ABBYY FineReader PDF non appare sulla barra multifunzione di Microsoft Office…**

La scheda **ABBYY FineReader PDF** potrebbe non essere presente sulla barra multifunzione se il componente aggiuntivo corrispondente non è stato abilitato nelle opzioni di Microsoft Office. In tal caso, procedere come segue (se si usa Microsoft Word).

· Nella finestra **Opzioni di Word** (**File** > **Opzioni**), accedere alla scheda **Componenti aggiuntivi** . Quindi selezionare **Componenti aggiuntivi COM** dall'elenco a discesa **Gestisci** e fare clic su **Vai…** Nella finestra di dialogo visualizzata, selezionare **ABBYY FineReader MSWord COM Add-In** e fare clic su **OK**.

La scheda **ABBYY FineReader PDF** apparirà sulla barra multifunzione di Microsoft Word.

Se l'opzione **ABBYY FineReader MSWord COM Add-In** non appare nella finestra di dialogo **Componenti aggiuntivi COM**, l'integrazione con Microsoft Office è stata disabilitata durante l'installazione di ABBYY FineReader o è stata eliminata.

Per installare il componente aggiuntivo, procedere come segue.

- 1. Accedere a **Programmi e caratteristiche** (**Start** > **Impostazioni** > **Pannello di controllo** o **Start** > **Opzioni** > **Sistema** > **Applicazioni e caratteristiche**, se si utilizza Windows 10).
- 2. Selezionare **ABBYY FineReader PDF** dall'elenco dei programmi installati e fare clic su**Modifica/Disinstalla.**
- 3. Nella finestra di dialogo **Installazione personalizzata**, selezionare i componenti desiderati.
- 4. Quindi seguire le istruzioni della procedura di installazione guidata.

#### **In questa sezione:**

• [Integrazione con Microsoft Word](#page-263-0) 264

- [Integrazione con Microsoft Excel](#page-267-0)<sup>268</sup>
- [Integrazione con Microsoft PowerPoint](#page-269-0)
- [Integrazione con Microsoft Outlook](#page-271-0)

# <span id="page-263-0"></span>**Integrazione con Microsoft Word**

L'integrazione con Microsoft Word permette di eseguire facilmente le seguenti operazioni: utilizzare un documento Word per creare un documento PDF e inviarlo tramite e-mail, creare un documento Word partendo da file immagine o documenti cartacei e confrontare un documento Word e la sua versione precedente direttamente da Microsoft Word.

- 1. Creare o aprire un documento in Microsoft Word.
- 2. Nella scheda **ABBYY FineReader PDF** della barra multifunzione, fare clic su uno dei seguenti comandi:
	- · **Crea PDF** per creare e salvare un documento PDF utilizzando il documento Word attivo.
	- · **Crea PDF e invia tramite e-mail** per creare e inviare tramite e-mail un documento PDF creato utilizzando il documento Word attivo.
	- · **Digitalizza in Word** per creare un documento Word utilizzando uno scanner o una fotocamera.
	- · **Converti in Word** per creare un documento Word utilizzando dei file immagine.
	- · **Confronta documento con...** per confrontare il documento Word attivo con la sua versione precedente.

#### **In questa sezione:**

- [Creazione di un documento PDF partendo da un documento Word](#page-264-0)
- [Creazione di un documento Word utilizzando dei file immagine](#page-266-0)
- [Confronto di documenti Word](#page-266-1)<sup>267</sup>

# <span id="page-264-0"></span>**Creazione di un documento PDF partendo da un documento Word**

# **Come utilizzare un documento Word per creare un documento PDF**

Per creare e salvare un documento PDF, procedere come segue.

- 1. Creare o aprire un documento in Microsoft Word.
- 2. Nella scheda **ABBYY FineReader PDF** della barra multifunzione, fare clic su **Crea PDF**.
- 3. Nella finestra di dialogo visualizzata:
	- a. Specificare il nome e la cartella del documento PDF di destinazione.
	- b. Selezionare **Apri documento** se si desidera aprire il documento di destinazione in un visualizzatore di PDF.
	- c. Fare clic su **Salva**.

Se necessario, fare clic su **Preferenze** nella scheda **ABBYY FineReader PDF** della barra multifunzione e specificare le [impostazioni per la creazione dei file PDF](#page-264-1) | 265 l

Il documento Word sarà salvato come documento PDF con le impostazioni specificate.

### **Come utilizzare un documento Word per creare un documento PDF e inviarlo tramite e-mail**

Per creare un documento PDF e inviarlo tramite e-mail, procedere come segue.

- 1. Creare o aprire un documento in Microsoft Word.
- 2. Nella scheda **ABBYY FineReader PDF** della barra multifunzione, fare clic su **Crea PDF e invia tramite e-mail**.

Il documento PDF verrà allegato a una nuova e-mail vuota.

■ Se necessario è possibile specificare un intervallo di pagine che sarà utilizzato per creare il documento PDF. Per farlo, fare clic su **Preferenze** nella scheda **ABBYY FineReader PDF**della barra multifunzione e selezionare **Chiedi di specificare le pagine** nella finestra di dialogo visualizzata. Abilitando questa opzione, ogni volta che si crea un nuovo documento PDF verrà visualizzata una finestra di selezione delle pagine. È anche possibile specificare altre **[impostazioni per la creazione](#page-264-1)** [dei file PDF](#page-264-1) 2651.

# <span id="page-264-1"></span>**Impostazioni per la creazione di file PDF da documenti Word**

Questa finestra di dialogo contiene i seguenti gruppi di opzioni:

# · **Crea PDF/A**

Selezionare questa opzione per creare un documento compatibile con il formato PDF/A. Selezionare il tipo PDF/A nell'elenco a discesa sulla destra.

### · **Crea PDF/UA**

Selezionare questa opzione per creare un documento compatibile con il formato PDF/UA. L'aspetto del documento può variare rispetto al documento originale.

## · **Documenti protetti da password**

Selezionare questa opzione se si desidera impostare una password per proteggere il documento PDF da operazioni di accesso, modifica e stampa non autorizzate. Quindi fare clic su **Impostazioni...** e specificare i <u>parametri di sicurezza desideratilu</u>e nella finestra di dialogo che appare.

### · **Crea tag PDF**

Durante la creazione di un documento PDF verranno creati automaticamente i tag PDF. Oltre a testo e immagini, i file PDF possono contenere anche informazioni sulla struttura del documento: struttura logica, illustrazioni e tabelle. Queste informazioni sono memorizzate come tag PDF e consentono di visualizzare correttamente il documento PDF su schermi di diverse dimensioni come quelli dei dispositivi portatili.

### · **Crea segnalibri dai titoli**

Durante la creazione di un documento PDF verrà creato anche un indice basato sulla struttura del documento.

### · **Applica alle pagine**

Le pagine specificate saranno utilizzate durante la creazione del documento PDF.

### o **Tutte**

Selezionando questa opzione il documento PDF verrà creato utilizzando tutte le pagine.

### o **Chiedi di specificare le pagine**

Ogni volta che si crea un nuovo documento PDF verrà visualizzata una finestra di selezione delle pagine.

# <span id="page-266-0"></span>**Creazione di un documento Word utilizzando dei file immagine**

Per creare un documento Word utilizzando dei file immagine o dei documenti cartacei, procedere come segue.

- 1. Avviare Microsoft Word.
- 2. Nella scheda **ABBYY FineReader PDF** della barra multifunzione, fare clic su:
	- · **Digitalizza in Word** per creare un documento Word utilizzando uno scanner o una fotocamera. Apparirà la finestra di conversione dei documenti digitalizzati di ABBYY FineReader PDF. In questa finestra specificare <u>[le impostazioni e i parametri di digitalizzazione](#page-43-0)</u>l4 desiderati e digitalizzare i documenti.
	- · **Converti in Word** per creare un documento Word utilizzando dei file immagine. Specificare le seguenti opzioni nella finestra visualizzata:
		- 1. **Lingue del documento**.Per ulteriori informazioni consultare la sezion[eLingue di](#page-351-0) [riconoscimento](#page-351-0) 352 .
		- 2. Layout del documento | 41. Selezionare le opzioni in base all'utilizzo previsto del documento di destinazione.
		- 3. Fare clic su **Opzioni** per aprire la sezione **[Impostazioni formato](#page-324-0)** nel segnalibro del 325 documento <u>[DOC\(X\)/RTF/ODT](#page-329-0)</u> 330 nella **Opzioni** finestra di dialogo (**Strumenti** > **Opzioni...**) e selezionare le opzioni desiderate.
		- 4. Fare clic su **OK**.

Nella finestra visualizzata, selezionare i file immagine desiderati e attendere il termine della conversione.

Verrà visualizzato il documento Microsoft Word di destinazione. Modificare il documento, se necessario, e salvarlo.

# <span id="page-266-1"></span>**Confronto di documenti Word**

Per confrontare un documento Word con la sua versione precedente, procedere come segue.

- 1. Creare o aprire un documento in Microsoft Word.
- 2. Nella scheda **ABBYY FineReader PDF** della barra multifunzione, fare clic su **Confronta documento con...**
- 3. Il documento si aprirà nella finestra Confronta documenti di ABBYY. Selezionare il documento con cui confrontarlo. Per ulteriori informazioni sul confronto di documenti, consultare la sezione <u>[confronto di documenti](#page-292-0)</u>lஊไ.

# <span id="page-267-0"></span>**Integrazione con Microsoft Excel**

L'integrazione con Microsoft Excel permette di utilizzare un documento Excel per creare un documento PDF e inviarlo tramite e-mail direttamente da Microsoft Excel.

### **Come utilizzare un documento Excel per creare un documento PDF**

Per creare e salvare un documento PDF, procedere come segue.

- 1. Creare o aprire il documento in Microsoft Excel.
- 2. Nella scheda **ABBYY FineReader PDF** della barra multifunzione, fare clic su **Crea PDF**.
- 3. Nella finestra di dialogo visualizzata:
	- a. Specificare il nome e la cartella del documento PDF di destinazione.
	- b. Selezionare **Apri documento** se si desidera aprire il documento di destinazione in un visualizzatore di PDF.
	- c. Fare clic su **Salva**.

Se necessario, fare clic su **Preferenze** nella scheda **ABBYY FineReader PDF** della barra multifunzione e specificare le [impostazioni per la creazione dei file PDF](#page-267-1) |288 l

Il documento PDF sarà salvato nella cartella selezionata e, se specificato, verrà aperto in un visualizzatore PDF.

# **Come utilizzare un documento Excel per creare un documento PDF e inviarlo tramite e-mail**

Per creare un documento PDF e inviarlo tramite e-mail, procedere come segue.

- 1. Creare o aprire il documento in Microsoft Excel.
- 2. Nella scheda **ABBYY FineReader PDF** della barra multifunzione, fare clic su **Crea PDF e invia tramite e-mail**.

Il documento PDF verrà allegato a una nuova e-mail vuota.

■ Se necessario, è possibile utilizzare solo alcuni fogli di lavoro per creare un documento PDF. Per farlo, fare clic su **Preferenze** nella scheda **ABBYY FineReader PDF**della barra multifunzione e selezionare **Chiedi di specificare i fogli di lavoro** nella finestra di dialogo visualizzata. Abilitando questa opzione, ogni volta che si crea un nuovo documento PDF verrà visualizzata una finestra di selezione dei fogli di lavoro. È anche possibile specificare altre **[impostazioni per la creazione dei file](#page-267-1) [PDF](#page-267-1)** 268.

# <span id="page-267-1"></span>**Impostazioni per la creazione dei file PDF per i documenti Excel**

Questa finestra di dialogo contiene i seguenti gruppi di opzioni:

#### · **Crea PDF/A**

Selezionare questa opzione per creare un documento compatibile con il formato PDF/A. Selezionare il tipo PDF/A nell'elenco a discesa sulla destra.

### · **Crea PDF/UA**

Selezionare questa opzione per creare un documento compatibile con il formato PDF/UA. L'aspetto del documento può variare rispetto al documento originale.

#### · **Documenti protetti da password**

Selezionare questa opzione se si desidera impostare una password per proteggere il documento PDF da operazioni di accesso, modifica e stampa non autorizzate. Fare clic su **Impostazioni...** e specificare i <u>parametri di sicurezza desiderati</u>l182Ì nella finestra visualizzata.

### · **Applica ai seguenti fogli di lavoro**

Selezionare questa opzione se si desidera utilizzare solo alcuni fogli di lavoro per creare il documento PDF: fogli attivi, tutti i fogli, area selezionata. Per visualizzare la finestra di selezione dei fogli di lavoro ogni volta che si crea un documento PDF, selezionare **Chiedi di specificare i fogli di lavoro.**

# <span id="page-269-0"></span>**Integrazione con Microsoft PowerPoint**

L'integrazione con Microsoft PowerPoint permette di utilizzare una presentazione Microsoft PowerPoint per creare un documento PDF direttamente da PowerPoint.

### **Come utilizzare una presentazione PowerPoint per creare un documento PDF**

Per creare e salvare un documento PDF, procedere come segue.

- 1. Creare o aprire la presentazione desiderata in Microsoft PowerPoint.
- 2. Nella scheda **ABBYY FineReader PDF** della barra multifunzione, fare clic su **Crea PDF**.
- 3. Nella finestra di dialogo visualizzata:
	- a. Specificare il nome e la cartella del documento PDF di destinazione.
	- b. Selezionare **Apri documento** se si desidera aprire il documento di destinazione in un visualizzatore di PDF.
	- c. Fare clic su **Salva**.

**I** Se necessario, specificare il numero di slide da utilizzare per la creazione del file PDF. Per farlo, fare clic su **Preferenze** nella scheda **ABBYY FineReader PDF**della barra multifunzione e selezionare **Chiedi di specificare le slide** nella finestra visualizzata. Abilitando questa opzione, ogni volta che si crea un nuovo documento PDF verrà visualizzata una finestra di selezione delle slide. È anche possibile specificare altre [impostazioni per la creazione dei file PDF](#page-269-1) 270 l

Il documento PDF di destinazione sarà salvato nella cartella selezionata e, se specificato, verrà aperto in un visualizzatore PDF.

# <span id="page-269-1"></span>**Impostazioni per la creazione di file PDF partendo da presentazioni PowerPoint**

Questa finestra di dialogo contiene i seguenti gruppi di opzioni:

· **Converti le note del relatore**

Selezionare questa opzione per salvare i commenti del relatore.

· **Includi slide nascoste**

Selezionare questa opzione per salvare automaticamente le slide nascoste durante la creazione del documento PDF.

· **Crea PDF/A**

Selezionare questa opzione per creare un documento compatibile con il formato PDF/A. Selezionare il tipo PDF/A nell'elenco a discesa sulla destra.

### · **Crea PDF/UA**

Selezionare questa opzione per creare un documento compatibile con il formato PDF/UA. L'aspetto del documento può variare rispetto al documento originale.

### · **Documenti protetti da password**

Selezionare questa opzione se si desidera impostare una password per proteggere il documento PDF da operazioni di accesso, modifica e stampa non autorizzate. Fare clic su **Impostazioni...** e specificare i <u>parametri di sicurezza desiderati</u>l182Ì nella finestra visualizzata.

### · **Crea tag PDF**

Durante la creazione di un documento PDF verranno creati automaticamente i tag PDF. Oltre a testo e immagini, i file PDF possono contenere anche informazioni sulla struttura del documento: struttura logica, illustrazioni e tabelle. Queste informazioni sono memorizzate come tag PDF e consentono di visualizzare correttamente il documento PDF su schermi di diverse dimensioni come quelli dei dispositivi portatili.

### · **Applica alle seguenti slide**

Le slide specificate saranno utilizzate per la creazione del documento PDF.

### o **Tutti**

Selezionando questa opzione, il documento PDF verrà creato utilizzando tutte le slide.

### o **Chiedi di specificare le slide**

Ogni volta che si crea un nuovo documento PDF verrà visualizzata una finestra di selezione delle slide.

L'opzione **Chiedi di specificare le slide** è disponibile solo se l'opzione **Converti le note del relatore** è deselezionata.

# <span id="page-271-0"></span>**Integrazione con Microsoft Outlook**

L'integrazione con Microsoft Outlook permette di utilizzare facilmente e-mail, cartelle di e-mail e allegati per creare un documento PDF direttamente da Microsoft Outlook.

### **Come utilizzare il testo di un'e-mail per creare un documento PDF**

Per creare un documento PDF utilizzando il testo di un'e-mail, procedere come segue.

- 1. In Microsoft Outlook, selezionare l'e-mail da utilizzare per creare il documento PDF.
- 2. Nella scheda **ABBYY FineReader PDF** della barra multifunzione, fare clic su **Converti in PDF**.

 $\mathbb Z$  Se si desidera utilizzare più e-mail per creare un documento PDF, selezionarle tutti contemporaneamente.

3. Nella finestra di dialogo, specificare il nome e la cartella del documento PDF di destinazione e selezionare **Apri documento** se si desidera che il documento di destinazione venga aperto in un visualizzatore PDF.  $\leq$  È anche possibile selezionare altri comandi nel menu contestuale delle e-mail selezionate.

Se necessario, fare clic su **Preferenze** nella scheda **ABBYY FineReader PDF** della barra multifunzione e specificare le **[impostazioni per la creazione dei file PDF](#page-272-0)** 273 .

Il documento PDF di destinazione sarà salvato nella cartella selezionata e, se specificato, verrà aperto in un visualizzatore PDF.

■ Tutti gli allegati dell'e-mail saranno salvati nel documento PDF di destinazione come allegati PDF.

# **Come utilizzare una cartella di e-mail per creare un documento PDF**

Per creare un documento PDF utilizzando una cartella di e-mail, procedere come segue.

- 1. In Microsoft Outlook, selezionare la cartella di e-mail da utilizzare per creare il documento PDF.
- 2. Nella scheda **ABBYY FineReader PDF** della barra multifunzione, fare clic su **Crea PDF da una cartella** o selezionare il comando corrispondente nel menu contestuale della cartella**.**
- 3. Specificare il nome e la posizione del documento PDF di destinazione.
- 4. Selezionare **Apri documento** se si desidera aprire il documento di destinazione in un visualizzatore PDF.

Se necessario, fare clic su **Preferenze** nella scheda **ABBYY FineReader PDF** della barra multifunzione e specificare le **[impostazioni per la creazione dei file PDF](#page-272-0)** 273 l

Il documento PDF di destinazione sarà salvato nella cartella selezionata e, se specificato, verrà aperto in un visualizzatore PDF.

■ Tutti gli allegati dell'e-mail saranno salvati nel documento PDF di destinazione come allegati PDF.

### **Come utilizzare gli allegati delle e-mail per creare un documento PDF**

Per creare un documento PDF utilizzando gli allegati delle e-mail, procedere come descritto di seguito.

- 1. In Microsoft Outlook, selezionare l'e-mail o le e-mail contenenti gli allegati da utilizzare per la creazione dei documenti PDF.
- 2. Selezionare **Crea PDF dagli allegati** nella scheda **ABBYY FineReader PDF** della barra multifunzione o nel menu contestuale di un'e-mail. Per creare un documento PDF utilizzando uno o più allegati, selezionare gli allegati corrispondenti e selezionare **Crea PDF dagli allegati** nel menu contestuale.
- 3. Apparirà la finestra di conversione dei file immagine di ABBYY FineReader PDF. In questa finestra, specificare <u>[le impostazioni e i parametri di conversione](#page-20-0)</u>l<sub>21</sub> i e fare clic su **Converti in PDF**.
- 4. Specificare la cartella in cui verranno salvati i documenti PDF di destinazione.

I documenti PDF di destinazione verranno salvati nella cartella specificata.

# <span id="page-272-0"></span>**Impostazioni per la creazione dei file PDF**

Questa finestra di dialogo contiene i seguenti gruppi di opzioni:

### · **Crea PDF/A**

Selezionare questa opzione per creare un documento compatibile con il formato PDF/A. Selezionare il tipo PDF/A nell'elenco a discesa sulla destra.

### · **Documenti protetti da password**

Selezionare questa opzione se si desidera impostare una password per proteggere il documento PDF da operazioni di accesso, modifica e stampa non autorizzate. Fare clic su **Impostazioni...** e specificare i <u>parametri di sicurezza desiderati</u>|182]nella finestra visualizzata.

# <span id="page-273-0"></span>**Integrazione con Microsoft SharePoint**

ABBYY FineReader consente di aprire, modificare e salvare i file memorizzati nelle raccolte di documenti di Microsoft SharePoint.

Per elaborare un documento PDF memorizzato su un server Microsoft SharePoint:

- 1. Apri con l'Editor PDF di ABBYY FineReader i documenti PDF archiviati sul server Microsoft SharePoint.
- 2. Esegui il check-out del documento come descritto di seguito per impedire che altri utenti lo modifichino:
	- · Fai clic sul pulsante **Check Out** nel messaggio visualizzato nella parte superiore della schermata,

This is a shared document. Check out the document to prevent other users from changing it. Check Out  $\overline{\mathbf{x}}$ When you are done, check in the document by clicking File  $>$  SharePoint  $>$  Check In.

· Oppure fai clic su **File** > **SharePoint®**> **Check Out**.

Se un altro utente ha già eseguito il check out del documento, salvare una copia del documento sul computer.

- 3. Modificare il documento PDF. Per ulteriori informazioni sul lavoro con i documenti PDF nell'Editor PDF, consultare *[Lavorare con documenti PDF](#page-50-0) .* 51
- 4. Eseguire il check in del documento, in modo che gli altri utenti possano visualizzare le modifiche. Per fare ciò, fare clic su **File** > **SharePoint®**> **Check In...** Se non si desidera salvare le modifiche sul server, fare clic su **Annulla check out...**.
- 5. Nella finestra di dialogo visualizzata, selezionare **Tipo versione** del documento se il controllo delle versioni è attivato sul server e inserire il commento. Selezionare l'opzione **Mantieni il documento in check out dopo aver eseguito il check in della versione corrente** se si desidera caricare tutte le modifiche sul server senza eseguire il check in del documento.
- 6. Fare clic su **Check In**.

**Nota.** Se utilizzi il cloud storage OneDrive non sarà possibile eseguire il check-out dei documenti archiviati su quel client. Il client OneDrive copierà i file sul computer locale e li sincronizzerà con il server. In questo caso, i documenti PDF saranno trattati come normali file.

# <span id="page-273-1"></span>**Integrazione con l'applicazione per dispositivi mobili**

ABBYY FineReader si integra con l'applicazione per dispositivi mobili FineReader PDF, per creare documenti sullo smartphone e ritrovarli sul computer.

Per creare documenti sullo smartphone e inviarli al computer per modificarli, è necessario installare e configurare sullo smartphone l'applicazione per dispositivi mobili FineReader PDF (iOS o Android) e il client di cloud storage Google Drive:

1. Installare l'applicazione per dispositivi mobili FineReader PDF per iOS o Android (disponibile nell' [App Store](https://finereaderwindowsios.onelink.me/IpZK/frenwindows) e su [Google Play\)](https://finereaderpdfabbyycom.onelink.me/XZLo/frenwindowsgoogleplay).

Per ulteriori informazioni sulle funzionalità di digitalizzazione e riconoscimento del testo dell'applicazione per dispositivi mobili FineReader PDF, visitare il [sito web di ABBYY](https://pdf.abbyy.com/finereader-ios-android/how-to/integrate/).

2. Installare e configurare sul computer il client di cloud storage Google Drive. Scaricare Google Drive per Windows [dal sito web di Google](https://www.google.com/intl/en/drive/download/). Per ulteriori informazioni sulla configurazione di un client di cloud storage, consultare la sezione [Cloud storage](#page-278-0) 279.

Dopo aver completato la configurazione, procedere come descritto di seguito:

# *sullo smartphone*

- 1. Aprire l'applicazione per dispositivi mobili e creare un documento.
- 2. Inviare il documento al computer usando la funzione di esportazione **Google Drive (FineReader)**. Questo passaggio richiede l'autenticazione in Google Drive.

3. Selezionare il formato e le dimensioni del documento da esportare.  $\leq$  È possibile inviare il documento come file JPG o PDF.

*sul computer*

- 4. Con ABBYY FineReader, aprire il documento nella cartella FineReader locale creata sul computer dal client di cloud storage Google Drive. A questo scopo:
	- a. Nella schermata principale, fare clic **Seleziona cartella** sulla scheda **App per dispositivi mobili**.

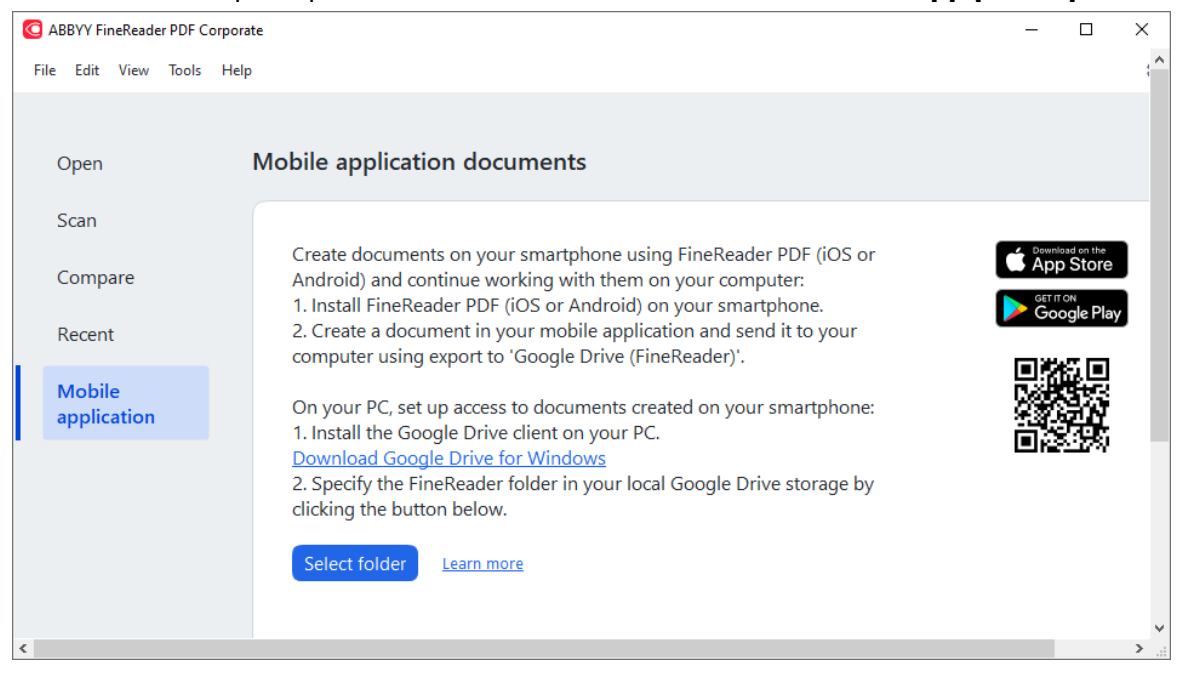

b. Selezionare la cartella FineReader nel cloud storage Google Drive locale.

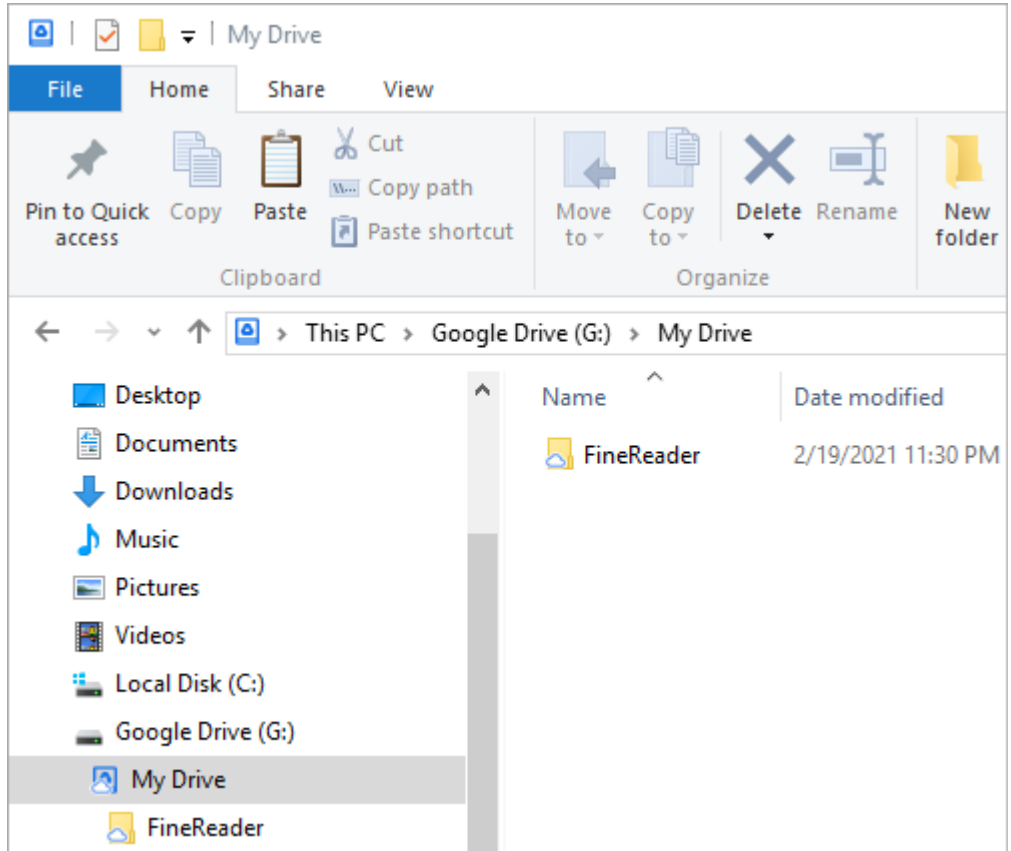

■ Se nel cloud storage Google Drive locale non è presente la cartella FineReader, aprire il documento nell'applicazione per dispositivi mobili e inviarlo al computer usando la funzione di esportazione **Google Drive (FineReader)**.

Al termine, tutti i file e le cartelle creati tramite l'applicazione per dispositivi mobili verranno visualizzati nella schermata dell'applicazione FineReader PDF. I documenti e le cartelle saranno ordinati per data di creazione, con il documento o la cartella più recente visualizzata all'inizio dell'elenco.

c. Nell'elenco di documenti e cartelle, selezionare il documento o la cartella.

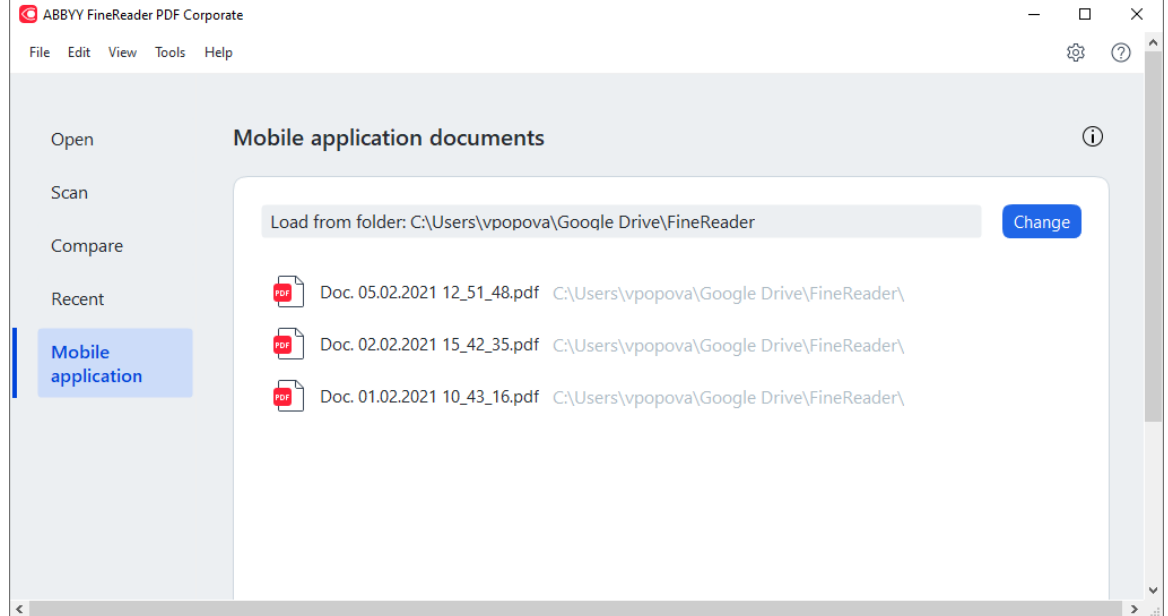

- Selezionando un file PDF, il documento si aprirà nell'editor di ABBYY FineReader PDF dove sarà possibile visualizzarlo e modificarlo.
- Selezionando una cartella contenente immagini verrà visualizzata una finestra di dialogo che permette di creare un documento PDF a partire da file JPG. ■ Per ulteriori informazioni sulla conversione di immagini in file PDF, consultare la sezione <u>[Creazione di documenti PDF](#page-20-0) 21</u> l.

Selezionando file <u>[di altri formati supportati](#page-348-0)</u>|ෲ), FineReader PDF creerà un documento PDF e lo aprirà nell'editor PDF dove sarà possibile visualizzarlo e modificarlo.

La funzione di creazione dei file PDF a partire da file di altri formati non è disponibile in alcune versioni di FineReader PDF.

5. Modificare il documento e salvarlo.

Al termine del salvataggio la copia locale del documento verrà sincronizzata con il server.

■ Se necessario è possibile configurare FineReader affinché si integri con un altro client di cloud storage (ad esempio, OneDrive o Dropbox). A questo scopo, installare il client di cloud storage desiderato e selezionare la cartella creata dal client sul computer. Per ulteriori informazioni sulla configurazione di un client di cloud storage, consultare la sezione [Cloud storage](#page-278-0) |zn].

# <span id="page-278-0"></span>**Cloud storage**

ABBYY FineReader è in grado di elaborare i documenti PDF archiviati sui seguenti servizi di cloud storage: OneDrive, Google Drive e Dropbox. Il client di cloud storage copierà i file sul computer locale e li sincronizzerà con il server. In questo modo è possibile lavorare con i documenti PDF sul cloud come con qualsiasi altro documento.

Per lavorare con un documento PDF sul cloud, procedi come segue:

- 1. Installa e configura uno dei seguenti client di cloud storage:
	- · Microsoft OneDrive ■ Per ulteriori informazioni sull'utilizzo del client OneDrive, visita [il sito web di Microsoft](https://support.microsoft.com/en-us/office/sync-files-with-onedrive-in-windows-615391c4-2bd3-4aae-a42a-858262e42a49?ui=en-us&rs=en-us&ad=us).
	- · Google Drive ■ Per ulteriori informazioni sull'utilizzo del client Google Drive, visita [il sito web di Google](https://support.google.com/drive/answer/2374987?hl=en).
	- · Dropbox Per ulteriori informazioni sull'utilizzo del client Dropbox, visita [il sito web di Dropbox.](https://help.dropbox.com/installs-integrations/desktop/download-dropbox)

Dopo aver configurato il client, sul computer apparirà una cartella contenente tutti i file caricati per il cloud storage.

2. In ABBYY FineReader, apri il documento PDF contenuto in questa nuova cartella, modificalo e salvalo.

Per ulteriori informazioni, consulta la sezione *[Editor PDF](#page-50-0)* [s1].

# **L'esempio seguente illustra come lavorare con un documento PDF archiviato sul servizio di cloud storage OneDrive.**

Dopo aver installato e configurato il client OneDrive, sull'hard disk del computer locale apparirà la seguente cartella:

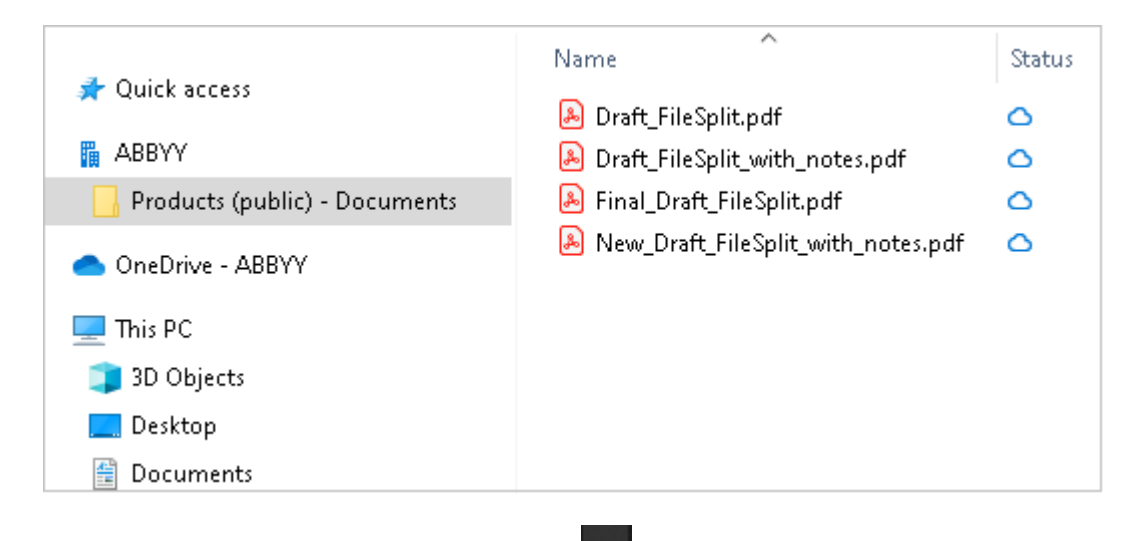

Nell'area delle notifiche apparirà l'icona **della sulla riccialia interventante della verranno sincronizzati con il server.** 

**7** Tali file saranno contrassegnati con l'icona  $\Omega$ . Non occuperanno spazio sull'hard disk e verranno scaricati mentre lavori con ABBYY FineReader.

1. In ABBYY FineReader, apri un documento contenuto nella cartella.

 $\blacktriangleright$  Dopo averlo aperto, il file verrà scaricato sul computer locale e contrassegnato con l'icona  $\blacktriangleright$ .

2. Modifica il documento e salvalo.

■ La copia locale del file verrà sincronizzata con quella archiviata sul server. Il file sarà contrassegnato con l'icona  $\mathbf{E}$ .

3. Dopo averlo caricato su OneDrive, il file verrà contrassegnato nuovamente con l'icona  $\mathcal{O}$ .

Per contrassegnare i file più importanti e accedervi in qualunque momento, seleziona **Tieni sempre**

**su questo dispositivo** nel menu a discesa del file. I file saranno contrassegnati con l'icona <sup>e</sup> e rimarranno disponibili anche offline.

Nota: il funzionamento effettivo del servizio di cloud storage può essere diverso da quello descritto qui.

# **Automatizzare e pianificare le attivita di riconoscimento**

· [Elaborazione automatica dei documenti](#page-280-0)<sup>[281</sup>]

L'elaborazione di più documenti richiede spesso operazioni che vengono ripetute varie volte in maniera identica. ABBYY FineReader offre supporto per **[operazioni automatiche](#page-12-0)** [incorporate](#page-12-0)l 13 l. Per maggiore flessibilità, è possibile creare operazioni automatiche personalizzate a partire da un'ampia gamma di passaggi di elaborazione disponibili.

• [Elaborazione pianificata](#page-284-0)

ABBYY FineReader include l'applicazione di pianificazione ABBYY Hot Folder, che consente di elaborare documenti quando il computer non è in uso, ad esempio di notte. È possibile creare operazioni pianificate per cartelle specifiche, con tutte le impostazioni necessarie di apertura, riconoscimento e salvataggio.

# <span id="page-280-0"></span>**Automatizzare l'elaborazione dei documenti con ABBYY FineReader**

(Non disponibile in alcune versioni di ABBYY FineReader. **Consultare anche:**  [http://www.ABBYY.com/FineReader\)](https://www.abbyy.com/FineReader/)

ABBYY FineReader consente di eseguire attività automatiche incorporate o personalizzate per l'elaborazione dei documenti. È possibile organizzare le attività nella finestra di dialogo [Attività](#page-399-0) [automatiche...](#page-399-0) 400].

· Per aprire la finestra di dialogo **Attività in un solo clic** fare clic su **Strumenti** > **Attività in un solo clic**.

La barra degli strumenti nella parte superiore della finestra di dialogo **Attività in un solo clic** contiene pulsanti per creare, modificare, copiare, eliminare, importare ed esportare le attività.

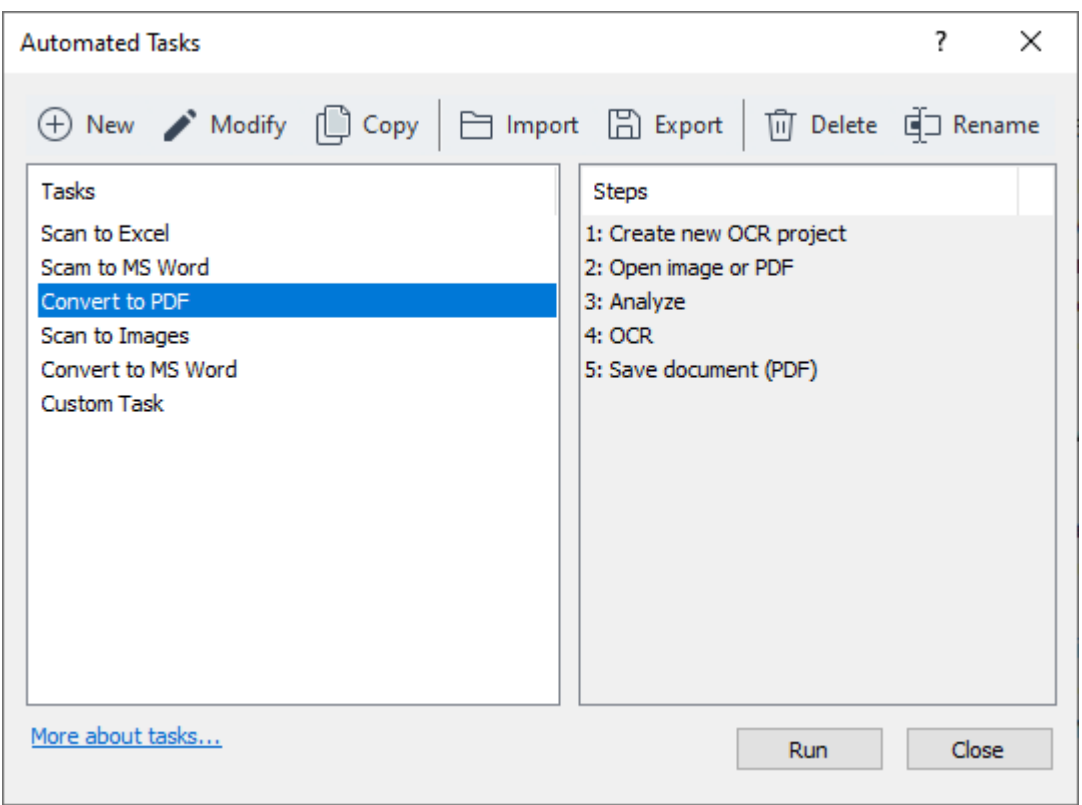

Per elaborare un documento usando un'attività automatica, avviare l'attività nella finestra **Operazioni**.

# **Creare attività automatiche personalizzate**

È possibile creare attività automatiche personalizzate in modo da includere dei passaggi di elaborazione non disponibili nelle attività automatiche incorporate. L'ordine dei passaggi in un'attività automatica deve corrispondere all'ordine delle operazioni di elaborazione nell'Editor OCR.

- 1. Nella barra degli strumenti, fare clic su **Nuova**.
- 2. Selezionare nel riquadro a sinistra il progetto OCR da utilizzare:

## · **Crea nuovo progetto OCR**

Se si sceglie questa opzione, all'avvio dell'attività verrà creato un nuovo progetto OCR. Sarà inoltre necessario specificare le opzioni documento da utilizzare durante l'elaborazione dei documenti: le opzioni globali specificate nel programma o le opzioni specificate per l'attività che si sta configurando.

### · **Seleziona progetto OCR esistente**

Selezionare questa opzione se si desidera che l'attività elabori le immagini di un progetto OCR esistente.

### · **Usa progetto OCR attuale**

Selezionare questa opzione se si desidera che l'attività elabori le immagini del progetto OCR corrente.

3. Selezionare come ottenere le immagini:

### · **Apri immagine o PDF**

Selezionare questa opzione se si desidera che l'attività elabori le immagini dei documenti PDF contenuti in una specifica cartella (in questo caso è necessario specificare la cartella desiderata).

### · **Digitalizza**

Selezionare questa opzione se si desidera digitalizzare pagine (saranno utilizzate le impostazioni di digitalizzazione correnti).

### **Nota:**

- a. Questo passaggio è facoltativo se in precedenza è stato scelto il comando **Seleziona progetto OCR esistente** o **Usa progetto OCR attuale**.
- b. Se le immagini sono aggiunte a un progetto OCR contenente già delle immagini, saranno elaborate solo le immagini successivamente aggiunte.
- c. Se il progetto OCR da elaborare contiene pagine già riconosciute e pagine già analizzate, le prime non vengono elaborate, mentre sulle seconde viene eseguito il riconoscimento.
- 4. Aggiungere il passaggio **Analizza** per rilevare le aree sulle immagini e configurare questo passaggio:

### · **Analizza il layout automaticamente**

ABBYY FineReader esegue l'analisi delle immagini e identifica le aree in base al loro contenuto.

### · **Traccia aree manualmente**

Selezionando questa opzione, ABBYY FineReader richiede di tracciare manualmente le aree richieste.

#### · **Usa un modello area**

Selezionare questa opzione se si desidera utilizzare un <u>[modello area](#page-399-0)l</u>400 esistente durante l'analisi del documento. È necessario specificare un modello o lasciare che il programma visualizzi un prompt per la selezione del modello a ogni avvio dell'attività. Per informazioni dettagliate, consultare *[Elaborare molti documenti con layout identico](#page-221-0) .* 222

- 5. Aggiungere un passaggio **OCR** se si desidera eseguire il riconoscimento delle immagini. Il programma utilizza le opzioni OCR selezionare al passaggio **Progetto OCR**. **■** Quando si aggiunge un passaggio **OCR**, viene aggiunto automaticamente il passaggio **Analizza**.
- 6. Aggiungere un passaggio **OCR** per salvare il testo riconosciuto nel formato desiderato, inviare il testo o le immagini tramite posta elettronica o creare una copia del progetto OCR. L'attività può includere diversi passaggi di salvataggio:

### · **Salva documento**

Questa opzione consente di specificare il nome del file, il formato, le opzioni file e la cartella all'interno della quale deve essere salvato.

■ Per evitare di specificare una nuova cartella ogni volta che si lancia l'attività, selezionare **Crea una sottocartella con data e ora**.

#### · **Invia documento**

Questa opzione consente di selezionare l'applicazione con la quale si desidera aprire il documento di destinazione.

### · **Invia documento per posta elettronica**

Questa opzione consente di specificare il nome del file, il formato, le opzioni file e l'indirizzo e-mail al quale deve essere inviato.

### · **Salva immagini**

Questa opzione consente di specificare il nome del file, il formato, le opzioni file e la cartella all'interno della quale si desidera salvare il file immagine. Per salvare tutte le immagini su un unico file, selezionare **Salva come file immagine a più pagine** (disponibile solo per immagini in formato TIFF, PDF, JB2, JBIG2 e DCX).

### · **Invia immagini per posta elettronica**

Questa opzione consente di specificare il nome del file, il formato, le opzioni file e l'indirizzo e-mail al quale inviare il file immagine.

### · **Salva progetto OCR**

Questa opzione consente di specificare la cartella in cui salvare il progetto OCR. Specificare le opzioni da utilizzare per il salvataggio dei risultati. È possibile scegliere tra le opzioni globali impostate nel programma al momento del salvataggio e le opzioni specifiche per l'attività creata.

- 7. Rimuovere dall'attività i passaggi non necessari facendo clic sul pulsante  $\frac{1}{1}$ . A volte rimuovere un passaggio implica la conseguente rimozione di un secondo passaggio. Se ad esempio si rimuove il passaggio **Analizza** verrà rimosso anche il passaggio **OCR**, in quanto non è possibile eseguire il riconoscimento OCR senza eseguire l'analisi dell'immagine.
- 8. Una volta configurati tutti i passaggi necessari, fare clic su **Fine**.

L'attività creata comparirà nella finestra **Operazioni**.

Per salvare un'attività automatica, fare clic su **Esporta** nella barra degli strumenti nella parte superiore della finestra di dialogo **Attività in un solo clic** e specificare il nome e la cartella dell'attività.

Per caricare un'attività automatica precedentemente creata, fare clic su **Importa** nella barra degli strumenti nella parte superiore di **Attività in un solo clic** e selezionare il file dell'attività che si desidera importare.

# <span id="page-284-0"></span>**ABBYY Hot Folder**

(Non disponibile in alcune versioni di ABBYY FineReader. **Consultare anche:**  [http://www.ABBYY.com/FineReader\)](https://www.abbyy.com/FineReader/)

ABBYY FineReader include **ABBYY Hot Folder**, un agente di pianificazione che consente di selezionare una cartella con le immagini che ABBYY FineReader elabora automaticamente. È possibile pianificare ABBYY FineReader in modo che elabori i documenti quando non si utilizza il computer, ad esempio durante la notte,

Per elaborare automaticamente le immagini in una cartella, creare un'operazione di elaborazione per la cartella e specificare le opzioni di apertura, riconoscimento e salvataggio delle immagini. È inoltre necessario specificare la frequenza di verifica della cartella per il rilevamento di nuove immagini (a intervalli regolari o una sola volta) e impostare l'orario di avvio dell'operazione.

L'avvio dell'attività richiede che il computer sia acceso e che l'utente sia collegato.

### **Installare ABBYY Hot Folder**

Per impostazione predefinita, il componente ABBYY Hot Folder è installato sul computer insieme a ABBYY FineReader PDF. Se durante l'installazione personalizzata di ABBYY FineReader PDFsi sceglie di non installare il componente **ABBYY Hot Folder** è possibile installarlo in un secondo momento seguendo le istruzioni di seguito.

Per installare ABBYY Hot Folder:

- 1. Fare clic sul pulsante **Start** su **Barra delle applicazioni** quindi fare clic su **Pannello di controllo**.
- 2. Fare clic su **Programmi e caratteristiche**.

Se si usa Windows 10, fare clic su **Start** > **Opzioni** > **Sistema** > **Applicazioni e caratteristiche**.

- 3. Selezionare **ABBYY FineReader PDF** dall'elenco dei programmi installati e fare clic su **Modifica**.
- 4. Nella finestra di dialogo **Installazione personalizzata** selezionare la voce **ABBYY Hot Folder**.
- 5. Seguire le istruzioni fornite nella procedura guidata di installazione.

### **Avviare ABBYY Hot Folder**

Per avviare ABBYY Hot Folder:

· **Start** > **ABBYY FineReader PDF** quindi fare clic su **ABBYY Hot Folder** (**Start** > **Tutti i programmi** > **ABBYY FineReader PDF** > **ABBYY Hot Folder**, se si usa Windows 10), o

- · fare clic su **ABBYY FineReader PDF** quindi fare clic su **Hot Folder** o
- fare clic sull'icona  $\mathbf S$  nella barra delle applicazioni di Windows (l'icona compare dopo aver impostato almeno un'attività).

Quando si avvia **ABBYY Hot Folder**, viene visualizzata la finestra principale.

Utilizzare i pulsanti della barra degli strumenti nella parte superiore della finestra per impostare, copiare ed eliminare le attività, avviare l'elaborazione e visualizzare i report.

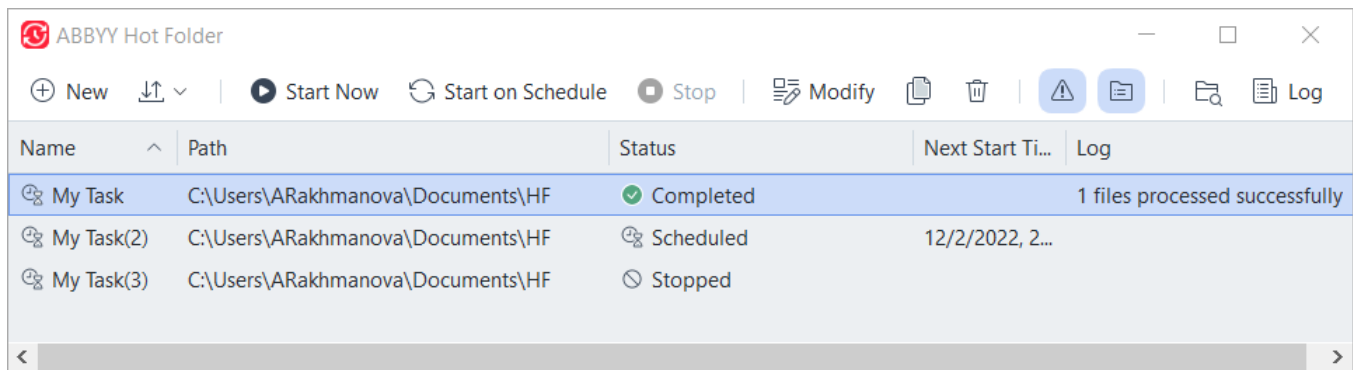

Le attività impostate sono visualizzate nella finestra principale di **ABBYY Hot Folder**. Per ogni attività, vengono visualizzati il percorso completo della cartella corrispondente, lo stato e l'ora della prossima sessione di elaborazione.

Le attività possono avere uno degli stati seguenti:

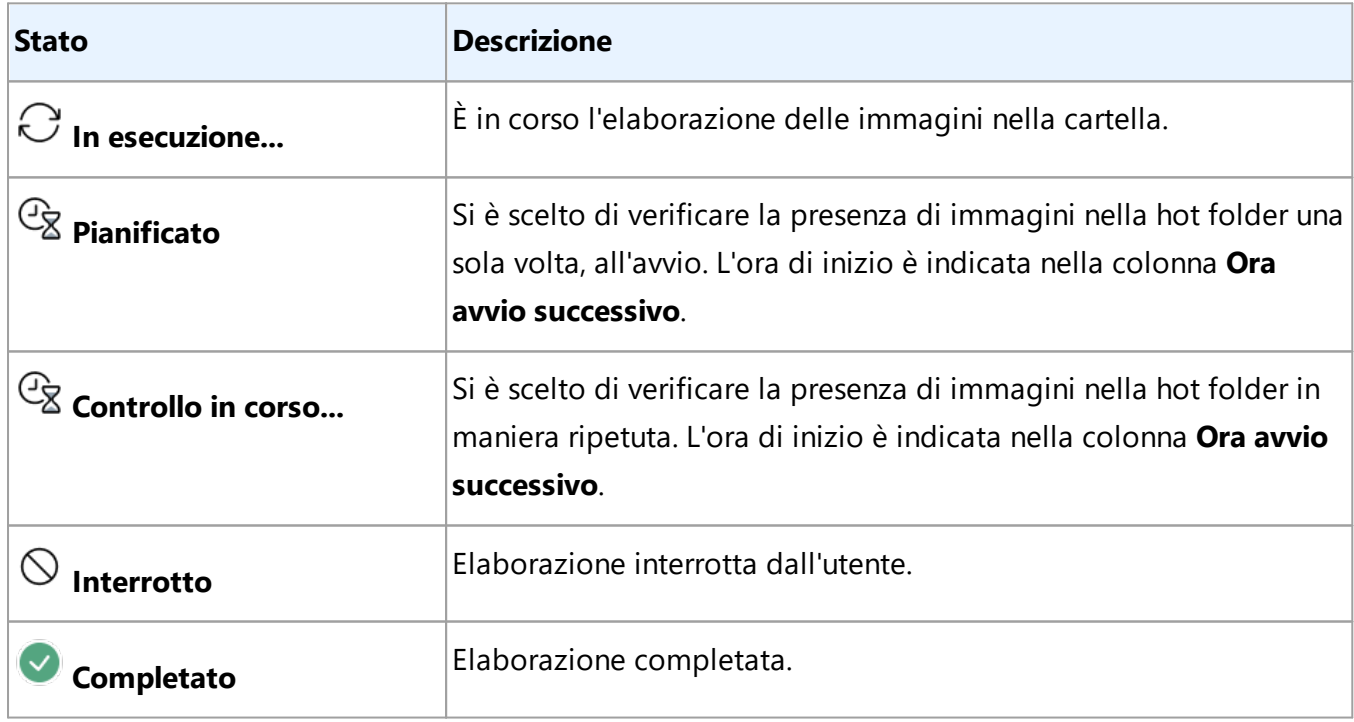

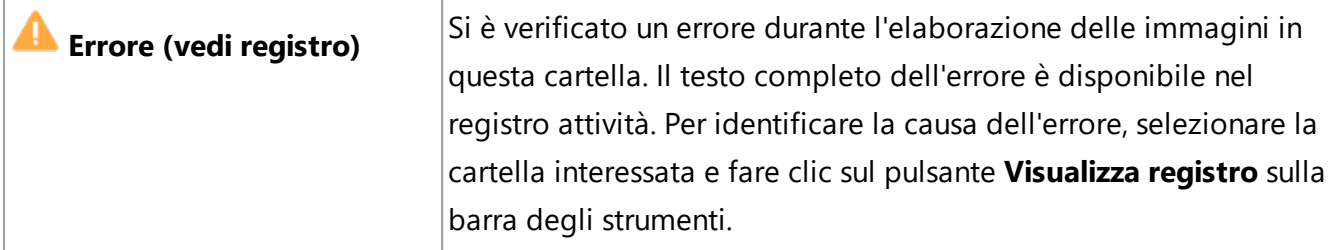

È possibile salvare qualsiasi operazione per utilizzarla successivamente:

- 1. Fare clic su  $\frac{\downarrow \uparrow}{\downarrow}$   $\vee$  > **Esporta...**
- 2. Nella finestra di dialogo aperta, specificare il nome dell'attività e la cartella in cui si desidera salvarla.
- 3. Fare clic su **Salva**.

Per caricare un'attività precedentemente salvata:

- 1. Fare clic su  $\frac{\downarrow \uparrow \quad \downarrow}{\quad \sim}$  > **Importa...**.
- 2. Nella finestra di dialogo aperta selezionare un'attività e fare clic su **Apri**.

### **Per creare una nuova attività:**

- 1. Sulla barra degli strumenti ABBYY Hot Folder, fare clic sul pulsante **Nuovo**.
- 2. Nella sezione **Nome operazione** digitare il nome dell'attività.
- 3. Specificare la pianificazione dell'attività:
	- · **Esegui una volta** (l'attività verrà lanciata una volta all'ora specificata)
	- · **Ricorrente** (l'attività verrà lanciata ogni minuto, una volta al giorno, una volta alla settimana o una volta al mese, all'ora specificata)
- 4. Specificare la cartella o il progetto OCR contenente le immagini da elaborare.
	- · **File da cartella** consente di elaborare immagini contenute in cartelle locali e di rete.
	- · **File da FTP**consente di elaborare immagini contenute nelle cartelle su un server FTP. Se l'accesso alla cartella FTP richiede nome utente e password, inserirli rispettivamente nei campi **Nome utente** e **Password**. Se l'accesso non richiede nome utente e password, selezionare l'opzione **Utente anonimo**.
	- · **File da Outlook** consente di elaborare immagini contenute nella propria casella di posta elettronica.

· **Progetto OCR** consente di aprire le immagini memorizzate in un documento FineReader.

Per ulteriori informazioni sui colori dei documenti, consultare *[Caratteristiche dei](#page-351-1) [documenti da considerare prima del riconoscimento](#page-351-1) .* 352

In **File originali** specificare se si desidera mantenere, eliminare o spostare i file originali.

- 5. Nel passaggio **Analizza e riconosci le immagini** configurare le opzioni di analisi documento e OCR.
	- · Nell'elenco a discesa **Lingua documento** selezionare la lingua dei testi da riconoscere.  $\leq$  È possibile selezionare più di una lingua OCR.

· In **Impostazioni di elaborazione documento** specificare se si desidera eseguire il riconoscimento o l'analisi di un documento e se rielaborare o meno le immagini pagina. Se necessario, specificare ulteriori opzioni OCR e pre-elaborazione immagini facendo clic rispettivamente su **Opzioni di riconoscimento...** o **Opzioni di preelaborazione...**.

- · Specificare se si desidera che il programma rilevi automaticamente le aree o se si desidera seguire un modello area.
- · Per eliminare automaticamente le pagine vuote dai documenti, selezionare l'opzione **Elimina automaticamente le pagine vuote** nel gruppo **Eliminazione pagine vuote**. L'opzione **Sposta le pagine vuote eliminate nella seguente cartella** consente di salvare nella cartella specificata le immagini di tutte le pagine vuote eliminate.
- 6. Nell'elenco a discesa **Salva e condividi** selezionare la modalità di salvataggio documenti desiderata.
	- a. Nell'elenco a discesa **Salva come** selezionare un formato di destinazione.

**Suggerimento.** Fare clic su **Opzioni...** se si desidera configurare opzioni di salvataggio aggiuntive. ■ Quando si salva in PDF, specificare se si desidera eseguire il riconoscimento del testo contenuto nelle immagini o convertire le immagini in documenti PDF di sole immagini.

- b. Nella sezione **Cartella** specificare la cartella all'interno della quale si desidera salvare i documenti in seguito all'elaborazione.
- c. Nell'elenco a discesa **Destinazione** selezionare un metodo di salvataggio:
	- · **Crea un documento separato per ciascun file (mantiene la struttura delle cartelle)** crea un documento separato per ciascun file.
	- · **Crea un documento separato per ciascuna cartella (mantiene la struttura delle cartelle)** crea un unico documento per tutti i file contenuti in una cartella specifica.
- · **Crea un unico documento per tutti i file** crea un unico documento per tutti i file.
- d. Nella sezione **Nome file** inserire il nome da assegnare ai documenti dopo l'elaborazione.

**Suggerimento.** È possibile specificare diverse fasi di salvataggio per una cartella, in modo da salvare i risultati dell'elaborazione in più formati.

7. Fare clic su **OK**.

L'attività impostata viene visualizzata nella finestra principale di ABBYY Hot Folder.

# I file delle attività sono memorizzati in **%Userprofile% \AppData\Local\ABBYY\FineReader\16\HotFolder**.

L'avvio dell'attività richiede che il computer sia acceso e che l'utente sia collegato.

Per visualizzare un messaggio di notifica ogni volta che un'operazione viene completata, fare clic su  $\mathbb{Z}$ 

Verrà visualizzato un messaggio di notifica in una finestra a comparsa sopra la barra delle applicazioni di Windows.

# **Modificare le proprietà di un'attività**

È possibile modificare le proprietà di un'attività esistente.

- 1. Arrestare l'attività alla quale si desidera apportare modifiche.
- 2. Fare clic su **Modifica** sulla barra degli strumenti nella parte superiore della finestra ABBYY Hot Folder.
- 3. Apportare le modifiche necessarie e fare clic su **OK**.

# **Registro elaborazione**

Le immagini in una hot folder sono elaborate in base alle impostazioni definite. ABBYY Hot Folder mantiene un registro dettagliato di tutte le operazioni.

Il file di registro contiene le seguenti informazioni:

- · Il nome dell'attività e le relative impostazioni
- · Errori e avvisi (se presenti)
- · Statistiche (numero di pagine elaborate, numero di errori e avvisi, numero di caratteri incerti)

Per attivare il registro, fare clic su  $\Box$  sulla barra degli strumenti.

Il registro verrà salvato come file TXT nella stessa cartella contenente i file del testo riconosciuto.

Per visualizzare un registro:

- 1. Selezionare l'operazione da ispezionare nella finestra principale di ABBYY Hot Folder.
- 2. Fare clic sul pulsante **Registro** sulla barra degli strumenti nella parte superiore della finestra ABBYY Hot Folder.

# **ABBYY Confronta Documenti**

ABBYY Confronta Documenti è una soluzione software universale che consente di confrontare due versioni dello stesso documento in formati diversi.

ABBYY Confronta Documenti consente di rilevare incoerenze significative nel testo e aiuta a evitare l'approvazione o la pubblicazione della versione errata di un documento.

# **Caratteristiche principali**

- · Confronta due versioni dello stesso documento in formati diversi. È possibile confrontare un documento Microsoft Word con la sua versione PDF, un'immagine digitalizzata con la sua versione ODT e qualsiasi altra combinazione di formati supportati da ABBYY FineReader PDF.
- · Analisi delle differenze in una comoda visuale affiancata. Facendo clic su una differenza nel riquadro risultati è possibile evidenziare immediatamente il frammento corrispondente in entrambe le versioni.
- · Visualizzazione delle sole modifiche importanti, come testo eliminato, aggiunto o modificato. Le differenze di minore entità di formattazione, tipi di carattere, spaziatura e tabulazioni saranno ignorate.
- · Salva documenti come file Microsoft Word nei quali verranno mostrate le differenze mediante la funzionalità Revisioni.

**Nota:** il documento salvato è una versione digitalizzata del documento originale, quindi può contenere differenze estetiche ed errori di riconoscimento. I documenti di questo tipo devono quindi essere utilizzati solo per visualizzare le differenze.

- · Salva documenti come file PDF, nei quali le differenze saranno evidenziate con un commento.
- · Salva i risultati del confronto come tabella di Microsoft Word contenente le differenze.

# **Sommario del capitolo**

- [Avviare ABBYY Confronta documenti](#page-291-0)<sup>792</sup>
- [Confrontare documenti](#page-292-0)<sup>293</sup>
- [La finestra principale](#page-294-0)<sup>795</sup>
- [Migliorare i risultati del confronto](#page-295-0)<sup>1296</sup>
- [Visualizzare i risultati del confronto](#page-297-0)
- [Salvare i risultati del confronto](#page-299-0)

# <span id="page-291-0"></span>**Avviare ABBYY Confronta documenti**

È possibile avviare ABBYY Confronta documenti in diversi modi:

- **•** Aprire la finestra **[Nuova operazione](#page-12-0)**<sup>13</sup>, fare clic sulla scheda **Confronta** quindi fare clic sull'attività **Apri ABBYY Confronta documenti**.
- · Nella sezione **Nuova operazione** fare clic su **Strumenti** > **Confronta Documenti** (analogamente, ABBYY Confronta Documenti può essere avviato dall'<u>[editor PDF](#page-50-0)</u> siीe dall'<u>[editor OCR](#page-195-0)</u> 196).
- · Fare clic su **Start** > **ABBYY FineReader PDF** > **ABBYY Confronta documenti**. (In Windows 10, fare clic su **Start** quindi fare clic su **Tutti i programmi** > **ABBYY FineReader PDF** > **ABBYY Confronta documenti**).

È possibile aprire un documento in ABBYY Confronta documenti in diversi altri modi:

- Nell'Editor PDF, fare clic sul pulsante **CO** Compare nella barra degli strumenti principale.
- · Nell'Editor PDF, fare clic su **File** > **Confronta documenti**. Il documento aperto nell'Editor PDF sarà aperto in ABBYY Confronta documenti. Sarà quindi necessario aprire un'altra versione di questo documento per confrontarla con la prima.
- In [Windows Explorer](#page-259-0)<sub>280</sub>] fare clic con il pulsante destro del mouse su un file e fare clic su **Confronta con...** nel menu di scelta rapida.
- · Selezionare due file in Windows Explorer, fare clic con il pulsante destro del mouse su uno di essi e fare clic su **Confronta documenti...** nel menu di scelta rapida.

ABBYY Confronta documenti non è disponibile in alcune versioni di ABBYY FineReader. **Consultare anche:** [http://www.ABBYY.com/FineReader](https://www.abbyy.com/FineReader/)

# <span id="page-292-0"></span>**Confrontare documenti**

Per confrontare due versioni di un documento, procedere come segue:

1. Avviare ABBYY Confronta documenti.

## **Consultare anche:** *<u>[Avviare ABBYY Confronta documenti](#page-291-0)</u>* | 292 **1**

2. Aprire i documenti in ABBYY Confronta documenti. Sono ammessi solo documenti nei <u>[formati supportati](#page-348-0)</u>|ෲी.

Per aprire un documento, eseguire una delle seguenti operazioni:

- · Trascinare un documento in una delle due aree di visualizzazione.
- · Fare clic in qualsiasi punto su un'area di visualizzazione e navigare al percorso del file.
- Fare clic sul pulsante  $\Box$  sulla barra degli strumenti di un'area di visualizzazione e navigare sul documento desiderato.
- · Fare clic su una delle aree di visualizzazione, quindi fare clic su **File** > **Apri documento...**. È possibile navigare tra le aree di visualizzazione premendo **Ctrl+Tab** o **Alt+1/Alt+2**.
- · ABBYY Confronta documenti tiene traccia delle coppie di documenti recentemente confrontate.

Per aprire uno dei documenti recentemente confrontati, selezionarlo dall'elenco a discesa nella parte superiore di un'area di visualizzazione.

- · Per aprire una coppia di documenti recentemente confrontati, fare clic su **File** > **Confronti recenti** e selezionare una coppia di documenti dall'elenco.  $\leq$  È inoltre possibile aprire una coppia di documenti recentemente confrontati dalla finestra **Nuova operazione**: fare clic sulla scheda **Confronta** e selezionare una coppia di documenti in **Confronti recenti**.
- 3. Selezionare l'opzione <u>lingua dei documenti</u>l<sub>342</sub> dall'elenco nella scheda **Confronta**.

4. Fare clic sul pulsante **Confronta** nella scheda **CONFRONTA** del riquadro più a destra o fare clic sul comando **Confronta documenti** nel menu **Confronta**.

Verrà visualizzata una finestra che mostra una barra di avanzamento, suggerimenti per il confronto e messaggi di avviso.

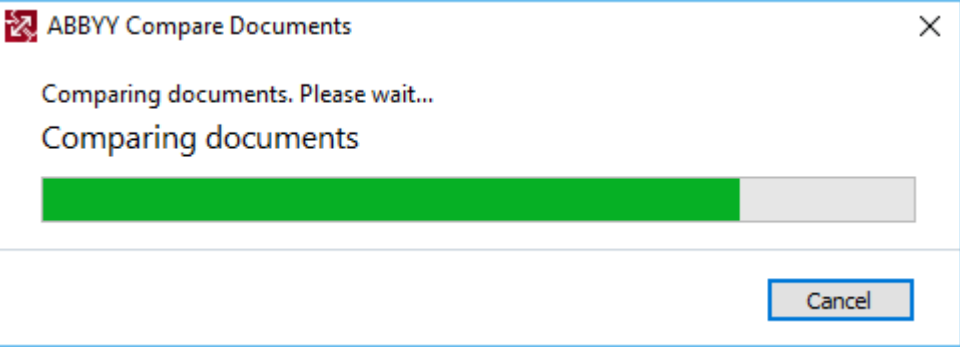

Al termine del confronto dei documenti, verrà visualizzato l'elenco delle differenze nella scheda **Differenze**. Tutte le differenze saranno evidenziate in entrambi i documenti.

È possibile **salvare i risultati del confronto in diversi modi**:

· Come file di Microsoft Word nel quale verranno mostrate le differenze mediante la funzionalità Revisioni.

**Nota:** il documento salvato è una versione digitalizzata del documento originale, quindi può contenere differenze estetiche ed errori di riconoscimento. I documenti di questo tipo devono quindi essere utilizzati solo per visualizzare le differenze.

- · Come documento PDF con commenti.
- · Come tabella di Microsoft Word contenente le differenze.

Per salvare i risultati del confronto, fare clic sul pulsante **Salva...** nella scheda **Differenze**. Per impostazione predefinita, le differenze vengono salvate nell'ultimo formato di file selezionato. Per salvare le differenze in un formato diverso, selezionare il formato desiderato nell'elenco a discesa accanto al pulsante **Salva...**.

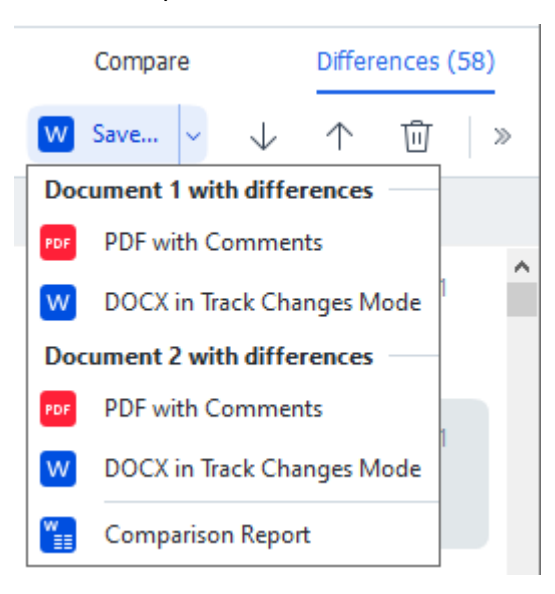

**Consultare anche:** *[Visualizzare i risultati del confronto](#page-297-0) , [Salvare i risultati del confronto](#page-299-0) .* 298 300

# <span id="page-294-0"></span>**La finestra principale**

[Quando si avvia](#page-291-0)l<sup>292</sup>l ABBYY Confronta documenti, viene visualizzata la finestra principale.

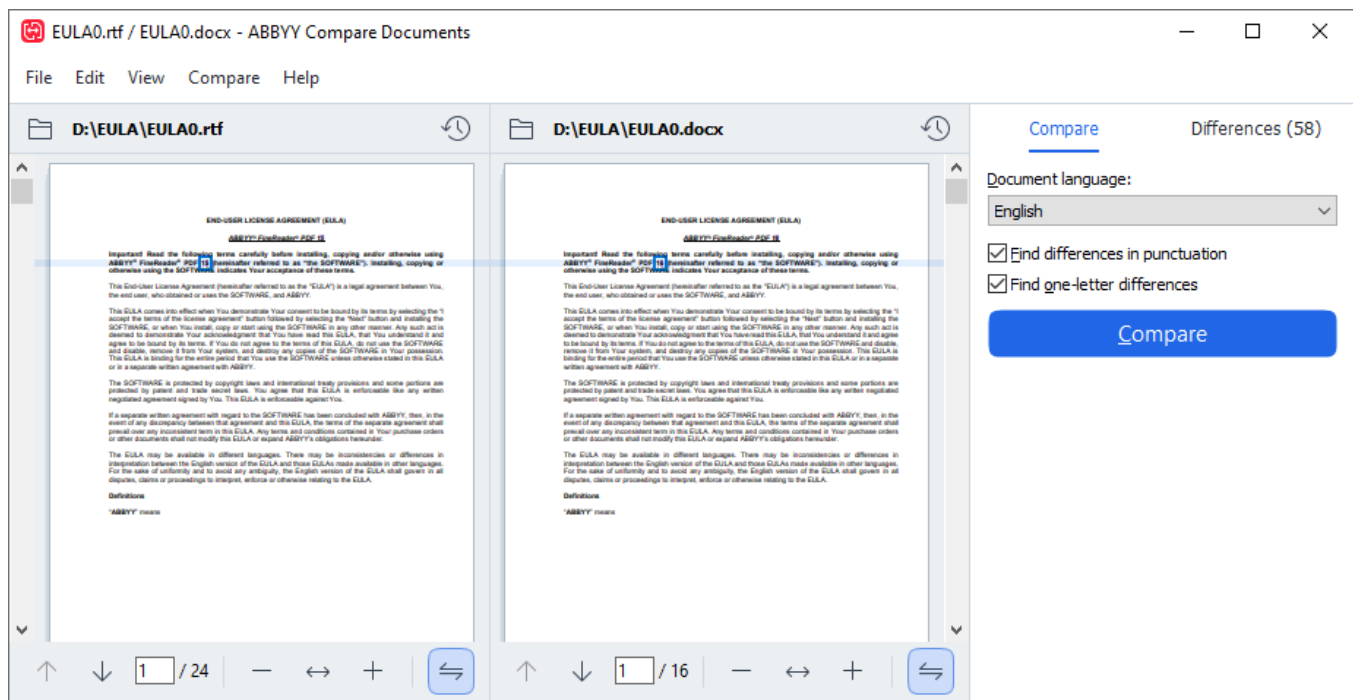

- · **L'area di visualizzazione 1** mostra il primo documento.
- · **L'area di visualizzazione 2** mostra il secondo documento.

**Suggerimento.** È possibile modificare la modalità di visualizzazione dei documenti:

· Ingrandire la visuale premendo **Ctrl**+**=**, rimpicciolire la visuale premendo **Ctrl**+**-** o premere **Ctrl**+**0** per reimpostare il livello di zoom. È inoltre possibile eseguire queste operazioni

usando i comandi nel menu di scelta rapida del documento e i pulsanti di sopra del documento.

- · Cambiare la visuale delle aree di visualizzazione facendo clic su **Visualizza** > **Dividi riquadro documento in orizzontale**. In questo modo il riquadro di visualizzazione verrà diviso orizzontalmente e i due documenti saranno visualizzati uno sopra l'altro.
- · La scheda **Confronta** del riquadro più a destra contiene le impostazioni di confronto.
- · La scheda **Differenze** del riquadro più a destra contiene un elenco delle differenze rilevate tra i documenti (l'elenco è visualizzato solo dopo aver eseguito il confronto dei documenti).

Per ulteriori informazioni sui tipi di differenze che è possibile rilevare e su come navigare tra le differenze, consultare <u>[Visualizzare i risultati del confronto](#page-297-0)</u>lஊी.

# <span id="page-295-0"></span>**Migliorare i risultati del confronto**

ABBYY Confronta documenti offre una serie di opzioni aggiuntive volte a ottenere un confronto documenti più preciso. Per configurare queste opzioni, eseguire una delle operazioni di seguito:

- · Fare clic sulla scheda **Confronta** del riquadro più a destra.
- · Fare clic sulla scheda **Confronta** > **Avanzate**.

## **Confronta**

Questa scheda contiene le seguenti impostazioni:

## · **Trova le differenze di punteggiatura**

Selezionare questa opzione per rilevare differenze nella punteggiatura e sillabazione.

## · **Individua le differenze tra i caratteri**

Selezionare questa opzione per rilevare le differenze di ortografia.

### **Opzioni avanzate**

Sono disponibili le seguenti opzioni avanzate:

### · **Modalità riconoscimento PDF**

Selezionare la corretta modalità di riconoscimento è fondamentale per ottenere un confronto preciso dei documenti PDF.

ABBYY Confronta documenti offre tre modalità di riconoscimento PDF:

#### o **Usa solo testo da PDF**

Questa è la modalità predefinita per documenti PDF contenenti un livello di testo. ABBYY Confronta documenti utilizzerà il livello di testo per il confronto.

### o **Seleziona automaticamente OCR o testo da PDF**

Quando si seleziona questa modalità, ABBYY Confronta documenti controlla la qualità del livello di testo originale. Se il programma stabilisce che il livello di testo è di qualità sufficiente, sarà utilizzato il livello di testo originale. In caso contrario, il documento sarà riconosciuto e verrà utilizzato il livello di testo risultante.

### o **Usa OCR**

In questa modalità il programma utilizza il riconoscimento ottico dei caratteri per estrarre il testo dai documenti.

Il confronto dei documenti richiederà più tempo, ma i risultati del confronto saranno più precisi.

■ Queste opzioni sono utilizzate per documenti PDF che contengono un livello di testo e immagini. I documenti PDF di questo tipo sono generalmente creati con la conversione di file di documenti modificabili in PDF. Altri tipi di documenti PDF, quali documenti PDF ricercabili o di sole immagini non richiedono ulteriori opzioni OCR e sono sempre elaborati in modalità **Usa OCR**.

### · **Identifica automaticamente intestazioni e piè di pagina**

Disattivare questa opzione se il documento non ha intestazioni né piè di pagina.

### · **Reimposta opzioni avanzate**

Selezionare questo comando per ripristinare le impostazioni predefinite.

# <span id="page-297-0"></span>**Visualizzare i risultati del confronto**

Le differenze rilevate dal programma sono evidenziate nei due testi e sono elencate inoltre nel riquadro a destra.

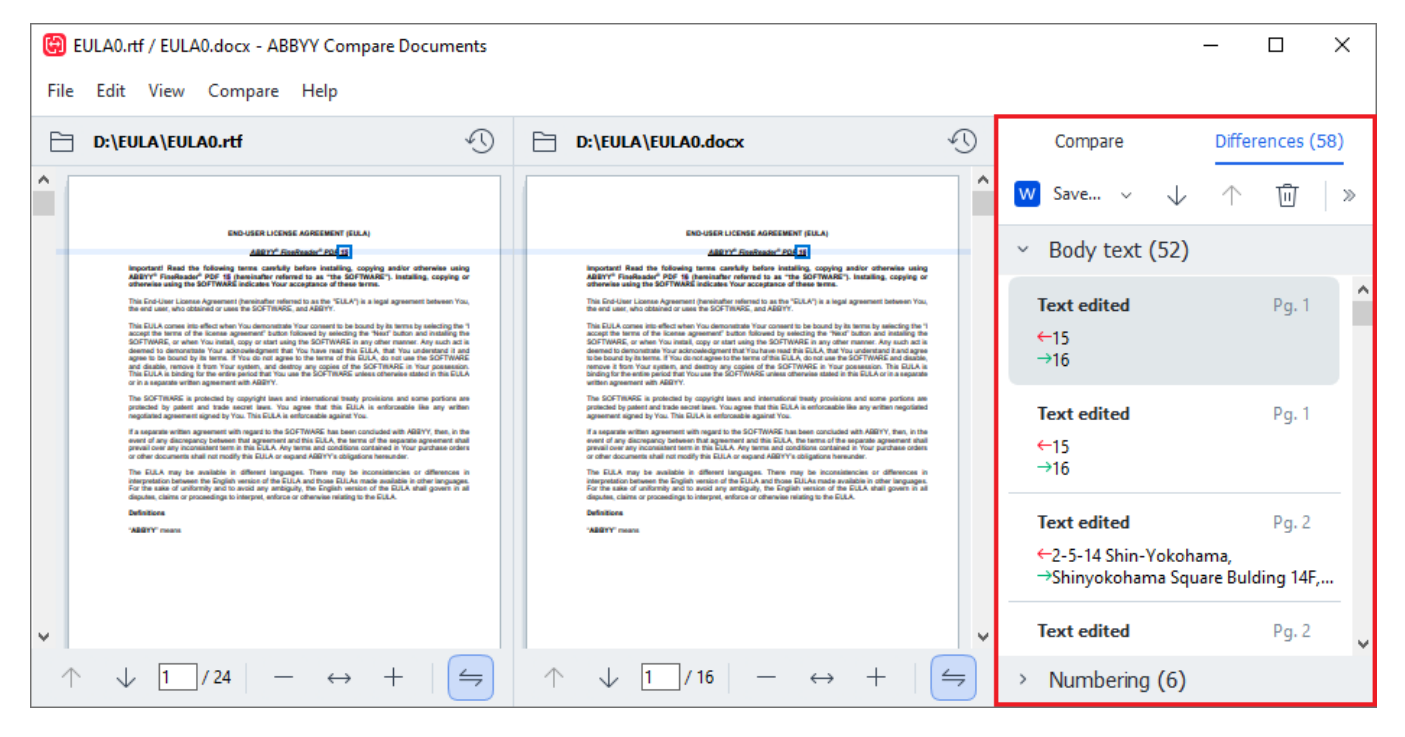

ABBYY Confronta documenti è in grado di tenere traccia dei seguenti tipi di differenze:

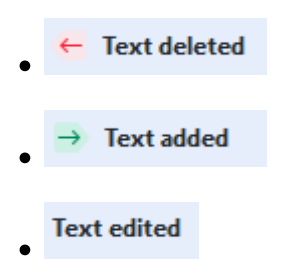

Ogni elemento nell'elenco delle differenze contiene un frammento di testo eliminato, inserito o modificato e i numeri delle pagine in cui il testo si trova in ciascun documento. Per copiare una differenza negli appunti, fare clic con il pulsante destro del mouse su di essa, quindi fare clic su **Copia differenza** nel menu di scelta rapida o selezionarla e fare clic su **Modifica** > **Copia differenza**.

Se un frammento di testo è stato modificato, entrambe le versioni vecchia e nuova saranno elencate nel riquadro a destra.

Il numero di differenze rilevate è visualizzato in due posizioni:

- · Sulla barra rossa situata nella parte superiore dell'area di visualizzazione dopo il confronto Differences found in body text: 7. Total: 9. documenti:
- · Accanto al titolo della scheda **Differenze** del riquadro più a destra: .

Quando si seleziona una differenza nella scheda **Differenze** il testo differente viene visualizzato e affiancato su entrambi i documenti.

Per navigare tra le differenze, eseguire una delle seguenti operazioni:

- · Fare clic su una differenza in uno dei due documenti.
- **·** Usare le [scelte rapide da tastiera](#page-405-0) 406): Ctrl+Freccia a destra/Ctrl+Freccia a sinistra.
- Usare i pulsanti  $\overline{\phantom{a}}$  e  $\overline{\phantom{a}}$  nella scheda **Differenze**.
- · Fare clic su **Confronta** quindi fare clic su **Differenza successiva** o **Differenza precedente**.

 $\mathbb Z$  È anche possibile scorrere le due versioni simultaneamente per vedere i cambiamenti in una visualizzazione fianco a fianco.

Lo scorrimento simultaneo è attivo per impostazione predefinita. Per disattivarlo, fare clic su **Adatta in larghezza** su **Visualizza** e deselezionare la voce **Sincronizza scorrimento** o fare clic con il pulsante destro del mouse su un documento e disattivare l'opzione **Sincronizza scorrimento** nel menu di

scelta rapida oppure fare clic sul pulsante al di sopra di uno dei documenti.

## **Raggruppare le differenze**

ABBYY Confronta documenti raggruppa le differenze rilevate, in modo da consentire all'utente di ignorare i cambiamenti di minore importanza e concentrarsi sulle discrepanze più significative.

Le differenze rilevate sono classificate in tre gruppi:

### · **Corpo del testo**

Questo gruppo contiene le differenze sostanziali rilevate nel corpo del testo dei due documenti.

### · **Intestazione e piè di pagina**

Questo gruppo contiene le differenze nelle intestazioni e piè di pagina dei due documenti (es. differenze nei numeri di pagina).

### · **Numerazione**

Questo gruppo contiene le differenze tra i numeri contenuti nei due documenti, ad esempio differenze nella numerazione degli elenchi.

Per disattivare il raggruppamento delle differenze, fare clic sul pulsante **nella scheda Differenze** del riquadro più a destra.

Per rimuovere una differenza dall'elenco, eseguire una delle seguenti operazioni:

- · Fare clic sul pulsante nella scheda **Differenze**.
- · Fare clic con il pulsante destro del mouse sulla differenza e quindi su **Ignora differenza** nel menu di scelta rapida.

Per rimuovere più differenze allo stesso tempo, selezionarle tenendo premuto il tasto **Ctrl**.

Per ignorare tutte le differenze identiche, scegliere il comando **Ignora differenze identiche** nel menu di scelta rapida.

■ Le differenze rimosse dall'elenco non verranno visualizzate nel report di confronto.

# <span id="page-299-0"></span>**Salvare i risultati del confronto**

È possibile salvare:

1. Uno dei documenti come file di Microsoft Word nel quale verranno visualizzate le differenze mediante la funzionalità Revisioni.

Per scegliere questa opzione, fare clic sul pulsante **Salva...** nella scheda **Differenze** e scegliere **DOCX in modalità Revisioni** per il **Documento 1** / **Documento 2**.

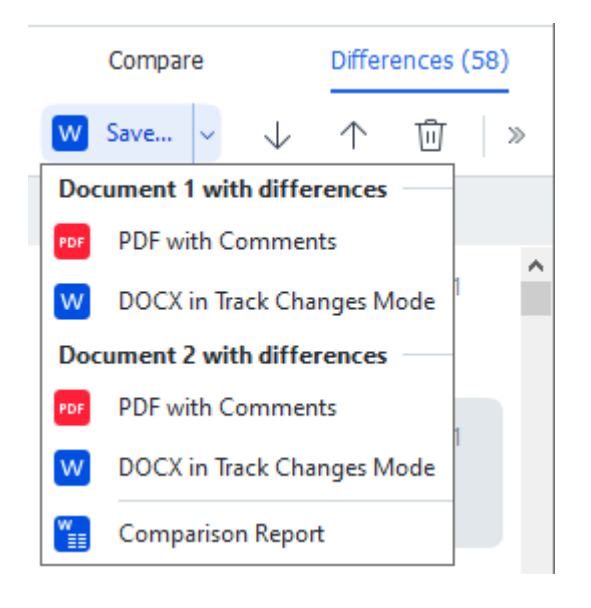

**Nota:** il documento salvato è una versione digitalizzata del documento originale, quindi può contenere differenze estetiche ed errori di riconoscimento. I documenti di questo tipo devono quindi essere utilizzati solo per visualizzare le differenze.

- 2. Uno dei documenti come file PDF con le differenze rilevate indicate commenti. Per scegliere questa opzione, fare clic sul pulsante **Salva...** nella scheda **Differenze** e scegliere **PDF con commenti** per il **Documento 1** / **Documento 2**.
- 3. Elenco delle differenze come tabella di Microsoft Word. Per scegliere questa opzione, fare clic sul pulsante **Salva...** nella scheda **Differenze** e scegliere **Rapporto di confronto**.

# **ABBYY Screenshot Reader**

ABBYY Screenshot Reader è un'applicazione facile da usare, che consente di creare catture dello schermo e acquisire il testo e le tabelle in esse contenute.

# **Caratteristiche di ABBYY Screenshot Reader:**

- · Creazione di catture dello schermo
- · Conversione di catture dello schermo in testo modificabile
- · Tutti i vantaggi della tecnologia ABBYY OCR

ABBYY Screenshot Reader presenta un'interfaccia semplice e intuitiva, in modo da permettere la cattura dello schermo e il riconoscimento del testo contenuto senza bisogno di conoscenze specialistiche. È sufficiente aprire una finestra di qualsiasi applicazione e selezionare la porzione della schermata del computer che si desidera "fotografare". È quindi possibile eseguire il riconoscimento sulla cattura dello schermo e salvare l'immagine e il testo riconosciuto.

ABBYY Screenshot Reader è disponibile per gli utenti registrati di determinati prodotti ABBYY. Per informazioni dettagliate sulla registrazione della copia in uso di ABBYY FineReader PDF, consultare [Registrazione di ABBYY FineReader](#page-397-0) | 398].

- Installare e avviare ABBYY Screenshot Reader
- [Catturare schermate e riconoscere il testo](#page-301-0) soz
- [Opzioni aggiuntive](#page-303-0) 304
- [Suggerimenti](#page-303-1) <sub>304</sub>

# <span id="page-300-0"></span>**Installare e avviare ABBYY Screenshot Reader**

Per impostazione predefinita, ABBYY Screenshot Reader è installato sul computer insieme a ABBYY FineReader PDF.

Per avviare ABBYY Screenshot Reader, fare clic sull'icona ABBYY Screenshot Reader **Et** nella barra delle applicazioni.

■È possibile avviare ABBYY Screenshot Reader in vari altri modi:

- · Aprire la finestra **Nuova operazione** di ABBYY FineReader PDF e fare clic su **Screenshot Reader** nella barra degli strumenti **Strumenti**.
- · Aprire l'Editor PDF e fare clic su **Screenshot Reader** nella barra degli strumenti **Strumenti**.
- · Aprire l'Editor OCR e fare clic su **Screenshot Reader** nella barra degli strumenti **Strumenti**.

· In Microsoft Windows, fare clic sul pulsante **Start** e quindi su **ABBYY FineReader PDF** > **ABBYY Screenshot Reader** nella barra degli strumenti **Start**. Se si usa Windows 10, fare clic sul pulsante e quindi su **Tutti i programmi** > **ABBYY FineReader PDF** > **ABBYY Screenshot Reader** nella barra degli strumenti **Start**.

#### <span id="page-301-0"></span>**Catturare schermate e riconoscere il testo**

ABBYY Screenshot Reader consente di creare catture dell'area selezionata dello schermo del computer e salvarle su file, copiarle negli appunti o inviarle a *Editor OCR* I<sub>196</sub>1.

Quando si avvia ABBYY Screenshot Reader viene visualizzata la finestra **ABBYY Screenshot Reader** sullo schermo del computer.

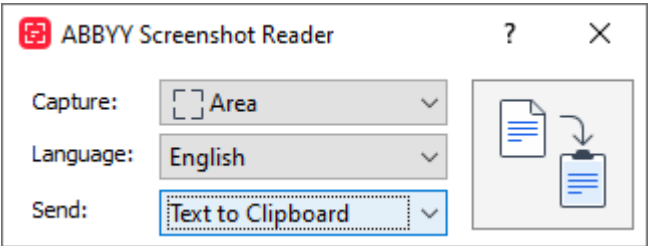

La finestra **ABBYY Screenshot Reader** contiene strumenti per eseguire il riconoscimento del testo e delle tabelle sullo schermo del computer, creare catture delle aree selezionate dello schermo e configurare l'applicazione.

#### **Per catturare una schermata o eseguire il riconoscimento di un frammento di testo:**

- 1. Selezionare un metodo di cattura dello schermo dall'elenco a discesa **Acquisisci**.
	- · **Area**

Consente di selezionare l'area da catturare.

· **Finestra**

Cattura una porzione specifica dello schermo (es. una finestra, parte di una finestra o una barra degli strumenti).

- · **Schermo** Cattura l'intera schermata.
- · **Schermo a tempo**

Cattura l'intera schermata dopo un ritardo di 5 secondi.

- 2. Selezionare la lingua del testo che si desidera riconoscere dall'elenco a discesa **Lingua**.
- 3. Nella sezione **Invia** selezionare l'applicazione alla quale si desidera inviare l'immagine o il testo riconosciuto.

Il testo e le catture dello schermo saranno:

- · Copiati negli appunti (selezionando **Testo negli Appunti**, **Tabella negli Appunti** o **Immagine negli Appunti** nell'elenco a discesa **Invia**).
- · Inseriti in un nuovo documento (selezionando **Testo in Microsoft Word** [1] o **Tabella in Microsoft Excel**[2] dall'elenco a discesa **Invia**).
- · Salvati su file (selezionando **Testo in file**, **Tabella in file** o **Immagine in file** nell'elenco a discesa **Invia**). Verrà visualizzata la finestra di dialogo **Salva come** e sarà necessario specificare il nome e il formato del file.
- · Aperti nell'Editor OCR Editor di ABBYY FineReader PDF (selezionando **Da immagine a editor OCR** [3] dall'elenco a discesa **Invia**). Selezionare questa voce se l'area dello schermo contiene sia testo che immagini.
- · Allegati a un nuovo messaggio e-mail come file \*.bmp (selezionando **Immagine in email** nell'elenco a discesa **Invia**).
	- **Q** Questa voce richiede:
	- [1] **Microsoft Word**
	- [2] **Microsoft Excel**
	- [3] **ABBYY FineReader PDF**

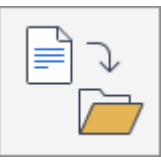

4. Fare clic sul pulsante

A seconda della voce selezionata nell'elenco catture, la cattura dello schermo viene creata automaticamente o viene visualizzato uno strumento di cattura che consente di selezionare l'area desiderata:

- · Se si seleziona **Area** nell'elenco a discesa **Acquisisci** verrà selezionata un'area dello schermo.
- · Per impostare i bordi dell'area, posizionare il puntatore del mouse su un bordo e trascinarlo tenendo premuto il pulsante sinistro del mouse. Per spostare l'area, selezionarla e spostarla tenendo premuto il pulsante sinistro del mouse. Una volta selezionata l'area desiderata, fare clic sul pulsante **Acquisisci**.
- · Se si seleziona **Finestra** nell'elenco a discesa **Acquisisci**, posizionare il puntatore del mouse sull'area desiderata e, una volta visualizzato un riquadro colorato, premere il pulsante sinistro del mouse.
- · Se si seleziona **Schermo** o **Schermo a tempo** nell'elenco a discesa **Acquisisci**, la cattura viene creata senza ulteriori istruzioni.

**Note.**

- 1. Per annullare la cattura dello schermo, premere il tasto **Esc** o fare clic con il pulsante destro del mouse.
- 2. Per annullare il riconoscimento, fare clic sul pulsante **Interrompi** o premere il tasto **Esc**.

# <span id="page-303-0"></span>**Opzioni aggiuntive**

Per selezionare opzioni aggiuntive, fare clic con il pulsante destro del mouse sull'icona ABBYY Screenshot Reader **E** sulla barra delle applicazioni e fare clic su Opzioni. Sono disponibili le seguenti opzioni:

# · **Sempre in primo piano**

Mantiene la barra degli strumenti di ABBYY Screenshot Reader in primo piano rispetto a tutte le altre finestre quando si naviga tra le applicazioni.

# · **Esegui all'avvio**

Avvia ABBYY Screenshot Reader a ogni avvio del computer.

# · **Abilita suoni**

Riproduce una notifica audio quando ABBYY Screenshot Reader copia un'area dello schermo negli appunti.

# <span id="page-303-1"></span>**Suggerimenti**

- 1. Lavorare con testi redatti in più lingue Selezionare un frammento di testo redatto in un'unica lingua. Prima di iniziare il processo di riconoscimento, assicurarsi che la lingua selezionata nell'elenco a discesa **Lingua** corrisponda alla lingua del frammento di testo. In caso contrario, selezionare la lingua corretta.
- 2. Se la lingua desiderata non compare nell'elenco, selezionare **Altre lingue...** nell'elenco a discesa **Lingua** e selezionare la lingua desiderata nella finestra di dialogo visualizzata. Se la lingua richiesta non compare nell'elenco delle lingue disponibili:
	- · ABBYY Screenshot Reader non supporta questa lingua. Per un elenco di tutte le lingue supportate, consultare [http://www.abbyy.com](https://www.abbyy.com). L'elenco delle lingue supportate può variare nelle diverse edizioni dell'applicazione.
	- · La lingua potrebbe essere stata deselezionata durante l'installazione personalizzata. Per installare lingue OCR:
		- a. Aprire il Pannello di controllo facendo clic su **Start** > **Pannello di controllo**.

b. Nella sezione **Pannello di controllo**, fare clic sulla scheda **Aggiungi o rimuovi programmi**.

Se si usa Windows 10, fare clic sul pulsante e quindi su **Opzioni** > **Sistema** > **Applicazioni e caratteristiche**.

- c. Selezionare **ABBYY FineReader PDF** dall'elenco dei programmi installati e fare clic sul pulsante **Modifica**.
- d. Selezionare le lingue desiderate nella finestra di dialogo **Installazione personalizzata**.
- e. Seguire le istruzioni visualizzate sullo schermo nel programma di installazione.
- 3. Se l'area selezionata contiene testo e immagini:

Nella sezione **Invia**, fare clic su **Da immagine a editor OCR**. La cattura dello schermo sarà aggiunta a un progetto OCR nell'Editor OCR di ABBYY FineReader PDF, in modo da consentirne l'elaborazione e il riconoscimento. Se l'Editor OCR è già aperto, l'immagine verrà aggiunta al progetto OCR corrente. In caso contrario, verrà creato un nuovo progetto OCR e l'immagine verrà aggiunta a esso.

# **Riferimento**

Questo capitolo fornisce risposte ad alcune domande frequenti.

# **Sommario del capitolo**

- [Tipi di documenti PDF](#page-308-0) 309
- [Suggerimenti per la digitalizzazione](#page-311-0) 312
- [Scattare fotografie dei documenti](#page-316-0)
- [Finestra di dialogo Opzioni](#page-320-0)
- [Impostazioni formato](#page-324-0)
- [Lingue supportate per OCR e confronto documenti](#page-341-0)
- [Formati di documenti supportati](#page-348-0)
- · [Caratteristiche dei documenti da considerare prima del riconoscimento](#page-351-0) s
- · [Opzioni di elaborazione immagini](#page-354-0)ass
- [Opzioni OCR](#page-357-0)<sub>358</sub>
- [Lavorare con lingue a caratteri complessi](#page-360-0)<sup>nat</sup>
- · [Lingue di interfaccia supportate](#page-366-0) <sub>367</sub>
- **[Data e ora attuali nei timbri e nei numeri Bates](#page-367-0)**
- · [Caratteri necessari per la corretta visualizzazione del testo nelle lingue supportate](#page-370-0)<sup>1371</sup>
- [Espressioni regolari](#page-372-0)<sup>373</sup>

# **Come impostare ABBYY FineReader PDF 16 come visualizzatore predefinito di file PDF**

Impostare ABBYY FineReader PDF come visualizzatore predefinito di file PDF:

1. Fare clic con il tasto destro del mouse su qualsiasi file PDF in Esplora risorse, quindi fare clic su **Proprietà** nel menu di scelta rapida.

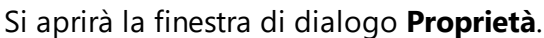

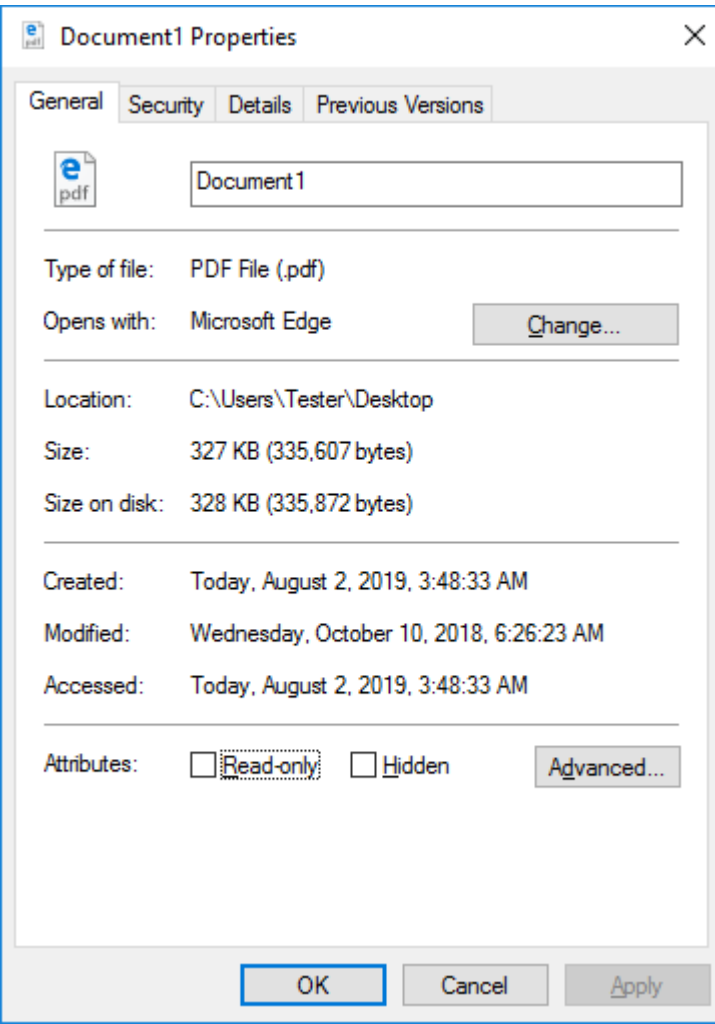

2. Nella scheda **Generale** fare clic sul pulsante **Cambia** per cambiare l'applicazione utilizzata per aprire i file PDF.

Verrà visualizzato un elenco di applicazioni.

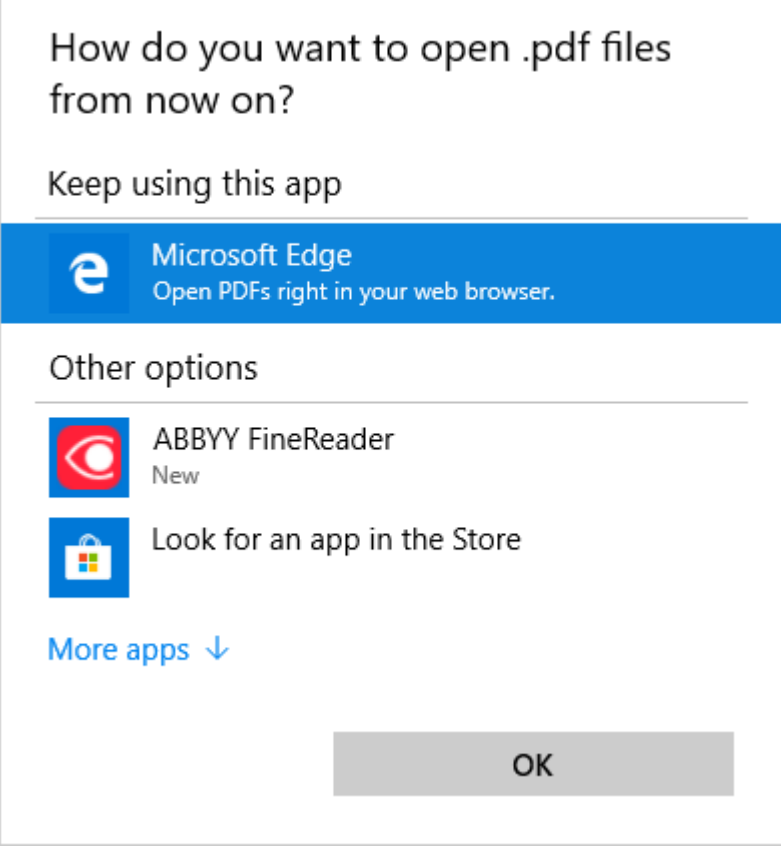

- 3. Nell'elenco di applicazioni selezionare ABBYY FineReader PDF. **Nota.** Se ABBYY FineReader PDF non è visibile nell'elenco, provare a scorrere verso il basso. Per vedere altre applicazioni fare clic su **Altre app**.
- 4. Fare clic su **OK**.

# <span id="page-308-0"></span>**Tipi di documenti PDF**

Le caratteristiche di un documento PDF dipendono dal programma in cui è creato. Alcuni documenti PDF sono ricercabili e contengono testo che è possibile copiare, mentre in altri documenti questo è possibile solo se aperti in applicazioni speciali come ABBYY FineReader. Esistono tre tipi di documenti PDF.

# **Documenti PDF di sole immagini**

I documenti PDF di sole immagini sono il risultato della digitalizzazione di documenti cartacei. Essi contengono solamente le immagini delle pagine e sono privi di livello di testo. I file PDF di sole immagini non sono ricercabili e il testo in essi contenuto non può essere modificato né contrassegnato nei programmi di visualizzazione.

ABBYY FineReader PDF utilizza uno speciale <u>[processo OCR in background](#page-60-0)</u> 61 per creare un livello di testo temporaneo nei documenti di sole immagini, in modo da consentire le operazioni di ricerca e copia del testo e persino la <u>modifica delle immagini delle pagine</u> | <sup>93</sup>. Inoltre ABBYY FineReader PDF consente di [salvare il livello di testo](#page-103-0)l «] nel documento, in modo che il testo in esso contenuto possa essere ricercato e copiato in altre applicazioni. **Consultare anche:** [Impostazioni PDF](#page-324-1) | 325 **]**.

# **Documenti PDF ricercabili**

I documenti PDF ricercabili sono composti dalle immagini delle pagine più un livello di testo invisibile aggiunto al di sotto. I documenti di questo tipo sono generalmente creati mediante la digitalizzazione di un documento cartaceo, il suo riconoscimento e il salvataggio del testo riconosciuto in un livello di testo.

Quando si apre un documento PDF in ABBYY FineReader, il programma analizza il documento per determinare se contiene un livello di testo utilizzabile. **Consultare anche:** <u>[Opzioni OCR](#page-357-1)</u> | 388 **i** Se il documento contiene un livello di testo, è possibile eseguire ricerche e copiare il testo in qualsiasi applicazione PDF. A differenza di molte altre applicazioni PDF, ABBYY FineReader consente inoltre di modificare il testo contenuto in documenti PDF ricercabili.

In ABBYY FineReader è possibile creare documenti PDF ricercabili:

- 1. Aggiungendo un [livello di testo](#page-103-0)l<sup>104</sup> a un documento PDF di sole immagini.
- 2. Convertendo documenti PDF e file immagine in formato PDF ricercabile. Per far ciò, attivare l'opzione **Testo sotto immagine pagina** nel gruppo di opzioni **Impostazioni PDF** ricercabile nelle impostazioni formato PDF. Consultare anche: [Impostazioni PDF](#page-324-1) | 325 ].

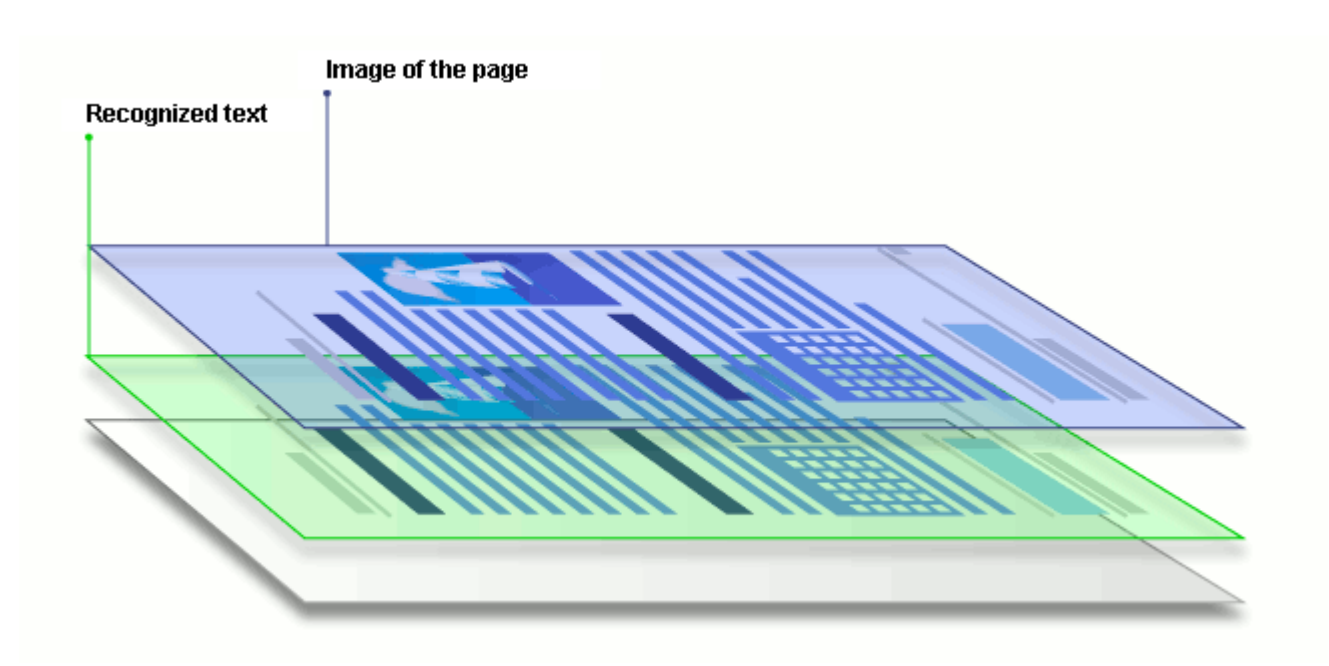

# **Documenti PDF creati in altre applicazioni**

È possibile creare documenti PDF a partire da documenti in diversi formati modificabili (ad esempio DOCX). I documenti di questo tipo contengono un livello di testo e immagini, ma non contengono immagini di pagine. Questi documenti ammettono operazioni di ricerca e di copia e modifica di testo immagini, purché tali operazioni non richiedano l'immissione di una password o l'utente sia a conoscenza della password richiesta.

È possibile creare documenti PDF di questo tipo:

- 1. Aprendo un documento modificabile nel programma in cui è stato creato e salvandolo in PDF.
- 2. Convertendo un altro tipo di documento PDF o un documento in altro formato in file PDF di questo tipo tramite ABBYY FineReader (nelle impostazioni formato PDF, attivare l'opzione **Solo testo e immagini** nel gruppo di opzioni **Impostazioni PDF ricercabile**). **Consultare anche:** <u>[Impostazioni PDF](#page-324-1)</u> 325].

Il documento risultante sarà più facile da modificare rispetto a documenti PDF di altro tipo, ma potrebbe avere un aspetto diverso dall'originale.

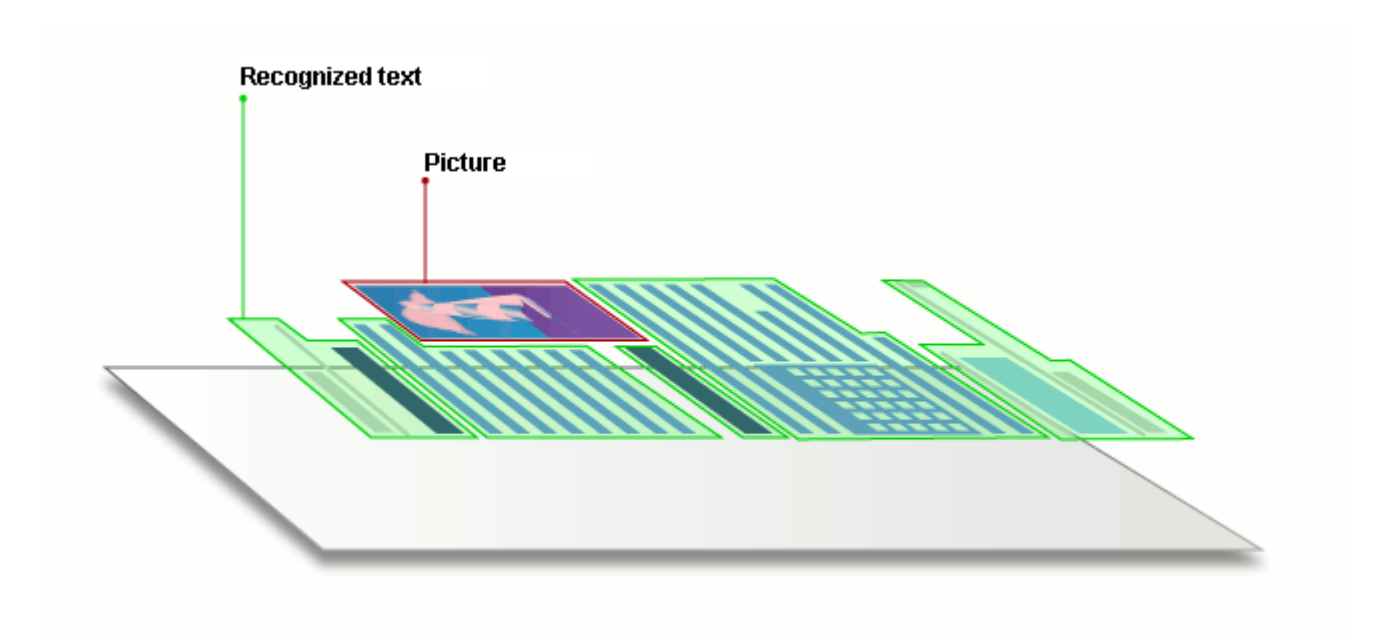

# <span id="page-311-0"></span>**Suggerimenti per la digitalizzazione**

È possibile configurare le impostazioni di digitalizzazione nella finestra di dialogo digitalizzazione ABBYY FineReader.

- · Verificare che lo scanner sia collegato correttamente al computer e accenderlo. Per verificare che lo scanner sia stato configurato correttamente, consultare la documentazione. Assicurarsi di aver installato il software fornito con lo scanner. Alcuni scanner devono essere accesi prima di accendere il computer al quale sono collegati.
- · Verificare che le pagine siano allineate nello scanner nel modo più preciso possibile. Collocare i documenti sullo scanner, con la faccia in giù, accertandosi che siano regolati correttamente. Le immagini inclinate potrebbero non essere convertite correttamente.
- · Se si desidera digitalizzare documenti stampati con una normale stampante, utilizzare la modalità scala di grigi e una <u>risoluzione</u>l<sub>313</sub> di 300 dpi per ottenere risultati ottimali. La qualità del riconoscimento dipende dalla qualità del documento cartaceo e dalle impostazioni usate per la digitalizzazione. La scarsa qualità delle immagini può avere un effetto negativo sulla qualità di conversione. Assicurarsi di selezionare i parametri di scansione adequati per il documento | 352 ).

È possibile aprire l'interfaccia di digitalizzazione in diversi modi:

- · Aprire la schermata **Nuova operazione**, fare clic sulla scheda **Digitalizza** e quindi su **Editor OCR** o un'altra attività nella scheda.
- · Nella sezione **Editor OCR** fare clic sul pulsante **Digitalizza** nella barra degli strumenti principale.
- Nell'Editor PDF, fare clic sul pulsante  $\Box$  Add Pages  $\bullet$  nella barra degli strumenti principale, quindi fare clic su **Aggiungi da scanner...** nel menu sottostante.

<span id="page-311-1"></span>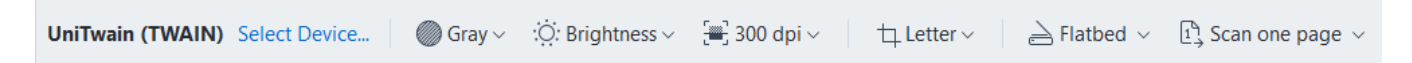

È possibile specificare le seguenti impostazioni di digitalizzazione:

# **Modalità colore**

Consente di selezionare la modalità di digitalizzazione tra colore, scala di grigi (la più adatta per l'OCR) o bianco e nero.

## **Luminosità**

Modifica la luminosità di digitalizzazione.

ABBYY FineReader visualizza un messaggio di avviso durante la digitalizzazione se la <u>[luminosità](#page-399-0)</u> l400 è impostata su un valore troppo basso o troppo alto. Potrebbe inoltre essere necessario regolare l'impostazione di luminosità durante la digitalizzazione in modalità bianco e nero.

■ L'impostazione 50% produce risultati soddisfacenti per la maggior parte dei casi.

Se l'immagine ottenuta contiene troppi caratteri "imprecisi" o "calcati", tentare di risolvere il problema seguendo la tabella riportata di seguito.

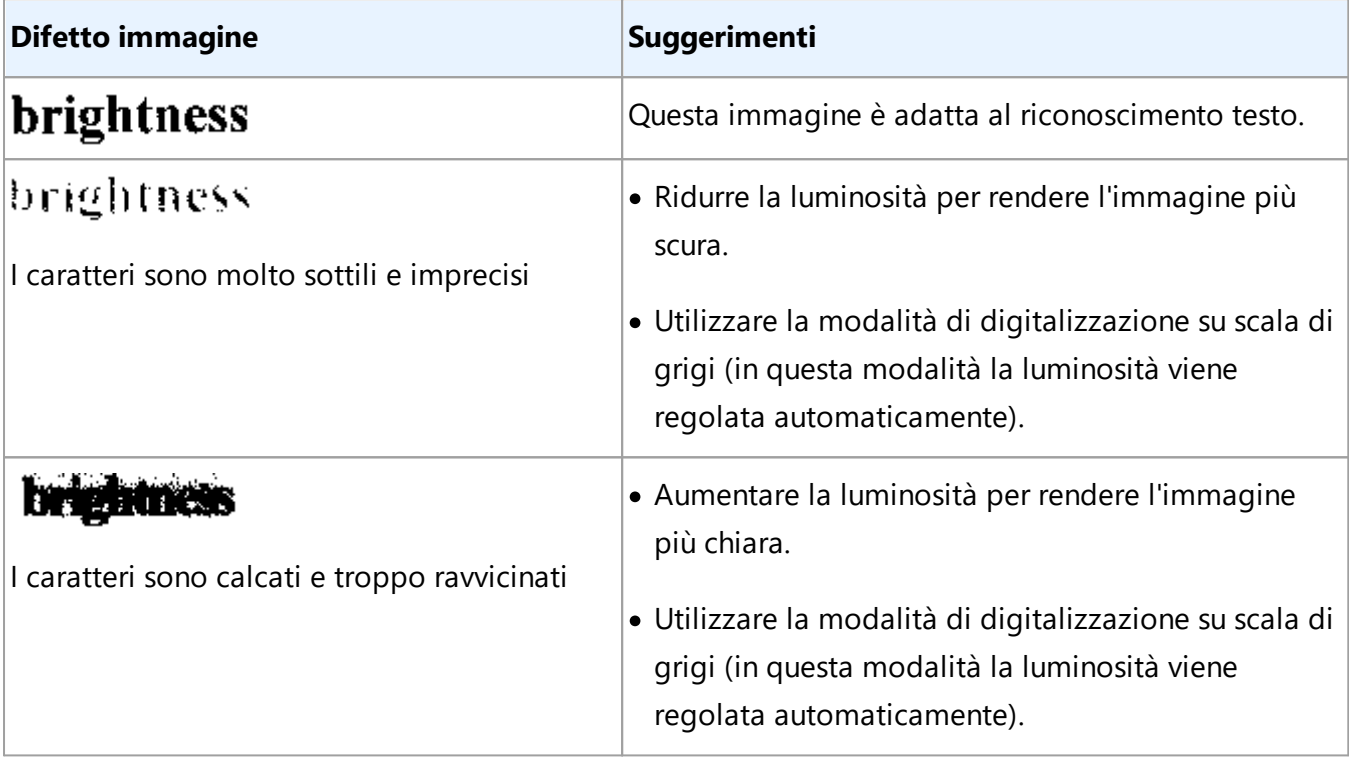

### <span id="page-312-0"></span>**Risoluzione digitalizzazione**

Modifica la risoluzione di digitalizzazione.

La qualità del riconoscimento dipende dalla risoluzione dell'immagine del documento. La scarsa qualità delle immagini può avere un effetto negativo sulla qualità di conversione.

Si consiglia di eseguire la digitalizzazione dei documenti a una risoluzione di 300 <u>[dpi](#page-399-1)</u>l400 l

■ Per ottenere risultati di riconoscimento ottimali, i valori di risoluzione orizzontale e verticale devono essere identici.

Se si imposta la risoluzione su un valore eccessivo (oltre 600 dpi), il riconoscimento OCR viene rallentato. Aumentare la risoluzione oltre questo valore non consente di ottenere migliori risultati OCR.

Impostare la risoluzione su un valore estremamente basso (meno di 150 dpi) incide negativamente sulla qualità del riconoscimento OCR.

Nei casi seguenti potrebbe essere necessario regolare la risoluzione delle immagini:

- · La risoluzione dell'immagine è inferiore a 250 dpi o superiore a 600 dpi.
- · L'immagine è digitalizzata a una risoluzione non standard. Alcuni tipi di fax, ad esempio, possono avere una risoluzione di 204 per 96 dpi.

## **Ritaglia immagine**

Consente di selezionare dimensioni prestabilite per l'area di digitalizzazione o di specificare manualmente l'area di digitalizzazione.

### **Opzioni di digitalizzazione per documenti multi-pagina:**

Specificare le impostazioni per la digitalizzazione di documenti multi-pagina se lo scanner utilizzato offre supporto per le seguenti funzioni: digitalizzazione fronte/retro, alimentazione automatica documenti (ADF), ritardi tra digitalizzazioni automatiche, ecc.

### **Digitalizzare pagine adiacenti**

Quando si digitalizza un libro, ogni immagine digitalizzata contiene generalmente due pagine adiacenti.

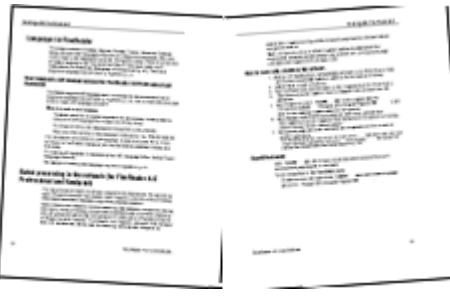

Per migliorare la qualità del riconoscimento ottico dei caratteri (OCR), è necessario dividere le pagine adiacenti in due immagini separate. ABBYY FineReader PDF offre una modalità speciale che permette di dividere automaticamente le immagini di questo tipo in pagine separate all'interno del progetto OCR.

Seguire le istruzioni di seguito per la digitalizzazione delle pagine adiacenti di un libro o pagine doppie.

- 1. Fare clic su **Strumenti** > **Opzioni...** per aprire la finestra di dialogo **Opzioni** e quindi fare clic sulla scheda **Elaborazione immagini**.
- 2. Selezionare l'opzione **Dividi pagine adiacenti** nella finestra di dialogo **Impostazioni di pre-elaborazione immagini (valide per conversione e OCR)**. Assicurarsi che le immagini digitalizzate hanno l'orientamento corretto o attivare l'opzione **Correggi orientamento pagina**. Se un'immagine digitalizzata con pagine adiacenti non ha orientamento corretto, ad esempio capovolta, le pagine adiacenti non saranno divise.
- 3. Digitalizzare le pagine adiacenti.

Sono disponibili altre opzioni di elaborazione immagini che è possibile specificare. **Consultare**  $\bm{\mathsf{anche}}\colon \underline{\mathsf{Opzioni}}$  di elaborazione immagini $|\textsf{ssil}|$ 

È anche possibile dividere le pagine adiacenti manualmente:

- 1. Aprire l'Editor immagini facendo clic sul pulsante **DE Edit Image** nella barra degli strumenti del riquadro **Immagine**.
- 2. Usare gli strumenti nella sezione **Dividi** del riquadro più a sinistra per dividere la pagina.

# **Consultare anche:**

- · *[Opzioni di elaborazione immagini](#page-354-0)* 355
- **· [Caratteristiche dei documenti da considerare prima del riconoscimento](#page-351-0)** 352
- · *[L'immagine del documento presenta difetti e la precisione del riconoscimento OCR è scarsa](#page-212-0)* 213

# <span id="page-316-0"></span>**Scattare fotografie dei documenti**

La digitalizzazione non è l'unica opzione per acquisire le immagini dei documenti. È possibile fotografare documenti con una fotocamera o un telefono cellulare, [aprire le fotografie in ABBYY](#page-202-0) *EineReader | 203* ed eseguirne il riconoscimento.

Quando si scatta la fotografia di un documento, occorre considerare alcuni fattori affinché l'immagine sia ottimale per il riconoscimento. Le seguenti sezioni contengono informazioni dettagliate su tali fattori:

- [Requisiti della fotocamera](#page-316-1) <sup>317</sup>
- **Illuminazione** 318
- [Scattare fotografie](#page-318-0) 319
- [Come migliorare un'immagine](#page-318-1) <sub>319</sub>

# <span id="page-316-1"></span>**Requisiti della fotocamera**

Per ottenere immagini di documenti in grado di garantire un riconoscimento affidabile, la fotocamera utilizzata deve soddisfare i seguenti requisiti.

# **Caratteristiche consigliate della fotocamera**

- · Risoluzione: Sensore ottico: 5 milioni di pixel per pagine A4. Risoluzioni inferiori potrebbero essere sufficienti per l'acquisizione di immagini di documenti di dimensioni inferiori, come i biglietti da visita.
- · Funzionalità di disattivazione del flash
- · Controllo manuale dell'apertura, ovvero disponibilità della modalità AV o completamente manuale
- · Messa a fuoco manuale
- · Funzione antispostamento (stabilizzazione dell'immagine) o possibilità di installazione su treppiede.
- · Zoom ottico

# **Requisiti minimi**

- · Sensore ottico: 2 milioni di pixel per pagine A4.
- · Distanza focale variabile.

Per informazioni dettagliate sulla fotocamera, consultare la documentazione fornita con il dispositivo.

## <span id="page-317-0"></span>**Illuminazione**

L'illuminazione influisce in modo sostanziale sulla qualità delle foto scattate.

I risultati migliori si ottengono con luce intensa e distribuita in modo uniforme (l'ideale è la luce solare). In una giornata di sole è possibile selezionare valori di apertura maggiori per ottenere un'immagine più nitida.

#### **Utilizzo del flash e di sorgenti di luce aggiuntive**

- · Quando si utilizza l'illuminazione artificiale, usare due sorgenti di luce posizionate in modo da evitare ombre o riflessi.
- · Se la luce è sufficiente, disattivare il flash per evitare riflessi e ombre. Se si utilizza il flash in condizioni di scarsa luminosità, scattare le foto da una distanza di circa 50 cm.

Si sconsiglia di utilizzare il flash quando si scattano fotografie di documenti stampati su carta patinata. Di seguito è possibile osservare il confronto tra un'immagine con riflessi e un'immagine di buona qualità:

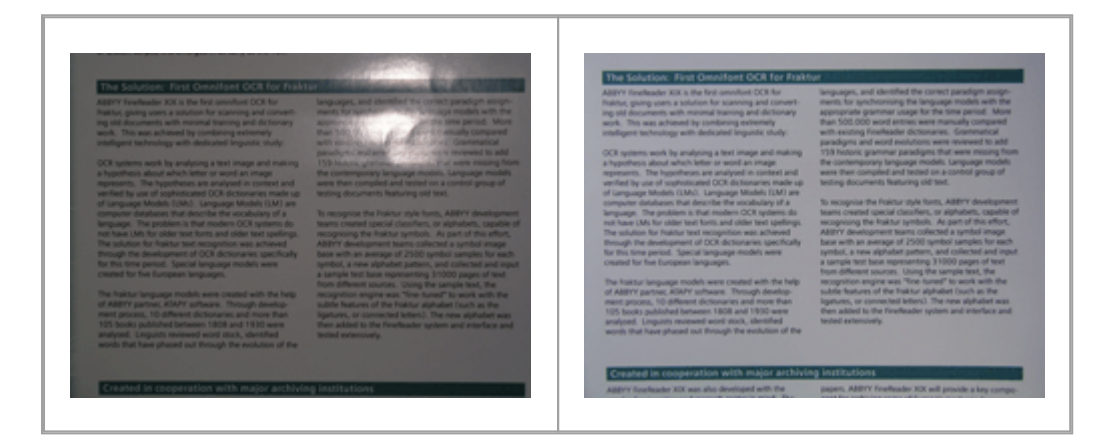

### **Se l'immagine è troppo scura**

- · Impostare un valore di apertura minore per incrementare l'apertura.
- · Impostare un valore di ISO maggiore.
- · Utilizzare la modalità di messa a fuoco manuale, poiché la messa a fuoco automatica potrebbe non produrre risultati soddisfacenti in caso di scarsa illuminazione.

Confronto tra un'immagine troppo scura e un'immagine di buona qualità:

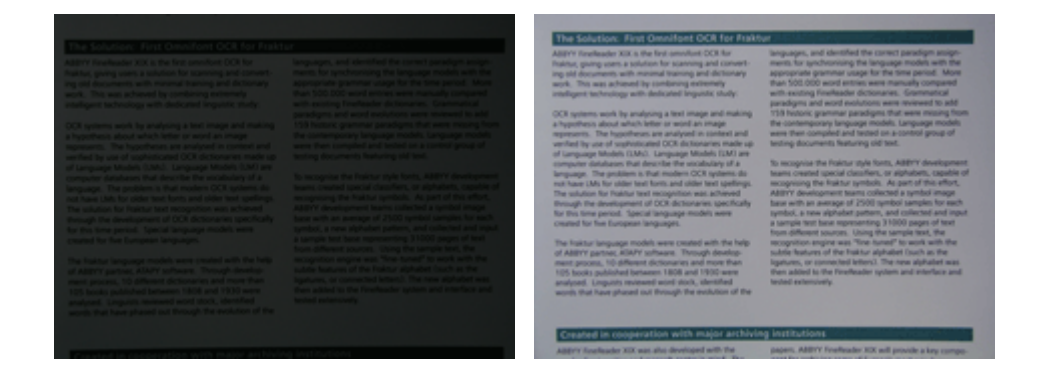

#### <span id="page-318-0"></span>**Scattare fotografie**

Affinché le fotografie dei documenti risultino di buona qualità, posizionare correttamente la fotocamera e seguire queste semplici raccomandazioni.

- · Se possibile, utilizzare un treppiede.
- · Posizionare l'obiettivo in modo che sia perpendicolare alla pagina. La distanza tra la fotocamera e il documento deve essere tale da consentire all'intera pagina di rientrare completamente nell'inquadratura quando si aumenta lo zoom. Nella maggior parte dei casi tale distanza è compresa tra 50 e 60 cm.
- · Appiattire il documento cartaceo o le pagine del libro (specialmente nel caso di libri voluminosi). L'inclinazione delle righe di testo non deve essere superiore a 20 gradi, altrimenti il testo potrebbe non essere convertito correttamente.
- · Per ottenere immagini più nitide, mettere a fuoco sul centro dell'immagine.

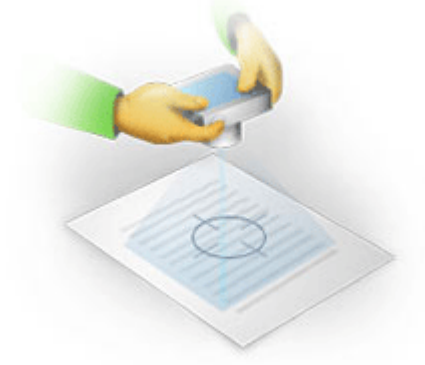

- · Attivare la funzione antispostamento, poiché tempi di esposizione più lunghi, in caso di scarsa illuminazione, potrebbero rendere l'immagine sfocata.
- · Utilizzare la funzionalità di scatto automatico. In questo modo è possibile evitare lo spostamento della fotocamera quando si preme il pulsante di scatto. L'utilizzo di questa funzione è consigliato anche quando si impiega un treppiede.

#### <span id="page-318-1"></span>**Come migliorare un'immagine se:**

- · L'immagine è troppo scura o il contrasto è troppo basso. **Soluzione:** Provare a utilizzare un'illuminazione più intensa. Se non è possibile, provare a impostare un valore di apertura inferiore.
- · L'immagine non è sufficientemente nitida.

**Soluzione:** La messa a fuoco automatica potrebbe non funzionare correttamente in condizioni di scarsa illuminazione o nel caso di scatto a distanza ravvicinata. Provare a utilizzare un'illuminazione più intensa. Usare un treppiede e la funzione di autoscatto per evitare di muovere la fotocamera durante lo scatto.

Se l'immagine è solo leggermente sfocata, lo strumento **Correzione foto** nell'editor immagini dell'Editor OCR potrebbe essere utile per conseguire migliori risultati. **Consultare anche:**  [L'immagine del documento presenta difetti e la precisione del riconoscimento OCR è scarsa](#page-212-0)|213].

- · Una parte dell'immagine non è abbastanza nitida. **Soluzione:** Provare a impostare un valore di apertura maggiore. Scattare le fotografie da una distanza superiore utilizzando il massimo valore di zoom. Mettere a fuoco un punto intermedio tra il centro e il bordo dell'immagine.
- · Il flash genera dei riflessi.

**Soluzione:** Disattivare il flash o provare a utilizzare altre fonti di luce e ad aumentare la distanza tra la fotocamera e il documento.

# <span id="page-320-0"></span>**Finestra di dialogo Opzioni**

La finestra di dialogo **Opzioni** contiene una serie di opzioni che consentono di stabilire le modalità di digitalizzazione, apertura, riconoscimento e salvataggio in vari formati dei documenti, nonché cambiare le lingue OCR, la lingua dell'interfaccia, il tipo di stampa dei documenti di input e alcune altre opzioni.

È possibile aprire la finestra di dialogo **Opzioni** in vari modi:

- · Nella schermata **Nuova operazione** fare clic sul pulsante **Opzioni** nell'angolo in basso a sinistra.
- · Nella schermata **Nuova operazione** fare clic su **Strumenti** > **Opzioni...**.
- · Nell'Editor PDF, fare clic su **Strumenti** > **Opzioni...**.
- · Nell'Editor OCR, fare clic su **Strumenti** > **Opzioni...**.

Pulsanti, collegamenti o comandi che consentono di aprire la finestra di dialogo **Opzioni** diventano inoltre disponibili al momento della conversione o digitalizzazione dei file nella schermata **Nuova operazione**, nelle barre degli strumenti e nei menu di scelta rapida nell'Editor PDF ed Editor OCR, oltre che nelle finestre di dialogo visualizzate al salvataggio dei documenti.

La finestra di dialogo **Opzioni** è divisa in sette schede, ciascuna delle quali contiene impostazioni specifiche di alcune funzionalità di ABBYY FineReader.

# **Generale**

In questa scheda è possibile:

- · Selezionare quale parte del programma aprire all'avvio di ABBYY FineReader PDF: la schermata **Nuova operazione**, l'Editor OCR con un nuovo progetto OCR o l'Editor OCR con l'ultimo progetto OCR utilizzato.
- · Specificare il dispositivo che si desidera utilizzare per ottenere immagini e scegliere un'interfaccia di digitalizzazione. ABBYY FineReader utilizza una finestra di dialogo incorporata per visualizzare le i<u>mpostazioni di digitalizzazione</u>l೫2 Se l'interfaccia di digitalizzazione di ABBYY FineReader PDF non è compatibile con lo scanner utilizzato, è possibile utilizzare l'interfaccia nativa dello scanner. La documentazione fornita in dotazione con lo scanner contiene informazioni sulla finestra di dialogo dell'interfaccia e sugli elementi in essa contenuti.
- · Rendere FineReader il programma predefinito per aprire i documenti PDF.

# **Elaborazione immagini**

Questa scheda contiene tre gruppi di opzioni:

## · **Attiva riconoscimento in background nell'editor PDF**

Quando questa opzione è attiva, tutte le pagine aperte nell'Editor PDF vengono automaticamente riconosciute. Questo processo è eseguito in background e aggiunge un livello di testo temporaneo ai documenti PDF, in modo da consentire le operazioni di ricerca e copia del testo.

Utilizzare il collegamento nella parte inferiore di questo gruppo per specificare le lingue del documento.

## · **Elabora automaticamente le immagini pagina aggiunte all'Editor OCR**

Questa opzione attiva o disattiva l'elaborazione delle nuove pagine aggiunte. Se l'elaborazione automatica è attiva, è possibile selezionare delle opzioni generiche di elaborazione del documento e impostazioni di pre-elaborazione dell'immagine da utilizzare durante la digitalizzazione e l'apertura delle immagini:

### · **Riconosci immagini pagina (con pre-elaborazione e analisi)**

Le nuove immagini aggiunte all'Editor OCR saranno pre-elaborate utilizzando le impostazioni specificate nel gruppo di opzioni **Impostazioni di pre-elaborazione immagini (valide per conversione e OCR)**. L'analisi e il riconoscimento sono eseguiti anch'essi automaticamente.

### · **Analizza immagini pagina (con pre-elaborazione)**

La pre-elaborazione delle immagini e l'analisi dei documenti sono eseguite automaticamente, ma il riconoscimento OCR deve essere avviato manualmente.

### · **Pre-elabora le immagini delle pagine**

Solo la pre-elaborazione è eseguita automaticamente. L'analisi e il riconoscimento OCR devono essere avviati manualmente.

# · **Impostazioni di pre-elaborazione immagini (valide per conversione e OCR)** ABBYY FineReader PDF consente di correggere automaticamente i difetti più diffusi in immagini digitalizzate e fotografie digitali.

**Consultare anche:** <u>[Riconoscimento in background](#page-60-0)</u> की, <u>[Opzioni di elaborazione immagini](#page-354-0)</u>|ﷺ e *[Lavorare con lingue a caratteri complessi](#page-360-0) .* 361

### **Lingue**

Questa scheda contiene le opzioni lingua OCR. **Consultare anche:** *[Caratteristiche dei documenti da](#page-351-1) [considerare prima del riconoscimento](#page-351-1) .* 352

# **OCR**

In questa scheda è possibile selezionare le opzioni di riconoscimento:

- La **Modalità riconoscimento PDF** 358
- · Utilizzare il riconoscimento approfondito o rapido
- $\bullet$  Il [tipo di documento](#page-352-0)
- · Rilevare o meno gli elementi strutturali (consente di selezionare quali elementi conservare quando si esportano i risultati in Microsoft Word)
- · Riconoscere o meno i codici a barre
- · Addestramento (consente di utilizzare modelli utente durante il riconoscimento dei testi)
- · Caratteri (consente di selezionare i caratteri da utilizzare nei testi riconosciuti)

**Consultare anche:** *[Opzioni OCR](#page-357-0)* | 358] *[Documenti cartacei contenenti caratteri speciali](#page-228-0)* | 229] *.* 

### **Impostazioni formato**

In questa scheda, è possibile regolare le impostazioni di formato per il file di output. **Consultare anche:** *[Impostazioni formato](#page-324-0) .* 325

## **Altro**

In questa scheda è possibile:

- Specificare [la lingua dell'interfaccia](#page-366-0) <sup>•</sup> di ABBYY FineReader PDF.
- · Specificare di quanti core processore FineReader può disporre per il riconoscimento OCR.
- · Scegliere se controllare e installare automaticamente eventuali aggiornamenti di ABBYY FineReader PDF.
- · Specificare se si desidera inviare ad ABBYY i dati di configurazione di ABBYY FineReader PDF in forma anonima con l'obiettivo di migliorare il software.
- · Scegliere se visualizzare offerte speciali e suggerimenti sull'utilizzo di ABBYY FineReader PDF.
- Attivare o disattivare *[JavaScript](#page-61-0)* <sup>®</sup> nei documenti PDF.
- · Specificare se ABBYY FineReader PDF deve rilevare automaticamente gli URL nei documenti PDF.

Fare clic su **Reimposta...** nella parte inferiore della finestra di dialogo se si desidera ripristinare le impostazioni predefinite.

### **Aree e testo**\*

In questa scheda è possibile:

- · Specificare le impostazioni di verifica per i caratteri incerti.
- · Specificare le impostazioni di verifica per i termini non presenti nel dizionario:
- · Ignorare le parole con cifre e caratteri speciali.
- · Controllare locuzioni non presenti nel dizionario. ■ Una parola composta è una parola composta da due o più parole esistenti.
- · Specificare se si desidera correggere gli spazi prima e dopo i segni di punteggiatura.
- · Visualizzare e modificare i dizionari utente.
- · Scegliere un carattere per la visualizzazione del testo normale.
- · Scegliere il colore e lo spessore dei riquadri dei differenti tipi di aree nella finestra **Immagine**, il colore di evidenziazione per i caratteri incerti e altre opzioni di visualizzazione.

**Consultare anche:** *[Controllare il testo riconosciuto](#page-238-0) , [Alcuni caratteri vengono riconosciuti in modo](#page-233-0)* 239 <u>[non corretto](#page-233-0)</u>| 23] [Modificare le proprietà delle aree](#page-219-0)| 220] .

\* Questa scheda è disponibile unicamente nell'Editor OCR.
# **Impostazioni formato**

ABBYY FineReader offre impostazioni di formato flessibili che determinano l'aspetto e la funzionalità dei documenti di output.

- [Impostazioni PDF](#page-324-0) 325
- [Impostazioni DOC\(X\)/RTF/ODT](#page-329-0)
- [Impostazioni XLS\(X\)](#page-332-0)
- Impostazioni PPTX
- [Impostazioni CSV](#page-334-1) 335
- [Impostazioni TXT](#page-335-0) 336
- [Impostazioni HTML](#page-336-0) 337
- [Impostazioni EPUB/FB2](#page-338-0) 339
- [Impostazioni DjVu](#page-339-0)

## <span id="page-324-0"></span>**Impostazioni PDF**

Sono disponibili le seguenti impostazioni:

## **Qualità immagine**

Se il testo contiene numerose immagini o se si sceglie di salvare le immagini delle pagine insieme al testo riconosciuto, il file PDF risultante può avere dimensioni molto grandi. È possibile regolare la qualità delle immagini e le dimensioni del file di destinazione utilizzando le opzioni nell'elenco a discesa **Qualità immagine**:

## · **Miglior qualità**

Selezionare questa opzione per conservare la qualità delle immagini o delle immagini delle pagine. Verrà preservata la risoluzione originale dell'immagine di origine.

## · **Bilanciata**

Selezionare questa opzione per ridurre le dimensioni del file PDF conservando una qualità delle immagini o delle immagini delle pagine ragionevolmente alta.

## · **Dimensione compatta**

Selezionare questa opzione per ridurre considerevolmente le dimensioni del file PDF di destinazione. La risoluzione delle immagini e delle immagini delle pagine verrà ridotta a 300 dpi, influenzando la relativa qualità.

## · **Personalizzato...**

Selezionare questa opzione se si desidera specificare impostazioni personalizzate di qualità delle immagini. Nella finestra di dialogo **Impostazioni personalizzate** selezionare le opzioni desiderate e fare clic su **OK**.

## **Crea documenti PDF/A**

Attivare questa opzione se si desidera creare un documento PDF/A e selezionare la versione PDF/A che si desidera utilizzare.

## **Crea documenti PDF/UA (richiede OCR)**

Attivare questa opzione se si desidera creare un documento PDF/UA. Il documento risultante potrebbe non essere identico all'originale.

## **Proteggi documenti con password**

Questa opzione consente di proteggere i documenti PDF con una password per prevenire operazioni non autorizzate di apertura, stampa o modifica. Fare clic sul pulsante **Impostazioni...** e specificare le impostazioni di protezione nella finestra di dialogo visualizzata:

## · **Password di apertura documento**

Se il documento è protetto da una password di apertura documento, gli utenti saranno in grado di aprirlo solo dopo aver inserito la password specificata. Per impostare una password per il documento:

1. Attivare l'opzione **Limita l'accesso attraverso una password per apertura documento**.

## 2. Digitare e confermare la password.

Disattivare l'opzione **Nascondi caratteri** se si desidera che i caratteri della password siano visibili nel campo **Password per apertura documento**.

## · **Password di autorizzazione**

Questa password protegge il documento PDF da operazioni non autorizzate di modifica e stampa e impedisce agli utenti che non conoscono la password di copiare il suo contenuto in un'altra applicazione. Agli utenti è consentito eseguire tutte queste operazioni solo dopo aver immesso la password specificata. Per impostare questa password:

- 1. Attivare l'opzione **Limita le operazioni di stampa e modifica tramite password di autorizzazione**.
- 2. Digitare e confermare la password.

Disattivare l'opzione **Nascondi caratteri** se si desidera che i caratteri della password siano visibili nel campo **Password autorizzazione**.

Successivamente, selezionare le operazioni che si desidera consentire agli utenti.

- o L'elenco a discesa **Stampa** contiene opzioni che permettono o limitano la stampa del documento.
- o L'elenco a discesa **Modifica** contiene opzioni che permettono o limitano la modifica del documento.
- o L'opzione **Consenti la copia di testo, immagini e altro contenuto** consente agli utenti di copiare il contenuto (testo, immagini, ecc.) dal documento. Se si desidera impedire tale azione, deselezionare l'opzione.
- o L'opzione **Consenti la lettura del testo attraverso dispositivi per la lettura schermo** consente la lettura del documento, quando aperto, da parte di software di lettura schermo. Se si desidera impedire tale azione, deselezionare l'opzione.

· **Livello crittografia** 

L'elenco a discesa **Applica crittografia** contiene opzioni che consentono di crittografare i documenti protetti da password.

- · **128-bit AES** è un algoritmo di crittografia abbastanza sicuro basato sullo standard AES.
- · **256-bit AES** è un algoritmo di crittografia sicuro basato sullo standard AES.

Selezionare una delle opzioni dall'elenco a discesa **Applica crittografia**. **Tutti i contenuti del documento** applica crittografia all'intero documento, mentre **Tutti i contenuti del documento eccetto i metadati** lascia i dati del documento non crittografati e leggibili.

#### **Elimina oggetti e dati**

Attivare questa opzione se non si desidera mantenere vari oggetti contenuti nel documento PDF, quindi fare clic sul pulsante **Seleziona...** per selezionare gli oggetti che non si desidera mantenere:

- · **Commenti e annotazioni** Note, annotazioni, forme e blocchi di testo non saranno salvati.
- · **Collegamenti, oggetti multimediali, azioni e dati dei moduli** Gli elementi interattivi non saranno salvati.
- · **Bookmark** I segnalibri non saranno salvati.
- · **File allegati** I file allegati non saranno salvati.

#### **Utilizza un unico formato del foglio per tutte le immagini delle pagine**

Se questa opzione è disattivata, sarà mantenuto il formato carta originale delle immagini delle pagine. Attivare questa opzione se si desidera utilizzare un formato carta specifico nel documento PDF.

#### **Utilizza compressione MRC (richiede OCR)**

Questa opzione consente di applicare l'algoritmo di compressione MRC, in modo da ridurre notevolmente le dimensioni dei file, preservando al tempo stesso la qualità visiva dell'immagine.

L'opzione **Utilizza compressione MRC (richiede OCR)** è disponibile per documenti PDF ricercabili quando l'opzione **Testo sotto immagine pagina** è attiva.

#### **Applica ABBYY PreciseScan per smussare i caratteri nelle immagini pagina**

Attivare questa opzione se si desidera utilizzare la tecnologia ABBYY PreciseScan per smussare i caratteri nel documento. I caratteri ottenuti non assumeranno un aspetto sgranato anche quando si aumenta l'ingrandimento della pagina.

#### **Impostazioni PDF ricercabile**

Questo gruppo di opzioni consente di stabilire quali elementi del documento PDF si desidera salvare. Selezionare una delle seguenti opzioni, a seconda di come si prevede di utilizzare il documento:

## · **Solo testo e immagini**

Questa opzione consente di salvare soltanto il testo riconosciuto e le immagini associate. La pagina sarà interamente ricercabile e le dimensioni del file PDF saranno ridotte. L'aspetto del documento risultante potrebbe essere leggermente diverso rispetto all'originale.

## · **Testo sopra immagine pagina**

Questa opzione consente di salvare lo sfondo e le immagini del documento originale, a cui viene sovrapposto il testo riconosciuto. Questo tipo di PDF generalmente richiede più spazio su disco rispetto a **Solo testo e immagini**. Il documento PDF risultante offre supporto completo per le operazioni di ricerca. In alcuni casi, l'aspetto del documento risultante potrebbe essere leggermente diverso rispetto all'originale.

## · **Testo sotto immagine pagina**

Questa opzione salva l'intera pagina come immagine e posiziona il testo riconosciuto al di sotto. Il livello di testo permette di eseguire ricerche all'interno del documento e copiare il testo, mentre le immagini delle pagine conferiscono al documento un aspetto praticamente identico all'originale.

## **Inserisci segnalibri su intestazioni**

Selezionare questa opzione se si desidera creare un indice a partire dalle intestazioni del documento.

## **Crea tag PDF**

Selezionare questa opzione per aggiungere dei tag PDF al documento PDF di destinazione.

Oltre a testo e immagini, i file PDF possono contenere informazioni sulla struttura del documento, ad esempio parti logiche, illustrazioni e tabelle. Queste informazioni sono memorizzate nei tag PDF. Un file PDF contenente tag PDF può essere adattato a varie dimensioni dello schermo e viene visualizzato correttamente sui dispositivi palmari.

### **Caratteri**

Quando si salvano testi in formato PDF, è possibile utilizzare i caratteri di Adobe o quelli di Windows installati sul computer in uso. Per specificare il set di caratteri da utilizzare, selezionare una delle seguenti voci nel menu a discesa:

## · **Usa tipi di carattere predefiniti**

Il file PDF utilizzerà i caratteri di Adobe, ad esempio: Times New Roman, Arial, Courier New.

## · **Usa tipi di carattere di Windows**

Il file utilizzerà i caratteri di Windows installati sul computer.

Per incorporare i caratteri nel documento PDF, selezionare l'opzione **Incorpora caratteri**. In questo modo il documento avrà dimensioni maggiori, ma avrà lo stesso aspetto su qualsiasi computer.

La voce **Incorpora caratteri** è disponibile solo per documenti PDF **Solo testo e immagini** e **Testo sopra immagine pagina**.

## **Conserva i metadati del documento, come gli autori e le parole chiave**

Mantiene i <u>[metadati](#page-129-0)</u>l 130ì del documento quando è salvato in formato PDF. Questa opzione è attiva per impostazione predefinita.

Se si desidera apportare modifiche ai metadati del documento, fare clic sul pulsante **Modifica metadati...**, apportare le modifiche desiderate e fare clic su **OK**.

# <span id="page-329-0"></span>**Impostazioni DOC(X)/RTF/ODT**

Sono disponibili le seguenti impostazioni:

#### **Layout documento**

Selezionare le opportune impostazioni a seconda di come si pianifica di utilizzare il documento di destinazione.

## **1. Copia esatta**

Conserva la formattazione del documento di origine. Questa impostazione è consigliata per documenti con layout complessi, ad esempio opuscoli promozionali. In questo caso, tuttavia, è possibile apportare solo modifiche di lieve entità al testo e alla formattazione del documento di destinazione.

## **2. Copia modificabile**

Questa opzione consente di ottenere un documento la cui formattazione potrebbe essere leggermente diversa rispetto a quella del documento originale. I documenti ottenuti in questo modo sono facilmente modificabili.

## **3. Testo formattato**

Mantiene la struttura dei paragrafi ma non l'interlinea e l'esatta posizione degli oggetti. Il testo risultante è allineato a sinistra. I testi scritti da destra a sinistra sono invece allineati a destra.

 $\mathbb{Z}$  I testi con orientamento verticale assumono orientamento orizzontale.

#### **4. Testo semplice**

Ignora la maggior parte delle impostazioni di formattazione. Mantiene solo gli stili del carattere se l'opzione **Mantieni gli stili grassetto, corsivo e sottolineato nel testo semplice** è attiva.

#### **Formato carta predefinito**

Selezionare il formato della carta da utilizzare per il salvataggio in formato RTF, DOC o DOCX nell'elenco a discesa Formato carta predefinito.

#### **Impostazioni immagine**

I documenti che contengono numerose immagini possono essere molto pesanti. È possibile regolare la qualità delle immagini contenute nel file di destinazione utilizzando le opzioni nell'elenco a discesa Impostazioni immagine. **Conserva immagini**.

**Suggerimento.** Per modificare i parametri di salvataggio dell'immagine, fare clic su **Personalizzato...**. Specificare le impostazioni desiderate nella finestra di dialogo **Impostazioni personalizzate** e fare clic su **OK**.

#### **Impostazioni testo**

- · **Mantieni intestazioni, piè di pagina e numeri di pagina** Mantiene intestazioni, piè di pagina e numeri di pagina nel testo di output.
- · **Mantieni interruzioni di riga e trattini**

Mantiene l'organizzazione originale delle righe di testo nel testo di output.

#### · **Mantieni interruzioni di pagina**

Mantiene la divisione originale in pagine.

#### · **Mantieni numeri di righe**

Mantiene la numerazione originale delle righe (se presente). I numeri delle righe sono salvati in un campo separato che rimane invariato durante le modifiche del testo. Questa funzione è disponibile unicamente se l'opzione **Copia modificabile** è selezionata nell'elenco a discesa **Layout documento**.

#### · **Mantieni colore testo e sfondo**

Selezionare questa opzione per mantenere il colore del carattere e il colore di sfondo.

· **Mantieni gli stili grassetto, corsivo e sottolineato nel testo semplice** Mantiene gli stili dei caratteri quando l'opzione **Testo semplice** è selezionata nell'elenco a discesa **Layout documento**.

■ Se si disattiva il rilevamento di intestazioni, piè di pagina, indice, elenchi numerati e note a piè di pagina nella scheda **OCR** della finestra di dialogo **Opzioni** (per aprire questa finestra di dialogo, fare clic su **Opzioni...** nel menu **Strumenti**), questi elementi verranno salvati come corpo del testo.

## **Caratteri incerti**

Attivare l'opzione **Evidenzia caratteri incerti** se si prevede di modificare il documento in Microsoft Word e non nel riquadro **Testo** dell'Editor OCR di ABBYY FineReader. Selezionando questa opzione, tutti i caratteri incerti verranno evidenziati nel documento Microsoft Word.

**Suggerimento.** È possibile cambiare il colore utilizzato per i caratteri incerti nella scheda **Aree e testo** della finestra di dialogo **Opzioni** (per aprire questa finestra di dialogo, fare clic su **Opzioni...** nel menu **Strumenti**).

## **Conserva i metadati del documento, come gli autori e le parole chiave**

Mantiene i metadati al salvataggio del documento. Questa opzione è attiva per impostazione predefinita.

Se si desidera apportare modifiche ai metadati del documento, fare clic sul pulsante **Modifica metadati...**, apportare le modifiche desiderate e fare clic su **OK**.

# <span id="page-332-0"></span>**Impostazioni XLS(X)**

Sono disponibili le seguenti impostazioni:

## **Layout documento**

Selezionare le opportune impostazioni a seconda di come si pianifica di utilizzare il documento di destinazione.

## **1. Testo formattato**

Mantiene i caratteri, le dimensioni dei caratteri e i paragrafi, ma non l'esatta spaziatura tra le righe e l'esatta posizione degli oggetti nella pagina. Il testo risultante è allineato a sinistra. I testi scritti da destra a sinistra sono invece allineati a destra.

 $\blacksquare$ I testi con orientamento verticale assumono orientamento orizzontale.

## **2. Testo semplice**

Non mantiene la formattazione.

## **Impostazioni immagine**

È possibile salvare le immagini nei documenti XLSX. I documenti che contengono numerose immagini possono essere molto pesanti. È possibile regolare la qualità delle immagini e le dimensioni del file di destinazione utilizzando le opzioni nell'elenco a discesa **Conserva immagini (solo XLSX)**.

**Suggerimento.** Per modificare i parametri di salvataggio dell'immagine, fare clic su **Personalizzato...**. Selezionare le impostazioni desiderate nella finestra di dialogo **Impostazioni personalizzate** e fare clic su **OK**.

## **Impostazioni testo**

## · **Mantieni intestazioni e piè di pagina**

Attivare questa opzione se si desidera mantenere il testo di intestazioni e piè di pagina. Se questa opzione è disattivata, le intestazioni e i piè di pagina non verranno mantenuti.

· **Ignora testo al di fuori delle tabelle**

Salva solo le tabelle e ignora il resto.

## · **Converti valori numerici in numeri**

Converte i numeri in formato "Numeri" nel documento XLSX. Microsoft Excel è in grado di eseguire operazioni aritmetiche su queste celle.

## · **Crea un foglio di lavoro separato per ciascuna pagina (solo XLSX)**

Selezionare questa opzione per salvare le pagine del documento di origine come fogli di lavoro distinti.

## **Conserva i metadati del documento, come gli autori e le parole chiave**

Mantiene i metadati al salvataggio del documento. Questa opzione è attiva per impostazione predefinita.

Se si desidera apportare modifiche ai metadati del documento, fare clic sul pulsante **Modifica metadati...**, apportare le modifiche desiderate e fare clic su **OK**.

# <span id="page-334-0"></span>**Impostazioni PPTX**

Sono disponibili le seguenti impostazioni:

### **Impostazioni immagine**

I documenti che contengono numerose immagini possono essere molto pesanti. È possibile regolare la qualità delle immagini e le dimensioni del file di destinazione utilizzando le opzioni nell'elenco a discesa **Conserva immagini**.

**Suggerimento.** Per modificare le impostazioni di salvataggio immagine, fare clic su **Personalizzato...**. Nella finestra di dialogo **Impostazioni personalizzate** selezionare le opzioni desiderate e fare clic su **OK**.

## **Impostazioni testo**

#### · **Mantieni intestazioni e piè di pagina**

Mantiene intestazioni e piè di pagina nel documento di output.

#### · **Mantieni interruzioni di riga**

Mantiene la divisione originale in righe di testo. In caso contrario, il documento di output avrà tutto il testo disposto su una sola riga.

· **Testo a capo**

Riduce la dimensione del carattere se il testo non rientra all'interno del suo blocco di testo.

#### **Conserva i metadati del documento, come gli autori e le parole chiave**

Mantiene i metadati al salvataggio del documento. Questa opzione è attiva per impostazione predefinita.

Se si desidera apportare modifiche ai metadati del documento, fare clic sul pulsante **Modifica metadati...**, apportare le modifiche desiderate e fare clic su **OK**.

## <span id="page-334-1"></span>**Impostazioni CSV**

Sono disponibili le seguenti impostazioni:

#### **Impostazioni testo**

- · **Ignora testo al di fuori delle tabelle** Salva solo le tabelle e ignora il resto.
- · **Inserisci carattere interruzione di pagina (#12) come separatore di pagina** Salva l'organizzazione originale delle pagine.

#### **Separatore**

Specifica il carattere separatore delle colonne dati nel documento CSV di destinazione.

#### **Codifica**

ABBYY FineReader rileva automaticamente la <u>tabella codici</u>l400. Per cambiare la tabella dei codici, selezionare la tabella desiderata dall'elenco a discesa in **Codifica**.

### **Conserva i metadati del documento, come gli autori e le parole chiave**

Mantiene i metadati al salvataggio del documento. Questa opzione è attiva per impostazione predefinita.

Se si desidera apportare modifiche ai metadati del documento, fare clic sul pulsante **Modifica metadati...**, apportare le modifiche desiderate e fare clic su **OK**.

## <span id="page-335-0"></span>**Impostazioni TXT**

Sono disponibili le seguenti impostazioni:

#### **Layout documento**

Selezionare le opportune impostazioni a seconda di come si pianifica di utilizzare il documento di destinazione.

## **1. Testo formattato**

Mantiene la struttura dei paragrafi ma non l'interlinea e l'esatta posizione degli oggetti. Nel testo vengono inseriti dei caratteri di spaziatura per riprodurre rientri di paragrafi e tabelle. Il testo risultante è allineato a sinistra. I testi scritti da destra a sinistra sono invece allineati a destra.

 $\blacksquare$ I testi con orientamento verticale assumono orientamento orizzontale.

#### **2. Testo semplice**

Non mantiene la formattazione.

#### **Impostazioni testo**

#### · **Mantieni interruzioni di riga**

Mantiene la divisione originale in righe di testo. Se non si seleziona questa opzione, ciascun paragrafo viene salvato come un'unica riga di testo

- · **Inserisci carattere interruzione di pagina (#12) come interruzione di pagina** Salva l'organizzazione originale delle pagine.
- · **Usa riga vuota come separatore di paragrafo** Separa i paragrafi con righe vuote.
- · **Mantieni intestazioni e piè di pagina** Mantiene intestazioni e piè di pagina nel documento di output.

#### **Codifica**

ABBYY FineReader rileva automaticamente la <u>tabella codici</u>l400໊. Per cambiare la tabella dei codici, selezionare la tabella desiderata dall'elenco a discesa in **Codifica**.

#### **Conserva i metadati del documento, come gli autori e le parole chiave**

Mantiene i metadati al salvataggio del documento. Questa opzione è attiva per impostazione predefinita.

Se si desidera apportare modifiche ai metadati del documento, fare clic sul pulsante **Modifica metadati...**, apportare le modifiche desiderate e fare clic su **OK**.

# <span id="page-336-0"></span>**Impostazioni HTML**

Sono disponibili le seguenti impostazioni:

## **Layout documento**

Selezionare le opportune impostazioni a seconda di come si pianifica di utilizzare il documento di destinazione.

### · **Layout flessibile**

Mantiene la formattazione originale. Il documento HTML di destinazione può essere facilmente modificato.

## · **Testo formattato**

Mantiene i caratteri, le dimensioni dei caratteri, gli stili e i paragrafi, ma non l'esatta spaziatura tra le righe e l'esatta posizione degli oggetti nella pagina. Il testo risultante è allineato a sinistra. I testi scritti da destra a sinistra sono invece allineati a destra.  $\blacksquare$ I testi con orientamento verticale assumono orientamento orizzontale.

## · **Testo semplice**

Non mantiene la formattazione.

## **Impostazioni immagine**

I documenti che contengono numerose immagini possono essere molto pesanti. È possibile regolare la qualità delle immagini e le dimensioni del file di destinazione utilizzando le opzioni nell'elenco a discesa **Conserva immagini**.

**Suggerimento.** Per modificare le impostazioni di salvataggio immagine, fare clic su **Personalizzato...**. Nella finestra di dialogo **Impostazioni personalizzate** selezionare le opzioni desiderate e fare clic su **OK**.

## **Impostazioni testo**

## · **Mantieni interruzioni di riga**

Mantiene la divisione originale in righe di testo. Se questa opzione è disattivata, il documento di output avrà tutto il testo disposto su una sola riga.

## · **Mantieni colore testo e sfondo**

Selezionare questa opzione per mantenere il colore del carattere e il colore di sfondo.

## · **Mantieni intestazioni e piè di pagina**

Mantiene intestazioni e piè di pagina nel documento di output.

## **Codifica**

ABBYY FineReader rileva automaticamente la <u>tabella codici</u>l400. Per cambiare la tabella dei codici, selezionare la tabella desiderata dall'elenco a discesa in **Codifica**.

## **Impostazioni libro**

Se si sta convertendo un libro cartaceo in formato HTML, attivare l'opzione **Genera una tabella di contenuti e utilizzala per dividere il libro in file**. È possibile dividere il libro in capitoli in uno dei seguenti modi:

- · **Consente di creare automaticamente dei file basati sulle intestazioni** ABBYY FineReader PDF divide automaticamente il documento in parti di dimensioni all'incirca uguali, le salva come file HTML separati e crea collegamenti a ciascuno di essi nel sommario.
- · **Crea file in base alle intestazioni di livello 1** ABBYY FineReader PDF divide automaticamente il documento in file HTML separati utilizzando i titoli di livello più alto.
- · **Crea file in base alle intestazioni di livello 2** ABBYY FineReader PDF divide automaticamente il documento in file HTML separati utilizzando i titoli dei due livelli superiori.

## **Conserva i metadati del documento, come gli autori e le parole chiave**

Mantiene i metadati al salvataggio del documento. Questa opzione è attiva per impostazione predefinita.

Se si desidera apportare modifiche ai metadati del documento, fare clic sul pulsante **Modifica metadati...**, apportare le modifiche desiderate e fare clic su **OK**.

## <span id="page-338-0"></span>**Impostazioni EPUB/FB2**

Sono disponibili le seguenti impostazioni:

## **Layout documento**

Selezionare le opportune impostazioni a seconda di come si pianifica di utilizzare il documento di destinazione.

### · **Testo formattato**

Mantiene la struttura dei paragrafi ma non l'interlinea e l'esatta posizione degli oggetti. Il testo risultante è allineato a sinistra. I testi scritti da destra a sinistra sono invece allineati a destra.

 $\blacksquare$ I testi con orientamento verticale assumono orientamento orizzontale. Gli stili dei caratteri saranno mantenuti solo in formato EPUB.

## · **Testo semplice**

Non mantiene la formattazione.

Se si salva in formato EPUB, è possibile mantenere i caratteri selezionando l'opzione **Testo formattato** dall'elenco a discesa **Layout documento** e attivando l'opzione**Conserva caratteri e dimensioni dei caratteri (solo EPUB)** in basso. Selezionare l'opzione **Incorpora caratteri** per incorporare i caratteri del documento nell'e-book creato.

Alcuni dispositivi e software non sono in grado di visualizzare i caratteri incorporati.

## **Crea copertina**

Attivare l'opzione **Usa la prima pagina come copertina dell'e-book** se si desidera utilizzare la prima pagina del documento come copertina.

### **Impostazioni immagine**

I documenti che contengono numerose immagini possono essere molto pesanti. È possibile regolare la qualità delle immagini e le dimensioni del file di destinazione utilizzando le opzioni nell'elenco a discesa **Conserva immagini**.

**Suggerimento.** Per modificare le impostazioni di salvataggio immagine, fare clic su **Personalizzato...**. Nella finestra di dialogo **Impostazioni personalizzate** selezionare le opzioni desiderate e fare clic su **OK**.

#### **Impostazioni EPUB**

È possibile selezionare la versione del formato EPUB da utilizzare.

#### **Conserva i metadati del documento, come gli autori e le parole chiave**

Mantiene i metadati al salvataggio del documento. Questa opzione è attiva per impostazione predefinita.

Se si desidera apportare modifiche ai metadati del documento, fare clic sul pulsante **Modifica metadati...**, apportare le modifiche desiderate e fare clic su **OK**.

## <span id="page-339-0"></span>**Impostazioni DjVu**

Sono disponibili le seguenti impostazioni:

**Modalità di salvataggio**

Selezionare una delle seguenti opzioni, a seconda di come si prevede di utilizzare il documento:

### · **Testo sotto immagine pagina**

Questa opzione salva l'intera pagina come immagine e posiziona il testo riconosciuto al di sotto. In questo modo è possibile ottenere un documento DjVu ricercabile dall'aspetto praticamente identico all'originale.

## · **Solo immagine pagina**

Questa opzione salva l'immagine esatta della pagina. Il documento di destinazione ha un aspetto praticamente identico all'originale, ma il testo del documento non è ricercabile.

## **Impostazioni immagine**

I documenti che contengono numerose immagini possono essere molto pesanti. È possibile regolare la qualità delle immagini e le dimensioni del file di destinazione utilizzando le opzioni nell'elenco a discesa **Qualità immagine**.

**Suggerimento.** Per modificare le impostazioni di salvataggio immagine, fare clic su **Personalizzato...**. Nella finestra di dialogo **Impostazioni personalizzate** selezionare le opzioni desiderate e fare clic su **OK**.

## **Livelli multipli**

l formato DjVu utilizza una speciale tecnica di compressione che separa l'immagine di una pagina in diversi livelli e applica diversi metodi di compressione su ciascuno di essi. Per impostazione predefinita, ABBYY FineReader stabilisce automaticamente se utilizzare la compressione su più livelli all'interno di una pagina (ovvero l'opzione **Livelli multipli** è impostata su **Automatico**). Impostare l'opzione **Livelli multipli** su **Sempre attivato** se si desidera utilizzare la compressione su più livelli su tutte le pagine o **Sempre disattivato** se non si desidera utilizzare la compressione su più livelli.

## **Conserva i metadati del documento, come gli autori e le parole chiave**

Mantiene i metadati al salvataggio del documento. Questa opzione è attiva per impostazione predefinita.

Se si desidera apportare modifiche ai metadati del documento, fare clic sul pulsante **Modifica metadati...**, apportare le modifiche desiderate e fare clic su **OK**.

# <span id="page-341-1"></span>**Lingue supportate per OCR e confronto documenti**

ABBYY FineReader PDF supporta 201 lingue OCR:

- [Lingue naturali](#page-341-0)
- [Lingue artificiali](#page-347-0)<sup>348</sup>
- [Linguaggi formali](#page-348-0)

Le lingue supportate potrebbero variare tra le diverse versioni del prodotto.

## <span id="page-341-0"></span>**Lingue naturali**

- · **Abcaso**
- · **Avaro**
- · **Agul**
- · **Adyghe**
- · **Azero (Cirillico)**, **Azero (Latino)** \*\*
- · **Aymara**
- · **Albanese**
- · **Altaico**
- · **Trascrizioni fonetiche dall'inglese**
- · **Inglese**\*, \*\*
- · **Arabo (Arabia Saudita)**
- · **Armeno** (orientale, occidentale, Grabar)\*
- · **Afrikaans**
- · **Nahuatl**
- · **Basco**
- · **Bashkir**\*, \*\*
- · **Bielorusso**
- · **Bemba**
- · **Blackfoot**
- · **Bulgaro**\*, \*\*
- · **Bretone**
- · **Bugotu**
- · **Buriato**
- · **Gallese**
- · **Ungherese**\*, \*\*
- · **Wolof**
- · **Vietnamita**\*, \*\*
- · **Hawaiiano**
- · **Gagauz**
- · **Galiziano**
- · **Ganda**
- · **Greco**\*, \*\*
- · **Guaranì**
- · **Kawa**
- · **Gaelico Scozzese**
- · **Dakota**
- · **Dargwa**
- · **Danese**\*, \*\*
- · **Tun**
- · **Dungani**
- · **Zulu**
- · **Ebraico**\*
- · **Yiddish**
- · **Inguscio**
- · **Indonesiano**\*, \*\*
- · **Irlandese**
- · **Islandese**
- · **Spagnolo**\*, \*\*
- · **Italiano**\*, \*\*
- · **Cabardino**
- · **Kazako**
- · **Kalmyk**
- · **Karakalpak**
- · **Karachay-balkaro**
- · **Catalano**\*, \*\*
- · **Kashubo**
- · **Quechua (Bolivia)**
- · **Kikuyu**
- · **Chirghiso**
- · **Cinese Semplificato**\*\*, **Cinese Tradizionale**
- · **Congo**
- · **Coreano**, **Coreano (Hangul)**
- · **Corso**
- · **Koryak**
- · **Xhosa**
- · **Kpelle**
- · **Crow**
- · **Tataro di Crimea**
- · **Kumyk**
- · **Curdo**
- · **Lak**
- · **Latino**\*
- · **Lettone**\*, \*\*
- · **Lezgi**
- · **Lituano**\*, \*\*
- · **Luba**
- · **Sorbo**
- · **Maya**
- · **Macedone**
- · **Malgascio**
- · **Malay (Malese)**
- · **Malinke**
- · **Maltese**
- · **Mansi**
- · **Maori**
- · **Mari**
- · **Minangkabau**
- · **Mohawk**
- · **Rumeno (Moldavia)**
- · **Mongolo**
- · **Mordvino**
- · **Miao**
- · **Tedesco (Lussemburgo)**
- · **Tedesco**\*\*, **Tedesco (Nuova Ortografia)**\*, \*\*
- · **Nenets**
- · **Nivkh**
- · **Olandese**\*\*, **Olandese (Belgio)**\*, \*\*
- · **Nogay**
- · **Norvegese (Nynorsk)**\*\*, **Norvegese (Bokmal)**\*, \*\*
- · **Nyanja**
- · **Ojibway**
- · **Osseto**
- · **Papiamento**
- · **Polacco**\*, \*\*
- · **Portoghese**\*\*, **Portoghese (Brasile)**\*, \*\*
- · **Occitano**
- · **Retoromancio**
- · **Ruanda**
- · **Rumeno**\*, \*\*
- · **Rundi**
- · **Russo**\*, \*\*
- · **Russo (Vecchia Ortografia)**
- · **Russo con accenti**
- · **Sami (Lappone)**
- · **Samoano**
- · **Zapoteco**
- · **Swazi**
- · **Cebuano**
- · **Selkup**
- · **Serbo (Cirillico)**, **Serbo (Latino)**
- · **Slovacco**\*, \*\*
- · **Sloveno**\*, \*\*
- · **Somalo**
- · **Swahili**
- · **Sondanese**
- · **Tabasarano**
- · **Tagalog**
- · **Tagico**
- · **Tahitiano**
- · **Tailandese**\*
- · **Tataro**\*, \*\*
- · **Tok Pisin**
- · **Tongano**
- · **Tswana**
- · **Tuvinian**
- · **Turco**\*, \*\*
- · **Turkmeno (Cirillico)**, **Turkmeno (Latino)**
- · **Udmurt**
- · **Uiguro (Cirillico)**, **Uiguro (Latino)**
- · **Uzbeko (Cirillico)**, **Uzbeko (Latino)**
- · **Ucraino**\*, \*\*
- · **Faroese**
- · **Figiano**
- · **Finlandese**\*, \*\*
- · **Francese**\*, \*\*
- · **Frisone**
- · **Friulano**
- · **Khakasso**
- · **Hani**
- · **Hanty**
- · **Hausa**
- · **Croato**\*, \*\*
- · **Jingpo**
- · **Romani**
- · **Chamorro**
- · **Ceceno**
- · **Ceco**\*, \*\*
- · **Ciuvascio**
- · **Chukchi**
- · **Svedese**\*, \*\*
- · **Shona**
- · **Evenki**
- · **Even**
- · **Eschimese (Cirillico)**, **Eschimese (Latino)**
- · **Estone**\*, \*\*
- · **Sotho**
- · **Jacuto**
- · **Giapponese**
- · **Inglese Antico**\*
- · **Francese Antico**\*
- · **Tedesco Antico**\*
- · **Italiano Antico**\*
- · **Spagnolo Antico**\*
- · **Lettone Gotico**

## <span id="page-347-0"></span>**Lingue artificiali**

- · **Ido**
- · **Interlingua**
- · **Occidentale**
- · **Esperanto**

#### <span id="page-348-0"></span>**Linguaggi formali**

- · **Basic**
- · **C/C++**
- · **COBOL**
- · **Fortran**
- · **Java**
- · **Pascal**
- · **Semplici formule matematiche**
- · **Cifre**

 $\blacktriangleright$  Per individuare i caratteri necessari per la visualizzazione del testo in una specifica lingua, consultare *[Caratteri necessari per la corretta visualizzazione del testo nelle lingue supportate](#page-370-0) .* 371

\*Per questa lingua sono disponibili dizionari che consentono ad ABBYY FineReader di individuare i caratteri incerti e rilevare gli errori di ortografia nei testi scritti in tale lingua.

\*\*Lingua per confronto documenti. ABBYY FineReader consente di confrontare documenti scritti in 37 lingue. **Consultare anche:** *[ABBYY Confronta documenti](#page-290-0) .* 291

# **Formati di documenti supportati**

Nella tabella che segue sono elencati i formati supportati da ABBYY FineReader PDF.

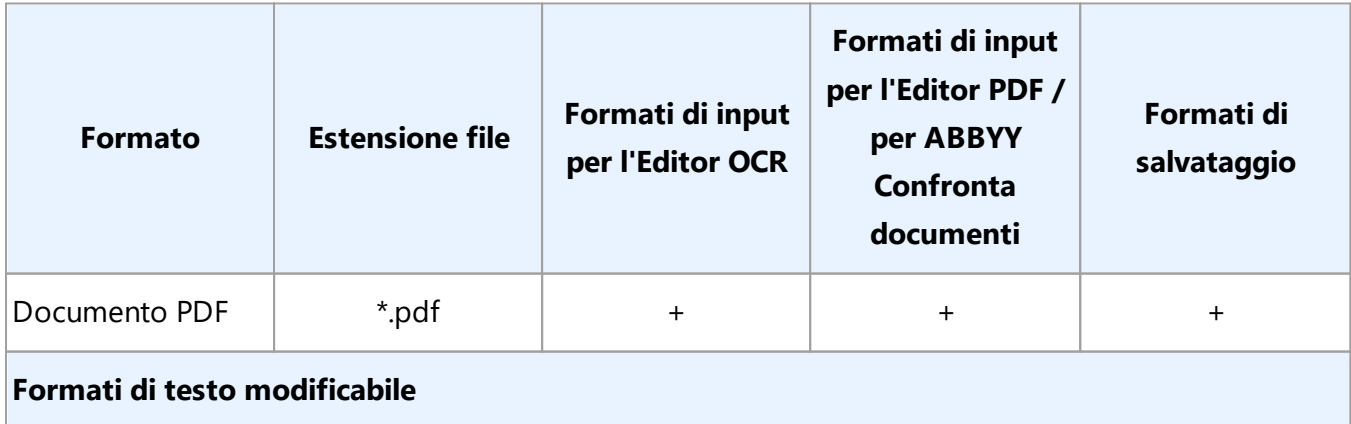

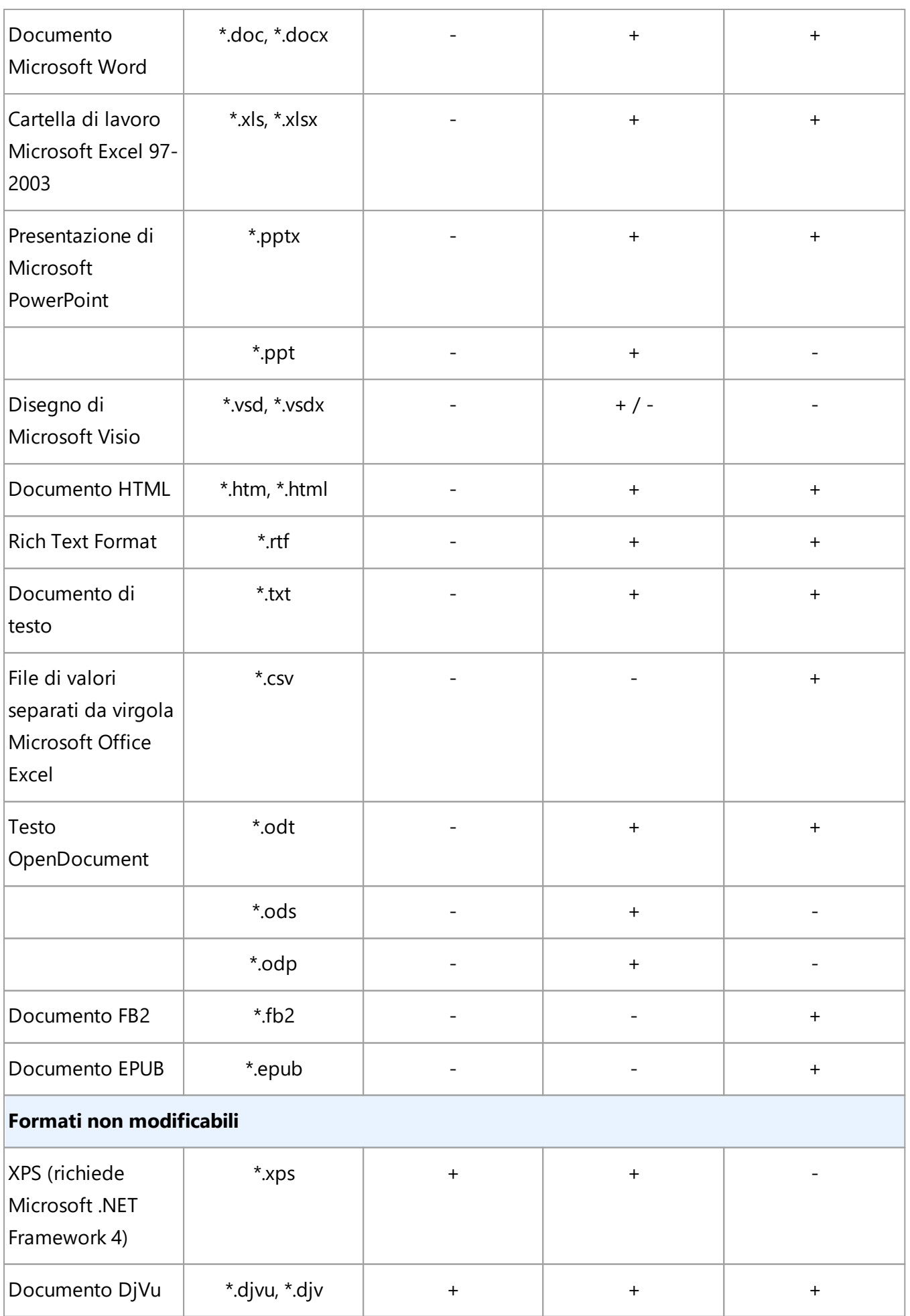

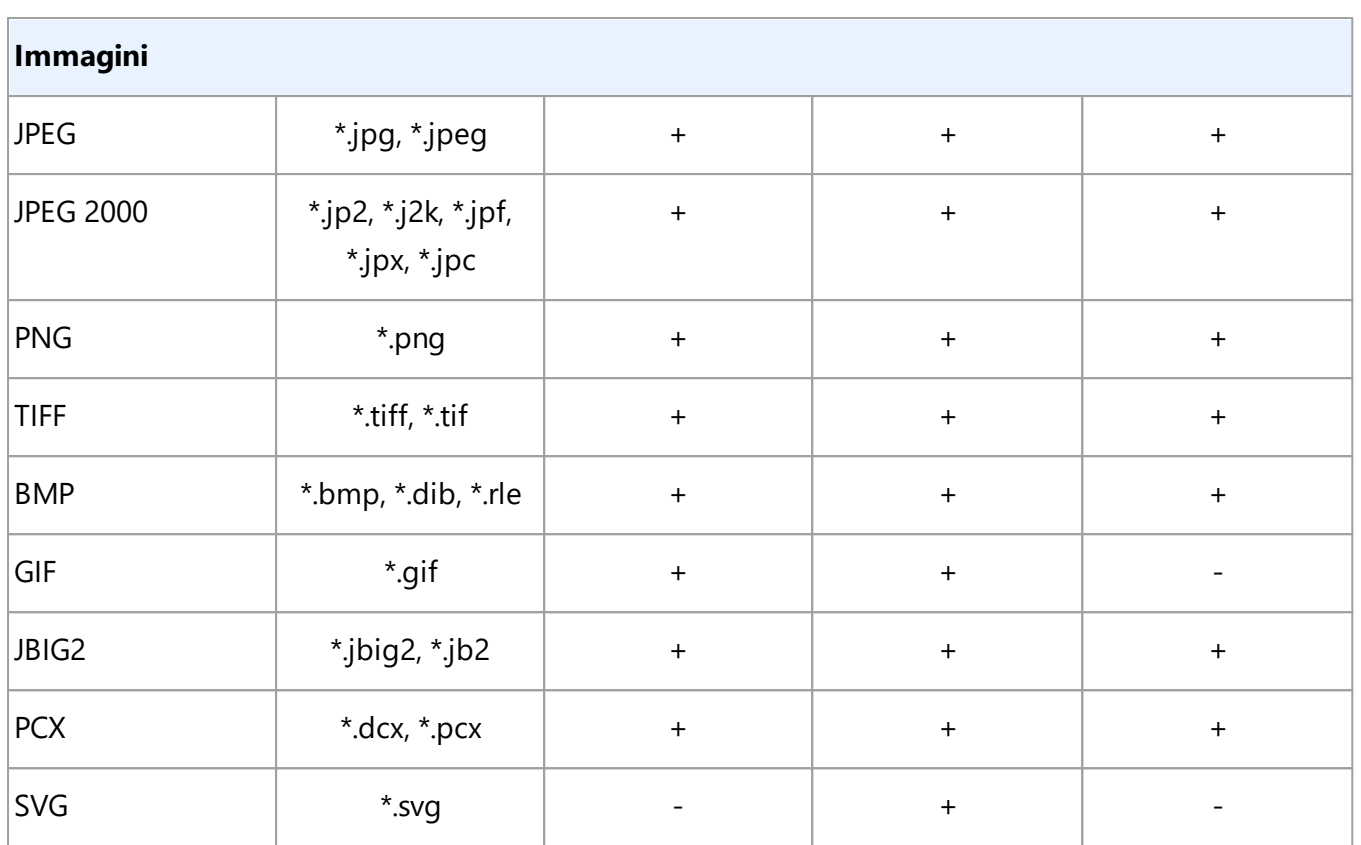

Per modificare i testi in uno specifico formato, è necessario avere la versione appropriata di Microsoft Office o LibreOffice installato sul computer.

ABBYY Confronta documenti consente di salvare i risultati del confronto nei seguenti formati:

· Documento PDF (**\***.pdf)

Per visualizzare i file PDF è necessario disporre di un'applicazione di visualizzazione PDF installata sul computer. Per visualizzare l'elenco delle differenze, aprire il riquadro Commenti.

· Documento Microsoft Word (**\***.docx)

■ Se i metadati di un documento contengono informazioni sulla conformità allo standard PDF/A o PDF/UA, esse saranno visualizzate nella finestra **Proprietà documento**.

# **Caratteristiche dei documenti da considerare prima del riconoscimento**

La qualità delle immagini incide considerevolmente sulla qualità del riconoscimento OCR. Questa sezione descrive i fattori da tenere in considerazione prima di eseguire il riconoscimento delle immagini.

- [Lingue OCR](#page-351-0)<sub>352</sub>
- [Tipo di stampa](#page-352-0) 353
- [Qualità di stampa](#page-352-1) 353
- [Modalità colore](#page-353-0)<sup>354</sup>

## <span id="page-351-0"></span>**Lingue OCR**

ABBYY FineReader è in grado di riconoscere documenti redatti in un'unica lingua o in più lingue (ovvero contenenti testo scritto in due o più lingue). Per i documenti multilingue è necessario selezionare diverse lingue OCR.

Per selezionare le lingue OCR, fare clic su <mark>[Opzioni](#page-320-0)</mark>lෲी > **Lingue** e selezionare una delle seguenti opzioni:

- · **Selezionare automaticamente le lingue OCR dal seguente elenco** Selezionando questa opzione ABBYY FineReader seleziona automaticamente le lingue corrette nell'elenco di lingue definito dall'utente. Per modificare l'elenco delle lingue:
	- **1.** Assicurarsi che l'opzione **Selezionare automaticamente le lingue OCR dal seguente elenco** sia selezionata.
	- **2.** Fare clic sul pulsante **Specifica...**.
	- **3.** Nella sezione **Lingue** selezionare le lingue desiderate e fare clic su **OK**.
	- **4.** Nella sezione **Opzioni** fare clic su **OK.**
- · **Specifica manualmente le lingue OCR**

Selezionare questa opzione se la lingua richiesta non compare nell'elenco.

Nella finestra di dialogo sottostante, specificare una o più lingue. Se si utilizza spesso una specifica combinazione di lingue, è possibile [creare un nuovo gruppo](#page-235-0)l286 per queste lingue.

Se una lingua non è presente nell'elenco, potrebbe essere:

1. Non supportata da ABBYY FineReader oppure Per un elenco completo delle lingue supportate, consultare *[Lingue OCR supportate](#page-341-1)* | अर्थो 2. Non supportata dalla versione in uso del prodotto.

■ L'elenco completo delle lingue disponibili nella versione in uso del prodotto è disponibile nella finestra di dialogo **Licenze** (fare clic su **Guida** > **Informazioni...** > **Informazioni sulla licenza** per aprire questa finestra di dialogo).

Oltre a utilizzare le lingue e i gruppi di lingue incorporati, è inoltre possibile creare lingue e gruppi di lingue personalizzati. **Consultare anche:** *[Alcuni caratteri vengono riconosciuti in modo non corretto](#page-233-0)* | 234 l

## <span id="page-352-0"></span>**Tipo di stampa**

I documenti possono essere stampati con diversi dispositivi, come macchine per scrivere e fax. La qualità del riconoscimento OCR può variare a seconda di come è stato stampato un documento. È possibile migliorare la qualità del riconoscimento OCR selezionando il tipo di stampa corretto nella finestra di dialogo <mark>[Opzioni](#page-320-0)</mark>l ะะ นิ.

Per la maggior parte dei documenti, il programma rileva automaticamente il tipo di stampa. Per il rilevamento automatico del tipo di stampa, è necessario che l'opzione **Auto** sia selezionata nel gruppo di opzioni**Tipo di documento** nella finestra di dialogo **Opzioni** (fare clic su **Strumenti** > **Opzioni...** > **OCR** per accedere a queste opzioni). È possibile elaborare i documenti in modalità a colori o bianco e nero.

È anche possibile selezionare manualmente il tipo di stampa, se necessario.

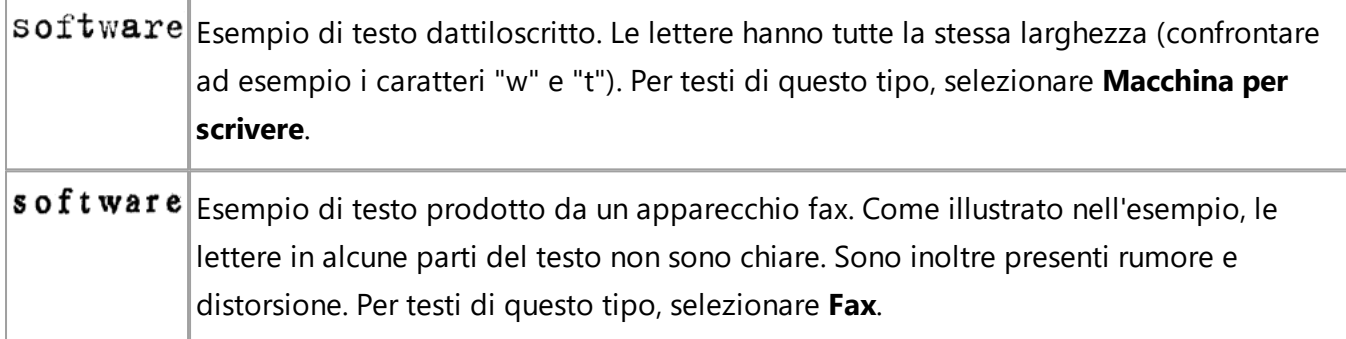

Dopo il riconoscimento di testi dattiloscritti o fax, assicurarsi di selezionare **Auto** prima di elaborare normali documenti stampati.

## <span id="page-352-1"></span>**Qualità di stampa**

I documenti di scarsa qualità che presentano "rumore" (ad esempio punti neri o macchie), lettere sfocate e non uniformi, righe inclinate e separatori di tabella dislocati potrebbero richiedere delle specifiche impostazioni di digitalizzazione.

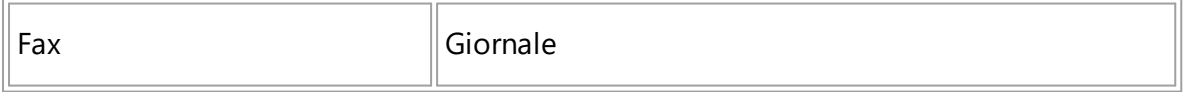

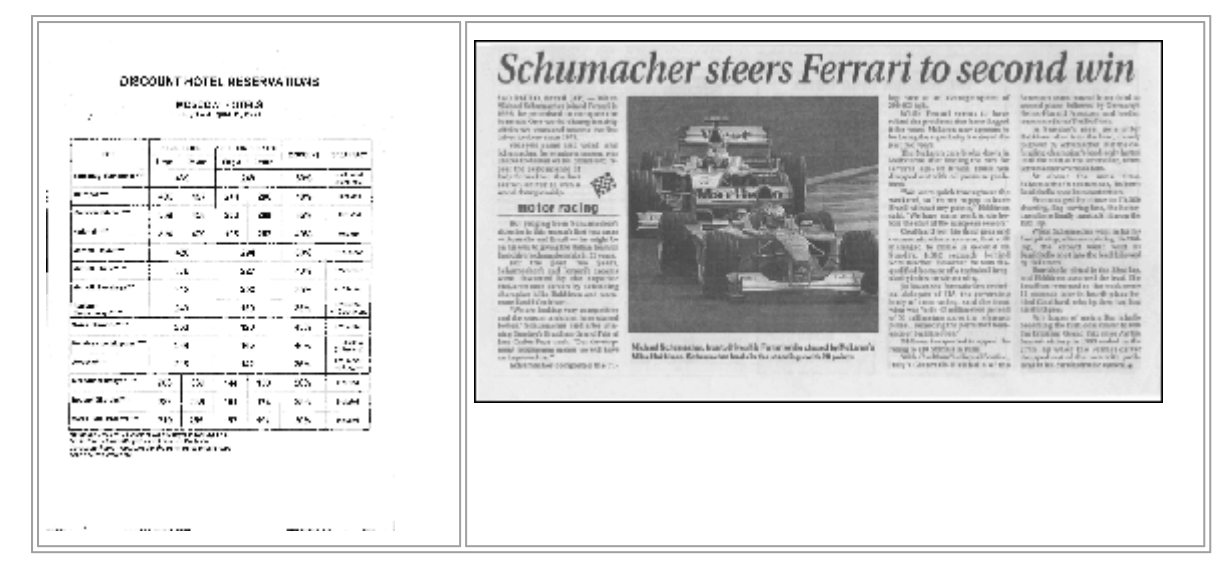

La digitalizzazione di documenti di scarsa qualità fornisce risultati migliori in [scala di grigi](#page-311-0)l<sub>312</sub>]. Quando si esegue la digitalizzazione in scala di grigi, il programma seleziona automaticamente il valore ottimale di <u>[luminosità](#page-399-0)</u> |400 **l**.

La modalità di digitalizzazione in scala di grigi consente di conservare una maggior quantità di informazioni sul testo digitalizzato, garantendo risultati migliori nel riconoscimento di documenti di qualità media e scarsa. È anche possibile correggere manualmente alcuni difetti usando gli strumenti di modifica dell'immagine disponibili nell'Editor immagini. **Consultare anche:** *[L'immagine del](#page-212-0) [documento presenta difetti e la precisione del riconoscimento OCR è scarsa](#page-212-0) .* 213

### <span id="page-353-0"></span>**Modalità colore**

Se non è necessario conservare i colori di un documento a colori di origine, è possibile eseguire l'elaborazione in modalità bianco e nero. Questo consente di ridurre notevolmente le dimensioni del progetto OCR ottenuto e di velocizzare il processo di riconoscimento. L'elaborazione di immagini a basso contrasto in bianco e nero potrebbe tuttavia produrre risultati OCR di scarsa qualità. Si consiglia inoltre di non eseguire l'elaborazione in bianco e nero di fotografie, pagine di riviste e testi redatti in cinese, giapponese e coreano.

**Suggerimento.** È anche possibile accelerare il riconoscimento OCR di documenti a colori e in bianco e nero selezionando **Riconoscimento rapido** nella barra degli strumenti **OCR** della finestra di dialogo **Opzioni**. Per ulteriori informazioni sulle modalità di riconoscimento, consultare *[Opzioni](#page-357-0) [OCR](#page-357-0)* 358.

Per ulteriori consigli sulla selezione della corretta modalità di colore, consultare *[Suggerimenti per la](#page-311-0) [digitalizzazione](#page-311-0) .* 312

Una volta eseguita la conversione in bianco e nero, non è possibile ripristinare i colori originali del documento. Per ottenere un documento a colori, aprire file con immagini a colori o digitalizzare i documenti cartacei in modalità a colori.

# **Opzioni di elaborazione immagini**

Per personalizzare le operazioni di digitalizzazione e apertura delle pagine in ABBYY FineReader è possibile:

- attivare/disattivare [il riconoscimento in background nell'editor PDF](#page-354-0) 355
- **•** attivare/disattivare [l'analisi e riconoscimento automatici](#page-354-1)<sup>[355]</sup> delle pagine non appena aggiunte all'Editor OCR
- **•** specificare [le impostazioni di pre-elaborazione immagini](#page-355-0)ass

È possibile selezionare le opzioni desiderate all'apertura di documenti PDF, immagini o immagini digitalizzate nella finestra Nuova attività oppure nella scheda **Elaborazione immagini** della finestra di dialogo **Opzioni** (fare clic su **Strumenti** > **Opzioni...** per aprire questa finestra di dialogo).

Le modifiche apportate nella finestra di dialogo **Opzioni** saranno applicate unicamente alle immagini successivamente digitalizzate/aperte.

La scheda **Elaborazione immagini** della finestra di dialogo **Opzioni** contiene le seguenti opzioni:

## <span id="page-354-0"></span>**Attiva riconoscimento in background nell'editor PDF**

il riconoscimento in background verrà utilizzato per tutte le pagine aperte nell'Editor PDF. Il riconoscimento in background consente di cercare e copiare il testo anche nei documenti che non contengono un livello di testo (es. documenti contenenti unicamente immagini digitalizzate o creati a partire da immagini). Al documento in sé non sono apportate modifiche permanenti.

ln questa scheda è inoltre possibile specificare le <u>Lingue OCR</u> 1ss2l.

Se si desidera consentire ad altri utenti di eseguire ricerche di testo nel documento, fare clic su **File** > **Riconosci documento** > **Riconosci documento...**.

## <span id="page-354-1"></span>**Analisi automatica e riconoscimento delle immagini aggiunte all'Editor OCR**

Per impostazione predefinita il programma esegue automaticamente l'analisi e il riconoscimento delle pagine, ma è possibile selezionare diverse impostazioni. Sono disponibili le seguenti modalità:

## · **Riconosci immagini pagina (con pre-elaborazione e analisi)**

All'apertura delle immagini nell'Editor OCR, queste vengono automaticamente preelaborate utilizzando le impostazioni selezionate nel gruppo di impostazioni **Impostazioni di pre-elaborazione immagini (valide per conversione e OCR)**. L'analisi e il riconoscimento vengono anch'essi eseguiti automaticamente.

· **Analizza immagini pagina (con pre-elaborazione)**

La pre-elaborazione delle immagini e l'analisi dei documenti sono eseguite automaticamente, ma il riconoscimento OCR deve essere avviato manualmente.

#### · **Pre-elabora le immagini delle pagine**

Solo la pre-elaborazione è eseguita automaticamente. L'analisi e il riconoscimento OCR devono essere avviati manualmente. Questa modalità viene generalmente utilizzata per documenti caratterizzati da una struttura complessa.

Se non si desidera elaborare automaticamente le immagini aggiunte, deselezionare l'opzione **Elabora automaticamente le immagini pagina aggiunte all'Editor OCR**.

In questo modo è possibile aprire rapidamente i documenti di grandi dimensioni, riconoscere unicamente le pagine selezionate in un documento e <u>[salvare i documenti come immagini](#page-254-0)</u>l<sub>255</sub>].

#### <span id="page-355-0"></span>**Impostazioni di pre-elaborazione immagini**

Per impostazione predefinita ABBYY FineReader consente di correggere automaticamente i difetti comuni delle scansioni e delle foto digitali.

Selezionare **Specifica impostazioni manualmente** per specificare manualmente le impostazioni consigliate per migliorare la qualità del riconoscimento:

#### · **Dividi pagine adiacenti**

Dividi pagine adiacenti Il programma divide automaticamente le immagini di pagine adiacenti in due immagini separate, contenenti una pagina ciascuna.

#### · **Correggi orientamento pagina**

Questa opzione consente di rilevare automaticamente e correggere, se necessario, l'orientamento delle pagine aggiunte a un progetto OCR.

#### · **Utilizza le impostazioni consigliate per risultati migliori**

Il programma seleziona e applica automaticamente le impostazioni di pre-elaborazione necessarie.

Per visualizzare tutte le impostazioni, fare clic su **Mostra impostazioni personalizzate**:

#### · **Correggi l'allineamento delle immagini**

Il programma rileva e, se necessario, corregge automaticamente pagine inclinate.

#### · **Raddrizza le righe di testo**

Il programma rileva automaticamente le righe di testo non uniformi contenute nelle immagini e le raddrizza senza correggere le distorsioni trapezoidali.

#### · **Correggi risoluzione immagine**

Il programma determina automaticamente la risoluzione ottimale per le immagini e, se necessario, la modifica.

#### · **Rileva bordi pagina \***

Il programma rileva e ritaglia automaticamente i bordi delle immagini.

### · **Sbianca sfondo \***

Il programma sbianca automaticamente gli sfondi e seleziona le impostazioni ottimali di luminosità.

## · **Riduci disturbi ISO \***

Il programma rimuove automaticamente il rumore dalle fotografie.

### · **Rimuovi sfocatura animazione \***

Le fotografie digitali sfocate appariranno più nitide.

### · **Correggi distorsioni trapezoidali \***

Il programma rileva automaticamente le distorsioni trapezoidali e le righe di testo non uniformi nelle fotografie digitali e nelle immagini digitalizzate dei libri.

#### · **Correggi colori invertiti nell'immagine**

Se opportuno, il programma inverte i colori di un'immagine in modo da ottenere testo scuro su sfondo chiaro.

## · **Converti in bianco e nero**

Il programma converte immagini a colori in bianco e nero. Questo consente di ridurre notevolmente le dimensioni del progetto OCR risultante e accelerare il riconoscimento OCR. Si consiglia di non seguire la conversione in bianco e nero di fotografie, pagine di riviste e testi redatti in cinese, giapponese e coreano.

#### · **Rimuovi indicatori di colore**

Il programma rileva e rimuove eventuali timbri o segni colorati tracciati a penna per agevolare il riconoscimento del testo sottostante. Questa opzione è studiata per i documenti digitalizzati con testo nero su sfondo bianco. Non selezionare questa opzione per fotografie digitali e documenti con sfondi colorati.

**\*** Solo per fotografie digitali.

Per visualizzare solo le impostazioni consigliate, fare clic su **Nascondi impostazioni avanzate**.

Selezionare l'opzione **Senza pre-elaborazione** per disabilitare tutte queste opzioni durante la scansione oppure all'apertura delle pagine del documento. Sarà comunque possibile eseguire qualsiasi operazione di pre-elaborazione nell'Editor delle immagini dell'Editor OCR. **Consultare anche:** *[L'immagine del documento presenta difetti e la precisione del riconoscimento OCR è scarsa](#page-212-0)* <sup>213</sup> *.*

# <span id="page-357-0"></span>**Opzioni OCR**

Per ottenere risultati rapidi e precisi, è importante selezionare le opzioni di riconoscimento corrette. Nel decidere quali opzioni utilizzare, è necessario tenere in considerazione non solo il livello di complessità del documento, ma anche il modo in cui si useranno i risultati. Sono disponibili i seguenti gruppi di opzioni:

- · [Modalità di riconoscimento PDF](#page-357-1) 358
- [Equilibrio tra rapidità e precisione del riconoscimento](#page-358-0)
- [Tipo di documento](#page-359-0)
- · [Rilevamento di elementi strutturali](#page-359-1)<sup>sso</sup>
- [Codici a barre](#page-359-2)<sup>360</sup>
- [Modelli e lingue](#page-359-3) 360
- · [Caratteri da utilizzare nel testo riconosciuto](#page-359-4) so

Le opzioni di riconoscimento sono disponibili nella scheda **OCR** della finestra di dialogo **Opzioni** (fare clic su **Strumenti** > **Opzioni...** per aprire questa finestra di dialogo).

ABBYY FineReader esegue automaticamente il riconoscimento delle pagine aggiunte a un progetto OCR. Il riconoscimento OCR sarà eseguito usando le opzioni correnti. È possibile disattivare l'analisi e il riconoscimento automatici delle nuove immagini nella scheda **Elaborazione immagini** della finestra di dialogo **Opzioni** (fare clic su **Strumenti** > **Opzioni...** per aprire questa finestra di dialogo).

■ Se si modificano le opzioni OCR dopo aver eseguito il riconoscimento di un documento, ripetere la procedura per eseguire il riconoscimento del documento con le nuove opzioni.

## <span id="page-357-1"></span>**Modalità di riconoscimento PDF**

Queste impostazioni sono utilizzate per documenti PDF contenenti livelli di testo e immagini. Questi documenti PDF sono generalmente creati da documenti in formati modificabili. Altri tipi di documenti PDF quali PDF ricercabili e PDF di sole immagini sono elaborati per impostazione predefinita sempre in modalità **Usa OCR**. L'elaborazione di questi PDF non richiede ulteriori impostazioni.

Sono disponibili tre modalità di riconoscimento:

## · **Seleziona automaticamente OCR o testo da PDF**

Il programma esamina il livello di testo e utilizza il livello di testo esistente se il testo in esso contenuto è di buona qualità. In caso contrario, sarà eseguito il riconoscimento OCR per creare un nuovo livello di testo.

#### · **Usa OCR**

Viene eseguito il riconoscimento OCR per creare un nuovo livello di testo. Questa modalità richiede più tempo ma è più adatta per i documenti con livelli di testo di scarsa qualità.

## · **Usa solo testo da PDF**

Questa è la modalità predefinita per documenti PDF contenenti livelli di testo. Il programma utilizza il livello di testo originale senza eseguire il riconoscimento OCR.

#### <span id="page-358-0"></span>**Equilibrio tra rapidità e precisione del riconoscimento**

ABBYY FineReader PDF consente di eseguire:

#### · **Riconoscimento approfondito**

In questa modalità ABBYY FineReader esegue l'analisi e il riconoscimento di documenti semplici o di documenti con layout complessi, compresi quelli con testo stampato su sfondo colorato e contenenti tabelle complesse (incluse le tabelle con bordi della griglia bianchi e tabelle con celle colorate).

**Riconoscimento approfondito** richiede più tempo ma offre risultati di migliore qualità.

#### · **Riconoscimento rapido**

Modalità consigliata per l'elaborazione di documenti di grandi dimensioni, con layout semplici e immagini di buona qualità.

## <span id="page-359-0"></span>**Tipo di stampa**

Specifica il tipo di dispositivo utilizzato per la stampa del documento. **Consultare anche:**  *[Caratteristiche dei documenti da considerare prima del riconoscimento](#page-352-0) .* 353

## <span id="page-359-1"></span>**Rileva elementi strutturali**

Selezionare gli elementi strutturali che si desidera rilevare: intestazioni, piè di pagina, note, indici ed elenchi. Gli elementi selezionati saranno operativi una volta salvato il documento.

## <span id="page-359-2"></span>**Codici a barre**

Se il documento da elaborare contiene dei codici a barre e si desidera convertirli in stringhe di caratteri e cifre anziché salvarli come immagini, selezionare **Converti codici a barre in stringhe**. Per impostazione predefinita questa opzione è disattivata.

#### <span id="page-359-3"></span>**Modelli e lingue**

L'opzione di addestramento si utilizza per il riconoscimento dei seguenti tipi di testo:

- · Testi contenenti simboli speciali (ad esempio simboli matematici)
- · Testi con elementi decorativi
- · Grandi volumi di testo su immagini di bassa qualità (oltre 100 pagine)

[Addestramento](#page-228-0)l22) è disattivato per impostazione predefinita. Attivare **Usa addestramento per riconoscere nuovi caratteri e legature** per addestrare ABBYY FineReader durante l'esecuzione del riconoscimento OCR.

È possibile eseguire il riconoscimento utilizzando modelli incorporati o definiti dall'utente.

 $\mathbb Z$  È possibile salvare e caricare le impostazioni per i modelli e le lingue definiti dall'utente. **Consultare anche:** *[Progetto OCR](#page-205-0) .* 206

#### <span id="page-359-4"></span>**Caratteri**

Questa sezione consente di selezionare i caratteri da utilizzare per il salvataggio del testo riconosciuto.

Per selezionare i caratteri:

- 1. Fare clic sul pulsante **Selezione caratteri...**.
- 2. Selezionare i caratteri desiderati e fare clic su **OK**.
### **Lavorare con lingue a caratteri complessi**

ABBYY FineReader consente di riconoscere documenti in arabo, ebraico, yiddish, tailandese, cinese, giapponese e coreano. L'elaborazione di documenti in lingua cinese, giapponese o coreana e documenti redatti in combinazioni di lingue CJK ed europee richiede alcuni ulteriori accorgimenti.

- **· [Caratteri consigliati](#page-360-0)**
- **· [Disattivare l'elaborazione automatica delle immagini](#page-361-0)**
- [Riconoscimento di documenti scritti in più di una lingua](#page-362-0)
- **· [Caratteri non europei non visualizzati nella finestra Testo](#page-362-1)**
- · [Cambiare l'orientamento del testo riconosciuto](#page-363-0) 364

### <span id="page-360-0"></span>**Caratteri consigliati**

Il riconoscimento di testi in lingua araba, ebraica, yiddish, tailandese, cinese, giapponese e coreana potrebbe richiedere l'installazione di alcuni caratteri aggiuntivi. Di seguito sono elencati i caratteri consigliati per i testi redatti in queste lingue.

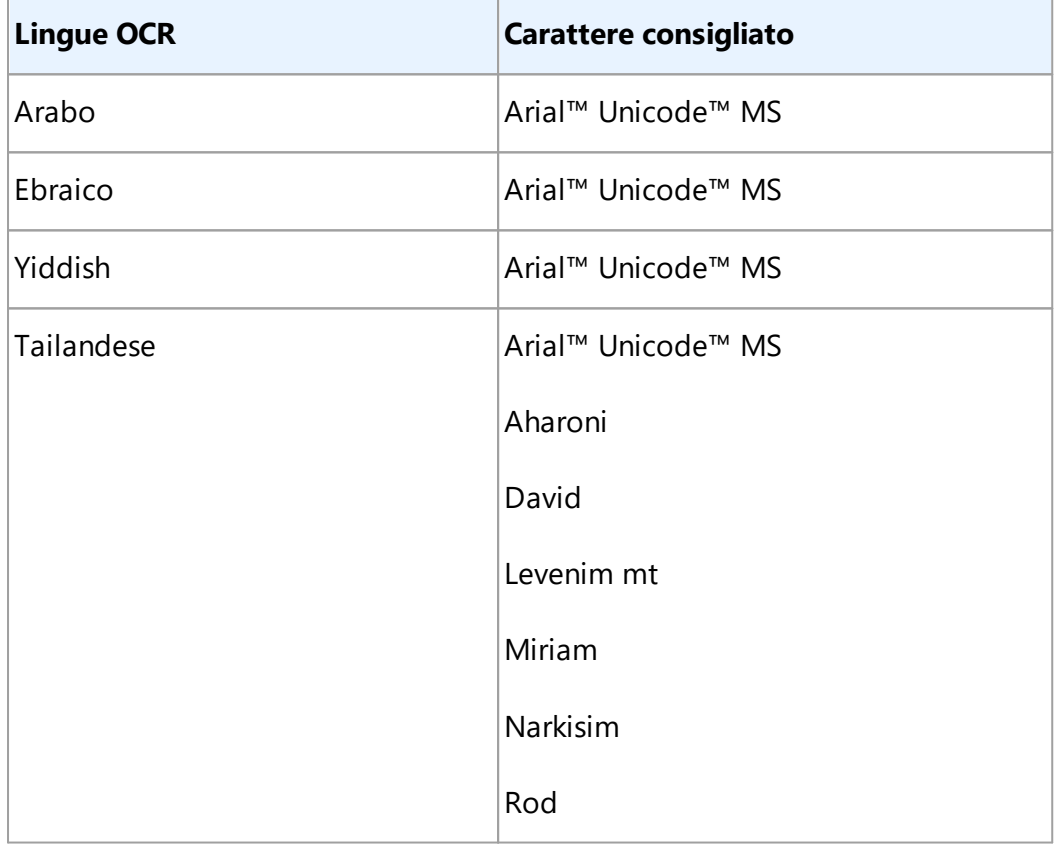

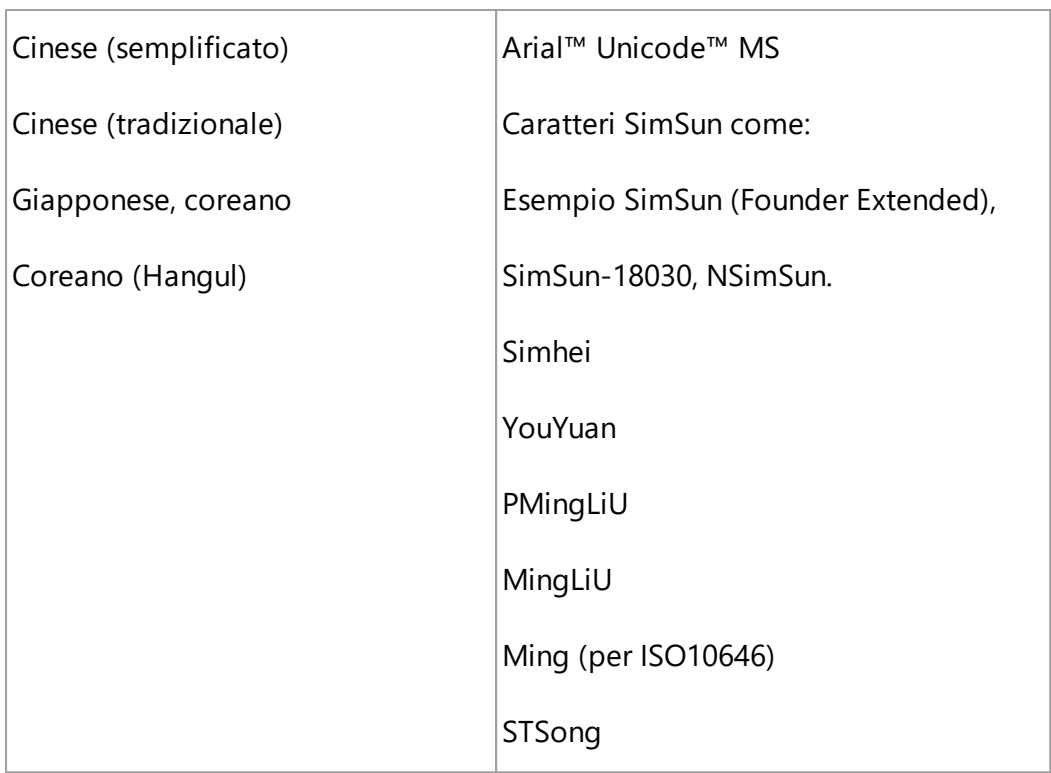

Le sezioni sottostanti forniscono consigli su come migliorare l'accuratezza del riconoscimento.

### <span id="page-361-0"></span>**Disattivare l'elaborazione automatica delle immagini**

Per impostazione predefinita, le pagine aggiunte a un [progetto OCR](#page-205-0)l200 vengono automaticamente riconosciute.

Se però il documento contiene testo redatto in una combinazione di lingue CJK e lingue europee, si consiglia di disattivare il rilevamento automatico dell'orientamento della pagina. È inoltre consigliabile selezionare l'opzione per la divisione delle pagine doppie solo se tutte le immagini delle pagine sono orientate correttamente (ovvero non sono state digitalizzate capovolte).

È possibile attivare/disattivare le opzioni **Correggi orientamento pagina** e **Dividi pagine adiacenti** nella scheda **Elaborazione immagini** della finestra di dialogo **Opzioni** (fare clic su **Strumenti** > **Opzioni...** per aprire questa finestra di dialogo).

Per dividere pagine adiacenti in arabo, ebraico o yiddish selezionare la lingua OCR corrispondente prima di selezionare l'opzione **Dividi pagine adiacenti**. È inoltre possibile ripristinare la numerazione originale delle pagine selezionando l'opzione **Scambia pagine libro**. **Consultare anche:** [Progetti](#page-205-0)  $OCR$  206

Se il documento presenta una struttura complessa, si consiglia di disattivare l'analisi e il riconoscimento automatici per le immagini ed eseguire invece manualmente queste operazioni.

È possibile disattivare l'analisi e il riconoscimento automatici delle nuove immagini nella scheda **Elaborazione immagini** della finestra di dialogo **Opzioni** (fare clic su **Strumenti** > **Opzioni...** per aprire questa finestra di dialogo).

- 1. Fare clic su **Strumenti > [Opzioni](#page-320-0)...** per aprire la finestra di dialogo **Opzioni** | 321].
- 2. Nella scheda **Elaborazione immagini** deselezionare l'opzione **Elabora automaticamente le immagini pagina aggiunte all'Editor OCR**.
- 3. Fare clic su **OK**.

### <span id="page-362-0"></span>**Riconoscimento di documenti scritti in più di una lingua**

Le istruzioni di seguito sono riportate a titolo esemplificativo e forniscono istruzioni su come eseguire il riconoscimento di un documento che contiene testo sia in inglese, sia in cinese. È possibile eseguire il riconoscimento di documenti contenenti altre lingue in maniera analoga.

- 1. Nella barra degli strumenti principale, selezionare **Altre lingue...** dall'elenco delle lingue. Nella finestra di dialogo **Editor lingue** selezionare **Specifica manualmente le lingue OCR** e selezionare cinese e inglese dall'elenco delle lingue.
- 2. Digitalizzare le pagine o aprire le immagini.
- 3. Se il programma non è in grado di rilevare tutte le aree di un'immagine:
	- Specificare manualmente le aree usando gli [strumenti di modifica aree](#page-215-0)la
	- · Specificare le aree che contengono una sola lingua e in **Proprietà area** selezionare la lingua corrispondente, inglese o cinese.

 $\blacktriangleright$  È possibile specificare la lingua solo per aree dello stesso tipo. Se si selezionano lingue di diverso tipo, quali **Testo** e **Tabella**, non sarà possibile specificare la lingua.

- · Se necessario, selezionare la direzione del testo dall'elenco a discesa **Orientamento** (per informazioni dettagliate consultare [Testo verticale o invertito non riconosciuto](#page-236-0) <u>[correttamente](#page-236-0)</u> 237)
- · Per i testi nelle lingue CJK, il programma fornisce una selezione di orientamenti per il testo nell'elenco a discesa **Orientamento del testo CJK** (per informazioni dettagliate consultare <u>[Modificare le proprietà delle aree](#page-219-0)</u>l 220).

### <span id="page-362-1"></span>**Caratteri non europei non visualizzati nel riquadro Testo**

Se il testo in una lingua CJK viene visualizzato in maniera non corretta nel riquadroTesto è possibile che sia stata selezionata la modalità **Testo semplice**.

Per cambiare il carattere utilizzato in modalità **Testo semplice**:

- 1. Fare clic su **Strumenti > [Opzioni](#page-320-0)...** per aprire la finestra di dialogo **Opzioni**l<sub>321</sub>,
- 2. Fare clic sulla scheda **Aree e testo**.
- 3. Selezionare Arial Unicode MS dall'elenco a discesa **Carattere usato per visualizzare il testo normale**.

4. Fare clic su **OK**.

Se questa operazione non corregge il problema e il testo nella finestra **Testo** è ancora visualizzato in maniera non corretta, consultare *[Tipo di carattere non corretto o alcuni caratteri sostituiti dai simboli](#page-227-0) ["?" o "□"](#page-227-0) .* 228

### <span id="page-363-0"></span>**Cambiare l'orientamento del testo riconosciuto**

ABBYY FineReader rileva automaticamente l'orientamento del testo, ma è anche possibile specificarlo manualmente.

- 1. Attivare il riquadro Testo.
- 2. Selezionare uno o più paragrafi.
- 3. Fare clic sul pulsante  $\sqrt{12}$  sulla barra degli strumenti del riquadro Testo.

È possibile utilizzare l'elenco a discesa **Orientamento del testo CJK** del riquadro Immagine per specificare la direzione del testo prima di eseguire il riconoscimento OCR. **Consultare anche:**  *[Modificare le proprietà delle aree](#page-219-0) .* 220

### **Riconoscimento di testi scritti in caratteri gotici**

ABBYY FineReader è in grado di riconoscere il contenuto di documenti e libri antichi scritti in caratteri gotici in inglese, tedesco, francese, italiano, spagnolo e lettone. La procedura per lavorare con questi documenti differisce in alcuni aspetti, come descritto di seguito.

- [Lingue supportate per il riconoscimento di testi in caratteri gotici](#page-363-1)<sup>nes</sup>
- **[Caratteri gotici supportati](#page-364-0)**
- · [Istruzioni per il riconoscimento di testi scritti in caratteri gotici](#page-364-1)<sup>nes</sup>

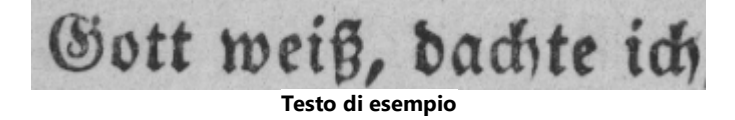

### <span id="page-363-1"></span>**Lingue supportate per il riconoscimento di testi in caratteri gotici**

Per il riconoscimento dei testi scritti in caratteri gotici, il programma supporta le seguenti 6 lingue:

- 1. **Inglese Antico**.
- 2. **Francese Antico**.
- 3. **Tedesco Antico**.

**ABBYY® FineReader PDF Manuale dell'utente**

- 4. **Italiano Antico**.
- 5. **Spagnolo Antico**.
- 6. **Lettone Gotico**.

#### <span id="page-364-0"></span>**Caratteri gotici supportati**

Potrebbe essere necessario installare ulteriori tipi di carattere in Windows per visualizzare i testi in caratteri gotici nei risultati del riconoscimento.

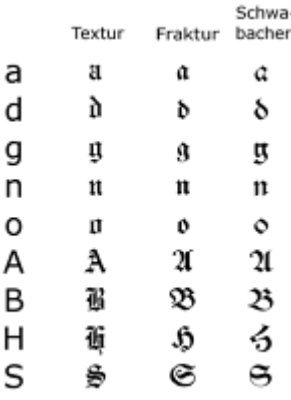

ABBYY FineReader supporta i seguenti caratteri gotici:

- 1. Textur/Textualis Carattere gotico.
- 2. Fraktur Carattere gotico con tratti angolari.
- 3. Schwabacher Carattere gotico "intermedio" con tratti arrotondati in alcune lettere.

Se non è installato alcun carattere gotico, i risultati del riconoscimento saranno visualizzati in Arial, Times o Courier.

#### <span id="page-364-1"></span>**Istruzioni per il riconoscimento di testi scritti in caratteri gotici**

Per riconoscere il contenuto di un documento con testo in caratteri gotici, procedere come descritto di seguito.

- 1. Nella barra degli strumenti principali della finestra Editor OCR, selezionare **Altre lingue...** nell'elenco a discesa **Lingue**. Nella finestra di dialogo **Editor lingue** che apparirà, selezionare l'opzione **Specifica manualmente le lingue OCR** e specificare la [lingua](#page-363-1)l<sup>364</sup>l tra quelle dell'elenco. Quindi fare clic su **OK**.
	- La selezione simultanea di più lingue di riconoscimento (ad esempio inglese e inglese antico, o

tedesco e tedesco antico) può penalizzare i risultati del riconoscimento. Per evitare questo inconveniente, specificare solo [la lingua da usare per il riconoscimento del testo in caratteri](#page-363-1) [gotici](#page-363-1)l 364 l.

Per ulteriori informazioni su come avviare l'Editor OCR, consultare la sezione [Avvio dell'Editor](#page-196-0) **[OCR](#page-196-0)** 197.

- 2. Digitalizzare o aprire le immagini. Per ulteriori informazioni, consultare la sezione [Accesso ai documenti](#page-201-0)l2021.
- 3. Fare clic sul pulsante <sup>@</sup> Recognize nella barra degli strumenti principale.

I risultati del riconoscimento verranno visualizzati nella finestra **Testo**.

I risultati del riconoscimento verranno visualizzati in caratteri gotici, purché il documento originale sia scritto con <u>caratteri supportati</u> | 365] e installati sul computer. In caso contrario, saranno visualizzati in Arial, Times o Courier.

 $\blacktriangleright$  Se necessario, cambiare il tipo di carattere dei risultati, come descritto di seguito.

- 1. Selezionare il testo desiderato.
- 2. Fare clic su **Proprietà** nel menu contestuale del testo selezionato.
- 3. Nel riquadro **Proprietà testo**, selezionare il tipo di carattere desiderato tra quelli elencati.

Il testo del documento verrà visualizzato nel tipo di carattere specificato.

# **Lingue di interfaccia supportate**

La lingua di interfaccia viene selezionata durante l'installazione di ABBYY FineReader. Tutti i messaggi, le finestre di dialogo, i pulsanti e le voci dei menu saranno visualizzati nella lingua selezionata. Per cambiare la lingua di interfaccia seguire le istruzioni riportate di seguito:

- 1. Fare clic su **Opzioni...** nel menu **Strumenti** per aprire la finestra di dialogo **Opzioni** quindi selezionare la scheda **Altro**.
- 2. Selezionare la lingua desiderata dall'elenco a discesa **Lingua di interfaccia**.
- 3. Fare clic su **OK**.
- 4. Riavviare ABBYY FineReader.

ABBYY FineReader PDF supporta 22 lingue di interfaccia utente:

- · **Inglese**
- · **Bulgaro**
- · **Ungherese**
- · **Vietnamita**
- · **Olandese**
- · **Greco**
- · **Danese**
- · **Spagnolo**
- · **Italiano**
- · **Cinese Tradizionale**
- · **Cinese Semplificato**
- · **Coreano**
- · **Tedesco**
- · **Polacco**
- · **Portoghese (Brasile)**
- · **Slovacco**
- · **Turco**
- · **Ucraino**
- · **Francese**
- · **Ceco**
- · **Svedese**
- · **Giapponese**

### **Data e ora attuali nei timbri, nelle intestazioni e piè di pagina**

È possibile creare timbri e intestazioni e piè di pagina che mostrano la data attuale. Utilizzare i seguenti tag nell'utilità di gestione dei timbri o dei intestazioni e piè di pagina.

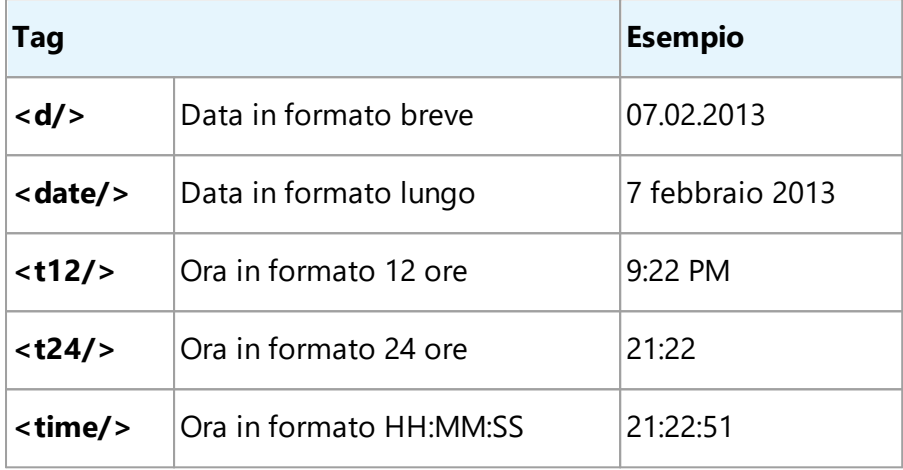

Per impostazione predefinita il formato di data e ora viene determinato in base alle impostazioni internazionali del computer. È tuttavia possibile specificare un formato differente. Ad esempio <d=RUS/>, <date=USA/> o <time=ENG/>. Il risultato verrà immediatamente visualizzato nel riquadro di anteprima.

#### **Fare clic qui per visualizzare alcuni esempi**

```
<d=USA/
2/7/2013
>
<d=ENG/
07/02/201
>
         3
<d=RUS/
07.02.2013
>
<d=DEU/
07.02.2013
>
<d=FRA/
07/02/201
>
         3
```
**<d=ITA/>** 07/02/201 3 **<d=ESP/>** 07/02/201 3 **<d=NLD/** 7-2-2013 **> <d=PO/>** 07.02.2013 **<d=HUN/** 2013.02.07 **> <d=CZ/>** 07.02.2013 **<d=SL/>** 7. 2. 2013

È possibile specificare formati personalizzati per data e ora.

### **Fare clic qui per visualizzare alcuni esempi**

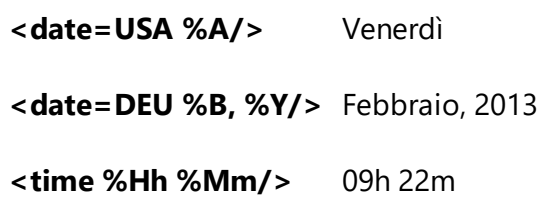

È possibile specificare i formati di data e ora utilizzando i tag <date/> e <time/>>.

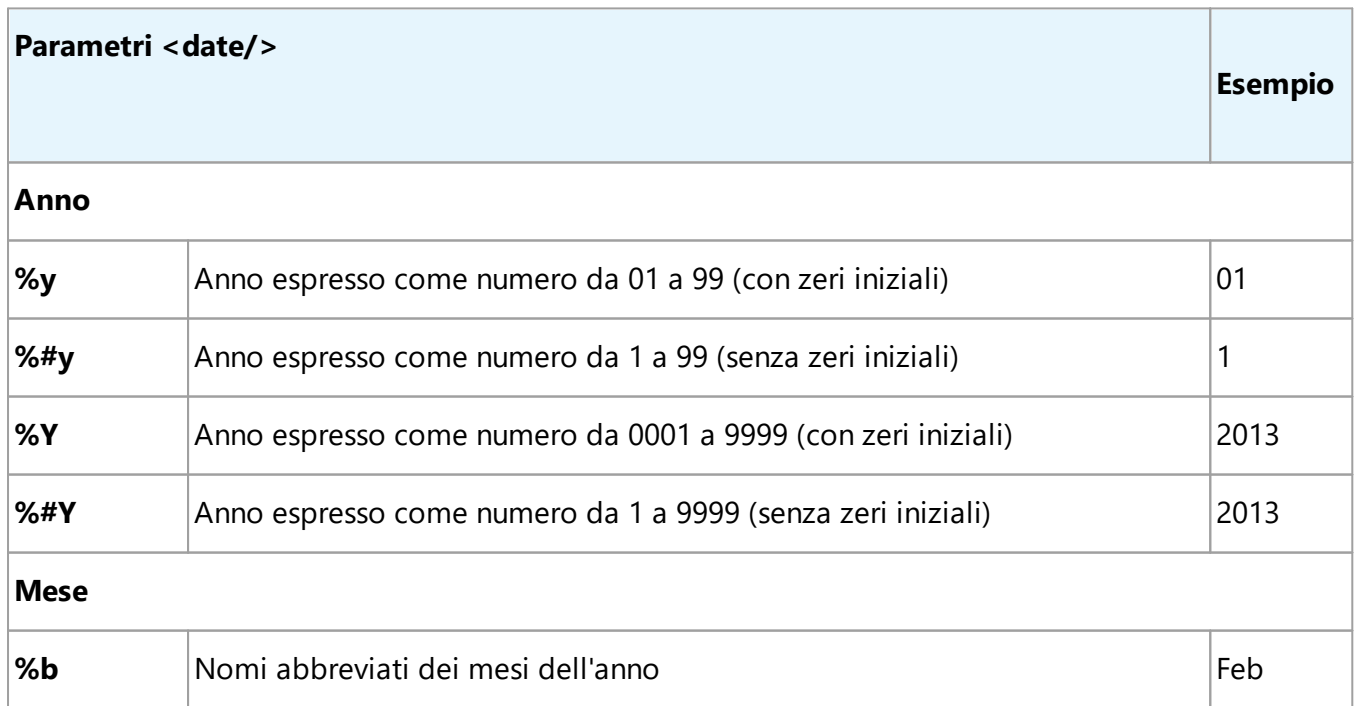

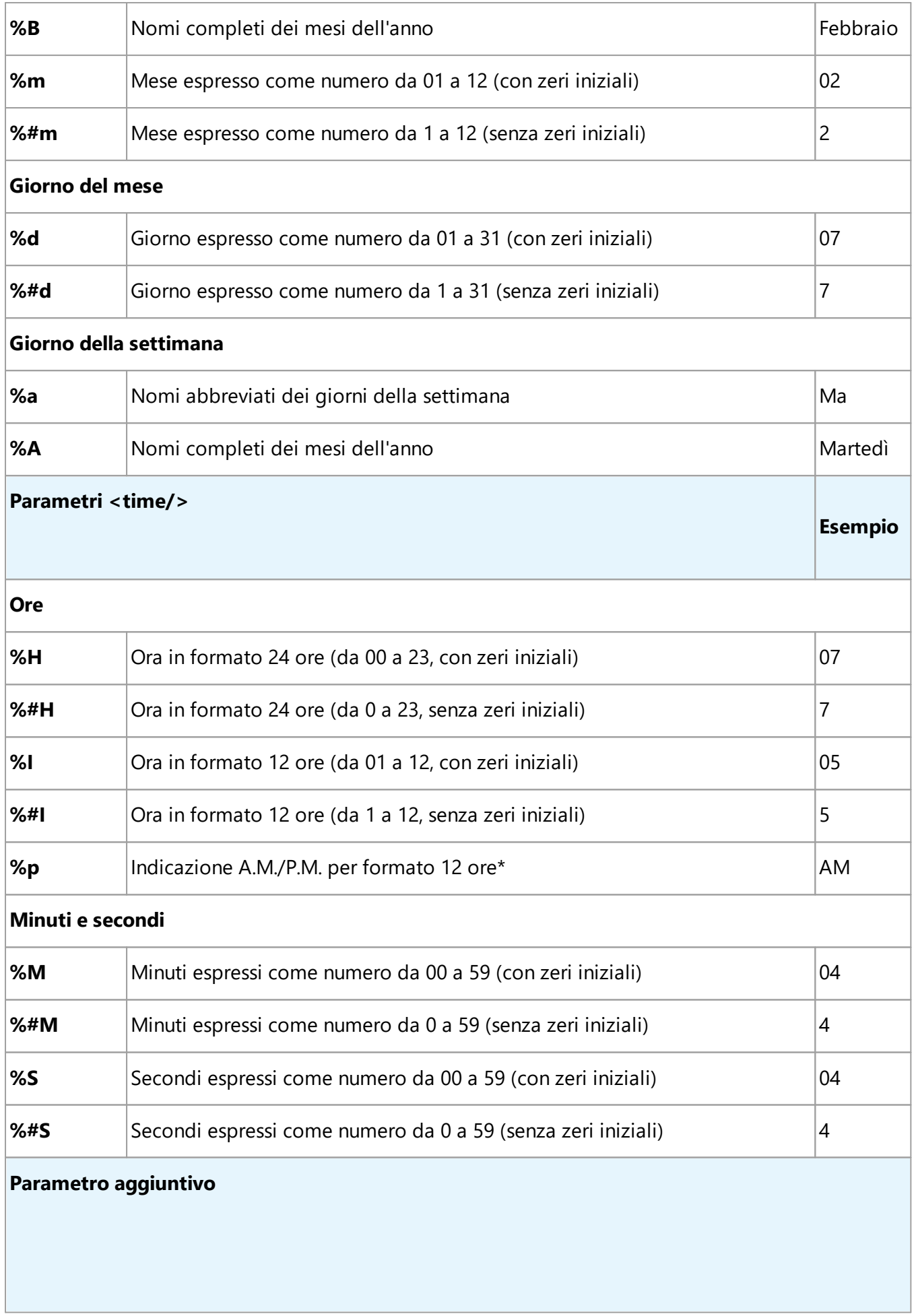

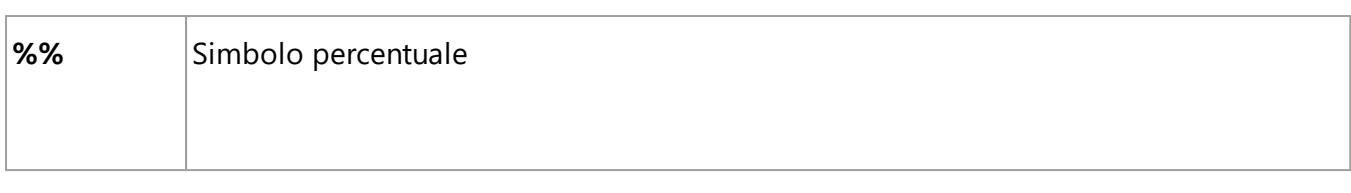

### **Cambiare le impostazioni internazionali**

 $\overline{\phantom{a}}$  , which is a set of the set of the set of the set of the set of the set of the set of the set of the set of the set of the set of the set of the set of the set of the set of the set of the set of the set of th

- 1. Fare clic su **Start** > **Pannello di controllo**) > **Opzioni di area geografica e lingua**
- 2. Nella scheda **Formati** selezionare il formato da utilizzare per la data e l'ora oppure fare clic su **Opzioni** per creare un formato di data e ora personalizzato.

In Windows 10, fare clic su **Start** > **Impostazioni PC** > **Data/ora e lingua** > **Paese e lingua**.

\* Disponibile solamente per le aree geografiche USA, ENG, HUN e CZ.

# **Caratteri necessari per la corretta visualizzazione del testo nelle lingue supportate**

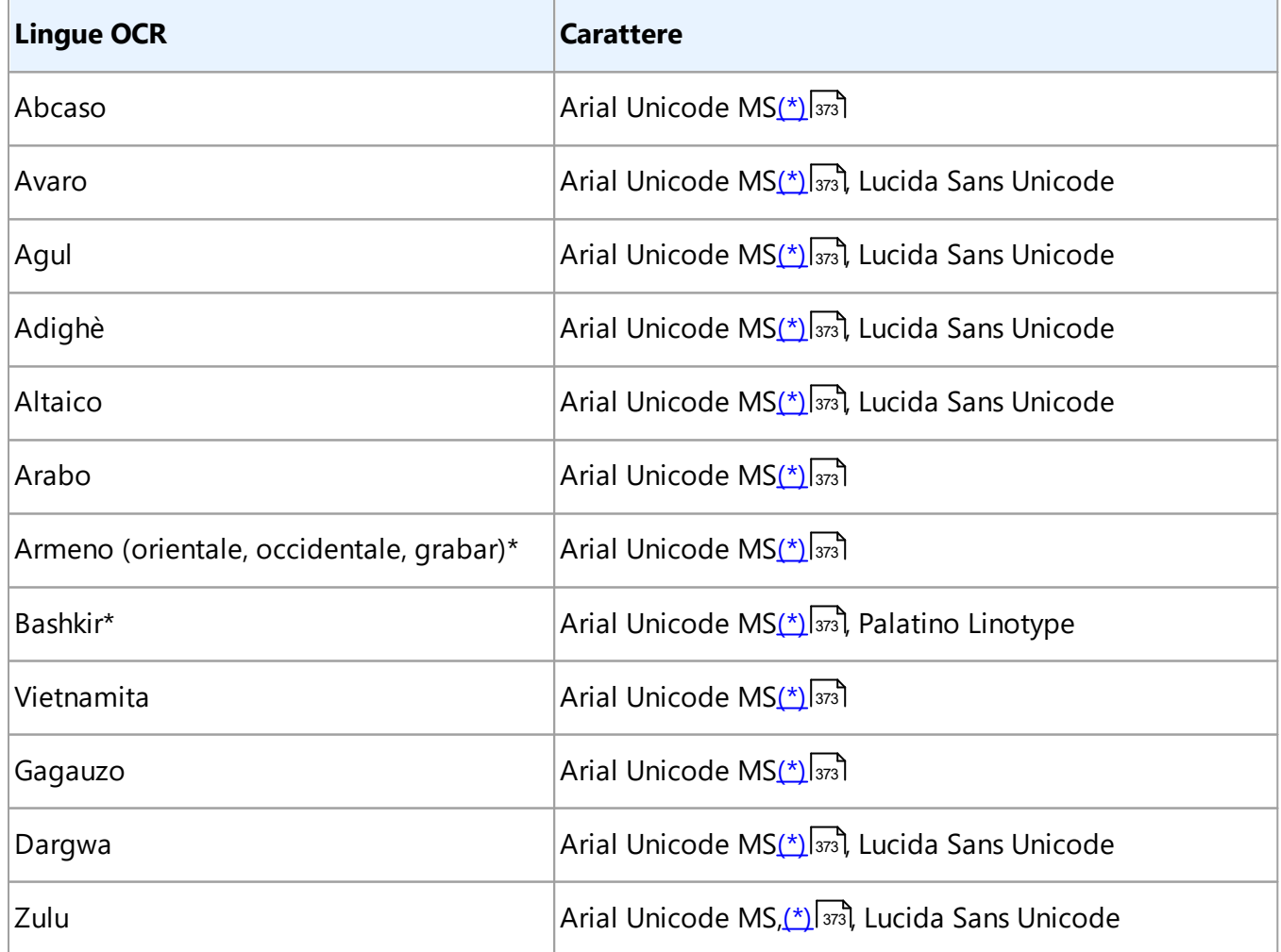

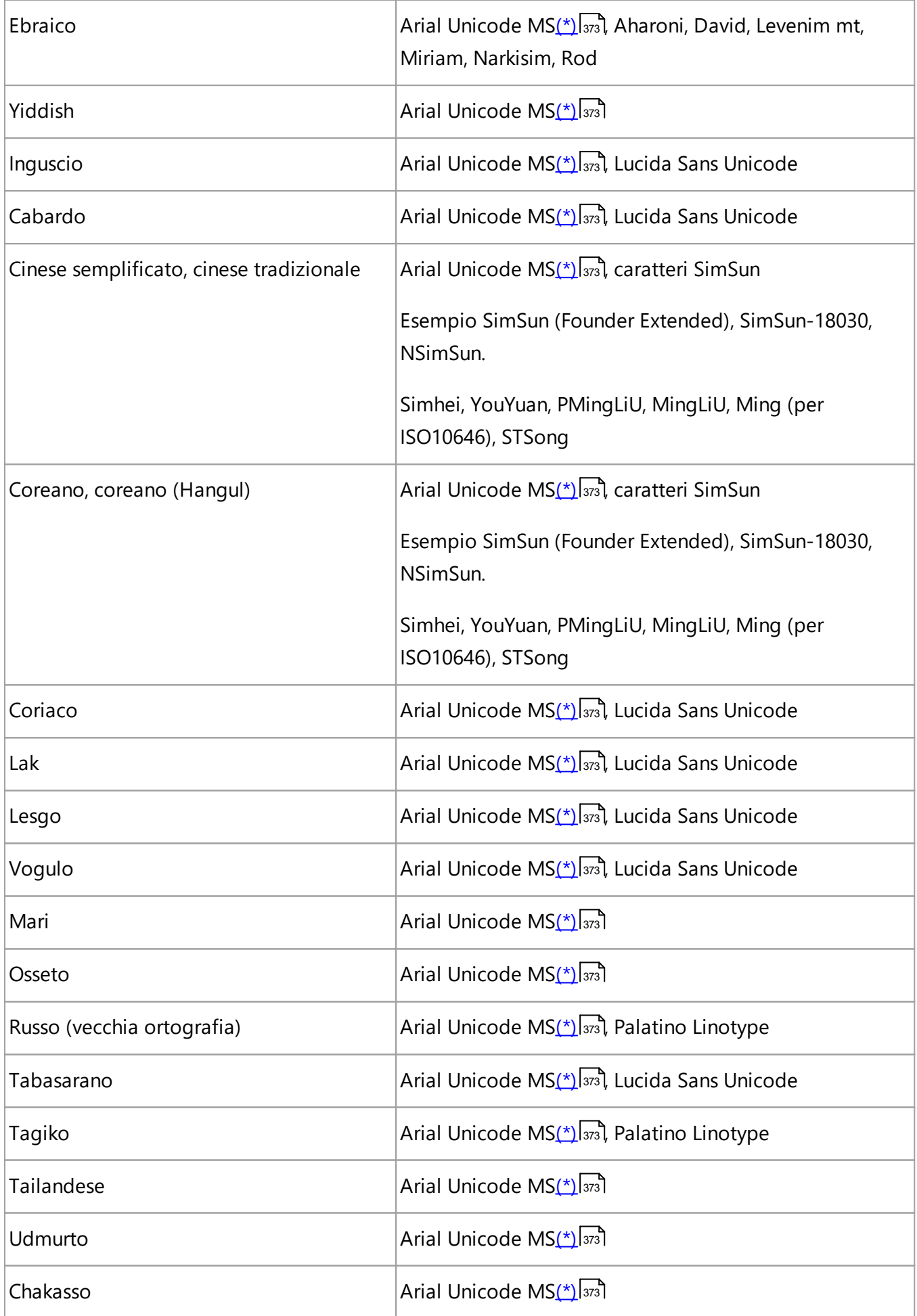

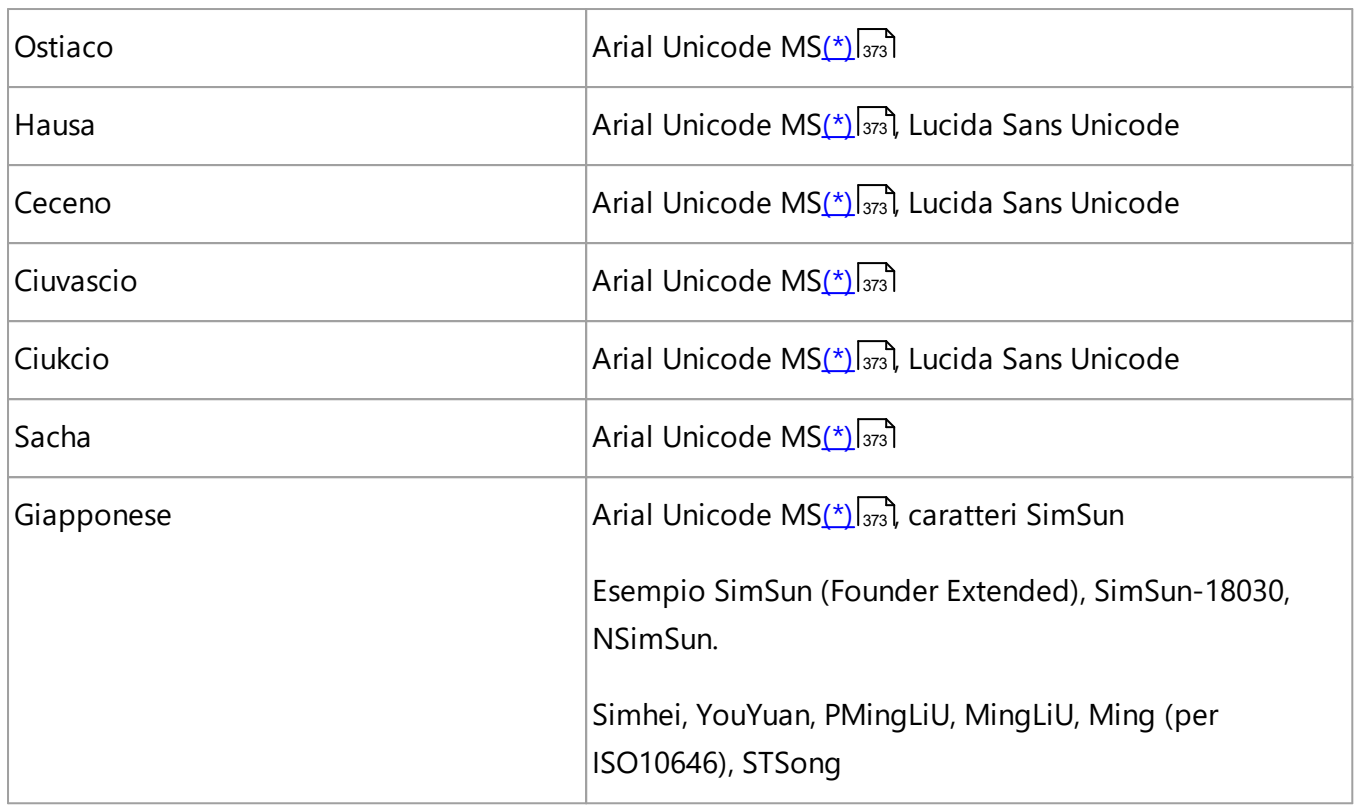

### **Dove trovarlo/fornito con**

<span id="page-372-0"></span>(\*) Microsoft Office 2000 o versioni successive

## **Espressioni regolari**

Nella tabella di seguito sono elencate le espressioni regolari utilizzabili per creare un dizionario per una <u>lingua personalizzata</u>|<sub>234</sub>1.

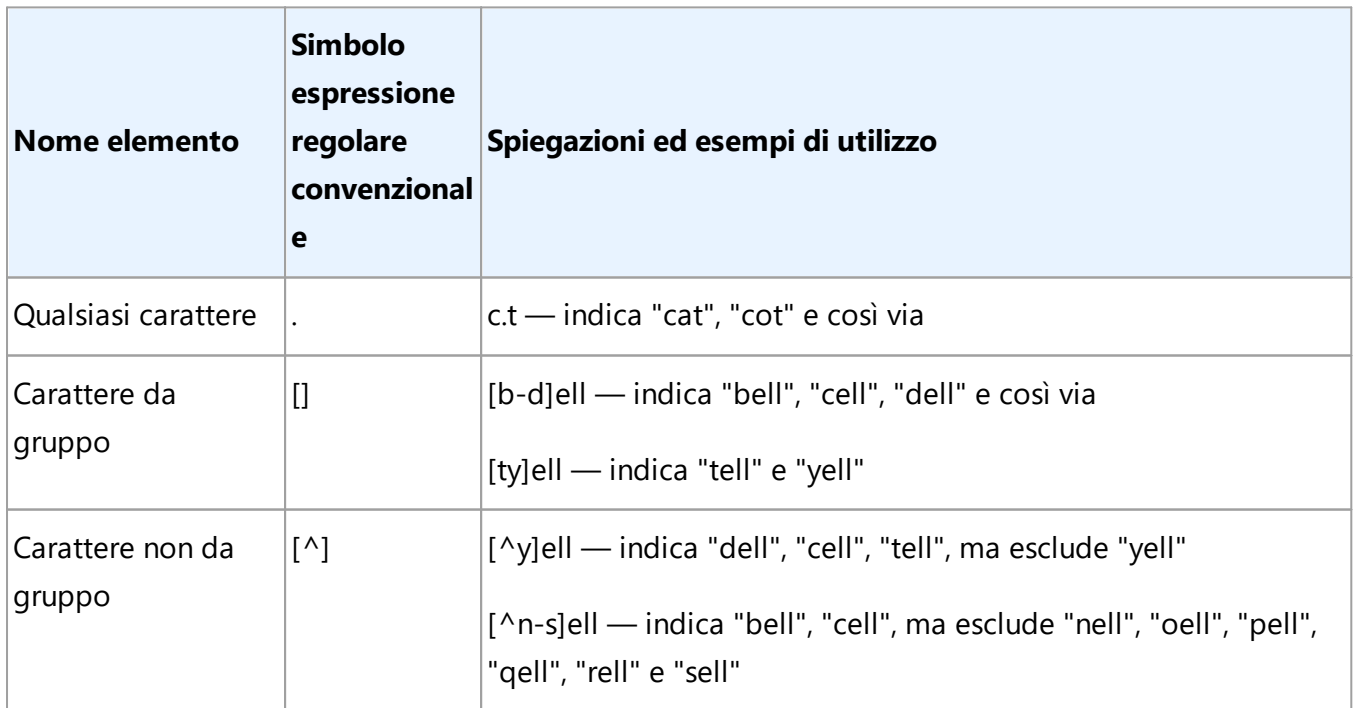

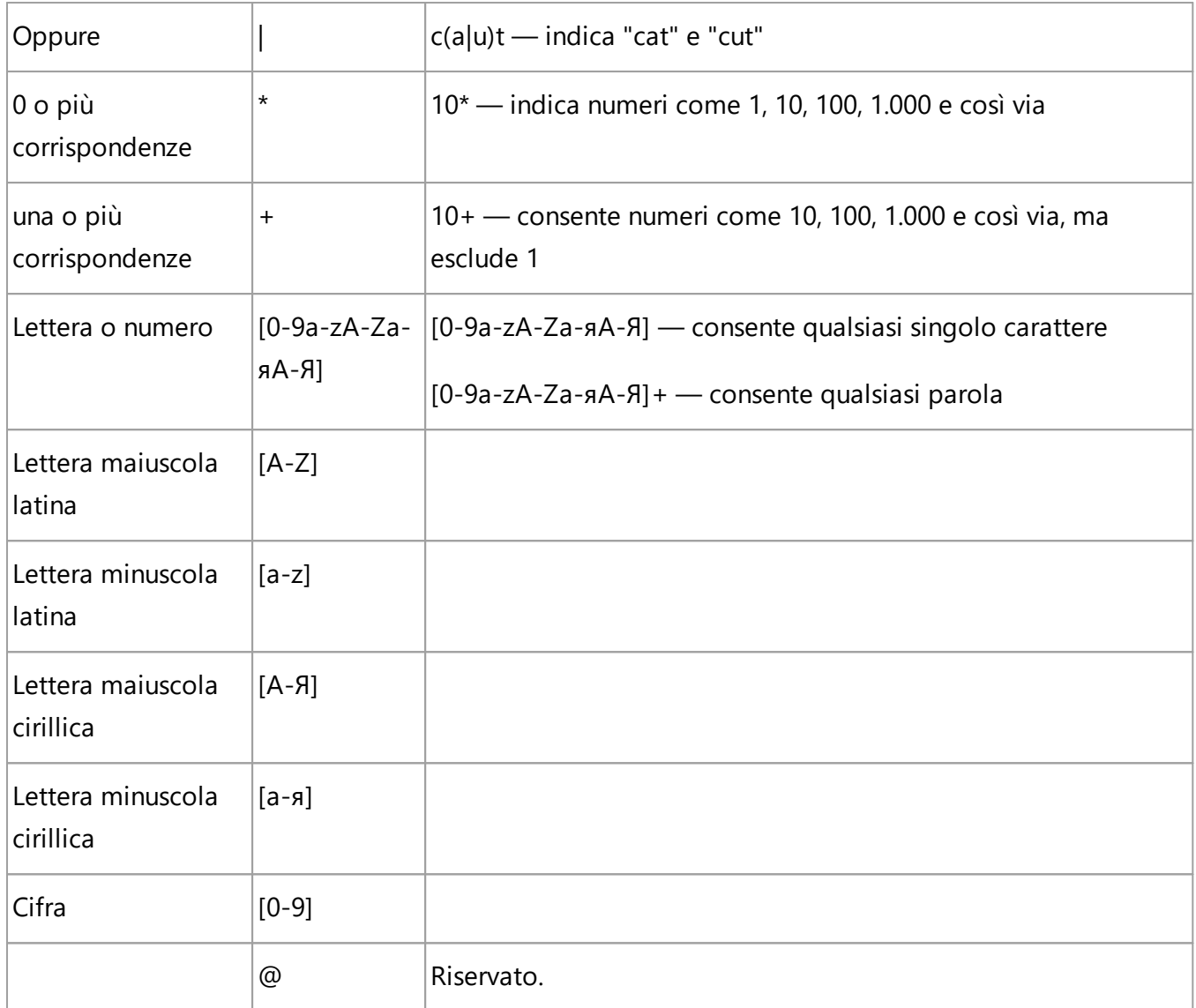

### **Nota.**

- 1. Per poter utilizzare un simbolo di espressione regolare come carattere normale, è necessario che sia preceduto da una barra rovesciata. Ad esempio, [t-v]x+ indica tx, txx, txx e così via, ux, uxx e così via, ma \[t-v\]x+ indica [t-v]x, [t-v]xx, [t-v]xxx e così via.
- 2. Per raggruppare elementi di espressione regolari, usare le parentesi. Ad esempio, (a|b)+|c indica una lettera "c" o qualsiasi combinazione come abbbaaabbb, ababab e così via (una parola di lunghezza diversa da zero contenente qualsiasi numero di lettere "a" e "b" in qualsiasi ordine), mentre a|b+|c indica a, c, b, bb, bbb e così via.

### **Esempi**

Si sta eseguendo il riconoscimento di una tabella con tre colonne: data di nascita, nome e indirizzo email. In questo caso è possibile creare due nuove lingue, dati e indirizzi, e impostare le seguenti espressioni regolari corrispondenti.

### **Espressione regolare per le date:**

Il numero che indica un giorno può essere composto da una cifra (1, 2 e così via) o da due cifre (02, 12), ma non può essere uguale a zero (00 oppure 0). L'espressione regolare per il giorno dovrà quindi avere la seguente struttura: ((|0)[1-9])|([1|2][0-9])|(30)|(31).

L'espressione regolare per il mese dovrà avere la seguente struttura: ((|0)[1-9])|(10)|(11)|(12).

L'espressione regolare per l'anno dovrà avere la seguente struttura: ([19][0-9][0-9]|([0-9][0-9])|([20][0- 9][0-9]|([0-9][0-9]).

Basta quindi combinare tra loro questi elementi e separare i numeri mediante punti (ad esempio: 1.03.1999). Il punto è un simbolo di espressione regolare, quindi deve essere preceduto da una barra rovesciata (\).

L'espressione regolare per la data completa dovrà quindi avere la seguente struttura:

((|0)[1-9])|([1|2][0-9])|(30)|(31)\.((|0)[1-9])|(10)|(11)|(12)\.((19)[0-9][0-9])|([0-9][0-9])|([20][0-9][0-9]| ([0-9][0-9])

### **Espressione regolare per gli indirizzi e-mail:**

 $[a-zA-Z0-9\ \ -\ \ ]+(\@[a-z0-9\ \ \ -\ \ +\ \ )$ 

# **Utilizzo della riga di comando**

La riga di comando si può usare per convertire documenti digitalizzati, file PDF e immagine nei formati supportati. Si può usare anche per confrontare due versioni di un documento in diversi formati senza aprire la finestra dell'Editor OCR o ABBYY Confronta Documenti.

Per lavorare con i documenti usando la riga di comando, procedi come segue:

- 1. Accedi all'interfaccia della riga di comando premendo la combinazione di tasti **Win+R**. Inserisci "**cmd**" nella riga di comando e fai clic su **OK**.
- 2. Inserisci un comando per <u>[convertire](#page-375-0)</u> | <sub>अल</sub>ै o <u>confrontare</u> | अलै i documenti e premi **Invio**. Verrà visualizzata una finestra di dialogo di ABBYY FineReader contenente una barra di avanzamento ed eventuali suggerimenti o avvertenze.
- 3. Dopo aver elaborato i documenti, i risultati verranno aperti nell'applicazione corrispondente. Per <u>salvare i risultati della conversione</u> | 381 occorre avviare la procedura di salvataggio manualmente.

### **Indice del capitolo:**

- · [Parametri della riga di comando per convertire documenti](#page-375-0) 376
- [Parametri della riga di comando per confrontare documenti](#page-377-0)
- [Salvataggio dei risultati tramite la riga di comando](#page-380-0)
- · [Valori del parametro "LangName" per la riga di comando](#page-383-0) 384

### <span id="page-375-0"></span>**Parametri della riga di comando per convertire documenti**

Per convertire un documento in un formato modificabile, esegui il seguente comando:

FineReaderOCR.exe <ImageSourceCommands> <RecognitionCommands> <ExportCommands>

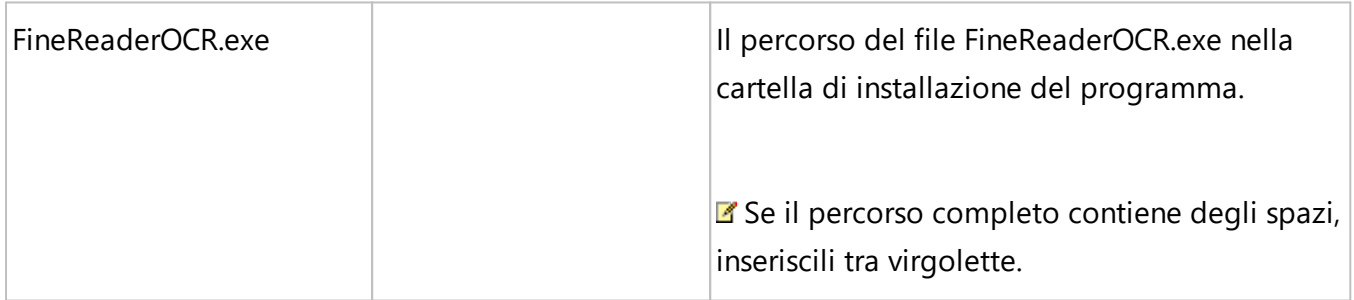

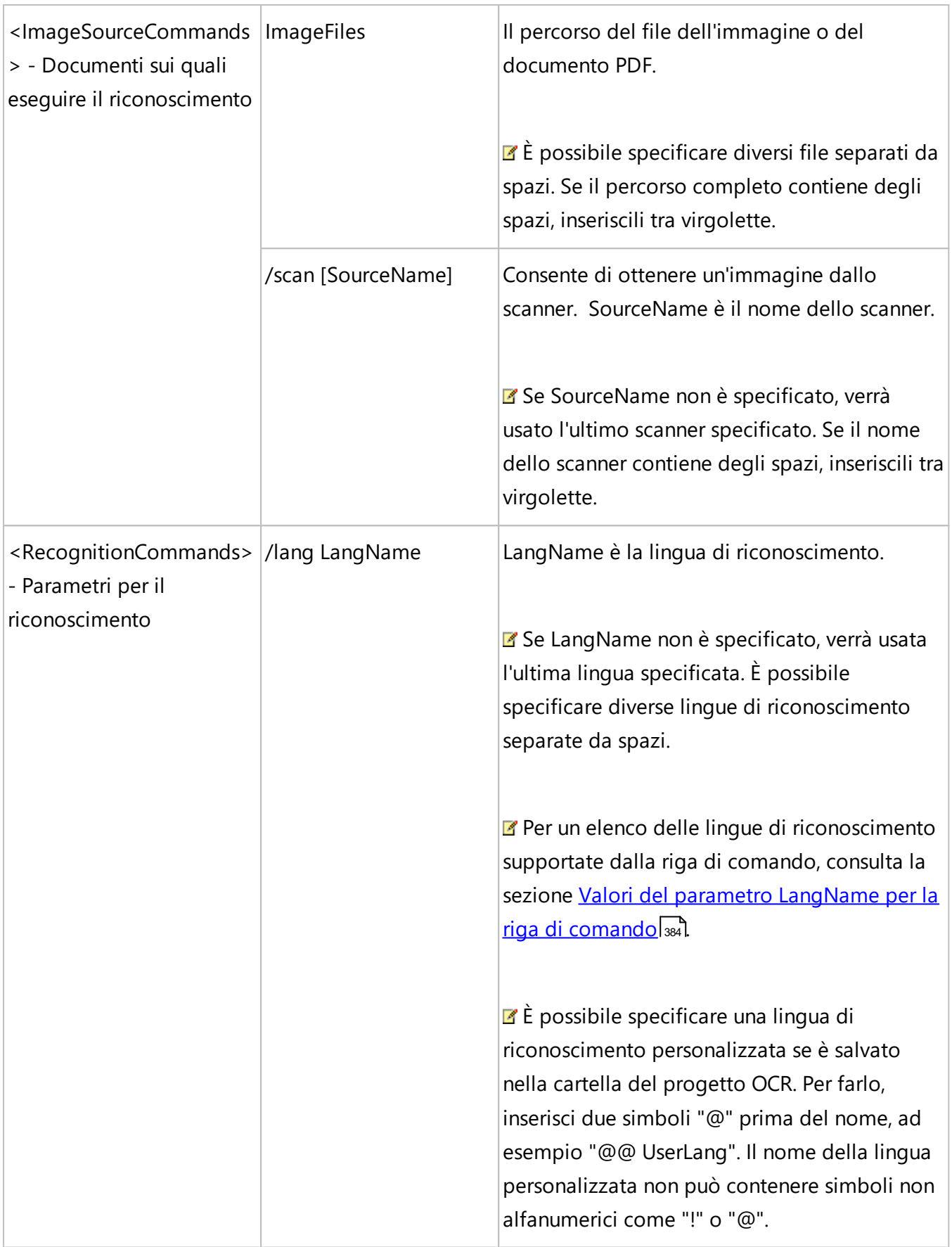

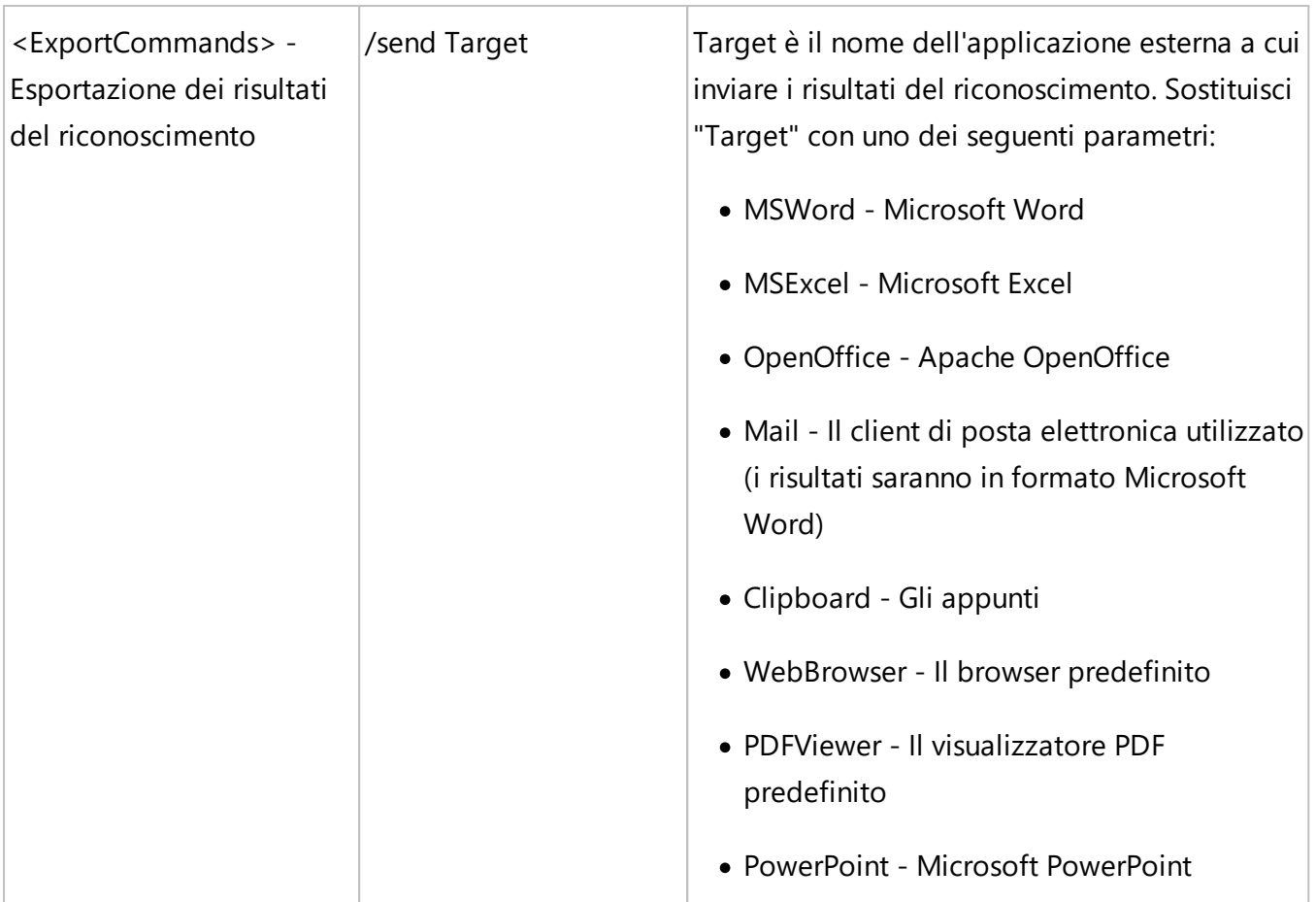

Comando di esempio:

"C:\Program Files\ABBYY FineReader 16\FineReaderOCR.exe" D:\Documents\Guide\_German.pdf /lang German /send MSWord

Con questo comando verrà utilizzato l'Editor OCR per convertire e aprire il file in lingua tedesca Guide\_German.pdf in Microsoft Word.

■ Per ulteriori informazioni sul salvataggio automatico dei risultati della conversione, consulta la sezione [Utilizzo della riga di comando per salvare i risultati della conversione all'avvio del](#page-380-0) <u>[programma](#page-380-0)|</u>зยาไ.

### <span id="page-377-0"></span>**Parametri della riga di comando per confrontare documenti**

Per confrontare due versioni dello stesso documento in ABBYY Confronta Documenti, esegui il seguente comando:

Comparator.exe /compare <ImageSourceCommands> <ComparisonCommands>

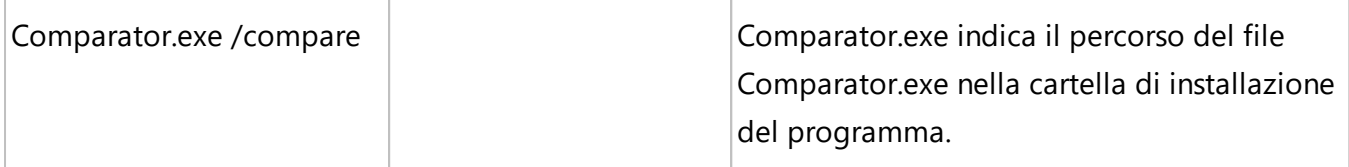

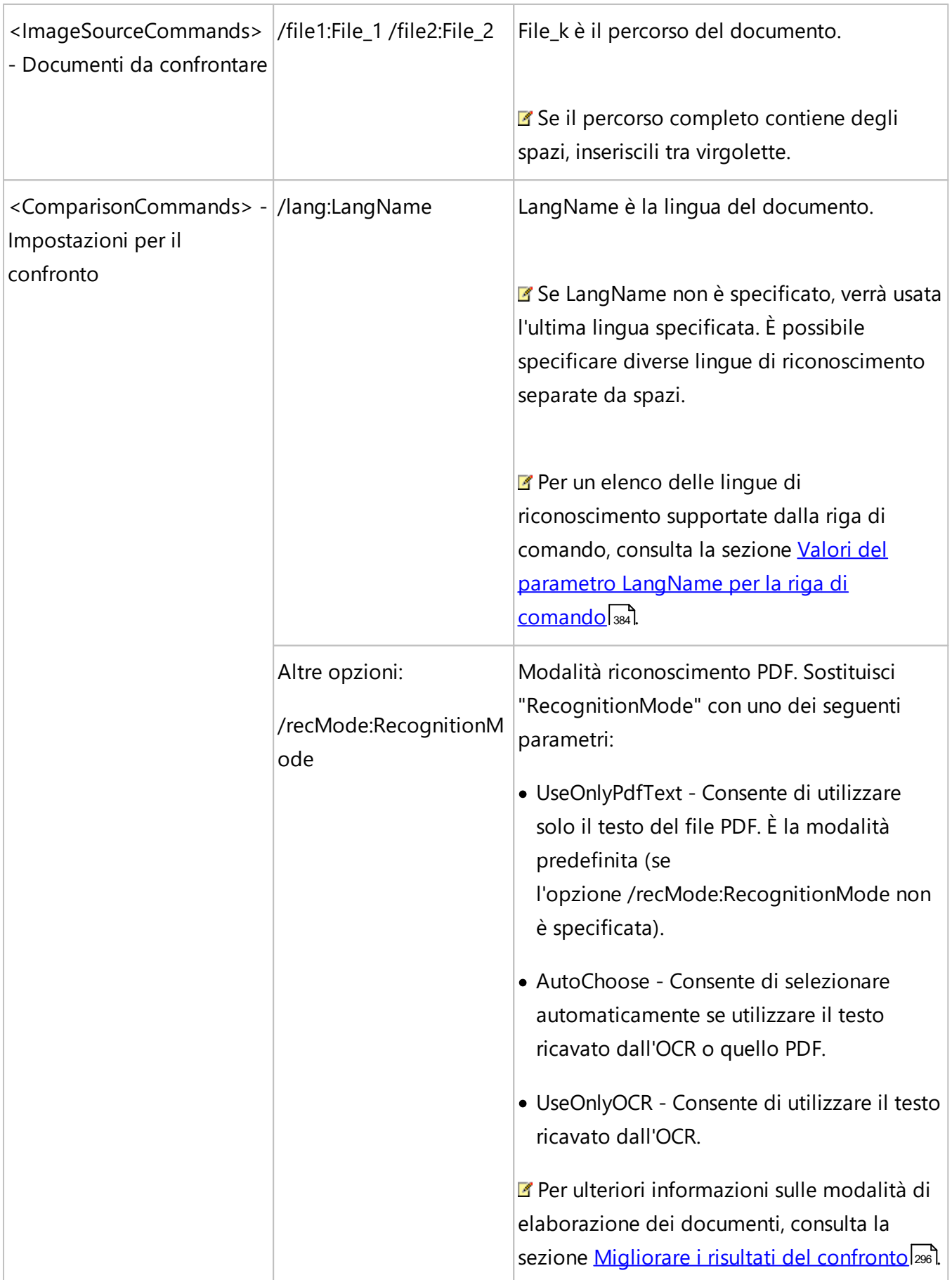

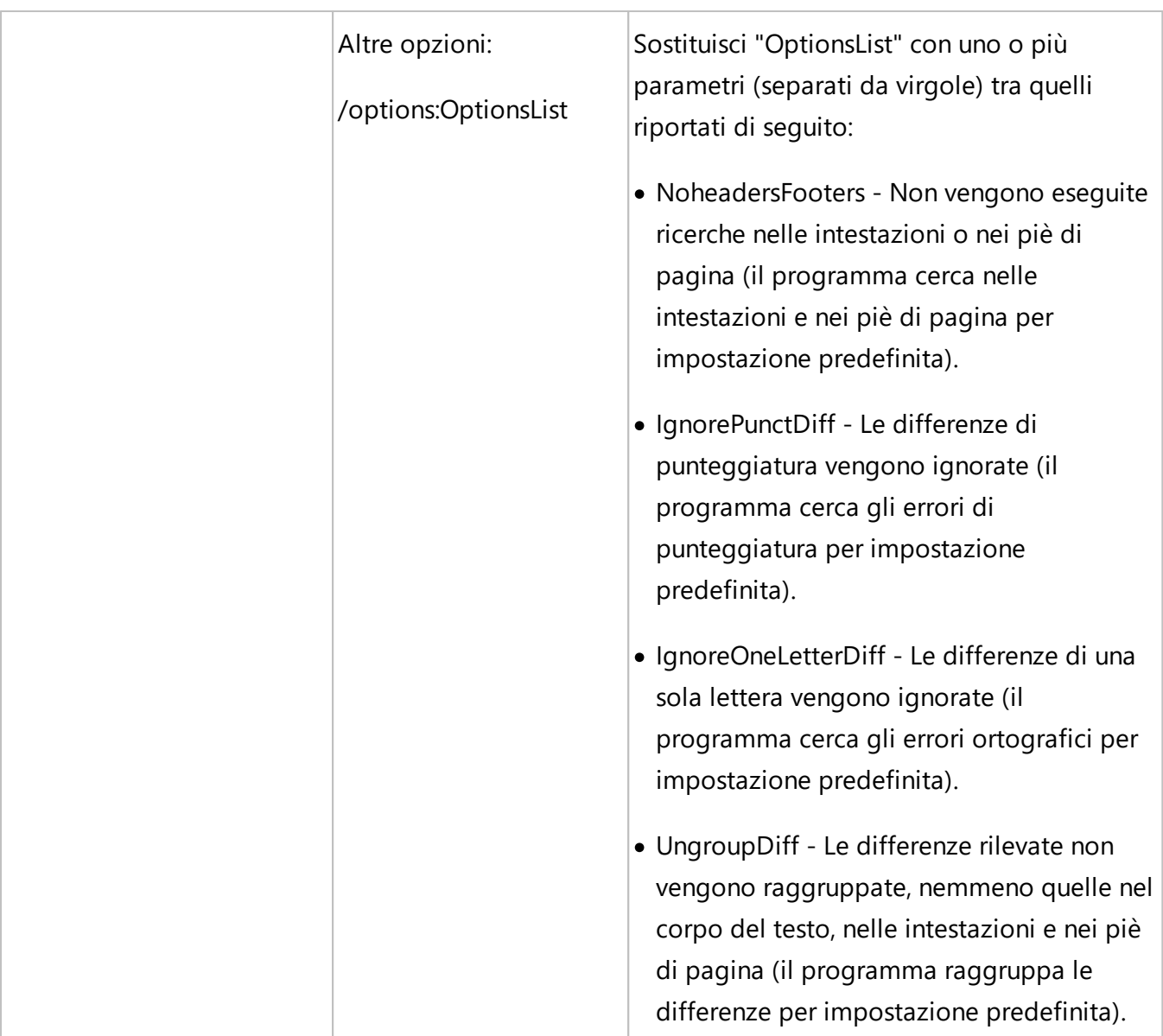

Comando di esempio:

"C:\Program Files\ABBYY FineReader 16\Comparator.exe" /compare /file1:D:

\Documents\Document1.pdf /file2:D:

\Documents\Document2.pdf /lang:French /recMode:AutoChoose /options:IgnorePunctDiff,UngroupDi ff

Questo comando consente di confrontare i documenti in lingua francese Document1.pdf e Document2.pdf e determina automaticamente se utilizzare il testo ricavato dall'OCR o quello del documento. ABBYY Confronta Documenti ignorerà tutte le differenze di punteggiatura e non raggrupperà le differenze rilevate.

Per ulteriori informazioni sul salvataggio automatico dei risultati del confronto, consulta la sezione [Utilizzo della riga di comando per salvare i risultati del confronto all'avvio del programma](#page-380-0) 381.

# <span id="page-380-0"></span>**Salvataggio dei risultati tramite la riga di comando**

**R** Richiede una licenza ABBYY FineReader adeguata.

### **Utilizzo della riga di comando per salvare i risultati della conversione all'avvio del programma**

Per convertire qualsiasi documento, file PDF e/o file immagine digitalizzato in un formato modificabile e salvare i risultati, esegui questo comando:

FineReaderOCR.exe <ImageSourceCommands> <RecognitionCommands> <ExportCommands> <OtherCommands>

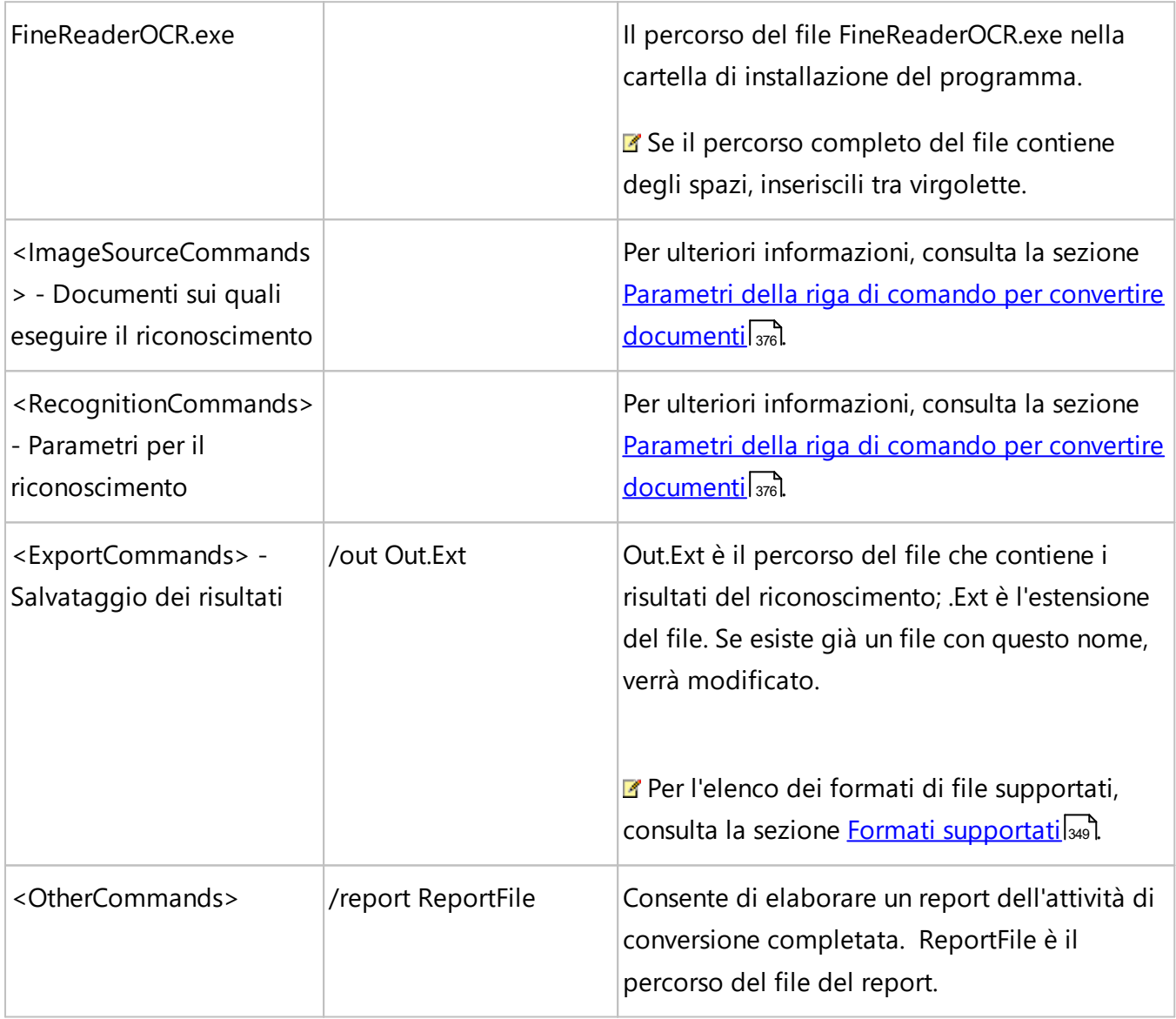

### Comando di esempio:

"C:\Program Files\ABBYY FineReader 16\FineReaderOCR.exe" D:\Documents\Document1.pdf /lang French /out D:\Documents\Result.docx /report D:\Documents\ReportFile\log.txt

Con questo comando si userà l'Editor OCR per convertire e salvare il file in lingua francese Document1.pdf in un documento chiamato Result.docx. Verrà creato anche un file chiamato ReportFile.

### **Utilizzo della riga di comando per salvare i risultati del confronto all'avvio del programma**

Per confrontare due versioni di un documento e salvare i risultati, esegui questo comando:

Comparator.exe /compare <ImageSourceCommands> <ComparisonCommands> <ExportCommands>

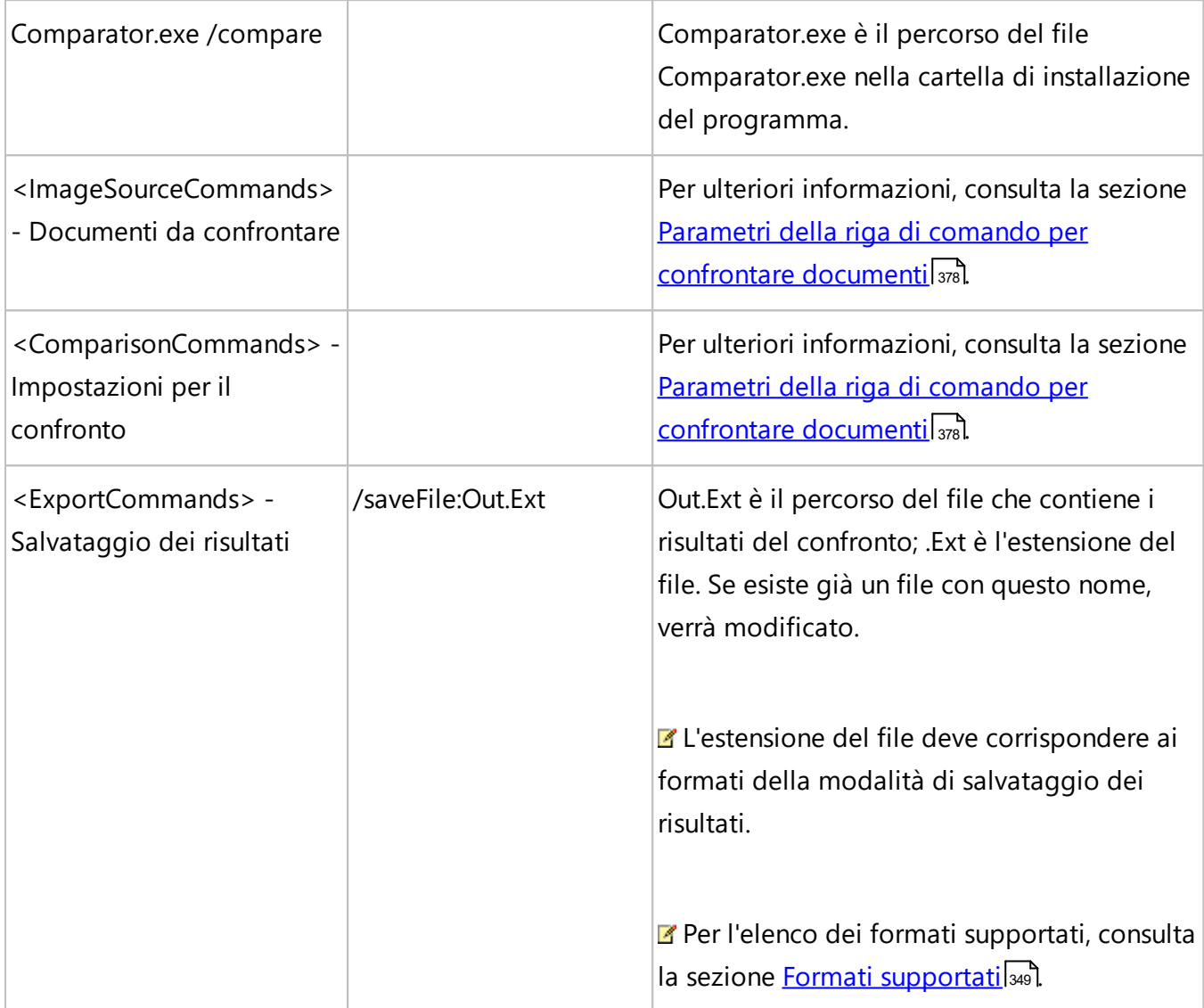

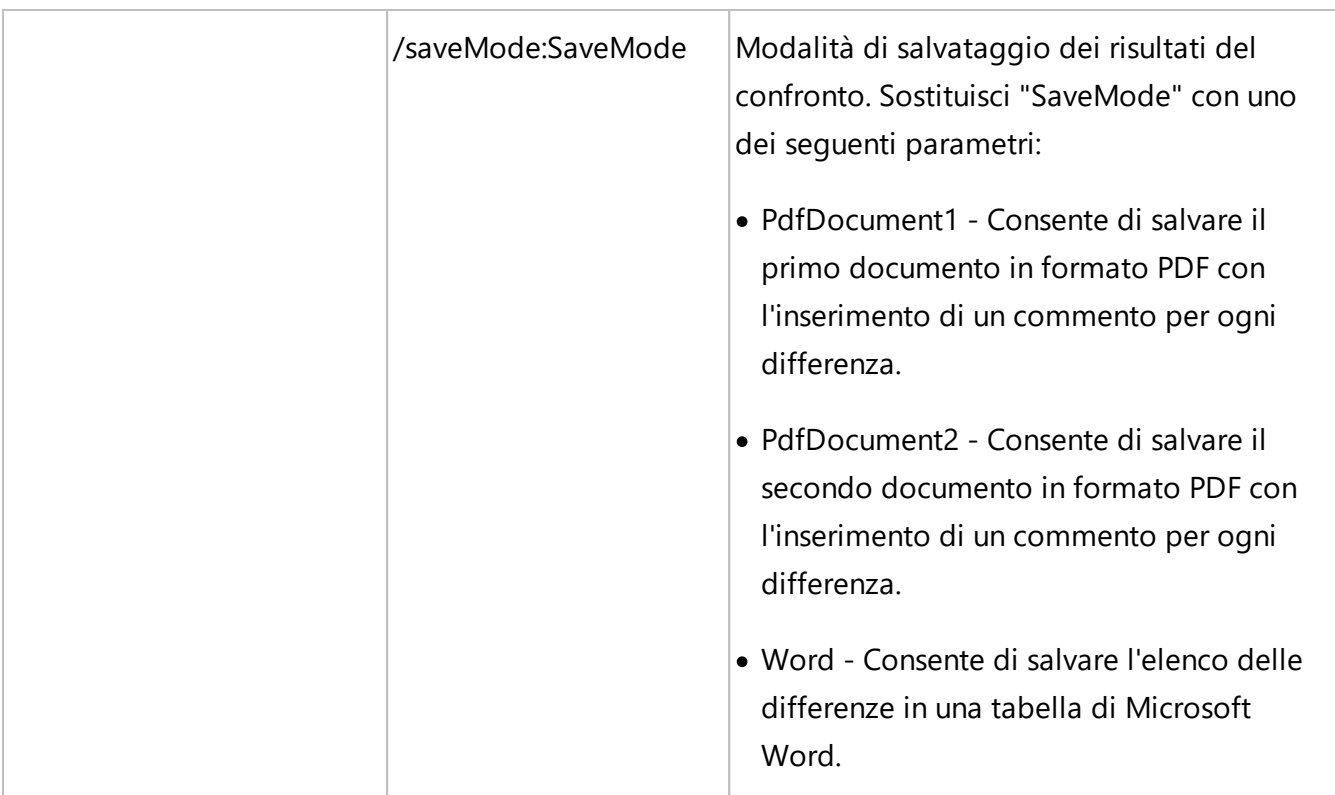

Comando di esempio:

"C:\Program Files\ABBYY FineReader 16\Comparator.exe" /compare /file1:D:

\Documents\Document1.pdf /file2:D:

\Documents\Document2.pdf /lang:French /recMode:AutoChoose /options:IgnorePunctDiff,UngroupDi ff /saveFile:D:\Documents\Comparison.docx /saveMode:Word

Questo comando consente di confrontare i documenti in lingua francese Document1.pdf e Document2.pdf. Il programma stabilirà automaticamente se utilizzare il testo ricavato dall'OCR o quello del PDF esistente. ABBYY Confronta Documenti ignorerà tutte le differenze di punteggiatura, non raggrupperà le eventuali differenze rilevate e salverà i risultati del confronto in un file chiamato Comparison.docx (in una tabella).

# <span id="page-383-0"></span>**Valori del parametro "LangName" per la riga di comando**

Di seguito sono elencati i valori per il parametro della lingua di riconoscimento quando si usa ABBYY FineReader tramite la riga di comando. Le lingue disponibili per il confrontosono contrassegnate con un asterisco (\*).

- · Abkhaz
- · Adyghe
- · Afrikaans
- · Agul
- · Albanian
- · Altaic
- · Arabic
- · ArmenianEastern
- · ArmenianGrabar
- · ArmenianWestern
- · Awar
- · Aymara
- · AzeriCyrillic
- · AzeriLatin\*
- · Bashkir\*
- · Basic
- · Basque
- · Belarusian
- · Bemba
- · Blackfoot
- · Breton
- · Bugotu
- · Bulgarian\*
- · Buryat
- $\bullet$  C++
- · Catalan\*
- · Chamorro
- · Chechen
- Chemistry
- · ChinesePRC
- · ChineseTaiwan
- · Chukcha
- · Chuvash
- · Cobol
- · Corsican
- · CrimeanTatar
- · Croatian\*
- · Crow
- $\bullet$  Czech\*
- · Danish\*
- · Dargwa
- · Digits
- · Dungan
- · Dutch\*
- · DutchBelgian\*
- · English\*
- EskimoCyrillic
- · EskimoLatin
- · Esperanto
- · Estonian\*
- · Even
- · Evenki
- · Faeroese
- · Fijian
- · Finnish\*
- · Fortran
- · French\*
- · Frisian
- · Friulian
- · GaelicScottish
- · Gagauz
- · Galician
- · Ganda
- · German\*
- · GermanLuxembourg
- · GermanNewSpelling\*
- · Greek
- · Guarani
- · Hani
- · Hausa
- · Hawaiian
- · Hebrew\*
- · Hungarian\*
- · Icelandic
- · Ido
- · Indonesian\*
- · Ingush
- · Interlingua
- · Irish
- · Italian\*
- · Japanese
- · Java
- · Kabardian
- · Kalmyk
- · KarachayBalkar
- · Karakalpak
- · Kasub
- · Kawa
- · Kazakh
- · Khakas
- · Khanty
- · Kikuyu
- · Kirgiz
- · Kongo
- · Korean\*
- · KoreanHangul\*
- · Koryak
- · Kpelle
- · Kumyk
- · Kurdish
- · Lak
- · Lappish
- · Latin
- · Latvian\*
- · Lezgin
- · Lithuanian\*
- · Luba
- · Macedonian
- · Malagasy
- · Malay
- · Malinke
- · Maltese
- · Mansi
- · Maori
- · Mari
- · Mathematical
- · Maya
- · Miao
- · Minankabaw
- · Mohawk
- · Mongol
- · Mordvin
- · Nahuatl
- · Nenets
- · Nivkh
- · Nogay
- · NorwegianBokmal\*
- · NorwegianNynorsk\*
- · Nyanja
- · Occidental
- · Ojibway
- · Ossetic
- · Papiamento
- · Pascal
- · PidginEnglish
- · Polish\*
- · PortugueseBrazilian\*
- · PortugueseStandard\*
- · Provencal
- · Quechua
- · RhaetoRomanic
- · Romanian\*
- · RomanianMoldavia
- · Romany
- · Ruanda
- · Rundi
- · Russian\*
- · RussianOldSpelling
- · RussianWithAccent
- · Samoan
- · Selkup
- SerbianCyrillic
- · SerbianLatin
- · Shona
- · Sioux
- · Slovak\*
- · Slovenian\*
- · Somali
- · Sorbian
- · Sotho
- · Spanish\*
- · Sunda
- · Swahili
- · Swazi
- · Swedish\*
- · Tabassaran
- · Tagalog
- · Tahitian
- · Tajik
- · Tatar\*
- · Thai
- · Tinpo
- · Tongan
- · TranscriptionEnglish
- · Tswana
- · Tun
- $\bullet$  Turkish\*
- · Turkmen
- · TurkmenLatin
- · Tuvin
- · Udmurt
- · UighurCyrillic
- · UighurLatin
- · Ukrainian\*
- · UzbekCyrillic
- · UzbekLatin
- · Vietnamese\*
- · Visayan
- · Welsh
- · Wolof
- · Xhosa
- · Yakut
- · Yiddish
- · Zapotec
- · Zulu

# **Installazione, attivazione e registrazione di ABBYY FineReader PDF 16**

La pirateria informatica è dannosa sia per i produttori di software che per gli utenti finali. L'utilizzo di prodotti illegali implica sempre dei rischi. L'utilizzo di una copia legale di un prodotto software garantisce invece che non siano state apportate modifiche al codice da parte di terzi che potrebbero rivelarsi dannose. ABBYY adotta tutte le misure possibili contro la pirateria informatica per la tutela dei propri diritti di proprietà intellettuale e degli utenti.

I prodotti software ABBYY includono una speciale tecnologia di protezione che ne impedisce l'uso non autorizzato dagli utenti che non hanno stipulato un contratto di licenza con ABBYY. Per poter eseguire ABBYY FineReader senza alcuna limitazione è necessario attivare il programma.

La registrazione è facoltativa e gli utenti registrati godono di determinati vantaggi.

### **Sommario del capitolo**

- [Requisiti di sistema](#page-392-0) <sub>393</sub>
- [Installazione e avvio di ABBYY FineReader](#page-394-0)<sup>395</sup>
- [Attivazione di ABBYY FineReader](#page-395-0)<sup>396</sup>
- [Registrazione di ABBYY FineReader](#page-397-0)<sup>398</sup>
- [Informativa sulla privacy](#page-397-1)<sup>398</sup>

# <span id="page-392-0"></span>**Requisiti di sistema**

### **Sistema operativo**:

- Microsoft Windows 11 / 10 (64-bit),
- · Microsoft Windows Server 2022 / 2019 / 2016 / 2012 R2.

Il sistema operativo deve supportare la lingua selezionata per l'interfaccia utente.

### **Requisiti minimi**

- 1. Processore x64 da 1 GHz o superiore.
- 2. 2 GB di RAM; i sistemi multiprocessore richiedono altri 512 MB di RAM per ogni processore aggiuntivo.
- 3. 1,6 GB di spazio sul disco rigido per l'installazione tipica e 1,6 GB di spazio libero per il funzionamento ottimale del programma.
- 4. Scheda video e monitor con risoluzione 1024x768 o superiore.
- 5. Per attivare il numero di serie è necessaria una connessione Internet.
- 6. Tastiera e mouse o altro dispositivo di puntamento.

### **Requisiti consigliati**

- 1. Processore x64 Intel® o AMD da 1,5 GHz o superiore.
- 2. 4 GB di RAM.
- 3. 1,6 GB di spazio sul disco rigido per l'installazione tipica e 1,6 GB di spazio libero per il funzionamento ottimale del programma.
- 4. Scheda video e monitor con risoluzione 1024x768 o superiore.
- 5. Per attivare il numero di serie è necessaria una connessione Internet.
- 6. Tastiera e mouse o altro dispositivo di puntamento.

### **Supporto per terminal server**

ABBYY FineReader PDF è stato testato con i seguenti terminal server:

- · Microsoft Windows Server 2022, 2019, 2016, 2012 R2 (Remote Desktop, RemoteApp e accesso a Remote Desktop via Web)
- · App Citrix Workspace 1808 (utilizzando l'applicazione installata *con accesso tramite* server), app e desktop virtuali di Citrix

### **Software requirements**

- Microsoft Office
- LibreOffice

 $\blacksquare$  Install one of the recommended software for quick conversion tasks, comparing documents, or adding new pages in <u>[editable formats](#page-348-0)</u> 349 to PDF documents.

### **Scanner e stampanti multifunzione**

ABBYY FineReader PDF supporta gli scanner e le stampanti multifunzione (MFP) compatibili con TWAIN e WIA.

■ Per un elenco dei formati di file supportati da ABBYY FineReader PDF, consultare la sezione [Formati](#page-348-0) <u>[di documenti supportati](#page-348-0)</u> ऋबो.

# <span id="page-394-0"></span>**Installazione e avvio di ABBYY FineReader**

### **Installare ABBYY FineReader su un computer**

- 1. Fare doppio clic sul file **Setup.exe** sul disco di installazione o altro supporto di distribuzione.
- 2. Seguire le istruzioni visualizzate sullo schermo durante la procedura guidata di installazione.

### **Distribuire ABBYY FineReader PDF su una rete LAN**

È possibile installare e utilizzare ABBYY FineReader su una rete locale\*. I metodi di installazione automatizzati garantiscono velocità e flessibilità nell'installazione di ABBYY FineReader su una rete locale, in quanto non richiedono l'installazione manuale del programma sulle singole workstation.

La procedura di installazione è suddivisa in due fasi. La prima consiste nell'installazione del programma sul server. Dal server il programma può essere quindi installato sulle workstation utilizzando uno dei seguenti quattro metodi:

- · Usando Active Directory
- · Usando Microsoft System Center Configuration Manager (SCCM)
- · Tramite riga di comando
- · Manualmente, in modalità interattiva

Per ulteriori informazioni sull'installazione di ABBYY FineReader su workstation, usare License Manager e lavorare con il programma su una rete locale, consultare il *[Manuale dell'amministratore di](https://help.abbyy.com/en-us/finereader/16/admin_guide/inst_workstations) [sistema](https://help.abbyy.com/en-us/finereader/16/admin_guide/inst_workstations)*.

### **Avvio di ABBYY FineReader**

Per avviare ABBYY FineReader PDF:

· Fare clic sul pulsante **Start** in Windows e fare clic su **Tutti i programmi** > **ABBYY**

**FineReader PDF** (in Windows 10, fare clic su **Start** > **Tutti i programmi** quindi fare clic su **ABBYY FineReader PDF**).

· In alternativa, fare clic con il pulsante destro del mouse su un file documento in Windows Explorer (purché in uno dei <u>[formati supportati](#page-348-0)</u>l<sub>349</sub>), quindi fare clic su **Modifica con ABBYY FineReader PDF** o **Converti con ABBYY FineReader PDF** e selezionare uno dei comandi di conversione.

\* Questa funzione non è disponibile in alcune versioni di ABBYY FineReader. **Consultare anche:** Pagina FineReader del sito Web ABBYY [\(http://www.ABBYY.com/FineReader](https://www.abbyy.com/FineReader/)[/](#page-394-0)|395) per un elenco delle versioni e corrispondenti funzioni.

# <span id="page-395-0"></span>**Attivazione di ABBYY FineReader**

Dopo l'installazione di ABBYY FineReader PDF, è necessario attivare il programma per consentirne l'esecuzione in modalità completa. Se non si esegue l'attivazione di ABBYY FineReader PDF, il programma sarà eseguito in modalità di prova, che consente di provare il programma limitando però il numero di pagine che è possibile salvare e il tempo a disposizione.

Per attivare ABBYY FineReader PDF:

- 1. Nella finestra **Nuova attività** fare clic su **Guida** > **Attiva...**.
- 2. Inserire il [numero di serie](#page-399-0)l «ol o caricare un file di licenza, se posseduto.

Selezionare una delle quattro opzioni di attivazione visualizzate nell'Attivazione guidata:

### · **Attivazione tramite Internet**

L'attivazione è eseguita automaticamente e richiede pochi secondi. Questo metodo richiede una connessione a Internet attiva.

### · **Attivazione tramite il sito Web ABBYY**

- 1. Fare clic sul collegamento nell'Attivazione guidata per aprire la pagina di attivazione.
- 2. Copiare *[ID prodotto](#page-399-0)*  $\omega$  nell'Attivazione guidata e incollarlo nel campo corrispondente della pagina.
- 3. Copiare il numero di serie nell'Attivazione guidata e incollarlo nel campo corrispondente della pagina.
- 4. Salvare il file di licenza sul disco rigido.
- 5. Fare clic su **Avanti** nell'Attivazione guidata e specificare il percorso del file di licenza.
- 6. Fare clic su **Avanti**.

Da ora in poi ABBYY FineReader PDF sarà attivato e sarà eseguito in modalità completa.

- · **Attivazione tramite posta elettronica**
	- 1. Il programma genererà un messaggio di posta elettronica con tutte le informazioni necessarie per l'attivazione.
	- 2. Inviare il messaggio di posta elettronica senza modificare il corpo del testo e l'oggetto. Si riceverà un messaggio di risposta con allegato un file di licenza.
	- 3. Salvare il file di licenza sul disco rigido.
	- 4. Specificare il percorso del file di licenza nell'Attivazione guidata.

Da ora in poi ABBYY FineReader PDF sarà attivato e sarà eseguito in modalità completa.
#### · **Attivazione tramite posta elettronica da un altro computer**

- 1. Selezionare questo metodo di attivazione se non è possibile attivare ABBYY FineReader PDF sul computer su cui è installato (ad esempio se questo non dispone di una connessione a Internet o non consente l'invio di messaggi di posta elettronica).
- 2. Salvare le informazioni di licenza in un file di testo.
- 3. Creare un nuovo messaggio di posta elettronica su un computer in grado di inviare messaggi di posta elettronica. Specificare *Richiesta di attivazione* nel campo **Oggetto** e **[FineReader-activation@abbyy.com](#page-395-0)** | 396 nel campo **A**.
- 4. Copiare il contenuto del file di testo nel messaggio di posta elettronica. Non apportare modifiche, in modo da garantire che il messaggio venga elaborato automaticamente e riceva una risposta tempestiva.
- 5. Inviare il messaggio. Si riceverà un messaggio di risposta con un file di licenza.
- 6. Salvare il file di licenza sul disco rigido.
- 7. Specificare il percorso del file di licenza nell'Attivazione guidata.

Da ora in poi ABBYY FineReader PDF sarà attivato e sarà eseguito in modalità completa.

Dopo aver attivato una volta ABBYY FineReader, è possibile ripetere l'installazione sullo stesso computer tante volte quanto desiderato senza dover eseguire nuovamente l'attivazione. Se tuttavia vengono apportate modifiche importanti alla configurazione hardware del computer, se si esegue la formattazione del disco rigido o una nuova installazione del sistema operativo, potrebbe essere necessario ottenere nuovamente un file di licenza e attivare ABBYY FineReader.

## **Registrazione di ABBYY FineReader**

Invitiamo a registrare la copia in uso di ABBYY FineReader PDF e a ricevere speciali vantaggi riservati agli utenti registrati. La registrazione è facoltativa.

È possibile registrare la copia in uso di ABBYY FineReader:

· Fornendo le proprie informazioni di contatto al momento dell'attivazione della copia in uso del prodotto.

■ Se si sceglie di non attivare ABBYY FineReader durante il processo di attivazione, è possibile eseguire la registrazione successivamente, in qualsiasi momento.

- · Facendo clic su **Guida** > **Registra...** e fornendo le proprie informazioni di contatto nella finestra di dialogo registrazione
- · Completando la procedura di registrazione sul sito Web di ABBYY [\(https://www.abbyy.com/\)](https://www.abbyy.com/).

## **Gli utenti registrati godono dei seguenti vantaggi:**

- 1. Assistenza tecnica *[gratuita](#page-417-0)* 418<sup>1</sup>\*
- 2. [ABBYY Screenshot Reader](#page-300-0) | 301, un'applicazione di semplice utilizzo per catturare schermate ed eseguire il riconoscimento del testo visualizzato sullo schermo.
- 3. Un modo per recuperare un numero di serie smarrito (es. alla reinstallazione del sistema operativo).

Invieremo inoltre notifiche su aggiornamenti e nuove versioni dei prodotti se si acconsente a ricevere tali notifiche durante la procedura di registrazione.

\* **Consultare anche:** la pagina di assistenza tecnica del sito Web di ABBYY (https://www.abbyy.com/en-us/support/).

## **Privacy dei dati**

Rispettiamo la privacy degli utenti e prestiamo massima attenzione alla protezione delle loro informazioni. Raccogliamo, elaboriamo e utilizziamo tutti i dati ricevuti dall'utente **in condizioni di confidenzialità e in conformità alla presente [Informativa sulla privacy](http://go.abbyy.com/?ParentProduct=FineReader&Product=Help&MajorVersion=15&Language=1040&Target=PrivacyPolicy)**.

Invieremo all'utente messaggi di posta elettronica contenenti notizie sui prodotti, informazioni sui prezzi, offerte speciali e altre informazioni sull'azienda e sui prodotti **solo se l'Utente ha acconsentito a ricevere da noi tali informazioni** selezionando l'opzione corrispondente nella finestra di dialogo di registrazione prodotto. L'utente ha facoltà di [richiedere](https://www.abbyy.com/contacts/) in qualsiasi momento la rimozione del proprio indirizzo e-mail dalla mailing list.

# **Appendice**

## **Sommario del capitolo**

- [Glossario](#page-399-0)
- [Scelte rapide da tastiera](#page-405-0)

## <span id="page-399-1"></span><span id="page-399-0"></span>**Glossario**

## **A**

**Abbreviazione**: una forma più breve di un termine o di un'espressione (ad esempio, MS-DOS per Microsoft Disk Operating System, ONU per Organizzazione delle Nazioni Unite e così via).

**ABBYY Hot Folder**: un agente di pianificazione che consente di selezionare una cartella contenente immagini e di specificare i tempi di elaborazione di tali immagini. ABBYY FineReader elabora automaticamente le immagini contenute nella cartella selezionata.

**ABBYY Screenshot Reader**: un'applicazione che consente agli utenti di creare schermate e di riconoscere i testi in esse contenuti.

**Addestramento**: il procedimento svolto per stabilire una corrispondenza tra l'immagine di un carattere e il carattere stesso. **Consultare anche:** [Documenti cartacei contenenti caratteri speciali](#page-228-0)|229].

**ADF** (Automatic Document Feeder, alimentatore automatico documenti): un dispositivo che invia automaticamente i documenti a uno scanner. Uno scanner con alimentatore automatico consente di digitalizzare più pagine senza alcun intervento manuale. ABBYY FineReader supporta anche la digitalizzazione di documenti multi-pagina.

**ADRT**: Adaptive Document Recognition Technology (tecnologia di riconoscimento adattivo dei documenti), una tecnologia che consente di migliorare la qualità di conversione dei documenti multipagina. Questa tecnologia consente, ad esempio, di riconoscere elementi strutturali quali come titoli, intestazioni, piè di pagina, note, numeri di pagina e firme.

**Analisi del documento**: il processo di identificazione della struttura logica di un documento e delle aree che contengono vari tipi di dati. L'analisi del documento può essere eseguita automaticamente o manualmente.

**Area**: una porzione di immagine racchiusa in un riquadro e contenente dati di tipo specifico. Prima dell'esecuzione dell'OCR, in ABBYY FineReader vengono rilevate le aree testo, immagine, tabella e codice a barre per determinare le sezioni dell'immagine da riconoscere e l'ordine in cui eseguire il riconoscimento.

**Area attiva**: l'area selezionata su un'immagine. L'area attiva può essere eliminata, spostata o modificata. Per rendere un'area attiva, fare clic su di essa. Il riquadro che racchiude un'area attiva è evidenziato in grassetto e presenta dei punti di ridimensionamento che è possibile trascinare per modificare le dimensioni.

**Area codice a barre**: un'area dell'immagine contenente un codice a barre.

**Area di riconoscimento**: un'area dell'immagine che viene analizzata automaticamente da ABBYY FineReader.

**Area immagine**: un'area contenente un'immagine. Questo tipo di area può includere un'immagine vera e propria o qualsiasi altro oggetto che deve essere trattato come un'immagine, compresi i frammenti di testo.

**Area immagine di sfondo**: un'area immagine contenente un'immagine con del testo sovrimpresso.

**Area tabella**: un'area immagine contenente dati in formato tabulare. Quando il programma rileva un'area di questo tipo, dei separatori orizzontali e verticali sono tracciati al suo interno per creare una tabella. L'area viene rappresentata in una tabella nel testo di destinazione.

**Area testo**: un'area dell'immagine contenente del testo. Le aree di tipo testo possono contenere soltanto testo disposto su un'unica colonna.

**Attivazione**: il processo attraverso cui è possibile ottenere da ABBYY un codice speciale che consente di utilizzare una copia del software in modalità completa su un determinato computer.

**Attività automatiche:** Un componente di gestione attività di ABBYY FineReader PDF che consente di creare, impostare e lanciare attività ABBYY FineReader.

**Attività di ABBYY FineReader**: un insieme di passaggi consecutivi necessari per l'elaborazione di un documento da parte del programma. ABBYY FineReader PDF include una serie di attività integrate per le esigenze di elaborazione documenti più comuni. È anche possibile creare attività personalizzate. È possibile lanciare le attività incorporate nella finestra Nuova attività.

<mark>[Torna all'inizio](#page-399-1)</mark>I4∞

### **C**

**Carattere a spaziatura fissa**: un tipo di carattere (come il Courier New), in cui tutti i caratteri hanno la stessa spaziatura. Per ottenere risultati OCR ottimali su caratteri a spaziatura fissa, nella scheda **OCR** della finestra di dialogo **Opzioni** selezionare **Macchina per scrivere** nella sezione **Tipo di documento**.

**Caratteri ignorati**: caratteri non alfabetici presenti nelle parole, ad esempio sillabe o accenti. Questi caratteri vengono ignorati durante il controllo ortografico.

**Caratteri incerti**: caratteri che il programma potrebbe non aver riconosciuto correttamente.

**Caratteri non consentiti**: i caratteri che si ritiene non compaiano mai nel testo su cui viene eseguito il riconoscimento. Specificando tali caratteri è possibile velocizzare e migliorare la qualità del riconoscimento.

### **D**

**dpi** (dots per inch, punti per pollice): un'unità di misura della risoluzione delle immagini.

**Driver**: un programma necessario per il controllo delle periferiche del computer (come scanner, monitor e così via).

## **E**

**Effetto carattere**: indica l'aspetto di un tipo di carattere (ad esempio grassetto, corsivo, sottolineato, barrato, pedice, apice, maiuscoletto).

## **F**

**Forma primaria**: la forma riportata nel dizionario di un termine (i lemmi nei dizionari sono di solito riportati nella forma primaria).

## **G**

**Gestione licenze**: un'utilità di amministrazione utilizzata per la gestione e l'attivazione delle licenze di ABBYY FineReader. ABBYY FineReader PDF Corporate.

### **I**

**ID assistenza**: un identificatore univoco del numero di serie contenente informazioni sulla licenza e sul computer utilizzato. L'ID assistenza offre ulteriore protezione e viene verificato dal servizio di assistenza tecnica prima di fornire supporto.

**ID prodotto**: il parametro generato automaticamente in base alla configurazione hardware durante l'attivazione di ABBYY FineReader su uno specifico computer. Non contiene alcuna informazione personale né informazioni su software o dati memorizzati sul computer.

**Immagine invertita** un'immagine con caratteri bianchi su sfondo nero.

**Impostazioni di protezione PDF**: limitazioni che possono impedire l'apertura, la modifica, la copia o la stampa di un documento PDF. Queste impostazioni includono password di apertura documento, password di autorizzazione e livelli di crittografia.

**Intestazione e piè di pagina**: immagini o testo posizionati nei margini superiori e inferiori delle pagine. Le intestazioni si trovano nella parte superiore della pagina, mentre i piè di pagina nella parte inferiore.

<u>[Torna all'inizio](#page-399-1)</u>I4∞

**Layout di pagina**: la disposizione di testo, tabelle, immagini, paragrafi e colonne su una pagina. Il tipo, le dimensioni e il colore dei caratteri, lo sfondo e l'orientamento del testo fanno anch'essi parte del layout di pagina.

**Legatura**: una combinazione di due o più caratteri "attaccati", ad esempio fi, fl, ffi. Queste combinazioni di caratteri sono difficili da separare in ABBYY FineReader e la loro elaborazione come un unico carattere migliora la precisione del riconoscimento.

**Luminosità**: un parametro che indica la quantità di bianco presente in un'immagine. Aumentando la luminosità si incrementa il livello di "bianco" dell'immagine. Specificando un valore di luminosità adeguato è possibile migliorare la qualità del riconoscimento. **Consultare anche:** *[Suggerimenti per](#page-312-0)* <u>[la digitalizzazione](#page-312-0)</u>lआৌ.

### **M**

**Menu di scelta rapida**: il menu che compare facendo clic con il pulsante destro del mouse su un oggetto, ad esempio aree o altre sezioni di un documento.

**Modalità colore**: consente di determinare se conservare i colori del documento originale. Le immagini in bianco e nero generano progetti OCR di dimensioni ridotte e consentono un'elaborazione più rapida.

**Modalità di digitalizzazione**: un parametro di digitalizzazione che determina se è necessario acquisire un'immagine in bianco e nero, in scala di grigi o a colori.

**Modello**: un set di associazioni tra le immagini medie dei caratteri e i corrispondenti nomi. I modelli vengono creati durante l'addestramento di ABBYY FineReader su uno specifico testo.

**Modello area**: un modello contenente informazioni sulle dimensioni e sulla posizione delle aree all'interno con documenti di aspetto simile.

### **N**

**Numero di serie**: un numero univoco ricevuto con l'acquisto del programma. Utilizzato per l'attivazione.

## **O**

**OCR** (Optical Character Recognition, riconoscimento ottico dei caratteri): una tecnologia che rende i computer in grado di leggere testi, rilevare immagini, tabelle e altri elementi di formattazione.

**Opzioni progetto OCR**: il set di opzioni selezionabili nella finestra di dialogo **Opzioni** (fare clic su **Strumenti** > **Opzioni...** per aprire questa finestra di dialogo). Queste opzioni includono anche le lingue e i modelli definiti dall'utente. È possibile salvare le opzioni progetto OCR e riutilizzarle in altri progetti OCR.

#### **P**

**Paradigma**: l'insieme di tutte le forme grammaticali di una parola.

**Parola composta**: una parola composta da due o più parole esistenti. In ABBYY FineReader per **parola composta** s'intende un termine che il programma non riscontra nel dizionario ma che è possibile comporre a partire da due o più termini presenti nel dizionario.

**Parole incerte**: parole contenenti uno o più caratteri incerti.

**Password di apertura documento**: una password specificata dall'autore che limita l'apertura del documento PDF ai soli utenti che ne siano in possesso.

**Password di autorizzazione**: una password specificata dall'autore che limita le operazioni di stampa e modifica del documento PDF solo agli utenti che la conoscono. Se per il documento sono state impostate delle opzioni di protezione, tali opzioni potranno essere modificate soltanto previa immissione della password.

**PDF** (Portable Document Format): un formato per documenti elettronici ampiamente utilizzato. Un file PDF conserva lo stesso aspetto indipendentemente dal computer sul quale viene visualizzato, grazie alle descrizioni dettagliate di testo, caratteri ed elementi grafici in esso contenute.

**Progetto OCR**: un progetto creato da ABBYY FineReader per l'elaborazione di un documento. Questo progetto contiene le immagini delle pagine del documento, il testo riconosciuto (se presente) e le impostazioni del programma.

<mark>[Torna all'inizio](#page-399-1)</mark>I4∞

#### **R**

**Risoluzione**: un parametro di digitalizzazione misurato in punti per pollice (dpi). Si consiglia di utilizzare una risoluzione di 300 dpi per testi con caratteri da 10 punti o più grandi e una risoluzione compresa tra 400 e 600 dpi per testi stampati con caratteri di dimensioni inferiori (9 punti o più piccoli).

### **S**

**Scanner**: un dispositivo per l'acquisizione di immagini tramite computer.

**Scelte rapide da tastiera**: tasti o combinazioni di tasti per l'attivazione di specifiche operazioni. L'utilizzo dei tasti di scelta rapida consente un notevole aumento della produttività.

**Separatori**: simboli che separano le parole (ad esempio /, \, -) a loro volta separati con uno spazio dalle parole stesse.

**Sistema omnifont**: un sistema di riconoscimento che individua i caratteri di qualsiasi tipo senza previo addestramento.

## **T**

**Tabella codici**: una tabella che stabilisce la corrispondenza tra i caratteri e i relativi codici. È possibile selezionare i caratteri desiderati tra quelli disponibili in una tabella di codici.

**Tagged PDF**: un documento PDF contenente informazioni sulla struttura, ad esempio su parti logiche, immagini e tabelle. Tale struttura viene codificata tramite dei tag PDF. Un file PDF contenente tag può essere adattato a varie dimensioni dello schermo e viene visualizzato correttamente sui dispositivi palmari.

**Tipo di documento**: un parametro che indica la modalità di stampa del testo di origine (ad esempio, con una stampate laser, una macchina per scrivere e così via). Per i testi stampati con stampanti laser, selezionare **Auto**, per i testi battuti a macchina, selezionare **Macchina per scrivere**, per i fax, selezionare **Fax**.

**Trattino facoltativo**: un trattino (¬) che indica esattamente il punto in cui dividere una parola o una combinazione di parole in fine di riga (ad esempio, "autoestinguente" deve essere divisa in "auto" ed "estinguente"). Tutti i trattini rilevati nelle parole del dizionario vengono sostituiti con trattini facoltativi.

### **U**

**Unicode**: uno standard internazionale di codifica del testo sviluppato dall'Unicode Consortium (Unicode, Inc.). Lo standard Unicode fornisce un sistema a 16 bit di semplice espansione per la codifica dei simboli utilizzati in quasi tutte le lingue moderne. Questo standard specifica le regole di codifica dei simboli e determina gli algoritmi e le proprietà dei caratteri da utilizzare durante il processo di codifica.

ক্ষ[Torna all'inizio](#page-399-1) কণি

## <span id="page-405-0"></span>**Scelte rapide da tastiera**

<span id="page-405-4"></span>ABBYY FineReader consente di utilizzare i seguenti tasti di scelta rapida per i comandi utilizzati più frequentemente.

- **[Finestra Nuova attività](#page-405-1)** 406
- **[Editor OCR](#page-406-0)**
- [Editor PDF](#page-411-0) 412
- **[ABBYY Confronta documenti](#page-415-0)**<sup>416</sup>

## <span id="page-405-1"></span>**Finestra Nuova attività**

- **[Menu](#page-405-2)** 406 [File](#page-405-2) 406
- $\bullet$  **[Menu](#page-405-3)** 406 **[Modifica](#page-405-3)** 406
- **[Menu](#page-406-1)** 407 **[Guida](#page-406-1)** 407

#### <span id="page-405-2"></span>**Menu File**

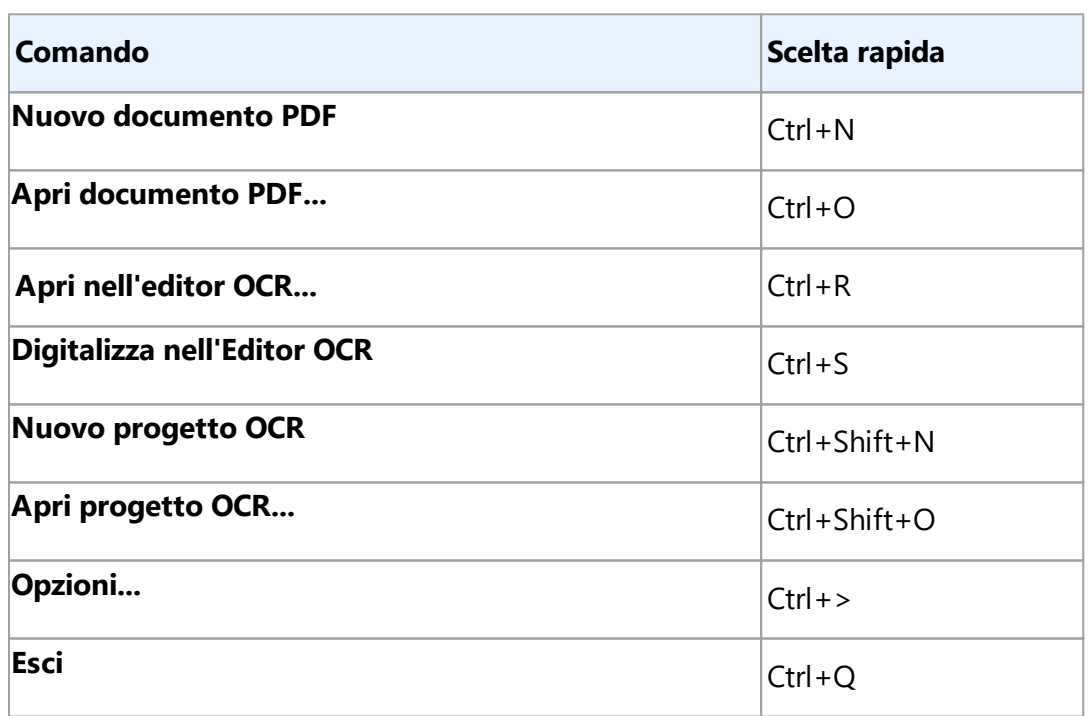

### <span id="page-405-3"></span>**Menu Modifica**

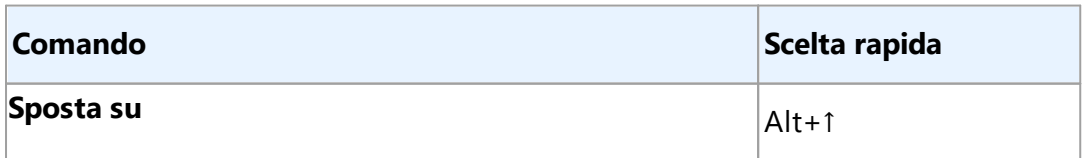

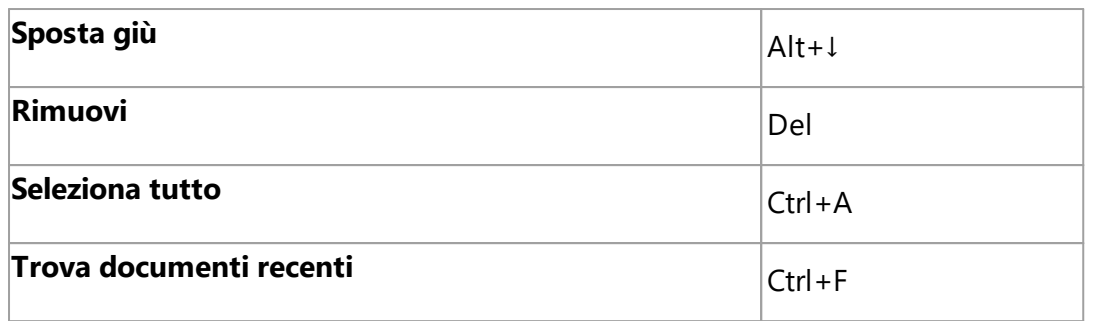

#### <span id="page-406-1"></span>**Menu Guida**

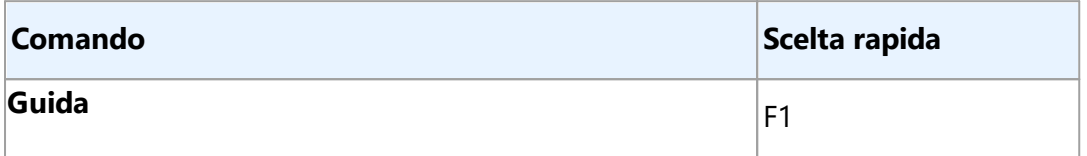

#### <span id="page-406-0"></span>**Editor OCR**

- **[Menu](#page-406-2)** 407 **[File](#page-406-2)** 407
- $\bullet$  **[Menu](#page-407-0)** 408 **[Modifica](#page-407-0)** 408
- $\bullet$  **[Menu](#page-408-0)** 409 **[Visualizza](#page-408-0)**
- $\bullet$  **[Menu](#page-408-1) 409 [Riconosci](#page-408-1)** 409
- **[Menu](#page-409-0)** 410 **[Area](#page-409-0)** 410
- $\bullet$  **[Menu](#page-409-1) 410 [Strumenti](#page-409-1)** 410
- **<u>[Menu](#page-409-2)and</u> [Guida](#page-409-2)** 410
- [Generale](#page-410-0) 411

### <span id="page-406-2"></span>**Menu File**

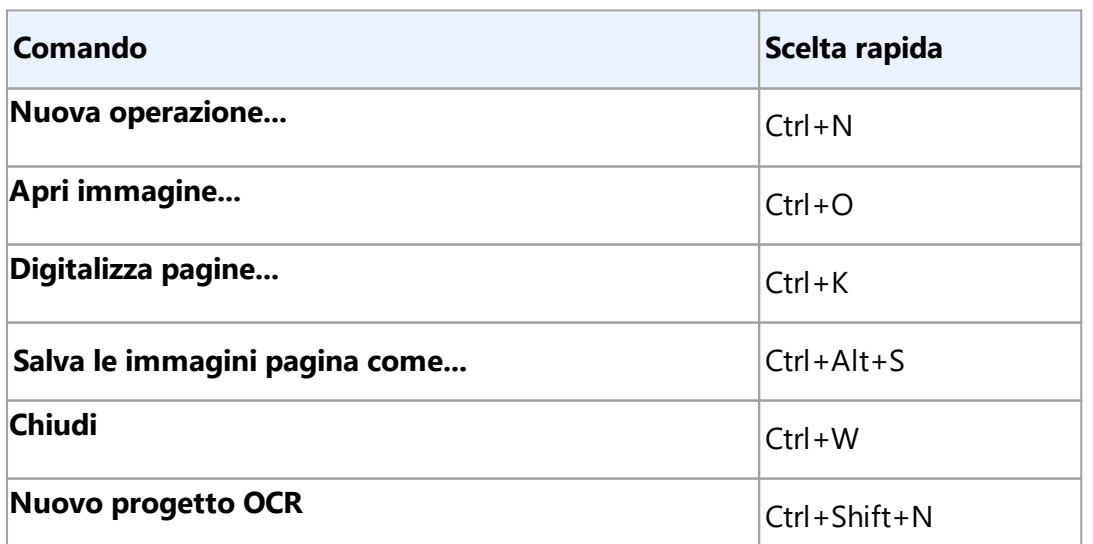

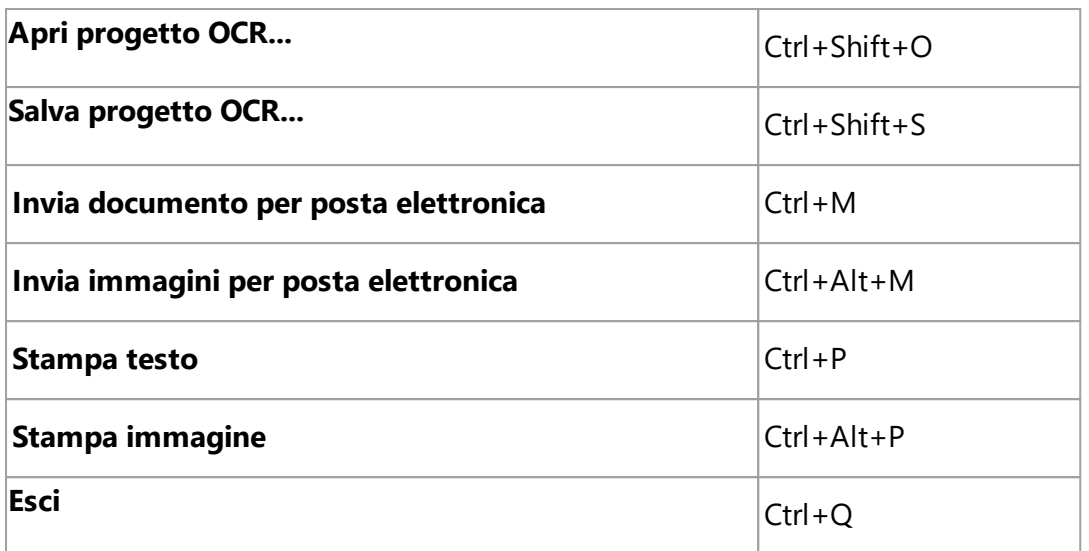

#### <span id="page-407-0"></span>**Menu Modifica**

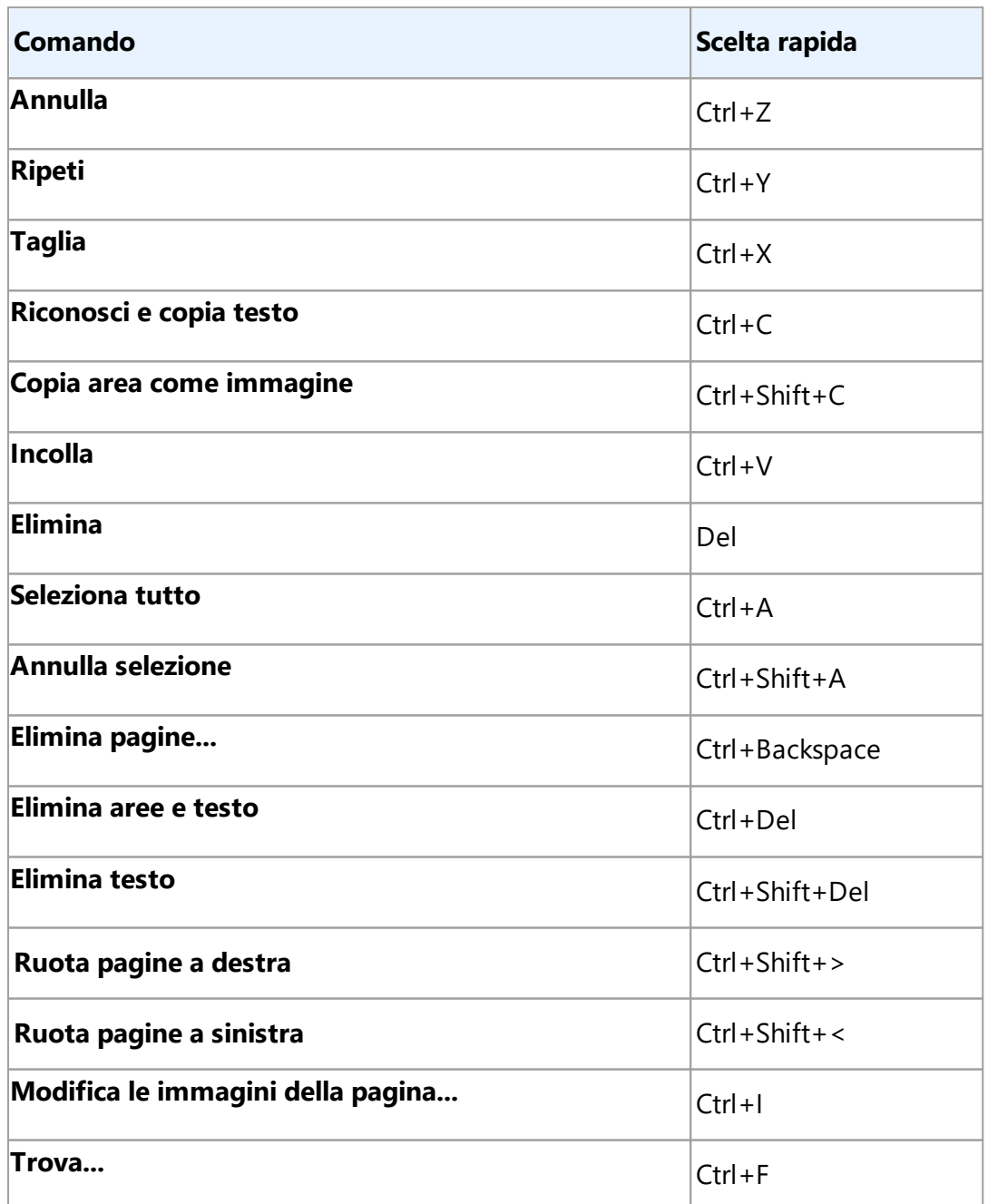

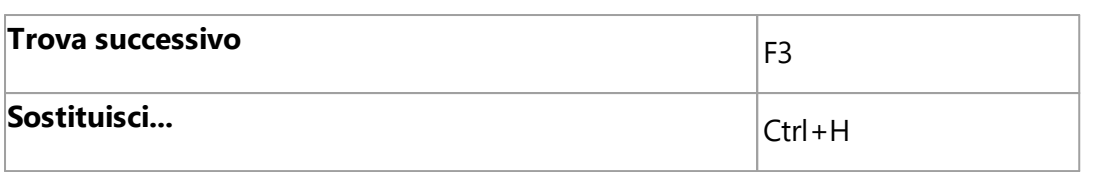

### <span id="page-408-0"></span>**Menu Visualizza**

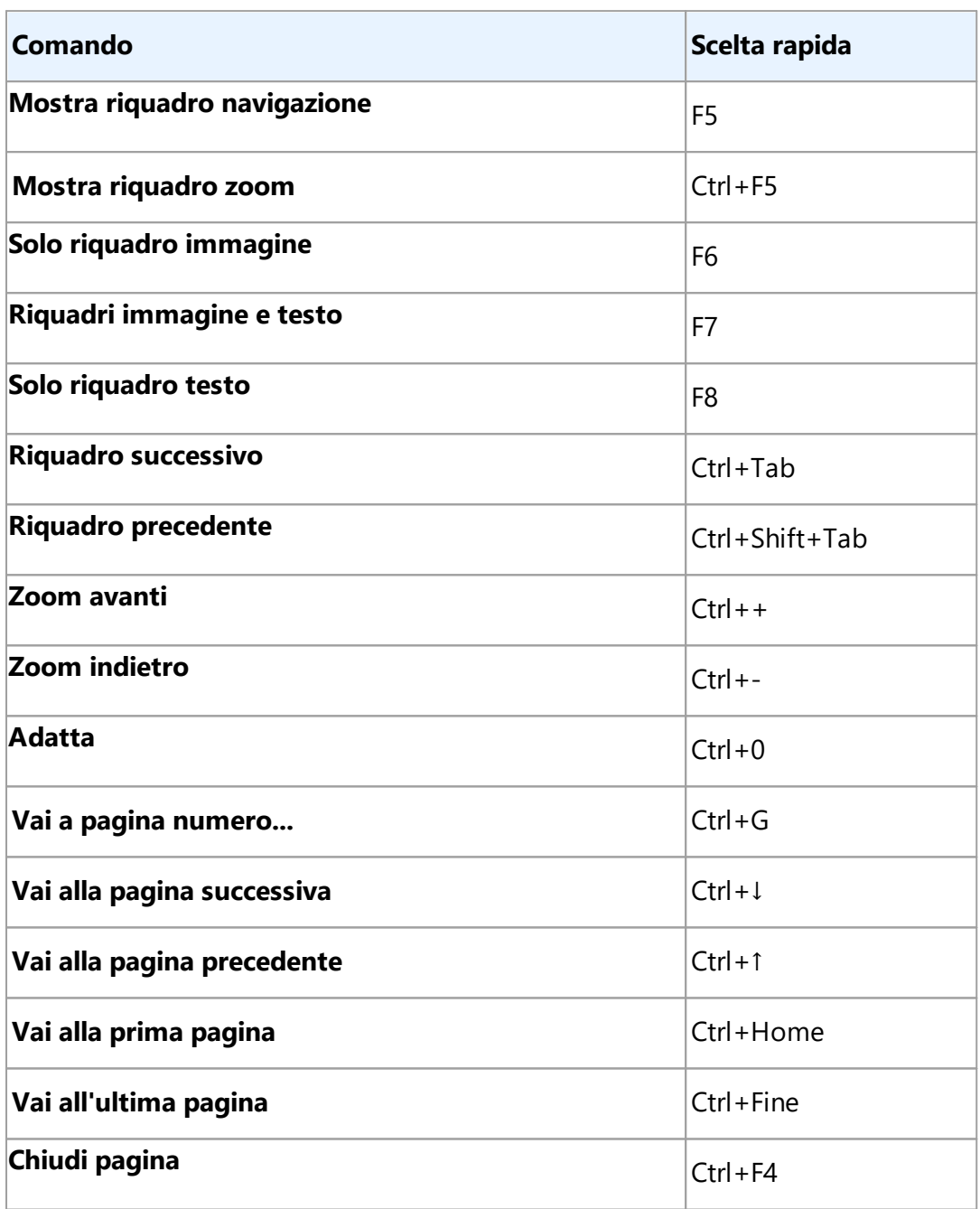

#### <span id="page-408-1"></span>**Menu Riconosci**

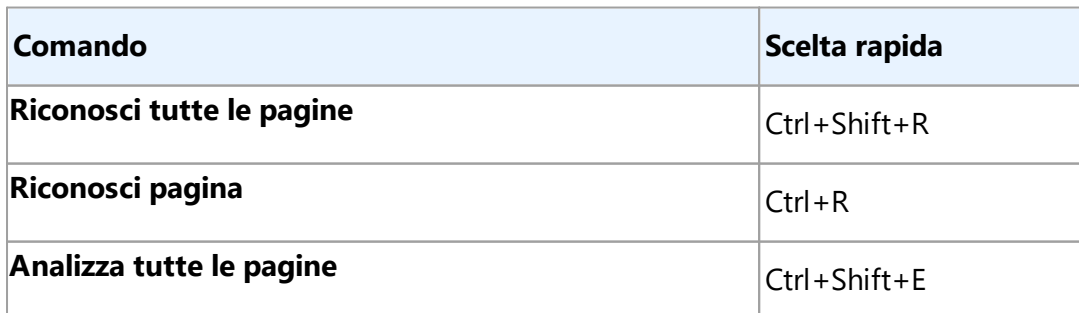

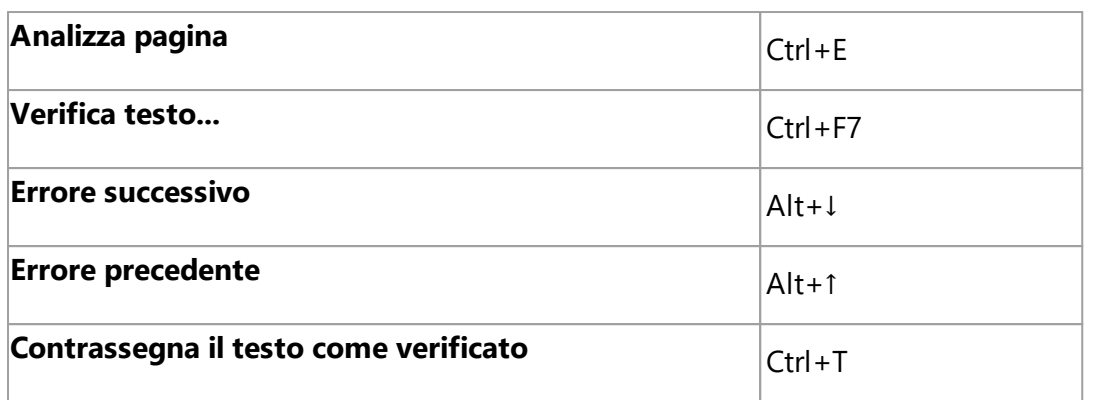

#### <span id="page-409-0"></span>**Menu area**

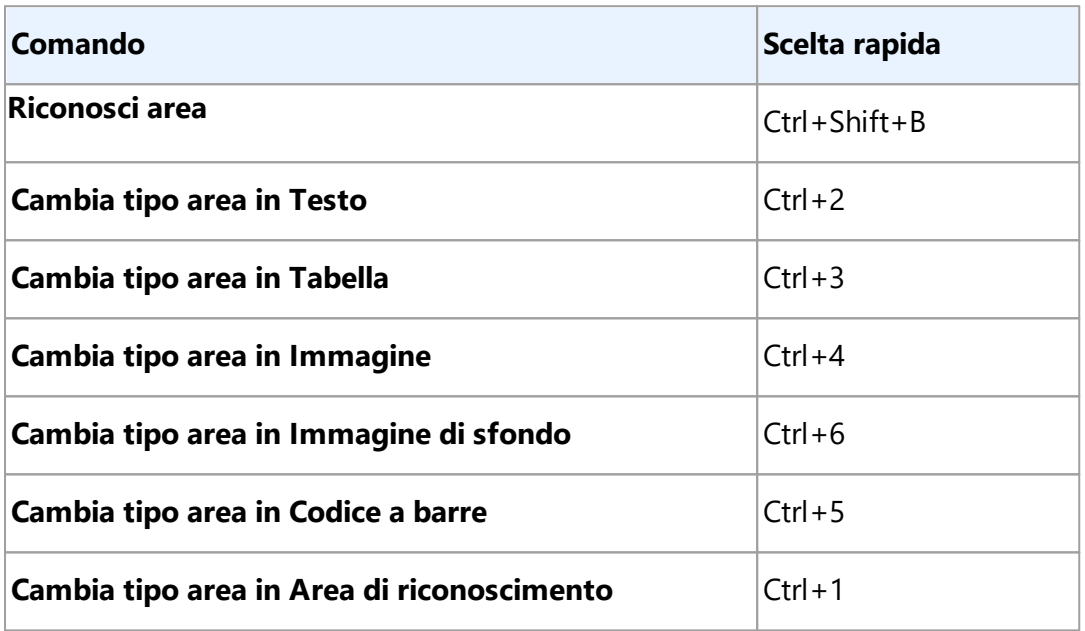

### <span id="page-409-1"></span>**Menu Strumenti**

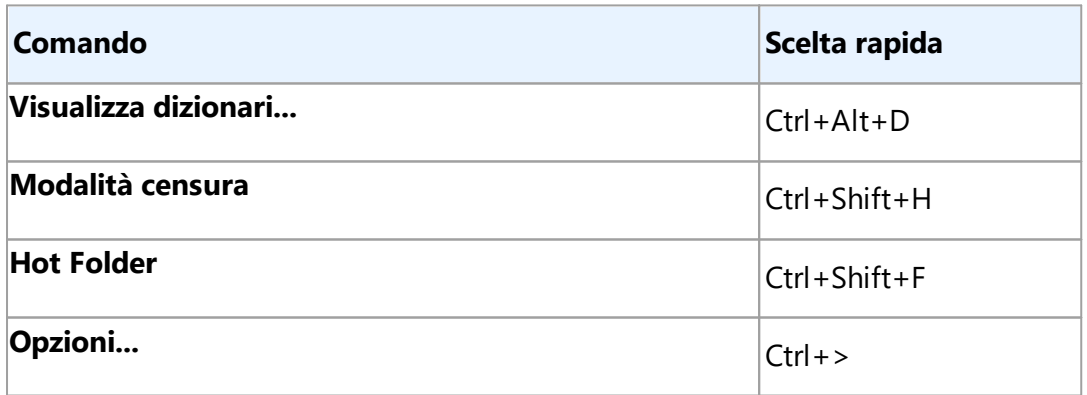

#### <span id="page-409-2"></span>**Menu Guida**

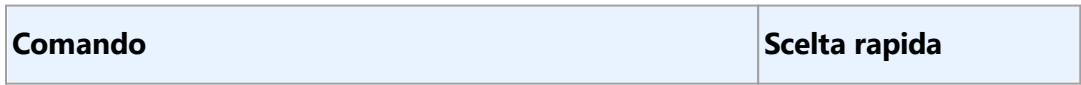

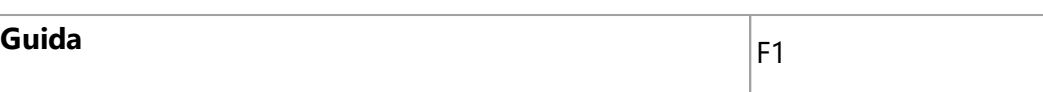

#### <span id="page-410-0"></span>**Generale**

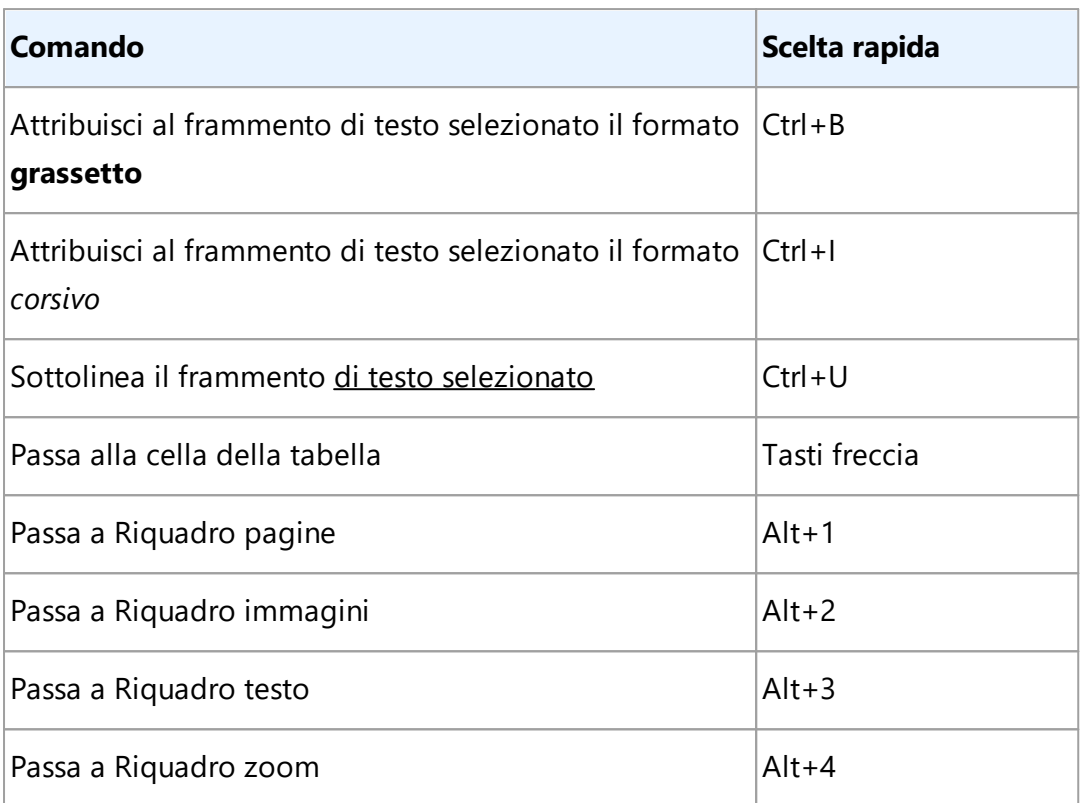

Ê anche possibile definire tasti di scelta rapida personalizzati in <u>Editor OCR</u> ا®.

Per creare una scelta rapida nell'Editor OCR:

- 1. Aprire la finestra di dialogo **Personalizza la barra degli strumenti e le scelte rapide da tastiera** dialog box by clicking **Visualizza** > **Barre degli strumenti** > **Personalizza...**.
- 2. Nella scheda **Scelte rapide da tastiera** selezionare una categoria nel campo **Categorie**.
- 3. Nella sezione **Comandi** selezionare il comando per il quale si desidera specificare un tasto di scelta rapida.
- 4. Posizionare il cursore nel campo **Premi un nuovo tasto di scelta rapida** e premere i tasti che si desidera utilizzare per il comando.
- 5. Fare clic su **Assegna**. La combinazione di tasti selezionata sarà inserita nel campo **Scelte rapide correnti**.
- 6. Fare clic su **OK** per salvare le modifiche.
- 7. Per ripristinare le scelte rapide sui valori predefiniti, fare clic su **Reimposta** (per una categoria di comando selezionato) o **Ripristina tutto** (per tutti i tasti di scelta rapida).

### <span id="page-411-0"></span>**Editor PDF**

- **[Menu](#page-411-1)** 412 [File](#page-411-1) 412
- **[Menu](#page-411-2)** 412 **[Modifica](#page-411-2)** 412
- $\bullet$  **[Menu](#page-412-0)** 413 **[Documento](#page-412-0)** 413
- **[Menu](#page-412-1) 413 [Organizza le pagine](#page-412-1)** 413
- **[Menu](#page-413-0) 414 [Modifica contenuto](#page-413-0)**
- **[Menu](#page-413-1) 414 [Protezione](#page-413-1)**
- **[Menu](#page-413-2) 414 [Visualizza](#page-413-2)**
- **[Menu](#page-414-0) 415 [Guida](#page-414-0)** 415
- [Generale](#page-414-1) 415

#### <span id="page-411-1"></span>**Menu File**

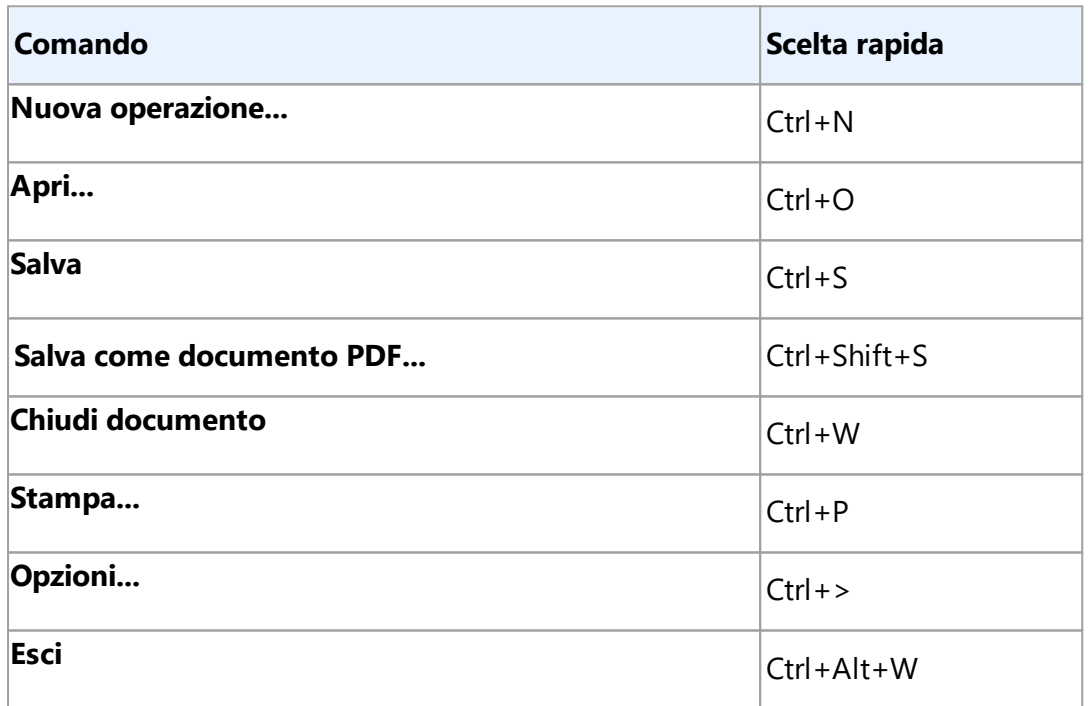

## <u>[\\*\\*\\*Torna all'inizio](#page-405-4)</u>l406

#### <span id="page-411-2"></span>**Menu Modifica**

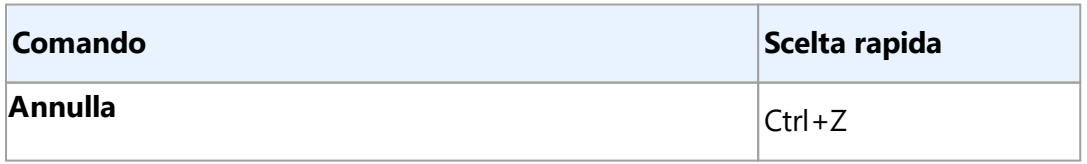

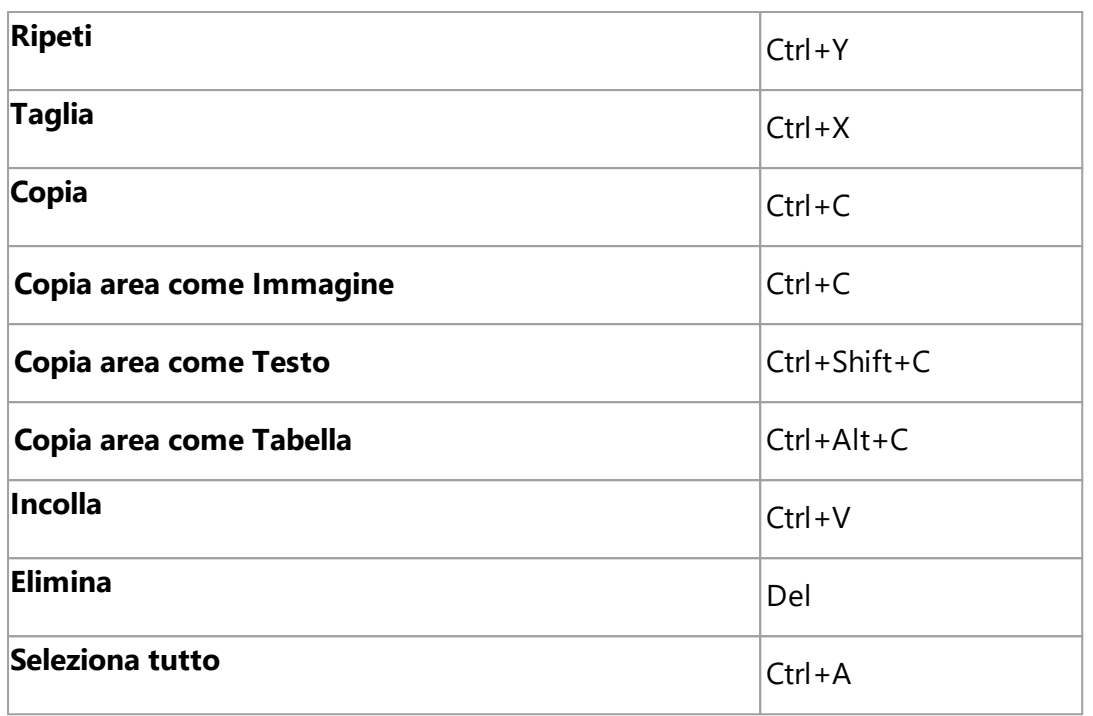

## <span id="page-412-0"></span>**Menu Documento**

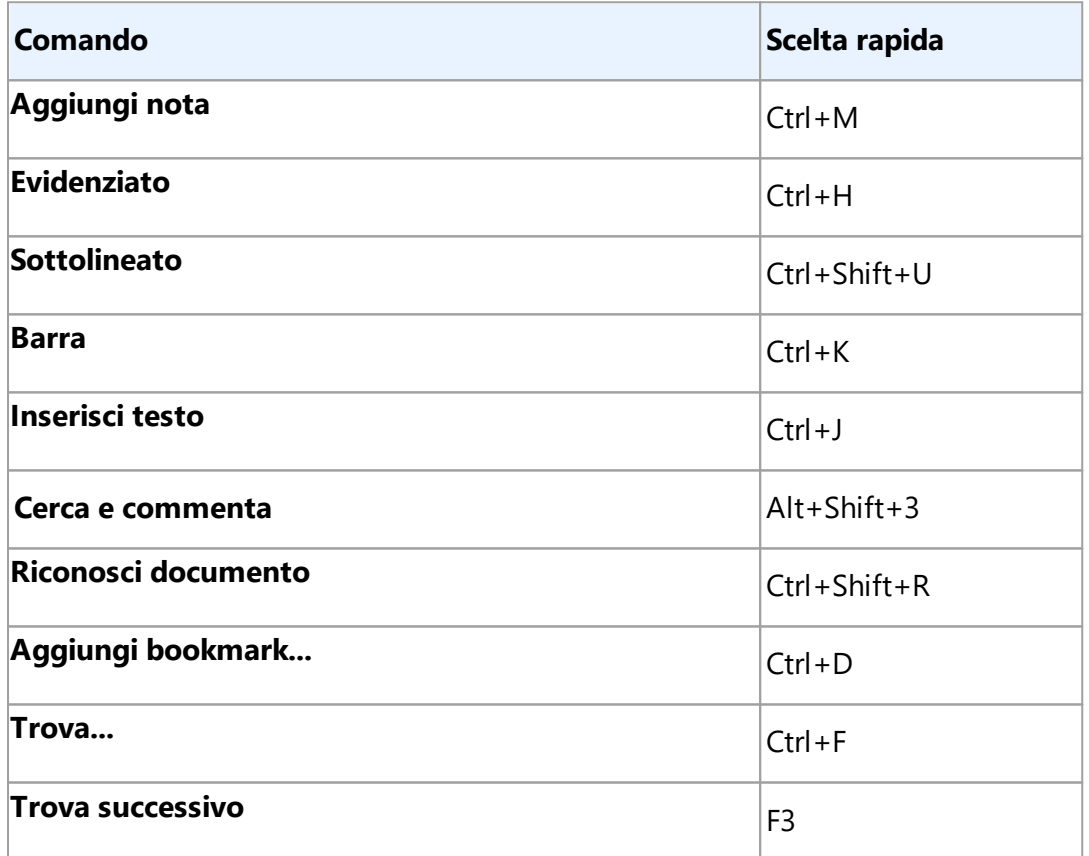

## <span id="page-412-1"></span>**Menu Organizza le pagine**

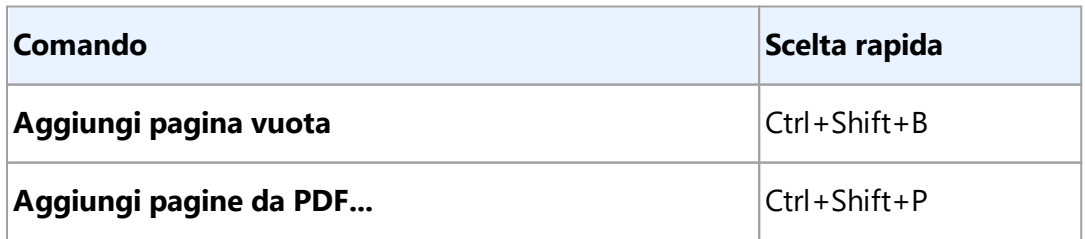

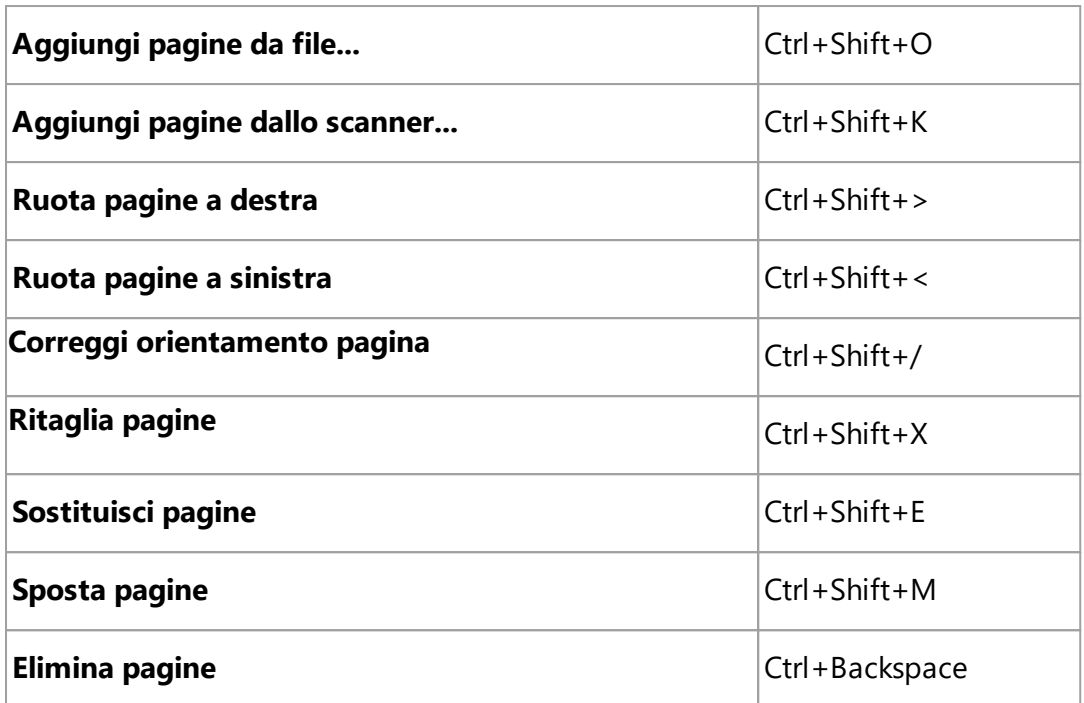

## <span id="page-413-0"></span>**Menu Modifica contenuto**

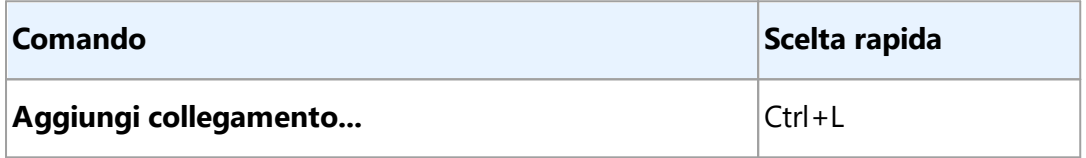

#### <span id="page-413-1"></span>**Menu Protezione**

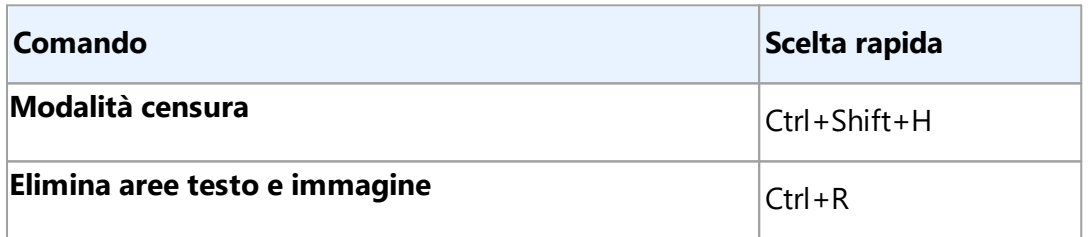

#### <span id="page-413-2"></span>**Menu Visualizza**

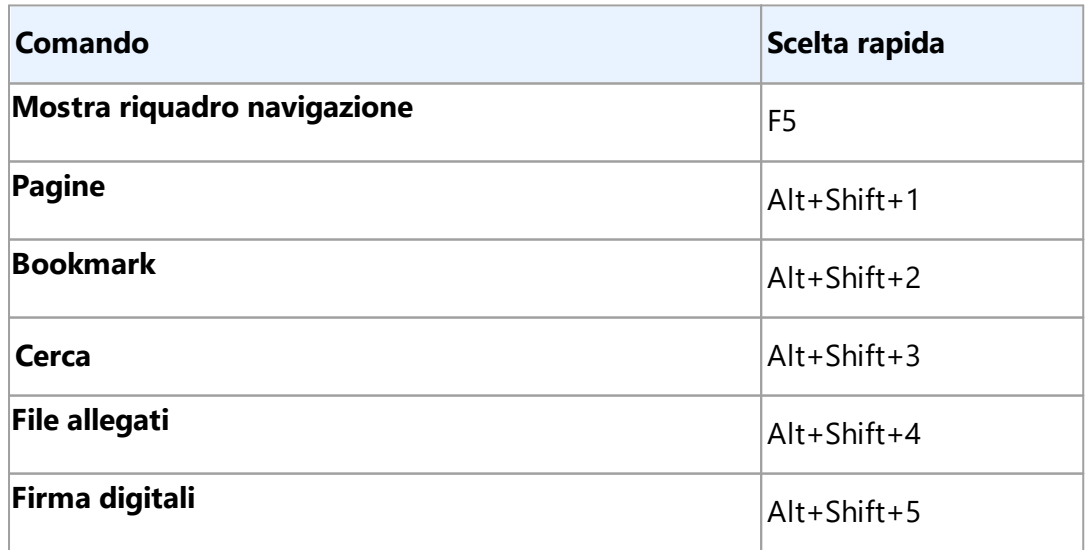

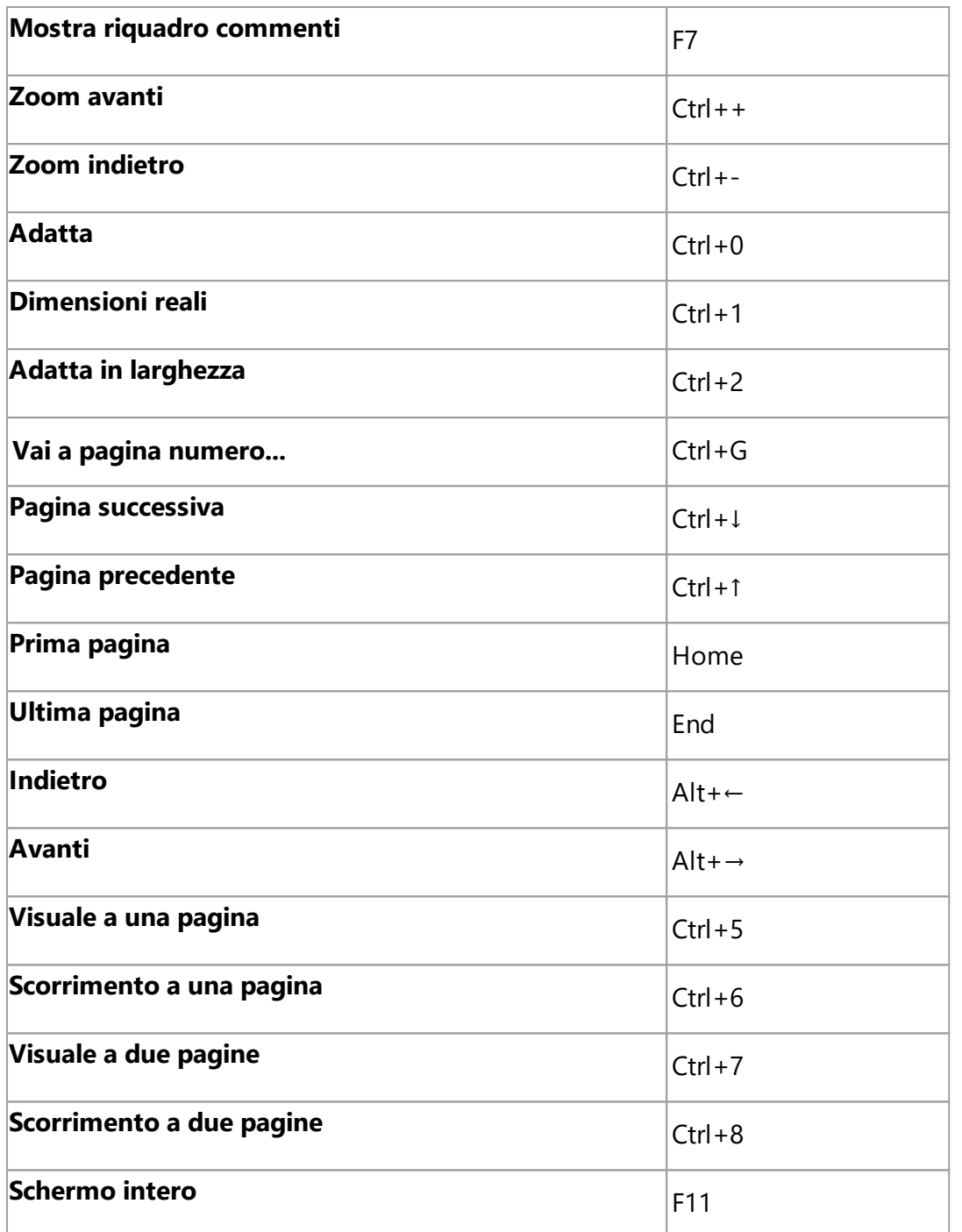

<u>[\\*\\*\\*Torna all'inizio](#page-405-4)</u>l406

#### <span id="page-414-0"></span>**Menu Guida**

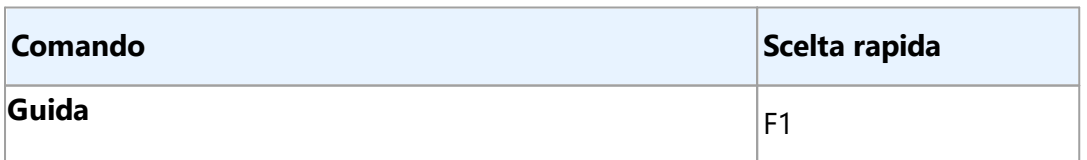

## <span id="page-414-1"></span>**Generale**

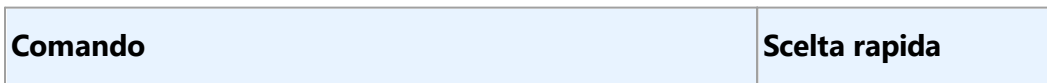

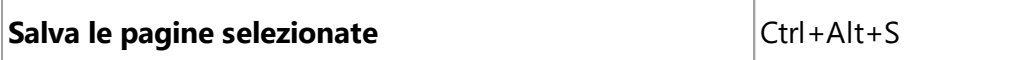

#### <span id="page-415-0"></span>**ABBYY Confronta documenti**

- **[Menu](#page-415-1)** 416 [File](#page-415-1) 416
- **[Menu](#page-415-2) 416 [Modifica](#page-415-2)** 416
- $\bullet$  **[Menu](#page-415-3) 416** [Visualizza](#page-415-3)
- **[Menu](#page-416-0) 417 [Confronta](#page-416-0)**
- **[Menu](#page-416-1) 417 [Guida](#page-416-1)** 417

#### <span id="page-415-1"></span>**Menu File**

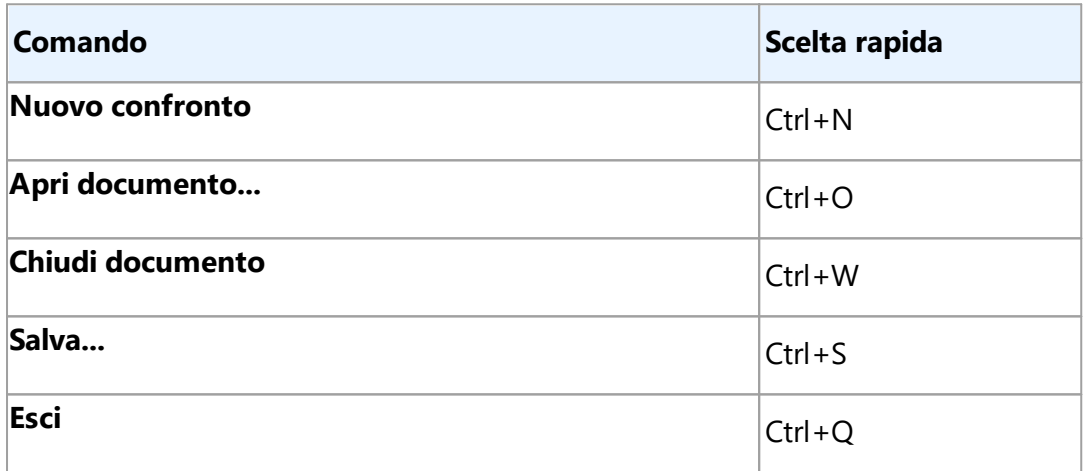

### <u>[\\*\\*\\*Torna all'inizio](#page-405-4)</u>l406

#### <span id="page-415-2"></span>**Menu Modifica**

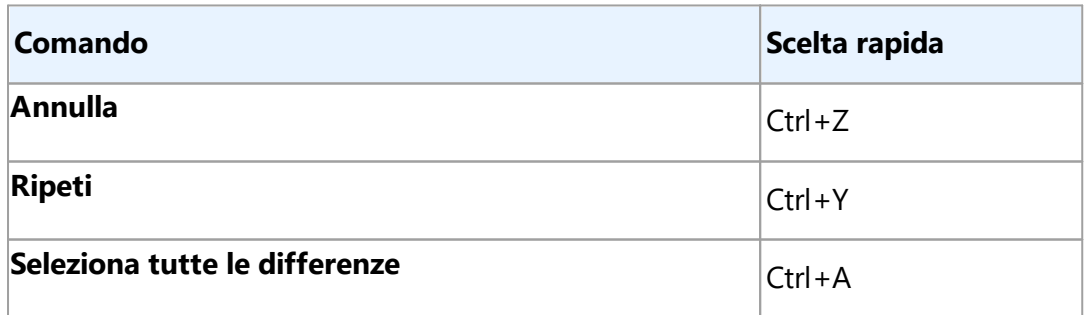

#### <u>[\\*\\*\\*Torna all'inizio](#page-405-4)</u>l406

#### <span id="page-415-3"></span>**Menu Visualizza**

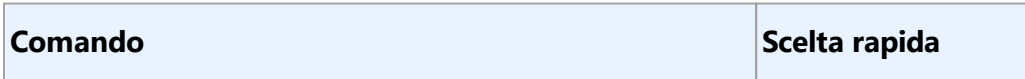

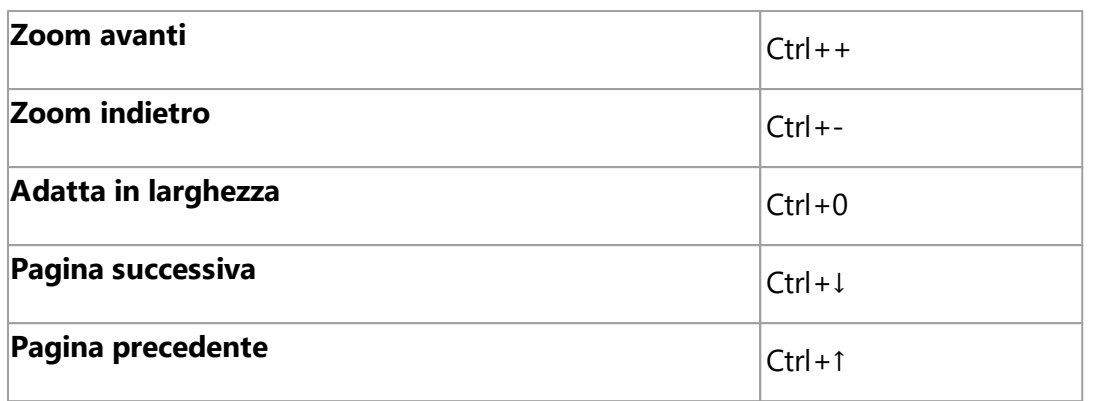

#### <span id="page-416-0"></span>**Menu Confronta**

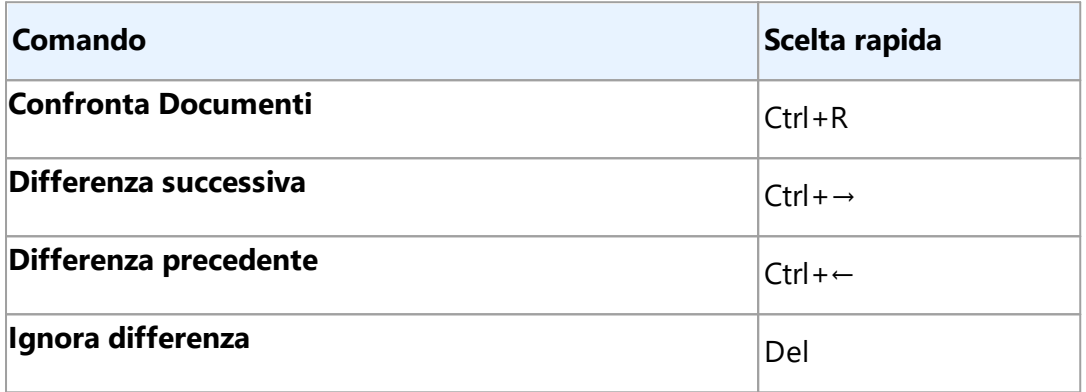

#### <span id="page-416-1"></span>**Menu Guida**

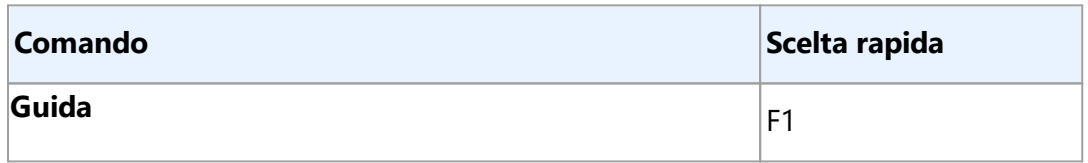

**[\\*\\*\\*Torna all'inizio](#page-405-4)** 406

# <span id="page-417-0"></span>**Assistenza tecnica**

In caso di domande su ABBYY FineReader per le quali non è stata trovata una risposta nel Manuale dell'utente o nella sezione Guida, consultare le domande frequenti nella [knowledge base di ABBYY](https://support.abbyy.com).

Se anche così non si trova una risposta, contattare il servizio di assistenza tecnica di ABBYY. È possibile creare un ticket di assistenza compilando il modulo online all'indirizzo [https://support.abbyy.com.](https://support.abbyy.com/hc/ru/requests/new) Descrivere il problema; i nostri esperti saranno lieti di fornire assistenza.

In caso di problemi tecnici, allegare al ticket un report di sistema. Per generare un report di sistema, fare clic su **Guida** > **Informazioni...** > **Informazioni sul sistema...** > **Salva...**.

Se non si riesce a generare un report di sistema, inserire le seguenti informazioni nel ticket:

- Numero di serie della propria copia o <mark>[ID di assistenza](#page-399-0)</mark> 400 (fare clic su **Guida** > **Informazioni...** > **Informazioni sulla licenza** per trovare il numero di serie della copia del prodotto);
- · Il numero di build della propria copia (fare clic su **Guida** > **Informazioni...**);
- · La versione di Windows;
- · Eventuali altre informazioni pertinenti.

Prima di contattare il servizio di assistenza tecnica ABBYY, verificare di aver installato gli aggiornamenti più recenti per la propria versione di ABBYY FineReader. Per farlo, fare clic su **Guida** > **Controlla aggiornamenti**.

■ L'assistenza tecnica è disponibile solo per gli utenti registrati, in conformità alla [Politica su ciclo di](https://www.abbyy.com/support/policy/) [vita del prodotto e assistenza tecnica.](https://www.abbyy.com/support/policy/) Per registrare la propria copia del prodotto, accedere al nostro [sito web](http://registration.abbyy.com/) o fare clic su **Guida** > **Registra...** all'interno del prodotto.

## **Software di terze parti**

**Third Party Software/Open Source Software Used in**

ABBYY FineReader PDF 16 Release 3

© ABBYY 2023. ABBYY, FineReader and ABBYY FineReader are either registered trademarks or trademarks of ABBYY Development Inc. and/or its affiliates. These designations can also be logos, product or company names (or part of any of the above) of ABBYY Development Inc. and/or its affiliates and may not be used without consent of their respective owners.

This document contains licenses and notices for free/open source as well as third party software used in this product. If you have any questions related to free/open-source and third party software listed in this document, please contact us at **[legaloperations@abbyy.com](mailto:legaloperations@abbyy.com).** 

In your requests please include the following reference number "FR16 for Win, R3 – 02.03.2023"

#### **Licensed under the MIT license**

#### *Little CMS (for Pdfium)*

Copyright (c) 1998-2020 Marti Maria Saguer

Permission is hereby granted, free of charge, to any person obtaining a copy of this software and associated documentation files (the "Software"), to deal in the Software without restriction, including without limitation the rights to use, copy, modify, merge, publish, distribute, sublicense, and/or sell copies of the Software, and to permit persons to whom the Software is furnished to do so, subject to the following conditions:

The above copyright notice and this permission notice shall be included in all copies or substantial portions of the Software.

THE SOFTWARE IS PROVIDED "AS IS", WITHOUT WARRANTY OF ANY KIND, EXPRESS OR IMPLIED, INCLUDING BUT NOT LIMITED TO THE WARRANTIES OF MERCHANTABILITY, FITNESS FOR A PARTICULAR PURPOSE AND NONINFRINGEMENT. IN NO EVENT SHALL THE AUTHORS OR COPYRIGHT HOLDERS BE LIABLE FOR ANY CLAIM, DAMAGES OR OTHER LIABILITY, WHETHER IN AN ACTION OF CONTRACT, TORT OR OTHERWISE, ARISING FROM, OUT OF OR IN CONNECTION WITH THE SOFTWARE OR THE USE OR OTHER DEALINGS IN THE SOFTWARE.

### *expat-2.4.7*

Copyright (c) 1998-2000 Thai Open Source Software Center Ltd and Clark Cooper Copyright (c) 2001-2019 Expat maintainers

#### *libexslt*

Copyright (C) 2001-2002 Thomas Broyer, Charlie Bozeman and Daniel Veillard

Permission is hereby granted, free of charge, to any person obtaining a copy of this software and associated documentation files (the "Software"), to deal in the Software without restriction, including without limitation the rights to use, copy, modify, merge, publish, distribute, sublicense, and/or sell copies of the Software, and to permit persons to whom the Software is furnished to do so, subject to the following conditions:

The above copyright notice and this permission notice shall be included in all copies or substantial portions of the Software.

#### *libxslt*

Copyright (C) 2001-2002 Daniel Veillard. All Rights Reserved. Permission is hereby granted, free of charge, to any person obtaining a copy of this software and associated documentation files (the "Software"), to deal in the Software without restriction, including without limitation the rights to use, copy, modify, merge, publish, distribute, sublicense, and/or sell copies of the Software, and to permit persons to whom the Software is furnished to do so, subject to the following conditions:

The above copyright notice and this permission notice shall be included in all copies or substantial portions of the Software.

#### *Little CMS*

Copyright (c) 1998-2020 Marti Maria Saguer

#### *Anti-Grain Geometry (for Pdfium)*

Copyright (C) 2002-2005 Maxim Shemanarev [\(http://www.antigrain.com](http://www.antigrain.com))

#### *vigra1.6.0*

Copyright 1998-2001 by Ullrich Koethe Cognitive Systems Group, University of Hamburg, Germany

#### *mdds\_0.3.1*

Copyright (c) 2010-2015 Kohei Yoshida

#### *libyaml*

Copyright (c) 2006-2016 Kirill Simonov

#### *j soncpp*

Copyright (c) 2007-2010 Baptiste Lepilleur

#### *PDFSharp*

Copyright (c) 2005-2007 empira Software GmbH, Cologne (Germany)

#### *libmv (SURF detector)*

Copyright (c) 2007, 2008, 2009 libmv authors

#### *little cms (MIT)*

Copyright (c) 1998-2013 Marti Maria Saguer

### *MAPI Stub Library (MIT)*

Copyright (c) 2018 Microsoft

Permission is hereby granted, free of charge, to any person obtaining a copy of this software and associated documentation files (the "Software"), to deal in the Software without restriction, including without limitation the rights to use, copy, modify, merge, publish, distribute, sublicense, and/or sell copies of the Software, and to permit persons to whom the Software is furnished to do so, subject to the following conditions:

The above copyright notice and this permission notice shall be included in all copies or substantial portions of the Software.

THE SOFTWARE IS PROVIDED "AS IS", WITHOUT WARRANTY OF ANY KIND, EXPRESS OR IMPLIED, INCLUDING BUT NOT LIMITED TO THE WARRANTIES OF MERCHANTABILITY, FITNESS FOR A PARTICULAR PURPOSE AND NONINFRINGEMENT. IN NO EVENT SHALL THE AUTHORS OR COPYRIGHT HOLDERS BE LIABLE FOR ANY CLAIM, DAMAGES OR OTHER LIABILITY, WHETHER IN AN ACTION OF CONTRACT, TORT OR OTHERWISE, ARISING FROM, OUT OF OR IN CONNECTION WITH THE SOFTWARE OR THE USE OR OTHER DEALINGS IN THE SOFTWARE.

### *Desktop Notification*

Copyright (c) Microsoft. All rights reserved.

Permission is hereby granted, free of charge, to any person obtaining a copy of this software and associated documentation files (the "Software"), to deal in the Software without restriction, including without limitation the rights to use, copy, modify, merge, publish, distribute, sublicense, and/or sell copies of the Software, and to permit persons to whom the Software is furnished to do so, subject to the following conditions:

The above copyright notice and this permission notice shall be included in all copies or substantial portions of the Software.

#### **Licensed under the MIT-like license**

#### *curl-7.66.0*

Copyright (c) 1996 - 2018, Daniel Stenberg, <daniel@haxx.se>, and manycontributors, see the THANKS file. All rights reserved.

Curl contains pieces of source code that is Copyright (c) 1998, 1999 Kungliga Tekniska Högskolan.

COPYRIGHT AND PERMISSION NOTICE

Copyright (c) 1996 - 2021, Daniel Stenberg, daniel@haxx.se, and many contributors, see the THANKS file.https://curl.se/docs/thanks.html

### *libxslt-1.1.34*

Copyright (C) 2001-2002 Daniel Veillard. All Rights Reserved.

Permission is hereby granted, free of charge, to any person obtaining a copy of this software and associated documentation files (the "Software"), to deal in the Software without restriction, including without limitation the rights to use, copy, modify, merge, publish, distribute, sublicense, and/or sell copies of the Software, and to permit persons to whom the Software is furnished to do so, subject to the following conditions:

The above copyright notice and this permission notice shall be included in all copies or substantial portions of the Software.

### **Licensed under the Apache 2.0 License**

Licensed under the Apache License, Version 2.0 (the "License"); you may not use this file except in compliance with the License. You may obtain a copy of the License at

### <http://www.apache.org/licenses/LICENSE-2.0>

Unless required by applicable law or agreed to in writing, software distributed under the License is distributed on an "AS IS" BASIS, WITHOUT WARRANTIES OR CONDITIONS OF ANY KIND, either express or implied. See the License for the specific language governing permissions and limitations under the License.

### *google-diff-match-patch*

Google Inc.

TERMS AND CONDITIONS FOR USE, REPRODUCTION, AND DISTRIBUTION

1. Definitions.

"License" shall mean the terms and conditions for use, reproduction, and distribution as defined by Sections 1 through 9 of this document.

"Licensor" shall mean the copyright owner or entity authorized by the copyright owner that is granting the License.

"Legal Entity" shall mean the union of the acting entity and all other entities that control, are controlled by, or are under common control with that entity. For the purposes of this definition, "control" means (i) the power, direct or indirect, to cause the direction or management of such entity, whether by contract or otherwise, or (ii) ownership of fifty percent (50%) or more of the outstanding shares, or (iii) beneficial ownership of such entity.

"You" (or "Your") shall mean an individual or Legal Entity exercising permissions granted by this License.

"Source" form shall mean the preferred form for making modifications, including but not limited to software source code, documentation source, and configuration files.

"Object" form shall mean any form resulting from mechanical transformation or translation of a Source form, including but not limited to compiled object code, generated documentation, and conversions to other media types.

"Work" shall mean the work of authorship, whether in Source or Object form, made available under the License, as indicated by a copyright notice that is included in or attached to the work (an example is provided in the Appendix below).

"Derivative Works" shall mean any work, whether in Source or Object form, that is based on (or derived from) the Work and for which the editorial revisions, annotations, elaborations, or other modifications represent, as a whole, an original work of authorship. For the purposes of this License, Derivative Works shall not include works that remain separable from, or merely link (or bind by name) to the interfaces of, the Work and Derivative Works thereof.

"Contribution" shall mean any work of authorship, including the original version of the Work and any modifications or additions to that Work or Derivative Works thereof, that is intentionally submitted to Licensor for inclusion in the Work by the copyright owner or by an individual or Legal Entity authorized to submit on behalf of the copyright owner. For the purposes of this definition, "submitted" means any form of electronic, verbal, or written communication sent to the Licensor or its representatives, including but not limited to communication on electronic mailing lists, source code control systems, and issue tracking systems that are managed by, or on behalf of, the Licensor for the purpose of

discussing and improving the Work, but excluding communication that is conspicuously marked or otherwise designated in writing by the copyright owner as "Not a Contribution."

"Contributor" shall mean Licensor and any individual or Legal Entity on behalf of whom a Contribution has been received by Licensor and subsequently incorporated within the Work.

2. Grant of Copyright License. Subject to the terms and conditions of this License, each Contributor hereby grants to You a perpetual, worldwide, non-exclusive, no-charge, royalty-free, irrevocable copyright license to reproduce, prepare Derivative Works of, publicly display, publicly perform, sublicense, and distribute the Work and such Derivative Works in Source or Object form.

3. Grant of Patent License. Subject to the terms and conditions of this License, each Contributor hereby grants to You a perpetual, worldwide, non-exclusive, no-charge, royalty-free, irrevocable (except as stated in this section) patent license to make, have made, use, offer to sell, sell, import, and otherwise transfer the Work, where such license applies only to those patent claims licensable by such Contributor that are necessarily infringed by their Contribution(s) alone or by combination of their Contribution(s) with the Work to which such Contribution(s) was submitted. If You institute patent litigation against any entity (including a cross-claim or counterclaim in a lawsuit) alleging that the Work or a Contribution incorporated within the Work constitutes direct or contributory patent infringement, then any patent licenses granted to You under this License for that Work shall terminate as of the date such litigation is filed.

4. Redistribution. You may reproduce and distribute copies of the Work or Derivative Works thereof in any medium, with or without modifications, and in Source or Object form, provided that You meet the following conditions:

You must give any other recipients of the Work or Derivative Works a copy of this License; and

You must cause any modified files to carry prominent notices stating that You changed the files; and

You must retain, in the Source form of any Derivative Works that You distribute, all copyright, patent, trademark, and attribution notices from the Source form of the Work, excluding those notices that do not pertain to any part of the Derivative Works; and

If the Work includes a "NOTICE" text file as part of its distribution, then any Derivative Works that You distribute must include a readable copy of the attribution notices contained within such NOTICE file, excluding those notices that do not pertain to any part of the Derivative Works, in at least one of the following places: within a NOTICE text file distributed as part of the Derivative Works; within the Source form or documentation, if provided along with the Derivative Works; or, within a display generated by the Derivative Works, if and wherever such third-party notices normally appear. The contents of the NOTICE file are for informational purposes only and do not modify the License. You may add Your own attribution notices within Derivative Works that You distribute, alongside or as an

addendum to the NOTICE text from the Work, provided that such additional attribution notices cannot be construed as modifying the License.

You may add Your own copyright statement to Your modifications and may provide additional or different license terms and conditions for use, reproduction, or distribution of Your modifications, or for any such Derivative Works as a whole, provided Your use, reproduction, and distribution of the Work otherwise complies with the conditions stated in this License.

5. Submission of Contributions. Unless You explicitly state otherwise, any Contribution intentionally submitted for inclusion in the Work by You to the Licensor shall be under the terms and conditions of this License, without any additional terms or conditions. Notwithstanding the above, nothing herein shall supersede or modify the terms of any separate license agreement you may have executed with Licensor regarding such Contributions.

6. Trademarks. This License does not grant permission to use the trade names, trademarks, service marks, or product names of the Licensor, except as required for reasonable and customary use in describing the origin of the Work and reproducing the content of the NOTICE file.

7. Disclaimer of Warranty. Unless required by applicable law or agreed to in writing, Licensor provides the Work (and each Contributor provides its Contributions) on an "AS IS" BASIS, WITHOUT WARRANTIES OR CONDITIONS OF ANY KIND, either express or implied, including, without limitation, any warranties or conditions of TITLE, NON-INFRINGEMENT, MERCHANTABILITY, or FITNESS FOR A PARTICULAR PURPOSE. You are solely responsible for determining the appropriateness of using or redistributing the Work and assume any risks associated with Your exercise of permissions under this License.

8. Limitation of Liability. In no event and under no legal theory, whether in tort (including negligence), contract, or otherwise, unless required by applicable law (such as deliberate and grossly negligent acts) or agreed to in writing, shall any Contributor be liable to You for damages, including any direct, indirect, special, incidental, or consequential damages of any character arising as a result of this License or out of the use or inability to use the Work (including but not limited to damages for loss of goodwill, work stoppage, computer failure or malfunction, or any and all other commercial damages or losses), even if such Contributor has been advised of the possibility of such damages.

9. Accepting Warranty or Additional Liability. While redistributing the Work or Derivative Works thereof, You may choose to offer, and charge a fee for, acceptance of support, warranty, indemnity, or other liability obligations and/or rights consistent with this License. However, in accepting such obligations, You may act only on Your own behalf and on Your sole responsibility, not on behalf of any other Contributor, and only if You agree to indemnify, defend, and hold each Contributor harmless for any liability incurred by, or claims asserted against, such Contributor by reason of your accepting any such warranty or additional liability.

END OF TERMS AND CONDITIONS

#### *raptor2-2.0.15*

Copyright (C) 2000-2014 David Beckett

Copyright (C) 2000-2005 University of Bristol

## *apr-1.5.2*

\* Copyright (c) 1987, 1993, 1994

The Regents of the University of California. All rights reserved.

---------------------------------------------------------------------------

/\* Copyright (c) 1996 by Internet Software Consortium.

---------------------------------------------------------------

\* Copyright (c) 1992,1993,1995,1996,1997,1988

\* Jens-Uwe Mager, Helios Software GmbH, Hannover, Germany.

---------------------------------------------------------------------------

Copyright (C) 2000 by Martin Pool <mbp@humbug.org.au>

-----------------------------------------------------------------------

Copyright(C) Caldera International Inc. 2001-2002. All rights reserved.

----------------------------------------------------------------------

### *crosextrafonts 20130214*

Copyright (C) 1994-2018 The FreeBSD Project. All rights reserved.

#### *BeanShell 2.0b6*

Copyright 1997-2012 Patrick Niemeyer

#### *apr-util-1.5.4*

Copyright 2002-2011 The Apache Software Foundation

### *serf-1.2.1*

This product includes software developed by The Apache Software Foundation [\(http://www.apache.org/\)](http://www.apache.org/).

#### *stax-src-1.2.0*

**ABBYY® FineReader PDF Manuale dell'utente**

Copyright 2004 BEA Systems, Inc.

#### *commons-lang-2.4-src*

Apache Commons Lang Copyright 2001-2015 The Apache Software Foundation

This product includes software developed at The Apache Software Foundation [\(http://www.apache.org/\)](http://www.apache.org/).

This product includes software from the Spring Framework, under the Apache License 2.0 (see: StringUtils.containsWhitespace

#### *commons-logging-1.1.1-src*

Copyright 2003-2007 The Apache Software Foundation

#### *commons-codec-1.6-src*

Apache Commons Codec

Copyright 2002-2011 The Apache Software Foundation

This product includes software developed by The Apache Software Foundation [\(http://www.apache.org/\)](http://www.apache.org/).

------------------------------------------------------------------------------- src/test/org/apache/commons/codec/language/DoubleMetaphoneTest.java contains test data from [http://aspell.sourceforge.net/test/batch0.tab.](http://aspell.sourceforge.net/test/batch0.tab)

Copyright (C) 2002 Kevin Atkinson (kevina@gnu.org). Verbatim copying and distribution of this entire article is permitted in any medium, provided this notice is preserved.

#### *commons-httpclient-3.1-src*

Copyright 2017 The Apache Software Foundation

*Zxing - Code translated from Java to CPP (Apache 2.0)*

**ABBYY® FineReader PDF Manuale dell'utente**

Copyright (C) 2010 ZXing authors

*rasqal-0.9.33* Copyright (C) 2003-2014 Dave Beckett Copyright (C) 2003-2005 University of Bristol

*redland-1.0.17* Copyright (C) 2000-2013 Dave Beckett Copyright (C) 2000-2005 University of Bristol

Licensed under the Apache License, Version 2.0 (the "License"); you may not use this file except in compliance with the License. You may obtain a copy of the License at

### <http://www.apache.org/licenses/LICENSE-2.0>

Unless required by applicable law or agreed to in writing, software distributed under the License is distributed on an "AS IS" BASIS, WITHOUT WARRANTIES OR CONDITIONS OF ANY KIND, either express or implied. See the License for the specific language governing permissions and limitations under the License.

#### **Licensed under the Apache 2.0 License AND SUBCOMPONENTS**

*apache-tomcat-5.5.36-src* Copyright © The Apache Software Foundation

*Apache Open Office* Copyright © The Apache Software Foundation *Vulkan SDK Version 1.1.130.0* See copyright here: [https://vulkan.lunarg.com/software/license/vulkan-1.1.130.0-linux-license](https://vulkan.lunarg.com/software/license/vulkan-1.1.130.0-linux-license-summary.txt)[summary.txt](https://vulkan.lunarg.com/software/license/vulkan-1.1.130.0-linux-license-summary.txt)

The Vulkan SDK

Only the following portions of the Vulkan SDK are contained in the Software:

(for Windows) ./Include/vulkan/GLSL.std.450.h,GLSL.std.450.h,MIT,, ./Include/vulkan/spirv.h,spirv.h,MIT,, ./Include/vulkan/spirv.hpp,spirv.hpp,MIT,, ./Include/vulkan/spirv.hpp11,spirv.hpp11,Apache-2.0,, ./Include/vulkan/spirv.json,spirv.json,Apache-2.0,, ./Include/vulkan/spirv.lua,spirv.lua,Apache-2.0,, ./Include/vulkan/spirv.py,spirv.py,Apache-2.0,, ./Include/vulkan/vk\_icd.h,vk\_icd.h,Apache-2.0,, ./Include/vulkan/vk\_layer.h,vk\_layer.h,Apache-2.0,, ./Include/vulkan/vk\_platform.h,vk\_platform.h,Apache-2.0,, ./Include/vulkan/vk\_sdk\_platform.h,vk\_sdk\_platform.h,Apache-2.0,, ./Include/vulkan/vulkan.h,vulkan.h,Apache-2.0,, ./Include/vulkan/vulkan.hpp,vulkan.hpp,Apache-2.0,, ./Include/vulkan/vulkan\_android.h,vulkan\_android.h,Apache-2.0,, ./Include/vulkan/vulkan\_core.h,vulkan\_core.h,Apache-2.0,, ./Include/vulkan/vulkan\_fuchsia.h,vulkan\_fuchsia.h,Apache-2.0,, ./Include/vulkan/vulkan\_ggp.h,vulkan\_ggp.h,Apache-2.0,, ./Include/vulkan/vulkan\_ios.h,vulkan\_ios.h,Apache-2.0,, ./Include/vulkan/vulkan\_macos.h,vulkan\_macos.h,Apache-2.0,, ./Include/vulkan/vulkan\_metal.h,vulkan\_metal.h,Apache-2.0,, ./Include/vulkan/vulkan\_vi.h,vulkan\_vi.h,Apache-2.0,, ./Include/vulkan/vulkan\_wayland.h,vulkan\_wayland.h,Apache-2.0,, ./Include/vulkan/vulkan\_win32.h,vulkan\_win32.h,Apache-2.0,, ./Include/vulkan/vulkan\_xcb.h,vulkan\_xcb.h,Apache-2.0,, ./Include/vulkan/vulkan\_xlib.h,vulkan\_xlib.h,Apache-2.0,, ./Include/vulkan/vulkan\_xlib\_xrandr.h,vulkan\_xlib\_xrandr.h,Apache-2.0,,

### (for Linux)

./x86\_64/include/vulkan/vk\_icd.h,vk\_icd.h,Apache-2.0,,

./x86\_64/include/vulkan/vk\_layer.h,vk\_layer.h,Apache-2.0,, ./x86\_64/include/vulkan/vk\_platform.h,vk\_platform.h,Apache-2.0,, ./x86\_64/include/vulkan/vk\_sdk\_platform.h,vk\_sdk\_platform.h,Apache-2.0,, ./x86\_64/include/vulkan/vulkan.h,vulkan.h,Apache-2.0,, ./x86\_64/include/vulkan/vulkan.hpp,vulkan.hpp,Apache-2.0,, ./x86\_64/include/vulkan/vulkan\_android.h,vulkan\_android.h,Apache-2.0,, ./x86\_64/include/vulkan/vulkan\_core.h,vulkan\_core.h,Apache-2.0,, ./x86\_64/include/vulkan/vulkan\_fuchsia.h,vulkan\_fuchsia.h,Apache-2.0,, ./x86\_64/include/vulkan/vulkan\_ggp.h,vulkan\_ggp.h,Apache-2.0,, ./x86\_64/include/vulkan/vulkan\_ios.h,vulkan\_ios.h,Apache-2.0,, ./x86\_64/include/vulkan/vulkan\_macos.h,vulkan\_macos.h,Apache-2.0,, ./x86\_64/include/vulkan/vulkan\_metal.h,vulkan\_metal.h,Apache-2.0,, ./x86\_64/include/vulkan/vulkan\_vi.h,vulkan\_vi.h,Apache-2.0,, ./x86\_64/include/vulkan/vulkan\_wayland.h,vulkan\_wayland.h,Apache-2.0,, ./x86\_64/include/vulkan/vulkan\_win32.h,vulkan\_win32.h,Apache-2.0,, ./x86\_64/include/vulkan/vulkan\_xcb.h,vulkan\_xcb.h,Apache-2.0,, ./x86\_64/include/vulkan/vulkan\_xlib.h,vulkan\_xlib.h,Apache-2.0,,

./x86\_64/include/vulkan/vulkan\_xlib\_xrandr.h,vulkan\_xlib\_xrandr.h,Apache-2.0,,

#### (for MacOS)

./macOS/include/vulkan/vk\_icd.h,vk\_icd.h,Apache-2.0,,

./macOS/include/vulkan/vk\_layer.h,vk\_layer.h,Apache-2.0,,

./macOS/include/vulkan/vk\_platform.h,vk\_platform.h,Apache-2.0,,

./macOS/include/vulkan/vk\_sdk\_platform.h,vk\_sdk\_platform.h,Apache-2.0,,

./macOS/include/vulkan/vulkan.h,vulkan.h,Apache-2.0,,

./macOS/include/vulkan/vulkan.hpp,vulkan.hpp,Apache-2.0,,

./macOS/include/vulkan/vulkan\_android.h,vulkan\_android.h,Apache-2.0,,

./macOS/include/vulkan/vulkan\_core.h,vulkan\_core.h,Apache-2.0,,

./macOS/include/vulkan/vulkan\_fuchsia.h,vulkan\_fuchsia.h,Apache-2.0,,

./macOS/include/vulkan/vulkan\_ggp.h,vulkan\_ggp.h,Apache-2.0,,

./macOS/include/vulkan/vulkan\_ios.h,vulkan\_ios.h,Apache-2.0,,

./macOS/include/vulkan/vulkan\_macos.h,vulkan\_macos.h,Apache-2.0,,

./macOS/include/vulkan/vulkan\_metal.h,vulkan\_metal.h,Apache-2.0,,

./macOS/include/vulkan/vulkan\_vi.h,vulkan\_vi.h,Apache-2.0,, ./macOS/include/vulkan/vulkan\_wayland.h,vulkan\_wayland.h,Apache-2.0,, ./macOS/include/vulkan/vulkan\_win32.h,vulkan\_win32.h,Apache-2.0,, ./macOS/include/vulkan/vulkan\_xcb.h,vulkan\_xcb.h,Apache-2.0,, ./macOS/include/vulkan/vulkan\_xlib.h,vulkan\_xlib.h,Apache-2.0,, ./macOS/include/vulkan/vulkan\_xlib\_xrandr.h,vulkan\_xlib\_xrandr.h,Apache-2.0,,

#### **Licensed under BSD-2-clause**

Redistribution and use in source and binary forms, with or without modification, are permitted provided that the following conditions are met:

1. Redistributions of source code must retain the above copyright notice, this list of conditions and the following disclaimer.

2. Redistributions in binary form must reproduce the above copyright notice, this list of conditions and the following disclaimer in the documentation and/or other materials provided with the distribution.

THIS SOFTWARE IS PROVIDED BY THE COPYRIGHT HOLDERS AND CONTRIBUTORS "AS IS" AND ANY EXPRESS OR IMPLIED WARRANTIES, INCLUDING, BUT NOT LIMITED TO, THE IMPLIED WARRANTIES OF MERCHANTABILITY AND FITNESS FOR A PARTICULAR PURPOSE ARE DISCLAIMED. IN NO EVENT SHALL THE COPYRIGHT HOLDER OR CONTRIBUTORS BE LIABLE FOR ANY DIRECT, INDIRECT, INCIDENTAL, SPECIAL, EXEMPLARY, OR CONSEQUENTIAL DAMAGES (INCLUDING, BUT NOT LIMITED TO, PROCUREMENT OF SUBSTITUTE GOODS OR SERVICES; LOSS OF USE, DATA, OR PROFITS; OR BUSINESS INTERRUPTION) HOWEVER CAUSED AND ON ANY THEORY OF LIABILITY, WHETHER IN CONTRACT, STRICT LIABILITY, OR TORT (INCLUDING NEGLIGENCE OR OTHERWISE) ARISING IN ANY WAY OUT OF THE USE OF THIS SOFTWARE, EVEN IF ADVISED OF THE POSSIBILITY OF SUCH DAMAGE.

### *OpenJPEG (for Pdfium)*

- \* The copyright in this software is being made available under the 2-clauses
- \* BSD License, included below. This software may be subject to other third
- \* party and contributor rights, including patent rights, and no such rights
- \* are granted under this license.

\*

- \* Copyright (c) 2002-2014, Universite catholique de Louvain (UCL), Belgium
- \* Copyright (c) 2002-2014, Professor Benoit Macq
- \* Copyright (c) 2003-2014, Antonin Descampe
- \* Copyright (c) 2003-2009, Francois-Olivier Devaux
- \* Copyright (c) 2005, Herve Drolon, FreeImage Team
- \* Copyright (c) 2002-2003, Yannick Verschueren
- \* Copyright (c) 2001-2003, David Janssens
- \* Copyright (c) 2011-2012, Centre National d'Etudes Spatiales (CNES), France
- \* Copyright (c) 2012, CS Systemes d'Information, France
- \*

\* All rights reserved.

1. Redistributions of source code must retain the above copyright notice, this list of conditions and the following disclaimer.

2. Redistributions in binary form must reproduce the above copyright notice, this list of conditions and the following disclaimer in the documentation and/or other materials provided with the distribution.

THIS SOFTWARE IS PROVIDED BY THE COPYRIGHT HOLDERS AND CONTRIBUTORS "AS IS" AND ANY EXPRESS OR IMPLIED WARRANTIES, INCLUDING, BUT NOT LIMITED TO, THE IMPLIED WARRANTIES OF MERCHANTABILITY AND FITNESS FOR A PARTICULAR PURPOSE ARE DISCLAIMED. IN NO EVENT SHALL THE COPYRIGHT HOLDER OR CONTRIBUTORS BE LIABLE FOR ANY DIRECT, INDIRECT, INCIDENTAL, SPECIAL, EXEMPLARY, OR CONSEQUENTIAL DAMAGES (INCLUDING, BUT NOT LIMITED TO, PROCUREMENT OF SUBSTITUTE GOODS OR SERVICES; LOSS OF USE, DATA, OR PROFITS; OR BUSINESS INTERRUPTION) HOWEVER CAUSED AND ON ANY THEORY OF LIABILITY, WHETHER IN CONTRACT, STRICT LIABILITY, OR TORT (INCLUDING NEGLIGENCE OR OTHERWISE) ARISING IN ANY WAY OUT OF THE USE OF THIS SOFTWARE, EVEN IF ADVISED OF THE POSSIBILITY OF SUCH DAMAGE.

#### *STASM*

Stasm License Agreement

Copyright (C) 2005-2013, Stephen Milborrow All rights reserved.

 Redistribution of Stasm in source and binary forms, with or without modification, is permitted provided that the following conditions are met: \* Redistributions of source code must retain the above copyright notice, this list of conditions and the following disclaimers.

 \* Redistributions in binary form must reproduce the above copyright notice, this list of conditions and the following disclaimers in the documentation and/or other materials provided with the distribution.

 A SIFT patent restriction may be in conflict with the copyright freedoms granted by this license. This license does not give you permission to infringe patents.
This software is provided by the copyright holders and contributors "as is" and any express or implied warranties, including, but not limited to, the implied warranties of merchantability and fitness for a particular purpose are disclaimed. In no event shall the copyright holder be liable for any direct, indirect, incidental, special, exemplary, or consequential damages (including, but not limited to, procurement of substitute goods or services; loss of use, data, or profits; or business interruption) however caused and on any theory of liability, whether in contract, strict liability, or tort (including negligence or otherwise) arising in any way out of the use of this software, even if advised of the possibility of such damage.

### **Licensed under BSD 3-clause**

Redistribution and use in source and binary forms, with or without modification, are permitted provided that the following conditions are met:

1. Redistributions of source code must retain the above copyright notice, this list of conditions and the following disclaimer.

2. Redistributions in binary form must reproduce the above copyright notice, this list of conditions and the following disclaimer in the documentation and/or other materials provided with the distribution.

3. Neither the name of the copyright holder nor the names of its contributors may be used to endorse or promote products derived from this software without specific prior written permission.

THIS SOFTWARE IS PROVIDED BY THE COPYRIGHT HOLDERS AND CONTRIBUTORS "AS IS" AND ANY EXPRESS OR IMPLIED WARRANTIES, INCLUDING, BUT NOT LIMITED TO, THE IMPLIED WARRANTIES OF MERCHANTABILITY AND FITNESS FOR A PARTICULAR PURPOSE ARE DISCLAIMED. IN NO EVENT SHALL THE COPYRIGHT HOLDER OR CONTRIBUTORS BE LIABLE FOR ANY DIRECT, INDIRECT, INCIDENTAL, SPECIAL, EXEMPLARY, OR CONSEQUENTIAL DAMAGES (INCLUDING, BUT NOT LIMITED TO, PROCUREMENT OF SUBSTITUTE GOODS OR SERVICES; LOSS OF USE, DATA, OR PROFITS; OR BUSINESS INTERRUPTION) HOWEVER CAUSED AND ON ANY THEORY OF LIABILITY, WHETHER IN CONTRACT, STRICT LIABILITY, OR TORT (INCLUDING NEGLIGENCE OR OTHERWISE) ARISING IN ANY WAY OUT OF THE USE OF THIS SOFTWARE, EVEN IF ADVISED OF THE POSSIBILITY OF SUCH DAMAGE.

## *v8/Strongtalk*

Copyright (c) 1994-2006 Sun Microsystems Inc.

Redistribution and use in source and binary forms, with or without modification, are permitted provided that the following conditions are met:

- Redistributions of source code must retain the above copyright notice, this list of conditions and the following disclaimer.

- Redistribution in binary form must reproduce the above copyright notice, this list of conditions and the following disclaimer in the documentation and/or other materials provided with the distribution.

- Neither the name of Sun Microsystems or the names of contributors may be used to endorse or promote products derived from this software without specific prior written permission.

THIS SOFTWARE IS PROVIDED BY THE COPYRIGHT HOLDERS AND CONTRIBUTORS "AS IS" AND ANY EXPRESS OR IMPLIED WARRANTIES, INCLUDING, BUT NOT LIMITED TO, THE IMPLIED WARRANTIES OF MERCHANTABILITY AND FITNESS FOR A PARTICULAR PURPOSE ARE DISCLAIMED. IN NO EVENT SHALL THE COPYRIGHT OWNER OR CONTRIBUTORS BE LIABLE FOR ANY DIRECT, INDIRECT, INCIDENTAL, SPECIAL, EXEMPLARY, OR CONSEQUENTIAL DAMAGES (INCLUDING, BUT NOT LIMITED TO, PROCUREMENT OF SUBSTITUTE GOODS OR SERVICES; LOSS OF USE, DATA, OR PROFITS; OR BUSINESS INTERRUPTION) HOWEVER CAUSED AND ON ANY THEORY OF LIABILITY, WHETHER IN CONTRACT, STRICT LIABILITY, OR TORT (INCLUDING NEGLIGENCE OR OTHERWISE) ARISING IN ANY WAY OUT OF THE USE OF THIS SOFTWARE, EVEN IF ADVISED OF THE POSSIBILITY OF SUCH DAMAGE.

#### *haval*

The source code of HAVAL is released as open source under the BSD license.

Redistribution and use in source and binary forms, with or without modification, are permitted provided that the following conditions are met:

1. Redistributions of source code must retain the above copyright notice, this list of conditions and the following disclaimer.

2. Redistributions in binary form must reproduce the above copyright notice, this list of conditions and the following disclaimer in the documentation and/or other materials provided with the distribution.

3. Neither the name of the copyright holder nor the names of its contributors may be used to endorse or promote products derived from this software without specific prior written permission.

THIS SOFTWARE IS PROVIDED BY THE COPYRIGHT HOLDERS AND CONTRIBUTORS "AS IS" AND ANY EXPRESS OR IMPLIED WARRANTIES, INCLUDING, BUT NOT LIMITED TO, THE IMPLIED WARRANTIES OF MERCHANTABILITY AND FITNESS FOR A PARTICULAR PURPOSE ARE DISCLAIMED. IN NO EVENT SHALL THE COPYRIGHT HOLDER OR CONTRIBUTORS BE LIABLE FOR ANY DIRECT, INDIRECT, INCIDENTAL, SPECIAL, EXEMPLARY, OR CONSEQUENTIAL DAMAGES (INCLUDING, BUT NOT LIMITED TO, PROCUREMENT OF SUBSTITUTE GOODS OR SERVICES; LOSS OF USE, DATA, OR PROFITS; OR BUSINESS INTERRUPTION) HOWEVER CAUSED AND ON ANY THEORY OF LIABILITY, WHETHER IN CONTRACT, STRICT LIABILITY, OR TORT (INCLUDING NEGLIGENCE OR OTHERWISE) ARISING IN ANY WAY OUT OF THE USE OF THIS SOFTWARE, EVEN IF ADVISED OF THE POSSIBILITY OF SUCH DAMAGE.

### *PDFium*

Copyright 2014 The PDFium Authors

Redistribution and use in source and binary forms, with or without modification, are permitted provided that the following conditions are met:

1. Redistributions of source code must retain the above copyright notice, this list of conditions and the following disclaimer.

2. Redistributions in binary form must reproduce the above copyright notice, this list of conditions and the following disclaimer in the documentation and/or other materials provided with the distribution.

3. Neither the name of the copyright holder nor the names of its contributors may be used to endorse or promote products derived from this software without specific prior written permission.

THIS SOFTWARE IS PROVIDED BY THE COPYRIGHT HOLDERS AND CONTRIBUTORS "AS IS" AND ANY EXPRESS OR IMPLIED WARRANTIES, INCLUDING, BUT NOT LIMITED TO, THE IMPLIED WARRANTIES OF MERCHANTABILITY AND FITNESS FOR A PARTICULAR PURPOSE ARE DISCLAIMED. IN NO EVENT SHALL THE COPYRIGHT HOLDER OR CONTRIBUTORS BE LIABLE FOR ANY DIRECT, INDIRECT, INCIDENTAL, SPECIAL, EXEMPLARY, OR CONSEQUENTIAL DAMAGES (INCLUDING, BUT NOT LIMITED TO, PROCUREMENT OF SUBSTITUTE GOODS OR SERVICES; LOSS OF USE, DATA, OR PROFITS; OR BUSINESS INTERRUPTION) HOWEVER CAUSED AND ON ANY THEORY OF LIABILITY, WHETHER IN CONTRACT, STRICT LIABILITY, OR TORT (INCLUDING NEGLIGENCE OR OTHERWISE) ARISING IN ANY WAY OUT OF THE USE OF THIS SOFTWARE, EVEN IF ADVISED OF THE POSSIBILITY OF SUCH DAMAGE.

# *jinja2 (for Pdfium)*

Copyright 2007 Pallets

### *Adobe mapping-resources-pdf*

Copyright 1990-2019 Adobe. All rights reserved.

Redistribution and use in source and binary forms, with or without modification, are permitted provided that the following conditions are met:

Redistributions of source code must retain the above copyright notice, this list of conditions and the following disclaimer.

Redistributions in binary form must reproduce the above copyright notice, this list of conditions and the following disclaimer in the documentation and/or other materials provided with the distribution.

Neither the name of Adobe nor the names of its contributors may be used to endorse or promote products derived from this software without specific prior written permission.

THIS SOFTWARE IS PROVIDED BY THE COPYRIGHT HOLDERS AND CONTRIBUTORS "AS IS" AND ANY EXPRESS OR IMPLIED WARRANTIES, INCLUDING, BUT NOT LIMITED TO, THE IMPLIED WARRANTIES OF MERCHANTABILITY AND FITNESS FOR A PARTICULAR PURPOSE ARE DISCLAIMED. IN NO EVENT SHALL THE COPYRIGHT HOLDER OR CONTRIBUTORS BE LIABLE FOR ANY DIRECT, INDIRECT, INCIDENTAL, SPECIAL, EXEMPLARY, OR CONSEQUENTIAL DAMAGES (INCLUDING, BUT NOT LIMITED TO, PROCUREMENT OF SUBSTITUTE GOODS OR SERVICES; LOSS OF USE, DATA, OR PROFITS; OR BUSINESS INTERRUPTION) HOWEVER CAUSED AND ON ANY THEORY OF LIABILITY, WHETHER IN CONTRACT, STRICT LIABILITY, OR TORT (INCLUDING NEGLIGENCE OR OTHERWISE) ARISING IN ANY WAY OUT OF THE USE

OF THIS SOFTWARE, EVEN IF ADVISED OF THE POSSIBILITY OF SUCH DAMAGE.

#### *Adobe cmap resources*

Copyright 1990-2019 Adobe. All rights reserved.

Redistribution and use in source and binary forms, with or without modification, are permitted provided that the following conditions are met:

Redistributions of source code must retain the above copyright notice, this list of conditions and the following disclaimer.

Redistributions in binary form must reproduce the above copyright notice, this list of conditions and the following disclaimer in the documentation and/or other materials provided with the distribution. Neither the name of Adobe nor the names of its contributors may be used to endorse or promote products derived from this software without specific prior written permission.

THIS SOFTWARE IS PROVIDED BY THE COPYRIGHT HOLDERS AND CONTRIBUTORS "AS IS" AND ANY EXPRESS OR IMPLIED WARRANTIES, INCLUDING, BUT NOT LIMITED TO, THE IMPLIED WARRANTIES OF MERCHANTABILITY AND FITNESS FOR A PARTICULAR PURPOSE ARE DISCLAIMED. IN NO EVENT SHALL THE COPYRIGHT HOLDER OR CONTRIBUTORS BE LIABLE FOR ANY DIRECT, INDIRECT, INCIDENTAL, SPECIAL, EXEMPLARY, OR CONSEQUENTIAL DAMAGES (INCLUDING, BUT NOT LIMITED TO, PROCUREMENT OF SUBSTITUTE GOODS OR SERVICES; LOSS OF USE, DATA, OR PROFITS; OR BUSINESS INTERRUPTION) HOWEVER CAUSED AND ON ANY THEORY OF LIABILITY, WHETHER IN CONTRACT, STRICT LIABILITY, OR TORT (INCLUDING NEGLIGENCE OR OTHERWISE) ARISING IN ANY WAY OUT OF THE USE OF THIS SOFTWARE, EVEN IF ADVISED OF THE POSSIBILITY OF SUCH DAMAGE.

## *OpenCV*

Copyright (C) 2000-2019, Intel Corporation, all rights reserved. Copyright (C) 2009-2011, Willow Garage Inc., all rights reserved. Copyright (C) 2009-2016, NVIDIA Corporation, all rights reserved. Copyright (C) 2010-2013, Advanced Micro Devices, Inc., all rights reserved. Copyright (C) 2015-2016, OpenCV Foundation, all rights reserved. Copyright (C) 2015-2016, Itseez Inc., all rights reserved. Third party copyrights are property of their respective owners.

## *llvm-libcxxabi*

Copyright (c) 2003-2019 University of Illinois at Urbana-Champaign.

Permission is hereby granted, free of charge, to any person obtaining a copy of this software and associated documentation files (the "Software"), to deal with the Software without restriction, including without limitation the rights to use, copy, modify, merge, publish, distribute, sublicense, and/or sell copies of the Software, and to permit persons to whom the Software is furnished to do so, subject to the following conditions:

 \* Redistributions of source code must retain the above copyright notice, this list of conditions and the following disclaimers.

 \* Redistributions in binary form must reproduce the above copyright notice, this list of conditions and the following disclaimers in the documentation and/or other materials provided with the distribution.

 \* Neither the names of the LLVM Team, University of Illinois at Urbana-Champaign, nor the names of its contributors may be used to endorse or promote products derived from this Software without specific prior written permission.

THE SOFTWARE IS PROVIDED "AS IS", WITHOUT WARRANTY OF ANY KIND, EXPRESS OR IMPLIED, INCLUDING BUT NOT LIMITED TO THE WARRANTIES OF MERCHANTABILITY, FITNESS

FOR A PARTICULAR PURPOSE AND NONINFRINGEMENT. IN NO EVENT SHALL THE

CONTRIBUTORS OR COPYRIGHT HOLDERS BE LIABLE FOR ANY CLAIM, DAMAGES OR OTHER

LIABILITY, WHETHER IN AN ACTION OF CONTRACT, TORT OR OTHERWISE, ARISING FROM, OUT OF OR IN CONNECTION WITH THE SOFTWARE OR THE USE OR OTHER DEALINGS WITH THE SOFTWARE.

=================================================================== ===========

Copyrights and Licenses for Third Party Software Distributed with LLVM:

=================================================================== ===========

The LLVM software contains code written by third parties. Such software will have its own individual LICENSE.TXT file in the directory in which it appears. This file will describe the copyrights, license, and restrictions which apply to that code.

The disclaimer of warranty in the University of Illinois Open Source License applies to all code in the LLVM Distribution, and nothing in any of the other licenses gives permission to use the names of the LLVM Team or the University of Illinois to endorse or promote products derived from this Software.

The following pieces of software have additional or alternate copyrights, licenses, and/or restrictions:

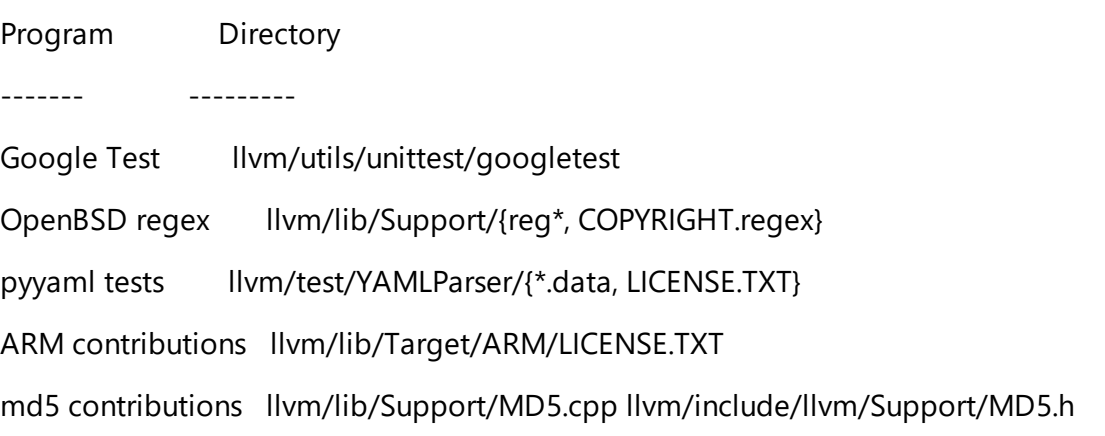

Downloads are available at: https://releases.llym.org/

### *GDCM*

Copyright (c) 2006-2016 Mathieu Malaterre

Copyright (c) 1993-2005 CREATIS

(CREATIS = Centre de Recherche et d'Applications en Traitement de l'Image). All rights reserved.

## *hsqldb\_1\_8\_0*

Copyright (c) 2001-2005, The HSQL Development Group. All rights reserved.

Redistribution and use in source and binary forms, with or without modification, are permitted provided that the following conditions are met:

Redistributions of source code must retain the above copyright notice, this list of conditions and the following disclaimer.

Redistributions in binary form must reproduce the above copyright notice, this list of conditions and the following disclaimer in the documentation and/or other materials provided with the distribution.

Neither the name of the HSQL Development Group nor the names of its contributors may be used to endorse or promote products derived from this software without specific prior written permission.

THIS SOFTWARE IS PROVIDED BY THE COPYRIGHT HOLDERS AND CONTRIBUTORS "AS IS" AND ANY EXPRESS OR IMPLIED WARRANTIES, INCLUDING, BUT NOT LIMITED TO, THE IMPLIED WARRANTIES OF MERCHANTABILITY AND FITNESS FOR A PARTICULAR PURPOSE ARE DISCLAIMED. IN NO EVENT SHALL HSQL DEVELOPMENT GROUP, HSQLDB.ORG, OR CONTRIBUTORS BE LIABLE FOR ANY DIRECT, INDIRECT, INCIDENTAL, SPECIAL, EXEMPLARY, OR CONSEQUENTIAL DAMAGES (INCLUDING, BUT NOT LIMITED TO,

PROCUREMENT OF SUBSTITUTE GOODS OR SERVICES; LOSS OF USE, DATA, OR PROFITS; OR BUSINESS INTERRUPTION) HOWEVER CAUSED AND ON ANY THEORY OF LIABILITY, WHETHER IN CONTRACT, STRICT LIABILITY, OR TORT (INCLUDING NEGLIGENCE OR OTHERWISE) ARISING IN ANY WAY OUT OF THE USE OF THIS SOFTWARE, EVEN IF ADVISED OF THE POSSIBILITY OF SUCH DAMAGE.

## *libtextcat-2.2*

Copyright (c) 2003, WiseGuys Internet B.V.

All rights reserved.

Redistribution and use in source and binary forms, with or without modification, are permitted provided that the following conditions are met:

- Redistributions of source code must retain the above copyright notice, this list of conditions and the following disclaimer.

- Redistributions in binary form must reproduce the above copyright notice, this list of conditions and the following disclaimer in the documentation and/or other materials provided with the distribution.

- Neither the name of the WiseGuys Internet B.V. nor the names of its contributors may be used to endorse or promote products derived from this software without specific prior written permission.

THIS SOFTWARE IS PROVIDED BY THE COPYRIGHT HOLDERS AND CONTRIBUTORS "AS IS" AND ANY EXPRESS OR IMPLIED WARRANTIES, INCLUDING, BUT NOT LIMITED TO, THE IMPLIED WARRANTIES OF MERCHANTABILITY AND FITNESS FOR A PARTICULAR PURPOSE ARE DISCLAIMED. IN NO EVENT SHALL THE COPYRIGHT OWNER OR CONTRIBUTORS BE LIABLE FOR ANY DIRECT, INDIRECT, INCIDENTAL,

SPECIAL, EXEMPLARY, OR CONSEQUENTIAL DAMAGES (INCLUDING, BUT NOT LIMITED TO, PROCUREMENT OF SUBSTITUTE GOODS OR SERVICES; LOSS OF USE, DATA, OR PROFITS; OR BUSINESS INTERRUPTION) HOWEVER CAUSED AND ON ANY THEORY OF LIABILITY, WHETHER IN CONTRACT, STRICT LIABILITY, OR TORT (INCLUDING NEGLIGENCE OR OTHERWISE) ARISING IN ANY WAY OUT OF THE USE

OF THIS SOFTWARE, EVEN IF ADVISED OF THE POSSIBILITY OF SUCH DAMAGE.

## *BRISK*

Copyright (C) 2011 The Autonomous Systems Lab (ASL), ETH Zurich,Stefan Leutenegger, Simon Lynen and Margarita Chli.

Redistribution and use in source and binary forms, with or withoutmodification, are permitted provided that the following conditions are met:

\* Redistributions of source code must retain the above copyright notice, this list of conditions and the following disclaimer.

\* Redistributions in binary form must reproduce the above copyright notice, this list of conditions and the following disclaimer in the documentation and/or other materials provided with the distribution.

\* Neither the name of the ASL nor the names of its contributors may be used to endorse or promote products derived from this software without specific prior written permission.

THIS SOFTWARE IS PROVIDED BY THE COPYRIGHT HOLDERS AND CONTRIBUTORS "AS IS" ANDANY EXPRESS OR IMPLIED WARRANTIES, INCLUDING, BUT NOT LIMITED TO, THE IMPLIEDWARRANTIES OF MERCHANTABILITY AND FITNESS FOR A PARTICULAR PURPOSE AREDISCLAIMED. IN NO EVENT SHALL THE COPYRIGHT HOLDERS BE LIABLE FOR ANYDIRECT, INDIRECT, INCIDENTAL, SPECIAL, EXEMPLARY, OR CONSEQUENTIAL DAMAGES(INCLUDING, BUT NOT LIMITED TO, PROCUREMENT OF SUBSTITUTE GOODS OR SERVICES;LOSS OF USE, DATA, OR PROFITS; OR BUSINESS INTERRUPTION) HOWEVER CAUSED ANDON ANY THEORY OF LIABILITY, WHETHER IN CONTRACT, STRICT LIABILITY, OR TORT(INCLUDING NEGLIGENCE OR OTHERWISE) ARISING IN ANY WAY OUT OF THE USE OF THISSOFTWARE, EVEN IF ADVISED OF THE POSSIBILITY OF SUCH DAMAGE

## *AGAST++*

Copyright (c) 2010, Elmar Mair. All rights reserved

Redistribution and use in source and binary forms, with or withoutmodification, are permitted provided that the following conditions are met:

\* Redistributions of source code must retain the above copyright notice, this list of conditions and the following disclaimer.

\* Redistributions in binary form must reproduce the above copyright notice, this list of conditions and the following disclaimer in the documentation and/or other materials provided with the distribution.

\* Neither the name of the ASL nor the names of its contributors may be used to endorse or promote products derived from this software without specific prior written permission.

THIS SOFTWARE IS PROVIDED BY THE COPYRIGHT HOLDERS AND CONTRIBUTORS "AS IS" ANDANY EXPRESS OR IMPLIED WARRANTIES, INCLUDING, BUT NOT LIMITED TO, THE IMPLIEDWARRANTIES OF MERCHANTABILITY AND FITNESS FOR A PARTICULAR PURPOSE AREDISCLAIMED. IN NO EVENT SHALL THE COPYRIGHT HOLDERS BE LIABLE FOR ANYDIRECT, INDIRECT, INCIDENTAL, SPECIAL, EXEMPLARY, OR CONSEQUENTIAL DAMAGES(INCLUDING, BUT NOT LIMITED TO, PROCUREMENT OF SUBSTITUTE GOODS OR SERVICES;LOSS OF USE, DATA, OR PROFITS; OR BUSINESS INTERRUPTION) HOWEVER CAUSED ANDON ANY THEORY OF LIABILITY, WHETHER IN CONTRACT, STRICT LIABILITY, OR TORT(INCLUDING NEGLIGENCE OR OTHERWISE) ARISING IN ANY WAY OUT OF THE USE OF THISSOFTWARE, EVEN IF ADVISED OF THE POSSIBILITY OF SUCH DAMAGE

#### *FAST detector*

Copyright (c) 2006, 2008, 2009, 2010 Edward Rosten

Redistribution and use in source and binary forms, with or without modification, are permitted provided that the following conditions

are met:

\*Redistributions of source code must retain the above copyright notice, this list of conditions and the following disclaimer.

\*Redistributions in binary form must reproduce the above copyright notice, this list of conditions and the following disclaimer in the documentation and/or other materials provided with the distribution.

\*Neither the name of the University of Cambridge nor the names of its contributors may be used to endorse or promote products derived from this software without specific prior written permission.

THIS SOFTWARE IS PROVIDED BY THE COPYRIGHT HOLDERS AND CONTRIBUTORS "AS IS" AND ANY EXPRESS OR IMPLIED WARRANTIES, INCLUDING, BUT NOT LIMITED TO, THE IMPLIED WARRANTIES OF MERCHANTABILITY AND FITNESS FOR A PARTICULAR PURPOSE ARE DISCLAIMED. IN NO EVENT SHALL THE COPYRIGHT OWNER OR CONTRIBUTORS BE LIABLE FOR ANY DIRECT, INDIRECT, INCIDENTAL, SPECIAL, EXEMPLARY, OR CONSEQUENTIAL DAMAGES (INCLUDING, BUT NOT LIMITED TO, PROCUREMENT OF SUBSTITUTE GOODS OR SERVICES; LOSS OF USE, DATA, OR PROFITS; OR BUSINESS INTERRUPTION) HOWEVER CAUSED AND ON ANY THEORY OF LIABILITY, WHETHER IN CONTRACT, STRICT LIABILITY, OR TORT (INCLUDING NEGLIGENCE OR OTHERWISE) ARISING IN ANY WAY OUT OF THE USE OF THIS SOFTWARE, EVEN IF ADVISED OF THE POSSIBILITY OF SUCH DAMAGE.

## *AKAZE*

Copyright (c) 2013, Pablo Fernandez Alcantarilla, Jesus Nuevo. All Rights Reserved

Redistribution and use in source and binary forms, with or withoutmodification, are permitted provided that the following conditions are met:

\* Redistributions of source code must retain the above copyright notice, this list of conditions and the following disclaimer.

\* Redistributions in binary form must reproduce the above copyright notice, this list of conditions and the following disclaimer in the documentation and/or other materials provided with the distribution.

\* Neither the name of the ASL nor the names of its contributors may be used to endorse or promote products derived from this software without specific prior written permission.

THIS SOFTWARE IS PROVIDED BY THE COPYRIGHT HOLDERS AND CONTRIBUTORS "AS IS" ANDANY EXPRESS OR IMPLIED WARRANTIES, INCLUDING, BUT NOT LIMITED TO, THE IMPLIEDWARRANTIES OF MERCHANTABILITY AND FITNESS FOR A PARTICULAR PURPOSE AREDISCLAIMED. IN NO EVENT SHALL THE COPYRIGHT HOLDERS BE LIABLE FOR ANYDIRECT, INDIRECT, INCIDENTAL, SPECIAL, EXEMPLARY, OR CONSEQUENTIAL DAMAGES(INCLUDING, BUT NOT LIMITED TO, PROCUREMENT OF SUBSTITUTE GOODS OR SERVICES;LOSS OF USE, DATA, OR PROFITS; OR BUSINESS INTERRUPTION) HOWEVER CAUSED ANDON ANY THEORY OF LIABILITY, WHETHER IN CONTRACT, STRICT LIABILITY,

## OR TORT(INCLUDING NEGLIGENCE OR OTHERWISE) ARISING IN ANY WAY OUT OF THE USE OF THISSOFTWARE, EVEN IF ADVISED OF THE POSSIBILITY OF SUCH DAMAGE

## *KAZE*

Copyright (c) 2012, Pablo Fernández Alcantarilla. All Rights Reserved

Redistribution and use in source and binary forms, with or withoutmodification, are permitted provided that the following conditions are met:

\* Redistributions of source code must retain the above copyright notice, this list of conditions and the following disclaimer.

\* Redistributions in binary form must reproduce the above copyright notice, this list of conditions and the following disclaimer in the documentation and/or other materials provided with the distribution.

\* Neither the name of the ASL nor the names of its contributors may be used to endorse or promote products derived from this software without specific prior written permission.

THIS SOFTWARE IS PROVIDED BY THE COPYRIGHT HOLDERS AND CONTRIBUTORS "AS IS" ANDANY EXPRESS OR IMPLIED WARRANTIES, INCLUDING, BUT NOT LIMITED TO, THE IMPLIEDWARRANTIES OF MERCHANTABILITY AND FITNESS FOR A PARTICULAR PURPOSE AREDISCLAIMED. IN NO EVENT SHALL THE COPYRIGHT HOLDERS BE LIABLE FOR ANYDIRECT, INDIRECT, INCIDENTAL, SPECIAL, EXEMPLARY, OR CONSEQUENTIAL DAMAGES(INCLUDING, BUT NOT LIMITED TO, PROCUREMENT OF SUBSTITUTE GOODS OR SERVICES;LOSS OF USE, DATA, OR PROFITS; OR BUSINESS INTERRUPTION) HOWEVER CAUSED ANDON ANY THEORY OF LIABILITY, WHETHER IN CONTRACT, STRICT LIABILITY, OR TORT(INCLUDING NEGLIGENCE OR OTHERWISE) ARISING IN ANY WAY OUT OF THE USE OF THISSOFTWARE, EVEN IF ADVISED OF THE POSSIBILITY OF SUCH DAMAGE

## **Licensed under Mozilla Public License 2.0.**

## *Eigen*

The source code version of Eigen may be found at <https://github.com/eigenteam/eigen-git-mirror>

Mozilla Public License

Version 2.0

- 1. Definitions
- 1.1. "Contributor"

means each individual or legal entity that creates, contributes to the creation of, or owns Covered Software.

#### 1.2. "Contributor Version"

means the combination of the Contributions of others (if any) used by a Contributor and that particular Contributor's Contribution.

#### 1.3. "Contribution"

means Covered Software of a particular Contributor.

#### 1.4. "Covered Software"

means Source Code Form to which the initial Contributor has attached the notice in Exhibit A, the Executable Form of such Source Code Form, and Modifications of such Source Code Form, in each case including portions thereof.

1.5. "Incompatible With Secondary Licenses"

means

a.that the initial Contributor has attached the notice described in Exhibit B to the Covered Software; or

b.that the Covered Software was made available under the terms of version 1.1 or earlier of the License, but not also under the terms of a Secondary License.

1.6. "Executable Form"

means any form of the work other than Source Code Form.

#### 1.7. "Larger Work"

means a work that combines Covered Software with other material, in a separate file or files, that is not Covered Software.

#### 1.8. "License"

means this document.

#### 1.9. "Licensable"

means having the right to grant, to the maximum extent possible, whether at the time of the initial grant or subsequently, any and all of the rights conveyed by this License.

1.10. "Modifications"

means any of the following:

a.any file in Source Code Form that results from an addition to, deletion from, or modification of the contents of Covered Software; or

#### b.any new file in Source Code Form that contains any Covered Software.

## 1.11. "Patent Claims" of a Contributor

means any patent claim(s), including without limitation, method, process, and apparatus claims, in any patent Licensable by such Contributor that would be infringed, but for the grant of the License, by the making, using, selling, offering for sale, having made, import, or transfer of either its Contributions or its Contributor Version.

### 1.12. "Secondary License"

means either the GNU General Public License, Version 2.0, the GNU Lesser General Public License, Version 2.1, the GNU Affero General Public License, Version 3.0, or any later versions of those licenses.

#### 1.13. "Source Code Form"

means the form of the work preferred for making modifications.

#### 1.14. "You" (or "Your")

means an individual or a legal entity exercising rights under this License. For legal entities, "You" includes any entity that controls, is controlled by, or is under common control with You. For purposes of this definition, "control" means (a) the power, direct or indirect, to cause the direction or management of such entity, whether by contract or otherwise, or (b) ownership of more than fifty percent (50%) of the outstanding shares or beneficial ownership of such entity.

#### 2. License Grants and Conditions

#### 2.1. Grants

Each Contributor hereby grants You a world-wide, royalty-free, non-exclusive license:

a.under intellectual property rights (other than patent or trademark) Licensable by such Contributor to use, reproduce, make available, modify, display, perform, distribute, and otherwise exploit its Contributions, either on an unmodified basis, with Modifications, or as part of a Larger Work; and

b.under Patent Claims of such Contributor to make, use, sell, offer for sale, have made, import, and otherwise transfer either its Contributions or its Contributor Version.

#### 2.2. Effective Date

The licenses granted in Section 2.1 with respect to any Contribution become effective for each Contribution on the date the Contributor first distributes such Contribution.

### 2.3. Limitations on Grant Scope

The licenses granted in this Section 2 are the only rights granted under this License. No additional rights or licenses will be implied from the distribution or licensing of Covered Software under this License. Notwithstanding Section 2.1(b) above, no patent license is granted by a Contributor:

a.for any code that a Contributor has removed from Covered Software; or

b.for infringements caused by: (i) Your and any other third party's modifications of Covered Software, or (ii) the combination of its Contributions with other software (except as part of its Contributor Version); or

c.under Patent Claims infringed by Covered Software in the absence of its Contributions.

This License does not grant any rights in the trademarks, service marks, or logos of any Contributor (except as may be necessary to comply with the notice requirements in Section 3.4).

## 2.4. Subsequent Licenses

No Contributor makes additional grants as a result of Your choice to distribute the Covered Software under a subsequent version of this License (see Section 10.2) or under the terms of a Secondary License (if permitted under the terms of Section 3.3).

#### 2.5. Representation

Each Contributor represents that the Contributor believes its Contributions are its original creation(s) or it has sufficient rights to grant the rights to its Contributions conveyed by this License.

#### 2.6. Fair Use

This License is not intended to limit any rights You have under applicable copyright doctrines of fair use, fair dealing, or other equivalents.

### 2.7. Conditions

Sections 3.1, 3.2, 3.3, and 3.4 are conditions of the licenses granted in Section 2.1.

### 3. Responsibilities

### 3.1. Distribution of Source Form

All distribution of Covered Software in Source Code Form, including any Modifications that You create or to which You contribute, must be under the terms of this License. You must inform recipients that the Source Code Form of the Covered Software is governed by the terms of this License, and how they can obtain a copy of this License. You may not attempt to alter or restrict the recipients' rights in the Source Code Form.

#### 3.2. Distribution of Executable Form

If You distribute Covered Software in Executable Form then:

a.such Covered Software must also be made available in Source Code Form, as described in Section 3.1, and You must inform recipients of the Executable Form how they can obtain a copy of such Source Code Form by reasonable means in a timely manner, at a charge no more than the cost of distribution to the recipient; and

b.You may distribute such Executable Form under the terms of this License, or sublicense it under different terms, provided that the license for the Executable Form does not attempt to limit or alter the recipients' rights in the Source Code Form under this License.

## 3.3. Distribution of a Larger Work

You may create and distribute a Larger Work under terms of Your choice, provided that You also comply with the requirements of this License for the Covered Software. If the Larger Work is a combination of Covered Software with a work governed by one or more Secondary Licenses, and the Covered Software is not Incompatible With Secondary Licenses, this License permits You to additionally distribute such Covered Software under the terms of such Secondary License(s), so that

the recipient of the Larger Work may, at their option, further distribute the Covered Software under the terms of either this License or such Secondary License(s).

## 3.4. Notices

You may not remove or alter the substance of any license notices (including copyright notices, patent notices, disclaimers of warranty, or limitations of liability) contained within the Source Code Form of the Covered Software, except that You may alter any license notices to the extent required to remedy known factual inaccuracies.

## 3.5. Application of Additional Terms

You may choose to offer, and to charge a fee for, warranty, support, indemnity or liability obligations to one or more recipients of Covered Software. However, You may do so only on Your own behalf, and not on behalf of any Contributor. You must make it absolutely clear that any such warranty, support, indemnity, or liability obligation is offered by You alone, and You hereby agree to indemnify every Contributor for any liability incurred by such Contributor as a result of warranty, support, indemnity or liability terms You offer. You may include additional disclaimers of warranty and limitations of liability specific to any jurisdiction.

## 4. Inability to Comply Due to Statute or Regulation

If it is impossible for You to comply with any of the terms of this License with respect to some or all of the Covered Software due to statute, judicial order, or regulation then You must: (a) comply with the terms of this License to the maximum extent possible; and (b) describe the limitations and the code they affect. Such description must be placed in a text file included with all distributions of the Covered Software under this License. Except to the extent prohibited by statute or regulation, such description must be sufficiently detailed for a recipient of ordinary skill to be able to understand it.

## 5. Termination

5.1. The rights granted under this License will terminate automatically if You fail to comply with any of its terms. However, if You become compliant, then the rights granted under this License from a particular Contributor are reinstated (a) provisionally, unless and until such Contributor explicitly and finally terminates Your grants, and (b) on an ongoing basis, if such Contributor fails to notify You of the non-compliance by some reasonable means prior to 60 days after You have come back into compliance. Moreover, Your grants from a particular Contributor are reinstated on an ongoing basis if such Contributor notifies You of the non-compliance by some reasonable means, this is the first time You have received notice of non-compliance with this License from such Contributor, and You become compliant prior to 30 days after Your receipt of the notice.

5.2. If You initiate litigation against any entity by asserting a patent infringement claim (excluding declaratory judgment actions, counter-claims, and cross-claims) alleging that a Contributor Version directly or indirectly infringes any patent, then the rights granted to You by any and all Contributors for the Covered Software under Section 2.1 of this License shall terminate.

5.3. In the event of termination under Sections 5.1 or 5.2 above, all end user license agreements (excluding distributors and resellers) which have been validly granted by You or Your distributors under this License prior to termination shall survive termination.

## 6. Disclaimer of Warranty

Covered Software is provided under this License on an "as is" basis, without warranty of any kind, either expressed, implied, or statutory, including, without limitation, warranties that the Covered Software is free of defects, merchantable, fit for a particular purpose or non-infringing. The entire risk as to the quality and performance of the Covered Software is with You. Should any Covered Software prove defective in any respect, You (not any Contributor) assume the cost of any necessary servicing, repair, or correction. This disclaimer of warranty constitutes an essential part of this License. No use of any Covered Software is authorized under this License except under this disclaimer.

## 7. Limitation of Liability

Under no circumstances and under no legal theory, whether tort (including negligence), contract, or otherwise, shall any Contributor, or anyone who distributes Covered Software as permitted above, be liable to You for any direct, indirect, special, incidental, or consequential damages of any character including, without limitation, damages for lost profits, loss of goodwill, work stoppage, computer failure or malfunction, or any and all other commercial damages or losses, even if such party shall have been informed of the possibility of such damages. This limitation of liability shall not apply to liability for death or personal injury resulting from such party's negligence to the extent applicable law prohibits such limitation. Some jurisdictions do not allow the exclusion or limitation of incidental or consequential damages, so this exclusion and limitation may not apply to You.

## 8. Litigation

Any litigation relating to this License may be brought only in the courts of a jurisdiction where the defendant maintains its principal place of business and such litigation shall be governed by laws of that jurisdiction, without reference to its conflict-of-law provisions. Nothing in this Section shall prevent a party's ability to bring cross-claims or counter-claims.

This License represents the complete agreement concerning the subject matter hereof. If any provision of this License is held to be unenforceable, such provision shall be reformed only to the extent necessary to make it enforceable. Any law or regulation which provides that the language of a contract shall be construed against the drafter shall not be used to construe this License against a **Contributor** 

10. Versions of the License

### 10.1. New Versions

Mozilla Foundation is the license steward. Except as provided in Section 10.3, no one other than the license steward has the right to modify or publish new versions of this License. Each version will be given a distinguishing version number.

## 10.2. Effect of New Versions

You may distribute the Covered Software under the terms of the version of the License under which You originally received the Covered Software, or under the terms of any subsequent version published by the license steward.

## 10.3. Modified Versions

If you create software not governed by this License, and you want to create a new license for such software, you may create and use a modified version of this License if you rename the license and remove any references to the name of the license steward (except to note that such modified license differs from this License).

10.4. Distributing Source Code Form that is Incompatible With Secondary Licenses

If You choose to distribute Source Code Form that is Incompatible With Secondary Licenses under the terms of this version of the License, the notice described in Exhibit B of this License must be attached.

Exhibit A - Source Code Form License Notice

This Source Code Form is subject to the terms of the Mozilla Public License, v. 2.0. If a copy of the MPL was not distributed with this file, You can obtain one at [https://mozilla.org/MPL/2.0/.](https://mozilla.org/MPL/2.0/)

If it is not possible or desirable to put the notice in a particular file, then You may include the notice in a location (such as a LICENSE file in a relevant directory) where a recipient would be likely to look for such a notice.

You may add additional accurate notices of copyright ownership.

Exhibit B - "Incompatible With Secondary Licenses" Notice

This Source Code Form is "Incompatible With Secondary Licenses", as defined by the Mozilla Public License, v. 2.0.

#### **Licensed under OpenSSL License**

#### *Openssl 1.0.2c*

Copyright (c) 1998-2011 The OpenSSL Project. All rights reserved.

This product includes software developed by the OpenSSL Project for use in the OpenSSL Toolkit [\(http://www.openssl.org/](http://www.openssl.org/)).

Copyright (C) 1995-1998 Eric Young (eay@cryptsoft.com) All rights reserved.

This product includes cryptographic software written byEric Young (eay@cryptsoft.com)

Eric Young is the author of the parts of the library used.

This product includes software written by Tim Hudson (tjh@cryptsoft.com).

OpenSSL License \* Copyright (c) 1998-2011 The OpenSSL Project. All rights reserved. \* \* Redistribution and use in source and binary forms, with or without \* modification, are permitted provided that the following conditions \* are met: \* \* 1. Redistributions of source code must retain the above copyright \* notice, this list of conditions and the following disclaimer. \* \* 2. Redistributions in binary form must reproduce the above copyright \* notice, this list of conditions and the following disclaimer in \* the documentation and/or other materials provided with the \* distribution. \* \* 3. All advertising materials mentioning features or use of this \* software must display the following acknowledgment: \* This product includes software developed by the OpenSSL Project \* for use in the OpenSSL Toolkit. [\(http://www.openssl.org/](http://www.openssl.org/))" \* \* 4. The names "OpenSSL Toolkit" and "OpenSSL Project" must not be used to \* endorse or promote products derived from this software without \* prior written permission. For written permission, please contact \* openssl-core@openssl.org. \* \* 5. Products derived from this software may not be called "OpenSSL" \* nor may "OpenSSL" appear in their names without prior written \* permission of the OpenSSL Project. \* \* 6. Redistributions of any form whatsoever must retain the following \* acknowledgment: \* This product includes software developed by the OpenSSL Project \* for use in the OpenSSL Toolkit [\(http://www.openssl.org/\)](http://www.openssl.org/)" \* \* THIS SOFTWARE IS PROVIDED BY THE OpenSSL PROJECT ``AS IS'' AND ANY \* EXPRESSED OR IMPLIED

WARRANTIES, INCLUDING, BUT NOT LIMITED TO, THE \* IMPLIED WARRANTIES OF MERCHANTABILITY AND FITNESS FOR A PARTICULAR \* PURPOSE ARE DISCLAIMED. IN NO EVENT SHALL THE OpenSSL PROJECT OR \* ITS CONTRIBUTORS BE LIABLE FOR ANY DIRECT, INDIRECT, INCIDENTAL, \* SPECIAL, EXEMPLARY, OR CONSEQUENTIAL DAMAGES (INCLUDING, BUT \* NOT LIMITED TO, PROCUREMENT OF SUBSTITUTE GOODS OR SERVICES; \* LOSS OF USE, DATA, OR PROFITS; OR BUSINESS INTERRUPTION) \* HOWEVER CAUSED AND ON ANY THEORY OF LIABILITY, WHETHER IN CONTRACT, \* STRICT LIABILITY, OR TORT (INCLUDING NEGLIGENCE OR OTHERWISE) \* ARISING IN ANY WAY OUT OF THE USE OF THIS SOFTWARE, EVEN IF ADVISED \* OF THE POSSIBILITY OF SUCH DAMAGE. \*

===================================================================

 $=$  \*  $*$  This product includes cryptographic software written by Eric Young  $*$  (eay@cryptsoft.com). This product includes software written by Tim \* Hudson (tjh@cryptsoft.com). \* \*/

Original SSLeay License -----------------------

/\* Copyright (C) 1995-1998 Eric Young (eay@cryptsoft.com) \* All rights reserved. \* \* This package is an SSL implementation written \* by Eric Young (eay@cryptsoft.com). \* The implementation was written so as to conform with Netscapes SSL. \* \* This library is free for commercial and non-commercial use as long as \* the following conditions are aheared to. The following conditions \* apply to all code found in this distribution, be it the RC4, RSA, \* lhash, DES, etc., code; not just the SSL code. The SSL documentation \* included with this distribution is covered by the same copyright terms \* except that the holder is Tim Hudson (tjh@cryptsoft.com). \* \* Copyright remains Eric Young's, and as such any Copyright notices in \* the code are not to be removed. \* If this package is used in a product, Eric Young should be given attribution \* as the author of the parts of the library used. \* This can be in the form of a textual message at program startup or \* in documentation (online or textual) provided with the package. \* \* Redistribution and use in source and binary forms, with or without \* modification, are permitted provided that the following conditions \* are met: \* 1. Redistributions of source code must retain the copyright \* notice, this list of conditions and the following disclaimer. \* 2. Redistributions in binary form must reproduce the above copyright \* notice, this list of conditions and the following disclaimer in the \* documentation and/or other materials provided with the distribution. \* 3. All advertising materials mentioning features or use of this software \* must display the following acknowledgement: \* "This product includes cryptographic software written by \* Eric Young (eay@cryptsoft.com)" \* The word 'cryptographic' can be left out if the rouines from the library \* being used are not cryptographic related :-). \* 4. If you include any Windows specific code (or a derivative thereof) from \* the apps directory (application code) you must include an acknowledgement: \* "This product includes software written by Tim Hudson (tjh@cryptsoft.com)" \* \* THIS SOFTWARE IS PROVIDED BY ERIC YOUNG ``AS IS'' AND \* ANY EXPRESS OR IMPLIED WARRANTIES, INCLUDING, BUT NOT LIMITED TO, THE \* IMPLIED WARRANTIES OF MERCHANTABILITY AND FITNESS FOR A PARTICULAR PURPOSE \* ARE DISCLAIMED. IN NO EVENT SHALL THE AUTHOR OR CONTRIBUTORS BE LIABLE \* FOR ANY DIRECT, INDIRECT, INCIDENTAL, SPECIAL, EXEMPLARY, OR CONSEQUENTIAL \* DAMAGES (INCLUDING, BUT NOT LIMITED TO, PROCUREMENT OF SUBSTITUTE GOODS \* OR SERVICES; LOSS OF USE, DATA, OR PROFITS; OR BUSINESS INTERRUPTION) \* HOWEVER CAUSED AND ON ANY THEORY OF LIABILITY, WHETHER IN CONTRACT, STRICT \* LIABILITY, OR TORT (INCLUDING NEGLIGENCE OR OTHERWISE) ARISING IN ANY WAY \* OUT OF THE USE OF THIS SOFTWARE, EVEN IF ADVISED OF THE POSSIBILITY OF \* SUCH

DAMAGE. \* \* The licence and distribution terms for any publically available version or \* derivative of this code cannot be changed. i.e. this code cannot simply be \* copied and put under another distribution licence \* [including the GNU Public Licence.] \*/

## *OpenSSL 1.1.1d*

=

Copyright 1999-2019 The OpenSSL Project Authors. All Rights Reserved.

Redistribution and use in source and binary forms, with or without modification, are permitted provided that the following conditions are met:

 1. Redistributions of source code must retain the above copyright notice, this list of conditions and the following disclaimer.

 2. Redistributions in binary form must reproduce the above copyright notice, this list of conditions and the following disclaimer in the documentation and/or other materials provided with the distribution.

3. All advertising materials mentioning features or use of this software must display the following acknowledgment:

 "This product includes software developed by the OpenSSL Project for use in the OpenSSL Toolkit. [\(http://www.openssl.org/](http://www.openssl.org/))"

 4. The names "OpenSSL Toolkit" and "OpenSSL Project" must not be used to endorse or promote products derived from this software without prior written permission. For written permission, please contact openssl-core@openssl.org.

5. Products derived from this software may not be called "OpenSSL" nor may "OpenSSL" appear in their names without prior written permission of the OpenSSL Project.

6. Redistributions of any form whatsoever must retain the following acknowledgment:

 "This product includes software developed by the OpenSSL Project for use in the OpenSSL Toolkit [\(http://www.openssl.org/](http://www.openssl.org/))"

 THIS SOFTWARE IS PROVIDED BY THE OpenSSL PROJECT ``AS IS'' AND ANY EXPRESSED OR IMPLIED WARRANTIES, INCLUDING, BUT NOT LIMITED TO, THE IMPLIED WARRANTIES OF MERCHANTABILITY AND FITNESS FOR A PARTICULAR PURPOSE ARE DISCLAIMED. IN NO EVENT SHALL THE OpenSSL PROJECT OR ITS CONTRIBUTORS BE LIABLE FOR ANY DIRECT, INDIRECT, INCIDENTAL, SPECIAL, EXEMPLARY, OR CONSEQUENTIAL DAMAGES (INCLUDING, BUT NOT LIMITED TO, PROCUREMENT OF SUBSTITUTE GOODS OR SERVICES; LOSS OF USE, DATA, OR PROFITS; OR BUSINESS INTERRUPTION) HOWEVER CAUSED AND ON ANY THEORY OF LIABILITY, WHETHER IN CONTRACT, STRICT LIABILITY, OR TORT (INCLUDING NEGLIGENCE OR OTHERWISE) ARISING IN ANY WAY OUT OF THE USE OF THIS SOFTWARE, EVEN IF ADVISED OF THE POSSIBILITY OF SUCH DAMAGE.

===================================================================

This product includes cryptographic software written by Eric Young (eay@cryptsoft.com). This product includes software written by Tim Hudson (tjh@cryptsoft.com).

Original SSLeay License

-----------------------

Copyright (C) 1995-1998 Eric Young (eay@cryptsoft.com)

All rights reserved.

This package is an SSL implementation written by Eric Young (eay@cryptsoft.com).

The implementation was written so as to conform with Netscapes SSL.

This library is free for commercial and non-commercial use as long as the following conditions are aheared to. The following conditions apply to all code found in this distribution, be it the RC4, RSA, lhash, DES, etc., code; not just the SSL code. The SSL documentation included with this distribution is covered by the same copyright terms except that the holder is Tim Hudson (tjh@cryptsoft.com).

Copyright remains Eric Young's, and as such any Copyright notices in the code are not to be removed.

If this package is used in a product, Eric Young should be given attribution as the author of the parts of the library used. This can be in the form of a textual message at program startup or in documentation (online or textual) provided with the package.

Redistribution and use in source and binary forms, with or without modification, are permitted provided that the following conditions are met:

1. Redistributions of source code must retain the copyright notice, this list of conditions and the following disclaimer.

2. Redistributions in binary form must reproduce the above copyright notice, this list of conditions and the following disclaimer in the documentation and/or other materials provided with the distribution.

3. All advertising materials mentioning features or use of this software must display the following acknowledgement:

"This product includes cryptographic software written by Eric Young (eay@cryptsoft.com)"

The word 'cryptographic' can be left out if the rouines from the library being used are not cryptographic related :-).

4. If you include any Windows specific code (or a derivative thereof) from the apps directory (application code) you must include an acknowledgement:

"This product includes software written by Tim Hudson (tjh@cryptsoft.com)"

THIS SOFTWARE IS PROVIDED BY ERIC YOUNG ``AS IS'' AND ANY EXPRESS OR IMPLIED WARRANTIES, INCLUDING, BUT NOT LIMITED TO, THE IMPLIED WARRANTIES OF MERCHANTABILITY AND FITNESS FOR A PARTICULAR PURPOSE ARE DISCLAIMED. IN NO EVENT SHALL THE AUTHOR OR CONTRIBUTORS BE LIABLE FOR ANY DIRECT, INDIRECT, INCIDENTAL, SPECIAL, EXEMPLARY, OR CONSEQUENTIAL DAMAGES (INCLUDING, BUT NOT LIMITED TO, PROCUREMENT OF SUBSTITUTE GOODS OR SERVICES; LOSS OF USE, DATA, OR PROFITS; OR BUSINESS INTERRUPTION) HOWEVER

CAUSED AND ON ANY THEORY OF LIABILITY, WHETHER IN CONTRACT, STRICT LIABILITY, OR TORT (INCLUDING NEGLIGENCE OR OTHERWISE) ARISING IN ANY WAY OUT OF THE USE OF THIS SOFTWARE, EVEN IF ADVISED OF THE POSSIBILITY OF SUCH DAMAGE.

The licence and distribution terms for any publically available version or derivative of this code cannot be changed. i.e. this code cannot simply be copied and put under another distribution licence [including the GNU Public Licence.]

### **Licensed under the Microsoft licenses**

### *SharePoint Server 2013 Client Components SDK*

The Software accompanied by this documentation contains redistributable parts of SharePoint Server 2013 Client Components SDK.

© Microsoft Corporation. All rights reserved. Microsoft is either registered trademark or trademark of Microsoft Corporation in the United States and/or other countries. Licensed under the terms of Microsoft Software License Terms.

Export restrictions. The Microsoft Technologies are subject to United States export laws and regulations. The Developer must comply with all domestic and international export laws and regulations that apply to the Microsoft Technologies. These laws include restrictions on destinations, end users and end use. For additional information, see [www.microsoft.com/exporting](http://www.microsoft.com/exporting).

## *Microsoft Windows SDK for Windows 7*

MICROSOFT SOFTWARE LICENSE TERMSMICROSOFT WINDOWS SOFTWARE DEVELOPMENT KIT FOR WINDOWS 7 and .NET FRAMEWORK 4

These license terms are an agreement between Microsoft Corporation (or based on where you live, one of its affiliates) and you.

Please read them. They apply to the software named above, which includes the media on which you received it, if any. The terms also apply to any Microsoft·updates,·supplements,·Internet-based services, and support services for this software, unless other terms accompany those items. If so, those terms apply.BY USING THE SOFTWARE, YOU ACCEPT THESE TERMS. IF YOU DO NOT ACCEPT THEM, DO NOT USE THE SOFTWARE. If you comply with these license terms, you have the rights below.

1. INSTALLATION AND USE RIGHTS.

a. Installation and Use. You may install and use any number of copies of the software on your devices to design, develop and test your programs that run on a Microsoft Windows operating system. Further, you may install, use and/or deploy via a network management system or as part of a desktop image, any number of copies of the software on computer devices within your internal corporate network to design, develop and test your programs that run on a Microsoft Windows operating system. Each copy must be complete, including all copyright and trademark notices. You must require end users to agree to the terms that protect the software as much as these License terms.

b. Included Microsoft Programs. The software contains other Microsoft programs. These license terms apply to your use of those programs.

## 2. ADDITIONAL LICENSING REQUIREMENTS AND/OR USE RIGHTS.

a. Distributable Code. The software contains code that you are permitted to distribute in programs you develop if you comply with the terms below.

i. Right to Use and Distribute. The code and text files listed below are "Distributable Code."·REDIST.TXT Files. You may copy and distribute the object code form of code listed in REDIST.TXT files, plus any files listed on the REDIST list located at [<http://go.microsoft.com/fwlink/?](http://go.microsoft.com/fwlink/?LinkID=185268&clcid=0x409) [LinkID=185268&clcid=0x409>](http://go.microsoft.com/fwlink/?LinkID=185268&clcid=0x409).·

Sample Code. You may modify, copy, and distribute the source and object code form of code marked as "sample."·Sample Code for Microsoft Bing Maps AJAX Control. The software contains sample code that makes use of the Bing Maps AJAX Control. Your use and access of the Bing Maps AJAX Control is subject to the "Microsoft Bing Maps Platform API's Terms of Use" which is located at: [<http://go.microsoft.com/fwlink/?LinkID=185267&clcid=0x409](http://go.microsoft.com/fwlink/?LinkID=185267&clcid=0x409)>.

Microsoft Merge Modules. You may copy and distribute the unmodified output of Microsoft Merge Modules.·

Third Party Distribution. You may permit distributors of your programs to copy and distribute the Distributable Code as part of those programs.

ii. Distribution Requirements.

For any Distributable Code you distribute, you must·add significant primary functionality to it in your programs;·

• for any Distributable Code having a filename extension of .lib, distribute only the results of running such Distributable Code through a linker with your application;

• distribute Distributable Code included in a setup program only as part of that setup program without modification;·

• require distributors and external end users to agree to terms that protect it at least as much as this agreement; ·

• display your valid copyright notice on your programs;

• for Distributable Code from the Windows Media Services SDK portions of the software, include in your program's Help-About box (or in another obvious place if there is no box) the following copyright notice: "Portions utilize Microsoft Windows Media Technologies. Copyright (c) 2006 Microsoft Corporation. All Rights Reserved";

• and·indemnify, defend, and hold harmless Microsoft from any claims, including attorneys' fees, related to the distribution or use of your programs.

iii. Distribution Restrictions. You may not·alter any copyright, trademark or patent notice in the Distributable Code; use Microsoft's trademarks in your programs' names or in a way that suggests your programs come from or are endorsed by Microsoft; distribute Distributable Code to run on a platform

other than the Windows platform;·include Distributable Code in malicious, deceptive or unlawful programs; or·modify or distribute the source code of any Distributable Code so that any part of it becomes subject to an Excluded License. An Excluded License is one that requires, as a condition of use, modification or distribution, that·the code be disclosed or distributed in source code form; or others have the right to modify it.

b. Additional Functionality. Microsoft may provide additional functionality for the software. Other license terms and fees may apply.

3. INTERNET-BASED SERVICES. Microsoft provides Internet-based services with the software. It may change or cancel them at any time. You may not use this service in any way that could harm it or impair anyone else's use of it. You may not use the service to try to gain unauthorized access to any service, data, account or network by any means.

4. Scope of License. The software is licensed, not sold. This agreement only gives you some rights to use the software. Microsoft reserves all other rights. Unless applicable law gives you more rights despite this limitation, you may use the software only as expressly permitted in this agreement. In doing so, you must comply with any technical limitations in the software that only allow you to use it in certain ways. For more information, see [www.microsoft.com/licensing/userights](http://www.microsoft.com/licensing/userights) [<http://www.microsoft.com/licensing/userights>](http://www.microsoft.com/licensing/userights).

You may not·work around any technical limitations in the software;·reverse engineer, decompile or disassemble the software, except and only to the extent that applicable law expressly permits, despite this limitation;·make more copies of the software than specified in this agreement or allowed by applicable law, despite this limitation; publish the software for others to copy; rent, lease or lend the software; or·use the software for commercial software hosting services.

5. BACKUP COPY. You may make one backup copy of the software. You may use it only to reinstall the software.

6. DOCUMENTATION. Any person that has valid access to your computer or internal network may copy and use the documentation for your internal, reference purposes.

7. TRANSFER TO A THIRD PARTY. The first user of the software may transfer it, and this agreement, directly to a third party. Before the transfer, that party must agree that this agreement applies to the transfer and use of the software. The first user must uninstall the software before transferring it separately from the device. The first user may not retain any copies.

8. Export Restrictions. The software is subject to United States export laws and regulations. You must comply with all domestic and international export laws and regulations that apply to the software. These laws include restrictions on destinations, end users and end use. For additional information, see [www.microsoft.com/exporting](http://www.microsoft.com/exporting) [<http://www.microsoft.com/exporting](http://www.microsoft.com/exporting)>.

9. SUPPORT SERVICES. Because this software is "as is," we may not provide support services for it.

10. Entire Agreement. This agreement, and the terms for supplements, updates, Internet-based services and support services that you use, are the entire agreement for the software and support services.

11. Applicable Law.

a. United States. If you acquired the software in the United States, Washington state law governs the interpretation of this agreement and applies to claims for breach of it, regardless of conflict of laws principles. The laws of the state where you live govern all other claims, including claims under state consumer protection laws, unfair competition laws, and in tort.

b. Outside the United States. If you acquired the software in any other country, the laws of that country apply.

12. Legal Effect. This agreement describes certain legal rights. You may have other rights under the laws of your country. You may also have rights with respect to the party from whom you acquired the software. This agreement does not change your rights under the laws of your country if the laws of your country do not permit it to do so.

13. Disclaimer of Warranty. The software is licensed "as-is." You bear the risk of using it. Microsoft gives no express warranties, guarantees or conditions. You may have additional consumer rights under your local laws which this agreement cannot change. To the extent permitted under your local laws, Microsoft excludes the implied warranties of merchantability, fitness for a particular purpose and noninfringement.

14. Limitation on and Exclusion of Remedies and Damages. You can recover from Microsoft and its suppliers only direct damages up to U.S. \$5.00. You cannot recover any other damages, including consequential, lost profits, special, indirect or incidental damages. This limitation applies to anything related to the software, services, content (including code) on third party Internet sites, or third party programs; and· claims for breach of contract, breach of warranty, guarantee or condition, strict liability, negligence, or other tort to the extent permitted by applicable law.It also applies even if Microsoft knew or should have known about the possibility of the damages. The above limitation or exclusion may not apply to you because your country may not allow the exclusion or limitation of incidental, consequential or other damages.

## *Mapifolders*

Whereas the ABBYY Software incorporates MICROSOFT Outlook 2010: MAPI Header Files or its components (hereinafter referred to as the "Microsoft Technologies"), You agree to be bound by the following Microsoft Software License Terms (the full text may be found at [http://www.microsoft.com/en-us/download/details.aspx?displaylang=en&id=12905\)](http://www.microsoft.com/en-us/download/details.aspx?displaylang=en&id=12905):

The Microsoft Technologies or its components are licensed, not sold. This agreement only gives you some rights to use the Microsoft Technologies or its components. Microsoft reserves all other rights. Unless applicable law gives you more rights despite this limitation, you may use the Microsoft Technologies or its components only as expressly permitted in the Microsoft Software License Terms. In doing so, you must comply with any technical limitations in the Microsoft Technologies or its components that only allow you to use it in certain ways. You may not

\* alter any copyright, trademark or patent notice in the Microsoft Technologies or its components;

\* use Microsoft's trademarks in Software names or in a way that suggests your Software comes from or is endorsed by Microsoft;

\* distribute the Microsoft Technologies to run on a platform other than the Windows platform

\* include the Microsoft Technologies or its components in malicious, deceptive or unlawful programs;

\* modify or distribute the source code of the Microsoft Technologies or its components so that any part of it becomes subject to an Excluded License. An Excluded License is one that requires, as a condition of use, modification or distribution, that

\* the code be disclosed or distributed in source code form; or

\* others have the right to modify it.

\* work around any technical limitations in the Microsoft Technologies;

\* reverse engineer, decompile or disassemble the Microsoft Technologies, except and only to the extent that applicable law expressly permits, despite this limitation;

\* make more copies of the Microsoft Technologies than specified in this Agreement or allowed by applicable law, despite this limitation;

\* publish the Microsoft Technologies or its components for others to copy;

\* rent, lease or lend the Microsoft Technologies its components;

\* use the Microsoft Technologies for commercial software hosting services.

\* transfer the Microsoft Technologies or its components to any third party other than as expressly permitted by this Agreement.

EXPORT RESTRICTIONS. The Microsoft Technologies or its components are subject to United States export laws and regulations. You must comply with all domestic and international export laws and regulations that apply to the Microsoft Technologies or its components. These laws include restrictions on destinations, end users and end use. For additional information, see [www.microsoft.com/exporting](http://www.microsoft.com/exporting).

## **Licensed under the LibPNG licenses:**

## *libj peg-turbo (for PDFium)*

This component consists of 3 parts each covered by separate licenses - https://github.com/libipeg[turbo/libjpeg-turbo/blob/2.1.4/LICENSE.md](https://github.com/libjpeg-turbo/libjpeg-turbo/blob/2.1.4/LICENSE.md).

The IJG (Independent JPEG Group) License

This software is copyright (C) 1991-2020, Thomas G. Lane, Guido Vollbeding.

All Rights Reserved except as specified below.

**ABBYY® FineReader PDF Manuale dell'utente**

#### LEGAL ISSUES

============

In plain English:

1. We don't promise that this software works. (But if you find any bugs, please let us know!)

2. You can use this software for whatever you want. You don't have to pay us.

3. You may not pretend that you wrote this software. If you use it in a program, you must acknowledge somewhere in your documentation that you've used the IJG code.

In legalese:

The authors make NO WARRANTY or representation, either express or implied, with respect to this software, its quality, accuracy, merchantability, or fitness for a particular purpose. This software is provided "AS IS", and you, its user, assume the entire risk as to its quality and accuracy.

Permission is hereby granted to use, copy, modify, and distribute this software (or portions thereof) for any purpose, without fee, subject to these conditions:

(1) If any part of the source code for this software is distributed, then this README file must be included, with this copyright and no-warranty notice unaltered; and any additions, deletions, or changes to the original files must be clearly indicated in accompanying documentation.

(2) If only executable code is distributed, then the accompanying documentation must state that "this software is based in part on the work of the Independent JPEG Group".

(3) Permission for use of this software is granted only if the user accepts full responsibility for any undesirable consequences; the authors accept NO LIABILITY for damages of any kind.

These conditions apply to any software derived from or based on the IJG code, not just to the unmodified library. If you use our work, you ought to acknowledge us.

Permission is NOT granted for the use of any IJG author's name or company name in advertising or publicity relating to this software or products derived from it. This software may be referred to only as "the Independent JPEG Group's software".

We specifically permit and encourage the use of this software as the basis of commercial products, provided that all warranty or liability claims are assumed by the product vendor.

The Modified (3-clause) BSD License. This license covers the TurboJPEG API library and associated programs, as well as the build system.

Copyright (C)2009-2020 D. R. Commander. All Rights Reserved. Copyright (C)2015 Viktor Szathmáry. All Rights Reserved.

Redistribution and use in source and binary forms, with or without modification, are permitted provided that the following conditions are met:

Redistributions of source code must retain the above copyright notice, this list of conditions and the following disclaimer.

Redistributions in binary form must reproduce the above copyright notice, this list of conditions and the following disclaimer in the documentation and/or other materials provided with the distribution.

Neither the name of the libjpeg-turbo Project nor the names of its contributors may be used to endorse or promote products derived from this software without specific prior written permission.

THIS SOFTWARE IS PROVIDED BY THE COPYRIGHT HOLDERS AND CONTRIBUTORS "AS IS", AND ANY EXPRESS OR IMPLIED WARRANTIES, INCLUDING, BUT NOT LIMITED TO, THE IMPLIED WARRANTIES OF MERCHANTABILITY AND FITNESS FOR A PARTICULAR PURPOSE ARE DISCLAIMED. IN NO EVENT SHALL THE COPYRIGHT HOLDERS OR CONTRIBUTORS BE LIABLE FOR ANY DIRECT, INDIRECT, INCIDENTAL, SPECIAL, EXEMPLARY, OR CONSEQUENTIAL DAMAGES (INCLUDING, BUT NOT LIMITED TO, PROCUREMENT OF SUBSTITUTE GOODS OR SERVICES; LOSS OF USE, DATA, OR PROFITS; OR BUSINESS INTERRUPTION) HOWEVER CAUSED AND ON ANY THEORY OF LIABILITY, WHETHER IN CONTRACT, STRICT LIABILITY, OR TORT (INCLUDING NEGLIGENCEOR OTHERWISE) ARISING IN ANY WAY OUT OF THE USE OF THIS SOFTWARE, EVEN IF ADVISED OF THE POSSIBILITY OF SUCH DAMAGE.

The zlib License. This license is a subset of the other two, and it covers the libjpeg-turbo SIMD extensions.

 The ZLIB software is provided 'as-is', without any express or implied warranty. In no event will the authors be held liable for any damages arising from the use of this software.

 Permission is granted to anyone to use this software for any purpose, including commercial applications, and to alter it and redistribute it freely, subject to the following restrictions:

 1. The origin of this software must not be misrepresented; you must not claim that you wrote the original software. If you use this software in a product, an acknowledgment in the product documentation would be appreciated but is not required.

 2. Altered source versions must be plainly marked as such, and must not be misrepresented as being the original software.

3. This notice may not be removed or altered from any source distribution.

## *LibPNG 1.0.7.*

COPYRIGHT NOTICE, DISCLAIMER, and LICENSE:

**ABBYY® FineReader PDF Manuale dell'utente**

If you modify libpng you may insert additional notices immediately following this sentence.

This code is released under the libpng license.

libpng versions 1.0.7, July 1, 2000 through 1.6.23, June 9, 2016 are Copyright (c) 2000-2002, 2004, 2006- 2016 Glenn Randers-Pehrson, are derived from libpng-1.0.6, and are distributed according to the same disclaimer and license as libpng-1.0.6 with the following individuals added to the list of Contributing Authors:

 Simon-Pierre Cadieux Eric S. Raymond Mans Rullgard Cosmin Truta Gilles Vollant James Yu

and with the following additions to the disclaimer:

 There is no warranty against interference with your enjoyment of the library or against infringement. There is no warranty that our efforts or the library will fulfill any of your particular purposesp or needs. This library is provided with all faults, and the entire risk of satisfactory quality, performance, accuracy, and effort is with the user.

Some files in the "contrib" directory and some configure-generated files that are distributed with libpng have other copyright owners and are released under other open source licenses.

libpng versions 0.97, January 1998, through 1.0.6, March 20, 2000, are Copyright (c) 1998-2000 Glenn Randers-Pehrson, are derived from libpng-0.96, and are distributed according to the same disclaimer and

license as libpng-0.96, with the following individuals added to the list of Contributing Authors:

 Tom Lane Glenn Randers-Pehrson Willem van Schaik

libpng versions 0.89, June 1996, through 0.96, May 1997, are Copyright (c) 1996-1997 Andreas Dilger, are derived from libpng-0.88, and are distributed according to the same disclaimer and license as libpng-0.88, with the following individuals added to the list of Contributing Authors:

 John Bowler Kevin Bracey Sam Bushell Magnus Holmgren Greg Roelofs Tom Tanner

Some files in the "scripts" directory have other copyright owners but are released under this license.

libpng versions 0.5, May 1995, through 0.88, January 1996, are Copyright (c) 1995-1996 Guy Eric Schalnat, Group 42, Inc.

For the purposes of this copyright and license, "Contributing Authors" is defined as the following set of individuals:

 Andreas Dilger Dave Martindale Guy Eric Schalnat Paul Schmidt Tim Wegner

The PNG Reference Library is supplied "AS IS". The Contributing Authors and Group 42, Inc. disclaim all warranties, expressed or implied, including, without limitation, the warranties of merchantability and of

fitness for any purpose. The Contributing Authors and Group 42, Inc. assume no liability for direct, indirect, incidental, special, exemplary, or consequential damages, which may result from the use of the PNG

Reference Library, even if advised of the possibility of such damage.

Permission is hereby granted to use, copy, modify, and distribute this source code, or portions hereof, for any purpose, without fee, subject to the following restrictions:

1. The origin of this source code must not be misrepresented.

 2. Altered versions must be plainly marked as such and must not be misrepresented as being the original source.

 3. This Copyright notice may not be removed or altered from any source or altered source distribution.

The Contributing Authors and Group 42, Inc. specifically permit, without fee, and encourage the use of this source code as a component to supporting the PNG file format in commercial products. If you use this

source code in a product, acknowledgment is not required but would be appreciated.

END OF COPYRIGHT NOTICE, DISCLAIMER, and LICENSE.

### *LibPNG 1.2.6.*

libpng versions 1.2.6, August 15, 2004, through 1.2.29, May 8, 2008, are Copyright (c) 2004, 2006-2008 Glenn Randers-Pehrson, and are distributed according to the same disclaimer and license as libpng-1.2.5 with the following individual added to the list of Contributing Authors

Cosmin Truta

libpng versions 1.0.7, July 1, 2000, through 1.2.5 - October 3, 2002, are Copyright (c) 2000-2002 Glenn Randers-Pehrson, and are distributed according to the same disclaimer and license as libpng-1.0.6 with the following individuals added to the list of Contributing Authors

 Simon-Pierre Cadieux Eric S. Raymond Gilles Vollant

and with the following additions to the disclaimer:

 There is no warranty against interference with your enjoyment of the library or against infringement. There is no warranty that our efforts or the library will fulfill any of your particular purposes or needs. This library is provided with all faults, and the entire risk of satisfactory quality, performance, accuracy, and effort is with the user.

**ABBYY® FineReader PDF Manuale dell'utente**

libpng versions 0.97, January 1998, through 1.0.6, March 20, 2000, are Copyright (c) 1998, 1999 Glenn Randers-Pehrson, and are distributed according to the same disclaimer and license as libpng-0.96, with the following individuals added to the list of Contributing Authors:

 Tom Lane Glenn Randers-Pehrson Willem van Schaik

libpng versions 0.89, June 1996, through 0.96, May 1997, are Copyright (c) 1996, 1997 Andreas Dilger Distributed according to the same disclaimer and license as libpng-0.88, with the following individuals added to the list of Contributing Authors:

 John Bowler Kevin Bracey Sam Bushell Magnus Holmgren Greg Roelofs Tom Tanner

libpng versions 0.5, May 1995, through 0.88, January 1996, are Copyright (c) 1995, 1996 Guy Eric Schalnat, Group 42, Inc.

For the purposes of this copyright and license, "Contributing Authors" is defined as the following set of individuals:

 Andreas Dilger Dave Martindale Guy Eric Schalnat Paul Schmidt Tim Wegner

libpng (for Pdfium) COPYRIGHT NOTICE, DISCLAIMER, and LICENSE ========================================= **ABBYY® FineReader PDF Manuale dell'utente**

PNG Reference Library License version 2

---------------------------------------

- \* Copyright (c) 1995-2019 The PNG Reference Library Authors.
- \* Copyright (c) 2018-2019 Cosmin Truta.
- \* Copyright (c) 2000-2002, 2004, 2006-2018 Glenn Randers-Pehrson.
- \* Copyright (c) 1996-1997 Andreas Dilger.
- \* Copyright (c) 1995-1996 Guy Eric Schalnat, Group 42, Inc.

The software is supplied "as is", without warranty of any kind, express or implied, including, without limitation, the warranties of merchantability, fitness for a particular purpose, title, and noninfringement. In no event shall the Copyright owners, or anyone distributing the software, be liable for any damages or other liability, whether in contract, tort or otherwise, arising from, out of, or in connection with the software, or the use or other dealings in the software, even if advised of the possibility of such damage.

Permission is hereby granted to use, copy, modify, and distribute this software, or portions hereof, for any purpose, without fee, subject to the following restrictions:

 1. The origin of this software must not be misrepresented; you must not claim that you wrote the original software. If you use this software in a product, an acknowledgment in the product

documentation would be appreciated, but is not required.

 2. Altered source versions must be plainly marked as such, and must not be misrepresented as being the original software.

 3. This Copyright notice may not be removed or altered from any source or altered source distribution.

PNG Reference Library License version 1 (for libpng 0.5 through 1.6.35)

-----------------------------------------------------------------------

libpng versions 1.0.7, July 1, 2000, through 1.6.35, July 15, 2018 are Copyright (c) 2000-2002, 2004, 2006-2018 Glenn Randers-Pehrson, are derived from libpng-1.0.6, and are distributed according to the same disclaimer and license as libpng-1.0.6 with the following individuals added to the list of Contributing Authors:

 Simon-Pierre Cadieux Eric S. Raymond Mans Rullgard Cosmin Truta Gilles Vollant James Yu Mandar Sahastrabuddhe Google Inc. Vadim Barkov

and with the following additions to the disclaimer:

 There is no warranty against interference with your enjoyment of the library or against infringement. There is no warranty that our efforts or the library will fulfill any of your particular purposes or needs. This library is provided with all faults, and the entire risk of satisfactory quality, performance, accuracy, and effort is with the user.

Some files in the "contrib" directory and some configure-generated files that are distributed with libpng have other copyright owners, and are released under other open source licenses.

libpng versions 0.97, January 1998, through 1.0.6, March 20, 2000, are Copyright (c) 1998-2000 Glenn Randers-Pehrson, are derived from libpng-0.96, and are distributed according to the same disclaimer and license as libpng-0.96, with the following individuals added to the list of Contributing Authors:

 Tom Lane Glenn Randers-Pehrson Willem van Schaik

libpng versions 0.89, June 1996, through 0.96, May 1997, are Copyright (c) 1996-1997 Andreas Dilger, are derived from libpng-0.88, and are distributed according to the same disclaimer and license as libpng-0.88, with the following individuals added to the list of Contributing Authors:

 John Bowler Kevin Bracey Sam Bushell

Magnus Holmgren

Greg Roelofs

Tom Tanner

Some files in the "scripts" directory have other copyright owners, but are released under this license.

libpng versions 0.5, May 1995, through 0.88, January 1996, are Copyright (c) 1995-1996 Guy Eric Schalnat, Group 42, Inc.

For the purposes of this copyright and license, "Contributing Authors" is defined as the following set of individuals:

 Andreas Dilger Dave Martindale Guy Eric Schalnat Paul Schmidt Tim Wegner

The PNG Reference Library is supplied "AS IS". The Contributing Authors and Group 42, Inc. disclaim all warranties, expressed or implied, including, without limitation, the warranties of merchantability and of fitness for any purpose. The Contributing Authors and Group 42, Inc. assume no liability for direct, indirect, incidental, special, exemplary, or consequential damages, which may

result from the use of the PNG Reference Library, even if advised of the possibility of such damage.

Permission is hereby granted to use, copy, modify, and distribute this source code, or portions hereof, for any purpose, without fee, subject to the following restrictions:

1. The origin of this source code must not be misrepresented.

 2. Altered versions must be plainly marked as such and must not be misrepresented as being the original source.

 3. This Copyright notice may not be removed or altered from any source or altered source distribution.
The Contributing Authors and Group 42, Inc. specifically permit, without fee, and encourage the use of this source code as a component to supporting the PNG file format in commercial products. If you use this source code in a product, acknowledgment is not required but would be appreciated.

# *libtiff (for Pdfium)*

Copyright (c) 1988-1997 Sam Leffler Copyright (c) 1991-1997 Silicon Graphics, Inc.

Permission to use, copy, modify, distribute, and sell this software and its documentation for any purpose is hereby granted without fee, provided that (i) the above copyright notices and this permission notice appear in all copies of the software and related documentation, and (ii) the names of Sam Leffler and Silicon Graphics may not be used in any advertising or publicity relating to the software without the specific, prior written permission of Sam Leffler and Silicon Graphics. THE SOFTWARE IS PROVIDED "AS-IS" AND WITHOUT WARRANTY OF ANY KIND, EXPRESS, IMPLIED OR OTHERWISE, INCLUDING WITHOUT LIMITATION, ANY WARRANTY OF MERCHANTABILITY OR FITNESS FOR A PARTICULAR PURPOSE.

IN NO EVENT SHALL SAM LEFFLER OR SILICON GRAPHICS BE LIABLE FOR ANY SPECIAL, INCIDENTAL, INDIRECT OR CONSEQUENTIAL DAMAGES OF ANY KIND, OR ANY DAMAGES WHATSOEVER RESULTING FROM LOSS OF USE, DATA OR PROFITS, WHETHER OR NOT ADVISED OF THE POSSIBILITY OF DAMAGE, AND ON ANY THEORY OF LIABILITY, ARISING OUT OF OR IN CONNECTION WITH THE USE OR PERFORMANCE OF THIS SOFTWARE.

## **Licensed under Intel Simplified Software License:**

## *Intel Math Kernel Library 2018 Update 4*

Intel Simplified Software License (Version April 2018)

Copyright (c) 2018 Intel Corporation.

Use and Redistribution. You may use and redistribute the software (the "Software"), without modification, provided the following conditions are met:

\* Redistributions must reproduce the above copyright notice and the following terms of use in the Software and in the documentation and/or other materials provided with the distribution.

\* Neither the name of Intel nor the names of its suppliers may be used to endorse or promote products derived from this Software without specific prior written permission.

\* No reverse engineering, decompilation, or disassembly of this Software is permitted.

Limited patent license. Intel grants you a world-wide, royalty-free, non-exclusive license under patents it now or hereafter owns or controls to make, have made, use, import, offer to sell and sell ("Utilize") this Software, but solely to the extent that any such patent is necessary to Utilize the Software alone.

The patent license shall not apply to any combinations which include this software. No hardware per se is licensed hereunder.

Third party and other Intel programs. "Third Party Programs" are the files listed in the "third-partyprograms.txt" text file that is included with the Software and may include Intel programs under separate license terms. Third Party Programs, even if included with the distribution of the Materials, are governed by separate license terms and those license terms solely govern your use of those programs.

DISCLAIMER. THIS SOFTWARE IS PROVIDED "AS IS" AND ANY EXPRESS OR IMPLIED WARRANTIES, INCLUDING, BUT NOT LIMITED TO, THE IMPLIED WARRANTIES OF MERCHANTABILITY, FITNESS FOR A PARTICULAR PURPOSE, AND NON-INFRINGEMENT ARE DISCLAIMED. THIS SOFTWARE IS NOT INTENDED FOR USE IN SYSTEMS OR APPLICATIONS WHERE FAILURE OF THE SOFTWARE MAY CAUSE PERSONAL INJURY OR DEATH AND YOU AGREE THAT YOU ARE FULLY RESPONSIBLE FOR ANY CLAIMS, COSTS, DAMAGES, EXPENSES, AND ATTORNEYS' FEES ARISING OUT OF ANY SUCH USE, EVEN IF ANY CLAIM ALLEGES THAT INTEL WAS NEGLIGENT REGARDING THE DESIGN OR MANUFACTURE OF THE MATERIALS.

LIMITATION OF LIABILITY. IN NO EVENT WILL INTEL BE LIABLE FOR ANY DIRECT, INDIRECT, INCIDENTAL, SPECIAL, EXEMPLARY, OR CONSEQUENTIAL DAMAGES (INCLUDING, BUT NOT LIMITED TO, PROCUREMENT OF SUBSTITUTE GOODS OR SERVICES; LOSS OF USE, DATA, OR PROFITS; OR BUSINESS INTERRUPTION) HOWEVER CAUSED AND ON ANY THEORY OF LIABILITY, WHETHER IN CONTRACT, STRICT LIABILITY, OR TORT (INCLUDING NEGLIGENCE OR OTHERWISE) ARISING IN ANY WAY OUT OF THE USE OF THIS SOFTWARE, EVEN IF ADVISED OF THE POSSIBILITY OF SUCH DAMAGE. YOU AGREE TO INDEMNIFY AND HOLD INTEL HARMLESS AGAINST ANY CLAIMS AND EXPENSES RESULTING FROM YOUR USE OR UNAUTHORIZED USE OF THE SOFTWARE.

No support. Intel may make changes to the Software, at any time without notice, and is not obligated to support, update or provide training for the Software.

Termination. Intel may terminate your right to use the Software in the event of your breach of this Agreement and you fail to cure the breach within a reasonable period of time.

Feedback. Should you provide Intel with comments, modifications, corrections, enhancements or other input ("Feedback") related to the Software Intel will be free to use, disclose, reproduce, license or otherwise distribute or exploit the Feedback in its sole discretion without any obligations or restrictions of any kind, including without limitation, intellectual property rights or licensing obligations.

Compliance with laws. You agree to comply with all relevant laws and regulations governing your use, transfer, import or export (or prohibition thereof) of the Software.

Governing law. All disputes will be governed by the laws of the United States of America and the State of Delaware without reference to conflict of law principles and subject to the exclusive jurisdiction of the state or federal courts sitting in the State of Delaware, and each party agrees that it submits to the personal jurisdiction and venue of those courts and waives any objections. The United Nations Convention on Contracts for the International Sale of Goods (1980) is

specifically excluded and will not apply to the Software.

\*Other names and brands may be claimed as the property of others.

#### *Intel® Integrated Performance Primitives (Intel® IPP) 2018*

Intel Simplified Software License (Version April 2018)

Copyright (c) 2018 Intel Corporation.

Use and Redistribution. You may use and redistribute the software (the "Software"), without modification, provided the following conditions are met:

\* Redistributions must reproduce the above copyright notice and the following terms of use in the Software and in the documentation and/or other materials provided with the distribution.

\* Neither the name of Intel nor the names of its suppliers may be used to endorse or promote products derived from this Software without specific prior written permission.

\* No reverse engineering, decompilation, or disassembly of this Software is permitted.

Limited patent license. Intel grants you a world-wide, royalty-free, non-exclusive license under patents it now or hereafter owns or controls to make, have made, use, import, offer to sell and sell ("Utilize") this Software, but solely to the extent that any such patent is necessary to Utilize the Software alone. The patent license shall not apply to any combinations which include this software. No hardware per se is licensed hereunder.

Third party and other Intel programs. "Third Party Programs" are the files listed in the "third-partyprograms.txt" text file that is included with the Software and may include Intel programs under separate license terms. Third Party Programs, even if included with the distribution of the Materials, are governed by separate license terms and those license terms solely govern your use of those programs.

DISCLAIMER. THIS SOFTWARE IS PROVIDED "AS IS" AND ANY EXPRESS OR IMPLIED WARRANTIES, INCLUDING, BUT NOT LIMITED TO, THE IMPLIED WARRANTIES OF MERCHANTABILITY, FITNESS FOR A PARTICULAR PURPOSE, AND NON-INFRINGEMENT ARE DISCLAIMED. THIS SOFTWARE IS NOT INTENDED FOR USE IN SYSTEMS OR APPLICATIONS WHERE FAILURE OF THE SOFTWARE MAY CAUSE PERSONAL INJURY OR DEATH AND YOU AGREE THAT YOU ARE FULLY RESPONSIBLE FOR ANY CLAIMS, COSTS, DAMAGES, EXPENSES, AND ATTORNEYS' FEES ARISING OUT OF ANY SUCH USE, EVEN IF ANY CLAIM ALLEGES THAT INTEL WAS NEGLIGENT REGARDING THE DESIGN OR MANUFACTURE OF THE MATERIALS.

LIMITATION OF LIABILITY. IN NO EVENT WILL INTEL BE LIABLE FOR ANY DIRECT, INDIRECT, INCIDENTAL, SPECIAL, EXEMPLARY, OR CONSEQUENTIAL DAMAGES (INCLUDING, BUT NOT LIMITED TO, PROCUREMENT OF SUBSTITUTE GOODS OR SERVICES; LOSS OF USE, DATA, OR PROFITS; OR BUSINESS INTERRUPTION) HOWEVER CAUSED AND ON ANY THEORY OF LIABILITY, WHETHER IN CONTRACT, STRICT LIABILITY, OR TORT (INCLUDING NEGLIGENCE OR OTHERWISE) ARISING IN ANY WAY OUT OF THE USE OF THIS SOFTWARE, EVEN IF ADVISED OF THE POSSIBILITY OF SUCH DAMAGE. YOU AGREE TO INDEMNIFY AND HOLD INTEL HARMLESS AGAINST ANY CLAIMS AND EXPENSES RESULTING FROM YOUR USE OR UNAUTHORIZED USE OF THE SOFTWARE.

No support. Intel may make changes to the Software, at any time without notice, and is not obligated to support, update or provide training for the Software.

Termination. Intel may terminate your right to use the Software in the event of your breach of this Agreement and you fail to cure the breach within a reasonable period of time.

Feedback. Should you provide Intel with comments, modifications, corrections, enhancements or other input ("Feedback") related to the Software Intel will be free to use, disclose, reproduce, license or otherwise distribute or exploit the Feedback in its sole discretion without any obligations or restrictions of any kind, including without limitation, intellectual property rights or licensing obligations.

Compliance with laws. You agree to comply with all relevant laws and regulations governing your use, transfer, import or export (or prohibition thereof) of the Software.

Governing law. All disputes will be governed by the laws of the United States of America and the State of Delaware without reference to conflict of law principles and subject to the exclusive jurisdiction of the state or federal courts sitting in the State of Delaware, and each party agrees that it submits to the personal jurisdiction and venue of those courts and waives any objections. The United Nations Convention on Contracts for the International Sale of Goods (1980) is

specifically excluded and will not apply to the Software.

\*Other names and brands may be claimed as the property of others.

# *Intel® Integrated Performance Primitives (Intel® IPP) Library 2020*

Intel Simplified Software License (Version February 2020)

Copyright (c) 2020 Intel Corporation.

Use and Redistribution. You may use and redistribute the software (the "Software"), without modification, provided the following conditions are met:

Redistributions must reproduce the above copyright notice and the following terms of use in the Software and in the documentation and/or other materials provided with the distribution.

Neither the name of Intel nor the names of its suppliers may be used to endorse or promote products derived from this Software without specific prior written permission.

No reverse engineering, decompilation, or disassembly of this Software is permitted.

Limited patent license. Intel grants you a world-wide, royalty-free, non-exclusive license under patents it now or hereafter owns or controls to make, have made, use, import, offer to sell and sell ("Utilize") this Software, but solely to the extent that any such patent is necessary to Utilize the Software alone. The patent license shall not apply to any combinations which include this software. No hardware per se is licensed hereunder.

Third party programs. The Software may contain Third Party Programs. "Third Party Programs" are third party software, open source software or other Intel software listed in the "third-partyprograms.txt" or other similarly named text file that is included with the Software. Third Party Programs, even if included with the distribution of the Software, may be governed by separate license terms, including without limitation, third party license terms, open source software notices and terms, and/or other Intel software license terms. These separate license terms may govern your use of the Third Party Programs.

DISCLAIMER. THIS SOFTWARE IS PROVIDED "AS IS" AND ANY EXPRESS OR IMPLIED WARRANTIES, INCLUDING, BUT NOT LIMITED TO, THE IMPLIED WARRANTIES OF MERCHANTABILITY, FITNESS FOR A PARTICULAR PURPOSE, AND NON-INFRINGEMENT ARE DISCLAIMED. THIS SOFTWARE IS NOT INTENDED FOR USE IN SYSTEMS OR APPLICATIONS WHERE FAILURE OF THE SOFTWARE MAY CAUSE PERSONAL INJURY OR DEATH AND YOU AGREE THAT YOU ARE FULLY RESPONSIBLE FOR ANY CLAIMS, COSTS, DAMAGES, EXPENSES, AND ATTORNEYS' FEES ARISING OUT OF ANY SUCH USE, EVEN IF ANY CLAIM ALLEGES THAT INTEL WAS NEGLIGENT REGARDING THE DESIGN OR MANUFACTURE OF THE MATERIALS.

LIMITATION OF LIABILITY. IN NO EVENT WILL INTEL BE LIABLE FOR ANY DIRECT, INDIRECT, INCIDENTAL, SPECIAL, EXEMPLARY, OR CONSEQUENTIAL DAMAGES (INCLUDING, BUT NOT LIMITED TO, PROCUREMENT OF SUBSTITUTE GOODS OR SERVICES; LOSS OF USE, DATA, OR PROFITS; OR BUSINESS INTERRUPTION) HOWEVER CAUSED AND ON ANY THEORY OF LIABILITY, WHETHER IN CONTRACT, STRICT LIABILITY, OR TORT (INCLUDING NEGLIGENCE OR OTHERWISE) ARISING IN ANY WAY OUT OF THE USE OF THIS SOFTWARE, EVEN IF ADVISED OF THE POSSIBILITY OF SUCH DAMAGE. YOU AGREE TO INDEMNIFY AND HOLD INTEL HARMLESS AGAINST ANY CLAIMS AND EXPENSES RESULTING FROM YOUR USE OR UNAUTHORIZED USE OF THE SOFTWARE.

No support. Intel may make changes to the Software, at any time without notice, and is not obligated to support, update or provide training for the Software.

Termination. Intel may terminate your right to use the Software in the event of your breach of this Agreement and you fail to cure the breach within a reasonable period of time.

Feedback. Should you provide Intel with comments, modifications, corrections, enhancements or other input ("Feedback") related to the Software Intel will be free to use, disclose, reproduce, license or otherwise distribute or exploit the Feedback in its sole discretion without any obligations or restrictions of any kind, including without limitation, intellectual property rights or licensing obligations.

Compliance with laws. You agree to comply with all relevant laws and regulations governing your use, transfer, import or export (or prohibition thereof) of the Software.

Governing law. All disputes will be governed by the laws of the United States of America and the State of Delaware without reference to conflict of law principles and subject to the exclusive jurisdiction of the state or federal courts sitting in the State of Delaware, and each party agrees that it submits to the personal jurisdiction and venue of those courts and waives any objections. The United Nations Convention on Contracts for the International Sale of Goods (1980) is specifically excluded and will not apply to the Software.

\*Other names and brands may be claimed as the property of others.

# *Intel Math Kernel Library 2017 Update 2*

Intel Simplified Software License

(version January 2017) [https://software.intel.com/content/www/us/en/develop/articles/end-user](https://software.intel.com/content/www/us/en/develop/articles/end-user-license-agreement.html)[license-agreement.html](https://software.intel.com/content/www/us/en/develop/articles/end-user-license-agreement.html)

This license applies to the following products:

Intel® Math Kernel Library (intel® MKL) Intel® Integrated Performance Primitives (Intel® IPP) Intel® Distribution for Python Intel® Machine Learning Scaling Library (Intel® MLSL) Copyright © 2017 Intel Corporation.

Use and Redistribution. You may use and redistribute the software (the "Software"), without modification, provided the following conditions are met:

Redistributions must reproduce the above copyright notice and the following terms of use in the Software and in the documentation and/or other materials provided with the distribution.

Neither the name of Intel nor the names of its suppliers may be used to endorse or promote products derived from this Software without specific prior written permission.

No reverse engineering, decompilation, or disassembly of this Software is permitted.

Limited patent license. Intel grants you a world-wide, royalty-free, non-exclusive license under patents it now or hereafter owns or controls to make, have made, use, import, offer to sell and sell ("Utilize") this Software, but solely to the extent that any such patent is necessary to Utilize the Software alone. The patent license shall not apply to any combinations which include this software. No hardware per se is licensed hereunder.

Third party and other Intel programs. "Third Party Programs" are the files listed in the "third-partyprograms.txt" text file that is included with the Software and may include Intel programs under separate license terms. Third Party Programs, even if included with the distribution of the Materials, are governed by separate license terms and those license terms solely govern your use of those programs.

DISCLAIMER. THIS SOFTWARE IS PROVIDED "AS IS" AND ANY EXPRESS OR IMPLIED WARRANTIES, INCLUDING, BUT NOT LIMITED TO, THE IMPLIED WARRANTIES OF MERCHANTABILITY, FITNESS FOR A PARTICULAR PURPOSE, AND NON-INFRINGEMENT ARE DISCLAIMED. THIS SOFTWARE IS NOT INTENDED NOR AUTHORIZED FOR USE IN SYSTEMS OR APPLICATIONS WHERE FAILURE OF THE SOFTWARE MAY CAUSE PERSONAL INJURY OR DEATH.

LIMITATION OF LIABILITY. IN NO EVENT WILL INTEL BE LIABLE FOR ANY DIRECT, INDIRECT, INCIDENTAL, SPECIAL, EXEMPLARY, OR CONSEQUENTIAL DAMAGES (INCLUDING, BUT NOT LIMITED TO, PROCUREMENT OF SUBSTITUTE GOODS OR SERVICES; LOSS OF USE, DATA, OR PROFITS; OR BUSINESS INTERRUPTION) HOWEVER CAUSED AND ON ANY THEORY OF LIABILITY, WHETHER IN CONTRACT, STRICT LIABILITY, OR TORT (INCLUDING NEGLIGENCE OR OTHERWISE) ARISING IN ANY WAY OUT OF THE USE OF THIS SOFTWARE, EVEN IF ADVISED OF THE POSSIBILITY OF SUCH DAMAGE. YOU AGREE TO INDEMNIFIY AND HOLD INTEL HARMLESS AGAINST ANY CLAIMS AND EXPENSES RESULTING FROM YOUR USE OR UNAUTHORIZED USE OF THE SOFTWARE.

No support. Intel may make changes to the Software, at any time without notice, and is not obligated to support, update or provide training for the Software.

Termination. Intel may terminate your right to use the Software in the event of your breach of this Agreement and you fail to cure the breach within a reasonable period of time.

Feedback. Should you provide Intel with comments, modifications, corrections, enhancements or other input ("Feedback") related to the Software Intel will be free to use, disclose, reproduce, license or otherwise distribute or exploit the Feedback in its sole discretion without any obligations or restrictions of any kind, including without limitation, intellectual property rights or licensing obligations.

Compliance with laws. You agree to comply with all relevant laws and regulations governing your use, transfer, import or export (or prohibition thereof) of the Software.

Governing law. All disputes will be governed by the laws of the United States of America and the State of Delaware without reference to conflict of law principles and subject to the exclusive jurisdiction of the state or federal courts sitting in the State of Delaware, and each party agrees that it submits to the personal jurisdiction and venue of those courts and waives any objections. The United

Nations Convention on Contracts for the International Sale of Goods (1980) is specifically excluded and will not apply to the Software.

\*Other names and brands may be claimed as the property of others.

### **Licensed under Boost Software License-1.0.**

# *boost\_1\_55\_0*

Boost Software License - Version 1.0 - August 17th, 2003

Permission is hereby granted, free of charge, to any person or organization obtaining a copy of the software and accompanying documentation covered by this license (the "Software") to use, reproduce, display, distribute, execute, and transmit the Software, and to prepare derivative works of the Software, and to permit third-parties to whom the Software is furnished to do so, all subject to the following:

The copyright notices in the Software and this entire statement, including the above license grant, this restriction and the following disclaimer, must be included in all copies of the Software, in whole or in part, and all derivative works of the Software, unless such copies or derivative works are solely in the form of machine-executable object code generated by a source language processor.

THE SOFTWARE IS PROVIDED "AS IS", WITHOUT WARRANTY OF ANY KIND, EXPRESS OR IMPLIED, INCLUDING BUT NOT LIMITED TO THE WARRANTIES OF MERCHANTABILITY,

FITNESS FOR A PARTICULAR PURPOSE, TITLE AND NON-INFRINGEMENT. IN NO EVENT SHALL THE COPYRIGHT HOLDERS OR ANYONE DISTRIBUTING THE SOFTWARE BE LIABLE FOR ANY DAMAGES OR OTHER LIABILITY, WHETHER IN CONTRACT, TORT OR OTHERWISE, ARISING FROM, OUT OF OR IN CONNECTION WITH THE SOFTWARE OR THE USE OR OTHER DEALINGS IN THE SOFTWARE.

## **Licensed under Zlib**

#### *zlib*

Copyright (C) 1995-2022 Jean-loup Gailly and Mark Adler

Licensed under the zlib license.

This software was altered by ABBYY Dev Inc. Respective notices are placed to the altered source files.

This software is provided 'as-is', without any express or implied warranty. In no event will the authors be held liable for any damages arising from the use of this software.

Permission is granted to anyone to use this software for any purpose, including commercial applications, and to alter it and redistribute it freely, subject to the following restrictions:

1. The origin of this software must not be misrepresented; you must not claim that you wrote the original software. If you use this software in a product, an acknowledgement in the product documentation would be appreciated but is not required.

2. Altered source versions must be plainly marked as such, and must not be misrepresented as being the original software.

3. This notice may not be removed or altered from any source distribution.

# *zlib-1.2.7*

/\* zlib.h -- interface of the 'zlib' general purpose compression library

version 1.2.7, May 2nd, 2012

Copyright (C) 1995-2012 Jean-loup Gailly and Mark Adler

 This software is provided 'as-is', without any express or implied warranty. In no event will the authors be held liable for any damages arising from the use of this software.

 Permission is granted to anyone to use this software for any purpose, including commercial applications, and to alter it and redistribute it freely, subject to the following restrictions:

 1. The origin of this software must not be misrepresented; you must not claim that you wrote the original software. If you use this software in a product, an acknowledgment in the product documentation would be

appreciated but is not required.

 2. Altered source versions must be plainly marked as such, and must not be misrepresented as being the original software.

3. This notice may not be removed or altered from any source distribution.

Jean-loup Gailly Mark Adler

jloup@gzip.org madler@alumni.caltech.edu

 The data format used by the zlib library is described by RFCs (Request for Comments) 1950 to 1952 in the files <http://tools.ietf.org/html/rfc1950> (zlib format), rfc1951 (deflate format) and rfc1952 (gzip format).

\*/

## *Part of OpenCV - Zlib 1.2.8*

/\* zlib.h -- interface of the 'zlib' general purpose compression library

version 1.2.11, January 15th, 2017

Copyright (C) 1995-2017 Jean-loup Gailly and Mark Adler

 This software is provided 'as-is', without any express or implied warranty. In no event will the authors be held liable for any damages arising from the use of this software.

 Permission is granted to anyone to use this software for any purpose, including commercial applications, and to alter it and redistribute it freely, subject to the following restrictions:

 1. The origin of this software must not be misrepresented; you must not claim that you wrote the original software. If you use this software in a product, an acknowledgment in the product documentation would be

appreciated but is not required.

 2. Altered source versions must be plainly marked as such, and must not be misrepresented as being the original software.

3. This notice may not be removed or altered from any source distribution.

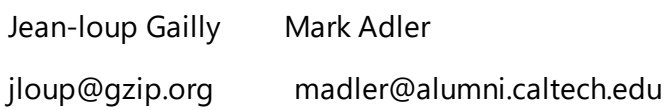

## *Part of DjVu - Zlib 1.2.7*

/\* zlib.h -- interface of the 'zlib' general purpose compression library

version 1.2.11, January 15th, 2017

Copyright (C) 1995-2017 Jean-loup Gailly and Mark Adler

 This software is provided 'as-is', without any express or implied warranty. In no event will the authors be held liable for any damages arising from the use of this software.

 Permission is granted to anyone to use this software for any purpose, including commercial applications, and to alter it and redistribute it freely, subject to the following restrictions:

 1. The origin of this software must not be misrepresented; you must not claim that you wrote the original software. If you use this software in a product, an acknowledgment in the product documentation would be

appreciated but is not required.

 2. Altered source versions must be plainly marked as such, and must not be misrepresented as being the original software.

3. This notice may not be removed or altered from any source distribution.

 Jean-loup Gailly Mark Adler jloup@gzip.org madler@alumni.caltech.edu

# *zlib (for Pdfium) 1.2.13*

zlib.h -- interface of the 'zlib' general purpose compression library

version 1.2.13, October 13th, 2022

Copyright (C) 1995-2022 Jean-loup Gailly and Mark Adler

 This software is provided 'as-is', without any express or implied warranty. In no event will the authors be held liable for any damages arising from the use of this software.

 Permission is granted to anyone to use this software for any purpose, including commercial applications, and to alter it and redistribute it freely, subject to the following restrictions:

- 1. The origin of this software must not be misrepresented; you must not claim that you wrote the original software. If you use this software in a product, an acknowledgment in the product documentation would be appreciated but is not required.
- 2. Altered source versions must be plainly marked as such, and must not be misrepresented as being the original software.

3. This notice may not be removed or altered from any source distribution.

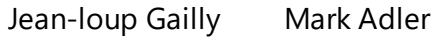

jloup@gzip.org madler@alumni.caltech.edu

### *zlib 2.3.1*

- \* Copyright (c) 2002-2014, Universite catholique de Louvain (UCL), Belgium
- \* Copyright (c) 2002-2014, Professor Benoit Macq
- \* Copyright (c) 2003-2014, Antonin Descampe
- \* Copyright (c) 2003-2009, Francois-Olivier Devaux
- \* Copyright (c) 2005, Herve Drolon, FreeImage Team
- \* Copyright (c) 2002-2003, Yannick Verschueren
- \* Copyright (c) 2001-2003, David Janssens
- \* Copyright (c) 2011-2012, Centre National d'Etudes Spatiales (CNES), France
- \* Copyright (c) 2012, CS Systemes d'Information, France

Redistribution and use in source and binary forms, with or without modification, are permitted provided that the following conditions are met:

1. Redistributions of source code must retain the above copyright notice, this list of conditions and the following disclaimer.

2. Redistributions in binary form must reproduce the above copyright notice, this list of conditions and the following disclaimer in the documentation and/or other materials provided with the distribution.

THIS SOFTWARE IS PROVIDED BY THE COPYRIGHT HOLDERS AND CONTRIBUTORS "AS IS" AND ANY EXPRESS OR IMPLIED WARRANTIES, INCLUDING, BUT NOT LIMITED TO, THE IMPLIED WARRANTIES OF MERCHANTABILITY AND FITNESS FOR A PARTICULAR PURPOSE ARE DISCLAIMED. IN NO EVENT SHALL THE COPYRIGHT HOLDER OR CONTRIBUTORS BE LIABLE FOR ANY DIRECT, INDIRECT, INCIDENTAL, SPECIAL, EXEMPLARY, OR CONSEQUENTIAL DAMAGES (INCLUDING, BUT NOT LIMITED TO, PROCUREMENT OF SUBSTITUTE GOODS OR SERVICES; LOSS OF USE, DATA, OR PROFITS; OR BUSINESS INTERRUPTION) HOWEVER CAUSED AND ON ANY THEORY OF LIABILITY, WHETHER IN CONTRACT, STRICT LIABILITY, OR TORT (INCLUDING NEGLIGENCE OR OTHERWISE) ARISING IN ANY WAY OUT OF THE USE OF THIS SOFTWARE, EVEN IF ADVISED OF THE POSSIBILITY OF SUCH DAMAGE.

#### **Licensed under commercial licenses**

# *Cuminas Caminova Celartem Dj Vu 3 (Commercial)*

Portions of this computer program are copyright © 2008 Celartem, Inc. All rights reserved. Portions of this computer program are copyright © 2011 Caminova, Inc. All rights reserved. Portions of this computer program are copyright © 2013 Cuminas, Inc. All rights reserved. DjVu is protected by U.S. Patent No. 6,058,214. Foreign Patents Pending. Powered by AT&T Labs Technology.

### Cuminas DjVu® SDK

Portions of this computer program are copyright © 2008 Celartem, Inc. All rights reserved. Portions of this computer program are copyright © 2011 Caminova, Inc. All rights reserved. Portions of this computer program are copyright © 2013 Cuminas, Inc. All rights reserved. DjVu is protected by U.S. Patent No. 6,058,214. Foreign Patents Pending. Powered by AT&T Labs Technology.

You, as the End-User, have the right to use DjVu SDK as part of the SOFTWARE for the entire period of such SOFTWARE copyright or for another lesser term of use, stated in the EULA.

You may not perform or make it possible for other persons to perform reverse engineer, disassemble, decompile (i.e. reproduce and transform the object code into source code) or otherwise attempt to derive the source code for the SOFTWARE or any part, except, and only to the extent, that such activity is expressly permitted by applicable law notwithstanding this limitation. If applicable law prohibits the restriction of such activities, any information so discovered must not be disclosed to third parties with the exception that such disclosure is required by law and such information must be promptly disclosed to ABBYY. All such information shall be deemed to be confidential and proprietary information of ABBYY.

ABBYY MAKES NO WARRANTIES, CONDITIONS, REPRESENTATIONS OR TERMS (EXPRESS OR IMPLIED WHETHER BY STATUTE, COMMON LAW, CUSTOM, USAGE OR OTHERWISE) AS TO ANY MATTER, INCLUDING WITHOUT LIMITATION NON-INFRINGEMENT OF THIRD PARTY RIGHTS, MERCHANTABILITY, INTEGRATION, SATISFACTORY QUALITY, OR FITNESS FOR ANY PARTICULAR PURPOSE, OR THAT THE SOFTWARE WILL CARRY NO ERRORS, MEET YOUR REQUIREMENTS, OR THAT THE SOFTWARE WILL FUNCTION PROPERLY WHEN USED IN CONJUNCTION WITH ANY OTHER SOFTWARE OR HARDWARE. ABBYY DOES NOT AND CANNOT WARRANT THE PERFORMANCE OR RESULT YOU MAY OBTAIN BY USING THE SOFTWARE. THE ENTIRE RISK AS TO THE QUALITY AND PERFORMANCE OF THE SOFTWARE LIES WITH YOU. FURTHERMORE ABBYY MAKES NO WARRANTIES FOR ANY THIRD PARTY SOFTWARE PRODUCTS WHICH MAY BE SUPPLIED WITHIN THE SOFTWARE.

IN NO EVENT WILL ABBYY BE LIABLE TO YOU FOR ANY DAMAGES, BUSINESS INTERRUPTION, LOSS OF DATA OR INFORMATION OF ANY KIND, BUSINESS OR OTHERWISE, CLAIMS OR COSTS WHATSOEVER, OR ANY CONSEQUENTIAL, INDIRECT, INCIDENTAL DAMAGE, OR ANY LOST PROFITS OR LOST SAVINGS RESULTING FROM AND/OR RELATING TO THE USE OF THE SOFTWARE, OR DAMAGES CAUSED BY POSSIBLE ERRORS OR MISPRINTS IN THE SOFTWARE, EVEN IF AN ABBYY REPRESENTATIVE HAS BEEN ADVISED OF THE POSSIBILITY OF SUCH LOSS, DAMAGES, CLAIMS OR COSTS, OR FOR ANY CLAIM BY ANY THIRD PARTY. THE FOREGOING LIMITATIONS AND EXCLUSIONS APPLY TO THE EXTENT PERMITTED BY APPLICABLE LAW IN YOUR JURISDICTION. ABBYY'S SOLE AND

# AGGREGATE LIABILITY UNDER OR IN CONNECTION WITH THIS EULA SHALL BE LIMITED TO THE PURCHASE PRICE ORIGINALLY PAID FOR THE SOFTWARE, IF ANY.

Limitations for SOFTWARE obtained at the USA.

Government Use. If use is made of the SOFTWARE by the United States Government or any US Government agency, the following additional terms shall apply: (1) Restricted Computer Software, as defined in the Rights in Data-General clause at Federal Acquisition Regulations 52.227-14; and (2) any use, duplication, or disclosure by the Government is subject to restrictions as set forth in subparagraph (с)(1)(ii) of the Rights in Technical Data and Computer Software clause at DFARS 252.227-7013.

Export rules. You agree that You shall not export or re-export the SOFTWARE in violation of any export provisions in the laws of the country in which this SOFTWARE was purchased or otherwise acquired. In addition, You represent and warrant that You are not prohibited under applicable laws from receiving the SOFTWARE.

# Third-Party Code:

Oniguruma Copyright © 2002-2006 K.Kosako <sndgk393 AT ybb DOT ne DOT jp>. All rights reserved. Redistribution and use in source and binary forms, with or without modification, are permitted provided that the following conditions are met. Redistributions of source code must retain the above copyright notice, this list of conditions and the following disclaimer. Redistributions in binary form must reproduce the above copyright notice, this list of conditions and the following disclaimer in the documentation and/or other materials provided with the distribution.

THIS SOFTWARE IS PROVIDED BY THE AUTHOR AND CONTRIBUTORS "AS IS" AND ANY EXPRESS OR IMPLIED WARRANTIES, INCLUDING, BUT NOT LIMITED TO, THE IMPLIED WARRANTIES OF MERCHANTABILITY AND FITNESS FOR A PARTICULAR PURPOSE ARE DISCLAIMED. IN NO EVENT SHALL THE AUTHOR OR CONTRIBUTORS BE LIABLE FOR ANY DIRECT, INDIRECT, INCIDENTAL, SPECIAL, EXEMPLARY, OR CONSEQUENTIAL DAMAGES (INCLUDING, BUT NOT LIMITED TO, PROCUREMENT OF SUBSTITUTE GOODS OR SERVICES; LOSS OF USE, DATA, OR PROFITS; OR BUSINESS INTERRUPTION) HOWEVER CAUSED AND ON ANY THEORY OF LIABILITY, WHETHER IN CONTRACT, STRICT LIABILITY, OR TORT (INCLUDING NEGLIGENCE OR OTHERWISE) ARISING IN ANY WAY OUT OF THE USE OF THIS SOFTWARE, EVEN IF ADVISED OF THE POSSIBILITY OF SUCH DAMAGE.

MD5 A portion of this software is derived from the RSA Data Security, Inc. MD5 Message-Digest Algorithm. Mersenne Twister Copyright © 2006,2007 Mutsuo Saito, Makoto Matsumoto and Hiroshima University. All rights reserved. Redistribution and use in source and binary forms, with or without modification, are permitted provided that the following conditions are met: Redistributions of source code must retain the above copyright notice, this list of conditions and the following disclaimer. Redistributions in binary form must reproduce the above copyright notice, this list of conditions and the following disclaimer in the documentation and/or other materials provided with the distribution. Neither the name of the Hiroshima University nor the names of its contributors may be used to endorse or promote products derived from this software without specific prior written permission.

THIS SOFTWARE IS PROVIDED BY THE COPYRIGHT HOLDERS AND CONTRIBUTORS "AS IS" AND ANY EXPRESS OR IMPLIED WARRANTIES, INCLUDING, BUT NOT LIMITED TO, THE IMPLIED WARRANTIES OF MERCHANTABILITY AND FITNESS FOR A PARTICULAR PURPOSE ARE DISCLAIMED. IN NO EVENT SHALL THE COPYRIGHT OWNER OR CONTRIBUTORS BE LIABLE FOR ANY DIRECT, INDIRECT,

INCIDENTAL, SPECIAL, EXEMPLARY, OR CONSEQUENTIAL DAMAGES (INCLUDING, BUT NOT LIMITED TO, PROCUREMENT OF SUBSTITUTE GOODS OR SERVICES; LOSS OF USE, DATA, OR PROFITS; OR BUSINESS INTERRUPTION) HOWEVER CAUSED AND ON ANY THEORY OF LIABILITY, WHETHER IN CONTRACT, STRICT LIABILITY, OR TORT (INCLUDING NEGLIGENCE OR OTHERWISE) ARISING IN ANY WAY OUT OF THE USE OF THIS SOFTWARE, EVEN IF ADVISED OF THE POSSIBILITY OF SUCH DAMAGE.

## *Adobe Color Profile*

© Copyright 2000 Adobe Systems, Inc

DEFINITIONS In this Agreement, "Adobe" means Adobe Systems Incorporated, a Delaware corporation, located at 345 Park Avenue, San Jose, California 95110. "Software" means the software and related items with which this Agreement is provided.

LICENSE Subject to the terms of this Agreement, Adobe hereby grants you the worldwide, nonexclusive, nontransferable, royalty-free license to use, reproduce and publicly display the Software. Adobe also grants you the rights to distribute the Software only (a) as embedded within digital image files and (b) on a standalone basis. No other distribution of the Software is allowed; including, without limitation, distribution of the Software when incorporated into or bundled with any application software. All individual profiles must be referenced by their ICC Profile description string. You may not modify the Software. Adobe is under no obligation to provide any support under this Agreement, including upgrades or future versions of the Software or other items. No title to the intellectual property in the Software is transferred to you under the terms of this Agreement. You do not acquire any rights to the Software except as expressly set forth in this Agreement.

DISTRIBUTION If you choose to distribute the Software, you do so with the understanding that you agree to defend, indemnify and hold harmless Adobe against any losses, damages or costs arising from any claims, lawsuits or other legal actions arising out of such distribution, including without limitation, your failure to comply with this Section 3. If you distribute the Software on a standalone basis, you will do so under the terms of this Agreement or your own license agreement which (a) complies with the terms and conditions of this Agreement; (b) effectively disclaims all warranties and conditions, express or implied, on behalf of Adobe; (c) effectively excludes all liability for damages on behalf of Adobe; (d) substantially states that any provisions that differ from this Agreement are offered by you alone and not Adobe and (e) substantially states that the Software is available from you or Adobe and informs licensees how to obtain it in a reasonable manner on or through a medium customarily used for software exchange. Any distributed Software will include the Adobe copyright notices as included in the Software provided to you by Adobe.

DISCLAIMER OF WARRANTY Adobe licenses the Software to you on an "AS IS" basis. Adobe makes no representation as to the adequacy of the Software for any particular purpose or to produce any particular result. Adobe shall not be liable for loss or damage arising out of this Agreement or from the distribution or use of the Software or any other materials. ADOBE AND ITS SUPPLIERS DO NOT AND CANNOT WARRANT THE PERFORMANCE OR RESULTS YOU MAY OBTAIN BY USING THE

SOFTWARE, EXCEPT FOR ANY WARRANTY, CONDITION, REPRESENTATION OR TERM TO THE EXTENT TO WHICH THE SAME CANNOT OR MAY NOT BE EXCLUDED OR LIMITED BY LAW APPLICABLE TO YOU IN YOUR JURISDICTION, ADOBE AND ITS SUPPLIERS MAKE NO WARRANTIES, CONDITIONS, REPRESENTATIONS OR TERMS, EXPRESS OR IMPLIED, WHETHER BY STATUTE, COMMON LAW, CUSTOM, USAGE OR OTHERWISE AS TO ANY OTHER MATTERS, INCLUDING BUT NOT LIMITED TO NON-INFRINGEMENT OF THIRD PARTY RIGHTS, INTEGRATION, SATISFACTORY QUALITY OR FITNESS FOR ANY PARTICULAR PURPOSE. YOU MAY HAVE ADDITIONAL RIGHTS WHICH VARY FROM JURISDICTION TO JURISDICTION. The provisions of Sections 4 and 5 shall survive the termination of this Agreement, howsoever caused, but this shall not imply or create any continued right to use the Software after termination of this Agreement.

LIMITATION OF LIABILITY IN NO EVENT WILL ADOBE OR ITS SUPPLIERS BE LIABLE TO YOU FOR ANY DAMAGES, CLAIMS OR COSTS WHATSOEVER OR ANY CONSEQUENTIAL, INDIRECT, INCIDENTAL DAMAGES, OR ANY LOST PROFITS OR LOST SAVINGS, EVEN IF AN ADOBE REPRESENTATIVE HAS BEEN ADVISED OF THE POSSIBILITY OF SUCH LOSS, DAMAGES, CLAIMS OR COSTS OR FOR ANY CLAIM BY ANY THIRD PARTY. THE FOREGOING LIMITATIONS AND EXCLUSIONS APPLY TO THE EXTENT PERMITTED BY APPLICABLE LAW IN YOUR JURISDICTION. ADOBE'S AGGREGATE LIABILITY AND THAT OF ITS SUPPLIERS UNDER OR IN CONNECTION WITH THIS AGREEMENT SHALL BE LIMITED TO THE AMOUNT PAID FOR THE SOFTWARE. Nothing contained in this Agreement limits Adobe's liability to you in the event of death or personal injury resulting from Adobe's negligence or for the tort of deceit (fraud). Adobe is acting on behalf of its suppliers for the purpose of disclaiming, excluding and/or limiting obligations, warranties and liability as provided in this Agreement, but in no other respects and for no other purpose.

TRADEMARKS Adobe grants you a worldwide, nonexclusive, nontransferable, personal right to use the "Adobe" word trademark (the "Trademark") solely to identify Adobe as the source of the Adobe RGB (1998) product or Adobe RGB technology, so long as such use complies with the terms of this Agreement, the trademark guidelines available at the "Permissions and trademarks" pages of the Adobe web site [\(www.adobe.com\)](http://www.adobe.com) and the "Adobe Trademark Guidelines for third parties who license, use or refer to Adobe trademarks," also available from the Adobe web site. You acknowledge the validity of the Trademark and Adobe's ownership of the Trademark. Nothing in this Agreement shall give you any right, title or interest in the Trademark, other than the license rights granted in this Agreement. You recognize the value of the goodwill associated with the Trademark and acknowledge that such goodwill exclusively inures to the benefit of and belongs to Adobe. Adobe and the Adobe logo are either registered trademarks or trademarks of Adobe in the United States and/or other countries. With the exception of referential use and the rights granted in this Agreement, you will not use such trademarks or any other Adobe trademark or logo without separate prior written permission granted by Adobe.

TERM This Agreement is effective until terminated. Adobe has the right to terminate this Agreement immediately if you fail to comply with any term hereof. Upon any such termination, you must return to Adobe all full and partial copies of the Software in your possession or control.

GOVERNMENT REGULATIONS If any part of the Software is identified as an export controlled item under the United States Export Administration Act or any other export law, restriction or regulation (the "Export Laws"), you represent and warrant that you are not a citizen, or otherwise located within, an embargoed nation (including without limitation Iran, Iraq, Syria, Sudan, Libya, Cuba, North Korea, and Serbia) and that you are not otherwise prohibited under the Export Laws from receiving the Software. All rights to use the Software are granted on condition that such rights are forfeited if you fail to comply with the terms of this Agreement.

GOVERNING LAW This Agreement will be governed by and construed in accordance with the substantive laws in force in the State of California as such laws are applied to agreements entered into and to be performed entirely within California between California residents. This Agreement will not be governed by the conflict of law rules of any jurisdiction or the United Nations Convention on Contracts for the International Sale of Goods, the application of which is expressly excluded. All disputes arising out of, under or related to this Agreement will be brought exclusively in the state Santa Clara County, California, USA.

GENERAL You may not assign your rights or obligations granted under this Agreement without the prior written consent of Adobe. None of the provisions of this Agreement shall be deemed to have been waived by any act or acquiescence on the part of Adobe, its agents, or employees, but only by an instrument in writing signed by an authorized signatory of Adobe. When conflicting language exists between this Agreement and any other agreement included in the Software, the terms of such included agreement shall apply. If either you or Adobe employs attorneys to enforce any rights arising out of or relating to this Agreement, the prevailing party shall be entitled to recover reasonable attorneys' fees. You acknowledge that you have read this Agreement, understand it, and that it is the complete and exclusive statement of your agreement with Adobe which supersedes any prior agreement, oral or written, between Adobe and you with respect to the licensing to you of the Software. No variation of the terms of this Agreement will be enforceable against Adobe unless Adobe gives its express consent, in writing, signed by an authorized signatory of Adobe.

Full text of the license agreement can be found on [https://www.adobe.com/support/downloads/iccprofiles/icc\\_eula\\_win\\_dist.html](https://www.adobe.com/support/downloads/iccprofiles/icc_eula_win_dist.html)

## *APDFL*

© 2000-2012 Datalogics, Inc.

Datalogics®, The DL Logo®, PDF2IMG™ and DLE™ are trademarks of Datalogics, Inc.

© 1984-2012 Adobe Systems Incorporated and its licensors. All rights reserved.

Adobe®, The Adobe Logo®, Adobe® PDF Library™, Powered by Adobe PDF Library logo, Reader® are either registered trademarks or trademarks of Adobe Systems Incorporated in the United States and/or other countries.

## *Kakadu Software*

Portions of this software are copyright © 2021 Kakadu Software Pty Ltd All rights reserved.

## *Dj Vu*

Portions of this computer program are copyright © 2008 Celartem, Inc. All rights reserved.

Portions of this computer program are copyright © 2011 Caminova, Inc. All rights reserved.

Portions of this computer program are copyright © 2013 Cuminas, Inc. All rights reserved.

DjVu is protected by U.S. Patent No. 6,058,214. Foreign Patents Pending.

Powered by AT&T Labs Technology.

#### **Licensed under ICU Licenses**

#### *ICU - International Components for Unicode (for Pdfium)*

Copyright © 1991-2022 Unicode, Inc. All rights reserved.

Distributed under the Terms of Use in <https://www.unicode.org/copyright.html>

Permission is hereby granted, free of charge, to any person obtaining a copy of the Unicode data files and any associated documentation (the "Data Files") or Unicode software and any associated documentation

(the "Software") to deal in the Data Files or Software without restriction, including without limitation the rights to use, copy, modify, merge, publish, distribute, and/or sell copies of the Data Files or Software, and to permit persons to whom the Data Files or Software are furnished to do so, provided that either (a) this copyright and permission notice appear with all copies of the Data Files or Software, or (b) this copyright and permission notice appear in associated Documentation.

THE DATA FILES AND SOFTWARE ARE PROVIDED "AS IS", WITHOUT WARRANTY OF ANY KIND, EXPRESS OR IMPLIED, INCLUDING BUT NOT LIMITED TO THE WARRANTIES OF ERCHANTABILITY, FITNESS FOR A PARTICULAR PURPOSE AND NONINFRINGEMENT OF THIRD PARTY RIGHTS.

IN NO EVENT SHALL THE COPYRIGHT HOLDER OR HOLDERS INCLUDED IN THIS NOTICE BE LIABLE FOR ANY CLAIM, OR ANY SPECIAL INDIRECT OR CONSEQUENTIAL DAMAGES, OR ANY DAMAGES WHATSOEVER RESULTING FROM LOSS OF USE, DATA OR PROFITS, WHETHER IN AN ACTION OF CONTRACT, NEGLIGENCE OR OTHER TORTIOUS ACTION, ARISING OUT OF OR IN CONNECTION WITH THE USE OR PERFORMANCE OF THE DATA FILES OR SOFTWARE.

Except as contained in this notice, the name of a copyright holder shall not be used in advertising or otherwise to promote the sale, use or other dealings in these Data Files or Software without prior written authorization of the copyright holder.

## *ICU - International Components for Unicode*

Copyright © 1991-2020 Unicode, Inc. All rights reserved.

Distributed under the Terms of Use in [https://www.unicode.org/copyright.html.](https://www.unicode.org/copyright.html)

Permission is hereby granted, free of charge, to any person obtaining a copy of the Unicode data files and any associated documentation (the "Data Files") or Unicode software and any associated documentation

(the "Software") to deal in the Data Files or Software without restriction, including without limitation the rights to use, copy, modify, merge, publish, distribute, and/or sell copies of the Data Files or Software, and to permit persons to whom the Data Files or Software are furnished to do so, provided that either

(a) this copyright and permission notice appear with all copies of the Data Files or Software, or (b) this copyright and permission notice appear in associated Documentation.

THE DATA FILES AND SOFTWARE ARE PROVIDED "AS IS", WITHOUT WARRANTY OF ANY KIND, EXPRESS OR IMPLIED, INCLUDING BUT NOT LIMITED TO THE WARRANTIES OF ERCHANTABILITY, FITNESS FOR A PARTICULAR PURPOSE AND NONINFRINGEMENT OF THIRD PARTY RIGHTS. IN NO EVENT SHALL THE COPYRIGHT HOLDER OR HOLDERS INCLUDED IN THIS NOTICE BE LIABLE FOR ANY CLAIM, OR ANY SPECIAL INDIRECT OR CONSEQUENTIAL DAMAGES, OR ANY DAMAGES WHATSOEVER RESULTING FROM LOSS OF USE, DATA OR PROFITS, WHETHER IN AN ACTION OF CONTRACT, NEGLIGENCE OR OTHER TORTIOUS ACTION, ARISING OUT OF OR IN CONNECTION WITH THE USE OR PERFORMANCE OF THE DATA FILES OR SOFTWARE.

Except as contained in this notice, the name of a copyright holder shall not be used in advertising or otherwise to promote the sale, use or other dealings in these Data Files or Software without prior written authorization of the copyright holder.

# *icu4c-4\_0\_1-src*

ICU License - ICU 1.8.1 and later

COPYRIGHT AND PERMISSION NOTICE

Copyright (c) 1995-2008 International Business Machines Corporation and others

All rights reserved.

Permission is hereby granted, free of charge, to any person obtaining a copy of this software and associated documentation files (the "Software"), to deal in the Software without restriction, including without limitation the rights to use, copy, modify, merge, publish, distribute, and/or sell copies of the Software, and to permit persons to whom the Software is furnished to do so, provided that the above copyright notice(s) and this permission notice appear in all copies of the Software and that both the above copyright notice(s) and this permission notice appear in supporting documentation.

THE SOFTWARE IS PROVIDED "AS IS", WITHOUT WARRANTY OF ANY KIND, EXPRESS OR IMPLIED, INCLUDING BUT NOT LIMITED TO THE WARRANTIES OF MERCHANTABILITY, FITNESS FOR A PARTICULAR PURPOSE AND NONINFRINGEMENT OF THIRD PARTY RIGHTS. IN NO EVENT SHALL THE COPYRIGHT HOLDER OR HOLDERS INCLUDED IN THIS NOTICE BE LIABLE FOR ANY CLAIM, OR ANY SPECIAL INDIRECT OR CONSEQUENTIAL DAMAGES, OR ANY DAMAGES WHATSOEVER RESULTING FROM LOSS OF USE, DATA OR PROFITS, WHETHER IN AN ACTION OF CONTRACT, NEGLIGENCE OR OTHER TORTIOUS ACTION, ARISING OUT OF OR IN CONNECTION WITH THE USE OR PERFORMANCE OF THIS SOFTWARE.

Except as contained in this notice, the name of a copyright holder shall not be used in advertising or otherwise to promote the sale, use or other dealings in this Software without prior written authorization of the copyright holder.

All trademarks and registered trademarks mentioned herein are the property of their respective owners.

# *ICU - International Components for Unicode*

ICU License - ICU 1.8.1 and later

COPYRIGHT AND PERMISSION NOTICE

Copyright (c) 1995-2008 International Business Machines Corporation and others

All rights reserved.

Permission is hereby granted, free of charge, to any person obtaining a copy of this software and associated documentation files (the "Software"), to deal in the Software without restriction, including without limitation the rights to use, copy, modify, merge, publish, distribute, and/or sell copies of the Software, and to permit persons to whom the Software is furnished to do so, provided that the above copyright notice(s) and this permission notice appear in all copies of the Software and that both the above copyright notice(s) and this permission notice appear in supporting documentation.

THE SOFTWARE IS PROVIDED "AS IS", WITHOUT WARRANTY OF ANY KIND, EXPRESS OR IMPLIED, INCLUDING BUT NOT LIMITED TO THE WARRANTIES OF MERCHANTABILITY, FITNESS FOR A PARTICULAR PURPOSE AND NONINFRINGEMENT OF THIRD PARTY RIGHTS. IN NO EVENT SHALL THE COPYRIGHT HOLDER OR HOLDERS INCLUDED IN THIS NOTICE BE LIABLE FOR ANY CLAIM, OR ANY SPECIAL INDIRECT OR CONSEQUENTIAL DAMAGES, OR ANY DAMAGES WHATSOEVER RESULTING FROM LOSS OF USE, DATA OR PROFITS, WHETHER IN AN ACTION OF CONTRACT, NEGLIGENCE OR OTHER TORTIOUS ACTION, ARISING OUT OF OR IN CONNECTION WITH THE USE OR PERFORMANCE OF THIS SOFTWARE.

Except as contained in this notice, the name of a copyright holder shall not be used in advertising or otherwise to promote the sale, use or other dealings in this Software without prior written authorization of the copyright holder.

All trademarks and registered trademarks mentioned herein are the property of their respective owners.

#### **Licensed under SIL Open Font License**

#### SIL OPEN FONT LICENSE

Version 1.1 - 26 February 2007

#### PREAMBLE

The goals of the Open Font License (OFL) are to stimulate worldwide development of collaborative font projects, to support the font creation efforts of academic and linguistic communities, and to provide a free and open framework in which fonts may be shared and improved in partnership with others.

The OFL allows the licensed fonts to be used, studied, modified and redistributed freely as long as they are not sold by themselves. The fonts, including any derivative works, can be bundled, embedded, redistributed and/or sold with any software provided that any reserved names are not used by derivative works. The fonts and derivatives,

however, cannot be released under any other type of license. The requirement for fonts to remain under this license does not apply to any document created using the fonts or their derivatives.

#### DEFINITIONS

"Font Software" refers to the set of files released by the Copyright Holder(s) under this license and clearly marked as such. This may include source files, build scripts and documentation.

"Reserved Font Name" refers to any names specified as such after the copyright statement(s).

"Original Version" refers to the collection of Font Software components as distributed by the Copyright Holder(s).

"Modified Version" refers to any derivative made by adding to, deleting, or substituting — in part or in whole — any of the components of the Original Version, by changing formats or by porting the Font Software to a new environment.

"Author" refers to any designer, engineer, programmer, technical writer or other person who contributed to the Font Software.

# PERMISSION & CONDITIONS

Permission is hereby granted, free of charge, to any person obtaining a copy of the Font Software, to use, study, copy, merge, embed, modify, redistribute, and sell modified and unmodified copies of the Font Software, subject to the following conditions:

1) Neither the Font Software nor any of its individual components, in Original or Modified Versions, may be sold by itself.

2) Original or Modified Versions of the Font Software may be bundled, redistributed and/or sold with any software, provided that each copy contains the above copyright notice and this license. These can be included either as stand-alone text files, human-readable headers or in the appropriate machinereadable metadata fields within text or

binary files as long as those fields can be easily viewed by the user.

3) No Modified Version of the Font Software may use the Reserved Font Name(s) unless explicit written permission is granted by the corresponding Copyright Holder. This restriction only applies to the primary font name as presented to the users.

4) The name(s) of the Copyright Holder(s) or the Author(s) of the Font Software shall not be used to promote, endorse or advertise any Modified Version, except to knowledge the contribution(s) of the Copyright Holder(s) and the Author(s) or with their explicit written permission.

5) The Font Software, modified or unmodified, in part or in whole, must be distributed entirely under this license, and must not be distributed under any other license. The requirement for fonts to remain under this license does not apply to any document created using the Font Software.

## TERMINATION

This license becomes null and void if any of the above conditions are not met.

# DISCLAIMER

THE FONT SOFTWARE IS PROVIDED "AS IS", WITHOUT WARRANTY OF ANY KIND, EXPRESS OR IMPLIED, INCLUDING BUT NOT LIMITED TO ANY WARRANTIES OF MERCHANTABILITY, FITNESS FOR A PARTICULAR PURPOSE AND NONINFRINGEMENT OF COPYRIGHT, PATENT, TRADEMARK, OR OTHER RIGHT. IN NO EVENT SHALL THE COPYRIGHT HOLDER BE LIABLE FOR ANY CLAIM, DAMAGES OR

OTHER LIABILITY, INCLUDING ANY GENERAL, SPECIAL, INDIRECT, INCIDENTAL, OR CONSEQUENTIAL DAMAGES, WHETHER IN AN ACTION OF CONTRACT, TORT OR OTHERWISE, ARISING FROM, OUT OF THE USE OR INABILITY TO USE THE FONT SOFTWARE OR FROM OTHER DEALINGS IN THE FONT SOFTWARE.

## *Bad Script (font)*

Designed by Roman Shchyukin from Gaslight This Font Software is licensed under the SIL Open Font License, Version 1.1. Nicolas Spalinger & Victor Gaultney, 2007-02-26

This license is copied below, and is also available at: [https://scripts.sil.org/cms/scripts/page.php?](https://scripts.sil.org/cms/scripts/page.php?item_id=OFL) [item\\_id=OFL](https://scripts.sil.org/cms/scripts/page.php?item_id=OFL)

# *Miama Nueva Medium (font)*

This Font Software is licensed under the SIL Open Font License, Version 1.1.

Nicolas Spalinger & Victor Gaultney, 2007-02-26

This license is copied below, and is also available at: [https://scripts.sil.org/cms/scripts/page.php?](https://scripts.sil.org/cms/scripts/page.php?item_id=OFL_web) [item\\_id=OFL\\_web](https://scripts.sil.org/cms/scripts/page.php?item_id=OFL_web)

# *Pecita (font)*

This Font Software is licensed under the SIL Open Font License, Version 1.1.

Nicolas Spalinger & Victor Gaultney, 2007-02-26

This license is copied below, and is also available at: [https://scripts.sil.org/cms/scripts/page.php?](https://scripts.sil.org/cms/scripts/page.php?item_id=OFL_web) [item\\_id=OFL\\_web](https://scripts.sil.org/cms/scripts/page.php?item_id=OFL_web)

# *croscorefonts 1.31.0*

This Font Software is licensed under the SIL Open Font License, Version 1.1.

This license is copied below, and is also available with a FAQ at:<http://scripts.sil.org/OFL>

## **Licensed under other licenses**

# *libcxxabi (llvm-project)*

D: Minor patches and fixes

University of Illinois/NCSA Open Source License Copyright (c) 2009-2019 by the contributors listed in CREDITS.TXT:

**ABBYY® FineReader PDF Manuale dell'utente**

#### N: Jon Roelofs

E: [jonathan@jroelofs.com](mailto:jonathan@jroelofs.com)

#### E: [jroelofs@jroelofs.com](mailto:jroelofs@jroelofs.com)

#### D: ARM EHABI Unwind & Exception Handling, Bare-metal

N: Nico Weber

All rights reserved.

Permission is hereby granted, free of charge, to any person obtaining a copy of this software and associated documentation files (the "Software"), to deal in the Software without restriction, including without limitation the rights to use, copy, modify, merge, publish, distribute, sublicense, and/or sell copies of the Software, and to permit persons to whom the Software is furnished to do so, subject to the following conditions:

The above copyright notice and this permission notice shall be included in all copies or substantial portions of the Software.

THE SOFTWARE IS PROVIDED "AS IS", WITHOUT WARRANTY OF ANY KIND, EXPRESS OR IMPLIED, INCLUDING BUT NOT LIMITED TO THE WARRANTIES OF MERCHANTABILITY, FITNESS FOR A PARTICULAR PURPOSE AND NONINFRINGEMENT. IN NO EVENT SHALL THE AUTHORS OR COPYRIGHT HOLDERS BE LIABLE FOR ANY CLAIM, DAMAGES OR OTHER LIABILITY, WHETHER IN AN ACTION OF CONTRACT, TORT OR OTHERWISE, ARISING FROM,

OUT OF OR IN CONNECTION WITH THE SOFTWARE OR THE USE OR OTHER DEALINGS IN THE SOFTWARE.

#### *v8*

Copyright 2014 the V8 project authors. All rights reserved.

This license applies to all parts of V8 that are not externally maintained libraries. The externally maintained libraries used by V8 are:

- PCRE test suite, located in test/misunit/third party/regexp-pcre/regexp-pcre.js. This is based on the

 test suite from PCRE-7.3, which is copyrighted by the University of Cambridge and Google, Inc. The copyright notice and license are embedded in regexp-pcre.js.

 - Layout tests, located in test/mjsunit/third\_party/object-keys. These are based on layout tests from webkit.org which are copyrighted by Apple Computer, Inc. and released under a 3-clause BSD license.

- Strongtalk assembler, the basis of the files assembler-arm-inl.h,

 assembler-arm.cc, assembler-arm.h, assembler-ia32-inl.h, assembler-ia32.cc, assembler-ia32.h, assembler-x64-inl.h, assembler-x64.cc, assembler-x64.h, assembler-mips-inl.h, assembler-mips.cc, assembler-mips.h, assembler.cc and assembler.h. This code is copyrighted by Sun Microsystems Inc. and released under a 3-clause BSD license.

- Valgrind client API header, located at src/third\_party/valgrind/valgrind.h

This is released under the BSD license.

- The Wasm C/C++ API headers, located at third\_party/wasm-api/wasm.{h,hh}

 This is released under the Apache license. The API's upstream prototype implementation also formed the basis of V8's implementation in src/wasm/c-api.cc.

These libraries have their own licenses; we recommend you read them ,as their terms may differ from the terms below.

Further license information can be found in LICENSE files located in sub-directories. All the licenses can be seen on the following link - <https://github.com/v8/v8/blob/master/LICENSE>

Redistribution and use in source and binary forms, with or without modification, are permitted provided that the following conditions are met:

 \* Redistributions of source code must retain the above copyright notice, this list of conditions and the following disclaimer.

 \* Redistributions in binary form must reproduce the above copyright notice, this list of conditions and the following disclaimer in the documentation and/or other materials provided with the distribution.

 \* Neither the name of Google Inc. nor the names of its contributors may be used to endorse or promote products derived from this software without specific prior written permission.

THIS SOFTWARE IS PROVIDED BY THE COPYRIGHT HOLDERS AND CONTRIBUTORS "AS IS" AND ANY EXPRESS OR IMPLIED WARRANTIES, INCLUDING, BUT NOT LIMITED TO, THE IMPLIED WARRANTIES OF MERCHANTABILITY AND FITNESS FOR A PARTICULAR PURPOSE ARE DISCLAIMED. IN NO EVENT SHALL THE COPYRIGHT OWNER OR CONTRIBUTORS BE LIABLE FOR ANY DIRECT, INDIRECT, INCIDENTAL, SPECIAL, EXEMPLARY, OR CONSEQUENTIAL DAMAGES (INCLUDING, BUT NOT LIMITED TO, PROCUREMENT OF SUBSTITUTE GOODS OR SERVICES; LOSS OF USE, DATA, OR PROFITS; OR

BUSINESS INTERRUPTION) HOWEVER CAUSED AND ON ANY THEORY OF LIABILITY, WHETHER IN CONTRACT, STRICT LIABILITY, OR TORT (INCLUDING NEGLIGENCE OR OTHERWISE) ARISING IN ANY WAY OUT OF THE USE OF THIS SOFTWARE, EVEN IF ADVISED OF THE POSSIBILITY OF SUCH DAMAGE.

## *Adobe Glyph List License (MIT)*

Copyright (c) 1997,1998,2002,2007 Adobe Systems Incorporated

Permission is hereby granted, free of charge, to any person obtaining a copy of this documentation file to use, copy, publish, distribute, sublicense, and/or sell copies of the documentation, and to permit others to do the same, provided that:

- No modification, editing or other alteration of this document is allowed; and

- The above copyright notice and this permission notice shall be included in all copies of the documentation.

Permission is hereby granted, free of charge, to any person obtaining a copy of this documentation file, to create their own derivative works from the content of this document to use, copy, publish, distribute, sublicense, and/or sell the derivative works, and to permit others to do the same, provided that the derived work is not represented as being a copy or version of this document.

Adobe shall not be liable to any party for any loss of revenue or profit or for indirect, incidental, special, consequential, or other similar damages, whether based on tort (including without limitation negligence or strict liability), contract or other legal or equitable grounds even if Adobe has been advised or had reason to know of the possibility of such damages.Ê The Adobe materials are provided on an "AS IS" basis.Ê Adobe specifically disclaims all express, statutory, or implied warranties relating to the Adobe materials, including but not limited to those concerning merchantability or fitness for a particular purpose or non-infringement of any third party rights regarding the Adobe materials.

## *mythes-1.2.0*

Copyright 2003 Kevin B. Hendricks, Stratford, Ontario, Canada And Contributors. All rights reserved.

Redistribution and use in source and binary forms, with or without modification, are permitted provided that the following conditions are met:

1. Redistributions of source code must retain the above copyright notice, this list of conditions and the following disclaimer.

2. Redistributions in binary form must reproduce the above copyright notice, this list of conditions and the following disclaimer in the documentation and/or other materials provided with the distribution.

3. All modifications to the source code must be clearly marked as such. Binary redistributions based on modified source code must be clearly marked as modified versions in the documentation and/or other materials provided with the distribution.

THIS SOFTWARE IS PROVIDED BY KEVIN B. HENDRICKS AND CONTRIBUTORS ``AS IS'' AND ANY EXPRESS OR IMPLIED WARRANTIES, INCLUDING, BUT NOT LIMITED TO, THE IMPLIED WARRANTIES OF MERCHANTABILITY AND FITNESS FOR A PARTICULAR PURPOSE ARE DISCLAIMED. IN NO EVENT SHALL KEVIN B. HENDRICKS OR CONTRIBUTORS BE LIABLE FOR ANY DIRECT, INDIRECT, NCIDENTAL, SPECIAL, EXEMPLARY, OR CONSEQUENTIAL DAMAGES (INCLUDING, BUT NOT LIMITED TO, PROCUREMENT OF SUBSTITUTE GOODS OR SERVICES;

LOSS OF USE, DATA, OR PROFITS; OR BUSINESS INTERRUPTION) HOWEVER CAUSED AND ON ANY THEORY OF LIABILITY, WHETHER IN CONTRACT, STRICT LIABILITY, OR TORT (INCLUDING NEGLIGENCE OR OTHERWISE) ARISING IN ANY WAY OUT OF THE USE OF THIS SOFTWARE, EVEN IF ADVISED OF THE POSSIBILITY OF SUCH DAMAGE.

# *SampleICC-1.3.2*

This product includes software developed by the The International Color Consortium [\(www.color.org](http://www.color.org)) Copyright (c) 2003-2006 The International Color Consortium. All rights reserved.

Redistribution and use in source and binary forms, with or without modification, are permitted provided that the following conditions are met:

1. Redistributions of source code must retain the above copyright notice, this list of conditions and the following disclaimer.

2. Redistributions in binary form must reproduce the above copyright notice, this list of conditions and the following disclaimer in the documentation and/or other materials provided with the distribution.

3. The end-user documentation included with the redistribution, if any, must include the following acknowledgment:

 ""This product includes software developed by the The International Color Consortium [\(www.color.org](http://www.color.org))"" Alternately, this acknowledgment may appear in the software itself, if and wherever such third-party acknowledgments normally appear.

4. In the absence of prior written permission, the names ""ICC"" and ""The International Color Consortium"" must not be used to imply that the ICC organization endorses or promotes products derived from this software.

THIS SOFTWARE IS PROVIDED ``AS IS'' AND ANY EXPRESSED OR IMPLIED WARRANTIES, INCLUDING, BUT NOT LIMITED TO, THE IMPLIED WARRANTIES OF MERCHANTABILITY AND FITNESS FOR A PARTICULAR PURPOSE ARE DISCLAIMED. IN NO EVENT SHALL THE INTERNATIONAL COLOR CONSORTIUM OR ITS CONTRIBUTING MEMBERS BE LIABLE FOR ANY DIRECT, INDIRECT, INCIDENTAL, SPECIAL, EXEMPLARY, OR CONSEQUENTIAL DAMAGES (INCLUDING, BUT NOT LIMITED TO, PROCUREMENT OF SUBSTITUTE GOODS OR SERVICES; LOSS OF USE, DATA, OR PROFITS; OR BUSINESS INTERRUPTION) HOWEVER CAUSED AND

ON ANY THEORY OF LIABILITY, WHETHER IN CONTRACT, STRICT LIABILITY, OR TORT (INCLUDING NEGLIGENCE OR OTHERWISE) ARISING IN ANY WAY OUT OF THE USE OF THIS SOFTWARE, EVEN IF ADVISED OF THE POSSIBILITY OF

SUCH DAMAGE.

=================================================================== =

This software consists of voluntary contributions made by many individuals on behalf of the The International Color Consortium.

Membership in the ICC is encouraged when this software is used for commercial purposes.

For more information on The International Color Consortium, please see [<http://www.color.org/](http://www.color.org/)>.

## **xsltml\_2.1.2**

Copyright (C) 2001-2003 Vasil Yaroshevich

Permission is hereby granted, free of charge, to any person obtaining a copy of this software and associated documentation files (the ``Software''), to deal in the Software without restriction, including without limitation the rights to use, copy, modify, merge, publish, distribute, sublicense, and/or sell copies of the Software, and to permit persons to whom the Software is furnished to do so, subject to the following

conditions:

The above copyright notice and this permission notice shall be included in all copies or substantial portions of the Software.

THE SOFTWARE IS PROVIDED "AS IS", WITHOUT WARRANTY OF ANY KIND, EXPRESS OR IMPLIED, INCLUDING BUT NOT LIMITED TO THE WARRANTIES OF MERCHANTABILITY, FITNESS FOR A PARTICULAR PURPOSE AND NONINFRINGEMENT. IN NO EVENT SHALL THE AUTHORS OR

COPYRIGHT HOLDERS BE LIABLE FOR ANY CLAIM, DAMAGES OR OTHER LIABILITY, WHETHER IN AN ACTION OF CONTRACT, TORT OR OTHERWISE, ARISING FROM, OUT OF OR IN CONNECTION WITH THE SOFTWARE OR THE USE OR OTHER DEALINGS IN THE SOFTWARE.

Except as contained in this notice, the names of individuals credited with contribution to this software shall not be used in advertising or otherwise to promote the sale, use or other dealings in this Software without prior written authorization from the individuals in question.

Any stylesheet derived from this Software that is publically distributed will be identified with a different name and the version strings in any derived Software will be changed so that no possibility of confusion between the derived package and this Software will exist.

# *Microsoft Universal CRT Library*

The technologies of Microsoft Corporation or their parts (hereinafter referred to as the "Microsoft Technologies") listed hereof are used in the SOFTWARE. The Microsoft Technologies are distributed under the Microsoft Software License Terms accompanying the Microsoft Technologies.

Technologies of Microsoft Corporation used in the SOFTWARE:

- Microsoft Universal CRT Library.

© Microsoft Corporation. All rights reserved. Microsoft is either registered trademark or trademark of Microsoft Corporation in the United States and/or other countries.

The Microsoft Technologies are licensed, not sold. This EULA only gives You some rights to use the Microsoft Technologies. Microsoft reserves all other rights. Unless applicable law gives You more rights despite this limitation, You may use the Microsoft Technologies only as expressly permitted in the Microsoft Software License Terms and in this EULA. In doing so, You must comply with any technical limitations in the Microsoft Technologies that only allow You to use it in certain ways. You may not:

\* Except for the Microsoft .NET Framework, you must obtain Microsoft's prior written approval to disclose to a third party the results of any benchmark test of the Microsoft Technologies.

\*work around any technical limitations in the Microsoft Technologies;

\*reverse engineer, decompile or disassemble the Microsoft Technologies, except and only to the extent that applicable law expressly permits, despite this limitation;

\* make more copies of the Microsoft Technologiesthan specified in this EULA or allowed by applicable law, despite this limitation;

\* publish the Microsoft Technologies for others to copy;

\* rent, lease or lend the Microsoft Technologies;

\* transfer the Microsoft Technologies or this agreement to any third party other than as expressly permitted thereunder.

\* use the Microsoft Technologies for commercial software hosting services.

Export restrictions. The Microsoft Technologies are subject to United States export laws and regulations. You must comply with all domestic and international export laws and regulations that apply to the Microsoft Technologies. These laws include restrictions on destinations, end users and end use. For additional information, see [www.microsoft.com/exporting](http://www.microsoft.com/exporting).

# *HTML help*

The Software accompanied by this documentation contains redistributable parts of HTML help © Microsoft Corporation. All rights reserved.

Licensed under the terms of End User License Agreement for Microsoft software [https://docs.microsoft.com/en-us/previous-versions/windows/desktop/htmlhelp/html-help-end-user](https://docs.microsoft.com/en-us/previous-versions/windows/desktop/htmlhelp/html-help-end-user-license-agreement)[license-agreement](https://docs.microsoft.com/en-us/previous-versions/windows/desktop/htmlhelp/html-help-end-user-license-agreement)

# *MD5 message digest algorithm reference implementation*

Copyright (C) 1991-2, RSA Data Security, Inc. Created 1991. All rights reserved.

This software is derived in part from the RSA Data Security, Inc. MD5 Message-Digest Algorithm

License is also granted to make and use derivative works provided that such works are identified as "derived from the RSA Data Security, Inc. MD5 Message-Digest Algorithm" in all material mentioning or referencing the derived work.

RSA Data Security, Inc. makes no representations concerning either the merchantability of this software or the suitability of this software for any particular purpose. It is provided "as is" without express or implied warranty of any kind.

<https://www.ietf.org/rfc/rfc1321.txt>

# *Microsoft Visual C++ 2019 Runtime*

The Software contains redistributable parts of Microsoft Visual Studio (hereinafter - Microsoft Technologies).

© Microsoft Corporation. All rights reserved.

Microsoft Technologies are subject to United States export laws and regulations. You must comply with all domestic and international export laws and regulations that apply to the software. These laws include restrictions on destinations, end users and end use. For additional information, see [www.microsoft.com/exporting](http://www.microsoft.com/exporting).

DISCLAIMER OF WARRANTY. MICROSOFT TECHNOLOGIES ARE LICENSED "AS-IS." YOU BEAR THE RISK OF USING THEM. MICROSOFT GIVES NO EXPRESS WARRANTIES, GUARANTEES OR CONDITIONS. YOU MAY HAVE ADDITIONAL CONSUMER RIGHTS OR STATUTORY GUARANTEES UNDER YOUR LOCAL LAWS WHICH THIS AGREEMENT CANNOT CHANGE. TO THE EXTENT PERMITTED UNDER YOUR LOCAL LAWS, MICROSOFT EXCLUDES THE IMPLIED WARRANTIES OF MERCHANTABILITY, FITNESS FOR A PARTICULAR PURPOSE AND NON-INFRINGEMENT.

# *Adobe-Core35\_AFMs-314*

Copyright (c) 1989, 1990, 1991, 1993, 1997 Adobe Systems Incorporated. All Rights Reserved.

This file and the 35 PostScript(R) AFM files it accompanies may be used, copied, and distributed for any purpose and without charge, with or without modification, provided that all copyright notices are retained; that the AFM files are not distributed without this file; that all modifications to this file or any of the AFM files are prominently noted in the modified file(s); and that this paragraph is not modified. Adobe Systems has no responsibility or obligation to support the use of the AFM files.

## *v8/fdlibm*

Copyright (C) 1993-2004 by Sun Microsystems, Inc. All rights reserved.

Developed at SunSoft, a Sun Microsystems, Inc. business.

Permission to use, copy, modify, and distribute this software is freely granted, provided that this notice is preserved.

#### *LZMA SDK*

LZMA SDK is placed in the public domain.

Anyone is free to copy, modify, publish, use, compile, sell, or distribute the original LZMA SDK code, either in source code form or as a compiled binary, for any purpose, commercial or non-commercial, and by any means.

#### *MICROSOFT XML CORE SERVICES (MSXML) 6.0*

Whereas the ABBYY Software incorporates MICROSOFT XML CORE SERVICES (MSXML) 6.0 or its components (hereinafter referred to as the "Microsoft Technologies"), You agree to be bound by the following Microsoft Software License Terms:

The Microsoft Technologies are licensed, not sold. The Microsoft Software License Terms and this License agreement only give to You some rights to use the Microsoft Technologies. Microsoft reserves all other rights. Unless applicable law gives to You more rights despite this limitation, You may use the Microsoft Technologies only as expressly permitted in the Microsoft Software License Terms (may be found at [https://www.microsoft.com/en-us/download/confirmation.aspx?id=3988\)](https://www.microsoft.com/en-us/download/confirmation.aspx?id=3988) and in the EULA for ABBYY Software. In doing so, You must comply with any technical limitations in the Microsoft Technologies that only allow You to use it in certain ways. For more information, see [www.microsoft.com/licensing/userights](http://www.microsoft.com/licensing/userights) [<http://www.microsoft.com/licensing/userights>](http://www.microsoft.com/licensing/userights).

#### You may not

- alter any copyright, trademark or patent notice in the Microsoft Technologies;
- use Microsoft's trademarks in Software names or in a way that suggests Software comes from or is endorsed by Microsoft;
- distribute the Microsoft Technologies to run on a platform other than the Windows platform;

include the Microsoft Technologies in malicious, deceptive or unlawful programs;

•disclose the results of any benchmark tests of the Microsoft Technologies to any third party without Microsoft's prior written approval;

•work around any technical limitations in the Microsoft Technologies;

•reverse engineer, decompile or disassemble the Microsoft Technologies, except and only to the extent that applicable law expressly permits, despite this limitation;

•make more copies of the Microsoft Technologies than specified in this License agreement or allowed by applicable law, despite this limitation;

• publish the Microsoft Technologies for others to copy;

• rent, lease or lend the Microsoft Technologies;

•use the Microsoft Technologies for commercial software hosting services.

Export restrictions. The Microsoft Technologies are subject to United States export laws and regulations. You must comply with all domestic and international export laws and regulations that apply to the Microsoft Technologies. These laws include restrictions on destinations, end users and end use. For additional information, see [www.microsoft.com/exporting](http://www.microsoft.com/exporting).

#### *Microsoft Visual C++ 2015 OMP Library*

The Software accompanied by this documentation contains redistributable parts of Micro Microsoft Visual C++ 2015 OMP Library.

© Microsoft Corporation. All rights reserved.

Microsoft Technologies are subject to United States export laws and regulations. You must comply with all domestic and international export laws and regulations that apply to the software. These laws include restrictions on destinations, end users and end use. For additional information, see [www.microsoft.com/exporting](http://www.microsoft.com/exporting).

DISCLAIMER OF WARRANTY. MICROSOFT TECHNOLOGIES ARE LICENSED "AS-IS." YOU BEAR THE RISK OF USING THEM. MICROSOFT GIVES NO EXPRESS WARRANTIES, GUARANTEES OR CONDITIONS. YOU MAY HAVE ADDITIONAL CONSUMER RIGHTS OR STATUTORY GUARANTEES UNDER YOUR LOCAL LAWS WHICH THIS AGREEMENT CANNOT CHANGE. TO THE EXTENT PERMITTED UNDER YOUR LOCAL LAWS, MICROSOFT EXCLUDES THE IMPLIED WARRANTIES OF MERCHANTABILITY, FITNESS FOR A PARTICULAR PURPOSE AND NON-INFRINGEMENT.

#### *TWAIN Header*

The TWAIN Toolkit is distributed as is. The developer and distributors of the TWAIN Toolkit expressly disclaim all implied, express or statutory warranties including, without limitation, the implied warranties of merchantability, noninfringement of third party rights and fitness for a particular purpose. Neither the developers nor the distributors will be liable for damages, whether direct, indirect, special, incidental, or consequential, as a result of the reproduction, modification, distribution or other use of the TWAIN Toolkit.

#### *twain-header*

The TWAIN Toolkit is distributed as is. The developer and distributors of the TWAIN Toolkit expressly disclaim all implied, express or statutory warranties including, without limitation, the implied warranties of merchantability, noninfringement of third party rights and fitness for a particular purpose. Neither the developers nor the distributors will be liable for damages, whether direct, indirect, special, incidental, or consequential, as a result of the reproduction, modification, distribution or other use of the TWAIN Toolkit.

## *Microsoft Visual C++ Redistributable*

© Microsoft Corporation. All rights reserved.

Microsoft Technologies are subject to United States export laws and regulations. You must comply with all domestic and international export laws and regulations that apply to the software. These laws include restrictions on destinations, end users and end use. For additional information, see [www.microsoft.com/exporting](http://www.microsoft.com/exporting).

DISCLAIMER OF WARRANTY. MICROSOFT TECHNOLOGIES ARE LICENSED "AS-IS." YOU BEAR THE RISK OF USING THEM. MICROSOFT GIVES NO EXPRESS WARRANTIES, GUARANTEES OR CONDITIONS. YOU MAY HAVE ADDITIONAL CONSUMER RIGHTS OR STATUTORY GUARANTEES UNDER YOUR LOCAL LAWS WHICH THIS AGREEMENT CANNOT CHANGE. TO THE EXTENT PERMITTED UNDER YOUR LOCAL LAWS, MICROSOFT EXCLUDES THE IMPLIED WARRANTIES OF MERCHANTABILITY, FITNESS FOR A PARTICULAR PURPOSE AND NON-INFRINGEMENT.

## *HDPhotoDPK*

The Software contains redistributable parts of Microsoft Technologies.

© Microsoft Corporation. All rights reserved.

Microsoft Technologies are subject to United States export laws and regulations. You must comply with all domestic and international export laws and regulations that apply to the software. These laws include restrictions on destinations, end users and end use. For additional information, see [www.microsoft.com/exporting](http://www.microsoft.com/exporting).

DISCLAIMER OF WARRANTY. MICROSOFT TECHNOLOGIES ARE LICENSED "AS-IS." YOU BEAR THE RISK OF USING THEM. MICROSOFT GIVES NO EXPRESS WARRANTIES, GUARANTEES OR CONDITIONS. YOU MAY HAVE ADDITIONAL CONSUMER RIGHTS OR STATUTORY GUARANTEES UNDER YOUR LOCAL LAWS WHICH THIS AGREEMENT CANNOT CHANGE. TO THE EXTENT PERMITTED UNDER YOUR LOCAL LAWS, MICROSOFT EXCLUDES THE IMPLIED WARRANTIES OF MERCHANTABILITY, FITNESS FOR A PARTICULAR PURPOSE AND NON-INFRINGEMENT.

# *Python-2.7.18*

Copyright (c) 2001, 2002, 2003, 2004, 2005, 2006, 2007, 2008, 2009, 2010, 2011, 2012, 2013, 2014, 2015, 2016, 2017, 2018, 2019, 2020 Python Software Foundation. All rights reserved.

Copyright (c) 2000 BeOpen.com. All rights reserved.

Copyright (c) 1995-2001 Corporation for National Research Initiatives. All rights reserved.

Copyright (c) 1991-1995 Stichting Mathematisch Centrum. All rights reserved.

Licensed under the Python license<https://docs.python.org/3/license.html>

#### *MD4 message digest algorithm reference implementation*

RSA Data Security, Inc. MD4 Message-Digest Algorithm

/\* Copyright (C) 1990-2, RSA Data Security, Inc. All rights reserved.

 License to copy and use this software is granted provided that it is identified as the "RSA Data Security, Inc. MD4 Message-Digest Algorithm" in all material mentioning or referencing this software or this function.

 License is also granted to make and use derivative works provided that such works are identified as "derived from the RSA Data Security, Inc. MD4 Message-Digest Algorithm" in all material mentioning or referencing the derived work.

 RSA Data Security, Inc. makes no representations concerning either the merchantability of this software or the suitability of this software for any particular purpose. It is provided "as is" without express or implied warranty of any kind.

These notices must be retained in any copies of any part of this documentation and/or software.

## *CUDA Runtime for Windows*

© 2007-2019 NVIDIA Corporation. All rights reserved.

Licensed under the terms of the License Agreement for NVIDIA Software Development Kits available at<https://docs.nvidia.com/cuda/eula/index.html#nvidia-driver-license>

## *CUDA Runtime v11.2*

CUDA Runtime for Windows

© 2007-2020 NVIDIA Corporation. All rights reserved.

License Agreement for NVIDIA Software Development Kits is available at <https://docs.nvidia.com/cuda/eula/index.html#nvidia-driver-license>

#### CUDA Runtime v11.8

© 2007-2023, NVIDIA Corporation & Affiliates. All rights reserved.

License Agreement for NVIDIA Software Development Kits is available at <https://docs.nvidia.com/cuda/eula/index.html#nvidia-driver-license>

We don't use any dependencies of CUDA Runtime distributed under General Public License

#### *Rhash*

Copyright (c) 2009, Aleksey Kravchenko <rhash.admin@gmail.com>

Permission to use, copy, modify, and/or distribute this software for any purpose with or without fee is hereby granted.

THE SOFTWARE IS PROVIDED "AS IS" AND THE AUTHOR DISCLAIMS ALL WARRANTIES WITH REGARD TO THIS SOFTWARE INCLUDING ALL IMPLIED WARRANTIES OF MERCHANTABILITY AND FITNESS. IN NO EVENT SHALL THE AUTHOR BE LIABLE FOR ANY SPECIAL, DIRECT, INDIRECT, OR CONSEQUENTIAL DAMAGES OR ANY DAMAGES WHATSOEVER RESULTING FROM LOSS OF USE, DATA OR PROFITS, WHETHER IN AN ACTION OF CONTRACT, NEGLIGENCE OR OTHER TORTIOUS ACTION, ARISING OUT OF OR IN CONNECTION WITH THE USE OR PERFORMANCE OF THIS SOFTWARE.

## *FreeType (for Pdfium) 2.12.1*

Portions of the ABBYY Software accompanied by this documentation are copyright © 2006-2022 The FreeType Project [\(www.freetype.org\)](http://www.freetype.org). All rights reserved.

FreeType software may be found at<https://github.com/freetype/freetype>

#### *FreeType*

Portions of this software are copyright © <2009> The FreeType Project ([www.freetype.org](http://www.freetype.org)). All rights reserved.

The FreeType Project LICENSE

2006-Jan-27

Copyright 1996-2002, 2006 by

David Turner, Robert Wilhelm, and Werner Lemberg

Introduction

============

 The FreeType Project is distributed in several archive packages; some of them may contain, in addition to the FreeType font engine, various tools and contributions which rely on, or relate to, the FreeType Project.

 This license applies to all files found in such packages, and which do not fall under their own explicit license. The license affects thus the FreeType font engine, the test programs, documentation and makefiles, at the very least.

 This license was inspired by the BSD, Artistic, and IJG (Independent JPEG Group) licenses, which all encourage inclusion and use of free software in commercial and freeware products alike. As a consequence, its main points are that:

 o We don't promise that this software works. However, we will be interested in any kind of bug reports. (`as is' distribution)

 o You can use this software for whatever you want, in parts or full form, without having to pay us. (`royalty-free' usage)

 o You may not pretend that you wrote this software. If you use it, or only parts of it, in a program, you must acknowledge somewhere in your documentation that you have used the FreeType code. (`credits')

 We specifically permit and encourage the inclusion of thisг software, with or without modifications, in commercial products.

 We disclaim all warranties covering The FreeType Project and assume no liability related to The FreeType Project.

 Finally, many people asked us for a preferred form for a credit/disclaimer to use in compliance with this license. We thus encourage you to use the following text:

"""

Portions of this software are copyright © <year> The FreeType Project ([www.freetype.org](http://www.freetype.org)). All rights reserved.

.....

Please replace <year> with the value from the FreeType version you actually use.
**ABBYY® FineReader PDF Manuale dell'utente**

#### Legal Terms

===========

#### 0. Definitions

--------------

 Throughout this license, the terms `package', `FreeType Project', and `FreeType archive' refer to the set of files originally distributed by the authors (David Turner, Robert Wilhelm, and Werner Lemberg) as the `FreeType Project', be they named as alpha, beta or final release.

 `You' refers to the licensee, or person using the project, where`using' is a generic term including compiling the project's source code as well as linking it to form a `program' or `executable'. This program is referred to as `a program using the FreeType engine'.

 This license applies to all files distributed in the original FreeType Project, including all source code, binaries and documentation, unless otherwise stated in the file in its original, unmodified form as distributed in the original archive.

 If you are unsure whether or not a particular file is covered by this license, you must contact us to verify this.

 The FreeType Project is copyright (C) 1996-2000 by David Turner, Robert Wilhelm, and Werner emberg. All rights reserved except as specified below.

### 1. No Warranty

--------------

 THE FREETYPE PROJECT IS PROVIDED `AS IS' WITHOUT WARRANTY OF ANY KIND, EITHER EXPRESS OR IMPLIED, INCLUDING, BUT NOT LIMITED TO, WARRANTIES OF MERCHANTABILITY AND FITNESS FOR A PARTICULAR PURPOSE. IN NO EVENT WILL ANY OF THE AUTHORS OR COPYRIGHT HOLDERS BE LIABLE FOR ANY DAMAGES CAUSED BY THE USE OR THE INABILITY TO USE, OF THE FREETYPE PROJECT.

### 2. Redistribution

-----------------

 This license grants a worldwide, royalty-free, perpetual and irrevocable right and license to use, execute, perform, compile, display, copy, create derivative works of, distribute and sublicense the FreeType Project (in both source and object code forms) and derivative works thereof for any

purpose; and to authorize others to exercise some or all of the rights granted herein, subject to the following conditions:

 o Redistribution of source code must retain this license file (`FTL.TXT') unaltered; any additions, deletions or changes to the original files must be clearly indicated in accompanying documentation. The copyright notices of the unaltered, original files must be preserved in all copies of source

files.

 o Redistribution in binary form must provide a disclaimer that states that the software is based in part of the work of the FreeType Team, in the distribution documentation. We also encourage you to put an URL to the FreeType web page in your documentation, though this isn't mandatory.

 These conditions apply to any software derived from or based on the FreeType Project, not just the unmodified files. If you use our work, you must acknowledge us. However, no fee need be paid to us.

3. Advertising

--------------

 Neither the FreeType authors and contributors nor you shall use the name of the other for commercial, advertising, or promotional purposes without specific prior written permission.

We suggest, but do not require, that you use one or more of the following phrases to refer to this software in your documentation or advertising materials: `FreeType Project', `FreeType Engine',

`FreeType library', or `FreeType Distribution'.

 As you have not signed this license, you are not required to accept it. However, as the FreeType Project is copyrighted material, only this license, or another one contracted with the authors, grants you the right to use, distribute, and modify it. Therefore, by using, distributing, or modifying the FreeType

Project, you indicate that you understand and accept all the terms of this license.

4. Contacts

-----------

There are two mailing lists related to FreeType:

o freetype@nongnu.org

 Discusses general use and applications of FreeType, as well as future and wanted additions to the library and distribution. If you are looking for support, start in this list if you haven't found anything to help you in the documentation.

o freetype-devel@nongnu.org

Discusses bugs, as well as engine internals, design issues, specific licenses, porting, etc.

Our home page can be found at <https://www.freetype.org>

### *LibHeif*

The library `libheif` is distributed under the terms of the GNU Lesser General Public License, version 3.

 LibHeif is distributed in the hope that it will be useful, but WITHOUT ANY WARRANTY; without even the implied warranty of MERCHANTABILITY or FITNESS FOR A PARTICULAR PURPOSE. See the GNU General Public License for more details.

GNU LESSER GENERAL PUBLIC LICENSE

Version 3, 29 June 2007

Copyright © 2007 Free Software Foundation, Inc.

Everyone is permitted to copy and distribute verbatim copies of this license document, but changing it is not allowed.

This version of the GNU Lesser General Public License incorporates the terms and conditions of version 3 of the GNU General Public License, supplemented by the additional permissions listed below.

0. Additional Definitions.

As used herein, "this License" refers to version 3 of the GNU Lesser General Public License, and the "GNU GPL" refers to version 3 of the GNU General Public License.

"The Library" refers to a covered work governed by this License, other than an Application or a Combined Work as defined below.

An "Application" is any work that makes use of an interface provided by the Library, but which is not otherwise based on the Library. Defining a subclass of a class defined by the Library is deemed a mode of using an interface provided by the Library.

A "Combined Work" is a work produced by combining or linking an Application with the Library. The particular version of the Library with which the Combined Work was made is also called the "Linked Version".

The "Minimal Corresponding Source" for a Combined Work means the Corresponding Source for the Combined Work, excluding any source code for portions of the Combined Work that, considered in isolation, are based on the Application, and not on the Linked Version.

The "Corresponding Application Code" for a Combined Work means the object code and/or source code for the Application, including any data and utility programs needed for reproducing the Combined Work from the Application, but excluding the System Libraries of the Combined Work.

1. Exception to Section 3 of the GNU GPL.

You may convey a covered work under sections 3 and 4 of this License without being bound by section 3 of the GNU GPL.

2. Conveying Modified Versions.

If you modify a copy of the Library, and, in your modifications, a facility refers to a function or data to be supplied by an Application that uses the facility (other than as an argument passed when the facility is invoked), then you may convey a copy of the modified version:

a) under this License, provided that you make a good faith effort to ensure that, in the event an Application does not supply the function or data, the facility still operates, and performs whatever part of its purpose remains meaningful, or

b) under the GNU GPL, with none of the additional permissions of this License applicable to that copy.

3. Object Code Incorporating Material from Library Header Files.

The object code form of an Application may incorporate material from a header file that is part of the Library. You may convey such object code under terms of your choice, provided that, if the incorporated material is not limited to numerical parameters, data structure layouts and accessors, or small macros, inline functions and templates (ten or fewer lines in length), you do both of the following:

a) Give prominent notice with each copy of the object code that the Library is used in it and that the Library and its use are covered by this License.

b) Accompany the object code with a copy of the GNU GPL and this license document.

4. Combined Works.

You may convey a Combined Work under terms of your choice that, taken together, effectively do not restrict modification of the portions of the Library contained in the Combined Work and reverse engineering for debugging such modifications, if you also do each of the following:

a) Give prominent notice with each copy of the Combined Work that the Library is used in it and that the Library and its use are covered by this License.

b) Accompany the Combined Work with a copy of the GNU GPL and this license document.

c) For a Combined Work that displays copyright notices during execution, include the copyright notice for the Library among these notices, as well as a reference directing the user to the copies of the GNU GPL and this license document.

d) Do one of the following:

0) Convey the Minimal Corresponding Source under the terms of this License, and the Corresponding Application Code in a form suitable for, and under terms that permit, the user to recombine or relink the Application with a modified version of the Linked Version to produce a modified Combined Work, in the manner specified by section 6 of the GNU GPL for conveying Corresponding Source.

1) Use a suitable shared library mechanism for linking with the Library. A suitable mechanism is one that (a) uses at run time a copy of the Library already present on the user's computer system, and (b) will operate properly with a modified version of the Library that is interface-compatible with the Linked Version.

e) Provide Installation Information, but only if you would otherwise be required to provide such information under section 6 of the GNU GPL, and only to the extent that such information is necessary to install and execute a modified version of the Combined Work produced by recombining or relinking the Application with a modified version of the Linked Version. (If you use option 4d0, the Installation Information must accompany the Minimal Corresponding Source and Corresponding Application Code. If you use option 4d1, you must provide the Installation Information in the manner specified by section 6 of the GNU GPL for conveying Corresponding Source.)

### 5. Combined Libraries.

You may place library facilities that are a work based on the Library side by side in a single library together with other library facilities that are not Applications and are not covered by this License, and convey such a combined library under terms of your choice, if you do both of the following:

a) Accompany the combined library with a copy of the same work based on the Library, uncombined with any other library facilities, conveyed under the terms of this License.

b) Give prominent notice with the combined library that part of it is a work based on the Library, and explaining where to find the accompanying uncombined form of the same work.

6. Revised Versions of the GNU Lesser General Public License.

The Free Software Foundation may publish revised and/or new versions of the GNU Lesser General Public License from time to time. Such new versions will be similar in spirit to the present version, but may differ in detail to address new problems or concerns.

Each version is given a distinguishing version number. If the Library as you received it specifies that a certain numbered version of the GNU Lesser General Public License "or any later version" applies to it, you have the option of following the terms and conditions either of that published version or of any later version published by the Free Software Foundation. If the Library as you received it does not specify a version number of the GNU Lesser General Public License, you may choose any version of the GNU Lesser General Public License ever published by the Free Software Foundation.

If the Library as you received it specifies that a proxy can decide whether future versions of the GNU Lesser General Public License shall apply, that proxy's public statement of acceptance of any version is permanent authorization for you to choose that version for the Library.

## *libde265*

GNU LESSER GENERAL PUBLIC LICENSE Version 3, 29 June 2007

Copyright © 2007 Free Software Foundation, Inc.

Everyone is permitted to copy and distribute verbatim copies of this license document, but changing it is not allowed.

This version of the GNU Lesser General Public License incorporates the terms and conditions of version 3 of the GNU General Public License, supplemented by the additional permissions listed below.

## 0. Additional Definitions.

As used herein, "this License" refers to version 3 of the GNU Lesser General Public License, and the "GNU GPL" refers to version 3 of the GNU General Public License.

"The Library" refers to a covered work governed by this License, other than an Application or a Combined Work as defined below.

An "Application" is any work that makes use of an interface provided by the Library, but which is not otherwise based on the Library. Defining a subclass of a class defined by the Library is deemed a mode of using an interface provided by the Library.

A "Combined Work" is a work produced by combining or linking an Application with the Library. The particular version of the Library with which the Combined Work was made is also called the "Linked Version".

The "Minimal Corresponding Source" for a Combined Work means the Corresponding Source for the Combined Work, excluding any source code for portions of the Combined Work that, considered in isolation, are based on the Application, and not on the Linked Version.

The "Corresponding Application Code" for a Combined Work means the object code and/or source code for the Application, including any data and utility programs needed for reproducing the Combined Work from the Application, but excluding the System Libraries of the Combined Work.

1. Exception to Section 3 of the GNU GPL.

You may convey a covered work under sections 3 and 4 of this License without being bound by section 3 of the GNU GPL.

## 2. Conveying Modified Versions.

If you modify a copy of the Library, and, in your modifications, a facility refers to a function or data to be supplied by an Application that uses the facility (other than as an argument passed when the facility is invoked), then you may convey a copy of the modified version:

a) under this License, provided that you make a good faith effort to ensure that, in the event an Application does not supply the function or data, the facility still operates, and performs whatever part of its purpose remains meaningful, or

b) under the GNU GPL, with none of the additional permissions of this License applicable to that copy.

3. Object Code Incorporating Material from Library Header Files.

The object code form of an Application may incorporate material from a header file that is part of the Library. You may convey such object code under terms of your choice, provided that, if the incorporated material is not limited to numerical parameters, data structure layouts and accessors, or small macros, inline functions and templates (ten or fewer lines in length), you do both of the following:

a) Give prominent notice with each copy of the object code that the Library is used in it and that the Library and its use are covered by this License.

b) Accompany the object code with a copy of the GNU GPL and this license document.

4. Combined Works.

You may convey a Combined Work under terms of your choice that, taken together, effectively do not restrict modification of the portions of the Library contained in the Combined Work and reverse engineering for debugging such modifications, if you also do each of the following:

a) Give prominent notice with each copy of the Combined Work that the Library is used in it and that the Library and its use are covered by this License.

b) Accompany the Combined Work with a copy of the GNU GPL and this license document.

c) For a Combined Work that displays copyright notices during execution, include the copyright notice for the Library among these notices, as well as a reference directing the user to the copies of the GNU GPL and this license document.

### d) Do one of the following:

0) Convey the Minimal Corresponding Source under the terms of this License, and the Corresponding Application Code in a form suitable for, and under terms that permit, the user to recombine or relink the Application with a modified version of the Linked Version to produce a modified Combined Work, in the manner specified by section 6 of the GNU GPL for conveying Corresponding Source.

1) Use a suitable shared library mechanism for linking with the Library. A suitable mechanism is one that (a) uses at run time a copy of the Library already present on the user's computer system, and (b) will operate properly with a modified version of the Library that is interface-compatible with the Linked Version.

e) Provide Installation Information, but only if you would otherwise be required to provide such information under section 6 of the GNU GPL, and only to the extent that such information is necessary to install and execute a modified version of the Combined Work produced by recombining or relinking the Application with a modified version of the Linked Version. (If you use option 4d0, the Installation Information must accompany the Minimal Corresponding Source and Corresponding Application Code. If you use option 4d1, you must provide the Installation Information in the manner specified by section 6 of the GNU GPL for conveying Corresponding Source.)

## 5. Combined Libraries.

You may place library facilities that are a work based on the Library side by side in a single library together with other library facilities that are not Applications and are not covered by this License, and convey such a combined library under terms of your choice, if you do both of the following:

a) Accompany the combined library with a copy of the same work based on the Library, uncombined with any other library facilities, conveyed under the terms of this License.

b) Give prominent notice with the combined library that part of it is a work based on the Library, and explaining where to find the accompanying uncombined form of the same work.

6. Revised Versions of the GNU Lesser General Public License.

The Free Software Foundation may publish revised and/or new versions of the GNU Lesser General Public License from time to time. Such new versions will be similar in spirit to the present version, but may differ in detail to address new problems or concerns.

Each version is given a distinguishing version number. If the Library as you received it specifies that a certain numbered version of the GNU Lesser General Public License "or any later version" applies to it, you have the option of following the terms and conditions either of that published version or of any later version published by the Free Software Foundation. If the Library as you received it does not specify a version number of the GNU Lesser General Public License, you may choose any version of the GNU Lesser General Public License ever published by the Free Software Foundation.

If the Library as you received it specifies that a proxy can decide whether future versions of the GNU Lesser General Public License shall apply, that proxy's public statement of acceptance of any version is permanent authorization for you to choose that version for the Library

# *LibJPEG 9d*

This software is copyright (C) 1991-2020, Thomas G. Lane, Guido Vollbeding.

this software is based in part on the work of the Independent JPEG Group

Independent JPEG Group License

LEGAL ISSUES

In plain English:

1. We don't promise that this software works. (But if you find any bugs, please let us know!)

2. You can use this software for whatever you want. You don't have to pay us.

3. You may not pretend that you wrote this software. If you use it in a program, you must acknowledge somewhere in your documentation that you've used the IJG code.

In legalese:

The authors make NO WARRANTY or representation, either express or implied, with respect to this software, its quality, accuracy, merchantability, or fitness for a particular purpose. This software is provided "AS IS", and you, its user, assume the entire risk as to its quality and accuracy.

This software is copyright (C) 1991-1998, Thomas G. Lane. All Rights Reserved except as specified below.

Permission is hereby granted to use, copy, modify, and distribute this software (or portions thereof) for any purpose, without fee, subject to these conditions:

(1) If any part of the source code for this software is distributed, then this README file must be included, with this copyright and no-warranty notice unaltered; and any additions, deletions, or changes to the original files must be clearly indicated in accompanying documentation.

(2) If only executable code is distributed, then the accompanying documentation must state that "this software is based in part on the work of the Independent JPEG Group".

(3) Permission for use of this software is granted only if the user accepts full responsibility for any undesirable consequences; the authors accept NO LIABILITY for damages of any kind.

These conditions apply to any software derived from or based on the IJG code, not just to the unmodified library. If you use our work, you ought to acknowledge us.

Permission is NOT granted for the use of any IJG author's name or company name in advertising or publicity relating to this software or products derived from it. This software may be referred to only as "the Independent JPEG Group's software".

We specifically permit and encourage the use of this software as the basis of commercial products, provided that all warranty or liability claims are assumed by the product vendor.

ansi2knr.c is included in this distribution by permission of L. Peter Deutsch, sole proprietor of its copyright holder, Aladdin Enterprises of Menlo Park, CA. ansi2knr.c is NOT covered by the above copyright and conditions, but instead by the usual distribution terms of the Free Software Foundation; principally, that you must include source code if you redistribute it. (See the file ansi2knr.c for full details.) However, since ansi2knr.c is not needed as part of any program generated from the IJG code, this does not limit you more than the foregoing paragraphs do.

The Unix configuration script "configure" was produced with GNU Autoconf. It is copyright by the Free Software Foundation but is freely distributable. The same holds for its supporting scripts (config.guess, config.sub, ltconfig, ltmain.sh). Another support script, install-sh, is copyright by M.I.T. but is also freely distributable.

It appears that the arithmetic coding option of the JPEG spec is covered by patents owned by IBM, AT&T, and Mitsubishi. Hence arithmetic coding cannot legally be used without obtaining one or more licenses. For this reason, support for arithmetic coding has been removed from the free JPEG software. (Since arithmetic coding provides only a marginal gain over the unpatented Huffman mode, it is unlikely that very many implementations will support it.) So far as we are aware, there are no patent restrictions on the remaining code.

The IJG distribution formerly included code to read and write GIF files. To avoid entanglement with the Unisys LZW patent, GIF reading support has been removed altogether, and the GIF writer has been simplified to produce "uncompressed GIFs". This technique does not use the LZW algorithm; the resulting GIF files are larger than usual, but are readable by all standard GIF decoders.

We are required to state that

"The Graphics Interchange Format(c) is the Copyright property of CompuServe Incorporated. GIF(sm) is a Service Mark property of CompuServe Incorporated."

# *libwebp*

Copyright (c) 2010, Google Inc. All rights reserved.

Redistribution and use in source and binary forms, with or without modification, are permitted provided that the following conditions are met:

Redistributions of source code must retain the above copyright notice, this list of conditions and the following disclaimer.

Redistributions in binary form must reproduce the above copyright notice, this list of conditions and the following disclaimer in the documentation and/or other materials provided with the distribution.

Neither the name of Google nor the names of its contributors may be used to endorse or promote products derived from this software without specific prior written permission.

THIS SOFTWARE IS PROVIDED BY THE COPYRIGHT HOLDERS AND CONTRIBUTORS "AS IS" AND ANY EXPRESS OR IMPLIED WARRANTIES, INCLUDING, BUT NOT LIMITED TO, THE IMPLIED WARRANTIES OF MERCHANTABILITY AND FITNESS FOR A PARTICULAR PURPOSE ARE DISCLAIMED. IN NO EVENT SHALL THE COPYRIGHT HOLDER OR CONTRIBUTORS BE LIABLE FOR ANY DIRECT, INDIRECT, INCIDENTAL, SPECIAL, EXEMPLARY, OR CONSEQUENTIAL DAMAGES (INCLUDING, BUT NOT LIMITED TO, PROCUREMENT OF SUBSTITUTE GOODS OR SERVICES; LOSS OF USE, DATA, OR PROFITS; OR BUSINESS INTERRUPTION) HOWEVER CAUSED AND ON ANY THEORY OF LIABILITY, WHETHER IN CONTRACT, STRICT LIABILITY, OR TORT (INCLUDING NEGLIGENCE OR OTHERWISE) ARISING IN ANY WAY OUT OF THE USE OF THIS SOFTWARE, EVEN IF ADVISED OF THE POSSIBILITY OF SUCH DAMAGE.

## *j peg.v8d*

This software is copyright (C) 1991-2012, Thomas G. Lane, Guido Vollbeding. All Rights Reserved except as specified below.

ansi2knr.c is included in this distribution by permission of L. Peter Deutsch, sole proprietor of its copyright holder, Aladdin Enterprises of Menlo Park

LEGAL ISSUES

============

In plain English:

1. We don't promise that this software works. (But if you find any bugs, please let us know!)

2. You can use this software for whatever you want. You don't have to pay us.

3. You may not pretend that you wrote this software. If you use it in a program, you must acknowledge somewhere in your documentation that you've used the IJG code.

In legalese:

The authors make NO WARRANTY or representation, either express or implied, with respect to this software, its quality, accuracy, merchantability, or fitness for a particular purpose. This software is provided "AS IS", and you,

its user, assume the entire risk as to its quality and accuracy.

This software is copyright (C) 1991-2012, Thomas G. Lane, Guido Vollbeding. All Rights Reserved except as specified below.

Permission is hereby granted to use, copy, modify, and distribute this software (or portions thereof) for any purpose, without fee, subject to these conditions:

(1) If any part of the source code for this software is distributed, then this README file must be included, with this copyright and no-warranty notice unaltered; and any additions, deletions, or changes to the original files must be clearly indicated in accompanying documentation.

(2) If only executable code is distributed, then the accompanying documentation must state that "this software is based in part on the work of the Independent JPEG Group".

(3) Permission for use of this software is granted only if the user accepts full responsibility for any undesirable consequences; the authors accept NO LIABILITY for damages of any kind.

These conditions apply to any software derived from or based on the IJG code, not just to the unmodified library. If you use our work, you ought to acknowledge us.

Permission is NOT granted for the use of any IJG author's name or company name in advertising or publicity relating to this software or products derived from it. This software may be referred to only as "the Independent JPEG Group's

software".

We specifically permit and encourage the use of this software as the basis of commercial products, provided that all warranty or liability claims are assumed by the product vendor.

ansi2knr.c is included in this distribution by permission of L. Peter Deutsch, sole proprietor of its copyright holder, Aladdin Enterprises of Menlo Park, CA. ansi2knr.c is NOT covered by the above copyright and conditions, but instead

by the usual distribution terms of the Free Software Foundation; principally, that you must include source code if you redistribute it. (See the file ansi2knr.c for full details.) However, since ansi2knr.c is not needed as part of any program generated from the IJG code, this does not limit you more than the foregoing paragraphs do.

The Unix configuration script "configure" was produced with GNU Autoconf.It is copyright by the Free Software Foundation but is freely distributable. The same holds for its supporting scripts (config.guess, config.sub,

ltmain.sh). Another support script, install-sh, is copyright by X Consortium but is also freely distributable.

The IJG distribution formerly included code to read and write GIF files. To avoid entanglement with the Unisys LZW patent, GIF reading support has been removed altogether, and the GIF writer has been simplified to produce

"uncompressed GIFs". This technique does not use the LZW algorithm; the resulting GIF files are larger than usual, but are readable by all standard GIF decoders.

We are required to state that "The Graphics Interchange Format(c) is the Copyright property of

CompuServe Incorporated. GIF(sm) is a Service Mark property of CompuServe Incorporated."

# *Jasper*

JasPer License Version 2.0 <https://www.ece.uvic.ca/~frodo/jasper/LICENSE>

Copyright (c) 2001-2006 Michael David Adams

Copyright (c) 1999-2000 Image Power, Inc.

Copyright (c) 1999-2000 The University of British Columbia

All rights reserved.

Permission is hereby granted, free of charge, to any person (the "User") obtaining a copy of this software and associated documentation files (the "Software"), to deal in the Software without restriction, including without limitation the rights to use, copy, modify, merge, publish, distribute, and/or sell copies of the Software, and to permit persons to whom the Software is furnished to do so, subject to the following conditions:

1. The above copyright notices and this permission notice (which includes the disclaimer below) shall be included in all copies or substantial portions of the Software.

2. The name of a copyright holder shall not be used to endorse or promote products derived from the Software without specific prior written permission.

THIS DISCLAIMER OF WARRANTY CONSTITUTES AN ESSENTIAL PART OF THIS LICENSE. NO USE OF THE SOFTWARE IS AUTHORIZED HEREUNDER EXCEPT UNDER THIS DISCLAIMER. THE SOFTWARE IS PROVIDED BY THE COPYRIGHT HOLDERS "AS IS", WITHOUT WARRANTY OF ANY KIND, EXPRESS OR IMPLIED, INCLUDING BUT NOT LIMITED TO THE WARRANTIES OF MERCHANTABILITY, FITNESS FOR A PARTICULAR PURPOSE AND NONINFRINGEMENT OF THIRD PARTY RIGHTS. IN NO VENT SHALL THE COPYRIGHT HOLDERS BE LIABLE FOR ANY CLAIM, OR ANY SPECIAL INDIRECT OR CONSEQUENTIAL DAMAGES, OR ANY DAMAGES WHATSOEVER RESULTING FROM LOSS OF USE, DATA OR PROFITS, WHETHER IN AN ACTION OF CONTRACT,

NEGLIGENCE OR OTHER TORTIOUS ACTION, ARISING OUT OF OR IN CONNECTION WITH THE USE OR PERFORMANCE OF THIS SOFTWARE. NO ASSURANCES ARE PROVIDED BY THE COPYRIGHT HOLDERS THAT THE SOFTWARE DOES NOT INFRINGE THE PATENT OR OTHER INTELLECTUAL PROPERTY RIGHTS OF ANY OTHER ENTITY. EACH COPYRIGHT HOLDER DISCLAIMS ANY LIABILITY TO THE USER FOR CLAIMS BROUGHT BY ANY OTHER ENTITY BASED ON INFRINGEMENT OF INTELLECTUAL PROPERTY RIGHTS OR OTHERWISE. AS A CONDITION TO EXERCISING THE RIGHTS GRANTED HEREUNDER, EACH USER HEREBY ASSUMES SOLE RESPONSIBILITY TO SECUE ANY OTHER INTELLECTUAL PROPERTY RIGHTS NEEDED, IF ANY. THE SOFTWARE IS NOT FAULT-TOLERANT AND IS NOT INTENDED FOR USE IN MISSION-CRITICAL

SYSTEMS, SUCH AS THOSE USED IN THE OPERATION OF NUCLEAR FACILITIES, AIRCRAFT NAVIGATION OR COMMUNICATION SYSTEMS, AIR TRAFFIC CONTROL SYSTEMS, DIRECT LIFE SUPPORT MACHINES, OR WEAPONS SYSTEMS, IN WHICH THE FAILURE OF THE SOFTWARE OR SYSTEM COULD LEAD DIRECTLY TO DEATH, PERSONAL INJURY, OR SEVERE PHYSICAL OR ENVIRONMENTAL DAMAGE ("HIGH RISK ACTIVITIES"). THE COPYRIGHT HOLDERS SPECIFICALLY DISCLAIM ANY EXPRESS OR IMPLIED WARRANTY OF FITNESS FOR HIGH RISK ACTIVITIES.

## *xmlsec1-1.2.14*

Copyright (C) 2002-2003 Aleksey Sanin. All Rights Reserved.

Permission is hereby granted, free of charge, to any person obtaining a copy of this software and associated documentation files (the "Software"), to deal in the Software without restriction, including without limitation the rights to use, copy, modify, merge, publish, distribute, sublicense, and/or sell copies of the Software, and to permit persons to whom the Software is furnished to do so, subject to the following conditions:

The above copyright notice and this permission notice shall be included in all copies or substantial portions of the Software.

THE SOFTWARE IS PROVIDED "AS IS", WITHOUT WARRANTY OF ANY KIND, EXPRESS OR IMPLIED, INCLUDING BUT NOT LIMITED TO THE WARRANTIES OF MERCHANTABILITY, FIT-NESS FOR A PARTICULAR PURPOSE AND NONINFRINGEMENT. IN NO EVENT SHALL THE ALEKSEY SANIN BE LIABLE FOR ANY CLAIM, DAMAGES OR OTHER LIABILITY, WHETHER

IN AN ACTION OF CONTRACT, TORT OR OTHERWISE, ARISING FROM, OUT OF OR IN CON-NECTION WITH THE SOFTWARE OR THE USE OR OTHER DEALINGS IN THE SOFTWARE.

Except as contained in this notice, the name of Aleksey Sanin shall not be used in advertising or otherwise to promote the sale, use or other dealings in this Software without prior written authorization from him.

Mozilla Public License Version 1.1

1. Definitions.

1.0.1. "Commercial Use" means distribution or otherwise making the Covered Code available to a third party.

1.1. "Contributor" means each entity that creates or contributes to the creation of Modifications.

1.2. "Contributor Version" means the combination of the Original Code, prior Modifications used by a Contributor, and the Modifications made by that particular Contributor.

1.3. "Covered Code" means the Original Code or Modifications or the combination of the Original Code and Modifications, in each case including portions thereof.

1.4. "Electronic Distribution Mechanism" means a mechanism generally accepted in the software development community for the electronic transfer of data.

1.5. "Executable" means Covered Code in any form other than Source Code.

1.6. "Initial Developer" means the individual or entity identified as the Initial Developer in the Source Code notice required by Exhibit A.

1.7. "Larger Work" means a work which combines Covered Code or portions thereof with code not governed by the terms of this License.

1.8. "License" means this document.

1.8.1. "Licensable" means having the right to grant, to the maximum extent possible, whether at the time of the initial grant or subsequently acquired, any and all of the rights conveyed herein.

1.9. "Modifications" means any addition to or deletion from the substance or structure of either the Original Code or any previous Modifications. When Covered Code is released as a series of files, a Modification is:

Any addition to or deletion from the contents of a file containing Original Code or previous Modifications.

Any new file that contains any part of the Original Code or previous Modifications.

1.10. "Original Code" means Source Code of computer software code which is described in the Source Code notice required by Exhibit A as Original Code, and which, at the time of its release under this License is not already Covered Code governed by this License.

1.10.1. "Patent Claims" means any patent claim(s), now owned or hereafter acquired, including without limitation, method, process, and apparatus claims, in any patent Licensable by grantor.

1.11. "Source Code" means the preferred form of the Covered Code for making modifications to it, including all modules it contains, plus any associated interface definition files, scripts used to control compilation and installation of an Executable, or source code differential comparisons against either the Original Code or another well known, available Covered Code of the Contributor's choice. The Source Code can be in a compressed or archival form, provided the appropriate decompression or de-archiving software is widely available for no charge.

1.12. "You" (or "Your") means an individual or a legal entity exercising rights under, and complying with all of the terms of, this License or a future version of this License issued under Section 6.1. For legal entities, "You" includes any entity which controls, is controlled by, or is under common control with You. For purposes of this definition, "control" means (a) the power, direct or indirect, to cause the direction or management of such entity, whether by contract or otherwise, or (b) ownership of more than fifty percent (50%) of the outstanding shares or beneficial ownership of such entity.

2. Source Code License.

2.1. The Initial Developer Grant.

The Initial Developer hereby grants You a world-wide, royalty-free, non-exclusive license, subject to third party intellectual property claims:

under intellectual property rights (other than patent or trademark) Licensable by Initial Developer to use, reproduce, modify, display, perform, sublicense and distribute the Original Code (or portions thereof) with or without Modifications, and/or as part of a Larger Work; and

under Patents Claims infringed by the making, using or selling of Original Code, to make, have made, use, practice, sell, and offer for sale, and/or otherwise dispose of the Original Code (or portions thereof).

the licenses granted in this Section 2.1 (a) and (b) are effective on the date Initial Developer first distributes Original Code under the terms of this License.

Notwithstanding Section 2.1 (b) above, no patent license is granted: 1) for code that You delete from the Original Code; 2) separate from the Original Code; or 3) for infringements caused by: i) the modification of the Original Code or ii) the combination of the Original Code with other software or devices.

2.2. Contributor Grant.

Subject to third party intellectual property claims, each Contributor hereby grants You a world-wide, royalty-free, non-exclusive license

under intellectual property rights (other than patent or trademark) Licensable by Contributor, to use, reproduce, modify, display, perform, sublicense and distribute the Modifications created by such Contributor (or portions thereof) either on an unmodified basis, with other Modifications, as Covered Code and/or as part of a Larger Work; and

under Patent Claims infringed by the making, using, or selling of Modifications made by that Contributor either alone and/or in combination with its Contributor Version (or portions of such combination), to make, use, sell, offer for sale, have made, and/or otherwise dispose of: 1) Modifications made by that Contributor (or portions thereof); and 2) the combination of Modifications made by that Contributor with its Contributor Version (or portions of such combination).

the licenses granted in Sections 2.2 (a) and 2.2 (b) are effective on the date Contributor first makes Commercial Use of the Covered Code.

Notwithstanding Section 2.2 (b) above, no patent license is granted: 1) for any code that Contributor has deleted from the Contributor Version; 2) separate from the Contributor Version; 3) for infringements caused by: i) third party modifications of Contributor Version or ii) the combination of Modifications made by that Contributor with other software (except as part of the Contributor Version) or other devices; or 4) under Patent Claims infringed by Covered Code in the absence of Modifications made by that Contributor.

3. Distribution Obligations.

## 3.1. Application of License.

The Modifications which You create or to which You contribute are governed by the terms of this License, including without limitation Section 2.2. The Source Code version of Covered Code may be distributed only under the terms of this License or a future version of this License released under Section 6.1, and You must include a copy of this License with every copy of the Source Code You distribute. You may not offer or impose any terms on any Source Code version that alters or restricts the applicable version of this License or the recipients' rights hereunder. However, You may include an additional document offering the additional rights described in Section 3.5.

# 3.2. Availability of Source Code.

Any Modification which You create or to which You contribute must be made available in Source Code form under the terms of this License either on the same media as an Executable version or via an accepted Electronic Distribution Mechanism to anyone to whom you made an Executable version available; and if made available via Electronic Distribution Mechanism, must remain available for at least twelve (12) months after the date it initially became available, or at least six (6) months after a subsequent version of that particular Modification has been made available to such recipients. You are responsible for ensuring that the Source Code version remains available even if the Electronic Distribution Mechanism is maintained by a third party.

### 3.3. Description of Modifications.

You must cause all Covered Code to which You contribute to contain a file documenting the changes You made to create that Covered Code and the date of any change. You must include a prominent statement that the Modification is derived, directly or indirectly, from Original Code provided by the Initial Developer and including the name of the Initial Developer in (a) the Source Code, and (b) in any notice in an Executable version or related documentation in which You describe the origin or ownership of the Covered Code.

### 3.4. Intellectual Property Matters

### (a) Third Party Claims

If Contributor has knowledge that a license under a third party's intellectual property rights is required to exercise the rights granted by such Contributor under Sections 2.1 or 2.2, Contributor must include a text file with the Source Code distribution titled "LEGAL" which describes the claim and the party making the claim in sufficient detail that a recipient will know whom to contact. If Contributor obtains such knowledge after the Modification is made available as described in Section 3.2, Contributor shall promptly modify the LEGAL file in all copies Contributor makes available thereafter and shall take other steps (such as notifying appropriate mailing lists or newsgroups) reasonably calculated to inform those who received the Covered Code that new knowledge has been obtained.

## (b) Contributor APIs

If Contributor's Modifications include an application programming interface and Contributor has knowledge of patent licenses which are reasonably necessary to implement that API, Contributor must also include this information in the LEGAL file.

## (c) Representations.

Contributor represents that, except as disclosed pursuant to Section 3.4 (a) above, Contributor believes that Contributor's Modifications are Contributor's original creation(s) and/or Contributor has sufficient rights to grant the rights conveyed by this License.

## 3.5. Required Notices.

You must duplicate the notice in Exhibit A in each file of the Source Code. If it is not possible to put such notice in a particular Source Code file due to its structure, then You must include such notice in a location (such as a relevant directory) where a user would be likely to look for such a notice. If You

created one or more Modification(s) You may add your name as a Contributor to the notice described in Exhibit A. You must also duplicate this License in any documentation for the Source Code where You describe recipients' rights or ownership rights relating to Covered Code. You may choose to offer, and to charge a fee for, warranty, support, indemnity or liability obligations to one or more recipients of Covered Code. However, You may do so only on Your own behalf, and not on behalf of the Initial Developer or any Contributor. You must make it absolutely clear than any such warranty, support, indemnity or liability obligation is offered by You alone, and You hereby agree to indemnify the Initial Developer and every Contributor for any liability incurred by the Initial Developer or such Contributor as a result of warranty, support, indemnity or liability terms You offer.

3.6. Distribution of Executable Versions.

You may distribute Covered Code in Executable form only if the requirements of Sections 3.1, 3.2, 3.3, 3.4 and 3.5 have been met for that Covered Code, and if You include a notice stating that the Source Code version of the Covered Code is available under the terms of this License, including a description of how and where You have fulfilled the obligations of Section 3.2. The notice must be conspicuously included in any notice in an Executable version, related documentation or collateral in which You describe recipients' rights relating to the Covered Code. You may distribute the Executable version of Covered Code or ownership rights under a license of Your choice, which may contain terms different from this License, provided that You are in compliance with the terms of this License and that the license for the Executable version does not attempt to limit or alter the recipient's rights in the Source Code version from the rights set forth in this License. If You distribute the Executable version under a different license You must make it absolutely clear that any terms which differ from this License are offered by You alone, not by the Initial Developer or any Contributor. You hereby agree to indemnify the Initial Developer and every Contributor for any liability incurred by the Initial Developer or such Contributor as a result of any such terms You offer.

## 3.7. Larger Works.

You may create a Larger Work by combining Covered Code with other code not governed by the terms of this License and distribute the Larger Work as a single product. In such a case, You must make sure the requirements of this License are fulfilled for the Covered Code.

4. Inability to Comply Due to Statute or Regulation.

If it is impossible for You to comply with any of the terms of this License with respect to some or all of the Covered Code due to statute, judicial order, or regulation then You must: (a) comply with the terms of this License to the maximum extent possible; and (b) describe the limitations and the code they affect. Such description must be included in the LEGAL file described in Section 3.4 and must be included with all distributions of the Source Code. Except to the extent prohibited by statute or

regulation, such description must be sufficiently detailed for a recipient of ordinary skill to be able to understand it.

5. Application of this License.

This License applies to code to which the Initial Developer has attached the notice in Exhibit A and to related Covered Code.

6. Versions of the License.

6.1. New Versions

Netscape Communications Corporation ("Netscape") may publish revised and/or new versions of the License from time to time. Each version will be given a distinguishing version number.

## 6.2. Effect of New Versions

Once Covered Code has been published under a particular version of the License, You may always continue to use it under the terms of that version. You may also choose to use such Covered Code under the terms of any subsequent version of the License published by Netscape. No one other than Netscape has the right to modify the terms applicable to Covered Code created under this License.

## 6.3. Derivative Works

If You create or use a modified version of this License (which you may only do in order to apply it to code which is not already Covered Code governed by this License), You must (a) rename Your license so that the phrases "Mozilla", "MOZILLAPL", "MOZPL", "Netscape", "MPL", "NPL" or any confusingly similar phrase do not appear in your license (except to note that your license differs from this License) and (b) otherwise make it clear that Your version of the license contains terms which differ from the Mozilla Public License and Netscape Public License. (Filling in the name of the Initial Developer, Original Code or Contributor in the notice described in Exhibit A shall not of themselves be deemed to be modifications of this License.)

**7. DISCLAIMER OF WARRANTY** 

COVERED CODE IS PROVIDED UNDER THIS LICENSE ON AN "AS IS" BASIS, WITHOUT WARRANTY OF ANY KIND, EITHER EXPRESSED OR IMPLIED, INCLUDING, WITHOUT LIMITATION, WARRANTIES THAT THE COVERED CODE IS FREE OF DEFECTS, MERCHANTABLE, FIT FOR A PARTICULAR PURPOSE OR

NON-INFRINGING. THE ENTIRE RISK AS TO THE QUALITY AND PERFORMANCE OF THE COVERED CODE IS WITH YOU. SHOULD ANY COVERED CODE PROVE DEFECTIVE IN ANY RESPECT, YOU (NOT THE INITIAL DEVELOPER OR ANY OTHER CONTRIBUTOR) ASSUME THE COST OF ANY NECESSARY SERVICING, REPAIR OR CORRECTION. THIS DISCLAIMER OF WARRANTY CONSTITUTES AN ESSENTIAL PART OF THIS LICENSE. NO USE OF ANY COVERED CODE IS AUTHORIZED HEREUNDER EXCEPT UNDER THIS DISCLAIMER.

### 8. Termination

8.1. This License and the rights granted hereunder will terminate automatically if You fail to comply with terms herein and fail to cure such breach within 30 days of becoming aware of the breach. All sublicenses to the Covered Code which are properly granted shall survive any termination of this License. Provisions which, by their nature, must remain in effect beyond the termination of this License shall survive.

8.2. If You initiate litigation by asserting a patent infringement claim (excluding declatory judgment actions) against Initial Developer or a Contributor (the Initial Developer or Contributor against whom You file such action is referred to as "Participant") alleging that:

such Participant's Contributor Version directly or indirectly infringes any patent, then any and all rights granted by such Participant to You under Sections 2.1 and/or 2.2 of this License shall, upon 60 days notice from Participant terminate prospectively, unless if within 60 days after receipt of notice You either: (i) agree in writing to pay Participant a mutually agreeable reasonable royalty for Your past and future use of Modifications made by such Participant, or (ii) withdraw Your litigation claim with respect to the Contributor Version against such Participant. If within 60 days of notice, a reasonable royalty and payment arrangement are not mutually agreed upon in writing by the parties or the litigation claim is not withdrawn, the rights granted by Participant to You under Sections 2.1 and/or 2.2 automatically terminate at the expiration of the 60 day notice period specified above.

any software, hardware, or device, other than such Participant's Contributor Version, directly or indirectly infringes any patent, then any rights granted to You by such Participant under Sections 2.1(b) and 2.2(b) are revoked effective as of the date You first made, used, sold, distributed, or had made, Modifications made by that Participant.

8.3. If You assert a patent infringement claim against Participant alleging that such Participant's Contributor Version directly or indirectly infringes any patent where such claim is resolved (such as by license or settlement) prior to the initiation of patent infringement litigation, then the reasonable value of the licenses granted by such Participant under Sections 2.1 or 2.2 shall be taken into account in determining the amount or value of any payment or license.

8.4. In the event of termination under Sections 8.1 or 8.2 above, all end user license agreements (excluding distributors and resellers) which have been validly granted by You or any distributor hereunder prior to termination shall survive termination.

#### 9. LIMITATION OF LIABILITY

UNDER NO CIRCUMSTANCES AND UNDER NO LEGAL THEORY, WHETHER TORT (INCLUDING NEGLIGENCE), CONTRACT, OR OTHERWISE, SHALL YOU, THE INITIAL DEVELOPER, ANY OTHER CONTRIBUTOR, OR ANY DISTRIBUTOR OF COVERED CODE, OR ANY SUPPLIER OF ANY OF SUCH PARTIES, BE LIABLE TO ANY PERSON FOR ANY INDIRECT, SPECIAL, INCIDENTAL, OR CONSEQUENTIAL DAMAGES OF ANY CHARACTER INCLUDING, WITHOUT LIMITATION, DAMAGES FOR LOSS OF GOODWILL, WORK STOPPAGE, COMPUTER FAILURE OR MALFUNCTION, OR ANY AND ALL OTHER COMMERCIAL DAMAGES OR LOSSES, EVEN IF SUCH PARTY SHALL HAVE BEEN INFORMED OF THE POSSIBILITY OF SUCH DAMAGES. THIS LIMITATION OF LIABILITY SHALL NOT APPLY TO LIABILITY FOR DEATH OR PERSONAL INJURY RESULTING FROM SUCH PARTY'S NEGLIGENCE TO THE EXTENT APPLICABLE LAW PROHIBITS SUCH LIMITATION. SOME JURISDICTIONS DO NOT ALLOW THE EXCLUSION OR LIMITATION OF INCIDENTAL OR CONSEQUENTIAL DAMAGES, SO THIS EXCLUSION AND LIMITATION MAY NOT APPLY TO YOU.

### 10. U.S. government end users

The Covered Code is a "commercial item," as that term is defined in 48 C.F.R. 2.101 (Oct. 1995), consisting of "commercial computer software" and "commercial computer software documentation," as such terms are used in 48 C.F.R. 12.212 (Sept. 1995). Consistent with 48 C.F.R. 12.212 and 48 C.F.R. 227.7202-1 through 227.7202-4 (June 1995), all U.S. Government End Users acquire Covered Code with only those rights set forth herein.

### 11. Miscellaneous

This License represents the complete agreement concerning subject matter hereof. If any provision of this License is held to be unenforceable, such provision shall be reformed only to the extent necessary to make it enforceable. This License shall be governed by California law provisions (except to the extent applicable law, if any, provides otherwise), excluding its conflict-of-law provisions. With respect to disputes in which at least one party is a citizen of, or an entity chartered or registered to do business in the United States of America, any litigation relating to this License shall be subject to the jurisdiction of the Federal Courts of the Northern District of California, with venue Iving in Santa Clara County, California, with the losing party responsible for costs, including without limitation, court costs and reasonable attorneys' fees and expenses. The application of the United Nations Convention on Contracts for the International Sale of Goods is expressly excluded. Any law or regulation which provides that the language of a contract shall be construed against the drafter shall not apply to this License.

### 12. Responsibility for claims

As between Initial Developer and the Contributors, each party is responsible for claims and damages arising, directly or indirectly, out of its utilization of rights under this License and You agree to work with Initial Developer and Contributors to distribute such responsibility on an equitable basis. Nothing herein is intended or shall be deemed to constitute any admission of liability.

### 13. Multiple-licensed code

Initial Developer may designate portions of the Covered Code as "Multiple-Licensed". "Multiple-Licensed" means that the Initial Developer permits you to utilize portions of the Covered Code under Your choice of the MPL or the alternative licenses, if any, specified by the Initial Developer in the file described in Exhibit A.

## *XMLSec Library*

For XMLSec Library:

- partly MIT license; partly MPL 1.1 license

xmlsec, xmlsec-openssl, xmlsec-gnutls libraries

------------------------------------------------------------------------------

Copyright (C) 2002-2003 Aleksey Sanin. All Rights Reserved.

Permission is hereby granted, free of charge, to any person obtaining a copy of this software and associated documentation files (the "Software"), to deal in the Software without restriction, including without limitation the rights to use, copy, modify, merge, publish, distribute, sublicense, and/or sell copies of the Software, and to permit persons to whom the Software is furnished to do so, subject to the following conditions:

The above copyright notice and this permission notice shall be included in all copies or substantial portions of the Software.

THE SOFTWARE IS PROVIDED "AS IS", WITHOUT WARRANTY OF ANY KIND, EXPRESS OR IMPLIED, INCLUDING BUT NOT LIMITED TO THE WARRANTIES OF MERCHANTABILITY, FIT-NESS FOR A PARTICULAR PURPOSE AND NONINFRINGEMENT. IN NO EVENT SHALL THE ALEKSEY SANIN BE LIABLE FOR ANY CLAIM, DAMAGES OR OTHER LIABILITY, WHETHER IN AN ACTION OF CONTRACT, TORT OR OTHERWISE, ARISING FROM, OUT OF OR IN CON-

### NECTION WITH THE SOFTWARE OR THE USE OR OTHER DEALINGS IN THE SOFTWARE.

Except as contained in this notice, the name of Aleksey Sanin shall not be used in advertising or otherwise to promote the sale, use or other dealings in this Software without prior written authorization from him.

xmlsec-nss library

------------------------------------------------------------------------------

Copyright (C) 2002-2003 Aleksey Sanin. All Rights Reserved.

Copyright (c) 2003 America Online, Inc. All rights reserved.

Permission is hereby granted, free of charge, to any person obtaining a copy of this software and associated documentation files (the "Software"), to deal in the Software without restriction, including without limitation the rights to use, copy, modify, merge, publish, distribute, sublicense, and/or sell copies of the Software, and to permit persons to whom the Software is furnished to do so, subject to the following conditions:

The above copyright notice and this permission notice shall be included in all copies or substantial portions of the Software.

Portions of the Software were created using source code and/or APIs governed by the Mozilla Public License (MPL). The MPL is available at [http://www.mozilla.org/MPL/MPL-1.1.html.](http://www.mozilla.org/MPL/MPL-1.1.html) The MPL permits such

portions to be distributed with code not governed by MPL, as long as the requirements of MPL are fulfilled for such portions.

THE SOFTWARE IS PROVIDED "AS IS", WITHOUT WARRANTY OF ANY KIND, EXPRESS OR IMPLIED, INCLUDING BUT NOT LIMITED TO THE WARRANTIES OF MERCHANTABILITY, FIT-NESS FOR A PARTICULAR PURPOSE AND NONINFRINGEMENT. IN NO EVENT SHALL THE ALEKSEY SANIN BE LIABLE FOR ANY CLAIM, DAMAGES OR OTHER LIABILITY, WHETHER IN AN ACTION OF CONTRACT, TORT OR OTHERWISE, ARISING FROM, OUT OF OR IN CON-NECTION WITH THE SOFTWARE OR THE USE OR OTHER DEALINGS IN THE SOFTWARE.

Except as contained in this notice, the name of Aleksey Sanin shall not be used in advertising or otherwise to promote the sale, use or other dealings in this Software without prior written authorization from him.

Mozilla Public License Version 1.1

1. Definitions.

1.0.1. "Commercial Use" means distribution or otherwise making the Covered Code available to a third party.

1.1. "Contributor" means each entity that creates or contributes to the creation of Modifications.

1.2. "Contributor Version" means the combination of the Original Code, prior Modifications used by a Contributor, and the Modifications made by that particular Contributor.

1.3. "Covered Code" means the Original Code or Modifications or the combination of the Original Code and Modifications, in each case including portions thereof.

1.4. "Electronic Distribution Mechanism" means a mechanism generally accepted in the software development community for the electronic transfer of data.

1.5. "Executable" means Covered Code in any form other than Source Code.

1.6. "Initial Developer" means the individual or entity identified as the Initial Developer in the Source Code notice required by Exhibit A.

1.7. "Larger Work" means a work which combines Covered Code or portions thereof with code not governed by the terms of this License.

1.8. "License" means this document.

1.8.1. "Licensable" means having the right to grant, to the maximum extent possible, whether at the time of the initial grant or subsequently acquired, any and all of the rights conveyed herein.

1.9. "Modifications" means any addition to or deletion from the substance or structure of either the Original Code or any previous Modifications. When Covered Code is released as a series of files, a Modification is:

Any addition to or deletion from the contents of a file containing Original Code or previous **Modifications** 

Any new file that contains any part of the Original Code or previous Modifications.

1.10. "Original Code" means Source Code of computer software code which is described in the Source Code notice required by Exhibit A as Original Code, and which, at the time of its release under this License is not already Covered Code governed by this License.

1.10.1. "Patent Claims" means any patent claim(s), now owned or hereafter acquired, including without limitation, method, process, and apparatus claims, in any patent Licensable by grantor.

1.11. "Source Code" means the preferred form of the Covered Code for making modifications to it, including all modules it contains, plus any associated interface definition files, scripts used to control compilation and installation of an Executable, or source code differential comparisons against either the Original Code or another well known, available Covered Code of the Contributor's choice. The

Source Code can be in a compressed or archival form, provided the appropriate decompression or de-archiving software is widely available for no charge.

1.12. "You" (or "Your") means an individual or a legal entity exercising rights under, and complying with all of the terms of, this License or a future version of this License issued under Section 6.1. For legal entities, "You" includes any entity which controls, is controlled by, or is under common control with You. For purposes of this definition, "control" means (a) the power, direct or indirect, to cause the direction or management of such entity, whether by contract or otherwise, or (b) ownership of more than fifty percent (50%) of the outstanding shares or beneficial ownership of such entity.

2. Source Code License.

2.1. The Initial Developer Grant.

The Initial Developer hereby grants You a world-wide, royalty-free, non-exclusive license, subject to third party intellectual property claims:

under intellectual property rights (other than patent or trademark) Licensable by Initial Developer to use, reproduce, modify, display, perform, sublicense and distribute the Original Code (or portions thereof) with or without Modifications, and/or as part of a Larger Work; and

under Patents Claims infringed by the making, using or selling of Original Code, to make, have made, use, practice, sell, and offer for sale, and/or otherwise dispose of the Original Code (or portions thereof).

the licenses granted in this Section 2.1 (a) and (b) are effective on the date Initial Developer first distributes Original Code under the terms of this License.

Notwithstanding Section 2.1 (b) above, no patent license is granted: 1) for code that You delete from the Original Code; 2) separate from the Original Code; or 3) for infringements caused by: i) the modification of the Original Code or ii) the combination of the Original Code with other software or devices.

2.2. Contributor Grant.

Subject to third party intellectual property claims, each Contributor hereby grants You a world-wide, royalty-free, non-exclusive license

under intellectual property rights (other than patent or trademark) Licensable by Contributor, to use, reproduce, modify, display, perform, sublicense and distribute the Modifications created by such Contributor (or portions thereof) either on an unmodified basis, with other Modifications, as Covered Code and/or as part of a Larger Work; and

under Patent Claims infringed by the making, using, or selling of Modifications made by that Contributor either alone and/or in combination with its Contributor Version (or portions of such combination), to make, use, sell, offer for sale, have made, and/or otherwise dispose of: 1) Modifications made by that Contributor (or portions thereof); and 2) the combination of Modifications made by that Contributor with its Contributor Version (or portions of such combination).

the licenses granted in Sections 2.2 (a) and 2.2 (b) are effective on the date Contributor first makes Commercial Use of the Covered Code.

Notwithstanding Section 2.2 (b) above, no patent license is granted: 1) for any code that Contributor has deleted from the Contributor Version; 2) separate from the Contributor Version; 3) for infringements caused by: i) third party modifications of Contributor Version or ii) the combination of Modifications made by that Contributor with other software (except as part of the Contributor Version) or other devices; or 4) under Patent Claims infringed by Covered Code in the absence of Modifications made by that Contributor.

- 3. Distribution Obligations.
- 3.1. Application of License.

The Modifications which You create or to which You contribute are governed by the terms of this License, including without limitation Section 2.2. The Source Code version of Covered Code may be distributed only under the terms of this License or a future version of this License released under Section 6.1, and You must include a copy of this License with every copy of the Source Code You distribute. You may not offer or impose any terms on any Source Code version that alters or restricts the applicable version of this License or the recipients' rights hereunder. However, You may include an additional document offering the additional rights described in Section 3.5.

3.2. Availability of Source Code.

Any Modification which You create or to which You contribute must be made available in Source Code form under the terms of this License either on the same media as an Executable version or via an accepted Electronic Distribution Mechanism to anyone to whom you made an Executable version available; and if made available via Electronic Distribution Mechanism, must remain available for at least twelve (12) months after the date it initially became available, or at least six (6) months after a subsequent version of that particular Modification has been made available to such recipients. You are responsible for ensuring that the Source Code version remains available even if the Electronic Distribution Mechanism is maintained by a third party.

3.3. Description of Modifications.

You must cause all Covered Code to which You contribute to contain a file documenting the changes You made to create that Covered Code and the date of any change. You must include a prominent statement that the Modification is derived, directly or indirectly, from Original Code provided by the Initial Developer and including the name of the Initial Developer in (a) the Source Code, and (b) in any notice in an Executable version or related documentation in which You describe the origin or ownership of the Covered Code.

## 3.4. Intellectual Property Matters

### (a) Third Party Claims

If Contributor has knowledge that a license under a third party's intellectual property rights is required to exercise the rights granted by such Contributor under Sections 2.1 or 2.2, Contributor must include a text file with the Source Code distribution titled "LEGAL" which describes the claim and the party making the claim in sufficient detail that a recipient will know whom to contact. If Contributor obtains such knowledge after the Modification is made available as described in Section 3.2, Contributor shall promptly modify the LEGAL file in all copies Contributor makes available thereafter and shall take other steps (such as notifying appropriate mailing lists or newsgroups) reasonably calculated to inform those who received the Covered Code that new knowledge has been obtained.

### (b) Contributor APIs

If Contributor's Modifications include an application programming interface and Contributor has knowledge of patent licenses which are reasonably necessary to implement that API, Contributor must also include this information in the LEGAL file.

## (c) Representations.

Contributor represents that, except as disclosed pursuant to Section 3.4 (a) above, Contributor believes that Contributor's Modifications are Contributor's original creation(s) and/or Contributor has sufficient rights to grant the rights conveyed by this License.

### 3.5. Required Notices.

You must duplicate the notice in Exhibit A in each file of the Source Code. If it is not possible to put such notice in a particular Source Code file due to its structure, then You must include such notice in a location (such as a relevant directory) where a user would be likely to look for such a notice. If You created one or more Modification(s) You may add your name as a Contributor to the notice described in Exhibit A. You must also duplicate this License in any documentation for the Source Code where You describe recipients' rights or ownership rights relating to Covered Code. You may choose to offer, and to charge a fee for, warranty, support, indemnity or liability obligations to one or more recipients of Covered Code. However, You may do so only on Your own behalf, and not on behalf of the Initial Developer or any Contributor. You must make it absolutely clear than any such warranty, support,

indemnity or liability obligation is offered by You alone, and You hereby agree to indemnify the Initial Developer and every Contributor for any liability incurred by the Initial Developer or such Contributor as a result of warranty, support, indemnity or liability terms You offer.

## 3.6. Distribution of Executable Versions.

You may distribute Covered Code in Executable form only if the requirements of Sections 3.1, 3.2, 3.3, 3.4 and 3.5 have been met for that Covered Code, and if You include a notice stating that the Source Code version of the Covered Code is available under the terms of this License, including a description of how and where You have fulfilled the obligations of Section 3.2. The notice must be conspicuously included in any notice in an Executable version, related documentation or collateral in which You describe recipients' rights relating to the Covered Code. You may distribute the Executable version of Covered Code or ownership rights under a license of Your choice, which may contain terms different from this License, provided that You are in compliance with the terms of this License and that the license for the Executable version does not attempt to limit or alter the recipient's rights in the Source Code version from the rights set forth in this License. If You distribute the Executable version under a different license You must make it absolutely clear that any terms which differ from this License are offered by You alone, not by the Initial Developer or any Contributor. You hereby agree to indemnify the Initial Developer and every Contributor for any liability incurred by the Initial Developer or such Contributor as a result of any such terms You offer.

## 3.7. Larger Works.

You may create a Larger Work by combining Covered Code with other code not governed by the terms of this License and distribute the Larger Work as a single product. In such a case, You must make sure the requirements of this License are fulfilled for the Covered Code.

4. Inability to Comply Due to Statute or Regulation.

If it is impossible for You to comply with any of the terms of this License with respect to some or all of the Covered Code due to statute, judicial order, or regulation then You must: (a) comply with the terms of this License to the maximum extent possible; and (b) describe the limitations and the code they affect. Such description must be included in the LEGAL file described in Section 3.4 and must be included with all distributions of the Source Code. Except to the extent prohibited by statute or regulation, such description must be sufficiently detailed for a recipient of ordinary skill to be able to understand it.

## 5. Application of this License.

This License applies to code to which the Initial Developer has attached the notice in Exhibit A and to related Covered Code.

6. Versions of the License.

### 6.1. New Versions

Netscape Communications Corporation ("Netscape") may publish revised and/or new versions of the License from time to time. Each version will be given a distinguishing version number.

## 6.2. Effect of New Versions

Once Covered Code has been published under a particular version of the License, You may always continue to use it under the terms of that version. You may also choose to use such Covered Code under the terms of any subsequent version of the License published by Netscape. No one other than Netscape has the right to modify the terms applicable to Covered Code created under this License.

## 6.3. Derivative Works

If You create or use a modified version of this License (which you may only do in order to apply it to code which is not already Covered Code governed by this License), You must (a) rename Your license so that the phrases "Mozilla", "MOZILLAPL", "MOZPL", "Netscape", "MPL", "NPL" or any confusingly similar phrase do not appear in your license (except to note that your license differs from this License) and (b) otherwise make it clear that Your version of the license contains terms which differ from the Mozilla Public License and Netscape Public License. (Filling in the name of the Initial Developer, Original Code or Contributor in the notice described in Exhibit A shall not of themselves be deemed to be modifications of this License.)

## 7. DISCLAIMER OF WARRANTY

COVERED CODE IS PROVIDED UNDER THIS LICENSE ON AN "AS IS" BASIS, WITHOUT WARRANTY OF ANY KIND, EITHER EXPRESSED OR IMPLIED, INCLUDING, WITHOUT LIMITATION, WARRANTIES THAT THE COVERED CODE IS FREE OF DEFECTS, MERCHANTABLE, FIT FOR A PARTICULAR PURPOSE OR NON-INFRINGING. THE ENTIRE RISK AS TO THE QUALITY AND PERFORMANCE OF THE COVERED CODE IS WITH YOU. SHOULD ANY COVERED CODE PROVE DEFECTIVE IN ANY RESPECT, YOU (NOT THE INITIAL DEVELOPER OR ANY OTHER CONTRIBUTOR) ASSUME THE COST OF ANY NECESSARY SERVICING, REPAIR OR CORRECTION. THIS DISCLAIMER OF WARRANTY CONSTITUTES AN ESSENTIAL PART OF THIS LICENSE. NO USE OF ANY COVERED CODE IS AUTHORIZED HEREUNDER EXCEPT UNDER THIS DISCLAIMER.

### 8. Termination

8.1. This License and the rights granted hereunder will terminate automatically if You fail to comply with terms herein and fail to cure such breach within 30 days of becoming aware of the breach. All sublicenses to the Covered Code which are properly granted shall survive any termination of this License. Provisions which, by their nature, must remain in effect beyond the termination of this License shall survive.

8.2. If You initiate litigation by asserting a patent infringement claim (excluding declatory judgment actions) against Initial Developer or a Contributor (the Initial Developer or Contributor against whom You file such action is referred to as "Participant") alleging that:

such Participant's Contributor Version directly or indirectly infringes any patent, then any and all rights granted by such Participant to You under Sections 2.1 and/or 2.2 of this License shall, upon 60 days notice from Participant terminate prospectively, unless if within 60 days after receipt of notice You either: (i) agree in writing to pay Participant a mutually agreeable reasonable royalty for Your past and future use of Modifications made by such Participant, or (ii) withdraw Your litigation claim with respect to the Contributor Version against such Participant. If within 60 days of notice, a reasonable royalty and payment arrangement are not mutually agreed upon in writing by the parties or the litigation claim is not withdrawn, the rights granted by Participant to You under Sections 2.1 and/or 2.2 automatically terminate at the expiration of the 60 day notice period specified above.

any software, hardware, or device, other than such Participant's Contributor Version, directly or indirectly infringes any patent, then any rights granted to You by such Participant under Sections 2.1(b) and 2.2(b) are revoked effective as of the date You first made, used, sold, distributed, or had made, Modifications made by that Participant.

8.3. If You assert a patent infringement claim against Participant alleging that such Participant's Contributor Version directly or indirectly infringes any patent where such claim is resolved (such as by license or settlement) prior to the initiation of patent infringement litigation, then the reasonable value of the licenses granted by such Participant under Sections 2.1 or 2.2 shall be taken into account in determining the amount or value of any payment or license.

8.4. In the event of termination under Sections 8.1 or 8.2 above, all end user license agreements (excluding distributors and resellers) which have been validly granted by You or any distributor hereunder prior to termination shall survive termination.

## 9. LIMITATION OF LIABILITY

UNDER NO CIRCUMSTANCES AND UNDER NO LEGAL THEORY, WHETHER TORT (INCLUDING NEGLIGENCE), CONTRACT, OR OTHERWISE, SHALL YOU, THE INITIAL DEVELOPER, ANY OTHER

CONTRIBUTOR, OR ANY DISTRIBUTOR OF COVERED CODE, OR ANY SUPPLIER OF ANY OF SUCH PARTIES, BE LIABLE TO ANY PERSON FOR ANY INDIRECT, SPECIAL, INCIDENTAL, OR CONSEQUENTIAL DAMAGES OF ANY CHARACTER INCLUDING, WITHOUT LIMITATION, DAMAGES FOR LOSS OF GOODWILL, WORK STOPPAGE, COMPUTER FAILURE OR MALFUNCTION, OR ANY AND ALL OTHER COMMERCIAL DAMAGES OR LOSSES, EVEN IF SUCH PARTY SHALL HAVE BEEN INFORMED OF THE POSSIBILITY OF SUCH DAMAGES. THIS LIMITATION OF LIABILITY SHALL NOT APPLY TO LIABILITY FOR DEATH OR PERSONAL INJURY RESULTING FROM SUCH PARTY'S NEGLIGENCE TO THE EXTENT APPLICABLE LAW PROHIBITS SUCH LIMITATION. SOME JURISDICTIONS DO NOT ALLOW THE EXCLUSION OR LIMITATION OF INCIDENTAL OR CONSEQUENTIAL DAMAGES, SO THIS EXCLUSION AND LIMITATION MAY NOT APPLY TO YOU.

## 10. U.S. government end users

The Covered Code is a "commercial item," as that term is defined in 48 C.F.R. 2.101 (Oct. 1995), consisting of "commercial computer software" and "commercial computer software documentation," as such terms are used in 48 C.F.R. 12.212 (Sept. 1995). Consistent with 48 C.F.R. 12.212 and 48 C.F.R. 227.7202-1 through 227.7202-4 (June 1995), all U.S. Government End Users acquire Covered Code with only those rights set forth herein.

## 11. Miscellaneous

This License represents the complete agreement concerning subject matter hereof. If any provision of this License is held to be unenforceable, such provision shall be reformed only to the extent necessary to make it enforceable. This License shall be governed by California law provisions (except to the extent applicable law, if any, provides otherwise), excluding its conflict-of-law provisions. With respect to disputes in which at least one party is a citizen of, or an entity chartered or registered to do business in the United States of America, any litigation relating to this License shall be subject to the jurisdiction of the Federal Courts of the Northern District of California, with venue lying in Santa Clara County, California, with the losing party responsible for costs, including without limitation, court costs and reasonable attorneys' fees and expenses. The application of the United Nations Convention on Contracts for the International Sale of Goods is expressly excluded. Any law or regulation which provides that the language of a contract shall be construed against the drafter shall not apply to this License.

# 12. Responsibility for claims

As between Initial Developer and the Contributors, each party is responsible for claims and damages arising, directly or indirectly, out of its utilization of rights under this License and You agree to work with Initial Developer and Contributors to distribute such responsibility on an equitable basis. Nothing herein is intended or shall be deemed to constitute any admission of liability.

#### 13. Multiple-licensed code

Initial Developer may designate portions of the Covered Code as "Multiple-Licensed". "Multiple-Licensed" means that the Initial Developer permits you to utilize portions of the Covered Code under Your choice of the MPL or the alternative licenses, if any, specified by the Initial Developer in the file described in Exhibit A.

### *libxml2-2.9.10*

Copyright (C) 1998-2012 Daniel Veillard. All Rights Reserved.

Except where otherwise noted in the source code (e.g. the files hash.c,list.c and the trio files, which are covered by a similar licence but with different Copyright notices) all the files are:

Permission is hereby granted, free of charge, to any person obtaining a copy of this software and associated documentation files (the "Software"), to deal in the Software without restriction, including without limitation the rights to use, copy, modify, merge, publish, distribute, sublicense, and/or sell copies of the Software, and to permit persons to whom the Software is furnished to do so, subject to the following conditions:

The above copyright notice and this permission notice shall be included in all copies or substantial portions of the Software.

THE SOFTWARE IS PROVIDED "AS IS", WITHOUT WARRANTY OF ANY KIND, EXPRESS OR IMPLIED, INCLUDING BUT NOT LIMITED TO THE WARRANTIES OF MERCHANTABILITY, FIT-NESS FOR A PARTICULAR PURPOSE AND NONINFRINGEMENT. IN NO EVENT SHALL THE AUTHORS OR COPYRIGHT HOLDERS BE LIABLE FOR ANY CLAIM, DAMAGES OR OTHER LIABILITY, WHETHER IN AN ACTION OF CONTRACT, TORT OR OTHERWISE, ARISING FROM, OUT OF OR IN CONNECTION WITH THE SOFTWARE OR THE USE OR OTHER DEALINGS IN THE SOFTWARE.

### *PCRE*

Copyright(c) 2009-2016 Zoltan Herczeg All rights reserved.

THE "BSD" LICENCE

-----------------

Redistribution and use in source and binary forms, with or without modification, are permitted provided that the following conditions are met:

 \* Redistributions of source code must retain the above copyright notice, this list of conditions and the following disclaimer.

 \* Redistributions in binary form must reproduce the above copyright notice, this list of conditions and the following disclaimer in the documentation and/or other materials provided with the distribution.

 \* Neither the name of the University of Cambridge nor the names of any contributors may be used to endorse or promote products derived from this software without specific prior written permission.

THIS SOFTWARE IS PROVIDED BY THE COPYRIGHT HOLDERS AND CONTRIBUTORS "AS IS" AND ANY EXPRESS OR IMPLIED WARRANTIES, INCLUDING, BUT NOT LIMITED TO, THE IMPLIED WARRANTIES OF MERCHANTABILITY AND FITNESS FOR A PARTICULAR PURPOSE ARE DISCLAIMED. IN NO EVENT SHALL THE COPYRIGHT OWNER OR CONTRIBUTORS BE LIABLE FOR ANY DIRECT, INDIRECT, INCIDENTAL, SPECIAL, EXEMPLARY, OR CONSEQUENTIAL DAMAGES (INCLUDING, BUT NOT LIMITED TO, PROCUREMENT OF SUBSTITUTE GOODS OR SERVICES; LOSS OF USE, DATA, OR PROFITS; OR BUSINESS INTERRUPTION) HOWEVER CAUSED AND ON ANY THEORY OF LIABILITY, WHETHER IN CONTRACT, STRICT LIABILITY, OR TORT (INCLUDING NEGLIGENCE OR OTHERWISE) ARISING IN ANY WAY OUT OF THE

## *bigint (for Pdfium)*

Big Integer Library (for Pdfium)

Original code by Matt McCutchen .

I, Matt McCutchen, the sole author of the original Big Integer Library, waive my copyright to it, placing it in the public domain. The library comes with absolutely no warranty.

Copyright 2014 PDFium Authors. All rights reserved.

Use of this source code is governed by a BSD-style license.

Redistribution and use in source and binary forms, with or without modification, are permitted provided that the following conditions are met:

\* Redistributions of source code must retain the above copyright notice, this list of conditions and the following disclaimer.

\* Redistributions in binary form must reproduce the above copyright notice, this list of conditions and the following disclaimer in the documentation and/or other materials provided with the distribution.

\* Neither the name of Google Inc. nor the names of its contributors may be used to endorse or promote products derived from this software without specific prior written permission.

THIS SOFTWARE IS PROVIDED BY THE COPYRIGHT HOLDERS AND CONTRIBUTORS "AS IS" AND ANY EXPRESS OR IMPLIED WARRANTIES, INCLUDING, BUT NOT LIMITED TO, THE IMPLIED WARRANTIES OF MERCHANTABILITY AND FITNESS FOR A PARTICULAR PURPOSE ARE DISCLAIMED. IN NO EVENT SHALL THE COPYRIGHT OWNER OR CONTRIBUTORS BE LIABLE FOR ANY DIRECT, INDIRECT, INCIDENTAL, SPECIAL, EXEMPLARY, OR CONSEQUENTIAL DAMAGES (INCLUDING, BUT NOT LIMITED TO, PROCUREMENT OF SUBSTITUTE GOODS OR SERVICES; LOSS OF USE, DATA, OR PROFITS; OR BUSINESS INTERRUPTION) HOWEVER CAUSED AND ON ANY THEORY OF LIABILITY, WHETHER IN CONTRACT, STRICT LIABILITY, OR TORT (INCLUDING NEGLIGENCE OR OTHERWISE) ARISING IN ANY WAY OUT OF THE USE OF THIS SOFTWARE, EVEN IF ADVISED OF THE POSSIBILITY OF SUCH DAMAGE.